# FOR HR MODULE OF ERP SYSTEM FOR POWER SECTOR (RFP No: 27.71.0000.002.07.023.17-154)

**Developed By:** 

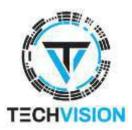

in collaboration with:

Microsoft, Technohaven Co Ltd and Computer Services Ltd

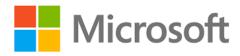

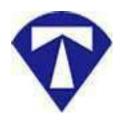

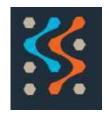

Techvision Page 1 of 834

## **Executive Summary**

Techvision in collaboration with Microsoft Bangladesh, Technohaven Co. Ltd. and Computer Services Ltd. has completed customization and configuration of HR Module of Microsoft Navision 2018 ERP System under the contract agreement dated 11<sup>th</sup> October 2018 against RFP No 27.71.0000.002.07.023.17-154 dated February 08, 2018.

According to the signed agreement, we, the joint venture company, will customize, configure and deploy an ERP System to 14 power companies (legal entities) under Power Cell. The deliverable modules are –

- HR Management System
- Fixed Asset Management System
- Procurement System
- Accounts and Finance System

Users of the ERP System are from 14 legal entities / power companies under Power Cell namely

- 1. Power Cell
- 2. Power Division
- 3. BPDB
- 4. DPDC
- 5. PGCB
- 6. BREB
- 7. DESCO
- 8. APSCL
- 9. CPGCBL
- 10. RPCL
- 11. NWPGCL
- 12. WZPGCL
- 13. SREDA
- 14. NESCO
- 15. EGCB
- 16. B-R PowerGen Ltd.

This document has been prepared as User Manual outlining the usages and operational learning of HR Module of ERP System for Power Sector.

Techvision Page 2 of 834

# **Table of Contents**

| Introduction                      |     |
|-----------------------------------|-----|
| Minimum Requirement               | 13  |
| Get Started                       | 14  |
| How to Log In / Start             | 14  |
| How to Log Out                    | 16  |
| How to Navigate Form / Page       | 17  |
| HR-100 General Setup              | 18  |
| HR-101 How to Setup HR Config     | 19  |
| Access HR Config Setup            | 20  |
| Gratuity Setup                    | 23  |
| Retirement Setup                  | 25  |
| CPF Setup                         | 26  |
| GPF Setup                         | 27  |
| Loan Setup                        | 29  |
| Leave Setup                       | 31  |
| Attendance Setup                  | 32  |
| Probation Setup                   | 34  |
| Performance Setup                 | 35  |
| Authentication Setup              | 36  |
| Child Allowance Setup             | 38  |
| Shift Duty Allowance Setup        | 40  |
| Arrear Setup                      | 41  |
| Income Tax Setup                  |     |
| Overtime Setup                    | 44  |
| HR-102 How to: Setup Salary       | 46  |
| Access Salary Setup               | 47  |
| HR 102.1 Master Setup             | 50  |
| HR-102.2 Income Tax Setup         | 72  |
| HR-102.3 Pay Grade Mapping Setup  | 81  |
| HR-102.4 Office Wise Salary Setup | 107 |

| HR-102.5 Employee Salary Setup                              | 118 |
|-------------------------------------------------------------|-----|
| HR-102.6 Employee Increment History                         | 121 |
| HR-102.7 Salary Journal Setup                               | 123 |
| HR-102.8 Arrear Setup                                       | 125 |
| HR-102.9 Arrear History                                     | 128 |
| HR-103 How to: Setup Office                                 | 131 |
| HR-104 How to: Setup Designation                            | 137 |
| HR-105 How to: Setup Department                             | 142 |
| HR-106 How to: Setup Leave                                  | 147 |
| Access Leave Setup                                          | 147 |
| HR-106.1 Leave Category Setup by Module User                | 150 |
| HR-106.2 Company Leave Setup by Module User                 | 153 |
| HR-106.3 Approve or Reject an initiated Company Leave Setup | 156 |
| HR-106.4 Opening Earn Leave Setup by Module User            | 161 |
| HR-106.5 Govt. Holiday Setup by Module User                 | 163 |
| HR-107 How to: Setup Performance                            | 165 |
| Access Performance setup                                    | 165 |
| HR-107.1 Performance Criteria Setup                         | 169 |
| HR-107.2 Performance Criteria Group Setup                   | 171 |
| HR-108 How to: Setup Qualification                          | 175 |
| HR-109 How to: Setup Research & Publication                 | 180 |
| HR-110 How to: Setup Job Description                        | 185 |
| HR-111 How to: Setup Employment Type                        | 190 |
| HR-112 How to: Setup Office Bank                            | 195 |
| HR-113 How to: Setup Foreign Tour Category                  | 200 |
| HR-114 How to: Setup Foreign Tour Purpose                   | 205 |
| HR-115 How to: Setup HR No. Series                          | 210 |
| HR-200 Organogram View and Setup                            | 215 |
| HR-201 How to: Setup Organogram                             | 216 |
| Access Organogram Setup                                     | 217 |
| HR-201.1 Add a New Organogram                               | 220 |

| HR-201.2 View an existing Organogram Master Setup | 226 |
|---------------------------------------------------|-----|
| HR-201.3 Edit an Existing Organogram Master Setup | 228 |
| HR201.4 Delete an Organogram Master Setup         | 230 |
| HR-202 How to: View Organogram                    | 232 |
| HR-202.1 View Organogram                          | 233 |
| HR-202.2 Office Wise Organogram View              | 236 |
| HR-202.3 Download Organogram                      | 237 |
| HR-300 Employee Setup                             | 238 |
| HR-301 How to: View Employee List Page            | 239 |
| HR-302 How to: View / Edit Employee Card          | 241 |
| View Employee Card Page                           | 242 |
| HR-302.1 Official Information                     | 246 |
| HR-302.2 Personal Information                     | 246 |
| HR-302.3 Contact Information                      | 246 |
| HR-302.4 Emergency Contact Information            | 247 |
| HR-302.5 Address Information                      | 247 |
| HR-302.6 Spouse Information                       | 247 |
| HR-302.7 Children Information                     | 248 |
| HR-302.8 Probation Information                    | 248 |
| HR-302.9 Qualification Information                | 248 |
| HR-302.10 Training History                        | 248 |
| HR-302.11 Employment History                      | 249 |
| HR-302.12 Transfer History                        | 249 |
| HR-302.13 Foreign Tour History                    | 249 |
| HR-302.14 Attendance History                      | 249 |
| HR-302.15 Performance History                     | 250 |
| HR-302.16 Current Salary Breakdown                | 250 |
| HR-302.17 Salary Payment History                  | 250 |
| HR-302.18 Loan History                            | 250 |
| HR-302.19 Official Asset                          | 251 |
| HR-302.20 Nominee Information                     | 251 |

| HR-302.21 Dependent Information                        | 252 |
|--------------------------------------------------------|-----|
| HR-303 How to: Add New Employee                        | 253 |
| HR-303.1: Add Official Information                     | 257 |
| HR–303.2: Add Personal Information                     | 260 |
| HR-303.3: Add Contact Information                      | 261 |
| HR-303.4: Add Emergency Contact Information            | 261 |
| HR-303.5: Add Address Information                      | 262 |
| HR-303.6: Add Probation Information                    | 264 |
| HR-303.7: Add Employee Qualification Information       | 264 |
| HR-303.8: Add Employee Bank Information                | 267 |
| HR-303.9: Add Employment Information                   | 268 |
| HR-303.10: Add Official Assets Information             | 270 |
| HR-303.11: Add Employee Children Information           | 272 |
| HR-303.12: Add Employee Dependent Information          | 275 |
| HR-303.13: Add Employee Nominee Information            | 278 |
| HR-303.14: Add Employee Foreign Tour Information       | 281 |
| HR-303.15: Add Employee Additional Charges Information | 283 |
| HR-303.16: Add Employee Parents Information            | 286 |
| HR-303.17: Add Employee GPF Information                | 289 |
| HR-303.18: Add Employee Recognition Information        | 290 |
| HR-303.19: Add Employee Spouse Information             | 292 |
| HR-303.20: Upload Employee Picture                     | 295 |
| HR-303.21: Add Loan Info                               |     |
| HR-400 Updating Employee Information                   | 308 |
| HR-401 How to:                                         | 309 |
| HR-402 How to: Update Foreign Tour Information         | 315 |
| HR-403 How to: Update Employee Attendance List         | 322 |
| HR-500 Employee Initiated Actions                      | 327 |
| HR-501 How to: Process Leave for an Employee           | 327 |
| HR-501.1 Initiate Leave Process by User                | 328 |
| HR-501.2 Approve or Reject Initiated Leave by Admin    | 335 |

| HR-600 Management Initiated Actions                                     | 340 |
|-------------------------------------------------------------------------|-----|
| HR- 601 How to: Transfer Individual or Multiple Employee(s)             | 341 |
| HR-601.1 Initiate Transfer Process by HR User                           | 342 |
| HR-601.2 Approve or Reject initiated Transfer by Admin                  | 347 |
| HR-601.3 Joining the transferred employee to latest office              | 352 |
| HR-602 How to: Promote Individual or Multiple Employee(s)               | 357 |
| HR-602.1 Initiate Promotion Process by User                             | 358 |
| HR-602.2 Approve or Reject initiated Promotion by Admin                 | 363 |
| HR-603.3 Joining the promoted employee to latest office                 | 367 |
| HR- 603 How to: Process Deputation/Attachment - Inter Office            | 372 |
| HR-604 How to: End Deputation/Attachment Period – Inter Office          | 380 |
| HR-605 How to: Process Deputation/Attachment - Inter Organization       | 386 |
| HR-606 How to: End Deputation/Attachment Period – Inter Organization    | 395 |
| HR-607 How to: Disciplinary Action for an Employee                      | 401 |
| HR-607.1 Initiate Disciplinary Action by HR User                        | 401 |
| HR-607.2 Approve or Reject initiated Disciplinary action                | 409 |
| HR-608 How to: Process Increment                                        | 413 |
| HR-608.1 Initiate Increment Eligible list by HR User                    | 414 |
| HR-608.2 Approve or Reject initiated increment by HR Admin              | 422 |
| HR-608.3 Apply Approved Increment                                       | 426 |
| HR- 609 How to: Process Performance Evaluation                          | 432 |
| HR-609.1 Initiate Performance Process by HR User                        | 433 |
| HR-609.2 Approve or Reject initiated Performance Evaluation by HR Admin | 441 |
| HR-610 How to: Resign an Employee                                       | 445 |
| HR-610.1 Initiate the resignation process by HR User                    | 445 |
| HR-610.2 Approve or Reject initiated Resignation by HR Admin            | 452 |
| HR-611 How to: Terminate an Employee                                    | 456 |
| HR-611.1 Initiate the Termination process by HR User                    | 456 |
| HR-611.2 Approve or Reject initiated Termination by HR Admin            | 463 |
| HR-612 How to: Retire an Employee                                       | 468 |
| HR-612.1 Initiate Retirement Process by Module User                     | 468 |

Techvision Page 7 of 834

| HR-612.2 Approve or Reject initiated Retirement by HR Admin       | 475 |
|-------------------------------------------------------------------|-----|
| HR-613 How to: Process Deceased Employee                          | 480 |
| HR-613.1 Initiate the Deceased process by module User             | 480 |
| HR-613.2 Approve or Reject initiated Deceased by HR Admin         | 486 |
| HR-614 How to: Renew Employee Contract                            | 491 |
| HR-614.1 Initiate Contract Renew by Module User                   | 492 |
| HR-614.2 Approve or Reject initiated Contract Renew by HR Admin   | 498 |
| HR-615 How to: Medical Reimbursement                              | 501 |
| HR-615.1 Generate Medical Reimbursement By Module Admin           | 502 |
| HR-615.2 Initiate Medical Reimbursement by HR User                | 507 |
| HR-615.3 Approve or Reject an initiated Medical Entry by HR Admin | 512 |
| HR-616 How to:PRL Process                                         | 501 |
| HR-616.1 Initiate PRL Process by Module User                      | 502 |
| HR-616.2 Approve or Reject initiated PRL by HR Admin              | 507 |
| HR-700 Batch Processes                                            | 529 |
| HR-701 How to: Calculate Employee TDS                             | 530 |
| Access TDS Calculation Page                                       | 530 |
| HR-701.1 Generate TDS                                             | 534 |
| HR-701.2 Change Employee TDS                                      | 536 |
| HR-702 How to: Setup Shift Duty                                   | 539 |
| HR-703 How to: Calculate Overtime                                 | 545 |
| HR-704 How to: Pre check Salary                                   | 551 |
| HR-705 How to: Generate Salary Statement                          | 557 |
| HR-705.1 Generate Salary Statement                                | 558 |
| HR-705.2 Approve or Reject Monthly Salary Statement               | 565 |
| HR-706 How to: Generate Bonus Statement                           | 570 |
| HR-706.1 Generate Bonus Statement                                 | 571 |
| HR-706.2 Approve or Reject Employee Bonus Statement               | 577 |
| HR-707 How to: Make Voucher Entry                                 | 581 |
| HR-707.1 Voucher Preparation                                      | 582 |
| HR-707.2 Approve or Reject Employee Voucher                       | 587 |
|                                                                   |     |

|   | HR-708 How to: View and Print Voucher Entries         | 592  |
|---|-------------------------------------------------------|------|
| Η | R-800 View Employee Related List and History          | 598  |
|   | HR-801 How to: View Employee Leave Summary List       | 599  |
|   | HR-802 How to: View Employee Evaluation List          | 6033 |
|   | HR-803 How to: View Employee Publication List         | 607  |
|   | HR-804 How to: View Employee Retirement List          | 611  |
|   | HR-805 How to: View Employee Termination List         | 615  |
|   | HR-806 How to: View Employee Resignation List         | 619  |
|   | HR-807 How to: View Employee Provident Fund List      | 623  |
|   | HR-808 How to: View Employee Training List            | 627  |
|   | HR-809 How to: View Employee Foreign Tour List        | 631  |
|   | HR-810 How to: View Employee Employment List          | 635  |
|   | HR-811 How to: View Employee Loan Info List           | 639  |
|   | HR-812 How to: View Employee Recognition List         | 643  |
|   | HR-813 How to: View Employee Disciplinary Action List | 647  |
|   | HR-814 How to: View Additional Charges List           | 651  |
|   | HR-815 How to: View Employee Leave History            | 655  |
|   | HR-816 How to: View Employee Transfer History         | 659  |
|   | HR-817 How to: View Employee Promotion History        | 663  |
|   | HR-818 How to: View Employee Leave Adjustment         | 667  |
|   | HR-819 How to: View Employee Deceased List            | 671  |
| Η | R-900 Generating Reports                              | 675  |
|   | Access to Report Tab                                  | 675  |
|   | HR-901 How To: Generate HR Management Reports         | 678  |
|   | HR-901.1 Employee Specific Details Report             | 679  |
|   | HR-901.2 Employee List Report                         | 683  |
|   | HR-901.3 Employee Seniority Report                    | 687  |
|   | HR-901.4 Performance Evaluation Summery Report        | 690  |
|   | HR-901.5 Performance Evaluation Details Report        | 693  |
|   | HR-901.6 Employee Qualification Report                | 697  |
|   | HR-901.7 Employee Training Report                     | 700  |

| HR-901.8 Employee Attendance Report                   | 704  |
|-------------------------------------------------------|------|
| HR-901.9 Leave Summery Report                         | 707  |
| HR-901.10 Leave Detail Report                         | 710  |
| HR-901.11 Employee Transfer History Report            | 713  |
| HR-901.12 Foreign Tour Report                         | 716  |
| HR-901.13 Transfer List Report (Periodic)             | 720  |
| HR-901.15 Employee Termination List Report (Periodic) | 723  |
| HR-901.16 Employee Promotion Report                   | 726  |
| HR-901.17 Employee Retirement Details Report          | 729  |
| HR-901.18 Upcoming Retainment Report                  | 732  |
| HR 901.19 Employee Disciplinary Action Report         | 735  |
| HR 901.20 Employee Resignation Report                 | 738  |
| HR 901.21 Employee Probation Period Report            | 741  |
| HR 901.22 Organogram Wise Reporting Employee Report   | 744  |
| HR 901.23 Reporting Office Report                     | 747  |
| HR 901.24 Vacancy Report                              | 751  |
| HR 901.25 Employee Job Description Report             | 754  |
| HR 901.26 Employee Phone Number Report                | 758  |
| HR 901.27 Employee House Loan Report                  | 761  |
| HR 901.28 User Usage Report                           | 764  |
| HR 901.29 User Usage Time Report                      | 767  |
| HR 901.30 Outside BD Report                           | 771  |
| HR-902 How To: Generate Payroll Reports               | 774  |
| HR 902.1: Salary Statement Report                     | 7755 |
| HR 902.2: Yearly Salary Report                        | 779  |
| HR 902.3: Monthly Net Salary Report                   | 783  |
| HR 902.4: Festival Bonus Statement Report             | 787  |
| HR 902.5: Employee Pay Slip Report                    | 791  |
| HR 902.6 Employee TDS Report                          | 795  |
| HR 902.7 Employee Loan Report                         | 799  |
| HR 902.8 Employee Provident Fund Details Report       | 802  |

## User Manual for HR Module, ERP System for Power Division

|                   | HR 902.9 Provident Fund Summary Report              | .805 |
|-------------------|-----------------------------------------------------|------|
|                   | HR 902.10 Employee CPF History Report               | .809 |
|                   | HR 902.11 Voucher List Report                       | .812 |
|                   | HR 902.12 Employee Wise Income Tax Deduction Report | .815 |
|                   | HR 902.13 EFTN Report                               | .819 |
| HR-1000 Dashboard |                                                     | .824 |
| I                 | HR-1001 How to: View HR Management Dashboard        | .825 |
|                   | HR-1002 How to: View Financial Management Dashboard | .830 |

Techvision Page 11 of 834

## Introduction

Human Resource module helps manage human resources of an organization or a part thereof. An important aspect for the unit is to develop its own values in the way which best supports its particular mission, objectives and desired culture.

The following list describes a sequence of tasks which are generally performed in HR Management:

- 1. Organizational Hierarchy (Organogram)
- 2. Employee Onboarding Process:
- 3. Employee Attendance Recording Process
- 4. Employee Leave Management Process
- 5. Employee Salary Disbursement Process
- 6. Employee Performance Review Process
- 7. Employee Retirement Process
- 8. Employee Termination process
- 9. Employee Skill Development Process
- 10. Promotion & Posting Management
- 11. Investigation & Discipline Management

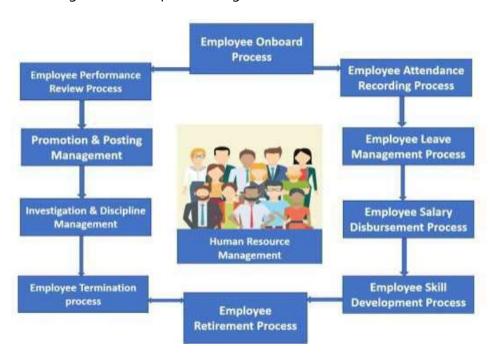

Techvision Page 12 of 834

## **Minimum Requirement**

Before you access Navision 2018 ERP System for Power Sector, we recommend that you verify that your computer or mobile device and internet connection meets or exceeds the minimum system requirements for the product. This section lists the requirements.

#### **Browsers**

**Chrome for Windows and Firefox for Windows:** Dynamics NAV is designed to work with the current version of these desktop browsers.

**Safari:** Dynamics NAV is designed to work with the current version of Safari on OSX.

**Microsoft Edge:** Dynamics NAV is designed to work with the current version of Microsoft Edge.

**Internet Explorer:** Dynamics NAV is designed to work with Internet Explorer 11 (build 11.0.9600.17239) for Windows 10 and for Windows 8.1 (32-bit and 64-bit versions). We recommend that you upgrade to the latest version of Internet Explorer supported for your version of Windows.

#### **Mobile devices**

**Windows:** Dynamics NAV for Windows can be installed on devices with at least 1GB of RAM and Windows 10 Phone, Home, Pro, Enterprise, or Education (32-bit and 64-bit editions).

**iOS:** Dynamics NAV for iPad and iPhone requires iOS 9.0 or later.

**Android:** Dynamics NAV for Android tablet and Android phone can be installed on devices with at least 1GB of RAM and Android 5.0 or higher.

**Device size:** Dynamics NAV is supported on smartphones with a minimum screen size of 4" and tablets with a minimum screen size of 7".

#### Internet Connection

Standard bandwidth (3 Mbps downlink) of internet connection will require to run the ERP System.

Techvision Page 13 of 834

## **Get Started**

#### Introduction

This is a general instruction section to show

- Log In to the ERP System
- Log Out from the ERP System
- Navigation Process

## **Prerequisite**

- Meeting minimum requirement
- ERP Credentials Username and Password

# How to Log In / Start

#### Steps

- A. Open browser (Chrome / Internet Explorer / Mozilla Firefox)
- B. Enter the URL address in address bar of the browser (<u>https://bdpowersectorerp.com/powerdiverpservice</u>)
- C. Press Enter. Login page will be appeared as below.

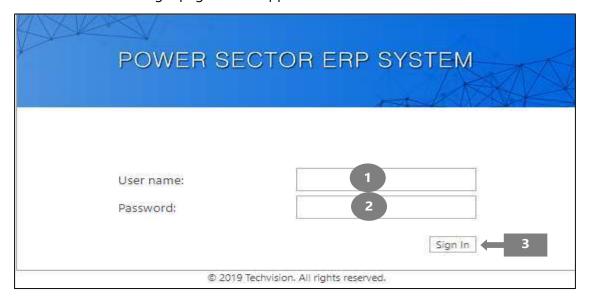

Techvision Page 14 of 834

D. Enter your Username and Password in box 1 and 2 respectively.

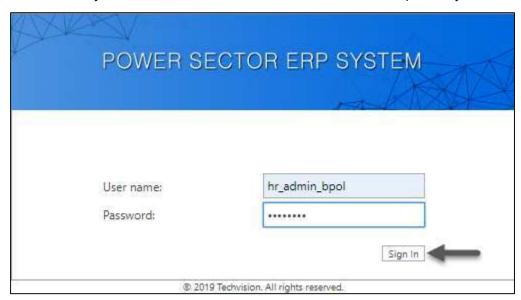

E. Select on "Sign In" button or press ENTER to load ERP Home Page. Following screen will be appeared

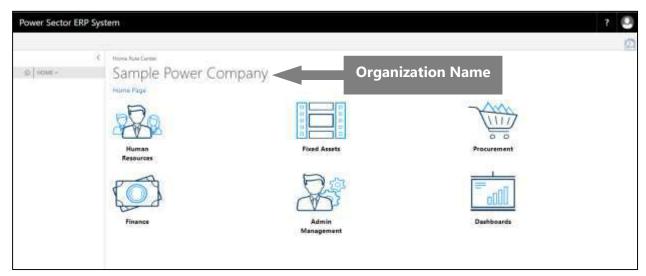

Techvision Page 15 of 834

# How to Log Out

### Steps

Follow the below steps as serialized in following figure in any forms

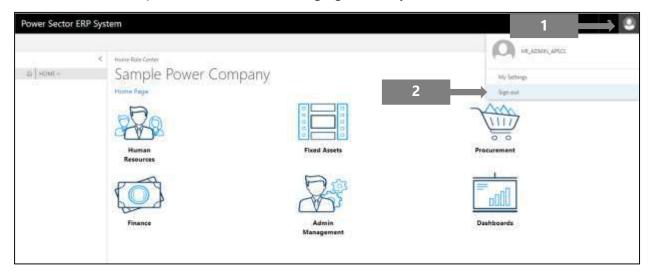

- 1. Click on right most top icon
- 2. Click on Sign Out to exit the system

Techvision Page 16 of 834

# How to Navigate Form / Page

- 1. Click on "Home" from any form to return to ERP Home Page. Refer to figure below.
- 2. Click on blank left panel, as shown in above figure, from any form to return to previous form. Refer to figure below.

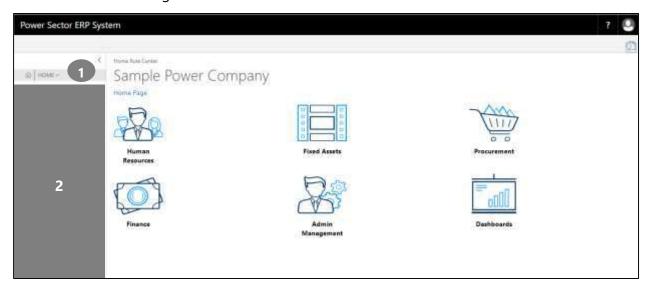

Techvision Page 17 of 834

# **HR-100 General Setup**

#### Introduction

This section shows how to configure the setup options to run and operate different HR functions in the module. General Setup contains –

| HR-101 | HR Config Setup               |
|--------|-------------------------------|
| HR-102 | Salary Setup                  |
| HR-103 | Office Setup                  |
| HR-104 | Designation Setup             |
| HR-105 | Department Setup              |
| HR-106 | Leave Setup                   |
| HR-107 | Performance Setup             |
| HR-108 | Qualification Setup           |
| HR-109 | Research & Publications Setup |
| HR-110 | Job Description Setup         |
| HR-111 | Employment Type Setup         |
| HR-112 | Office Bank Setup             |
| HR-113 | Foreign Tour Category Setup   |
| HR-114 | Foreign Tour Purpose Setup    |
| HR-115 | HR No. Series Setup           |
|        |                               |

#### Role

• Module Admin

## **Prerequisite**

• Module Admin credentials – username and password

Techvision Page 18 of 834

## HR-101 How to Setup HR Config

#### Introduction

This process demonstrates how to setup HR Config of an organization. This setup is all about master setup for an organization. To perform HR, this is the first thing what have to setup.

The HR setup process of an organization has 15 features setup-

- 1. Gratuity setup
- 2. Retirement setup
- 3. CPF setup
- 4. GPF setup
- 5. Loan setup
- 6. Leave setup
- 7. Attendance setup
- 8. Probation setup
- 9. Performance setup
- 10. Authentication setup
- 11. Child Allowance setup
- 12. Shift Duty Allowance setup
- 13. Arrear setup
- 14. Income Tax setup
- 15. Over Time setup

#### **Roles**

• Module Admin

#### **Prerequisites**

- Allowance Setup
- Deductions Setup
- TDS master Setup

Techvision Page 19 of 834

# Access HR Config Setup

To Initiate, follow the steps below.

A. Login with your respective **HR Admin credentials**. ERP Landing Page, as below, will be appeared on successful login.

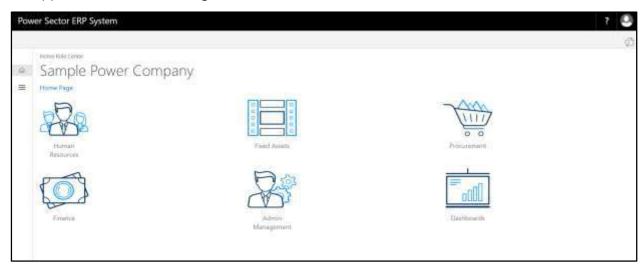

B. Choose the "Human Resources" icon.

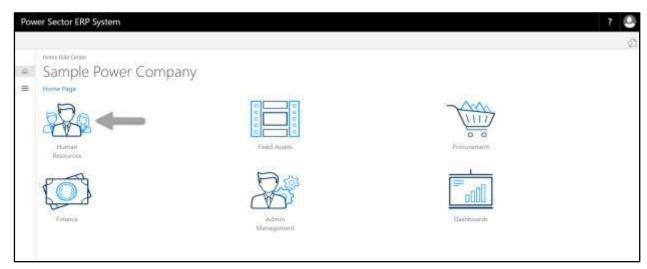

Techvision Page 20 of 834

HR Landing Page will be appeared as below

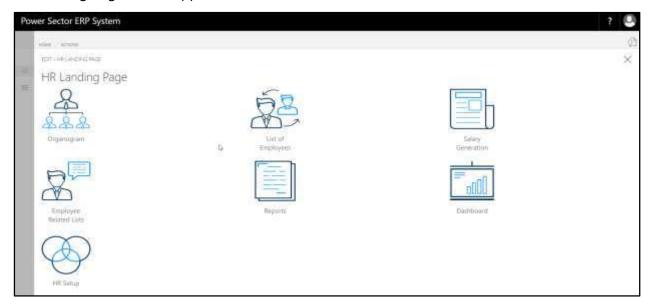

C. Choose the "HR Setup" in HR Landing Page.

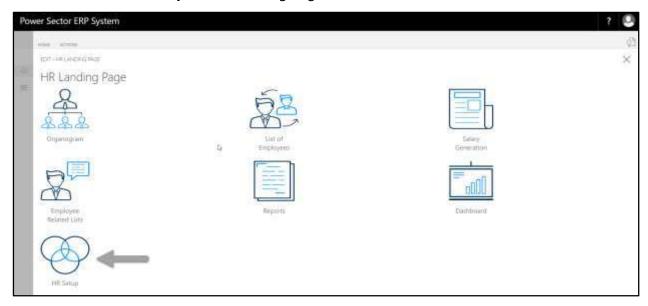

Techvision Page 21 of 834

HR Setup landing page will be appeared as below

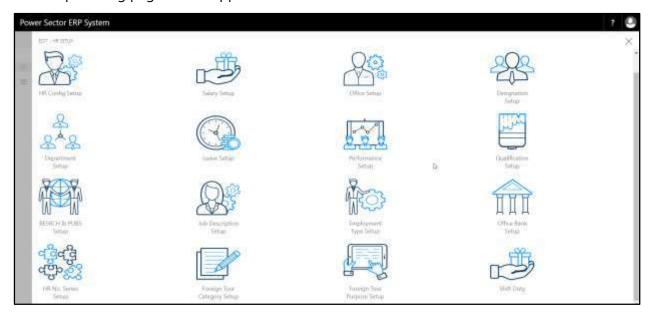

D. Choose the "HR Config Setup" in HR Setup Landing Page.

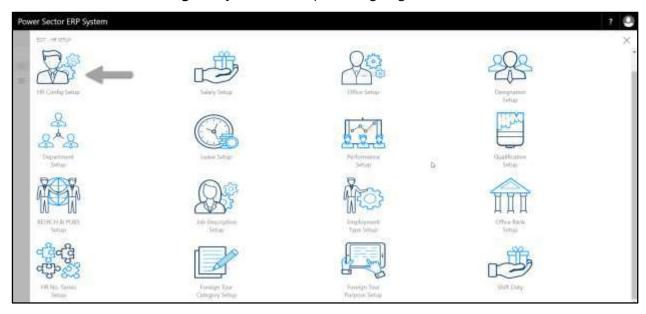

Techvision Page 22 of 834

The following HR Config Setup page will be appeared.

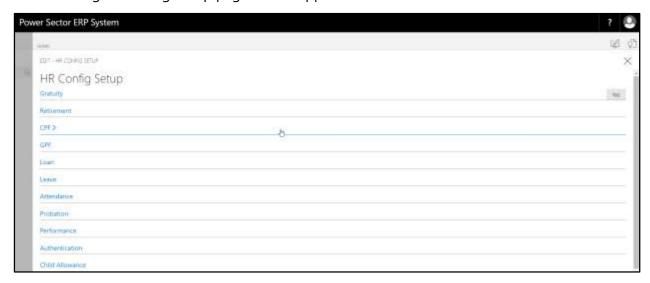

# **Gratuity Setup**

To Initiate, follow the steps below.

A. Access HR Config Setup by Human Resource Admin.

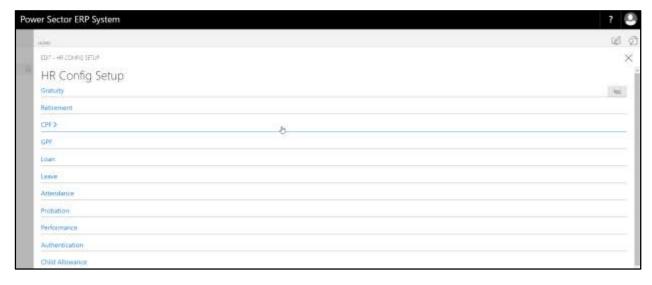

Techvision Page 23 of 834

B. Choose the "Gratuity" icon on the HR Config Setup page, as indicated in figure below.

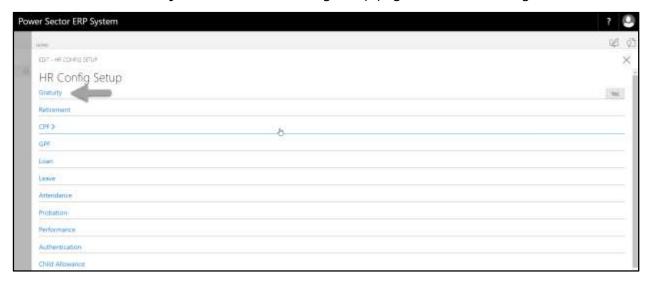

The following Gratuity portion will be appeared.

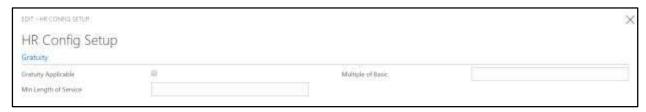

- C. Provide below **Gratuity** information to proceed.
  - Select **Gratuity Applicable** checkbox to applicable gratuity for respective organization.
  - 2. Provide **Multiple of Basic** for gratuity
    - Multiple of Basic: 2
  - Provide Min Length of Service for gratuity
    - Min Length of Service: 15

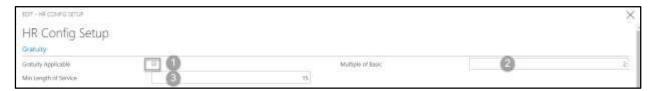

Techvision Page 24 of 834

# Retirement Setup

To Initiate, follow the steps below.

A. Access HR Config Setup by Human Resource Admin.

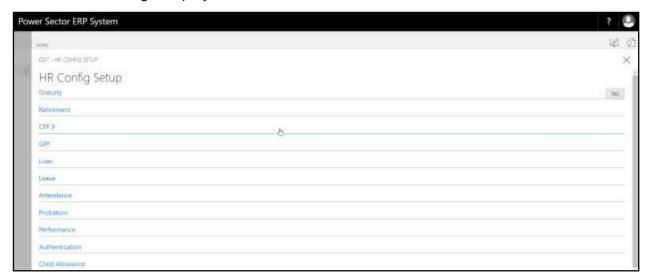

B. Choose the "Retirement" icon on the HR Config Setup page, as indicated in figure below.

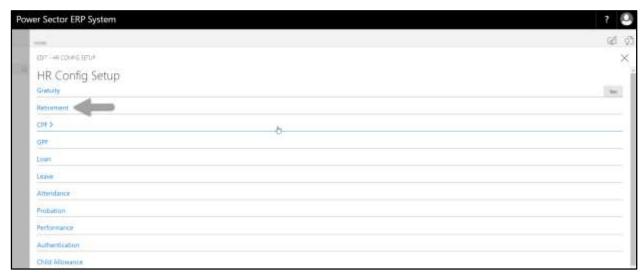

The following Retirement portion will be appeared.

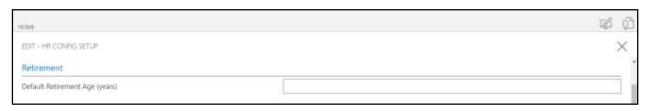

Techvision Page 25 of 834

- C. Provide below **Retirement** information to proceed.
  - 1. Provide **Default Retirement Age (Years)** for gratuity
    - Default Retirement Age (Years): 60

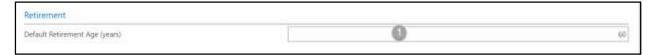

## **CPF Setup**

To Initiate, follow the steps below.

A. Access HR Config Setup by Human Resource Admin.

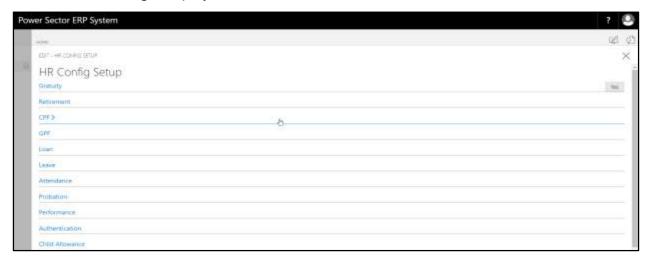

B. Choose the "CPF" icon on the HR Config Setup page, as indicated in figure below.

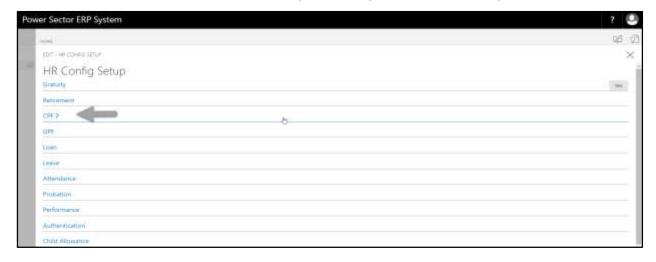

Techvision Page 26 of 834

The following CPF portion will be appeared.

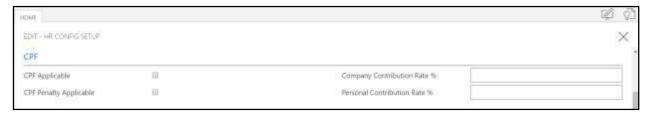

- C. Provide below **CPF** information to proceed.
  - 1. Select **CPF Applicable** checkbox to applicable CPF for respective organization.
  - 2. Select **CPF Penalty Applicable** checkbox to applicable CPF Penalty for respective organization
  - 3. Provide Company Contribution Rate % for CPF
    - Company Contribution Rate %: 10
  - 4. Provide Personal Contribution Rate % for CPF
    - Personal Contribution Rate %: 10

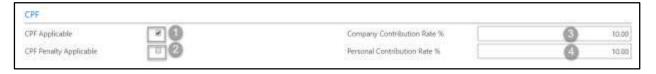

# **GPF Setup**

To Initiate, follow the steps below.

A. Access HR Config Setup by Human Resource Admin.

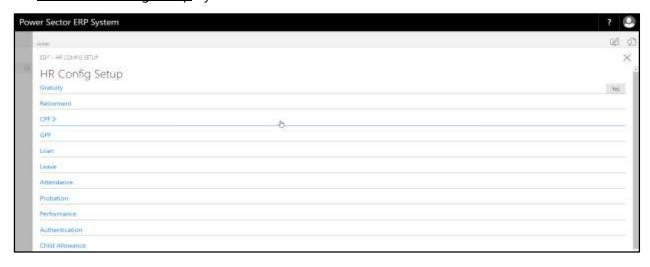

Techvision Page 27 of 834

B. Choose the "GPF" icon on the HR Config Setup page, as indicated in figure below.

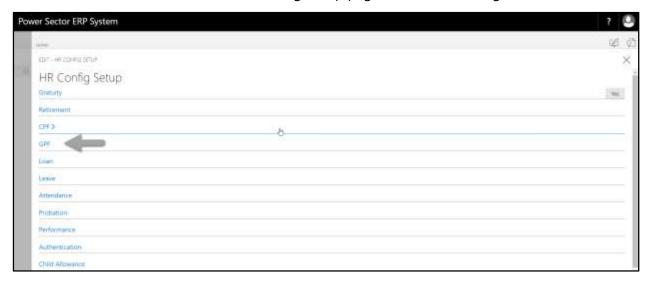

The following GPF portion will be appeared.

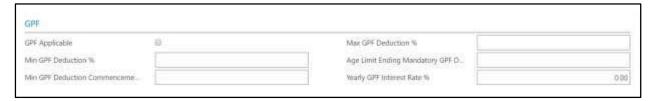

- C. Provide below **GPF** information to proceed.
  - 1. Select **GPF Applicable** checkbox to applicable GPF for respective organization.
  - 2. Provide Min GPF Deduction % for GPF
    - Min GPF Deduction %: 10
  - 3. Provide Min GPF Deduction Commencement Period (Years) for GPF
    - Min GPF Deduction Commencement Period (Years): 10
  - 4. Provide Max GPF Deduction % for GPF
    - Max GPF Deduction %: 15
  - 5. Provide Age Limit Ending Mandatory GPF Deduction (Years) for GPF
    - Age Limit Ending Mandatory GPF Deduction (Years): 2
  - 6. Provide **Yearly GPF Interest Rate %** for GPF
    - Yearly GPF Interest Rate %: 13

Techvision Page 28 of 834

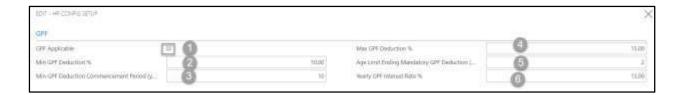

## Loan Setup

To Initiate, follow the steps below.

A. Access HR Config Setup by Human Resource Admin.

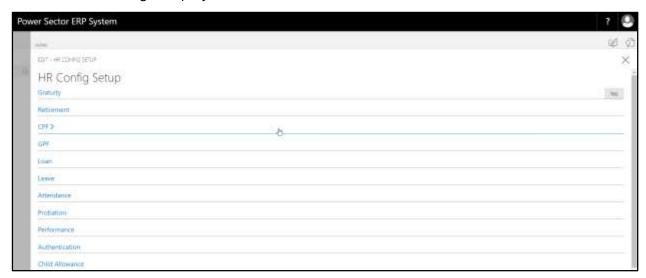

B. Choose the "Loan" icon on the HR Config Setup page, as indicated in figure below.

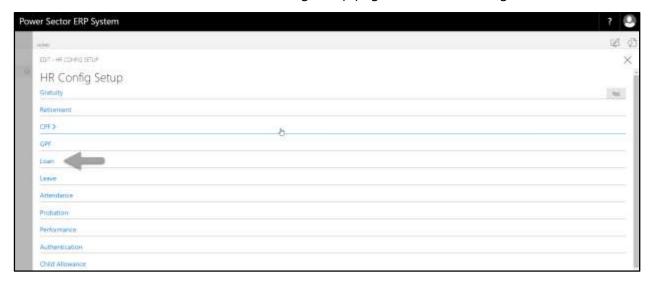

Techvision Page 29 of 834

The following Loan portion will be appeared.

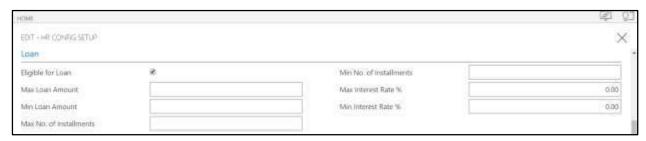

- C. Provide below **Loan** information to proceed.
  - 1. Select **Eligible for Loan** checkbox to Eligible Loan for respective organization.
  - 2. Provide Max Loan Amount
    - Max Loan Amount: 50,00,000
  - 3. Provide Min Loan Amount
    - Min Loan Amount: 1,000
  - 4. Provide Max No. of Instalments
    - Max No. of Instalments: 120
  - 5. Provide Min No. of Instalments
    - Min No. of Instalments: 1
  - 6. Provide Max Interest Rate %
    - Max Interest Rate %: 15
  - 7. Provide Min Interest Rate %
    - Min Interest Rate %: 5

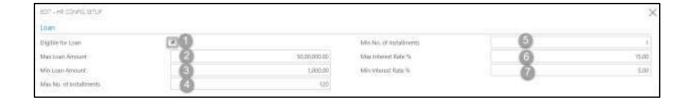

Techvision Page 30 of 834

# Leave Setup

To Initiate, follow the steps below.

A. Access HR Config Setup by Human Resource Admin.

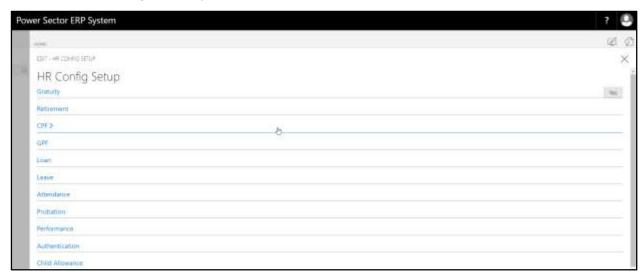

B. Choose the "Leave" icon on the HR Config Setup page, as indicated in figure below.

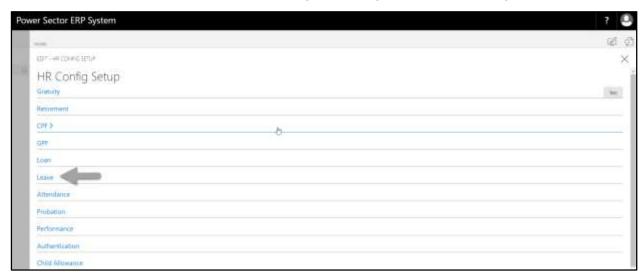

The following Leave portion will be appeared.

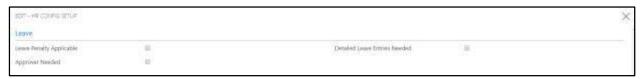

Techvision Page 31 of 834

- C. Provide below **Leave** information to proceed.
  - Select Leave Penalty Applicable checkbox to applicable Leave Penalty for respective organization.
  - Select **Approver Needed** checkbox to applicable Approver for respective organization.
  - 3. Select **Detailed Leave Entries Needed** checkbox to applicable detailed leave entry for respective organization.

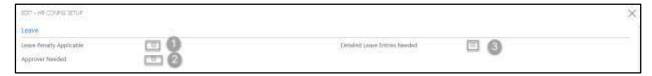

# Attendance Setup

To Initiate, follow the steps below.

A. Access HR Config Setup by Human Resource Admin.

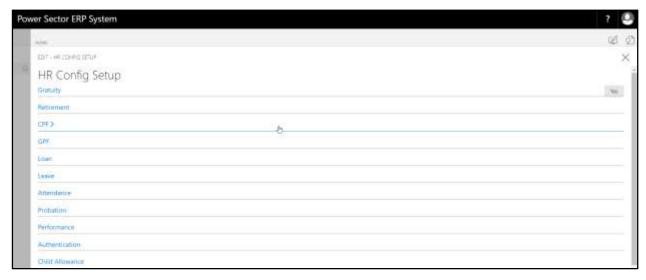

Techvision Page 32 of 834

B. Choose the "Attendance" icon on the HR Config Setup page, as indicated in figure below.

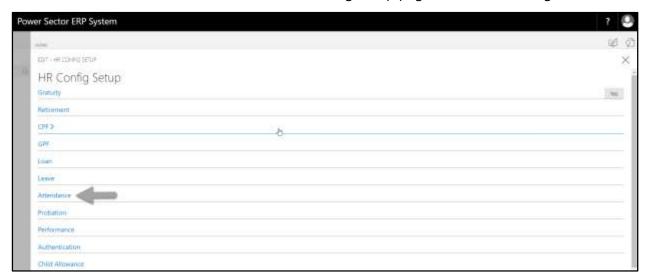

The following Attendance portion will be appeared.

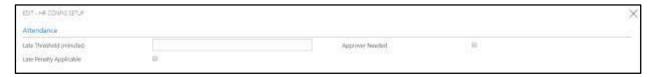

- C. Provide below **Attendance** information to proceed.
  - 1. Provide Late Threshold.
    - Late Threshold: 30
  - Select Late Penalty Applicable checkbox to applicable Late Penalty for respective organization.
  - Select **Approver Needed** checkbox to applicable Approver for respective organization.

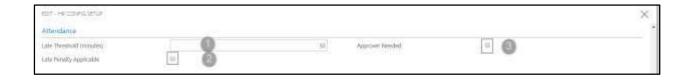

Techvision Page 33 of 834

# **Probation Setup**

To Initiate, follow the steps below.

A. Access HR Config Setup by Human Resource Admin.

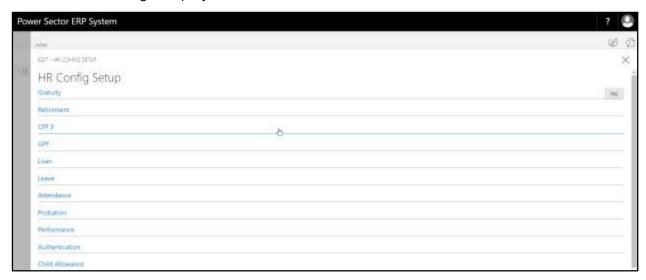

B. Choose the "Probation" icon on the HR Config Setup page, as indicated in figure below.

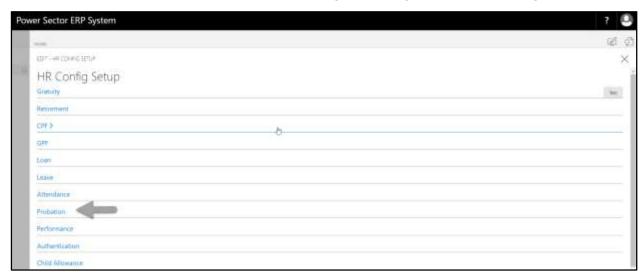

The following Probation portion will be appeared.

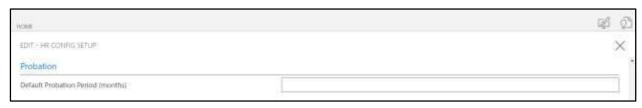

Techvision Page 34 of 834

- C. Provide below **Probation** information to proceed.
  - 1. Provide **Default Probation Period (Months)**.
    - Default Probation Period (Months): 24

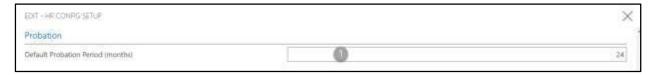

## Performance Setup

To Initiate, follow the steps below.

A. Access HR Config Setup by Human Resource Admin.

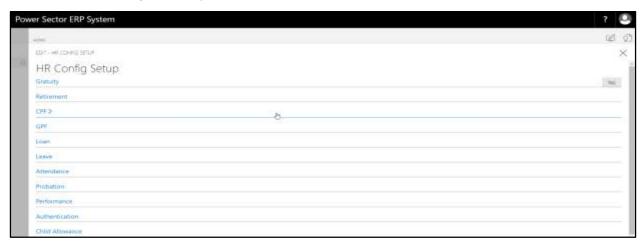

B. Choose the "Performance" icon on the HR Config Setup page, as indicated in figure below.

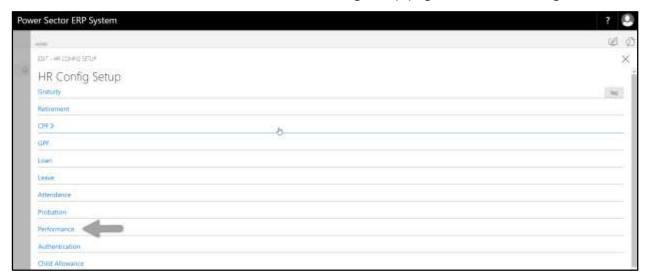

Techvision Page 35 of 834

The following Performance portion will be appeared.

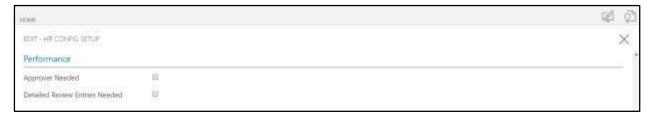

- C. Provide below **Performance** information to proceed.
  - Select **Approver Needed** checkbox to applicable Approver for respective organization.
  - Select **Detailed Review Entries Needed** checkbox to applicable Detailed review for respective organization

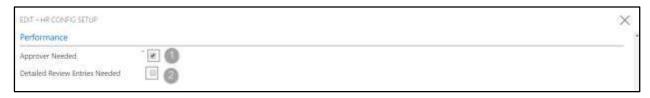

## **Authentication Setup**

To Initiate, follow the steps below.

A. Access HR Config Setup by Human Resource Admin.

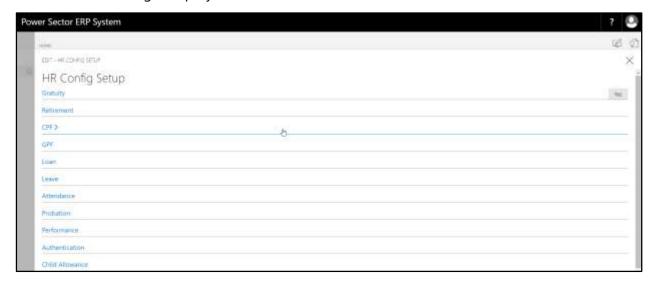

Techvision Page 36 of 834

B. Choose the "Authentication" icon on the HR Config Setup page, as indicated in figure below.

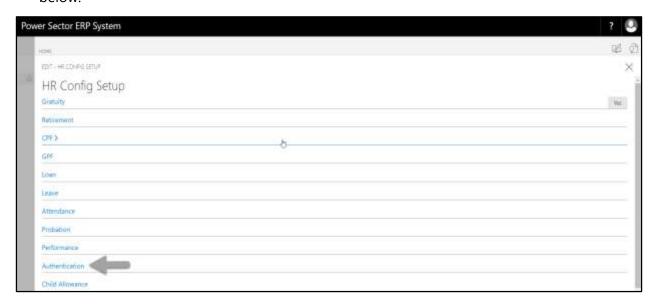

The following Authentication portion will be appeared.

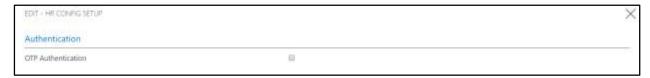

- C. Provide below Authentication information to proceed.
  - Select **OTP Authentication** checkbox to applicable OTP for respective organization.

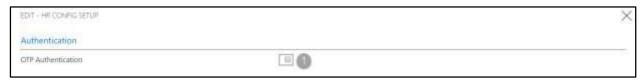

Techvision Page 37 of 834

# Child Allowance Setup

To Initiate, follow the steps below.

A. Access HR Config Setup by Human Resource Admin.

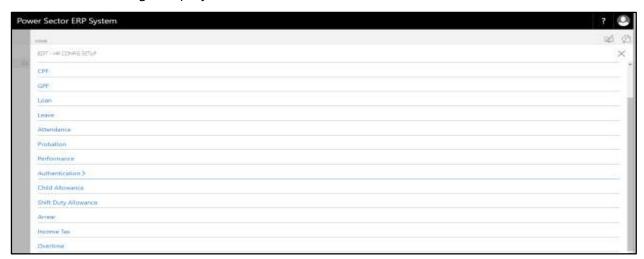

B. Choose the **"Child Allowance"** icon on the HR Config Setup page, as indicated in figure below.

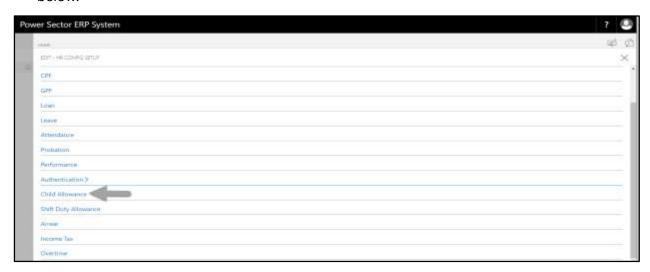

Techvision Page 38 of 834

The following Child Allowance portion will be appeared.

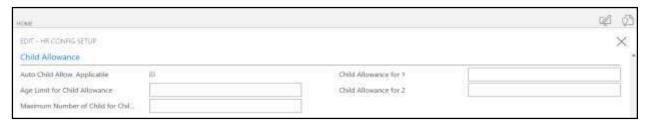

- C. Provide below Child Allowance information to proceed.
  - Select Auto Child Allow. Applicable checkbox to applicable Auto Child Allowance for respective organization.
  - 2. Provide Age Limit for Child Allowance
    - Age Limit for Child Allowance: 23
  - 3. Provide Maximum Number of Child for Child Allowance
    - Maximum Number of Child for Child Allowance: 2
  - 4. Provide Child Allowance for 1
    - Child Allowance for 1: 1000
  - 5. Provide Child Allowance for 1
    - Child Allowance for 1: 1500

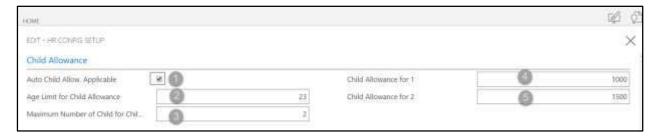

Techvision Page 39 of 834

# Shift Duty Allowance Setup

To Initiate, follow the steps below.

A. Access HR Config Setup by Human Resource Admin.

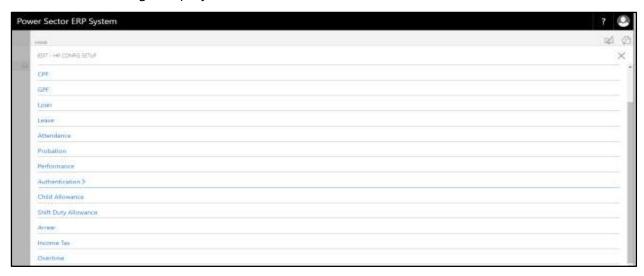

B. Choose the "**Shift Duty Allowance**" icon on the HR Config Setup page, as indicated in figure below.

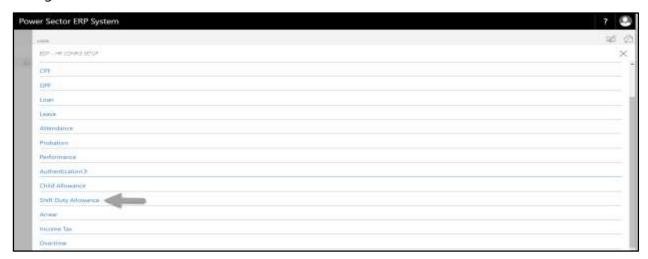

The following Shift Duty Allowance portion will be appeared.

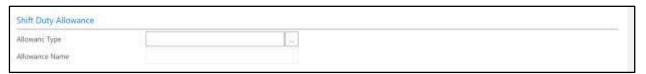

Techvision Page 40 of 834

- C. Provide below Shift Duty Allowance information to proceed.
  - 1. Choose the **Allowance type** from the dropdown by clicking on button.
    - Allowance type: ALLOWANCE015

**Allowance Name** will be populated by the system.

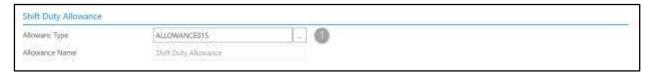

# **Arrear Setup**

To Initiate, follow the steps below.

A. Access HR Config Setup by Human Resource Admin.

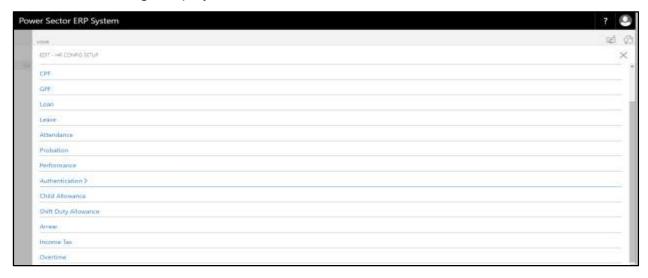

Techvision Page 41 of 834

B. Choose the "Arrear" icon on the HR Config Setup page, as indicated in figure below.

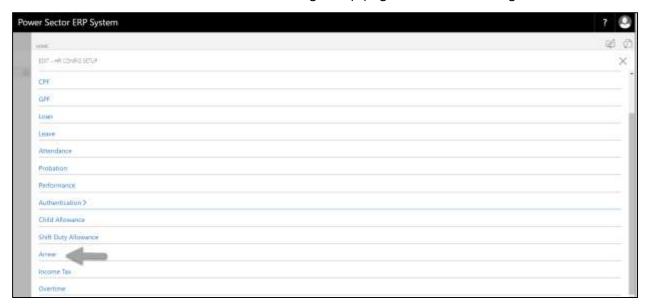

The following Arrear portion will be appeared.

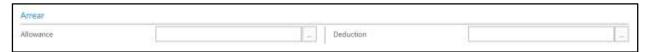

- C. Provide below Arrear information to proceed.
  - 1. Choose the **Allowance** from the dropdown by clicking on \_\_\_\_ button.
    - Allowance type: ALLOWANCE001
    - 2. Choose the **Deduction** from the dropdown by clicking on button.
      - Allowance type: DEDUCTION003

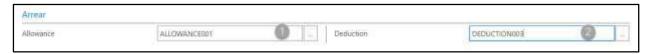

Techvision Page 42 of 834

# **Income Tax Setup**

To Initiate, follow the steps below.

A. Access HR Config Setup by Human Resource Admin.

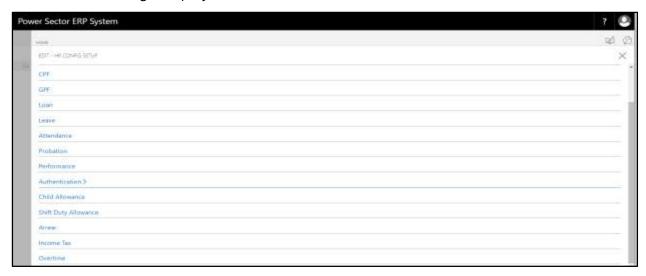

B. Choose the "Income Tax" icon on the HR Config Setup page, as indicated in figure below.

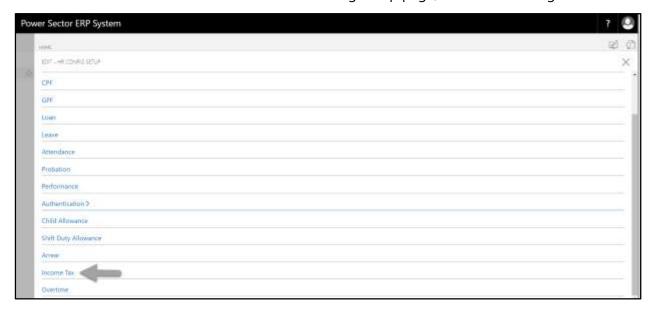

The following Income Tax portion will be appeared.

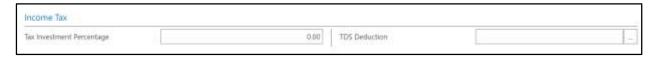

Techvision Page 43 of 834

- C. Provide below Income Tax information to proceed.
  - 1. Provide Tax Investment Percentage
    - Tax Investment Percentage: 25
  - 2. Choose the **TDS Deduction** from the dropdown by clicking on button.
    - TDS Deduction: TDS001

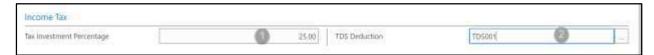

# Overtime Setup

To Initiate, follow the steps below.

A. Access HR Config Setup by Human Resource Admin.

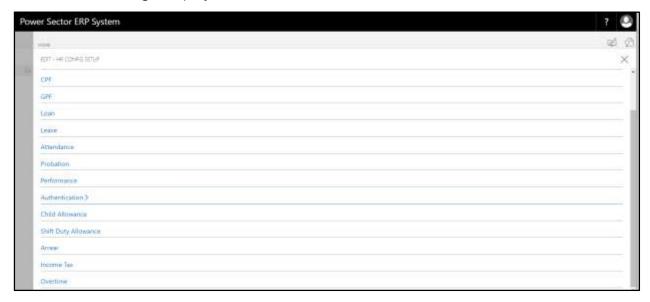

Techvision Page 44 of 834

B. Choose the "Overtime" icon on the HR Config Setup page, as indicated in figure below.

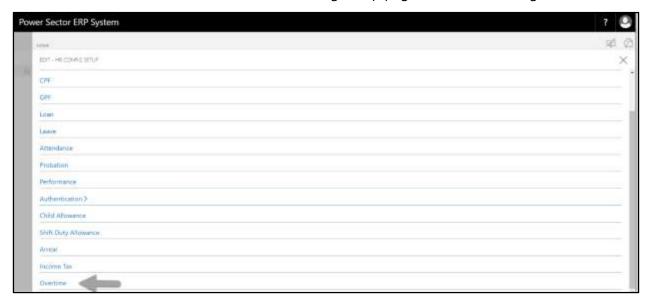

The following Overtime portion will be appeared.

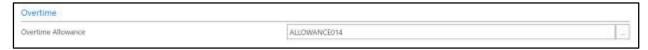

- C. Provide below Overtime information to proceed.
  - 1. Choose the **Overtime Allowance** from the dropdown by clicking on button.
    - Overtime Allowance: ALLOWANCE014

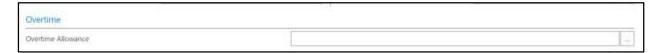

Techvision Page 45 of 834

# HR-102 How to: Setup Salary

### Introduction

This process demonstrates how to setup Salary of an organization. This setup is all about Salary master setup for an organization.

The Salary setup process of an organization is divided into 11 major activities-

| HR-102.1  | Master setup             |
|-----------|--------------------------|
| HR-102.2  | Income Tax setup         |
| HR-102.3  | Pay Grade Mapping setup  |
| HR-102.4  | Office Wise Salary setup |
| HR-102.5  | Employee TDS Calculation |
| HR-102.6  | Employee Salary Setup    |
| HR-102.7  | Emp. Increment setup     |
| HR-102.8  | Emp. Increment history   |
| HR-102.9  | Salary Journal setup     |
| HR-102.10 | Arrear                   |
| HR-102.11 | Arrear history           |

### **Roles**

• Module Admin

## **Prerequisites**

• HR No. Series Setup

Techvision Page 46 of 834

# **Access Salary Setup**

To Initiate, follow the steps below.

A. Login with your respective **HR Admin credentials**. ERP Landing Page, as below, will be appeared on successful login.

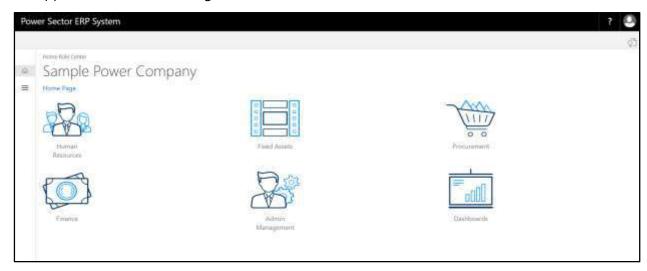

B. Choose the "Human Resources" icon.

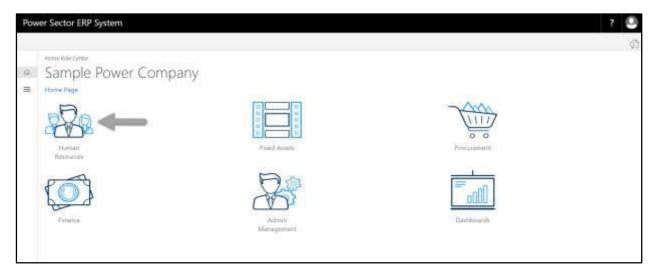

Techvision Page 47 of 834

## HR Landing Page will be appeared as below

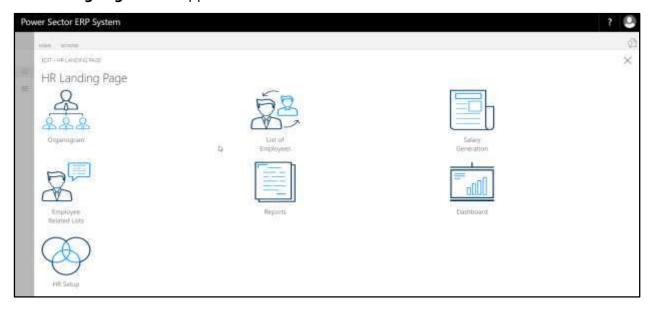

C. Choose the "HR Setup" in HR Landing Page.

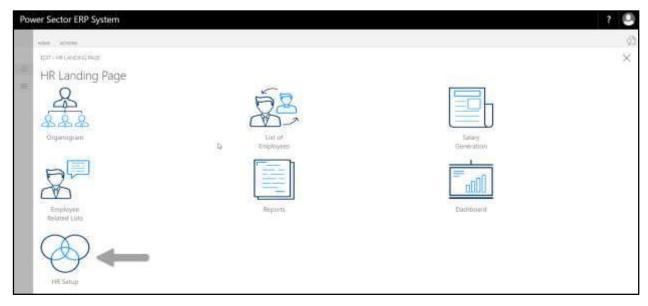

Techvision Page 48 of 834

## HR Setup landing page will be appeared as below

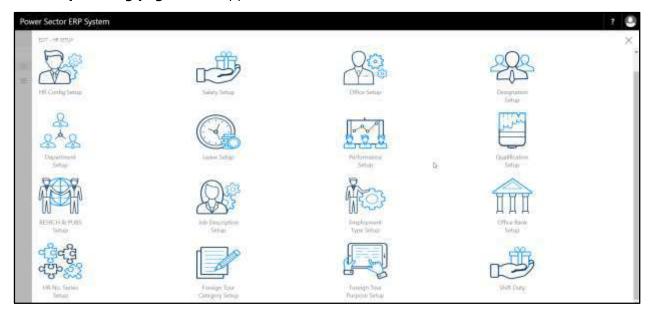

D. Choose the "Salary Setup" in HR Setup Landing Page.

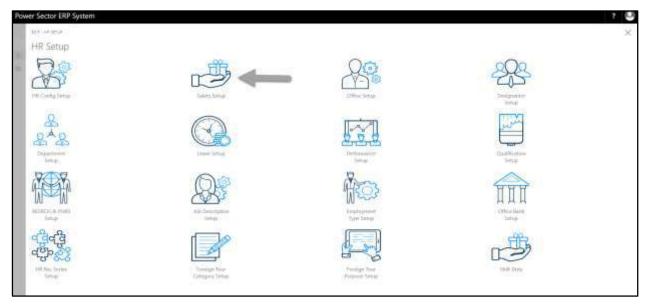

Techvision Page 49 of 834

The following **Salary Setup page** will be appeared.

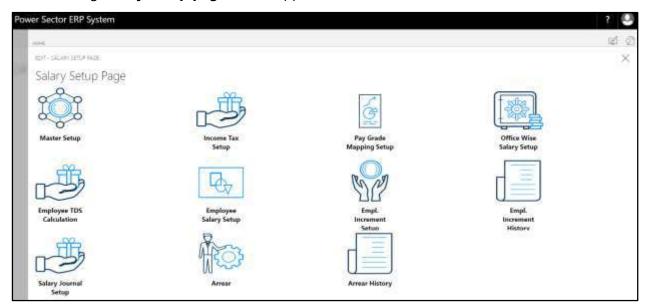

# HR 102.1 Master Setup

To Initiate, follow the steps below.

A. Access Salary Setup by Human Resource Admin.

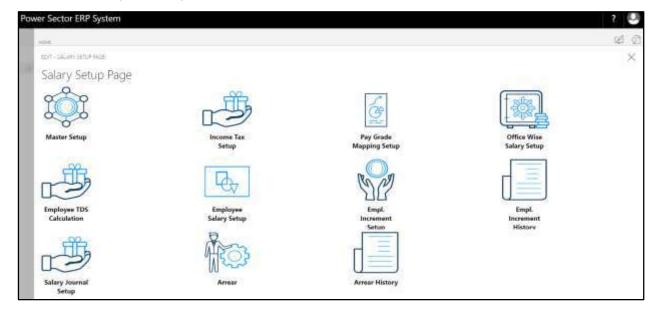

Techvision Page 50 of 834

B. Choose the "Master Setup" icon on the Salary Setup page, as indicated in figure below.

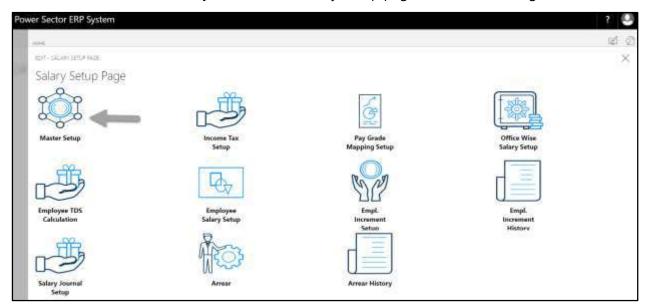

The following **Master Setup page** will be appeared.

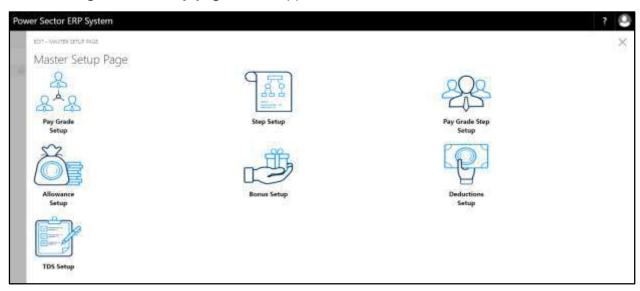

C. There are 7 types of Setup in Master Setup Page-

HR-102.1.1 Pay Grade Setup
HR-102.1.2 Step Setup
HR-102.1.3 Pay Grade Step Setup
HR-102.1.4 Allowance Setup
HR-102.1.5 Bonus Setup

Techvision Page 51 of 834

HR-102.1.6 Deductions Setup

HR-102.1.7 TDS Setup

## HR-102.1.1 Pay Grade Setup

To Initiate, follow the steps below.

A. Choose the "Pay Grade Setup" icon on the Master Setup page, as indicated in figure below.

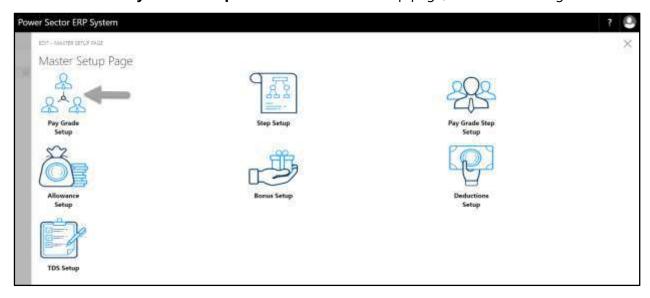

The following Pay Grade Master page will be appeared.

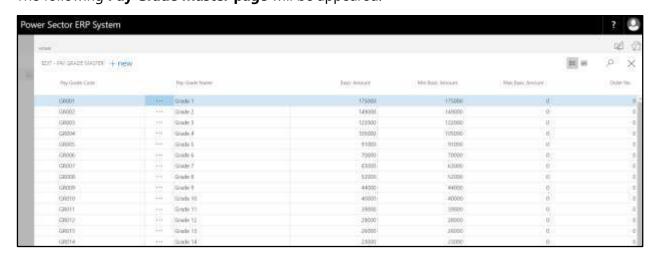

### Note

On first time load, page will be blank and will show existing data as new setup data will be entered.

Techvision Page 52 of 834

B. Choose "New" icon on the Pay Grade Master page, as indicated in figure below.

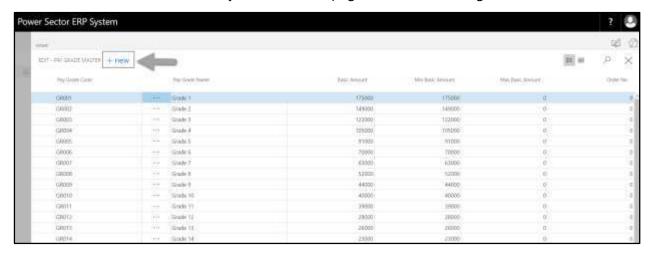

The **New Row** will be appeared for Pay Grade entry as below.

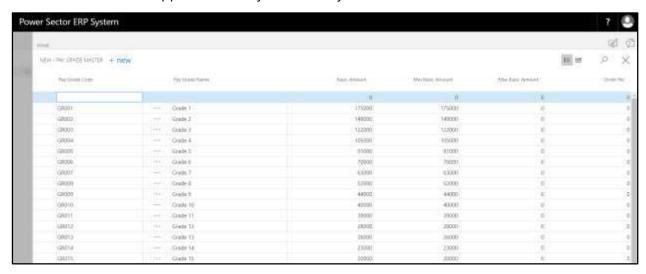

C. Provide below information to proceed.

1. Provide Pay Grade Code

• Pay Grade Code: GR016

2. Provide Pay Grade Name

• Pay Grade Name: Grade 16

3. Provide Basic Amount

• Basic Amount: 18000

Techvision Page 53 of 834

4. Provide Min Basic Amount

• Min Basic Amount: 18000

5. Provide Max Basic Amount

• Max Basic Amount: 0

6. Provide Order No

• Order No:0

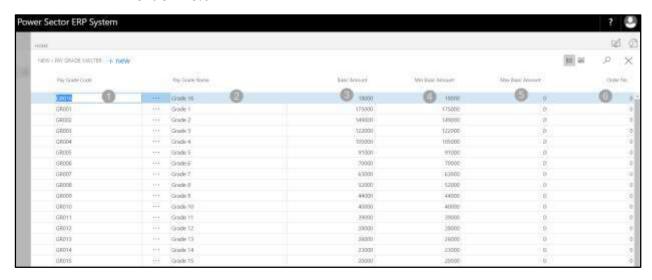

#### Tins

To assign multiple Pay Grade, use next line and follow steps 1 and 6.

D. Click the "\(\times\)" button to save and close.

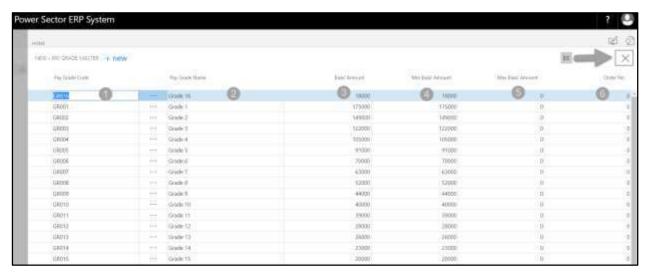

Techvision Page 54 of 834

## HR-102.1.2 Step Setup

To Initiate, follow the steps below.

A. Choose the "Step Setup" icon on the Master Setup page, as indicated in figure below.

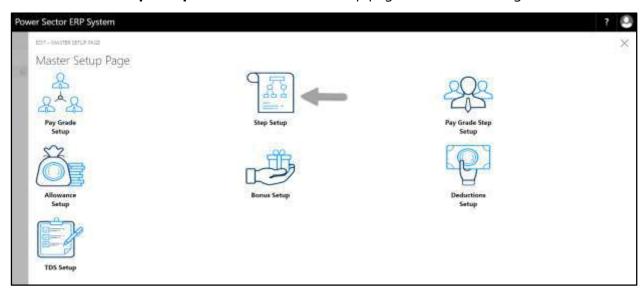

The following **Step Master page** will be appeared.

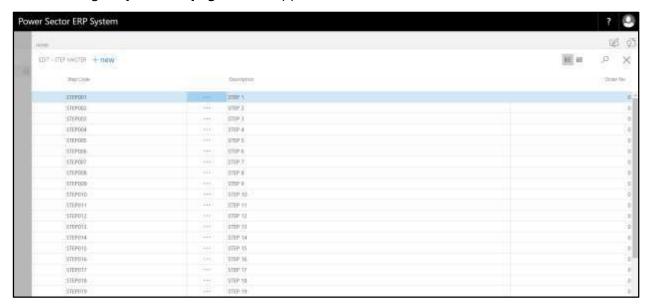

#### Note

On first time load, page will be blank and will show existing data as new setup data will be entered.

Techvision Page 55 of 834

B. Choose "New" icon on the Step Master page, as indicated in figure below.

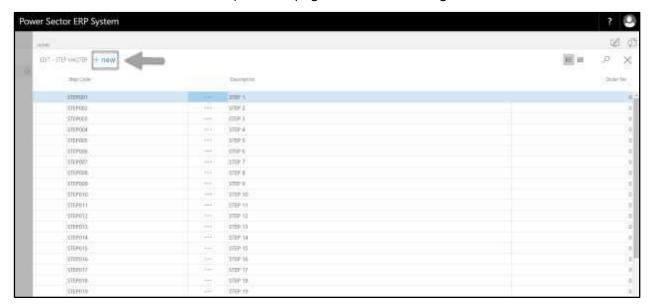

**New Row** will be appeared for Step entry as below.

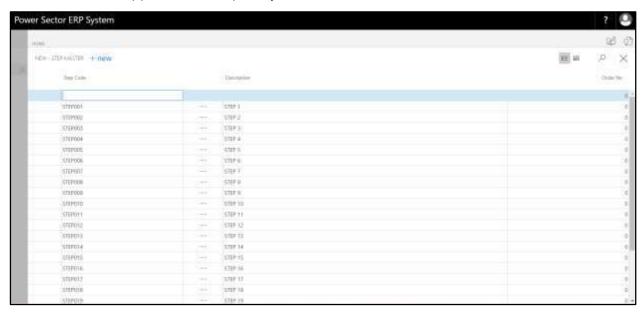

C. Provide below information to proceed.

1. Provide **Step Code** 

• Step Code: STEP020

2. Provide **Description** 

• Description: STEP 20

Techvision Page 56 of 834

### 3. Provide Order No

### • Order No:0

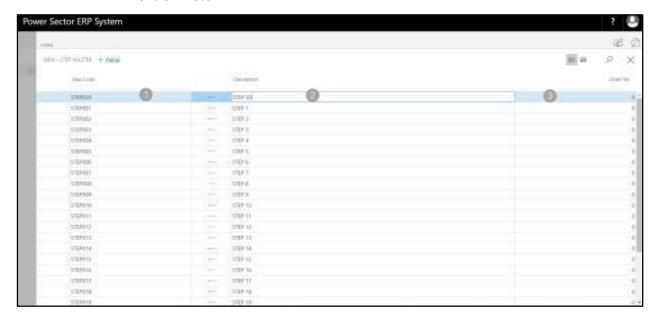

### **Tips**

To assign Multiple Step, use next line and follow steps 1 and 3.

E. Click the "\(\sime\)" button to save and close.

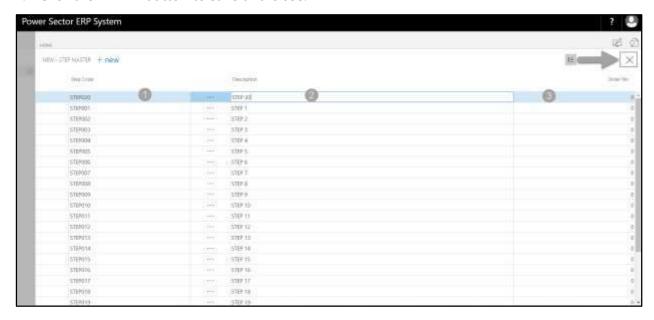

Techvision Page 57 of 834

## HR-102.1.3 Pay Grade Step Setup

To Initiate, follow the steps below.

A. Choose the "**Pay Grade Step Setup**" icon on the Master Setup page, as indicated in figure below.

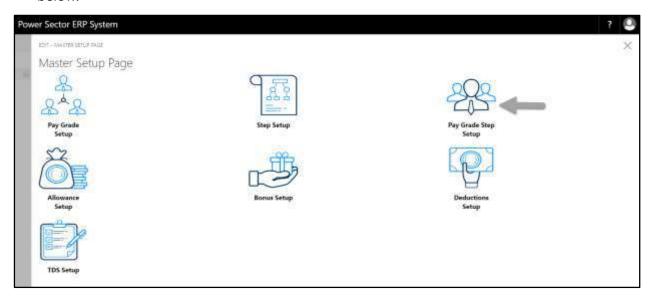

The following Pay Grade Step Master page will be appeared.

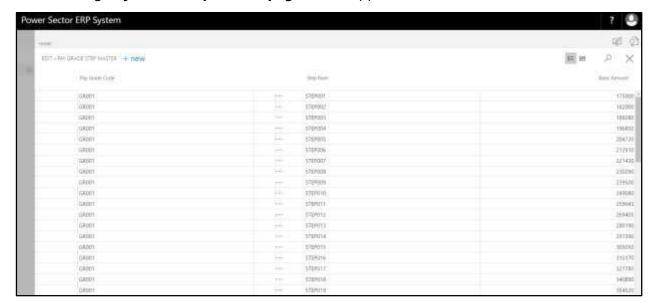

#### Note

On first time load, page will be blank and will show existing data as new setup data will be entered.

Techvision Page 58 of 834

B. Choose "New" icon on the Pay Grade Step Master page, as indicated in figure below.

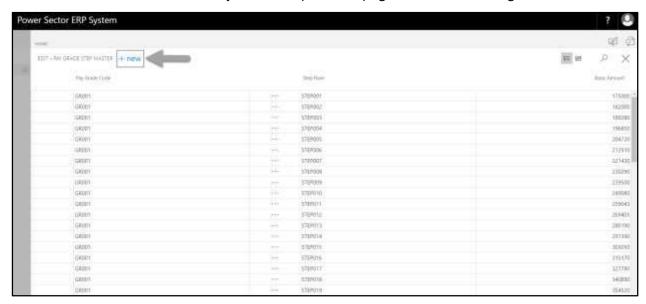

**New Row** will be appeared for Pay Grade Step entry as below.

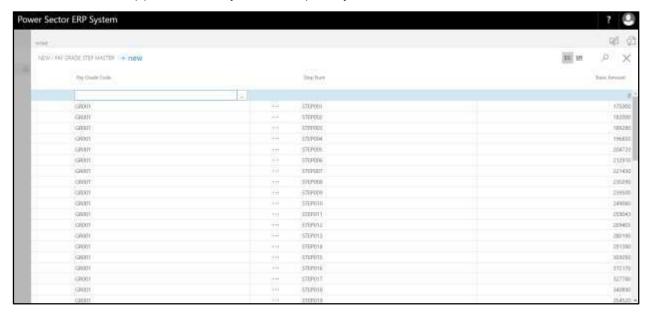

C. Provide below information to proceed.

1. Provide Pay Grade Code

• Pay Grade Code: GR001

2. Provide Step Num

• Step Num: STEP 20

Techvision Page 59 of 834

### 3. Provide Basic Amount

### • Basic Amount:0

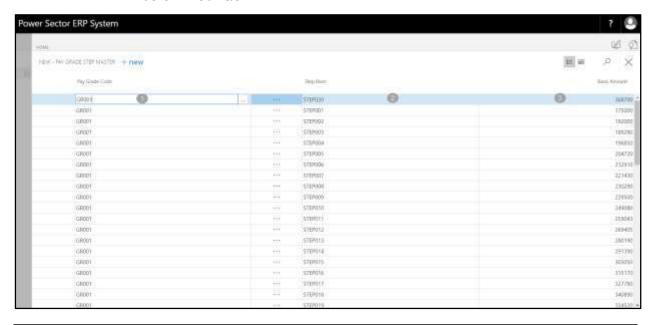

### **Tips**

To assign Multiple Pay Grade Step, use next line and follow steps 1 and 3.

D. Click the " button to save and close.

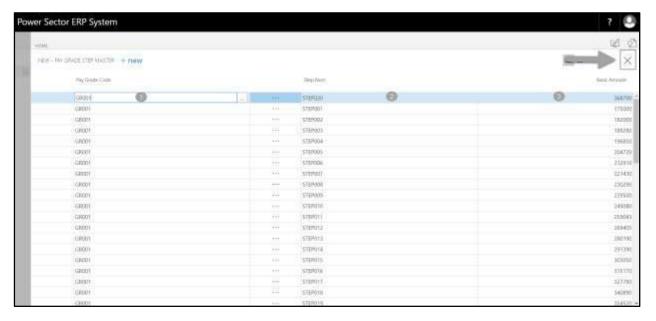

Techvision Page 60 of 834

### HR-102.1.4 Allowance Setup

To Initiate, follow the steps below.

A. Choose the "Allowance Setup" icon on the Master Setup page, as indicated in figure below.

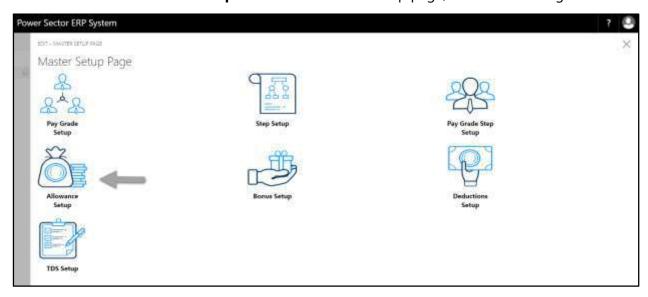

The following **Allowance Master page** will be appeared.

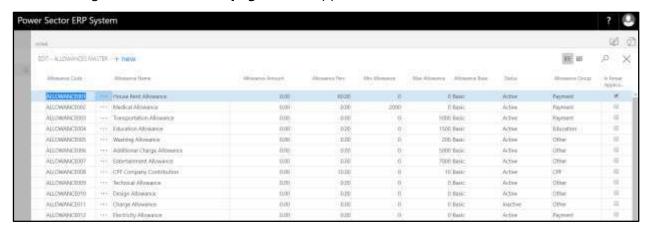

#### Note

On first time load, page will be blank and will show existing data as new setup data will be entered.

Techvision Page 61 of 834

B. Choose "New" icon on the Allowance Master page, as indicated in figure below.

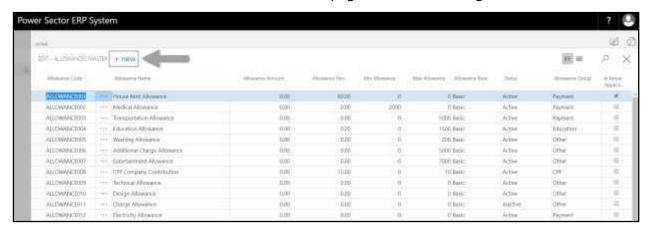

**New Row** will be appeared for Allowance Master entry as below.

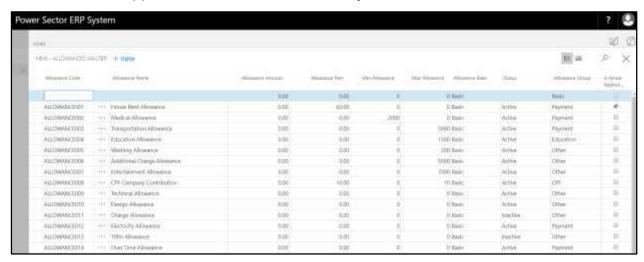

C. Provide below information to proceed.

1. Provide Allowance Code

Allowance Code: ALLOWANCE024

2. Provide Allowance Name

Allowance Name: Shift Duty

3. Provide Allowance Amount

Allowance Amount: 0

4. Provide Allowance Perc

Allowance Perc: 15

Techvision Page 62 of 834

5. Provide Min Allowance

• Min Allowance: 0

6. Provide Max Allowance

Max Allowance: 0

7. Choose **Allowance Base** from the dropdown

• Allowance Base: Basic

8. Choose **Status** from the dropdown

Status: Active

9. Choose **Allowance Group** from the dropdown

• Allowance Group: Payment

 Select **Is Arrear Applicable** checkbox to applicable arrear in this allowance for respective organization.

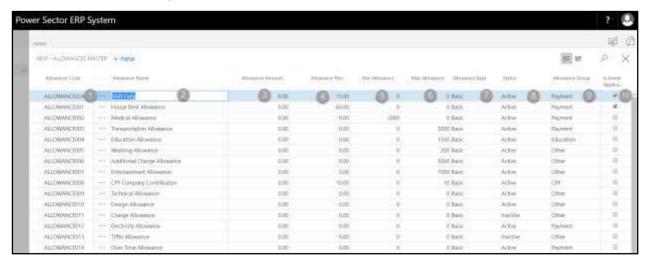

#### **Tips**

To assign multiple Allowances, use next line and follow steps 1 and 10.

#### **IMPORTANT**

- "Status" will define that respective allowance will active for that organization or not. [8]
- "Allowance Group" payment means this allowance column is visible in salary statement. [9]
- "Is Arrear Applicable" refers whether arrear calculation is applicable for this allowance while generating salary. [10]

Techvision Page 63 of 834

D. Click the " button to save and close.

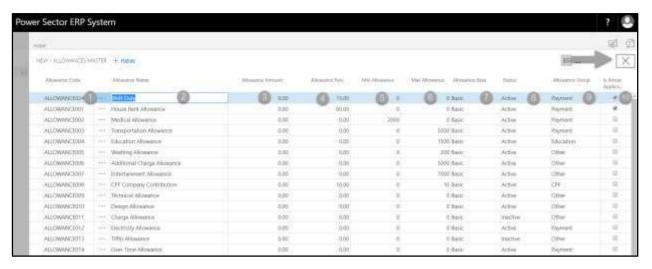

## HR-102.1.5 Bonus Setup

To Initiate, follow the steps below.

A. Choose the "Bonus Setup" icon on the Master Setup page, as indicated in figure below.

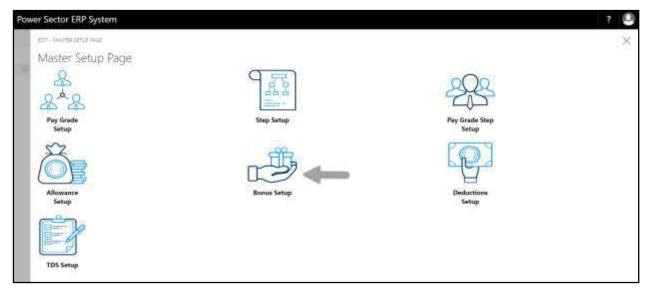

Techvision Page 64 of 834

The following **Bonus Master page** will be appeared.

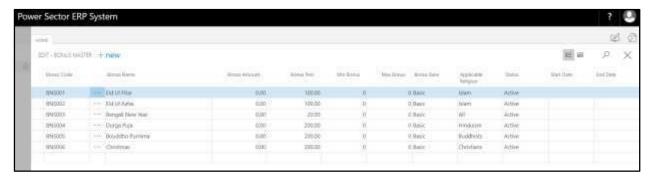

### Note

On first time load, page will be blank and will show existing data as new setup data will be entered.

B. Choose "New" icon on the Bonus Master page, as indicated in figure below.

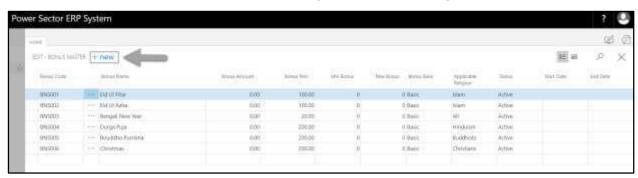

**New Row** will be appeared for Bonus Master entry as below.

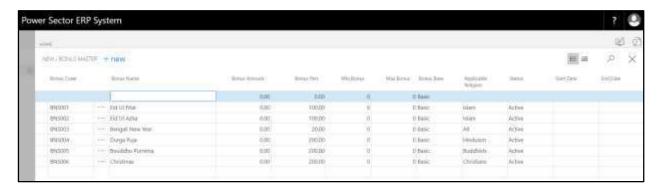

C. Provide below information to proceed.

1. Provide Bonus Code

• Bonus Code: Bonus001

Techvision Page 65 of 834

2. Provide Bonus Name

• Bonus Name: Incentive

3. Provide Bonus Amount

• Bonus Amount: 0

4. Provide Bonus Perc

• Bonus Perc: 10

5. Provide Min Bonus

• Min Bonus: 0

6. Provide Max Bonus

• Max Bonus: 0

7. Choose **Bonus Base** from the dropdown

• Bonus Base: Basic

8. Choose **Applicable Religion** from the dropdown

• Applicable Religion: ALL

9. Choose **Status** from the dropdown

• Status: Active

10. Choose **Start Date** from the dropdown

• Start Date: 01-05-20

11. Choose **End Date** from the dropdown

• Start Date: 031-05-20

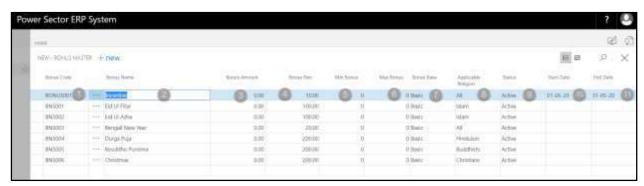

### **Tips**

To assign multiple Bonus, use next line and follow steps 1 and 11.

Techvision Page 66 of 834

D. Click the " button to save and close.

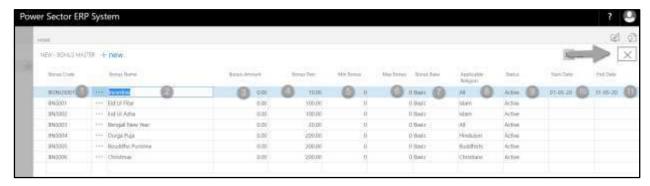

## HR-102.1.6 Deduction Setup

To Initiate, follow the steps below.

A. Choose the "**Deduction Setup**" icon on the Master Setup page, as indicated in figure below.

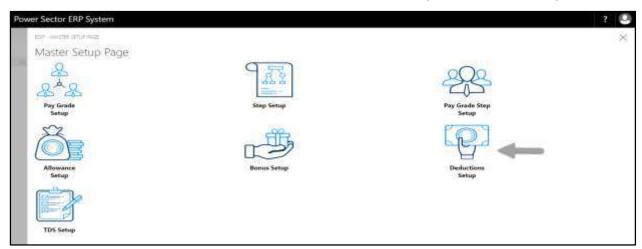

The following **Deduction Master page** will be appeared.

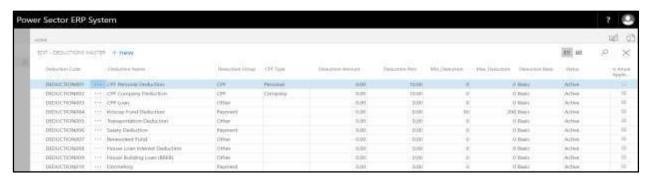

### Note

On first time load, page will be blank and will show existing data as new setup data will be entered.

Techvision Page 67 of 834

B. Choose "**New**" icon on the Deduction Master page, as indicated in figure below.

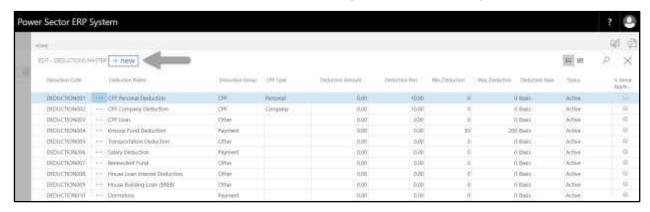

**New Row** will be appeared for Deduction Master entry as below.

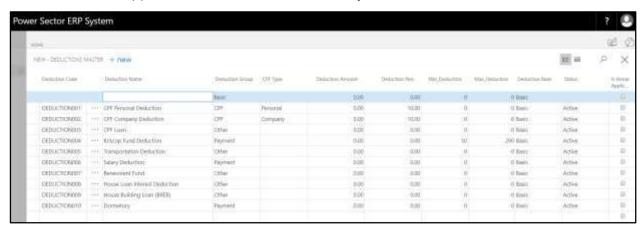

C. Provide below information to proceed.

1. Provide **Deduction Code** 

• Deduction Code: Deduction012

2. Provide **Deduction Name** 

• Deduction Name: Motor Cycle Loan

3. Choose **Deduction Group** from the dropdown

• Deduction Group: "blank"

4. Choose **CPF Type** from the dropdown

• CPF Type: "blank"

5. Provide **Deduction Amount** 

• Deduction Amount: 0

Techvision Page 68 of 834

6. Provide **Deduction Perc** 

• Deduction Perc: 10

7. Provide Min Deduction

• Min Deduction: 1000

8. Provide Max Deduction

• Max Deduction: 4000

9. Choose **Deduction Base** from the dropdown

• Deduction Base: Basic

10. Choose **Status** from the dropdown

• Status: Active

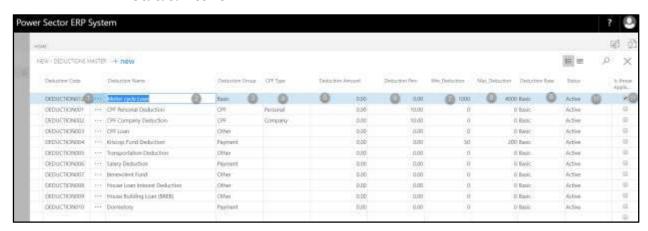

#### **Tips**

To assign multiple Deductions, use next line and follow steps 1 and 10.

D. Click the " button to save and close.

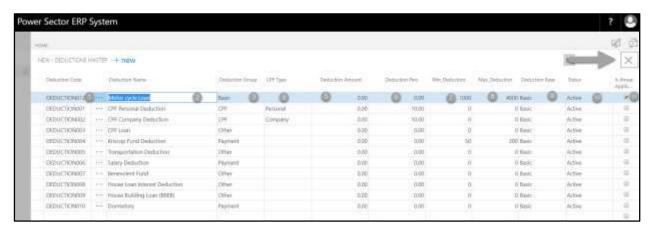

Techvision Page 69 of 834

### HR-102.1.7 TDS Setup

To Initiate, follow the steps below.

A. Choose the "TDS Setup" icon on the Master Setup page, as indicated in figure below.

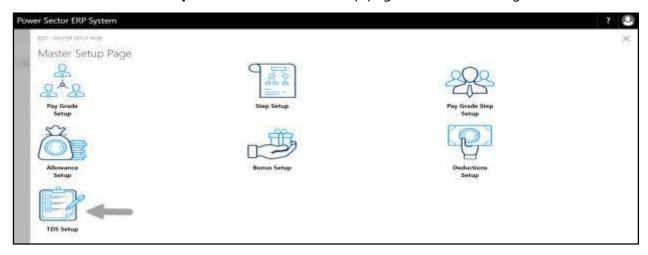

The following **TDS Master page** will be appeared.

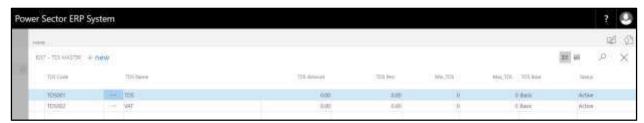

B. Choose "New" icon on the TDS Master page, as indicated in figure below.

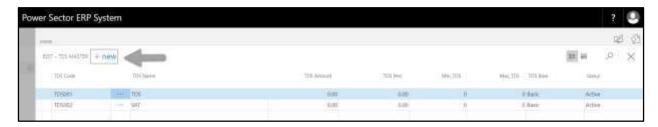

**New Row** will be appeared for TDS Master entry as below.

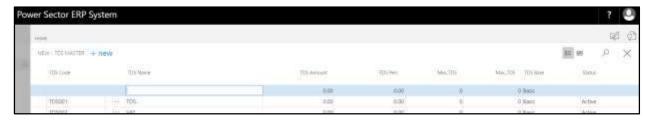

Techvision Page 70 of 834

- C. Provide below information to proceed.
  - 1. Provide TDS Code

• TDS Code: TDS004

2. Provide TDS Name

• TDS Name: TAX

3. Provide TDS Amount

• TDS Amount: 0

4. Provide **TDS Perc** 

• TDS Perc: 0

5. Provide **Min TDS** 

• Min TDS: 0

6. Provide Max TDS

• Max TDS: 0

7. Choose **TDS Base** from the dropdown

• TDS Base: Basic

8. Choose **Status** from the dropdown

• Status: Active

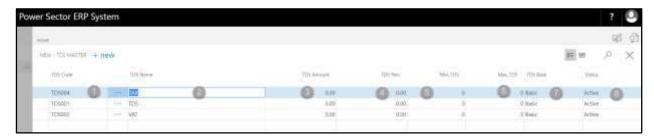

### Tips

To assign multiple TDS, use next line and follow steps 1 and 8.

D. Click the " button to save and close.

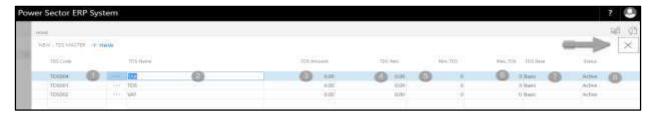

Techvision Page 71 of 834

# HR-102.2 Income Tax Setup

To Initiate, follow the steps below.

A. Access Salary Setup by Human Resource Admin user.

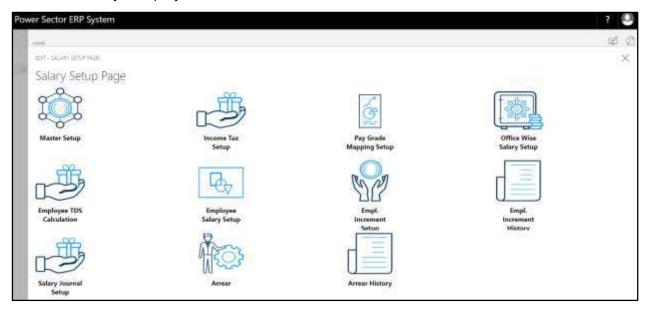

B. Choose the "Income Tax Setup" icon on the Salary Setup page, as indicated in figure below.

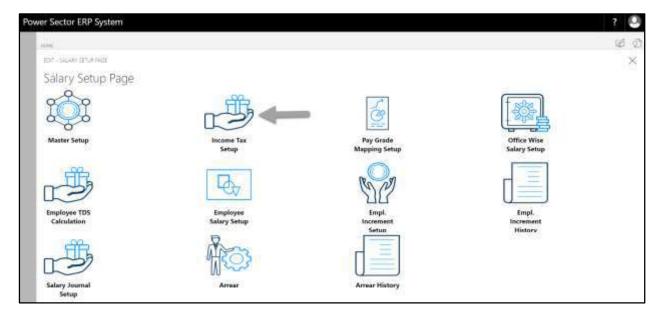

Techvision Page 72 of 834

The following **Income Tax Setup page** will be appeared.

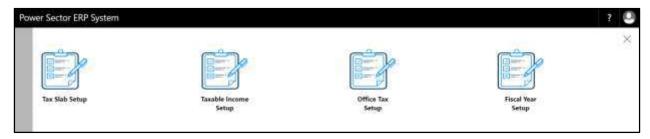

C. There are 4 types of Setup in Income Tax Setup Page-

HR-102.2.1 Tax Slab Setup

HR-102.2.2 Taxable Income Setup

HR-102.2.3 Office Tax Setup

HR-102.2.4 Fiscal year Setup

## HR-102.2.1 Tax Slab Setup

To Initiate, follow the steps below.

A. Choose the "**Tax Slab Setup**" icon on the Income Tax Setup page, as indicated in figure below.

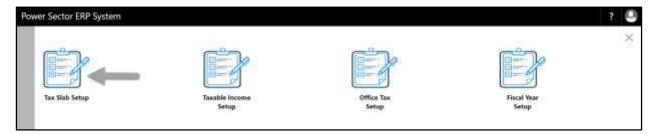

The following **Tax Slab Setup page** will be appeared.

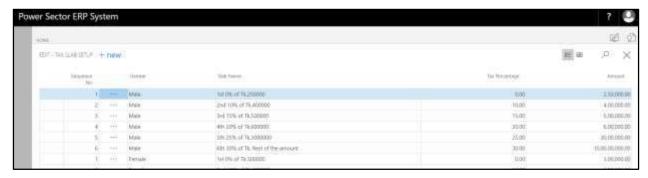

### Note

On first time load, page will be blank and will show existing data as new setup data will be entered.

B. Choose "New" icon on the Tax Slab Setup page, as indicated in figure below.

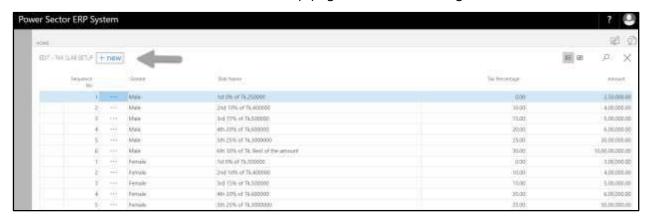

**New Row** will be appeared for Tax Slab entry as below.

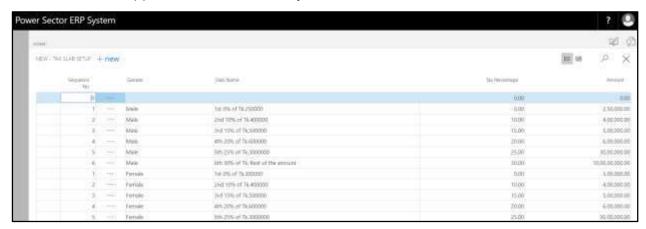

- C. Provide below information to proceed.
  - 1. Provide Sequence No
    - Sequence No: 6
  - 2. Choose **Gender** from dropdown
    - Gender: Female
  - 3. Provide Slab Name
    - Slab Name: 6th 30% of Tk. Rest of the amount
  - 4. Provide Tax Percentage
    - Tax Percentage: 30
  - 5. Provide Amount
    - Amount: 10,00,00,000

Techvision Page 74 of 834

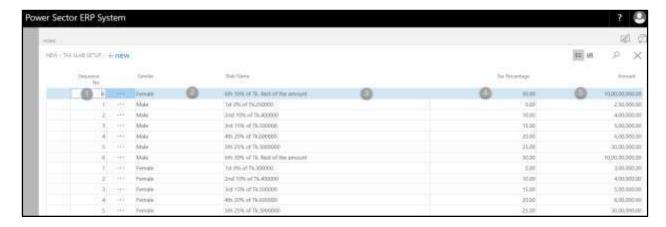

### Tips

To assign multiple Tax Slab, use next line and follow steps 1 and 5.

D. Click the " button to save and close.

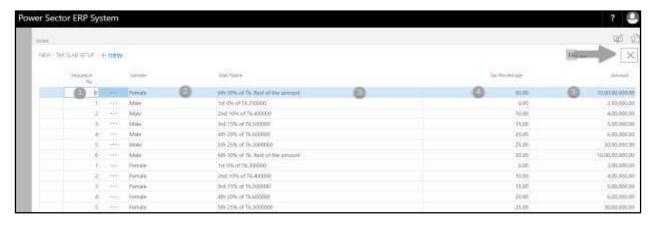

## HR-102.2.2 Taxable Income Setup

To Initiate, follow the steps below.

A. Choose the "**Taxable Income Setup**" icon on the Income Tax Setup page, as indicated in figure below.

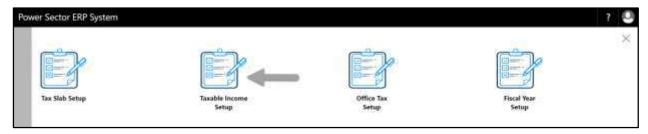

Techvision Page 75 of 834

The following **Taxable Income Setup page** will be appeared.

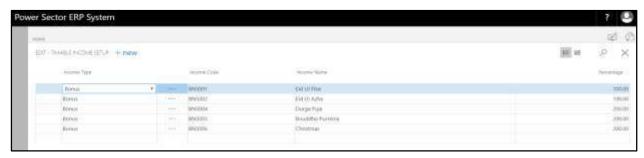

#### Note

On first time load, page will be blank and will show existing data as new setup data will be entered.

B. Choose "**New**" icon on the Taxable Income Setup page, as indicated in figure below.

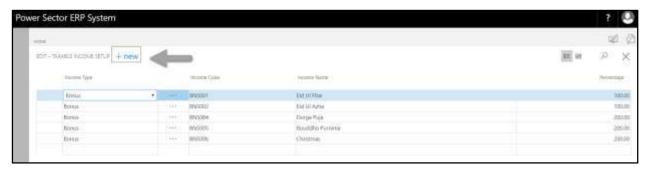

**New Row** will be appeared for Taxable income entry as below.

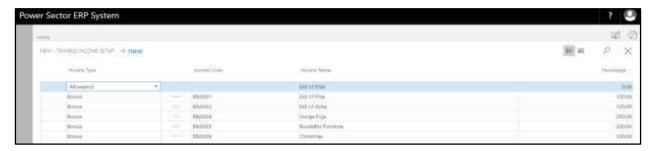

C. Provide below information to proceed.

1. Choose **Income Type** from dropdown

• Income Type: Allowance

2. Choose **Income Code** from dropdown

• Income Code: ALLOWANCE001

3. Provide Income Name

Techvision Page 76 of 834

- Income Name: House Rent Allowance
- 4. Provide Percentage
  - Percentage: 50

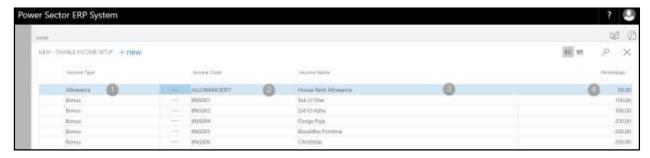

### **Tips**

To assign multiple Taxable Income, use next line and follow steps 1 and 4.

D. Click the "\(\times\)" button to save and close.

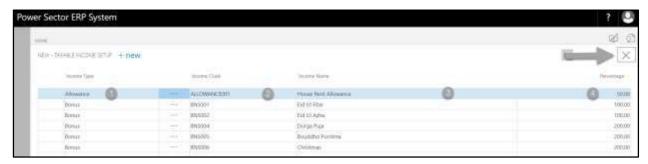

## HR-102.2.3 Office Tax Setup

To Initiate, follow the steps below.

A. Choose the "**Office Tax Setup**" icon on the Income Tax Setup page, as indicated in figure below.

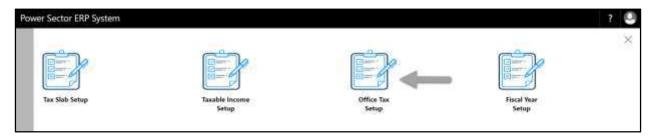

Techvision Page 77 of 834

The following **Office Tax Setup page** will be appeared.

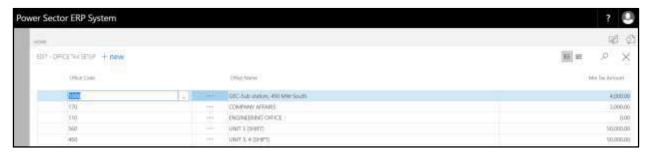

#### Note

On first time load, page will be blank and will show existing data as new setup data will be entered.

B. Choose "New" icon on the Office Tax Setup page, as indicated in figure below.

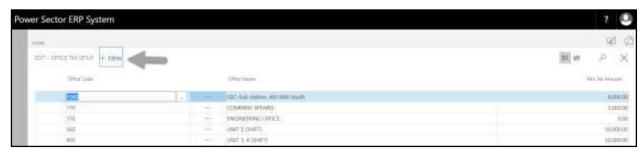

New Row will be appeared for Office Tax entry as below.

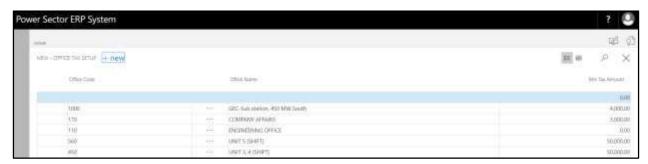

- C. Provide below information to proceed.
  - 1. Choose the **Office Code** From the Dropdown by clicking on button.
    - Office Code: 120

**Office Name** will be populated by the system

- 2. Provide Min Tax Amount
  - Min Tax Amount: 4000

Techvision Page 78 of 834

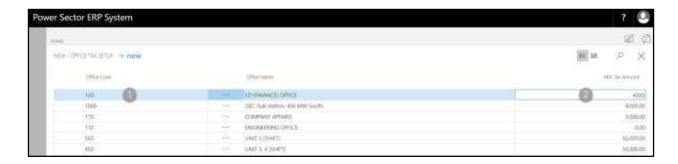

### **Tips**

To assign multiple Office tax, use next line and follow steps 1 and 2.

D. Click the " button to save and close.

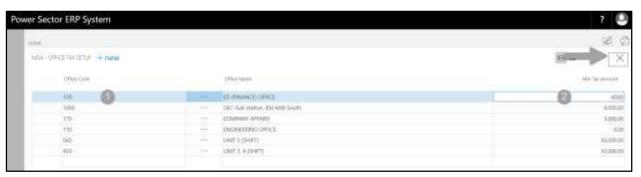

## HR-102.2.4 Fiscal Year Setup

To Initiate, follow the steps below.

A. Choose the "**Fiscal Year Setup**" icon on the Income Tax Setup page, as indicated in figure below.

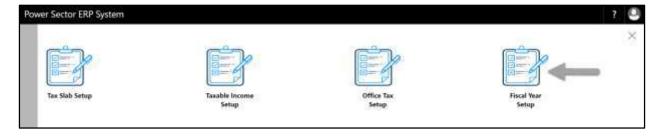

Techvision Page 79 of 834

The following **Fiscal Year Setup page** will be appeared.

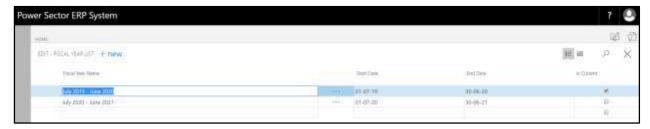

#### Note

On first time load, page will be blank and will show existing data as new setup data will be entered.

B. Choose "New" icon on the Fiscal Year Setup page, as indicated in figure below.

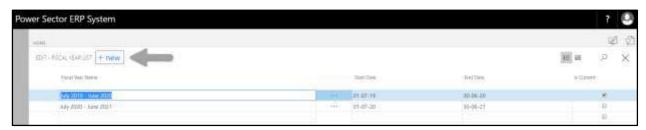

**New Row** will be appeared for Fiscal Year entry as below.

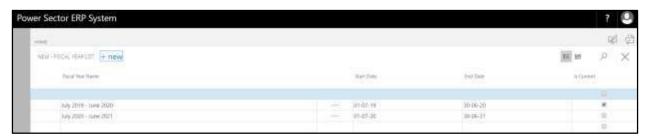

- C. Provide below information to proceed.
  - 1. Provide Fiscal Year Name
    - Fiscal Year Name: July 2021-June 2020
  - 2. Choose the **Start Date** from the Dropdown by clicking on button.
    - Start Date: 01-07-21
  - 3. Choose the **End date** from the Dropdown by clicking on button.
    - End date: 30-06-22
  - 4. Select Is Current checkbox to identify running fiscal year

Techvision Page 80 of 834

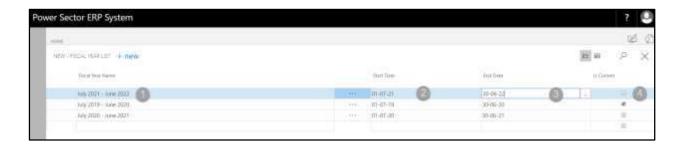

D. Click the "X" button to save and close.

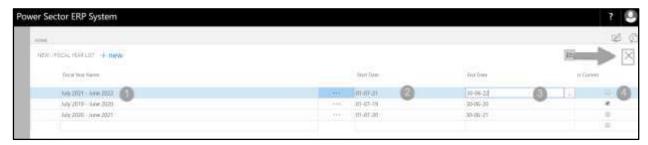

# HR-102.3 Pay Grade Mapping Setup

To Initiate, follow the steps below.

A. Access Salary Setup by Human Resource Admin.

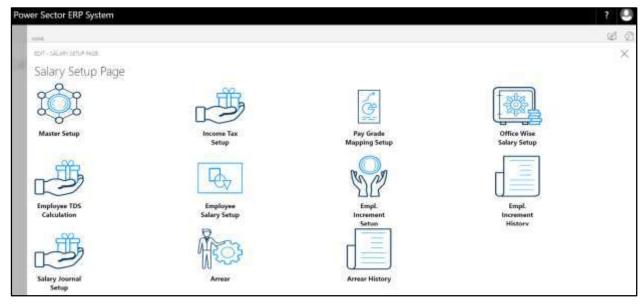

Techvision Page 81 of 834

B. Choose the "Pay Grade Mapping Setup" icon on the Salary Setup page, as indicated in figure below.

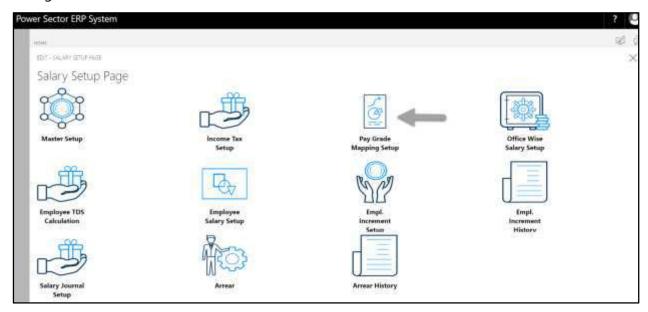

The following **Pay Grade Mapping Setup page** will be appeared.

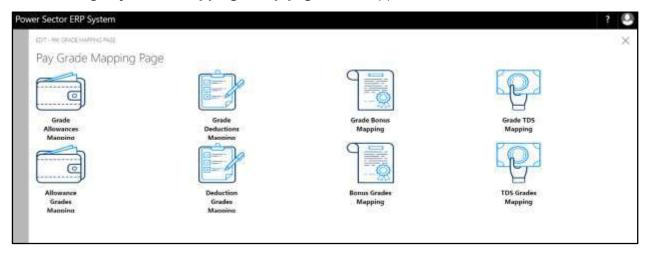

C. There are 8 types of Setup in Pay Grade Mapping Setup Page-

HR-102.3.1 Grade Allowances Mapping
HR-102.3.2 Grade Deductions Mapping
HR-102.3.3 Grade Bonus Mapping
HR-102.3.4 Grade TDS Mapping
HR-102.3.5 Allowance Grade Mapping
HR-102.3.6 Deductions Grade Mapping

Techvision Page 82 of 834

HR-102.3.7 Bonus Grade Mapping

HR-102.3.8 TDS Grade Mapping

## HR-102.3.1 Grade Allowances Mapping

To Initiate, follow the steps below.

A. Choose the "**Grade Allowances Mapping**" icon on the Pay Grade Mapping page, as indicated in figure below.

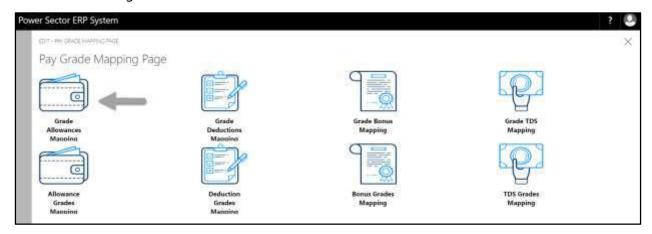

The following Grade Allowances Mapping page will be appeared.

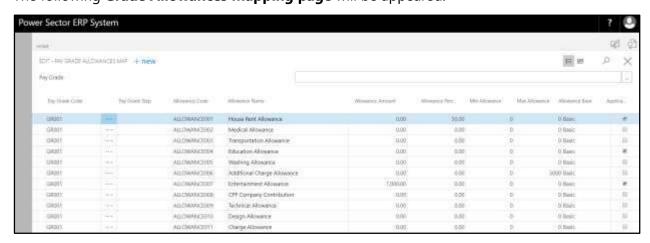

#### Note

On first time load, page will be blank and will show existing data as new setup data will be entered.

Techvision Page 83 of 834

B. Choose "New" icon on the Grade Allowances Mapping page, as indicated in figure below.

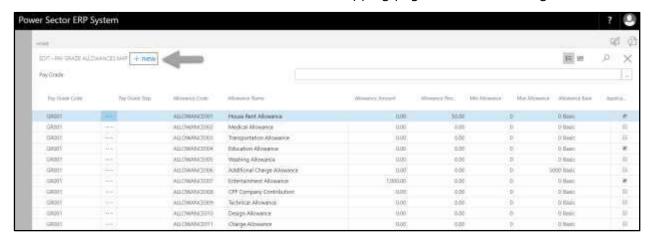

**New Row** will be appeared for entry as below.

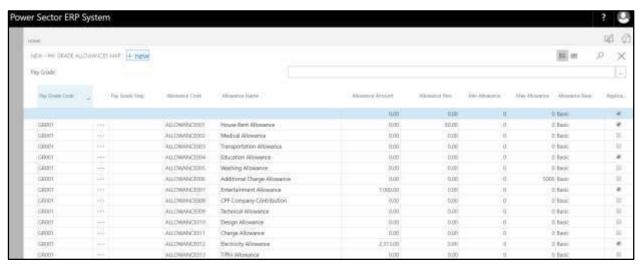

- C. Provide below information to proceed.
  - 1. Choose the **Pay Grade Code** from the Dropdown by clicking on button.
    - Pay Grade Code: GR003
  - 2. Choose the **Pay Grade Step** from the Dropdown by clicking on button.
    - Pay Grade Step: STEP001
  - 3. Choose the **Allowance Code** from the Dropdown by clicking on button.
    - Allowance Code: ALLOWANCE001
       Allowance Name will be populated by the system.

Techvision Page 84 of 834

4. Provide Allowance Amount

Allowance Amount: 0

5. Provide **Allowance Perc** 

• Allowance Perc: 55

6. Provide Min Allowance

• Min Allowance: 0

7. Provide Max Allowance

• Max Allowance: 0

8. Choose the **Allowance Base** from the Dropdown by clicking on button.

• Allowance Base: Basic

9. Select **Applicable** checkbox to Applicable this allowance

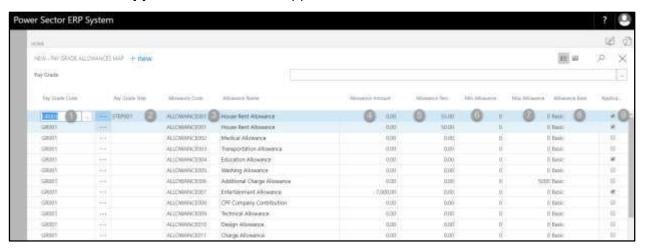

### Tips

To assign multiple Pay Grade Allowance Map, use next line and follow steps 1 and 9.

### **IMPORTANT**

- "Pay Grade Step" column [2] will be blank if allowance is same (amount or percentage) all over the grade regardless basic salary.
- Applicable feature is mandatory to make an allowance active. [9]

Techvision Page 85 of 834

D. Click the " button to save and close.

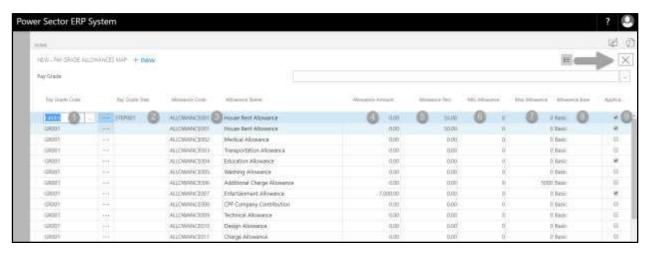

## HR-102.3.2 Grade Deductions Mapping

To Initiate, follow the steps below.

A. Choose the "**Grade Deductions Mapping**" icon on the Pay Grade Mapping page, as indicated in figure below.

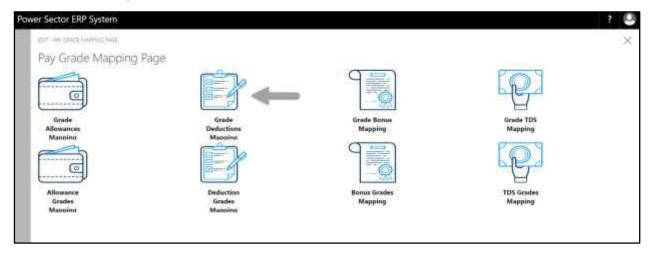

Techvision Page 86 of 834

The **following Grade Deductions Mapping page** will be appeared.

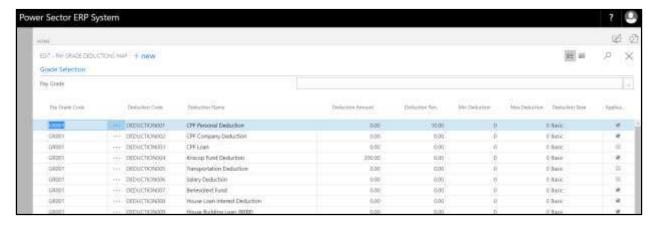

### Note

On first time load, page will be blank and will show existing data as new setup data will be entered.

B. Choose "**New**" icon on the Grade Deductions Mapping page, as indicated in figure below.

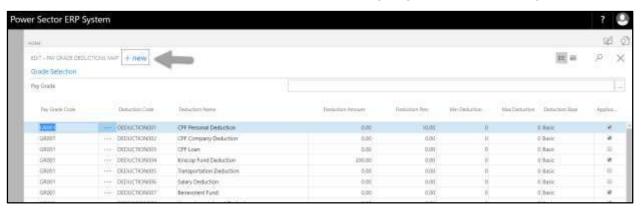

**New Row** will be appeared for entry as below.

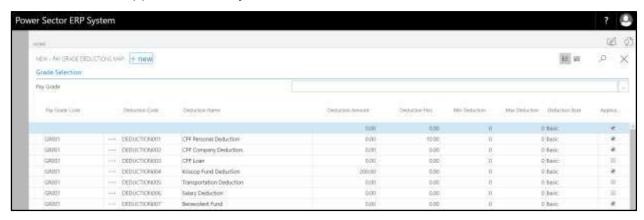

Techvision Page 87 of 834

- C. Provide below information to proceed.
  - 1. Choose the **Pay Grade Code** from the Dropdown by clicking on \_\_\_\_ button.
    - Pay Grade Code: GR003
  - 2. Choose the **Deduction Code** from the Dropdown by clicking on button.
    - Deduction Code: DEDUCTION012
       Deduction Name will be populated by the system.
  - 3. Provide **Deduction Amount** 
    - Deduction Amount: 0
  - 4. Provide **Deduction Perc** 
    - Deduction Perc: 55
  - 5. Provide Min Deduction
    - Min Deduction: 0
  - 6. Provide Max Deduction
    - Max Deduction: 0
  - 7. Choose the **Deduction Base** from the Dropdown by clicking on button.
    - Deduction Base: Basic
  - 8. Select **Applicable** checkbox to Applicable this deduction

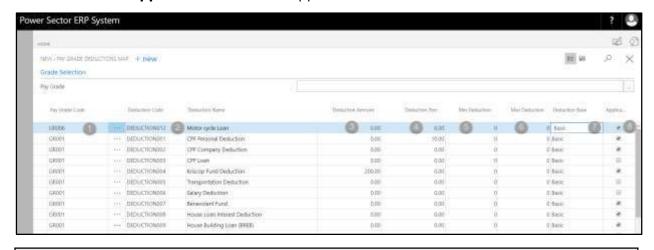

#### Tips

To assign multiple Pay Grade Deduction Map, use next line and follow steps 1 and 8.

## **IMPORTANT**

Applicable feature is mandatory for applicable a deduction. [8]

Techvision Page 88 of 834

D. Click the " button to save and close.

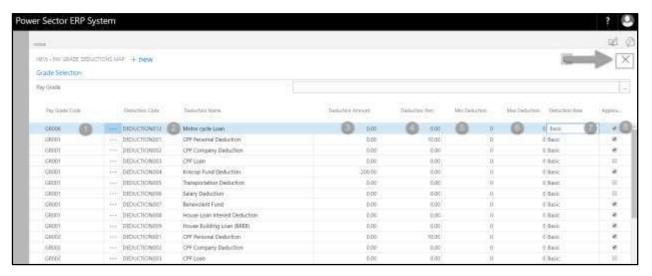

## HR-102.3.3 Grade Bonus Mapping

To Initiate, follow the steps below.

A. Choose the "**Grade Bonus Mapping**" icon on the Pay Grade Mapping page, as indicated in figure below.

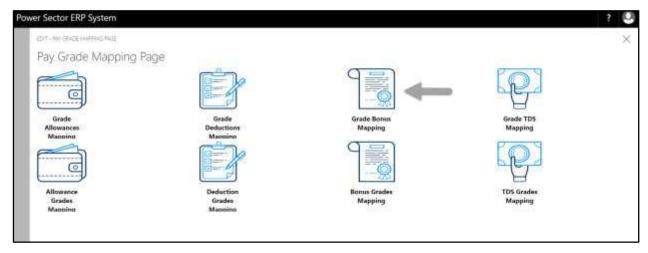

Techvision Page 89 of 834

The following Grade Bonus Mapping page will be appeared.

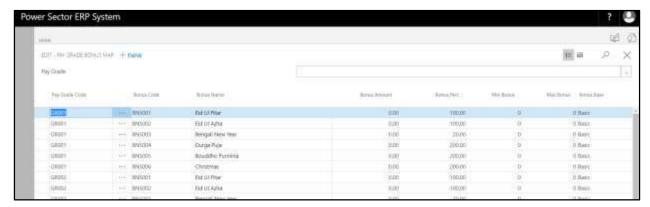

### Note

On first time load, page will be blank and will show existing data as new setup data will be entered.

B. Choose "New" icon on the Grade Bonus Mapping page, as indicated in figure below.

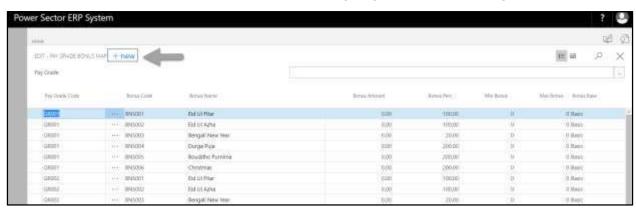

**New Row** will be appeared for entry as below.

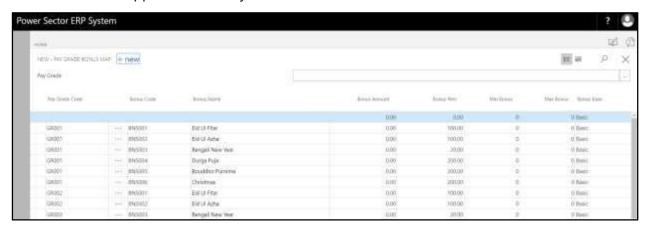

Techvision Page 90 of 834

- C. Provide below information to proceed.
  - 1. Choose the **Pay Grade Code** from the Dropdown by clicking on button.
    - Pay Grade Code: GR003
  - 2. Choose the **Bonus Code** from the Dropdown by clicking on button.
    - Bonus Code: BNS001

Bonus Name will be populated by the system.

- 3. Provide Bonus Amount
  - Bonus Amount: 0
- 4. Provide Bonus Perc
  - Bonus Perc: 100
- 5. Provide Min Bonus
  - Min Bonus: 0
- 6. Provide Max Bonus
  - Max Bonus: 0
- 7. Choose the **Bonus Base** from the Dropdown by clicking on button.
  - Bonus Base: Basic

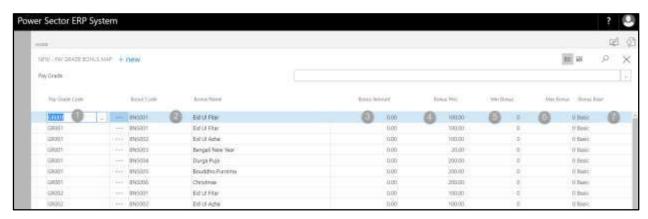

## **Tips**

To assign multiple Pay Grade Bonus Map, use next line and follow steps 1 and 7.

Techvision Page 91 of 834

D. Click the " button to save and close.

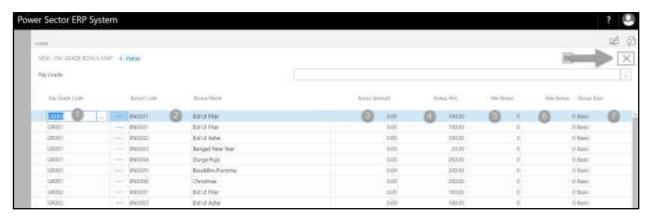

## HR-102.3.4 Grade TDS Mapping

To Initiate, follow the steps below.

A. Choose the "**Grade TDS Mapping**" icon on the Pay Grade Mapping page, as indicated in figure below.

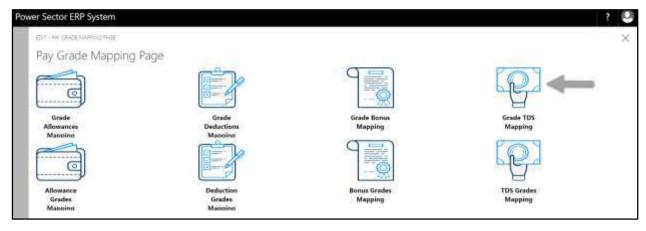

The following **Grade TDS Mapping page** will be appeared.

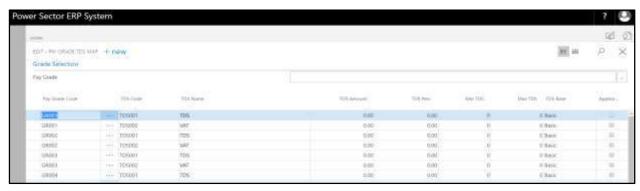

Techvision Page 92 of 834

#### Note

On first time load, page will be blank and will show existing data as new setup data will be entered.

B. Choose "New" icon on the Grade TDS Mapping page, as indicated in figure below.

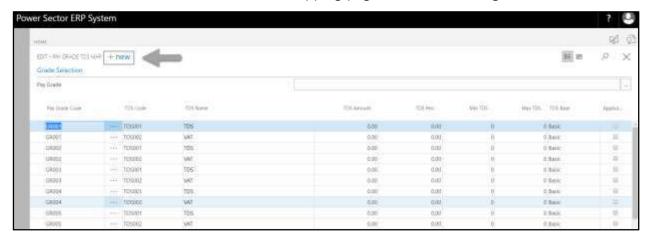

**New Row** will be appeared for entry as below.

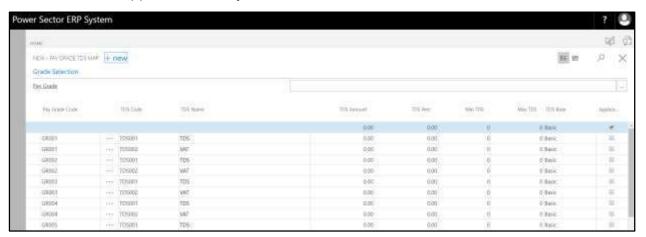

- C. Provide below information to proceed.
  - 1. Choose the **Pay Grade Code** from the Dropdown by clicking on button.
    - Pay Grade Code: GR007
  - 2. Choose the **TDS Code** from the Dropdown by clicking on button.
    - TDS Code: TDS001

TDS Name will be populated by the system.

Techvision Page 93 of 834

3. Provide **TDS Amount** 

• TDS Amount: 0

4. Provide **TDS Perc** 

• TDS Perc: 55

5. Provide Min TDS

• Min TDS: 0

6. Provide Max TDS

• Max TDS: 0

7. Choose the **TDS Base** from the Dropdown by clicking on button.

• TDS Base: Basic

8. Select **Applicable** checkbox to Applicable this deduction

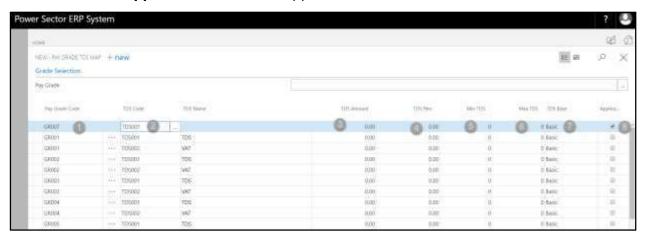

### Tips

To assign multiple Pay Grade TDS Map, use next line and follow steps 1 and 9.

### **IMPORTANT**

Applicable feature is mandatory for applicable a TDS. [8]

Techvision Page 94 of 834

D. Click the " button to save and close.

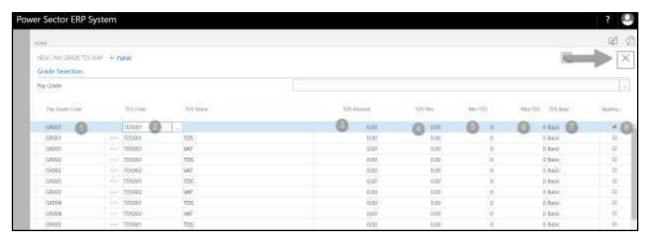

## HR-102.3.5 Allowance Grade Mapping

To Initiate, follow the steps below.

A. Choose the "**Allowance Grade Mapping**" icon on the Pay Grade Mapping page, as indicated in figure below.

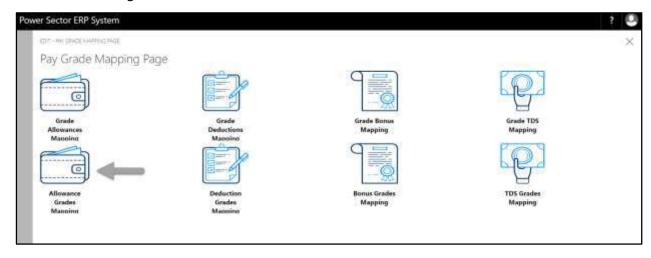

Techvision Page 95 of 834

The following **Allowance Grade Mapping page** will be appeared.

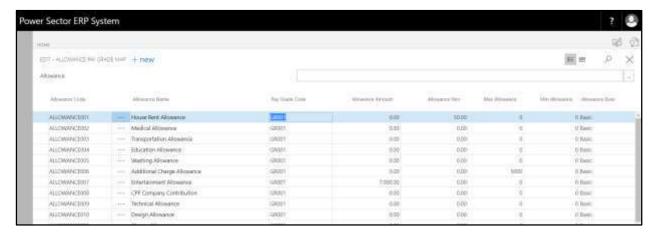

#### Note

On first time load, page will be blank and will show existing data as new setup data will be entered.

B. Choose "New" icon on the Allowance Grade Mapping page, as indicated in figure below.

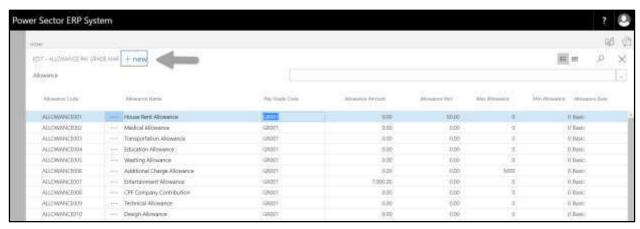

**New Row** will be appeared for entry as below.

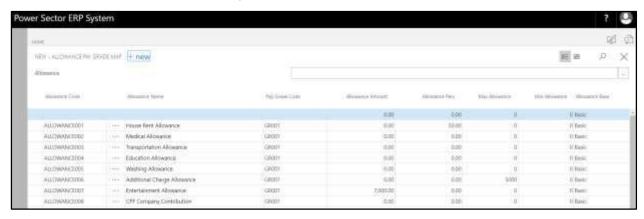

Techvision Page 96 of 834

- C. Provide below information to proceed.
  - 1. Choose the **Allowance Code** from the Dropdown by clicking on button.
    - Allowance Code: ALLOWANCE021
    - Allowance Name will be populated by the system.
  - 2. Choose the **Pay Grade Code** from the Dropdown by clicking on button.
    - Pay Grade Code: GR021
  - 3. Provide Allowance Amount
    - Allowance Amount: 0
  - 4. Provide Allowance Perc
    - Allowance Perc: 0
  - 5. Provide Min Allowance
    - Min Allowance: 0
  - 6. Provide Max Allowance
    - Max Allowance: 0
  - 7. Choose the **Allowance Base** from the Dropdown by clicking on button.
    - Allowance Base: Basic

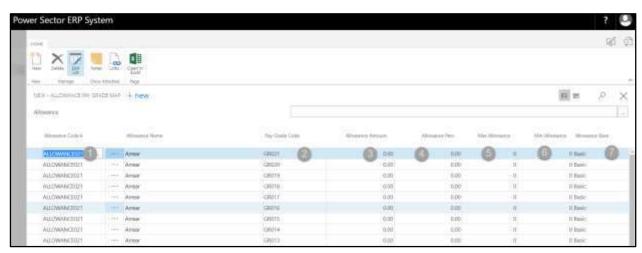

### **Tips**

To assign multiple Allowance Pay Grade Map, use next line and follow steps 1 and 7.

Techvision Page 97 of 834

D. Click the " button to save and close.

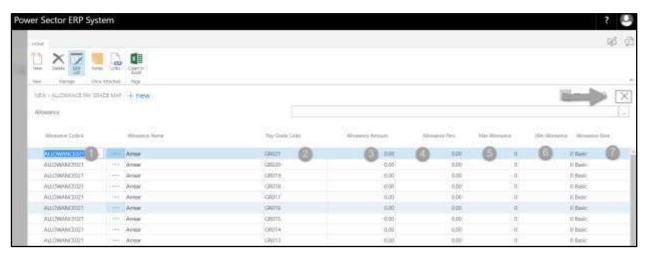

## HR-102.3.6 Deduction Grade Mapping

To Initiate, follow the steps below.

A. Choose the "**Deduction Grade Mapping**" icon on the Pay Grade Mapping page, as indicated in figure below.

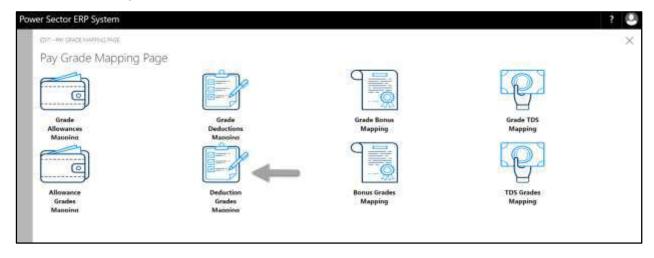

Techvision Page 98 of 834

The following **Deduction Grade Mapping page** will be appeared.

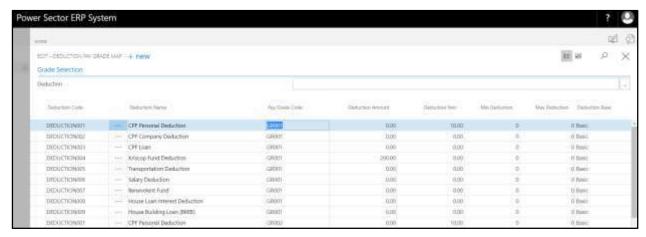

### Note

On first time load, page will be blank and will show existing data as new setup data will be entered.

B. Choose "New" icon on the Deduction Grade Mapping page, as indicated in figure below.

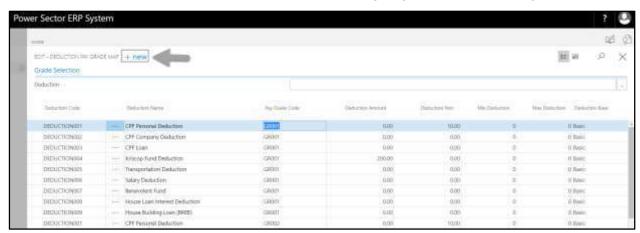

**New Row** will be appeared for entry as below.

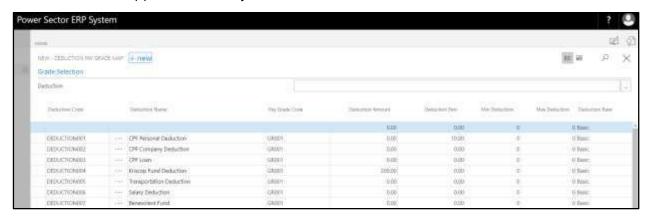

Techvision Page 99 of 834

- C. Provide below information to proceed.
  - 1. Choose the **Deduction Code** from the Dropdown by clicking on button.
    - Deduction Code: DEDUCTION012
    - Deduction Name will be populated by the system.
  - 2. Choose the **Pay Grade Code** from the Dropdown by clicking on button.
    - Pay Grade Code: GR006
  - 3. Provide **Deduction Amount** 
    - Deduction Amount: 0
  - 4. Provide **Deduction Perc** 
    - Deduction Perc: 0
  - 5. Provide Min Deduction
    - Min Deduction: 0
  - 6. Provide Max Deduction
    - Max Deduction: 0
  - 7. Choose the **Deduction Base** from the Dropdown by clicking on button.
    - Deduction Base: Basic

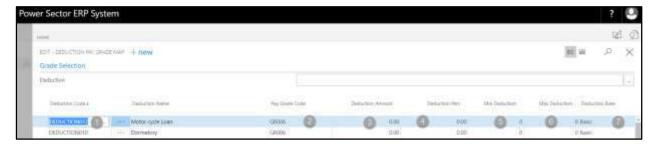

### **Tips**

To assign multiple Deduction Pay Grade Map, use next line and follow steps 1 and 7.

Techvision Page 100 of 834

D. Click the " button to save and close.

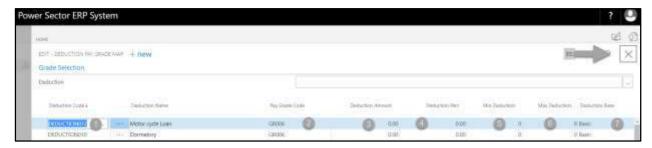

## HR-102.3.7 Bonus Grade Mapping

To Initiate, follow the steps below.

A. Choose the "**Bonus Grade Mapping**" icon on the Pay Grade Mapping page, as indicated in figure below.

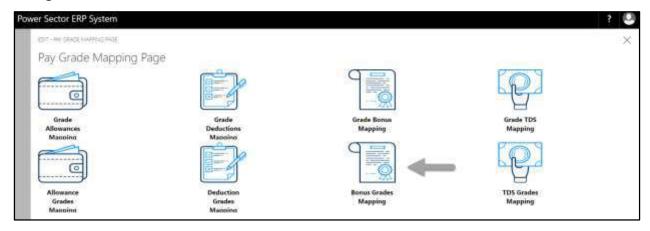

The following **Bonus Grade Mapping page** will be appeared as below.

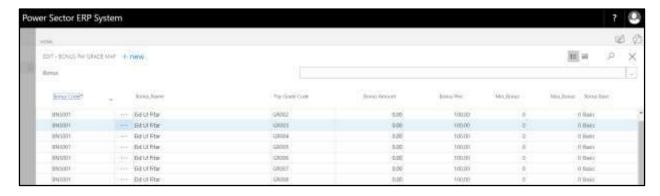

#### Note

On first time load, page will be blank and will show existing data as new setup data will be entered.

Techvision Page 101 of 834

B. Choose "New" icon on the Bonus Grade Mapping page, as indicated in figure below.

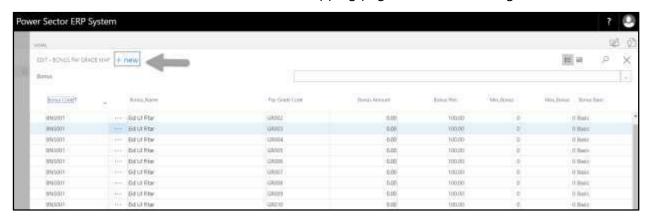

New Row will be appeared for entry as below.

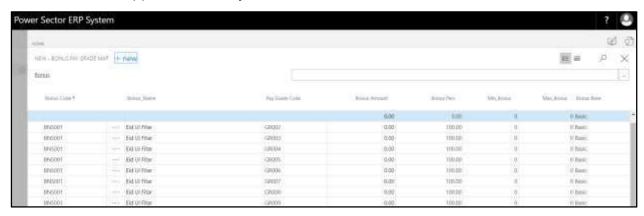

- C. Provide below information to proceed.
  - 1. Choose the **Bonus Code** from the Dropdown by clicking on \_\_\_\_ button.
    - Bonus Code: BNS001
    - Bonus Name will be populated by the system.
  - 2. Choose the **Pay Grade Code** from the Dropdown by clicking on button.
    - Pay Grade Code: GR001
  - 3. Provide **Bonus Amount** 
    - Bonus Amount: 0
  - 4. Provide Bonus Perc
    - Bonus Perc: 0

Techvision Page 102 of 834

- 5. Provide Min Bonus
  - Min Bonus: 0
- 6. Provide Max Bonus
  - Max Bonus: 0
- 7. Choose the **Bonus Base** from the Dropdown by clicking on button.
  - Bonus Base: Basic

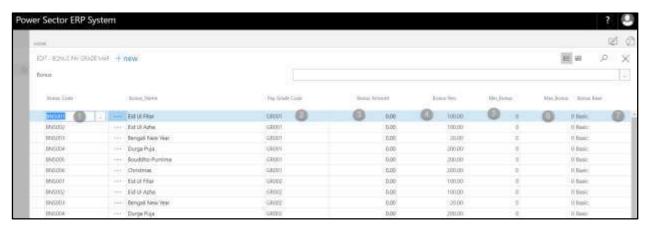

### Tips

To assign multiple Bonus Pay Grade Map, use next line and follow steps 1 and 9.

D. Click the " button to save and close.

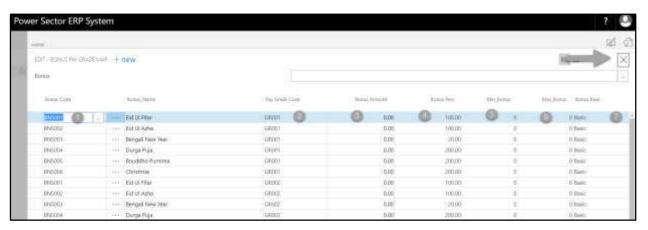

Techvision Page 103 of 834

## HR-102.3.8 TDS Grade Mapping

To Initiate, follow the steps below.

A. Choose the "**TDS Grade Mapping**" icon on the Pay Grade Mapping page, as indicated in figure below.

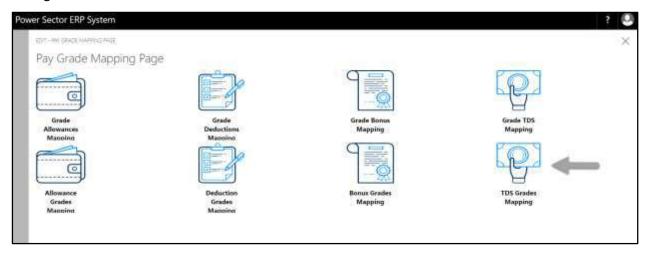

The following **TDS Grade Mapping page** will be appeared.

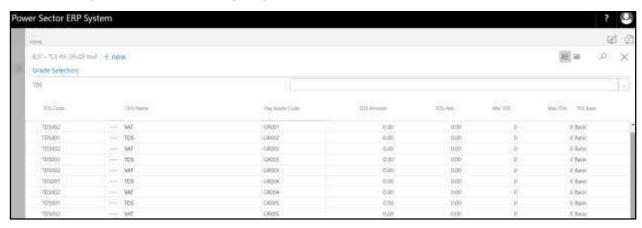

## Note

On first time load, page will be blank and will show existing data as new setup data will be entered.

Techvision Page 104 of 834

B. Choose "New" icon on the TDS Grade Mapping page, as indicated in figure below.

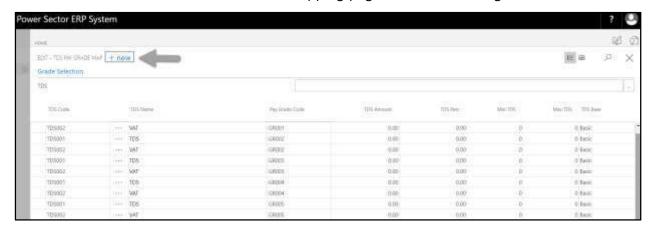

**New Row** will be appeared for entry as below.

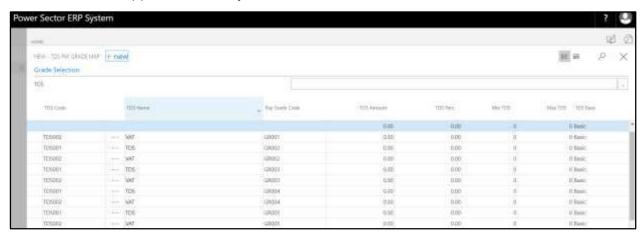

- C. Provide below information to proceed.
  - 1. Choose the **TDS Code** from the Dropdown by clicking on button.
    - TDS Code: TDS001
    - TDS Name will be populated by the system.
  - 2. Choose the **Pay Grade Code** from the Dropdown by clicking on button.
    - Pay Grade Code: GR001
  - 3. Provide TDS Amount
    - TDS Amount: 0
  - 4. Provide TDS Perc

Techvision Page 105 of 834

• TDS Perc: 0

5. Provide Min TDS

• Min TDS: 0

6. Provide Max TDS

• Max TDS: 0

7. Choose the **TDS Base** from the Dropdown by clicking on button.

• TDS Base: Basic

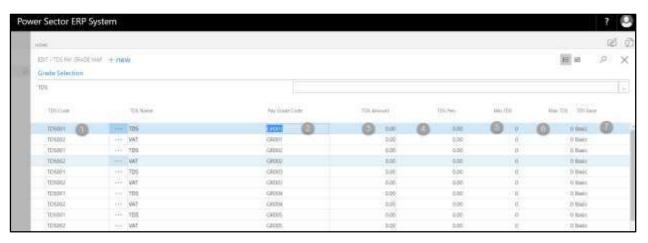

## Tips

To assign multiple TDS Pay Grade Map, use next line and follow steps 1 and 7.

D. Click the " button to save and close.

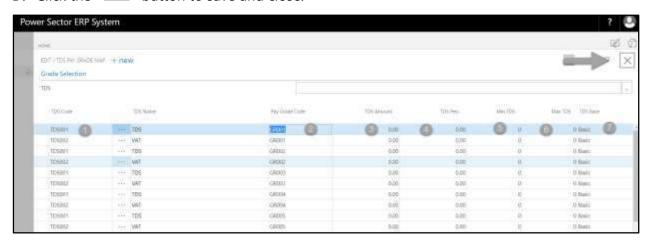

Techvision Page 106 of 834

# HR-102.4 Office Wise Salary Setup

To Initiate, follow the steps below.

A. Access Salary Setup by Human Resource Admin user.

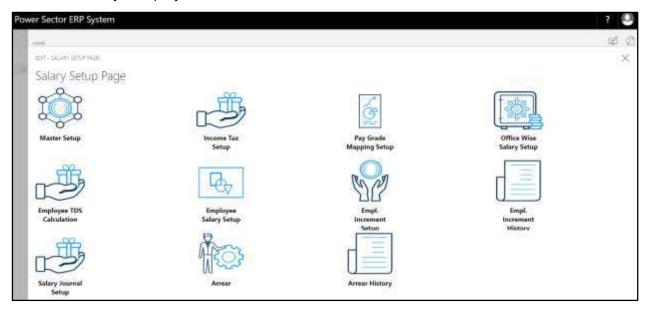

B. Choose the "Office Wise Salary Setup" icon on the Salary Setup page, as indicated in figure below.

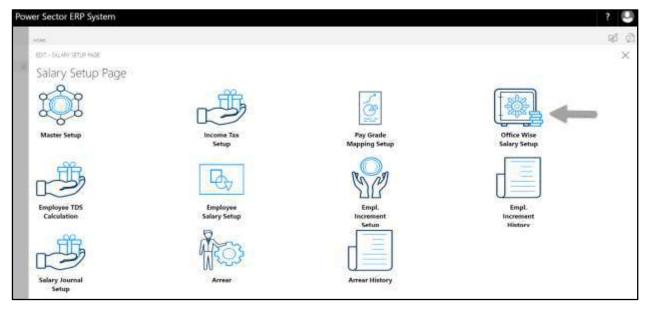

Techvision Page 107 of 834

The following **Office Wise Salary Setup page** will be appeared.

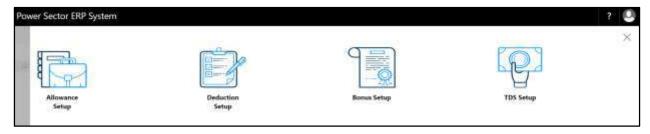

C. There are 4 types of Setup in Office wise salary Setup Page-

HR-102.4.1 Allowance Setup HR-102.4.2 Deduction Setup HR-102.4.3 Bonus Setup HR-102.4.4 TDS Setup

## HR-102.4.1 Allowance Setup

To Initiate, follow the steps below.

A. Choose the "**Allowance Setup**" icon on the Office wise salary setup page, as indicated in figure below.

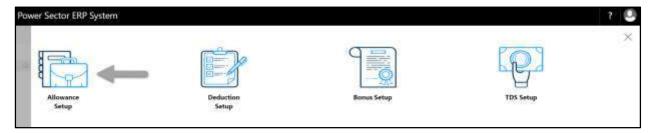

The following **Office Allowance Settings page** will be appeared.

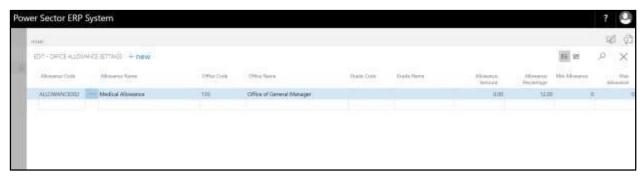

Techvision Page 108 of 834

B. Choose "New" icon on the Office Allowance Settings page, as indicated in figure below.

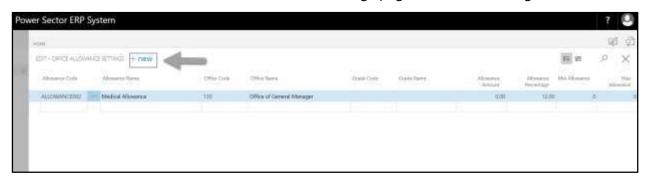

**New Row** will be appeared for entry as below.

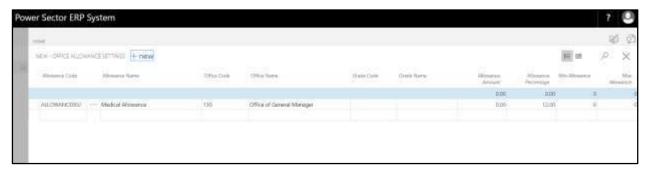

- C. Provide below information to proceed.
  - 1. Choose the **Allowance Code** from the Dropdown by clicking on button.
    - Allowance Code: ALLOWANCE001
       Allowance Name will be populated by the system
  - 2. Choose the **Office Code** from the Dropdown by clicking on button.
    - Office Code: 105
       Office Name will be populated by the system
  - 3. Choose the **Grade Code** from the Dropdown by clicking on \_\_\_\_ button.
    - Grade Code: GR001
       Grade Name will be populated by the system.
  - 4. Provide Allowance Amount
    - Allowance Amount: 0
  - 5. Provide Allowance Percentage

Techvision Page 109 of 834

• Allowance Perc: 40

6. Provide Min Allowance

• Min Allowance: 0

7. Provide Max Allowance

• Max Allowance: 0

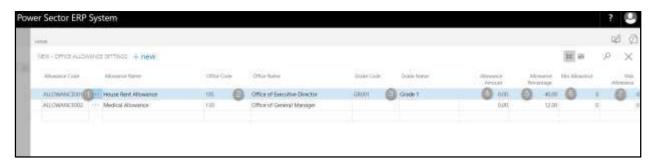

## **Tips**

To assign multiple Office Allowances, use next line and follow steps 1 and 7.

#### **IMPORTANT**

If the Allowance is same (amount or percentage) for all grades of the office, "Grade Code" will be Blank here. [3]

D. Click the " button to save and close.

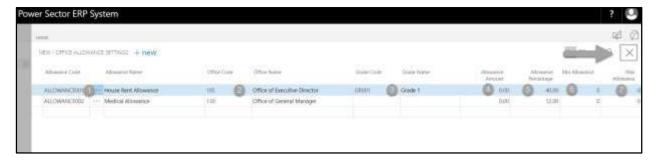

Techvision Page 110 of 834

# HR-102.4.2 Deduction Setup

To Initiate, follow the steps below.

A. Choose the "**Deduction Setup**" icon on the Office wise salary setup page, as indicated in figure below.

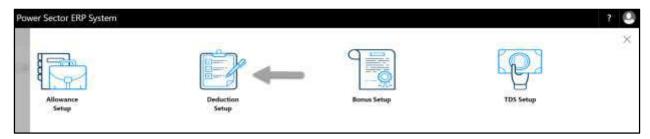

The following **Office Deduction Settings page** will be appeared.

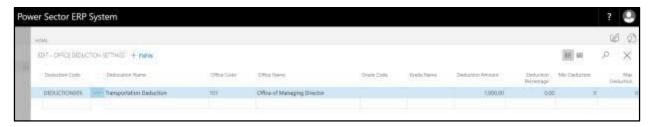

B. Choose "New" icon on the Office Deduction Settings page, as indicated in figure below.

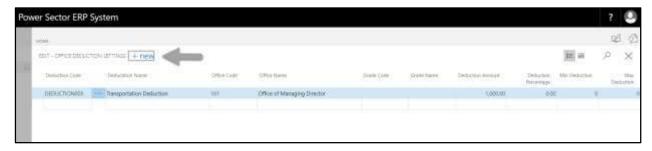

**New Row** will be appeared for entry as below.

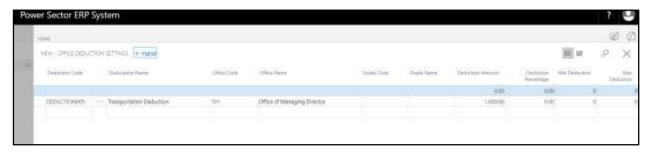

Techvision Page 111 of 834

- C. Provide below information to proceed.
  - 1. Choose the **Deduction Code** from the Dropdown by clicking on button.
    - Deduction Code: DEDUCTION010
       Deduction Name will be populated by the system
  - 2. Choose the **Office Code** from the Dropdown by clicking on \_\_\_\_ button.
    - Office Code: 180

Office Name will be populated by the system

- 3. Choose the **Grade Code** from the Dropdown by clicking on \_\_\_\_ button.
  - Grade Code: GR008

Grade Name will be populated by the system.

- 4. Provide **Deduction Amount** 
  - Deduction Amount: 0
- 5. Provide **Deduction Percentage** 
  - Deduction Perc: 05
- 6. Provide Min Deduction
  - Min Deduction: 0
- 7. Provide Max Deduction
  - Max Deduction: 0

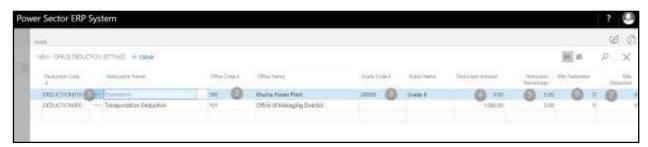

#### **Tips**

To assign multiple Office Deduction, use next line and follow steps 1 and 7.

## **IMPORTANT**

If there are no variation between Grade then grade Code will be Blank here. [3]

Techvision Page 112 of 834

D. Click the " button to save and close.

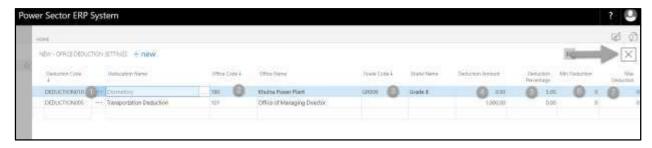

# HR-102.4.3 Bonus Setup

To Initiate, follow the steps below.

A. Choose the "**Bonus Setup**" icon on the Office wise salary setup page, as indicated in figure below.

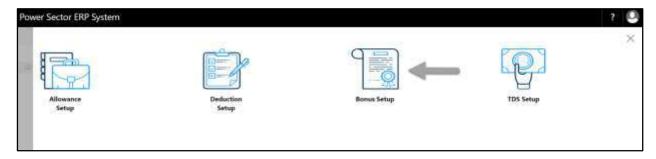

The following **Office Bonus Settings page** will be appeared.

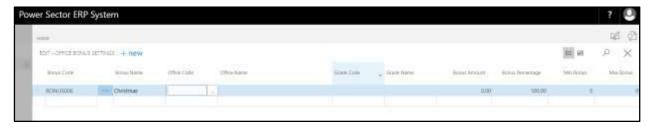

B. Choose "New" icon on the Office Bonus Settings page, as indicated in figure below.

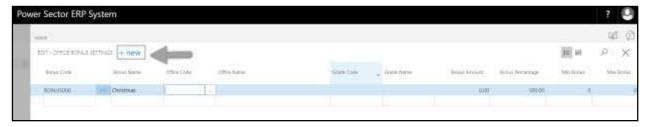

Techvision Page 113 of 834

**New Row** will be appeared for entry as below.

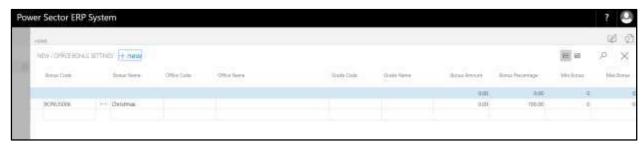

- C. Provide below information to proceed.
  - 1. Choose the **Bonus Code** from the Dropdown by clicking on button.
    - Bonus Code: BONUS001
       Bonus Name will be populated by the system
  - 2. Choose the **Office Code** from the Dropdown by clicking on button.
    - Office Code: 100
       Office Name will be populated by the system
  - 3. Choose the **Grade Code** from the Dropdown by clicking on \_\_\_\_ button.
    - Grade Code: GR004
       Grade Name will be populated by the system.
  - 4. Provide **Bonus Amount** 
    - Bonus Amount: 0
  - 5. Provide **Bonus Percentage** 
    - Bonus Perc: 100
  - 6. Provide Min Bonus
    - Min Bonus: 0
  - 7. Provide Max Bonus
    - Max Bonus: 0

Techvision Page 114 of 834

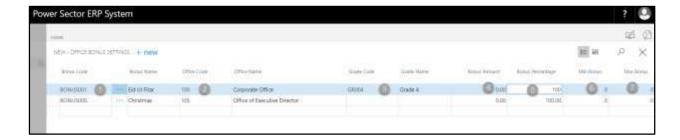

#### **Tips**

To assign multiple Office Bonus, use next line and follow steps 1 and 7.

#### **IMPORTANT**

- If there are no variation between Grade then grade Code will be Blank here. [3]
- D. Click the " button to save and close.

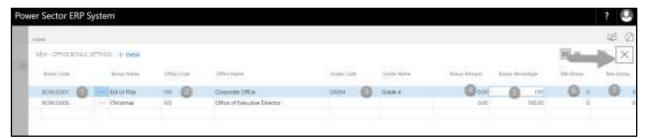

# HR-102.4.4 TDS Setup

To Initiate, follow the steps below.

A. Choose the "**TDS Setup**" icon on the Office wise salary setup page, as indicated in figure below.

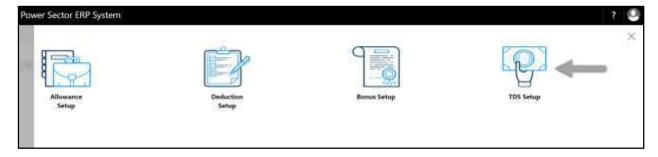

Techvision Page 115 of 834

The following **Office TDS Settings page** will be appeared.

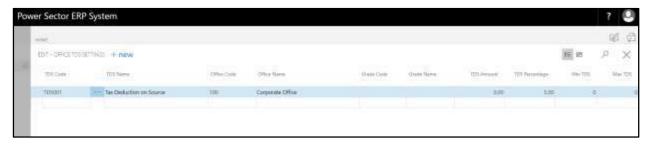

B. Choose "**New**" icon on the Office TDS Settings page, as indicated in figure below.

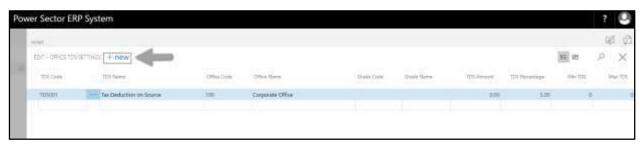

New Row will be appeared for entry as below.

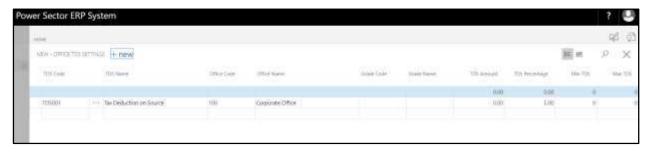

- C. Provide below information to proceed.
  - 1. Choose the **TDS Code** from the Dropdown by clicking on button.

• TDS Code: TDS001

TDS Name will be populated by the system

2. Choose the **Office Code** from the Dropdown by clicking on button.

• Office Code: 101

Office Name will be populated by the system

Techvision Page 116 of 834

3. Choose the **Grade Code** from the Dropdown by clicking on button.

• Grade Code: GR010

Grade Name will be populated by the system.

4. Provide TDS Amount

• TDS Amount: 0

5. Provide Allowance Percentage

• TDS Perc: 4

6. Provide Min TDS

• Min TDS: 0

7. Provide Max TDS

• Max TDS: 0

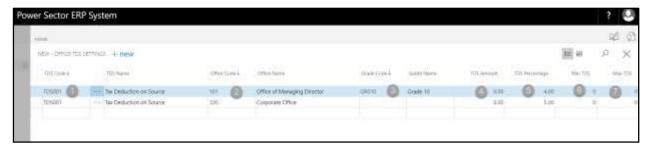

## Tips

To assign multiple Office TDS, use next line and follow steps 1 and 7.

## **IMPORTANT**

• If there are no variation between Grade then grade Code will be Blank here. [3]

D. Click the "\times" button to save and close.

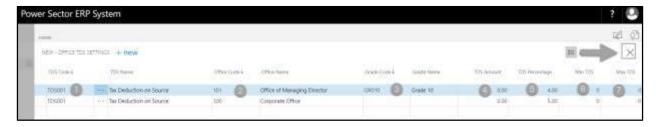

Techvision Page 117 of 834

# HR-102.5 Employee Salary Setup

To Initiate, follow the steps below.

A. Access Salary Setup by Human Resource Admin.

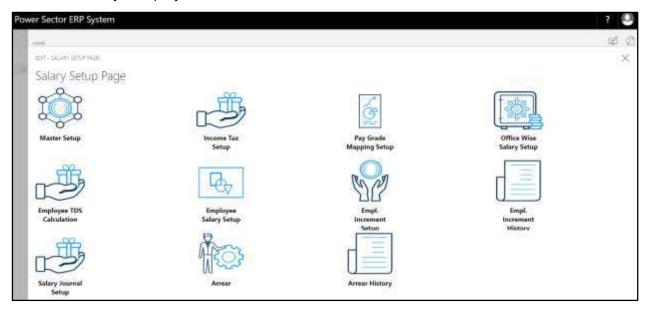

B. Choose the **"Employee Salary Setup"** icon on the Salary Setup page, as indicated in figure below.

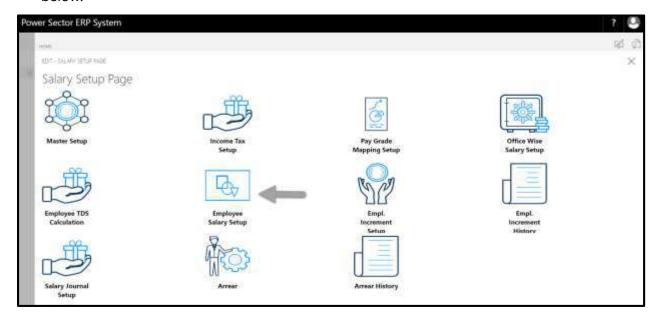

Techvision Page 118 of 834

The following **Salary Settings page** will be appeared.

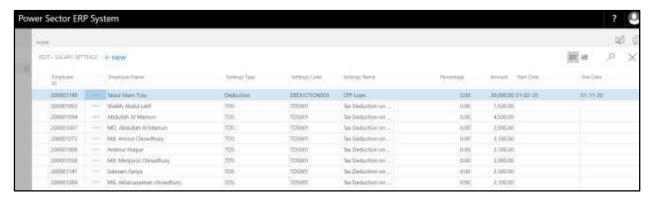

#### **Note**

On first time load, page will be blank and will show existing data as new setup data will be entered.

C. Choose "New" icon on the Salary Settings page, as indicated in figure below.

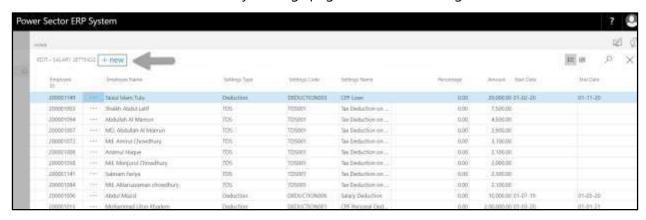

**New Row** will be appeared for entry as below.

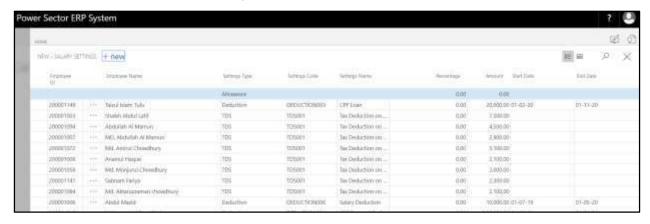

Techvision Page 119 of 834

- D. Provide below information to proceed.
  - 1. Choose the **Employee ID** from the Dropdown by clicking on button.
    - Employee ID: 200001003
       Employee Name will be populated by the system
  - 2. Choose the **Settings Type** from the Dropdown by clicking on \_\_\_\_ button.
    - Settings Type: Allowance
  - 3. Choose the **Settings Code** from the Dropdown by clicking on button.
    - Settings Code: ALLOWANCE003
       Settings Name will be populated by the system.
  - 4. Provide Percentage

• Percentage: 0

5. Provide **Amount** 

• Amount: 3500

- 6. Choose the **Start Date** from the Dropdown by clicking on button.
  - Start Date: 01-04-20
- 7. Choose the **End Date** from the Dropdown by clicking on button.

• End Date: 30-04-20

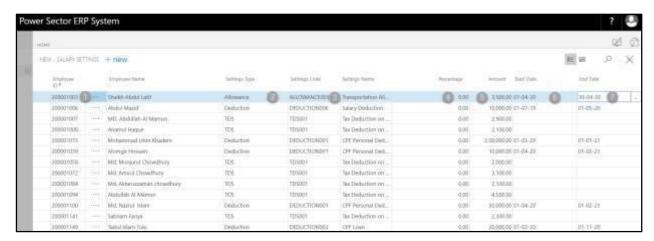

#### **Tips**

To assign multiple Salary Settings, use next line and follow steps 1 and 7.

Techvision Page 120 of 834

E. Click the " button to save and close.

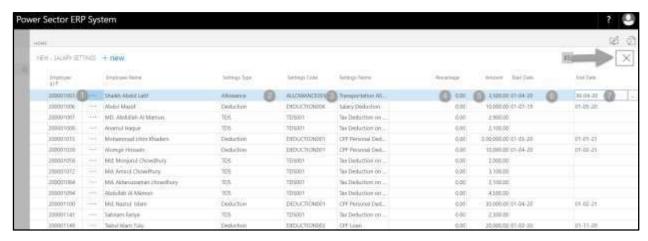

# HR-102.6 Employee Increment History

To Initiate, follow the steps below.

A. Access Salary Setup by Human Resource Admin.

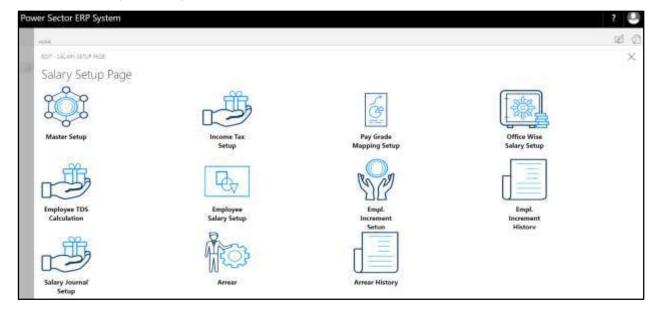

Techvision Page 121 of 834

B. Choose the **"Employee Increment History"** icon on the Salary Setup page, as indicated in figure below.

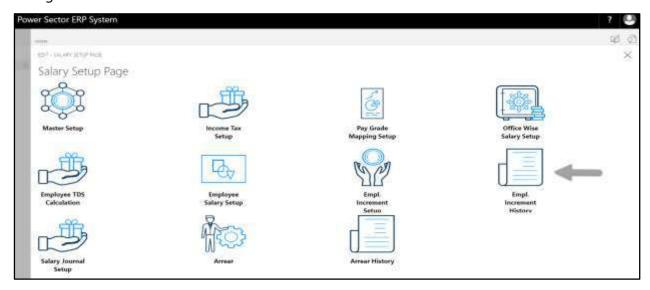

The following **EMP Salary Increment History page** will be appeared.

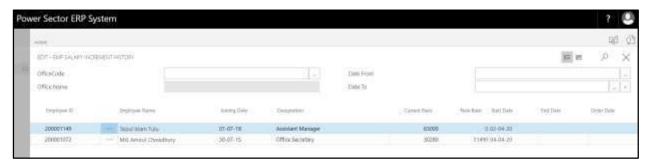

#### Note

On first time load, page will be blank and will show existing data as new setup data will be entered.

- C. There is list view of Employee Increment History. To simplify this page there are some filter criteria shown below-
  - 1. Choose "Office Code" to filter this list page for a specific office.
    - Office Code: 101
  - Choose "Date From" and "Date To" filter for fixed a date range which you want to view.

• Date From: 01-04-20

Techvision Page 122 of 834

• Date To: 30-04-20

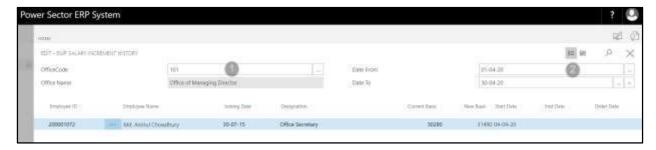

D. Click the "X" button to close.

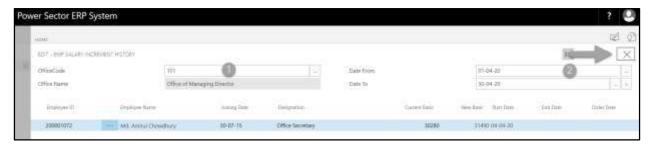

# HR-102.7 Salary Journal Setup

To Initiate, follow the steps below.

A. Access Salary Setup Page by Human Resource Admin.

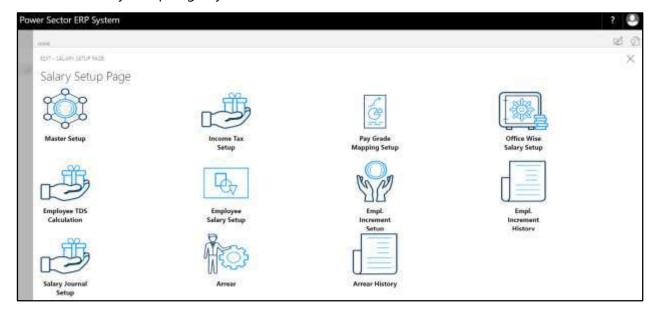

Techvision Page 123 of 834

B. Choose the "Salary Journal Setup" icon on the Salary Setup page, as indicated in figure below.

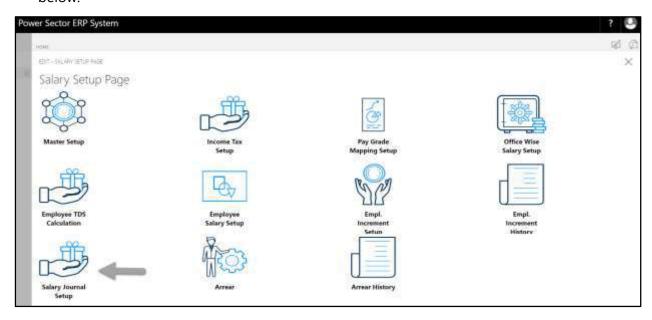

The following **Salary Journal Setup** will be appeared.

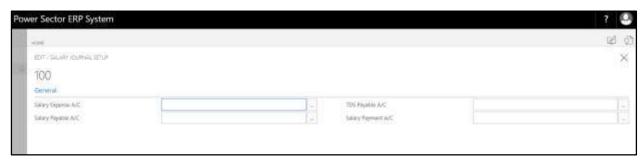

- C. Provide below information to proceed.
  - 1. Choose the **Salary Expense A/C** from the Dropdown by clicking on button.
    - Salary Expense A/C: 1010405000
  - 2. Choose the **Salary Payable A/C** from the Dropdown by clicking on \_\_\_\_ button.
    - Salary Payable A/C: 2030306001
  - 3. Choose the **TDS Payable A/C** from the Dropdown by clicking on button.
    - TDS Payable A/C: 1020315000

Techvision Page 124 of 834

- 4. Choose the **Salary Payment A/C** from the Dropdown by clicking on button.
  - Salary Payment A/C: 4031700000

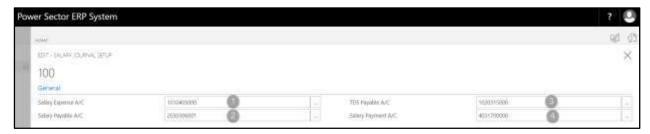

D. Click the "\(\sum "\) button to save and close.

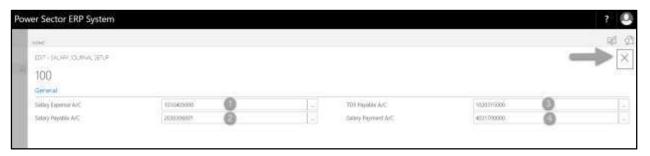

# HR-102.8 Arrear Setup

To Initiate, follow the steps below.

A. Access Salary Setup by Human Resource Admin.

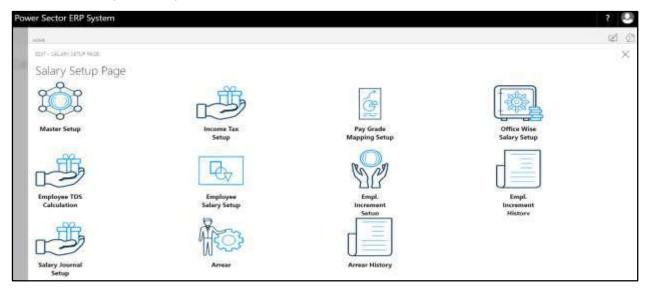

Techvision Page 125 of 834

B. Choose the "Arrear" icon on the Salary Setup page, as indicated in figure below.

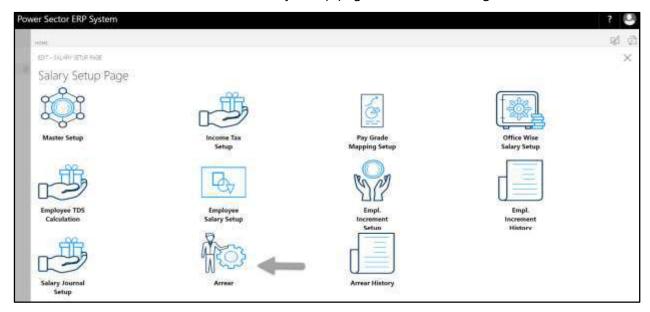

The following **Salary Settings page** will be appeared.

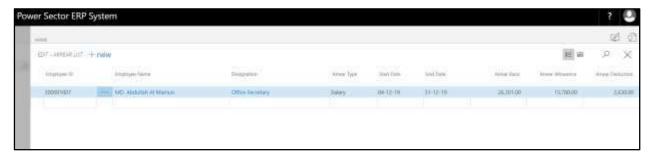

C. Choose "New" icon on the Arrear List page, as indicated in figure below.

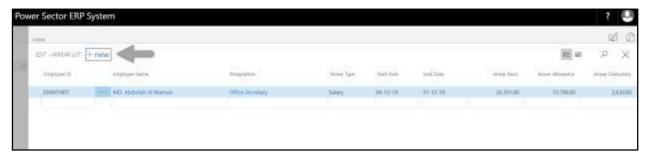

Techvision Page 126 of 834

**New Row** will be appeared for entry as below.

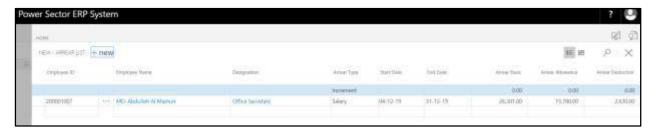

- D. Provide below information to proceed.
  - 1. Choose the **Employee ID** from the Dropdown by clicking on button.
    - Employee ID: 200001019
       Employee Name will be populated by the system
       Designation will be populated by the system
  - 2. Choose the **Arrear Type** from the Dropdown by clicking on button.
    - Arrear Type: Salary
  - 3. Choose the **Start Date** from the Dropdown by clicking on button.
    - Start Date: 01-04-20
  - 4. Choose the **End Date** from the Dropdown by clicking on \_\_\_\_ button.
    - End Date: 30-04-20
       Arrear Basic will be populated by the system
       Arrear Allowance will be populated by the system
       Arrear Deduction will be populated by the system

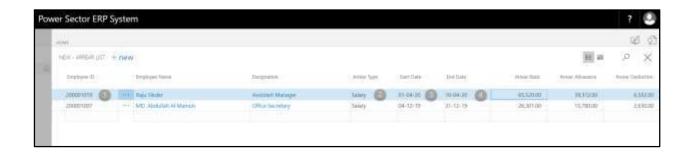

Techvision Page 127 of 834

E. Click the " button to save and close.

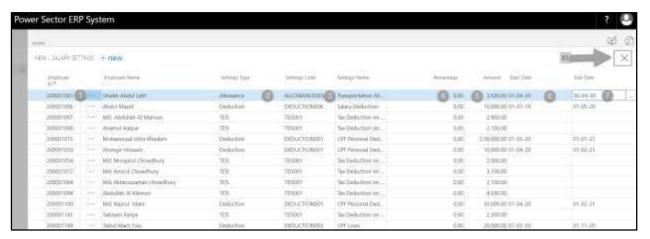

# HR-102.9 Arrear History

To Initiate, follow the steps below.

A. Access Salary Setup by Human Resource Admin.

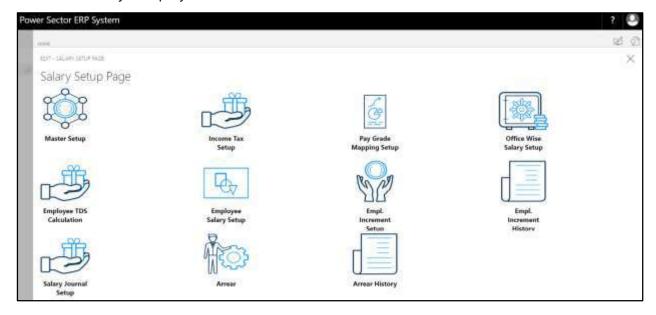

Techvision Page 128 of 834

B. Choose the "Arrear History" icon on the Salary Setup page, as indicated in figure below.

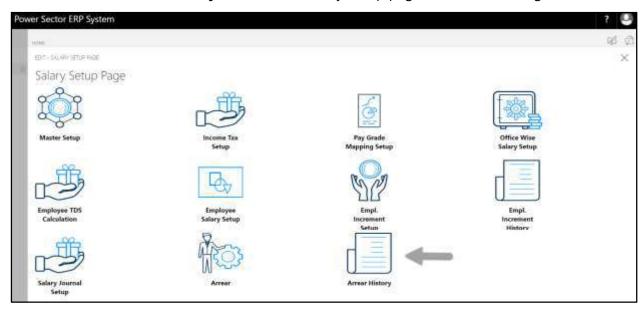

The following **Arrear History page** will be appeared.

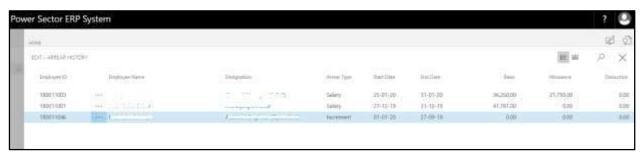

## C. The fields are:

- 1. Employee ID
- 2. Employee Name
- 3. Designation
- 4. Arrear Type
- 5. Start date
- 6. End date
- 7. Basic
- 8. Allowance
- 9. Deduction

Techvision Page 129 of 834

## User Manual for HR Module, ERP System for Power Division

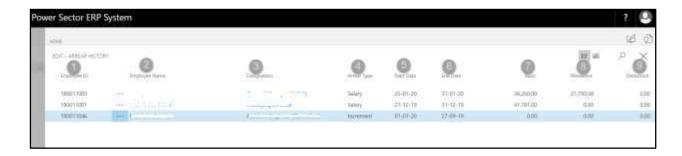

D. Click the "X" button to close.

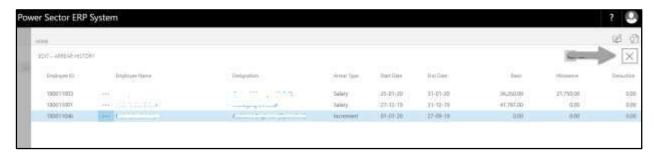

Techvision Page 130 of 834

# HR-103 How to: Setup Office

## Introduction

This process demonstrates how to setup Offices for an organization.

## **Roles**

Module Admin

# **Office Setup**

To Initiate, follow the steps below.

A. Login with your respective **HR Admin credentials**. ERP Landing Page, as below, will be appeared on successful login.

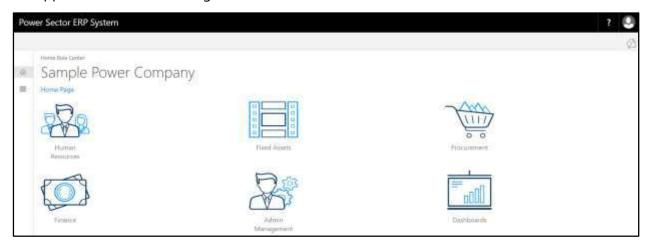

B. Choose the "Human Resources" icon.

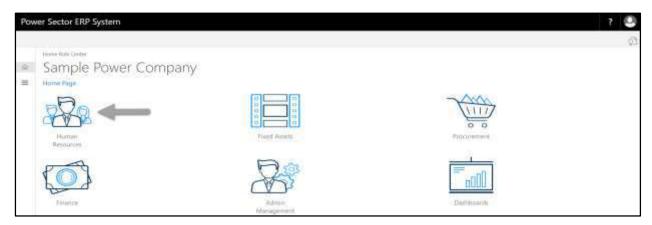

Techvision Page 131 of 834

# HR Landing Page will be appeared as below

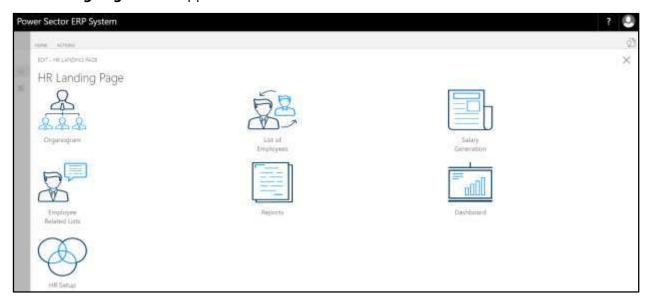

C. Choose the "HR Setup" in HR Landing Page.

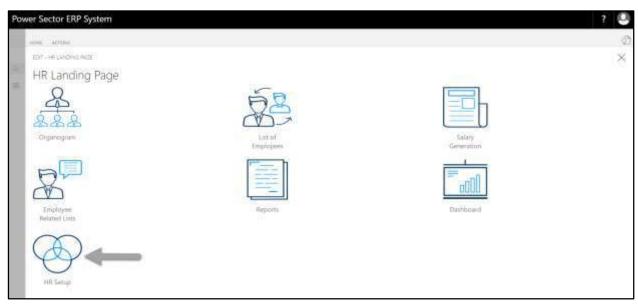

Techvision Page 132 of 834

# HR Setup Landing Page will be appeared as below

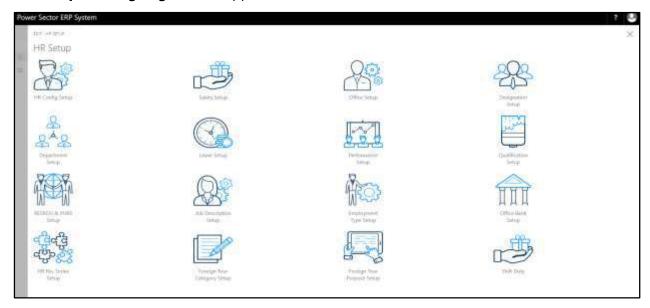

D. Choose the "Office Setup" in HR Setup Landing Page.

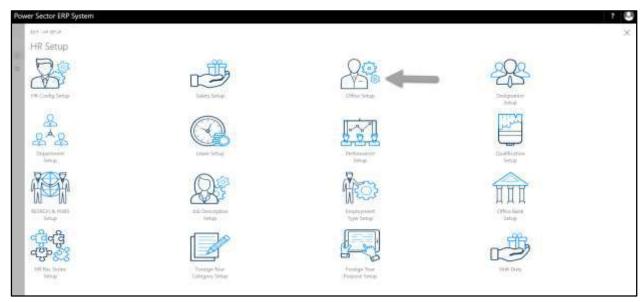

Techvision Page 133 of 834

The following **Office Master List page** will be appeared as below.

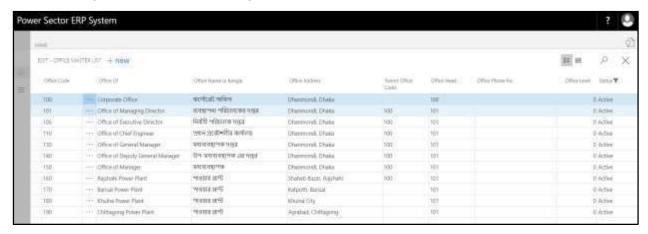

#### Note

On first time load, page will be blank and will show existing data as new setup data will be entered.

E. Choose the "New" icon on the Office Master List page, as indicated in figure below.

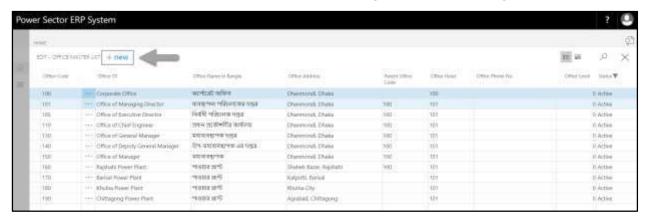

The following **Office Master card** will be appeared.

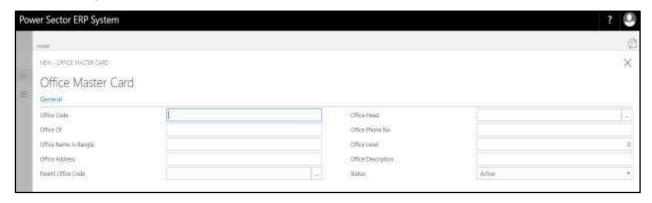

Techvision Page 134 of 834

- F. Provide below **General** information to proceed.
  - 1. Provide Office Code.

• Office Code: 200

- 2. Provide Office of.
  - Office of: Gazipur Power Plant
- 3. Provide Office Name in Bangla
  - Office Name in Bangla: গাজীপুর পাওয়ার প্লান্ট
- 4. Provide Office Address
  - Office Address: Vawal, Gazipur
- 5. Provide Parent Office Code
  - Parent Office Code: 100
- 6. Provide Office Head
  - Office Head: 100
- 7. Provide Office Phone No
  - Office Phone No: 01900000000
- 8. Provide Office Level
  - Office Level: 4
- 9. Provide Office Description
  - Office Description: Plant Office
- 10. Choose the **Status** from the dropdown by clicking on button
  - Status: Active

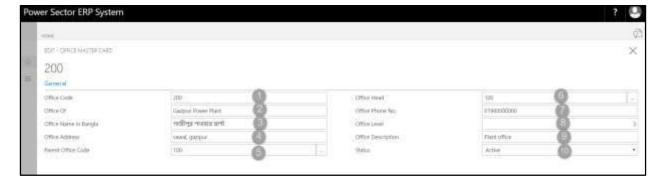

## **Tips**

To setup multiple Offices, Click new again and repeat steps 1 and 10.

Techvision Page 135 of 834

G. Click the " button to save and close.

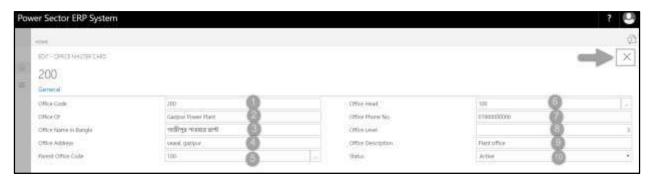

Techvision Page 136 of 834

# HR-104 How to: Setup Designation

## Introduction

This process demonstrates how to setup Designation for an organization.

## **Roles**

Module Admin

## **Designation Setup**

To Initiate, follow the steps below.

A. Login with your respective **HR Admin credentials**. ERP Landing Page, as below, will be appeared on successful login.

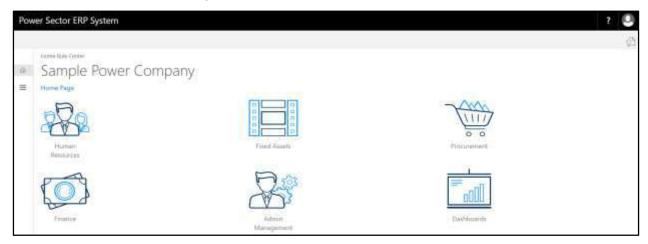

B. Choose the "Human Resources" icon.

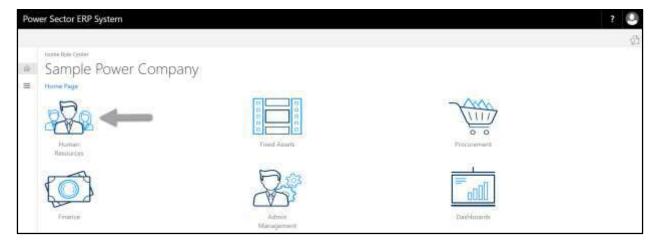

Techvision Page 137 of 834

# HR Landing Page will be appeared as below

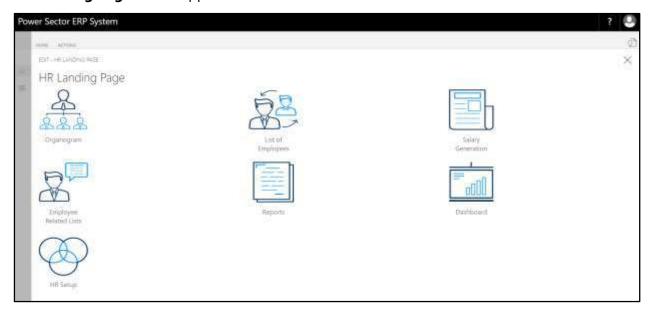

C. Choose the "HR Setup" in HR Landing Page.

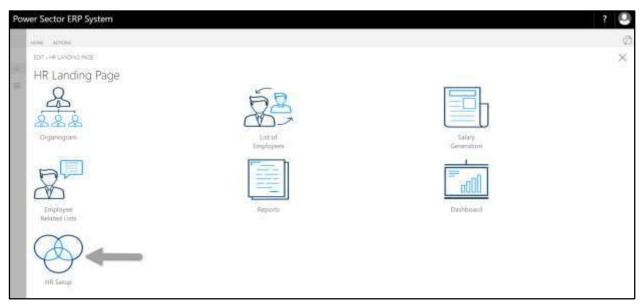

Techvision Page 138 of 834

# HR Setup Landing Page will be appeared as below

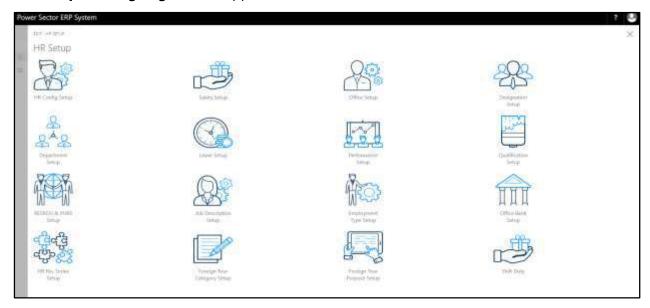

D. Choose the "Designation Setup" in HR Setup Landing Page.

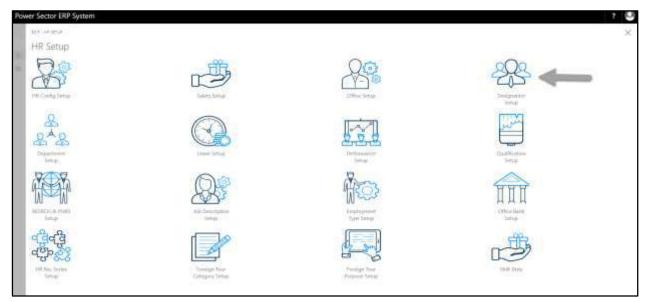

Techvision Page 139 of 834

The following **Designation Setup List page** will be appeared.

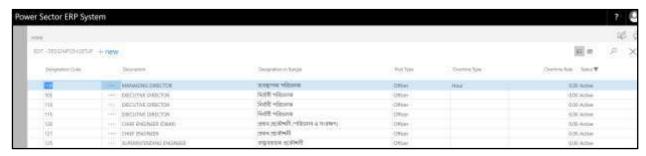

#### Note

On first time load, page will be blank and will show existing data as new setup data will be entered.

E. Choose the "New" icon on the Designation List page, as indicated in figure below.

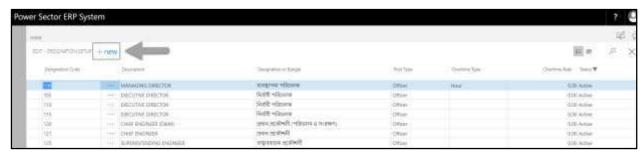

The **New Row** will be appeared for Designation entry as below.

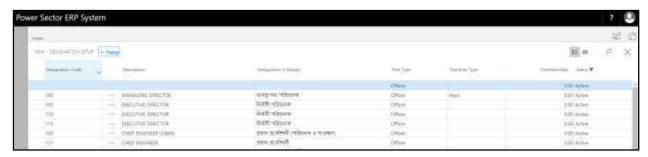

F. Provide below information to proceed.

1. Provide **Designation Code.** 

Designation Code: 101

2. Provide **Description**.

Description: Store Keeper

Techvision Page 140 of 834

- 3. Provide **Designation Name in Bangla** 
  - Designation Name in Bangla: স্টোর কিপার
- 4. Choose **Post Type** from the dropdown by clicking on button
  - Post Type: Officer
- 5. Choose **Overtime Type** from the dropdown by clicking on button
  - Overtime Type: day
- 6. Choose **Overtime rate** from the dropdown by clicking on button
  - Overtime rate: 60
- 7. Choose **Status** from the dropdown by clicking on button
  - Status: Active

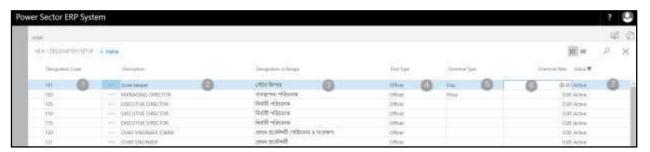

#### **IMPORTANT**

For the Designations allowed for Overtime Allowance, Entry **Overtime type** and **Overtime rate** is mandatory.

#### Tips

To Create multiple Designation, use next line and follow steps 1 and 7.

G. Click the "X" button to save and close.

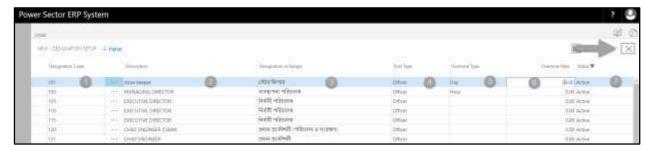

Techvision Page 141 of 834

# HR-105 How to: Setup Department

## Introduction

This process demonstrates how to setup Department for an organization.

## **Roles**

Module Admin

## **Department Setup**

To Initiate, follow the steps below.

A. Login with your respective **HR Admin credentials**. ERP Landing Page, as below, will be appeared on successful login.

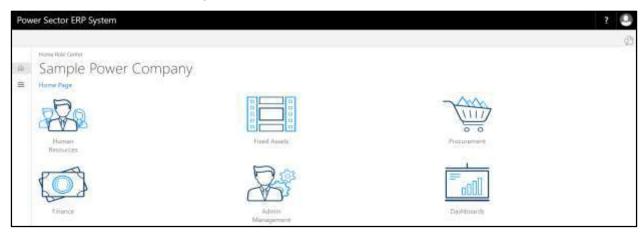

B. Choose the "Human Resources" icon.

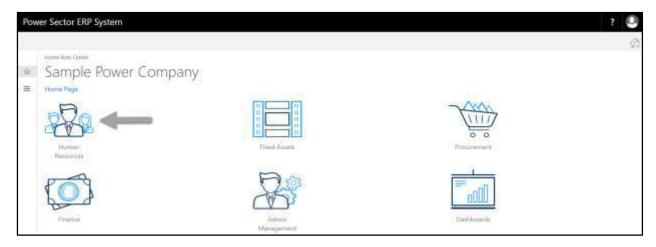

Techvision Page 142 of 834

# HR Landing Page will be appeared as below

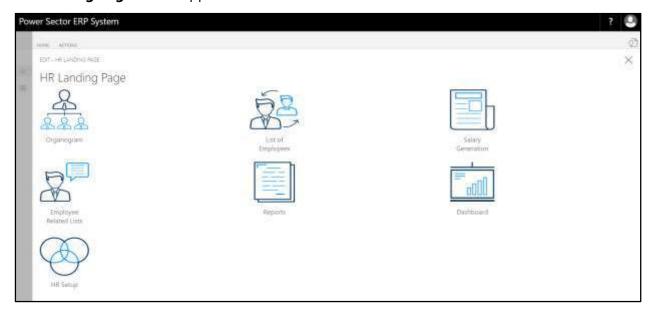

C. Choose the "HR Setup" in HR Landing Page.

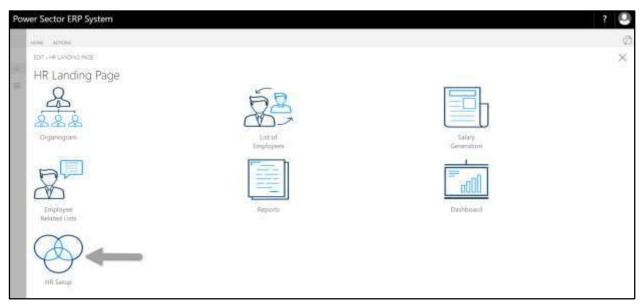

Techvision Page 143 of 834

# HR Setup Landing Page will be appeared as below

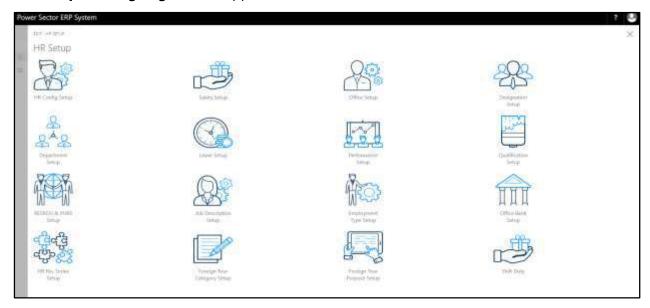

D. Choose the "Department Setup" in HR Setup Landing Page.

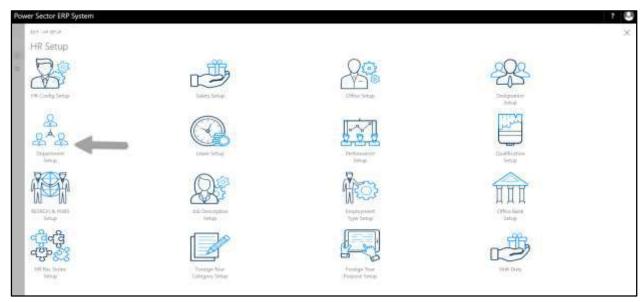

Techvision Page 144 of 834

The following **Department Master List page** will be appeared.

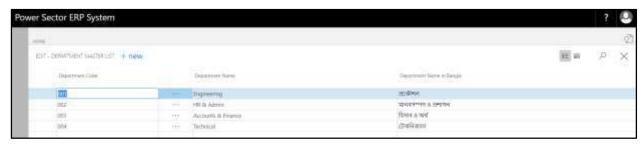

#### **Note**

On first time load, page will be blank and will show existing data as new setup data will be entered.

E. Choose the "New" icon on the Department Master List page, as indicated in figure below.

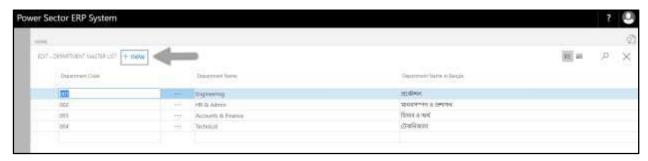

**New Row** will be appeared for Department entry as below.

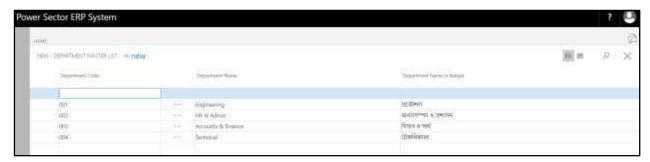

F. Provide below information to proceed.

1. Provide **Department Code.** 

Department Code: 005

2. Provide **Department Name.** 

Department Name: Security

Techvision Page 145 of 834

### 3. Provide **Department Name in Bangla**

• Department Name in Bangla: সিকিউরিটি

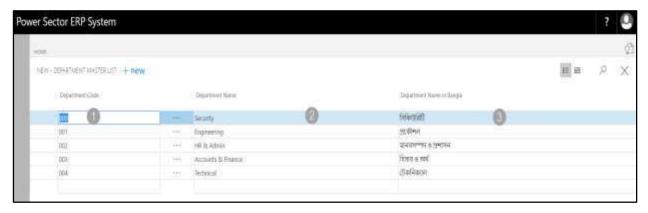

#### Tips

To Create multiple Department, use next line and follow steps 1 and 3.

G. Click the "X" button to save and close.

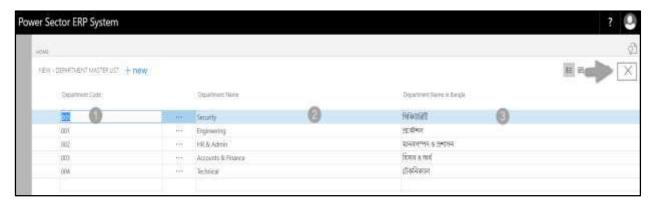

Techvision Page 146 of 834

# HR-106 How to: Setup Leave

### Introduction

This process demonstrates how to configure leave category and Company leave setup for an organization.

The Leave setup process has been divided into 4 phrase -

| HR-106.1 | Leave Category Setup by Module User                   |
|----------|-------------------------------------------------------|
| HR-106.2 | Company Leave Setup by Module User                    |
| HR-106.3 | Approve Initiated Company Leave Setup by Module Admin |
| HR-106.4 | Opening Earn Leave Setup                              |
| HR-106.5 | Govt. Holiday Setup                                   |

### **Roles**

- Module User
- Module Admin

# **Access Leave Setup**

To Access the leave setup page, follow the steps below.

A. Log in with your respective **HR User/Admin credentials**. ERP Landing Page, as below, will be appeared on successful login.

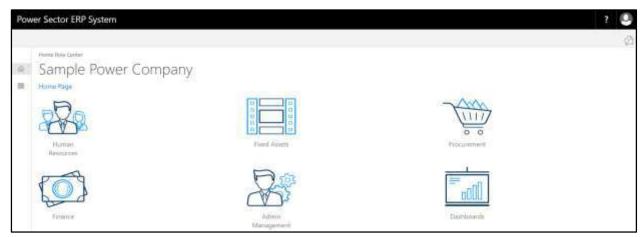

Techvision Page 147 of 834

B. Choose the "Human Resources" icon.

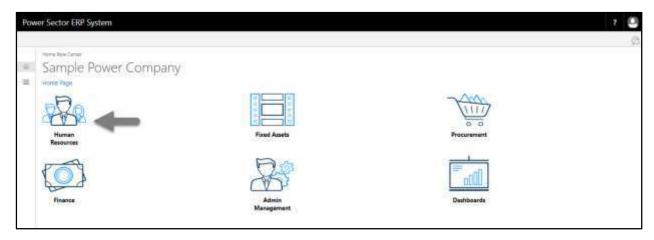

## **HR Landing Page** will be appeared.

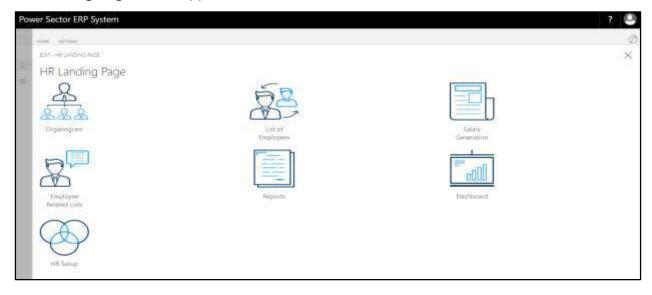

Techvision Page 148 of 834

C. Choose the "HR Setup" in the HR Landing Page.

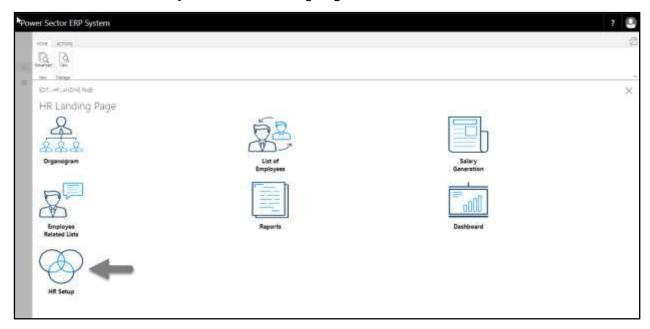

## **HR Setup Landing Page** will be appeared.

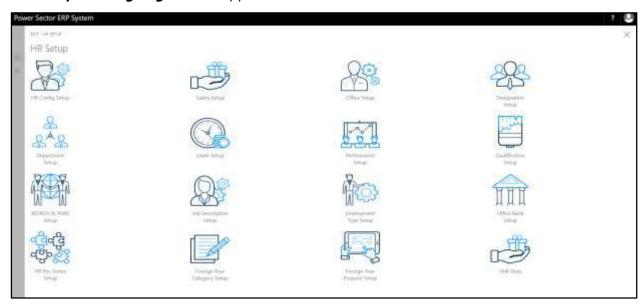

Techvision Page 149 of 834

D. Choose the "Leave Setup" in HR Setup Landing Page.

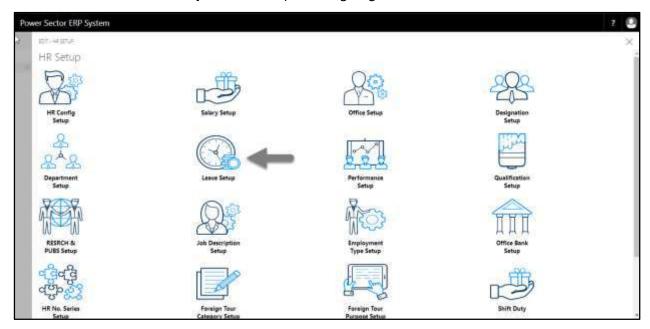

The following **Leave Setup page** will be appeared.

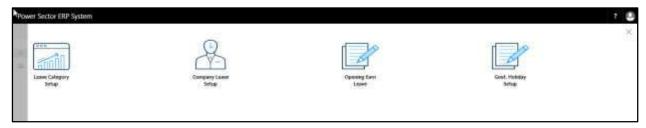

# HR-106.1 Leave Category Setup by Module User

This process demonstrates how to configure leave category for an organization.

To setup the leave category, follow the steps below.

A. Log in with your respective **HR User credentials** and <u>navigate to Leave setup page</u>, the following leave setup page will appear.

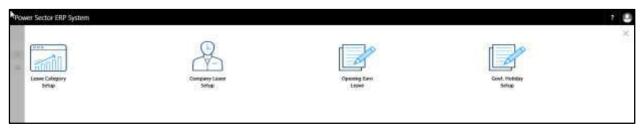

Techvision Page 150 of 834

B. Choose the "Company Leave Category" icon.

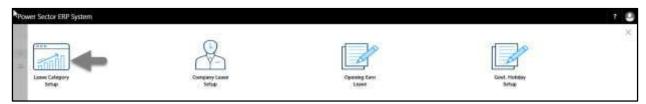

The following Leave Category Setup page will be appeared.

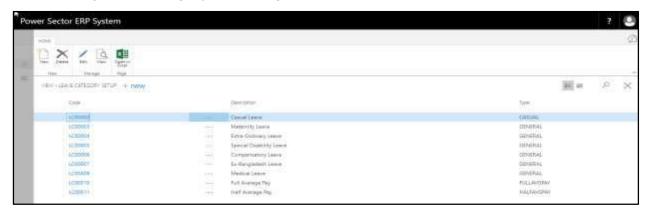

#### Note

On first time load, page will be blank and will show existing data as new setup data will be entered.

C. Choose "New" to create new leave category.

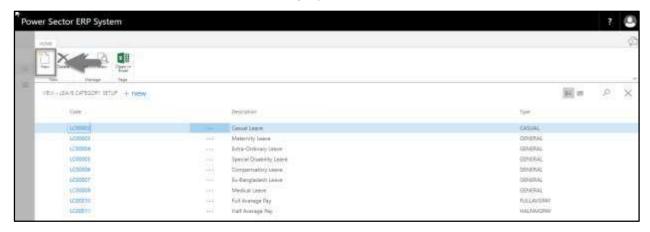

The following **Leave Category Entry page** will be appeared.

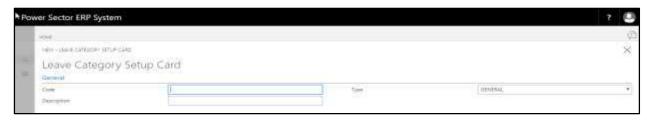

Techvision Page 151 of 834

- D. Provide below information to proceed.
  - 1. Provide Leave Code.
    - Leave Code:LC00012
  - 2. Provide **Description**.
    - Description: Casual Leave
  - 3. Choose **type** by clicking on **v** icon.
    - Type: Casual

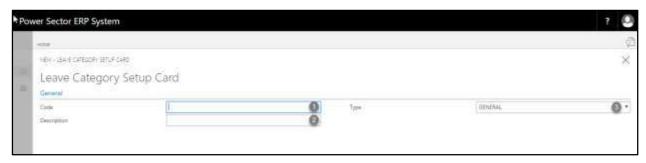

The page will look like as below.

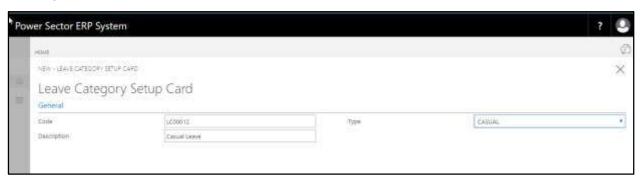

E. Click the button to save and close.

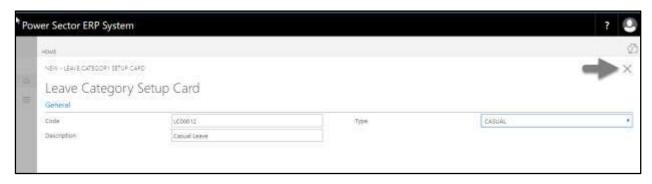

Techvision Page 152 of 834

# HR-106.2 Company Leave Setup by Module User

This process demonstrates how to setup Company leave for an organization.

To setup the Company leave, follow the steps below.

A. Log in with your respective **HR User credentials** and navigate to Leave setup page, the following leave setup page will appear.

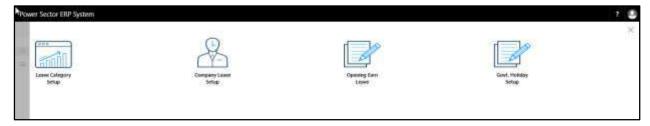

B. Choose the "Company Leave Category" icon.

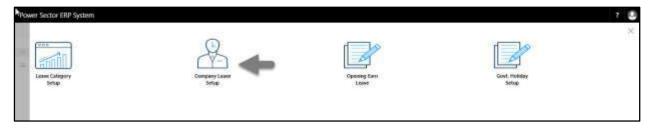

The following **Company Leave Setup page** will be appeared.

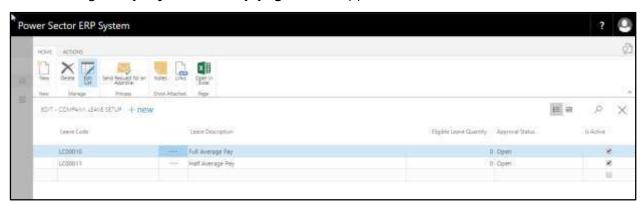

#### Note

On first time load, page will be blank and will show existing data as new setup data will be entered.

Techvision Page 153 of 834

C. Choose "New" icon in the company leave setup page.

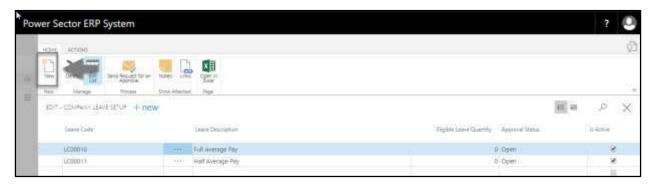

The following page will be appeared.

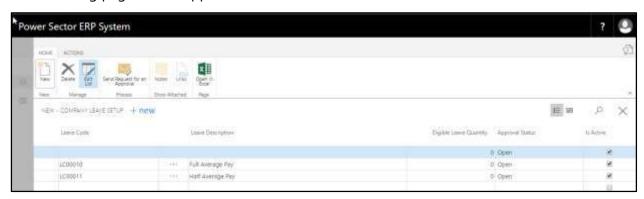

#### **TIPS**

You can use empty line in the bottom instead of New button to create new.

- D. Provide the information below to proceed further.
  - 1. Choose the **Leave Code** by clicking on the button.
    - Leave Code: LC00012

**Leave Description** will be populated by System.

- 2. Provide Eligible Leave Quantity.
  - Eligible Leave Quantity: 20
- 3. Mark the  $\square$  icon to eligible this leave for organization.

Techvision Page 154 of 834

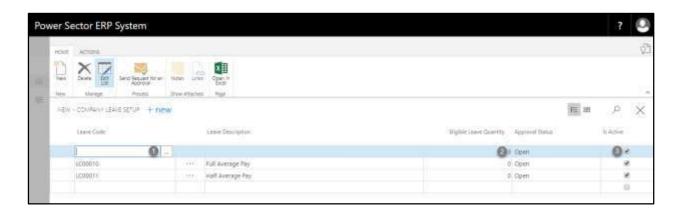

The page will look like as below.

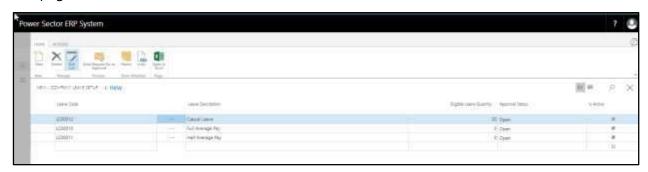

#### **TIPS**

You can configure multiple leave at the same time, to do that use the next line and follow the step 1 to 3.

E. Choose the **Send Request for an Approval** icon.

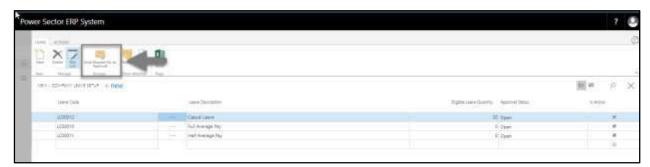

Techvision Page 155 of 834

The following pop up will be appeared.

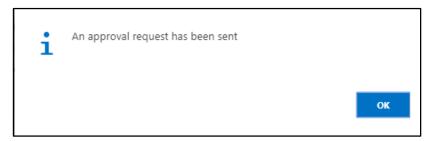

F. Choose the **OK** icon to save and close.

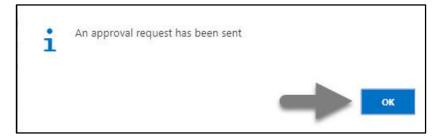

# HR-106.3 Approve or Reject an initiated Company Leave Setup

This process demonstrates how to approve/reject initiated company leave setup.

To Approve/Reject initiated company leave setup follow the steps below.

A. Login with your respective **HR Admin credentials**. ERP Landing Page, as below, will be appeared on successful login.

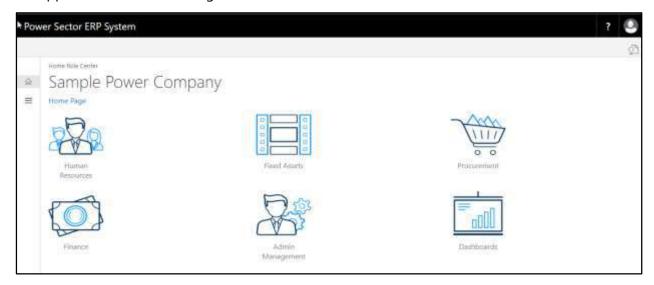

Techvision Page 156 of 834

B. Choose the "Admin Management" icon to open the administrative page.

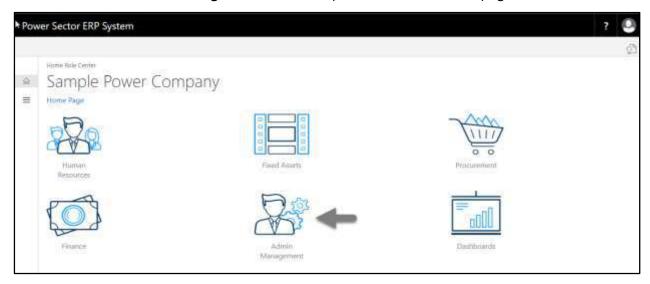

The Following Admin Management page will be appeared.

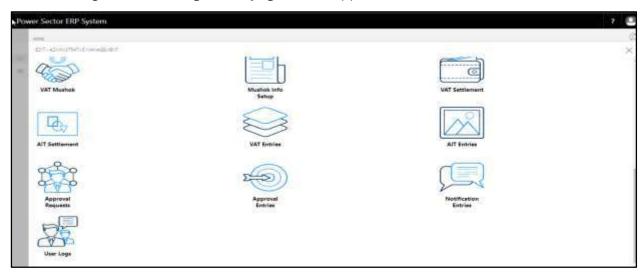

Techvision Page 157 of 834

C. Choose the "Approval Request" icon to process initiated approval requests.

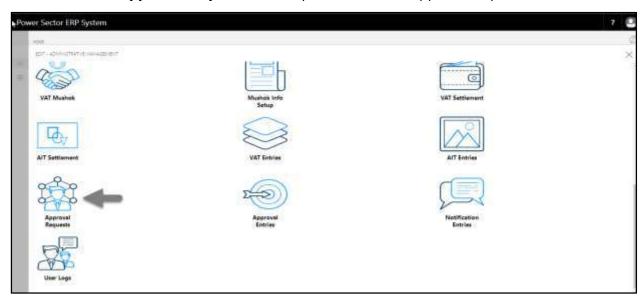

The following **Approval Request page** will be appeared.

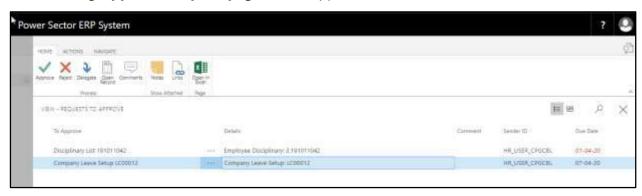

D. Select the initiated records and choose the "Open Record" icon.

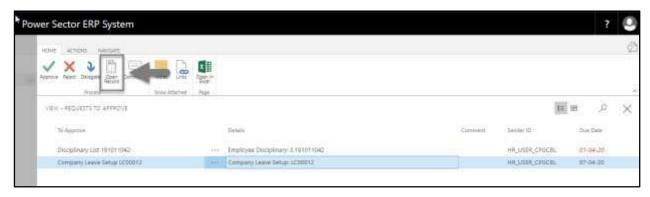

Techvision Page 158 of 834

Detailed **company leave page** will be appeared as below.

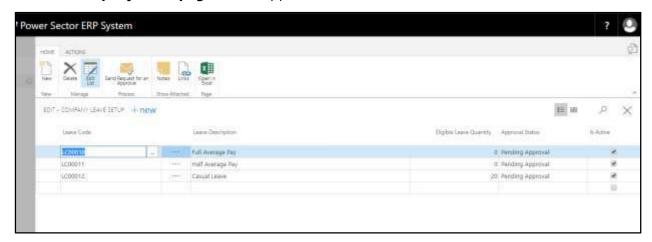

### **TIPS**

You can choose initiate record by clicking on the line.

E. Select the icon to back to the previous page.

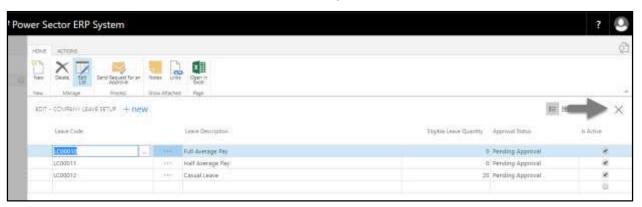

The following **Request to Approve page** will be appeared.

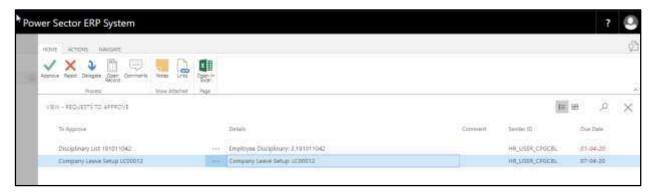

Techvision Page 159 of 834

F. Choose the "Approve" icon to approve the initiated transfer process or select "Reject" (besides "Approve") to reject.

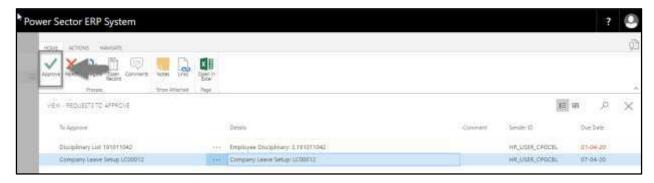

The following pop- up will be appeared.

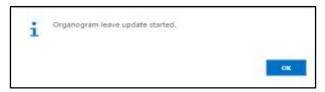

G. Choose the "OK" icon to save and close.

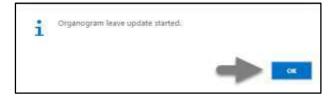

The following pop- up will be appeared as below.

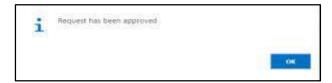

H. Choose the "OK" icon to save and close.

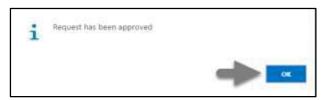

### **IMPORTANT**

You can revise the company leave setup, follow the full process once again to do the revise.

Techvision Page 160 of 834

# HR-106.4 Opening Earn Leave Setup by Module User

This process demonstrates how to configure Opening earn leave for Individual/Multiple employees.

To process the opening earn leave setup page, follow the steps below.

A. Log in with your respective **HR User credentials** and <u>navigate to Leave setup page</u>, the following leave setup page will appear.

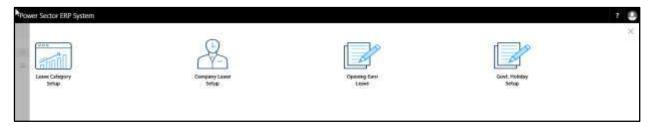

B. Choose the "Opening Earn Leave" icon.

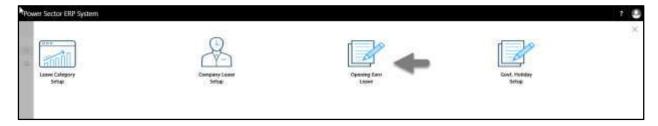

The following **Earn Leave Opening** entry page will be appeared.

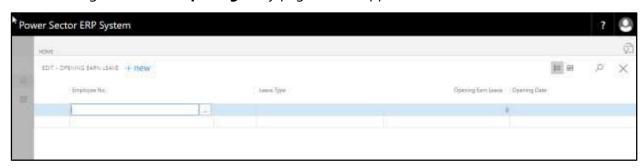

Techvision Page 161 of 834

- C. Provide the information below to proceed.
  - 1. Choose the **Employee No.** by clicking on the \_\_\_ button.
    - Employee: 191011035
  - 2. Choose the **Leave Category** by clicking on the button.
    - Leave Category: FULLAVGPAY
  - 3. Provide Opening Earn Leave.
    - Opening Earn Leave:25
  - 4. Choose the **Opening Date** by clicking on the \_\_\_ button.
    - Opening Date: 07-04-20

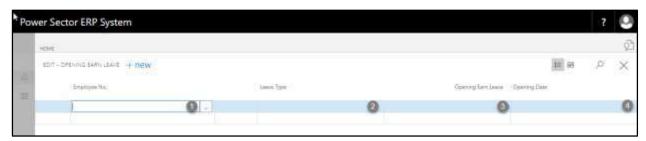

The page will look like below.

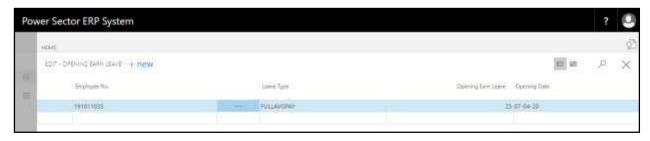

#### **TIPS**

To setup multiple employees opening earn leave, use the next line and follow the steps 1 to 4.

D. Choose the icon to save and Close.

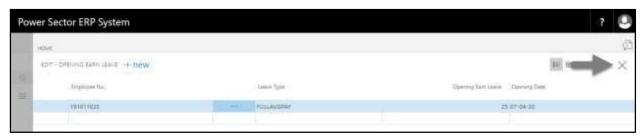

Techvision Page 162 of 834

# HR-106.5 Govt. Holiday Setup by Module User

This process demonstrates how to configure Govt. Holidays for organization.

To setup the Gov. Holiday, follow the steps below.

A. Log in with your respective **HR User credentials** and <u>navigate to Leave setup page</u>, the following leave setup page will appear.

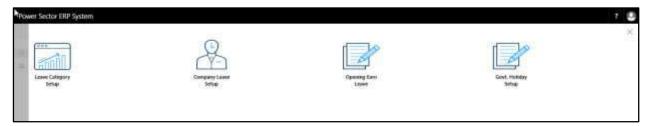

B. Choose the "Opening Earn Leave" icon.

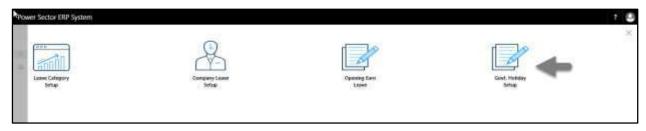

The following **Govt. Holiday Setup** page will be appeared.

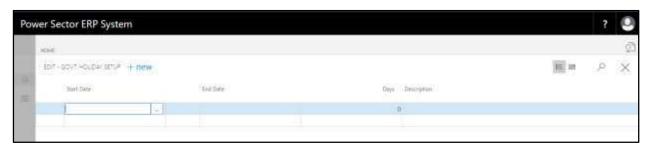

- C. Provide the information below.
  - 1. Choose the **Start Date** by clicking on the button.
    - Start Date: 26-03-2020
  - 2. Choose the **End Date** by clicking on the \_\_\_ button.
    - End Date: 26-03-2020

Techvision Page 163 of 834

Days will be populated by System.

- 3. Provide **Description**.
  - **Description**: General Holidays

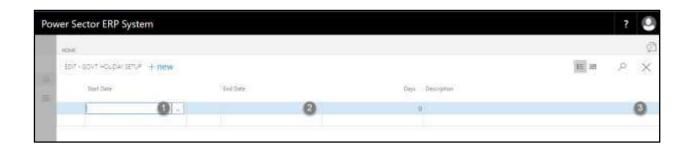

The screen will look like as below.

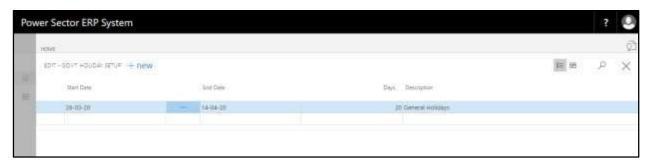

#### **TIPS**

To setup multiple Gov. Holidays, use the next line and follow the steps 1 to 3.

D. Choose the icon to save and Close.

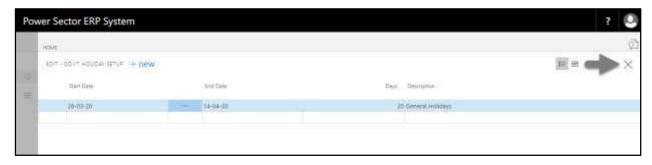

Techvision Page 164 of 834

# HR-107 How to: Setup Performance

### Introduction

This process demonstrates how to setup Performance for an organization.

The Performance setup process has been divided into 2 phase –

HR-107.1 Performance Criteria Setup

HR-107.2 Performance Criteria Group Setup

#### **Roles**

Module Admin

# Access Performance setup

To initiate, follow the steps below.

A. Login with your respective **HR Admin credentials**. ERP Landing Page, as below, will be appeared on successful login.

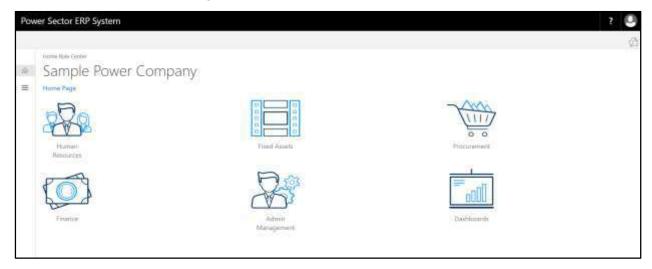

Techvision Page 165 of 834

B. Choose the "Human Resources" icon.

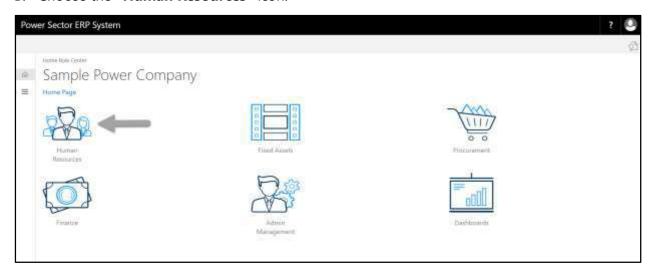

HR Landing Page will be appeared as below.

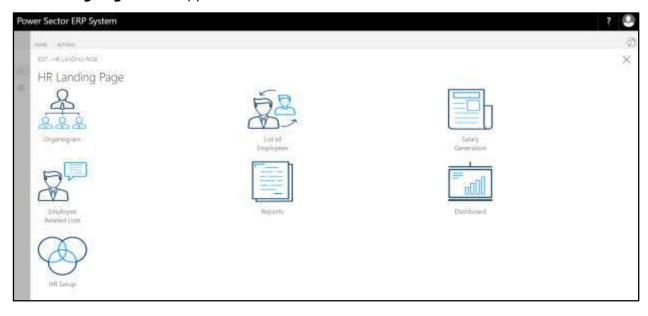

Techvision Page 166 of 834

C. Choose the "HR Setup" in HR Landing Page.

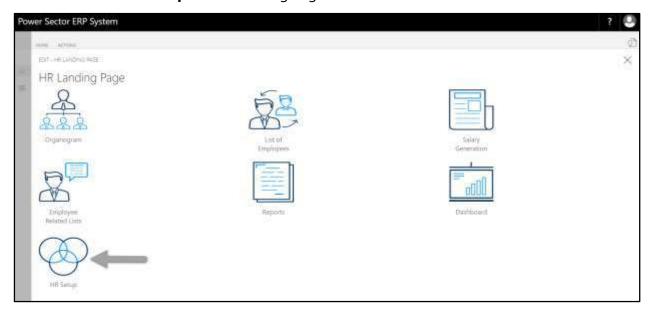

## HR Setup Landing Page will be appeared as below

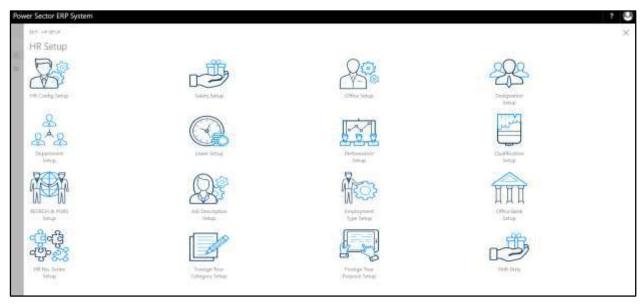

Techvision Page 167 of 834

D. Choose the "Performance Setup" in HR Setup Landing Page.

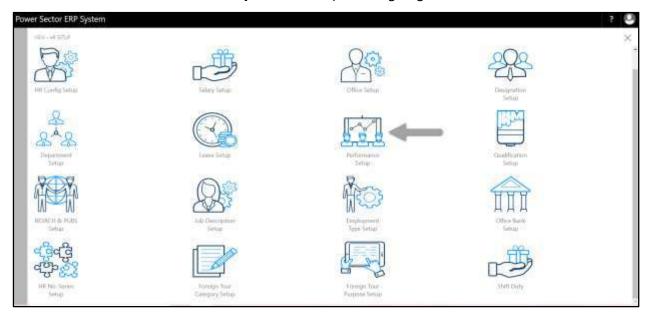

The following **Performance page** will be appeared.

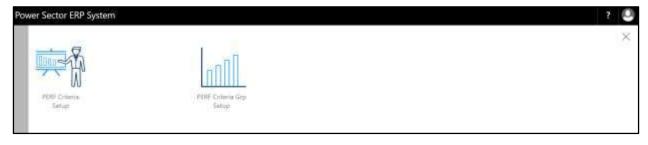

Techvision Page 168 of 834

# HR-107.1 Performance Criteria Setup

To Initiate, follow the steps below.

A. Log In with HR Admin user and open "Performance Setup Page"

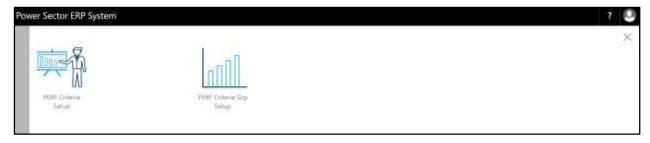

B. Choose the "**PERF Criteria Setup**" icon on the Performance Setup page, as indicated in figure below.

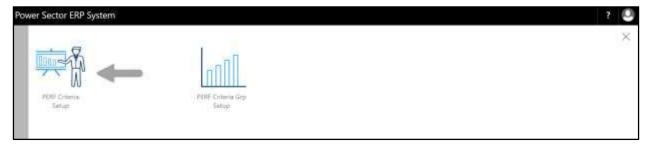

The following **Performance Criteria Setup** page will be appeared.

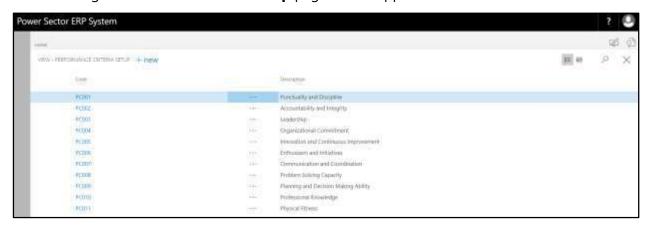

#### Note

On first time load, page will be blank and will show existing data as new setup data will be entered.

Techvision Page 169 of 834

C. Choose "New" icon on the Performance Criteria Setup page, as indicated in figure below.

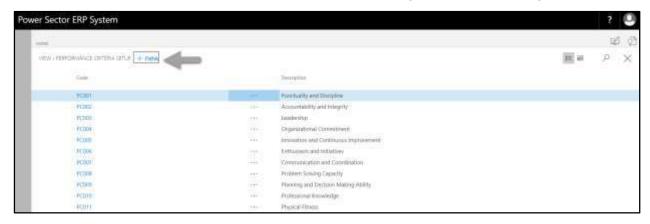

Following Performance Criteria Card Page will be appeared.

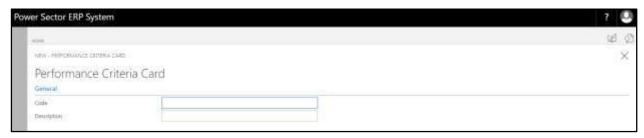

- D. Provide below information to proceed.
  - 1. Code Will be assigned for performance criteria as per NO. Series
  - 2. Provide **Description** 
    - Description: Management

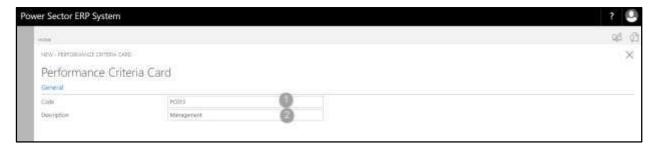

Techvision Page 170 of 834

E. Click the " button to save and close.

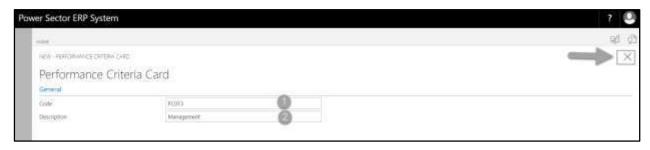

# HR-107.2 Performance Criteria Group Setup

To Initiate, follow the steps below.

A. Log In with HR Admin user and open "Performance Setup Page"

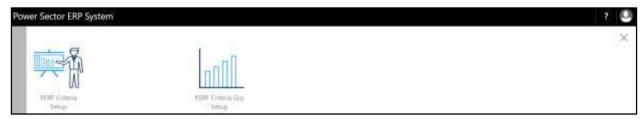

B. Choose the "**PERF Criteria Grp Setup**" icon on the Performance Setup page, as indicated in figure below.

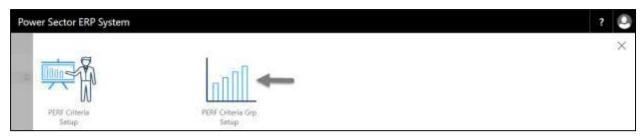

The following **Performance Criteria Group Master List page** will be appeared.

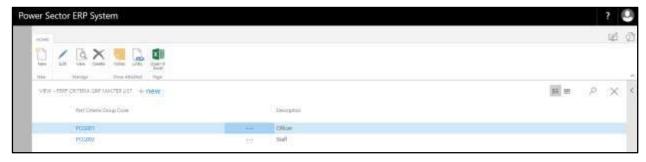

Techvision Page 171 of 834

C. Choose "**New**" icon on the Performance Criteria Group List page, as indicated in figure below.

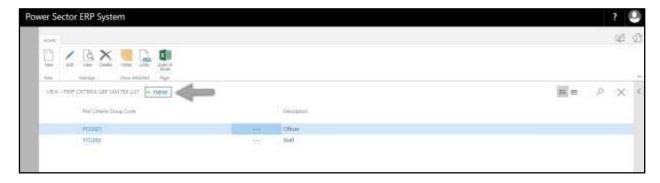

The following **Performance Group Card Page** will be appeared.

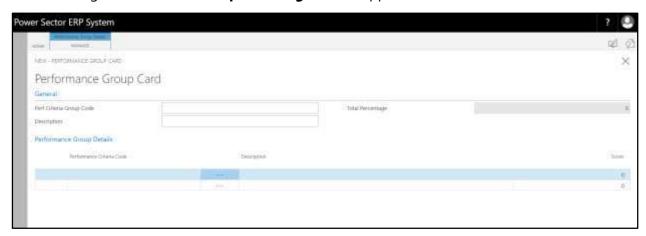

- D. Provide below **General** information to proceed.
  - 1. Provide Perf Criteria Grp Code
    - Perf Criteria Grp Code: PCG003
  - 2. Provide **Description** 
    - Description: Driver

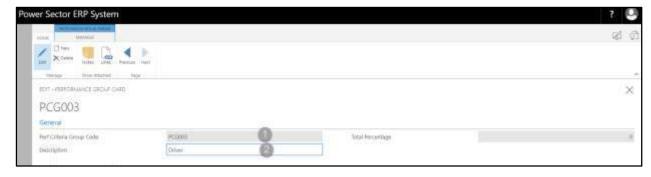

Techvision Page 172 of 834

E. Click on "Manage" to provide Performance group details data, as indicated as below

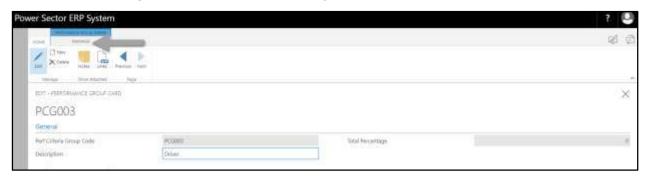

Select "Add" to add Performance group details data, as indicated as below

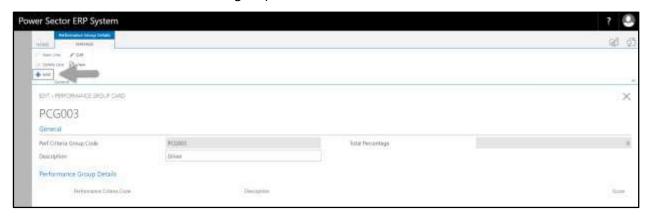

The following **Performance Code Setup Card page** will be appeared.

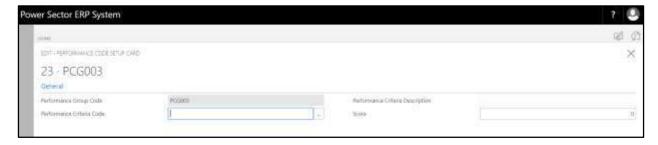

F. Provide below information to proceed.

### Performance Group Code will be populated by system

- 1. Provide Performance Criteria Code
  - Performance Criteria Code: PCG003
- 2. Provide Score
  - Score: 10

Techvision Page 173 of 834

#### **Tips**

To enter multiple Performance Criteria data, click new again and follow steps 1 and 2.

### **Important**

Performance Score cannot exceed 100.

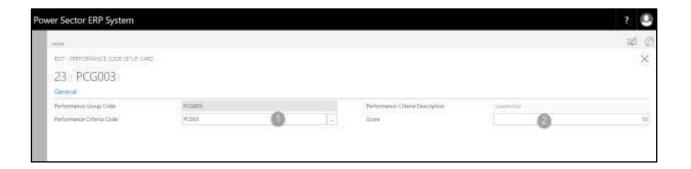

G. Click the "X" button to save and close.

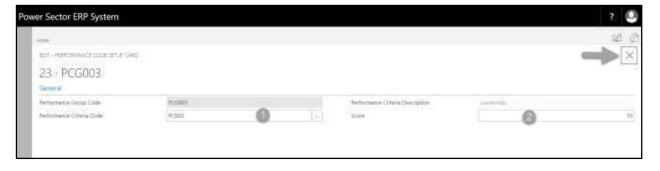

Techvision Page 174 of 834

# HR-108 How to: Setup Qualification

### Introduction

This process demonstrates how to setup Qualification for an organization.

### **Roles**

Module Admin

### **Qualification Setup**

To Initiate, follow the steps below.

A. Login with your respective **HR Admin credentials**. ERP Landing Page, as below, will be appeared on successful login.

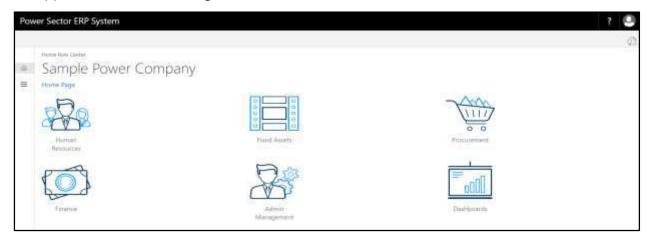

B. Choose the "Human Resources" icon.

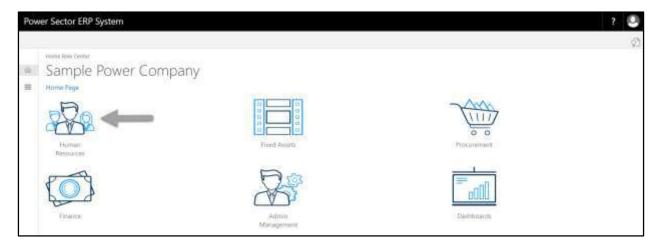

Techvision Page 175 of 834

## HR Landing Page will be appeared as below

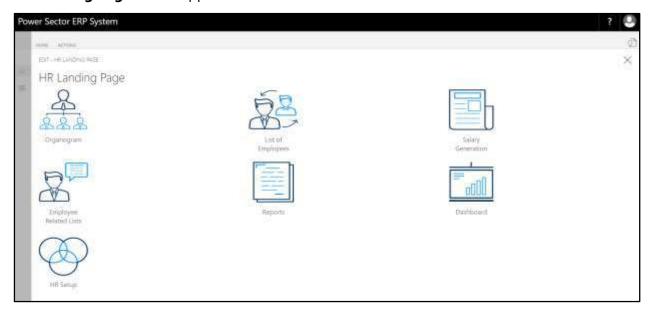

C. Choose the "HR Setup" in HR Landing Page.

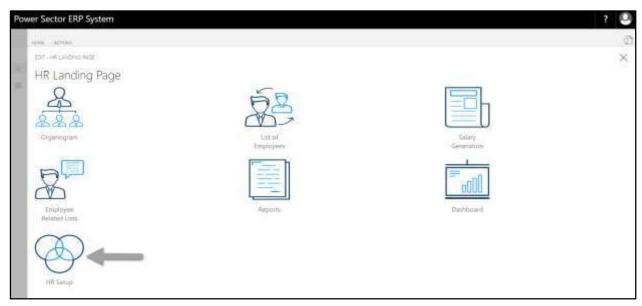

Techvision Page 176 of 834

## HR Setup Landing Page will be appeared as below

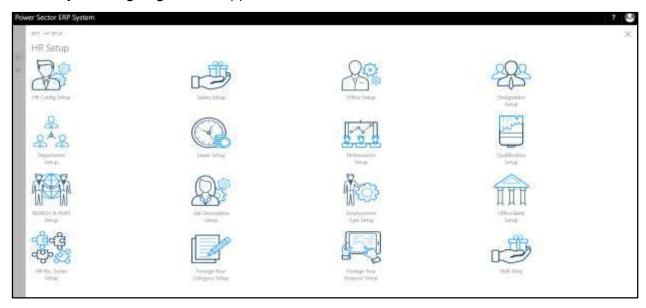

D. Choose the "Qualification Setup" in HR Setup Landing Page, as indicated below.

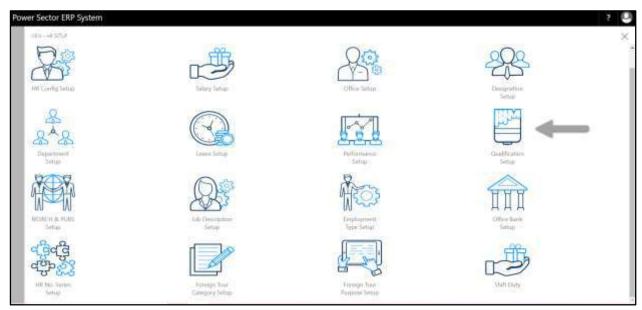

Techvision Page 177 of 834

The following **Qualification Code Setup page** will be appeared.

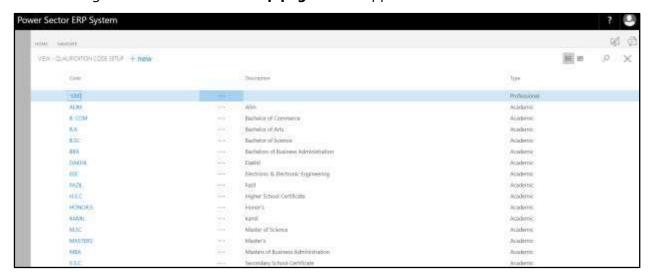

#### Note

On first time load, page will be blank and will show existing data as new setup data will be entered.

E. Choose the "New" icon on the Qualification Code Setup page, as indicated in figure below.

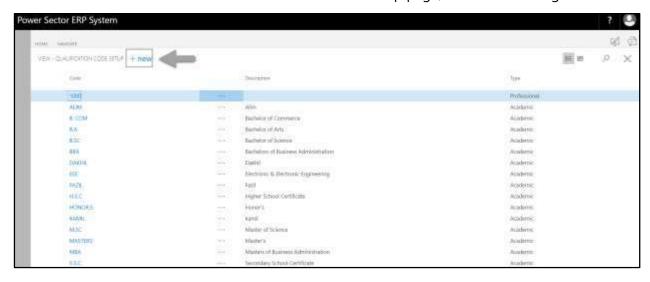

Techvision Page 178 of 834

The following **Qualification Setup card** will be appeared.

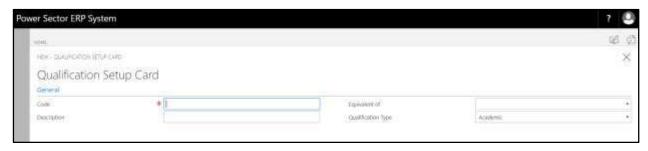

- F. Provide below **General** information to proceed.
  - 1. Provide Code.
    - Code: S.S.C.
  - 2. Provide **Description**.
    - Description: Secondary School Certificate
  - 3. Choose the **Equivalent of** from the dropdown by clicking on button
    - Equivalent of: S.S.C. Equivalent
  - 4. Choose the **Status** from the dropdown by clicking on button
    - Status: Academic

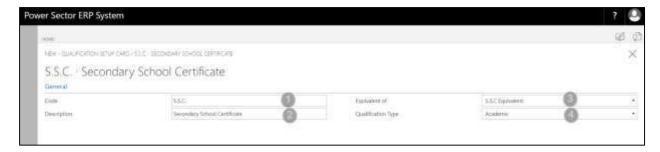

G. Click the "\(\sum "\) button to save and close.

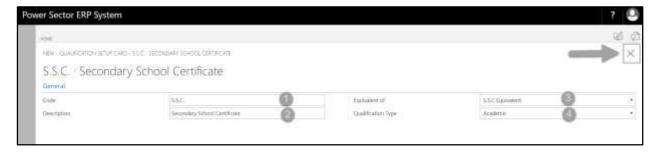

Techvision Page 179 of 834

# HR-109 How to: Setup Research & Publication

### Introduction

This process demonstrates how to setup Research & Publication for an organization.

### **Roles**

Module Admin

## **Research and Publication Setup**

To initiate, follow the steps below.

A. Login with your respective **HR Admin credentials**. ERP Landing Page, as below, will be appeared on successful login.

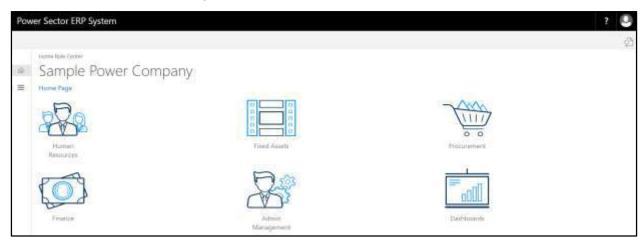

B. Choose the "Human Resources" icon.

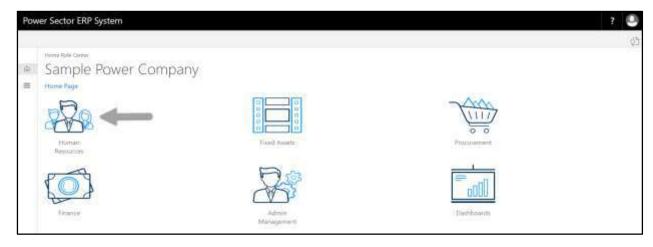

Techvision Page 180 of 834

### HR Landing Page will be appeared as below

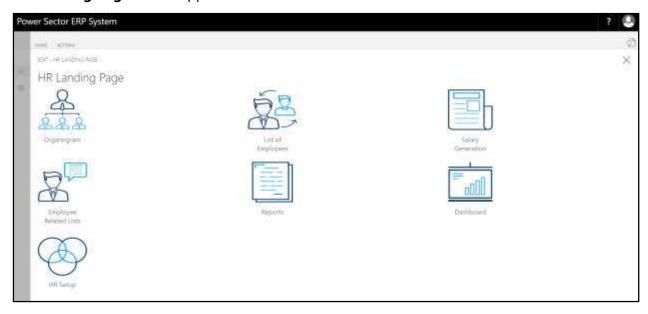

C. Choose the "HR Setup" in HR Landing Page.

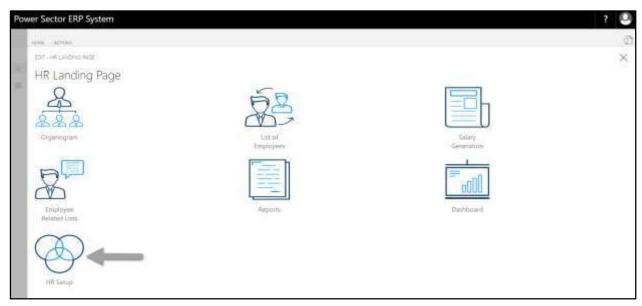

Techvision Page 181 of 834

## HR Setup Landing Page will be appeared as below

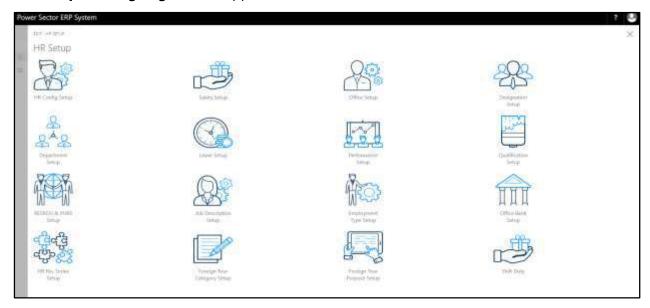

D. Choose the "Research & Publication Setup" in HR Setup Landing Page.

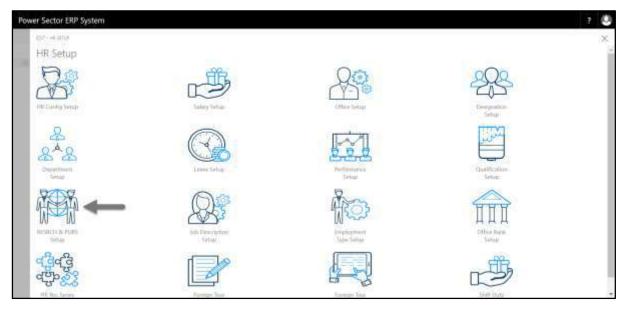

Techvision Page 182 of 834

The following Research & Publication Setup List page will be appeared.

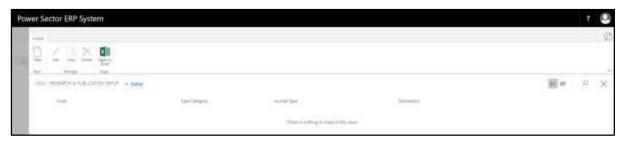

#### Note

On first time load, page will be blank and will show existing data as new setup data will be entered.

E. Choose the **"New"** icon on the Research & Publication List page, as indicated in figure below.

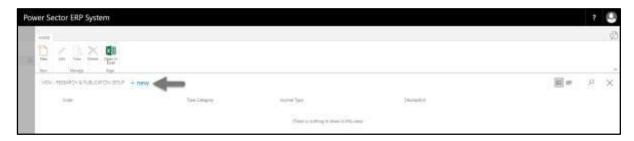

The following **Research & Publication Setup Card page** will be appeared.

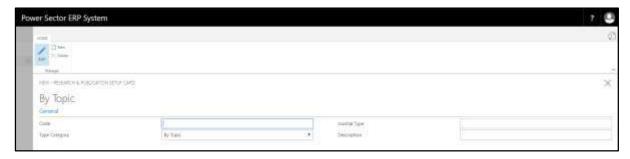

- F. Provide below information to proceed.
  - 1. Provide Research & Publication Code.
    - Research & Publication Code: 101
  - 2. Choose **Type Category** from dropdown by clicking on button.
    - Type Category: By Topic

Techvision Page 183 of 834

- 3. Provide Journal Type.
  - Journal Type: Research
- 4. Provide **Description**.
  - Description: Test description.

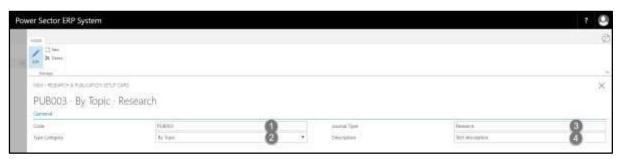

G. Click the "X" button to save and close.

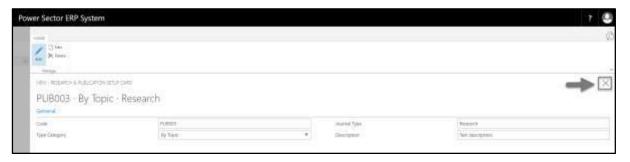

Techvision Page 184 of 834

# HR-110 How to: Setup Job Description

#### Introduction

This process demonstrates how to setup Job Description for an organization.

#### **Roles**

Module Admin

### **Job Description Setup**

To initiate, follow the steps below.

A. Login with your respective **HR Admin credentials**. ERP Landing Page, as below, will be appeared on successful login.

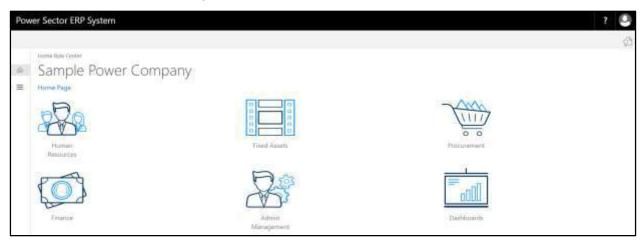

B. Choose the "Human Resources" icon.

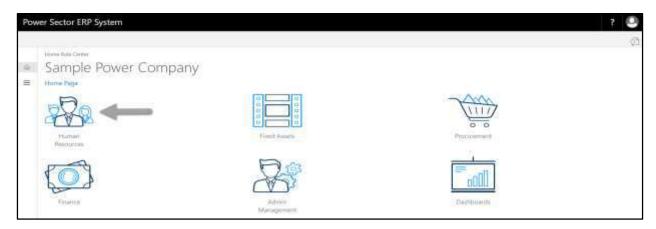

Techvision Page 185 of 834

### HR Landing Page will be appeared as below

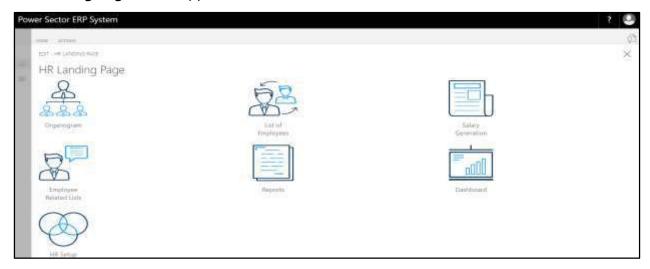

C. Choose the "HR Setup" in HR Landing Page.

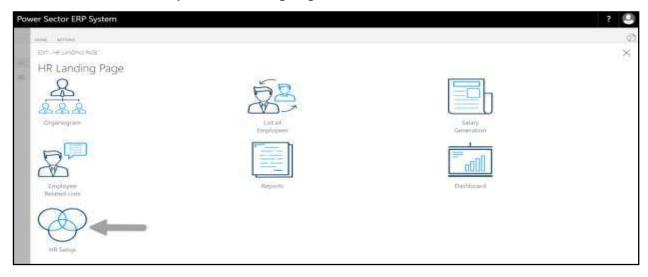

Techvision Page 186 of 834

## HR Setup Landing Page will be appeared as below

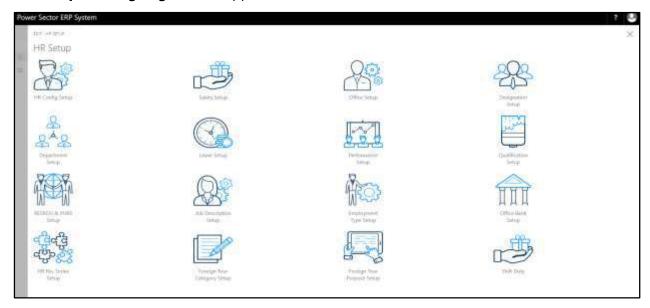

D. Choose the "Job Description Setup" in HR Setup Landing Page.

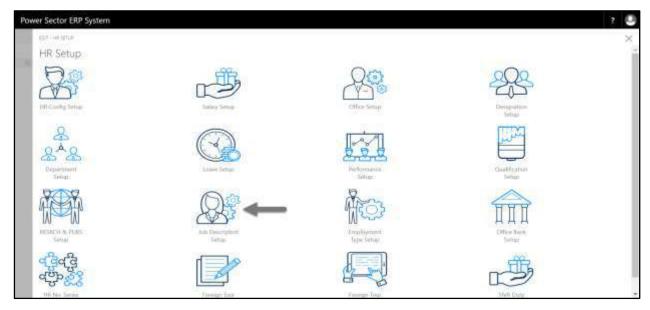

Techvision Page 187 of 834

The following Job Description Setup List page will be appeared.

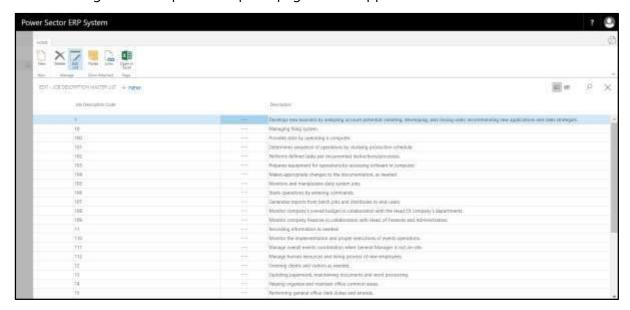

#### Note

On first time load, page will be blank and will show existing data as new setup data will be entered.

E. Choose the "New" icon on the Designation List page, as indicated in figure below.

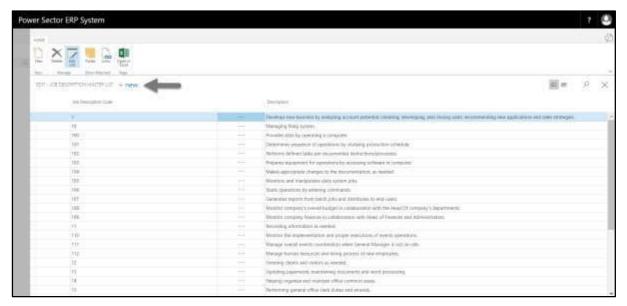

Techvision Page 188 of 834

**New Row** will be appeared for Job Description entry as below.

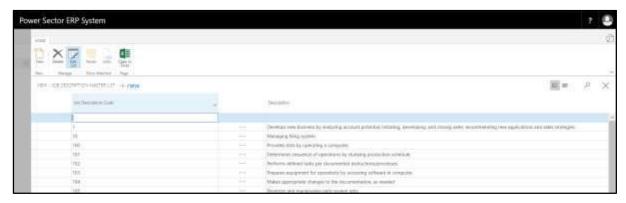

- F. Provide below information to proceed.
  - 1. Provide Job Description Code.
    - Job Description Code: 101
  - 2. Provide **Description.** 
    - Description: Updating monthly mileage records

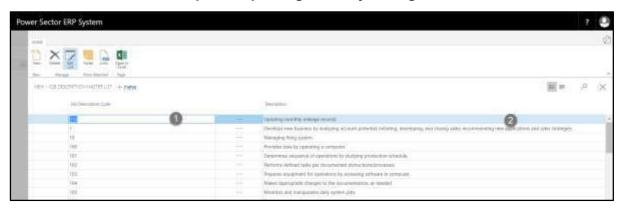

G. Click the "X" button to save and close.

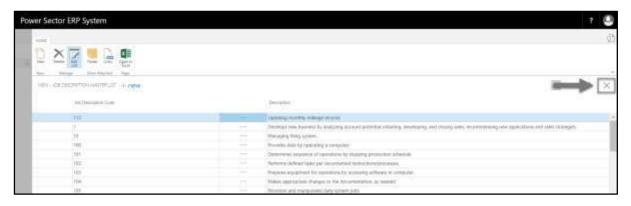

Techvision Page 189 of 834

# HR-111 How to: Setup Employment Type

#### Introduction

This process demonstrates how to setup Employment Type for an organization.

#### **Roles**

Module Admin

### **Employment Type Setup**

To initiate, follow the steps below.

A. Login with your respective **HR Admin credentials**. ERP Landing Page, as below, will be appeared on successful login.

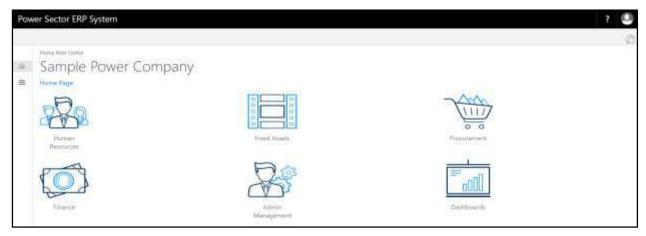

B. Choose the "Human Resources" icon.

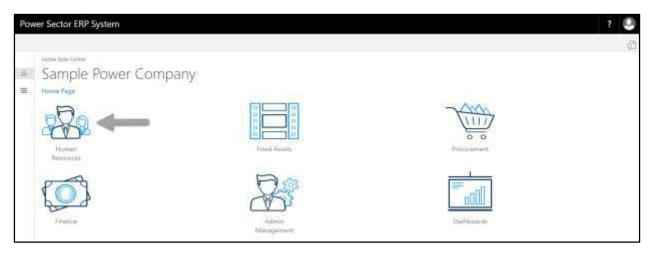

Techvision Page 190 of 834

### HR Landing Page will be appeared as below

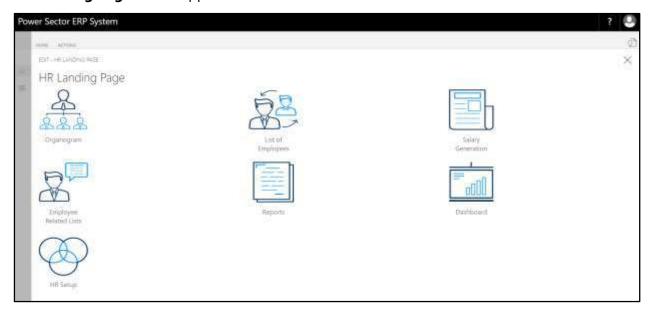

C. Choose the "HR Setup" in HR Landing Page.

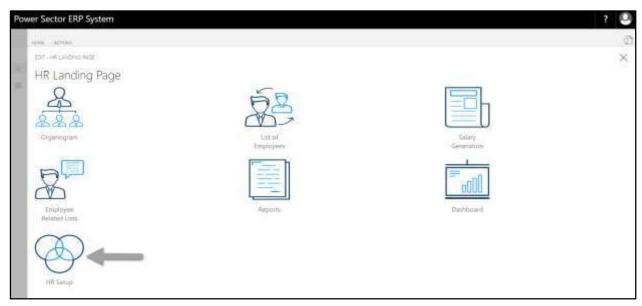

Techvision Page 191 of 834

## HR Setup Landing Page will be appeared as below

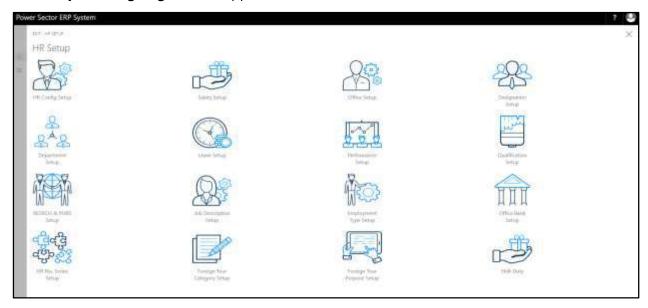

D. Choose the **"Employment Type Setup"** in HR Setup Landing Page.

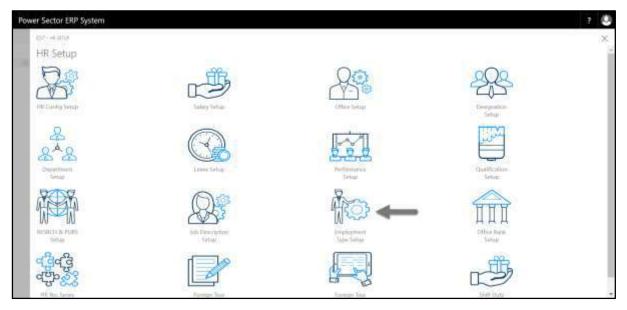

Techvision Page 192 of 834

The following **Employment Type Setup List page** will be appeared.

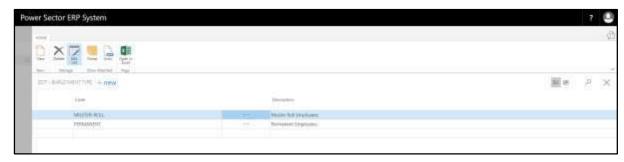

#### Note

On first time load, page will be blank and will show existing data as new setup data will be entered.

E. Choose the "New" icon on the Employment Type List page, as indicated in figure below.

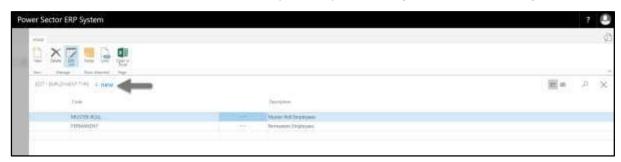

**New Row** will be appeared for Employment Type entry as below.

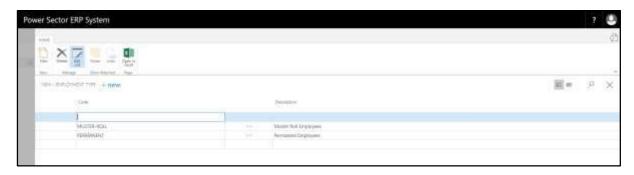

- F. Provide below information to proceed.
  - 1. Provide Employment Type Code.
    - Employment Type Code: CONTRACTUAL
  - 2. Provide **Description**.
    - Description: Contractual Employees

Techvision Page 193 of 834

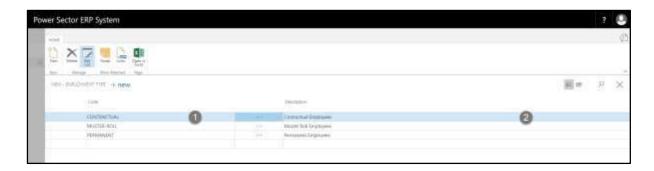

G. Click the " button to save and close.

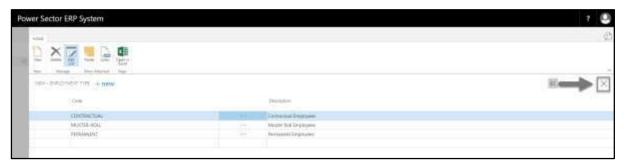

Techvision Page 194 of 834

# HR-112 How to: Setup Office Bank

#### Introduction

This process demonstrates how to setup Office Bank for an organization.

#### **Roles**

Module Admin

### **Office Bank Setup**

To initiate, follow the steps below.

A. Login with your respective **HR Admin credentials**. ERP Landing Page, as below, will be appeared on successful login.

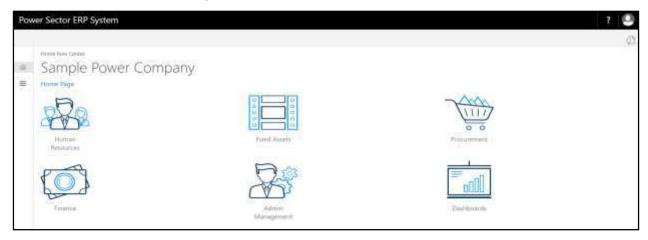

B. Choose the "Human Resources" icon.

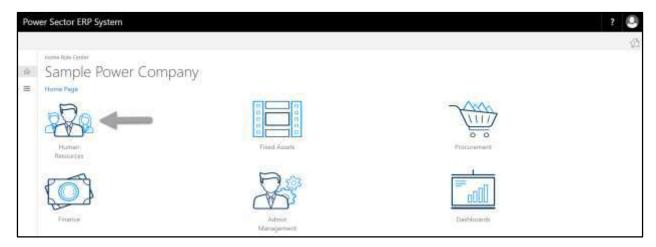

Techvision Page 195 of 834

### HR Landing Page will be appeared as below

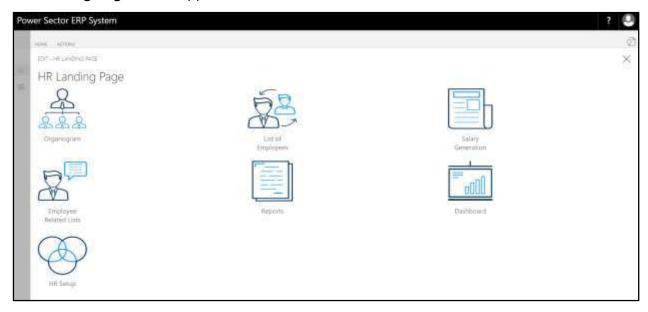

C. Choose the "HR Setup" in HR Landing Page.

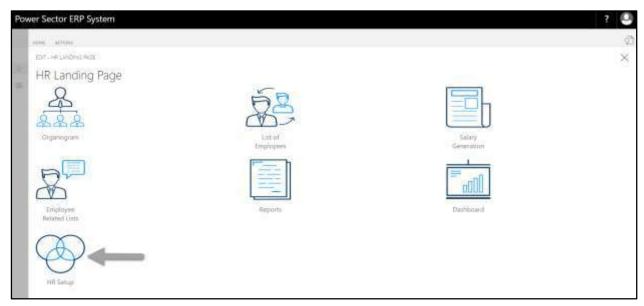

Techvision Page 196 of 834

## HR Setup Landing Page will be appeared as below

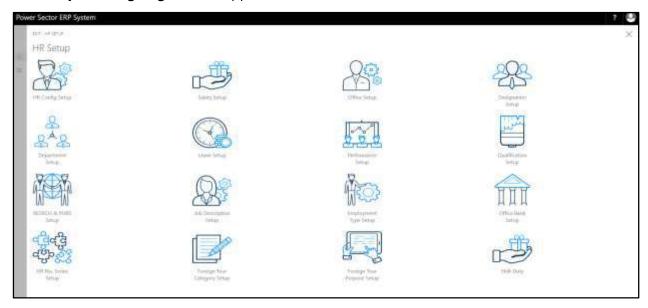

D. Choose the "Office Bank Setup" in HR Setup Landing Page.

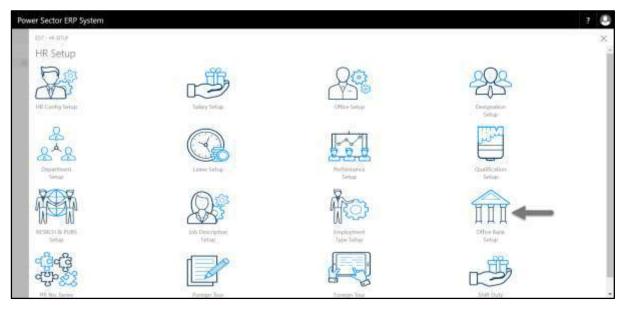

Techvision Page 197 of 834

The following **Office Bank Setup List page** will be appeared.

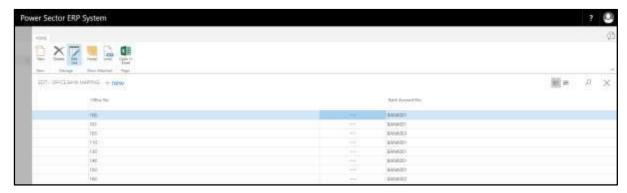

#### Note

On first time load, page will be blank and will show existing data as new setup data will be entered.

E. Choose the "new" icon on the Office Bank List page, as indicated in figure below.

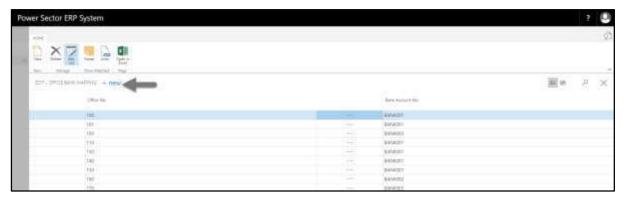

**New Row** will be appeared for Office Bank entry as below.

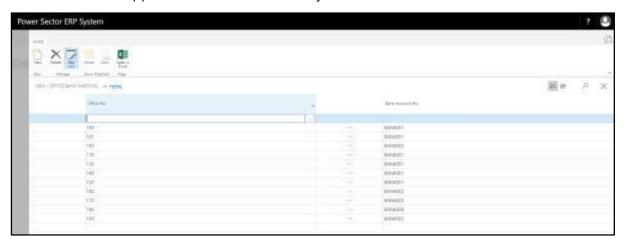

Techvision Page 198 of 834

- F. Provide below information to proceed.
  - 1. Provide Office No.
    - Office No: 105
  - 2. Provide Bank Account No.
    - Bank Account No: BANK004

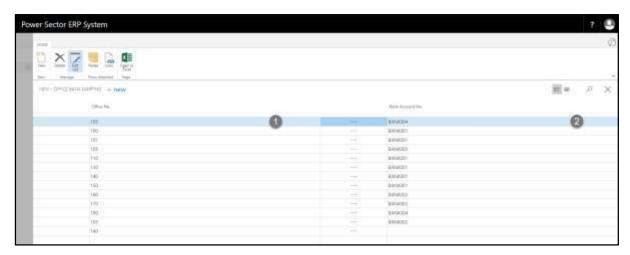

G. Click the " button to save and close.

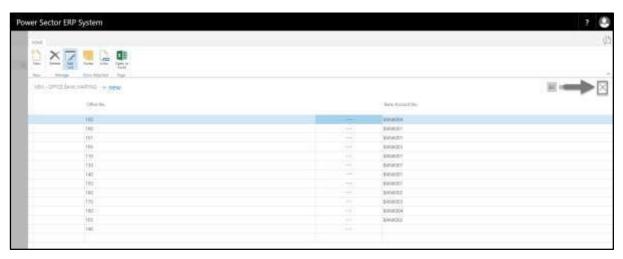

Techvision Page 199 of 834

# HR-113 How to: Setup Foreign Tour Category

### Introduction

This process demonstrates how to setup Foreign Tour Category for an organization.

### **Roles**

Module Admin

### **Foreign Tour Category Setup**

To initiate, follow the steps below.

A. Login with your respective **HR Admin credentials**. ERP Landing Page, as below, will be appeared on successful login.

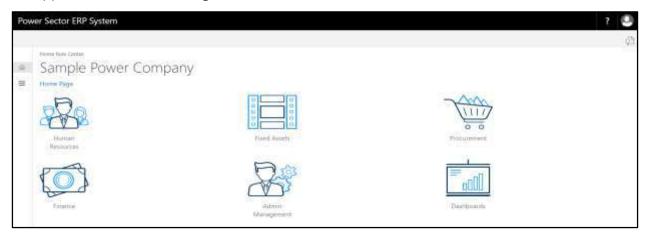

B. Choose the "Human Resources" icon.

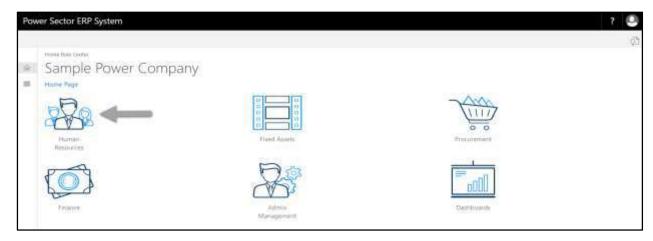

Techvision Page 200 of 834

### HR Landing Page will be appeared as below

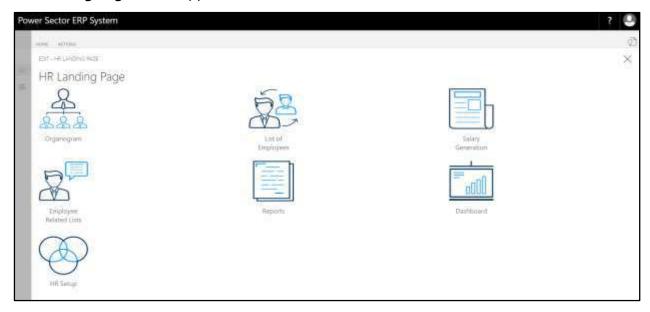

C. Choose the "HR Setup" in HR Landing Page.

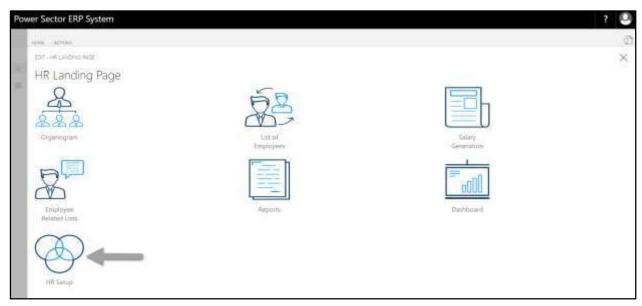

Techvision Page 201 of 834

## HR Setup Landing Page will be appeared as below

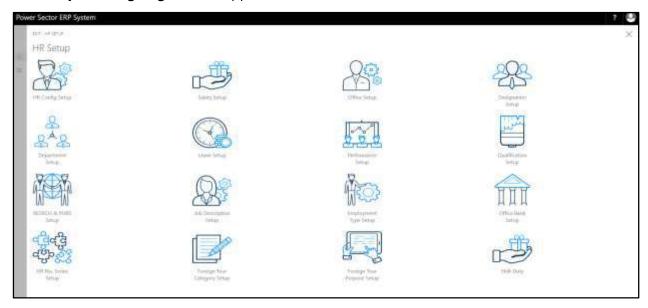

D. Choose the **"Foreign Tour Category Setup"** in HR Setup Landing Page.

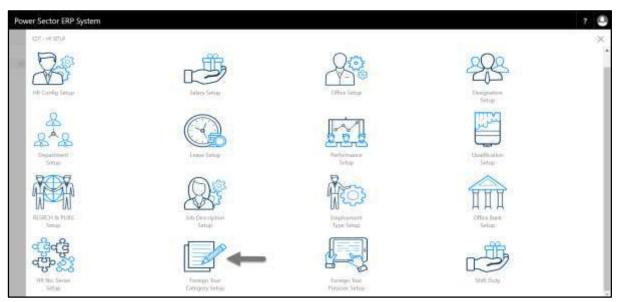

Techvision Page 202 of 834

The following Foreign Tour Category Setup List page will be appeared.

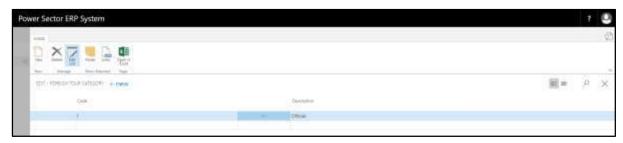

#### Note

On first time load, page will be blank and will show existing data as new setup data will be entered.

E. Choose the "**New**" icon on the Foreign Tour Category List page, as indicated in figure below.

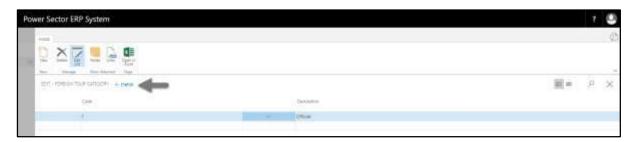

**New Row** will be appeared for Foreign Tour Category entry as below.

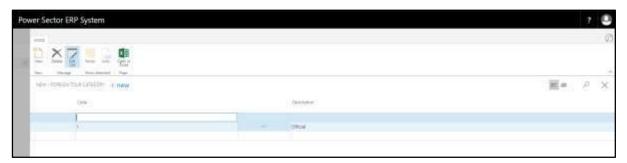

- F. Provide below information to proceed.
  - 1. Provide Foreign Tour Category Code.
    - Foreign Tour Category Code: 2
  - 2. Provide **Description.** 
    - Description: Personal

Techvision Page 203 of 834

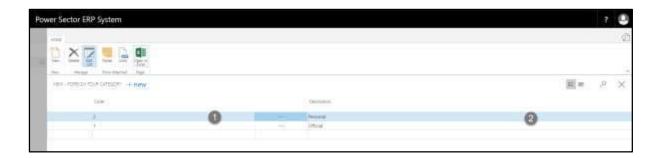

G. Click the "\(\times\)" button to save and close.

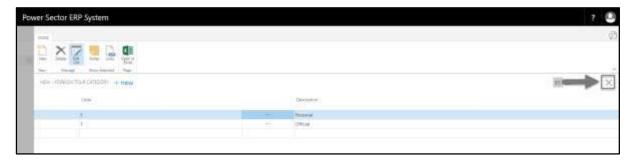

Techvision Page 204 of 834

## HR-114 How to: Setup Foreign Tour Purpose

#### Introduction

This process demonstrates how to setup Foreign Tour Purpose for an organization.

#### **Roles**

Module Admin

### **Foreign Tour Purpose Setup**

To initiate, follow the steps below.

A. Login with your respective **HR Admin credentials**. ERP Landing Page, as below, will be appeared on successful login.

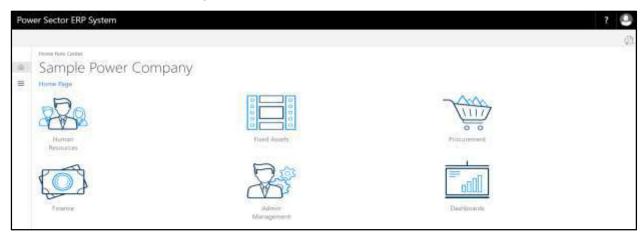

B. Choose the "Human Resources" icon.

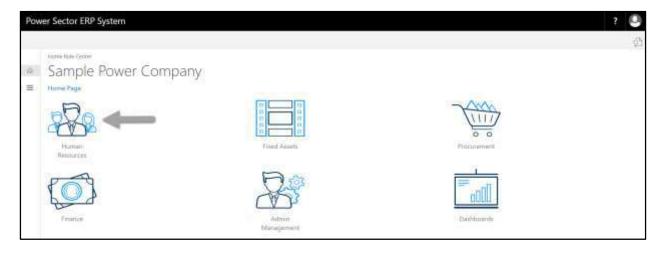

Techvision Page 205 of 834

### HR Landing Page will be appeared as below

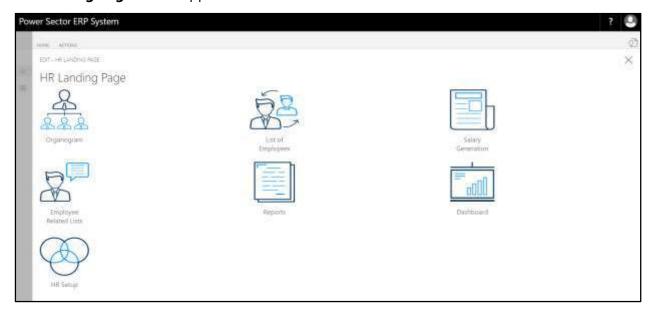

C. Choose the "HR Setup" in HR Landing Page.

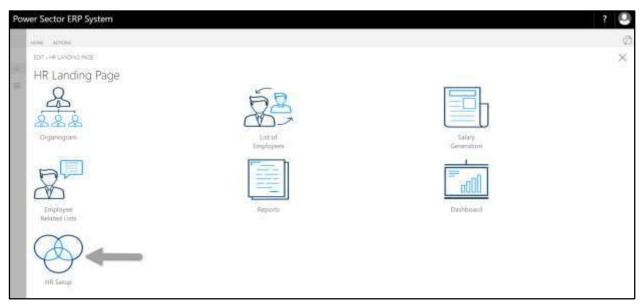

Techvision Page 206 of 834

## HR Setup Landing Page will be appeared as below

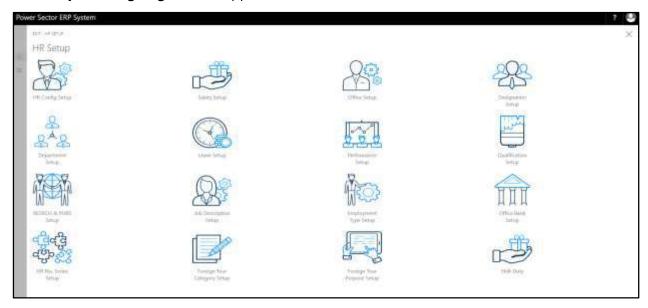

D. Choose the **"Foreign Tour Purpose Setup"** in HR Setup Landing Page.

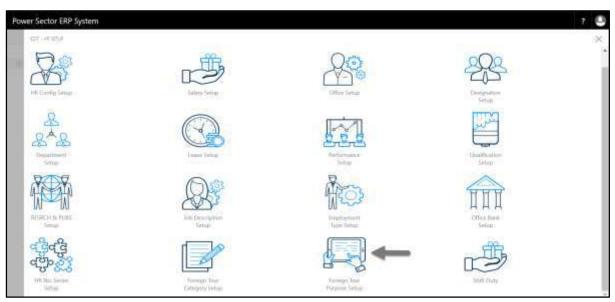

Techvision Page 207 of 834

The following Foreign Tour Purpose Setup List page will be appeared.

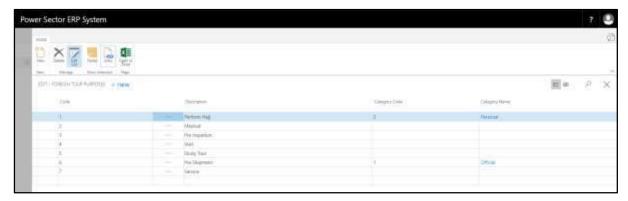

E. Choose the "New" icon on the Foreign Tour Purpose List page, as indicated in figure below.

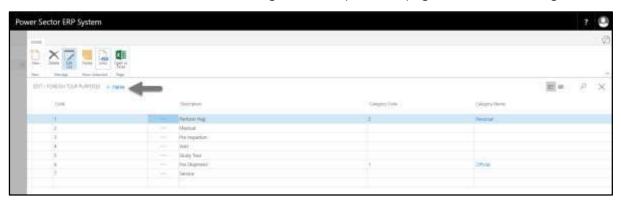

**New Row** will be appeared for Foreign Tour Purpose entry as below.

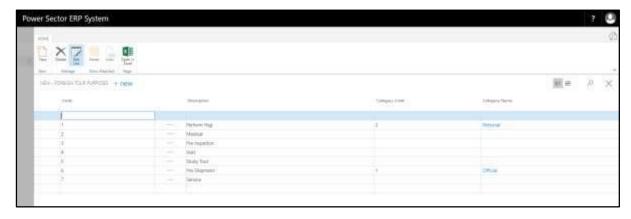

- F. Provide below information to proceed.
  - 1. Provide Foreign Tour Purpose Code.
    - Foreign Tour Purpose Code: 8

Techvision Page 208 of 834

- 2. Provide **Description.** 
  - Description: Others
- 3. Provide Category Code.
  - Category Code: 2
- 4. **Category Name** should be generated automatically when Category Code will be chosen.

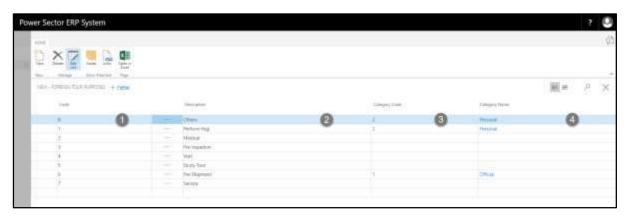

G. Click the " button to save and close.

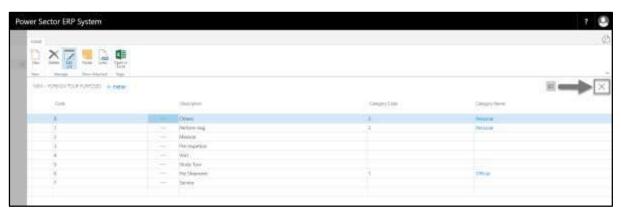

Techvision Page 209 of 834

## HR-115 How to: Setup HR No. Series

#### Introduction

This process demonstrates how to setup HR No. Series for an organization.

#### **Roles**

Module Admin

### **HR No. Series Setup**

To initiate, follow the steps below.

A. Login with your respective **HR Admin credentials**. ERP Landing Page, as below, will be appeared on successful login.

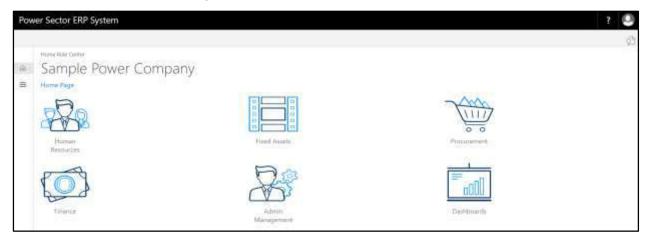

B. Choose the "Human Resources" icon.

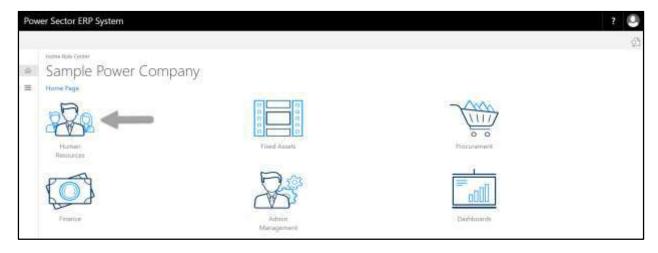

Techvision Page 210 of 834

### HR Landing Page will be appeared as below

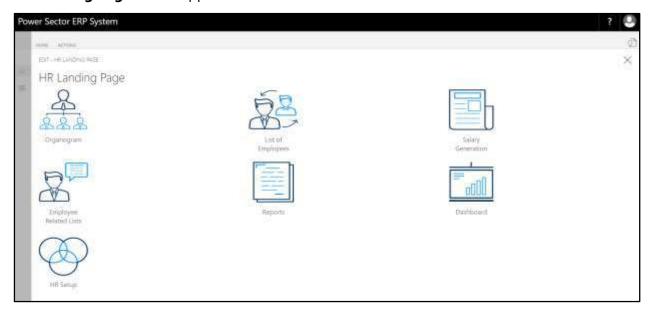

C. Choose the "HR Setup" in HR Landing Page.

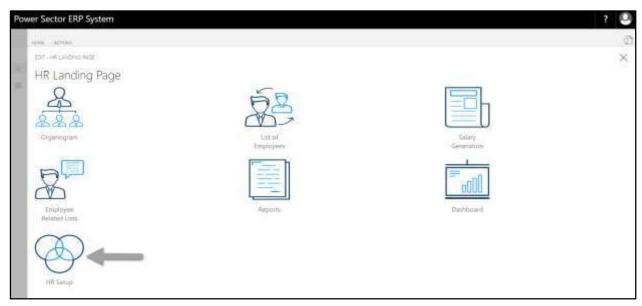

Techvision Page 211 of 834

## HR Setup Landing Page will be appeared as below

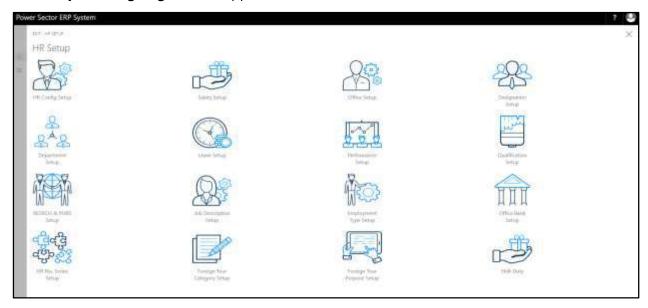

D. Choose the "HR No. Series Setup" in HR Setup Landing Page.

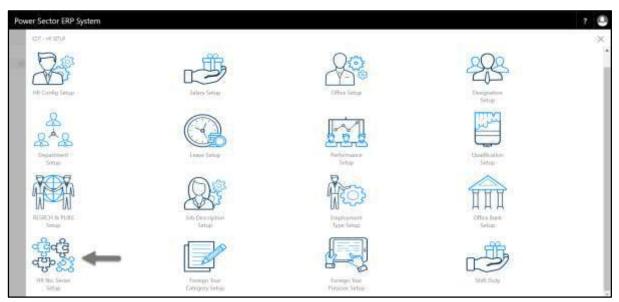

Techvision Page 212 of 834

The following **HR No. Series Setup page** will be appeared.

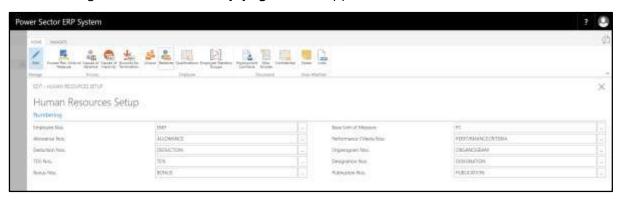

| L. I TOVIDE DETOW ITHOTTHATIOH TO DIOCEE | E. | Provide | below | information | to | procee |
|------------------------------------------|----|---------|-------|-------------|----|--------|
|------------------------------------------|----|---------|-------|-------------|----|--------|

| 1  | Choose the <b>Employee Nos.</b> from dropdown by clicking on | <br>hutton |
|----|--------------------------------------------------------------|------------|
| Ι. | choose the <b>Employee Nos.</b> Iron dropdown by clicking on | button.    |

- Employee Nos.: EMP
- 2. Choose the **Allowance Nos.** from dropdown by clicking on \_\_\_\_ button.
  - Allowance Nos.: ALLOWANCE
- 3. Choose the **Deduction Nos.** from dropdown by clicking on \_\_\_\_ button.
  - Deduction Nos.: DEDUCTION
- 4. Choose the **TDS Nos.** from dropdown by clicking on \_\_\_\_ button.
  - TDS Nos.: TDS
- 5. Choose the **Bonus Nos.** from dropdown by clicking on \_\_\_\_ button.
  - Bonus Nos.: BONUS
- 6. Choose the **Base Unit of Measure** from dropdown by clicking on \_\_\_\_ button.
  - Base Unit of Measure: PC
- 7. Choose the **Performance Criteria Nos.** from dropdown by clicking on button.
  - Performance Criteria Nos.: PERFORMANCECRITERIA
- 8. Choose the **Organogram Nos.** from dropdown by clicking on \_\_\_\_ button.
  - Organogram Nos.: ORGANOGRAM

Techvision Page 213 of 834

- 9. Choose the **Designation Nos.** from dropdown by clicking on \_\_\_\_ button.
  - Designation Nos.: DESIGNATION
- 10. Choose the **Publication Nos.** from dropdown by clicking on \_\_\_\_\_ button.
  - Publication Nos.: PUBLICATION

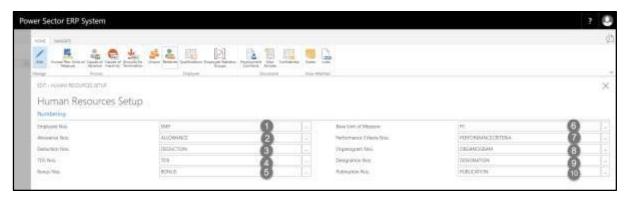

F. Click the "\(\sum "\) button to save and close.

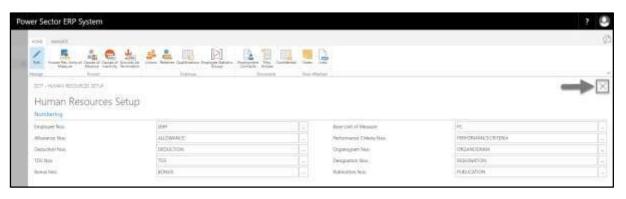

Techvision Page 214 of 834

# **HR-200 Organogram View and Setup**

### Introduction

This section shows how to setup and view organogram of the organization. Section contains -

HR-201 Organogram Setup HR-202 Organogram View

### Role

• Module Admin

### **Prerequisite**

• Module Admin credentials – username and password

Techvision Page 215 of 834

## HR-201 How to: Setup Organogram

#### Introduction

This process demonstrates how to setup organogram of an organization.

The organogram setup process of an organization is divided into 4 major activities-

- HR-201.1 Add a New Organogram.
- HR-201.2 Edit an Existing Organogram.
- HR-201.3 View an Existing Setup of an Organogram Master Card.
- HR-201.4 Delete an Organogram Master Setup

#### **Roles**

• Module Admin

### **Prerequisites**

- Designation Setup
- Office Setup
- Department Setup (If used within the organization)
- Grade Setup
- Leave Setup
- Performance Setup
- Job Description Setup

#### **IMPORTANT**

Designation, Office and Grade setup is must to setup organogram.

Techvision Page 216 of 834

# Access Organogram Setup

To Initiate, follow the steps below.

A. Login with your respective **HR Admin credentials**. ERP Landing Page, as below, will be appeared on successful login.

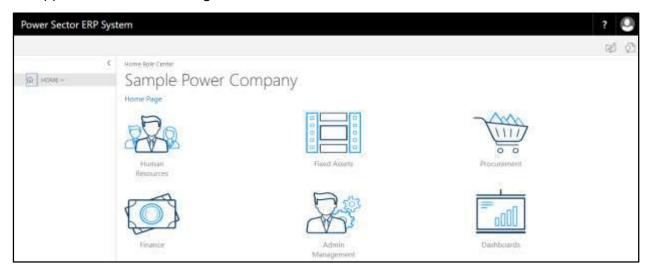

B. Choose the "Human Resources" icon.

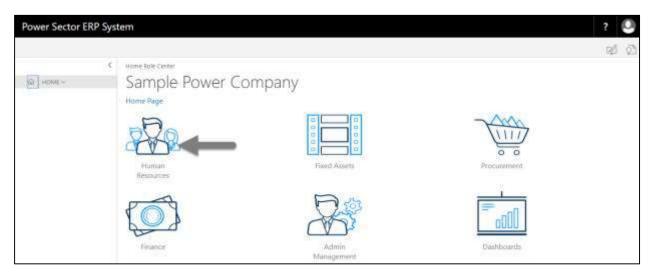

Techvision Page 217 of 834

### HR Landing Page will be appeared as below

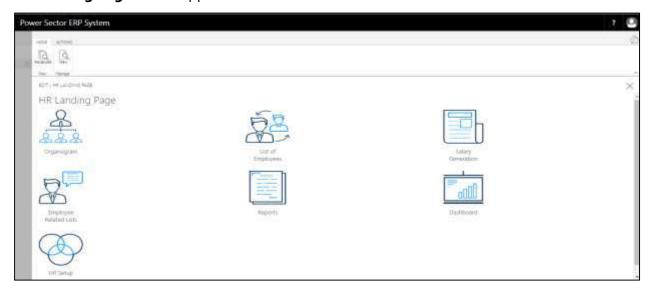

C. Choose the "Organogram" in HR Landing Page.

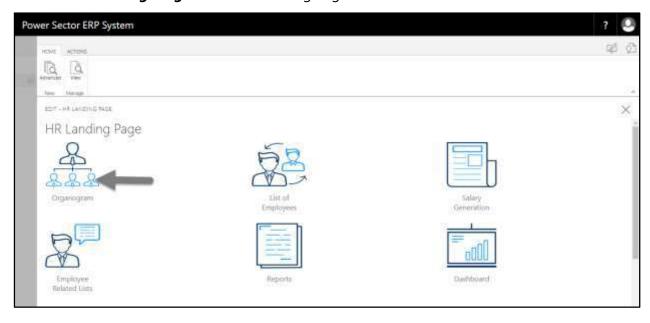

Techvision Page 218 of 834

### Organogram Landing Page will be appeared as below

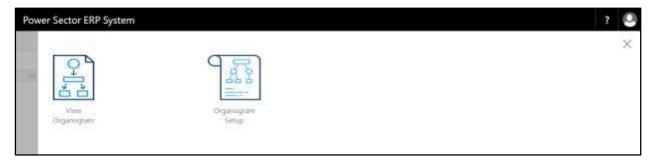

D. Choose the "Organogram Setup" in Organogram Landing Page.

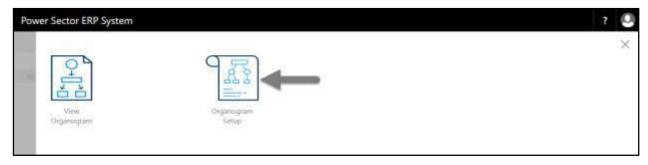

The following **Organogram Setup page** will be appeared.

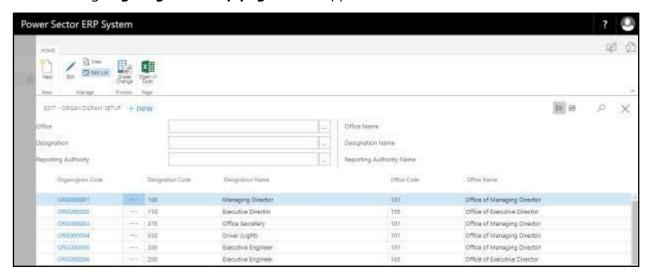

#### Note

On first time load, page will be blank and will show existing data as new setup data will be entered.

Techvision Page 219 of 834

## HR-201.1 Add a New Organogram

To Initiate, follow the steps below.

A. Access Organogram Setup by Human Resource Admin user.

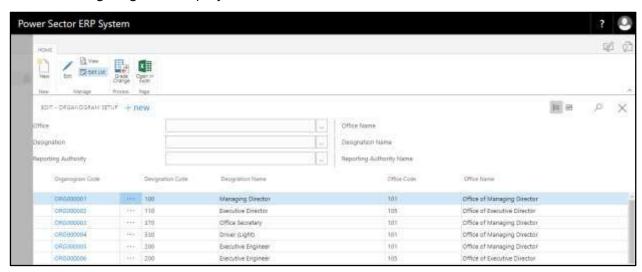

B. Choose the "New" icon on the Organogram Setup page, as indicated in figure below.

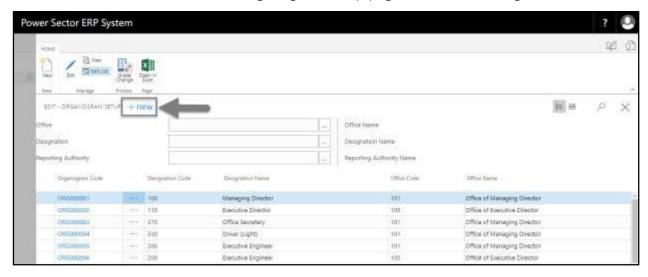

Techvision Page 220 of 834

The following **Organogram Master Card page** will be appeared.

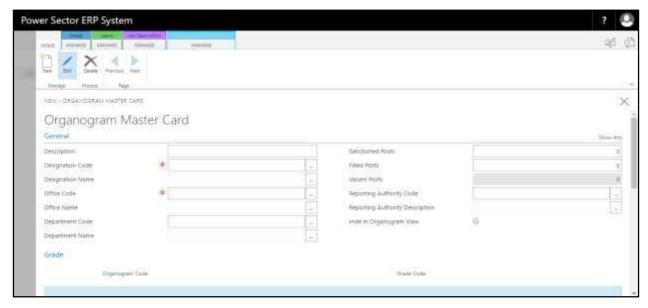

| C. Provide below <b>General</b> information to proce | C. | Provide below | General | information to | proceed |
|------------------------------------------------------|----|---------------|---------|----------------|---------|
|------------------------------------------------------|----|---------------|---------|----------------|---------|

- 1. Provide **Description.** 
  - Description: Assistant Manager
- 2. Choose the **Designation Code** from the dropdown by clicking on \_\_\_\_ button.
  - Designation Code: 240

**Designation Name** will be populated by the system.

- 3. Choose the **Office Code** from the dropdown by clicking on \_\_\_\_ button.
  - Office Name: 130

**Office Name** will be populated by the system.

- 4. Choose the **Department Code** from the dropdown by clicking on button.
  - Department Name: 002

**Department Name** will be populated by the system.

- 5. Provide **Sanctioned Posts** for this organogram.
  - Sanctioned Posts: 1

**Filled Posts** and **Vacant Post** will be populated by the system.

6. Choose the **Reporting Authority Code** from the dropdown by clicking on button.

Techvision Page 221 of 834

- Reporting Authority Code: ORG000020
- **Reporting Authority Description** will be populated by the system.
- 7. Select **Hide in Organogram View** checkbox to hide this organogram in the organogram view.

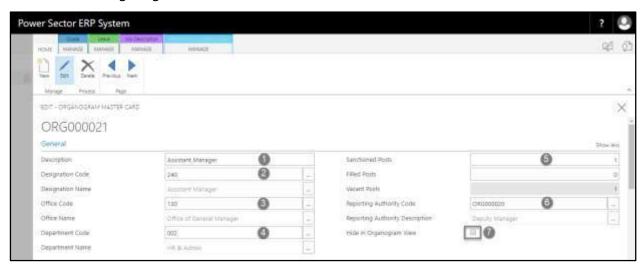

#### **Important**

"Reporting Authority code" field is must for organogram view.

- D. Assign **Grade** to proceed. If not visible, scroll down.
  - 1. Choose the **Grade Code** from the dropdown by clicking on button.
    - Grade Code: GR007

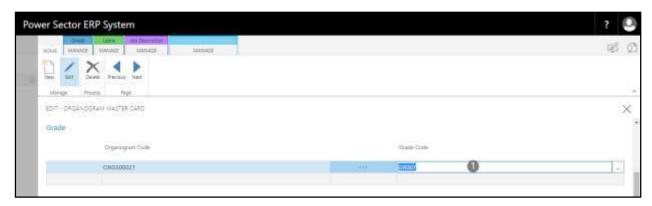

Techvision Page 222 of 834

- E. Assign **Leave** information to proceed. If not visible, scroll down.
  - 1. Choose the **Leave Code** from the dropdown by clicking on button.
    - Leave Code: LEAVE003

**Leave Description** will be populated by the system.

2. Select **Is Active** checkbox to activate the leave assigned for this organogram.

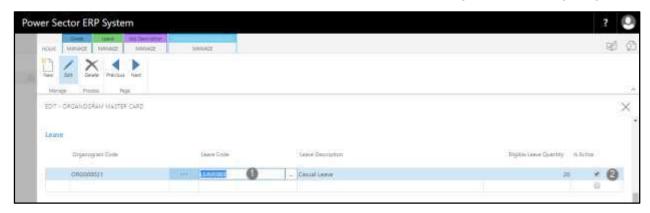

#### **Tips**

To assign multiple Leave, use next line and follow steps 1 and 2.

#### Notes

In case of adding a new organogram, leave information needs to be provided. Otherwise for existing organograms, leave information will be provided from leave setup.

- F. Scroll down and assign below **Job Description** information to proceed.
  - 1. Choose the **Job Description Code** from the dropdown by clicking on button.
    - a. Job Description Code: 81

Techvision Page 223 of 834

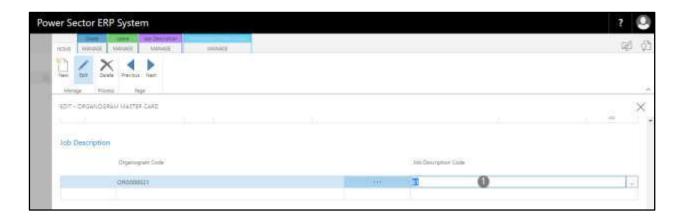

### **Tips**

To assign multiple Job Description, use next line and follow steps 1.

- G. Scroll down and assign below **Performance Criteria Group** to proceed.
  - Choose the **Performance Criteria Group Code** from the dropdown by clicking on button.
    - Performance Criteria Group Code: PCG001

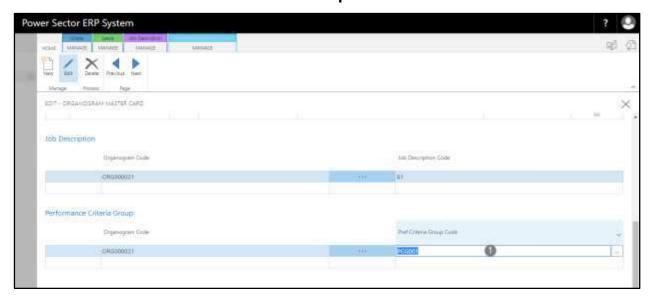

Techvision Page 224 of 834

H. Click the " button to save and close.

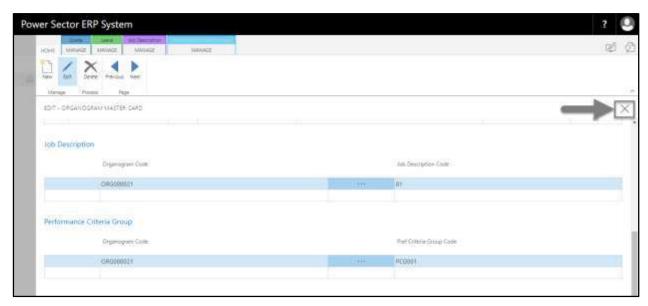

### **Tips**

Assign Performance Criteria Group depending on the type of the organogram.

Techvision Page 225 of 834

## HR-201.2 View an existing Organogram Master Setup.

To Initiate, follow the steps below.

A. Access Organogram Setup by Human Resource Admin User.

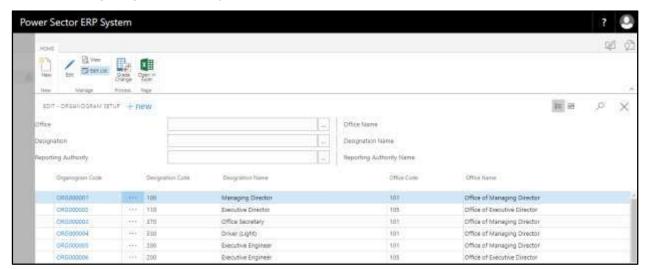

B. Select the "Organogram" and Click "View" on the Organogram Setup page.

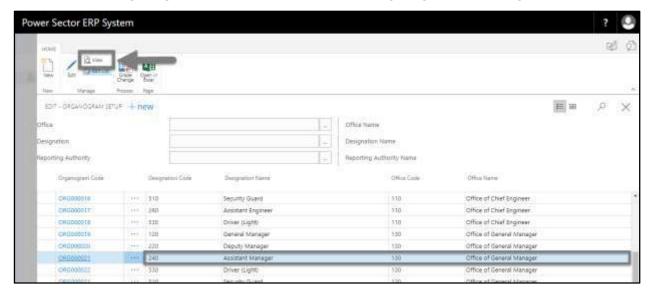

#### **Important**

Organogram selection should be from the marked area.

Techvision Page 226 of 834

The following Organogram Master Card page will be appeared.

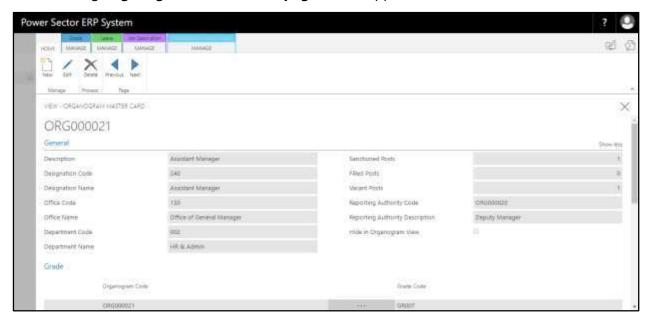

#### Notes

In view mode, Organogram Master cannot be edited.

C. Click the "\sum " button after viewing the organogram master.

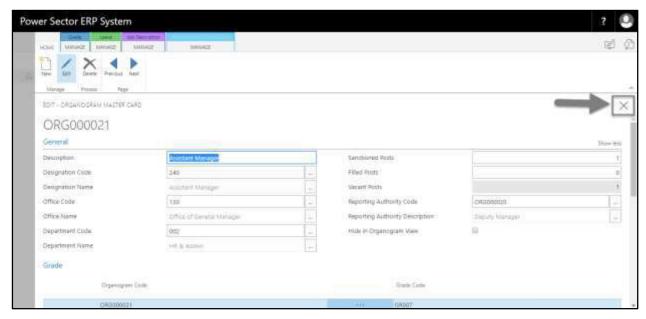

Techvision Page 227 of 834

# HR-201.3 Edit an Existing Organogram Master Setup

To Initiate, follow the steps below.

A. Access Organogram Setup by Human Resource Admin User.

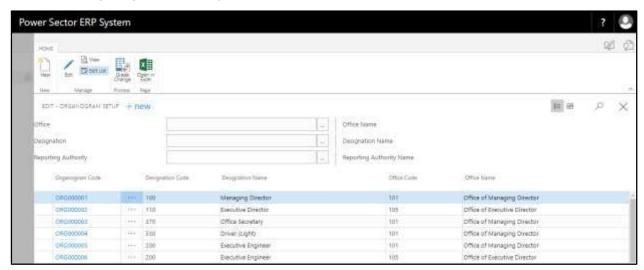

B. Click the "Organogram Code" on the Organogram Setup page.

**Organogram Code: ORG000021** 

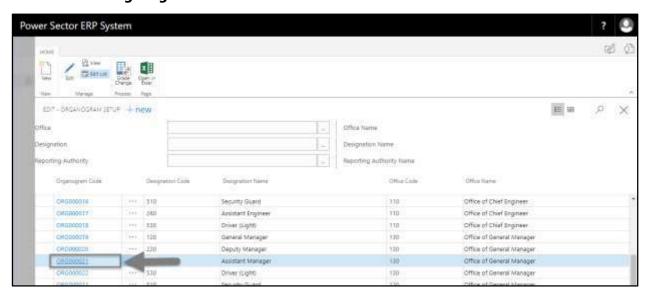

#### Tips

Select the Organogram Code which needs to be edited.

Techvision Page 228 of 834

The following Organogram Master Card page will be appeared.

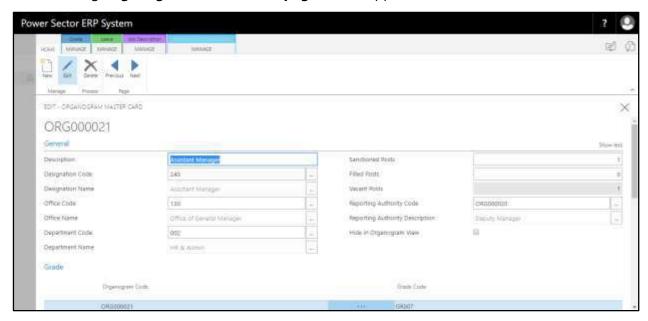

#### **Tips**

Editable fields can be edited if necessary.

C. Click the " button after editing the values to save and close.

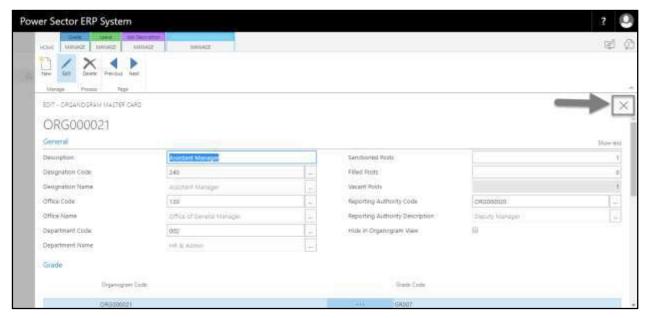

Techvision Page 229 of 834

### HR201.4 Delete an Organogram Master Setup.

To Initiate, follow the steps below.

A. Access Organogram Setup by Human Resource Admin User.

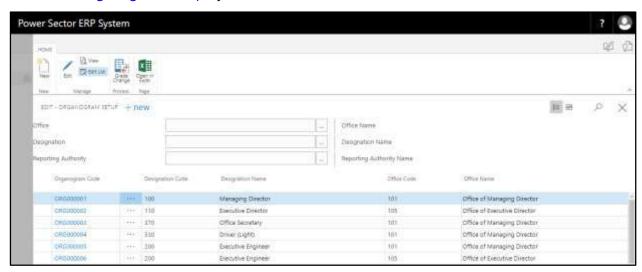

B. Click on the "Organogram Code" on the Organogram Setup page.

Organogram, Code: ORG000021

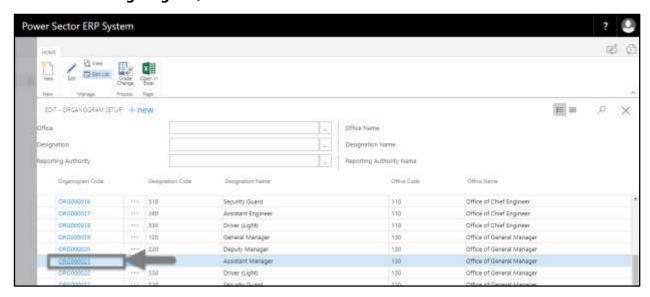

#### IMPORTANT

Select the Organogram Code which needs to be deleted.

Techvision Page 230 of 834

The following **Organogram Master Card page** will be appeared.

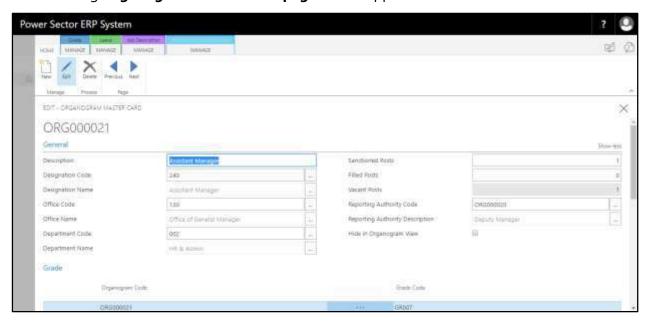

C. Click the "Delete" button to delete this organogram.

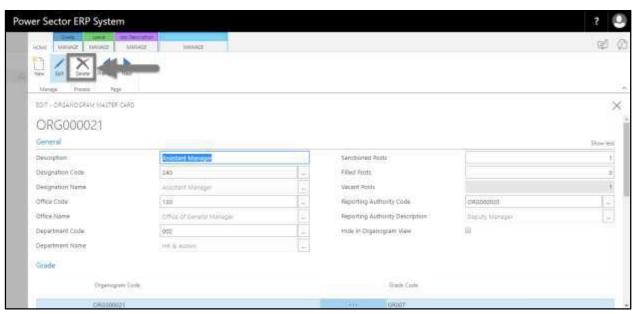

#### **Notes**

An organogram with any kind of dependency cannot be deleted.

Techvision Page 231 of 834

## HR-202 How to: View Organogram

### Introduction

This process demonstrates how to view the organogram of an organization.

The organogram setup process of an organization is divided into 3 major activities-

HR-202.1 View Organogram.

HR-202.2 View Office Wise Organogram.

HR-202.3 Download Organogram

### **Roles**

• Module Admin

### **Prerequisites**

- Organogram Setup
- Reporting Authority in organogram setup

Techvision Page 232 of 834

# HR-202.1 View Organogram

To Initiate, follow the steps below.

A. Login with your respective **HR Admin credentials**. ERP Landing Page, as below, will be appeared on successful login.

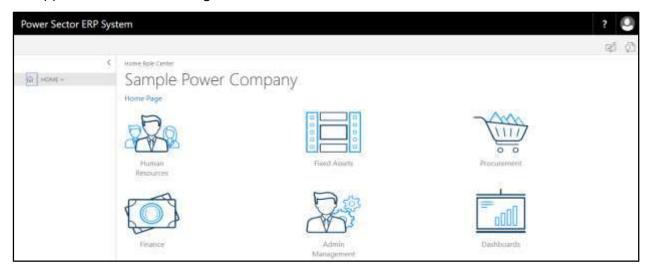

B. Choose the "Human Resources" icon.

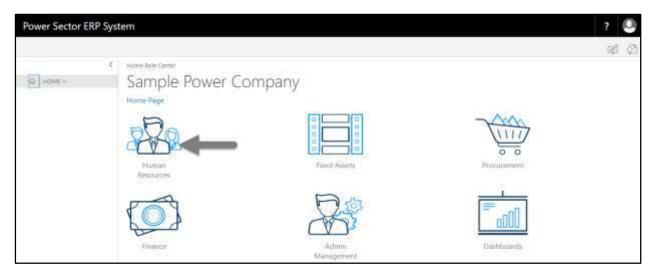

Techvision Page 233 of 834

### HR Landing Page will be appeared as below

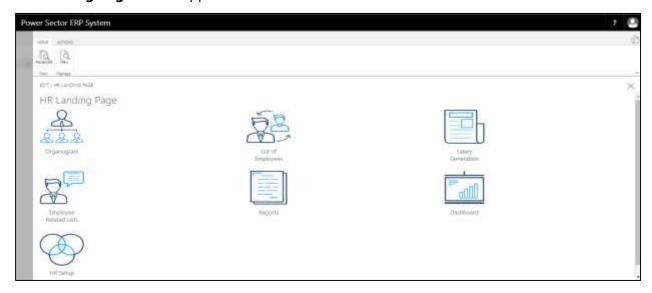

C. Choose the "Organogram" in HR Landing Page.

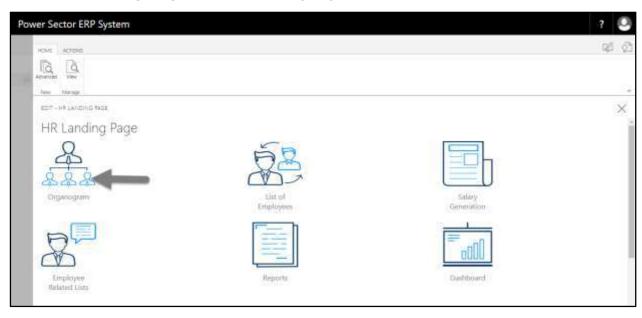

Techvision Page 234 of 834

### Organogram Landing Page will be appeared as below

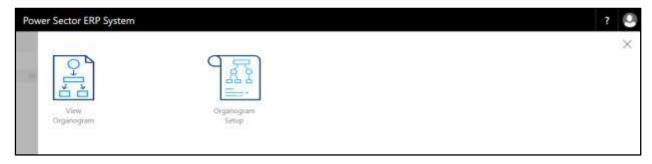

D. Choose the "View Organogram" in Organogram Landing Page.

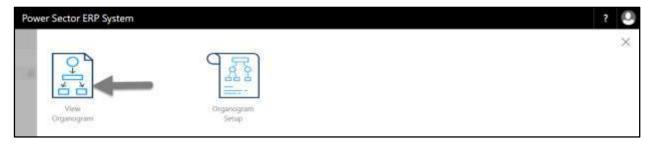

The following **Organogram View page** will be appeared.

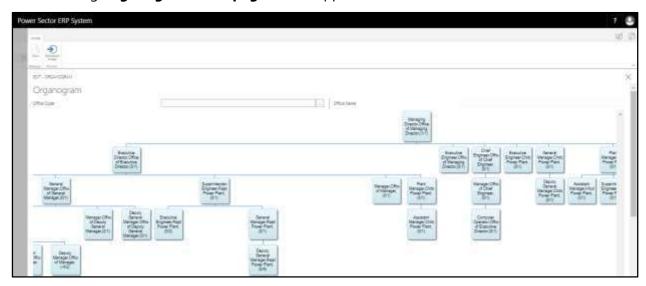

Techvision Page 235 of 834

## HR-202.2 Office Wise Organogram View

To Initiate, follow the steps below.

A. Access View Organogram by Human Resource Admin.

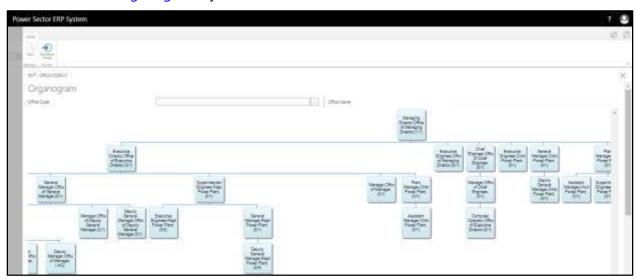

- B. Provide the "Office Code" information in the figure below to proceed.
  - 1. Choose the **Office Code** from the dropdown by clicking on \_\_\_\_ button.
    - Office Code: 105

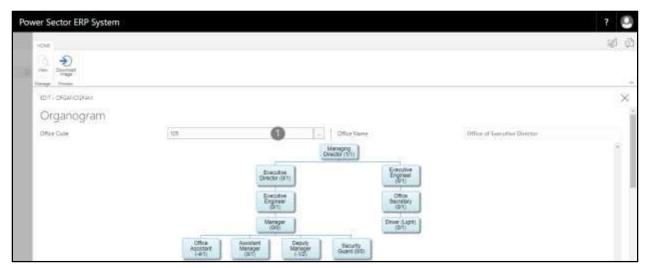

Techvision Page 236 of 834

## HR-202.3 Download Organogram

To Initiate, follow the steps below.

A. Access View Organogram by Human Resource Admin.

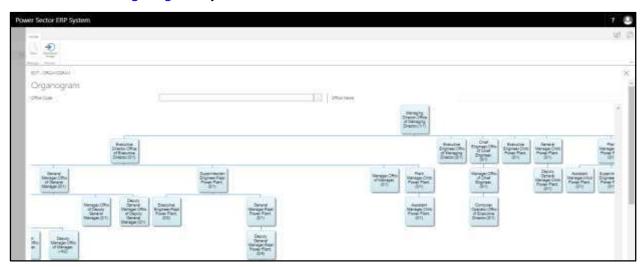

B. Click the "Download Image" button to download the organogram.

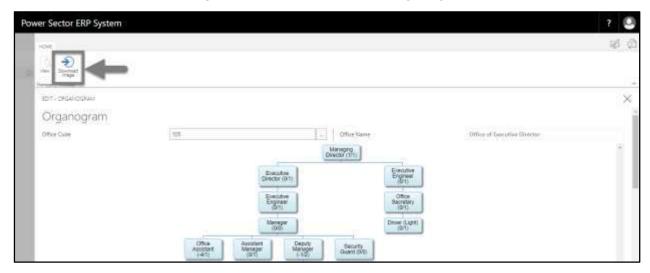

The following downloaded image will appear.

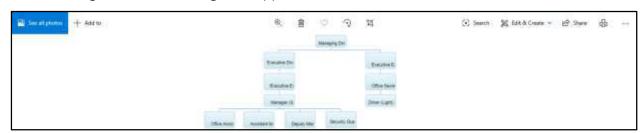

Techvision Page 237 of 834

# **HR-300 Employee Setup**

### Introduction

This section shows how to view an existing employee and add a new employee to the organization. Section contains –

| HR-301 | View Employee List |
|--------|--------------------|
| HR-302 | View Employee Card |
| HR-303 | Add New Employee   |

### Role

- Module Admin
- Module User

### **Prerequisite**

• Module credentials – username and password

Techvision Page 238 of 834

## HR-301 How to: View Employee List Page

### Introduction

This process demonstrates, how to view employee list page.

### **Roles**

Module user

### **View Employee List**

To view employee list, follow the steps below.

A. Login with your respective **HR User credentials**. ERP Landing Page, as below, will be appeared on successful login.

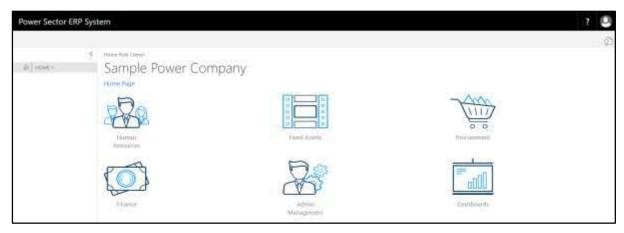

B. Choose the "Human Resources" icon.

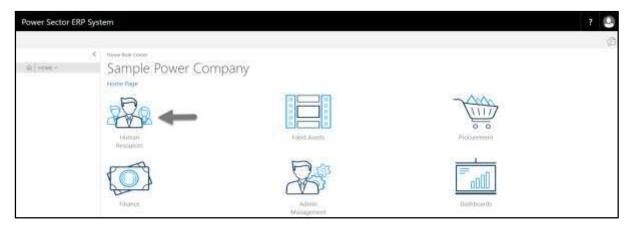

Techvision Page 239 of 834

### HR Landing Page will be appeared as below

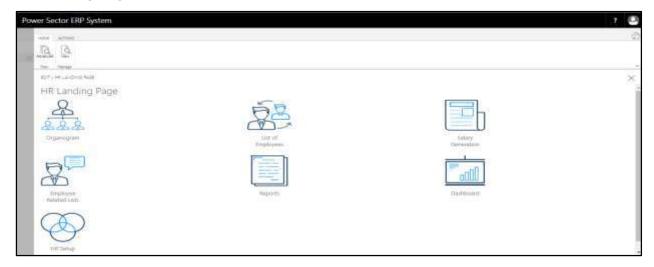

C. Choose the "List of Employees" in HR Landing Page.

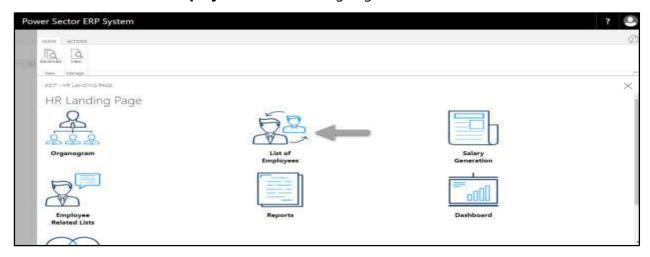

The following **Employee List page** will be appeared.

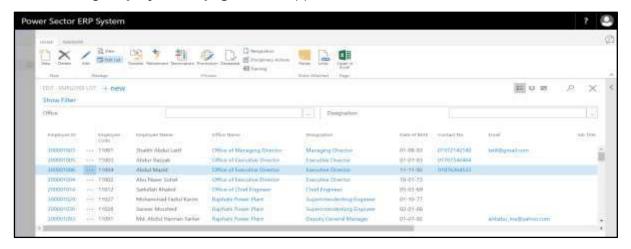

Techvision Page 240 of 834

# HR-302 How to: View / Edit Employee Card

### Introduction

This section shows how to view employee detail information through card page. The same process applies to edit or modify an existing employee's data.

This section contains -

| HR-302.1  | Official Information                 |
|-----------|--------------------------------------|
| HR-302.2  | Personal Information                 |
| HR-302.3  | Contact Information                  |
| HR-302.4  | <b>Emergency Contact Information</b> |
| HR-302.5  | Address Information                  |
| HR-302.6  | Spouse Information                   |
| HR-302.7  | Children Information                 |
| HR-302.8  | Probation Information                |
| HR-302.9  | Qualification Information            |
| HR-302.10 | Training History                     |
| HR-302.11 | Employment History                   |
| HR-302.12 | Transfer History                     |
| HR-302.13 | Foreign Tour History                 |
| HR-302.14 | Attendance History                   |
| HR-302.15 | Performance History                  |
| HR-302.16 | Current Salary Breakdown             |
| HR-302.17 | Salary Payment History               |
| HR-302.18 | Loan History                         |
| HR-302.19 | Official Asset                       |
| HR-302.20 | Nominee Information                  |
| HR-302.21 | Dependent Information                |
|           |                                      |

### **Roles**

Module user

Techvision Page 241 of 834

# View Employee Card Page

To view an employee, follow the steps described below.

A. Login with your respective **HR User credentials**. ERP Landing Page, as below, will be appeared on successful login.

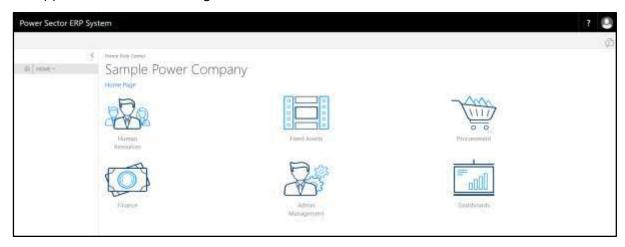

B. Choose the "Human Resources" icon.

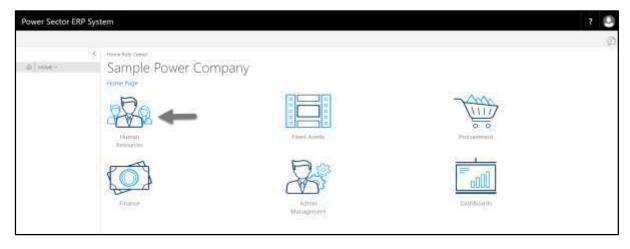

Techvision Page 242 of 834

### HR Landing Page will be appeared as below

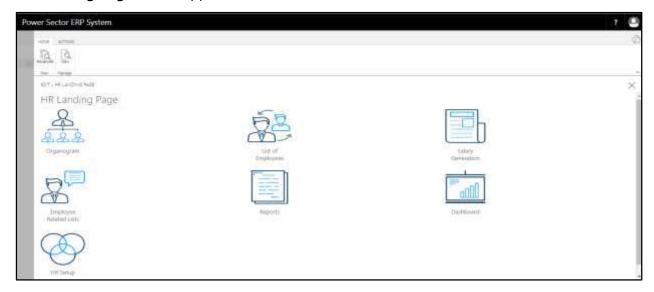

C. Choose the "List of Employees" in HR Landing Page.

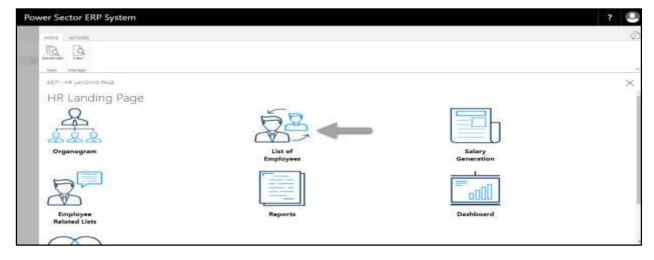

Techvision Page 243 of 834

The following **Employee List page** will be appeared.

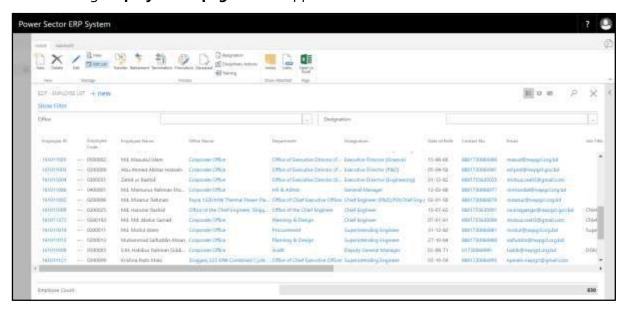

D. Use **search box** to find employee to view employee card.

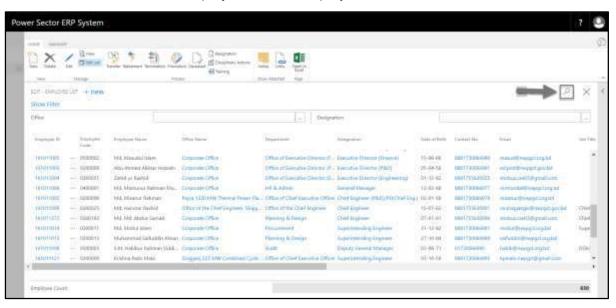

Techvision Page 244 of 834

- E. Search **Employee** by system ID in Employee List Page.
  - Employee ID: 161011879

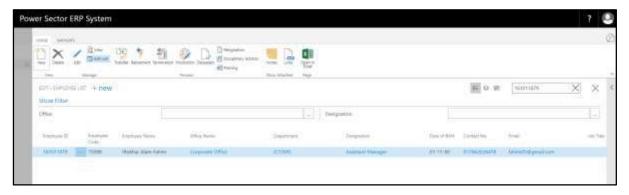

F. Select ID to access the Employee Card page.

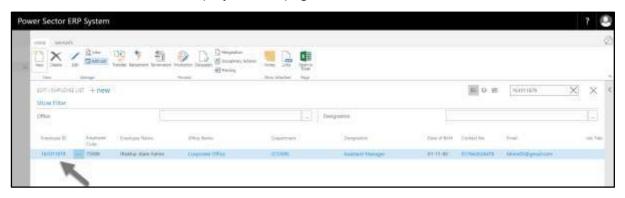

The following **Employee Card page** will be appeared.

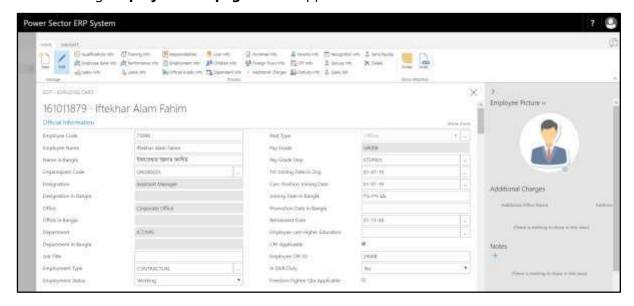

Techvision Page 245 of 834

Following section of Employee Card page can be viewed.

### HR-302.1 Official Information

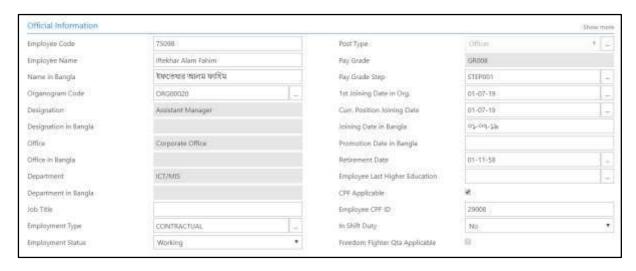

### HR-302.2 Personal Information

Scroll down to view **Personal Information** panel.

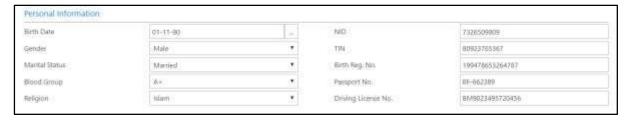

## HR-302.3 Contact Information

Scroll down to view **Contact Information** panel.

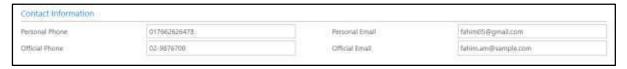

Techvision Page 246 of 834

# HR-302.4 Emergency Contact Information

Scroll down to view Emergency Contact Information panel.

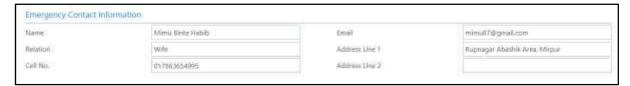

### HR-302.5 Address Information

Scroll down to view Address Information panel.

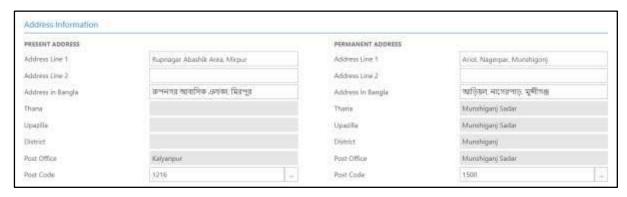

## HR-302.6 Spouse Information

Scroll down to view **Spouse Information** panel.

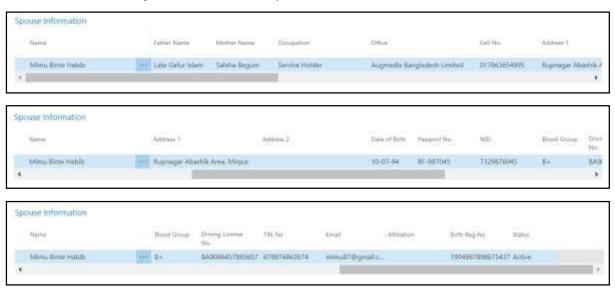

Techvision Page 247 of 834

### HR-302.7 Children Information

Scroll down to view **Children Information** panel.

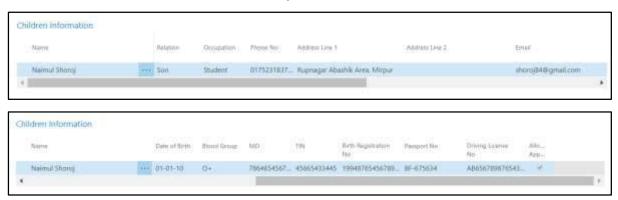

### HR-302.8 Probation Information

Scroll down to view **Probation Information** panel.

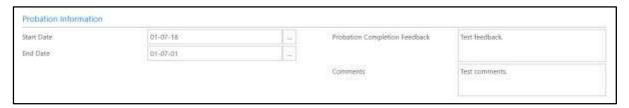

### HR-302.9 Qualification Information

Scroll down to view **Qualification Information** panel.

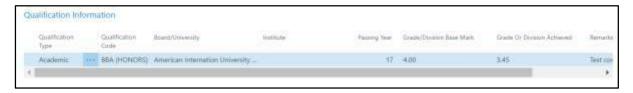

# HR-302.10 Training History

Scroll down to view **Training History** panel.

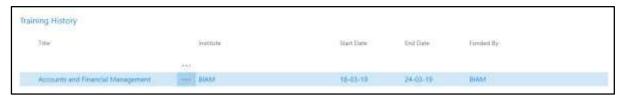

Techvision Page 248 of 834

## HR-302.11 Employment History

Scroll down to view **Employment History** panel.

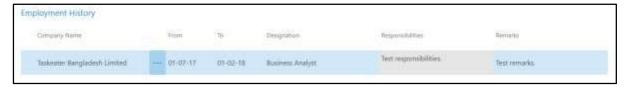

## HR-302.12 Transfer History

Scroll down to view **Transfer History** panel.

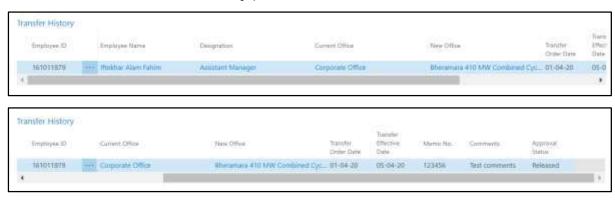

### HR-302.13 Foreign Tour History

Scroll down to view Foreign Tour History panel.

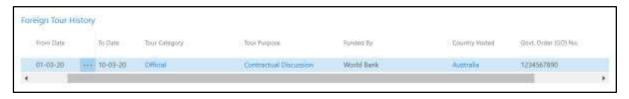

# HR-302.14 Attendance History

Scroll down to view **Attendance History** panel.

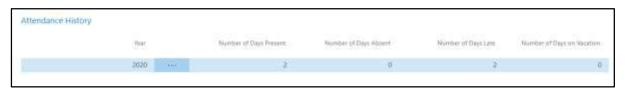

Techvision Page 249 of 834

## HR-302.15 Performance History

Scroll down to view **Performance History** panel.

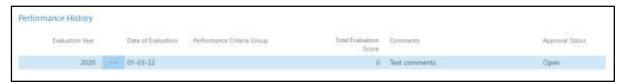

## HR-302.16 Current Salary Breakdown

Scroll down to view Current Salary Breakdown panel.

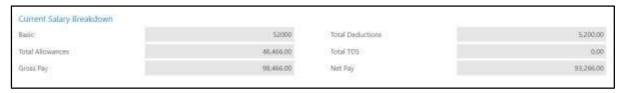

## HR-302.17 Salary Payment History

Scroll down to view Salary Payment History panel.

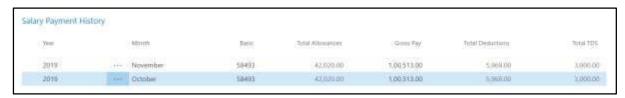

## HR-302.18 Loan History

Scroll down to view **Loan History** panel.

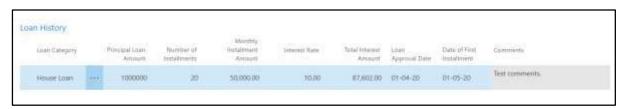

Techvision Page 250 of 834

### HR-302.19 Official Asset

Scroll down to view Official Asset panel.

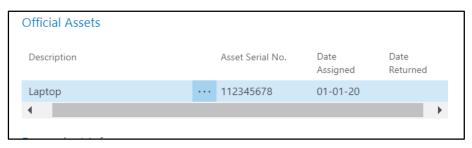

### HR-302.20 Nominee Information

Scroll down to view Nominee Information panel.

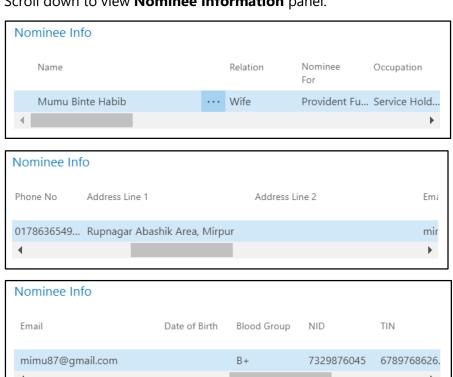

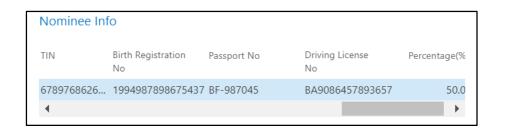

**Techvision** Page 251 of 834

# HR-302.21 Dependent Information

Scroll down to view **Dependent Information** panel.

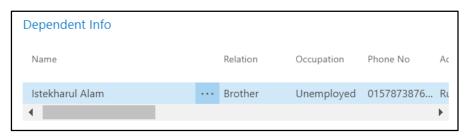

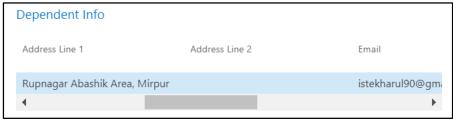

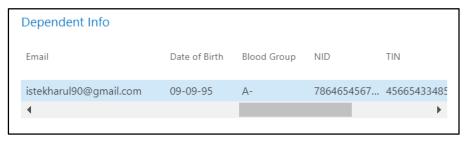

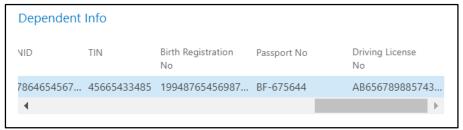

Techvision Page 252 of 834

# HR-303 How to: Add New Employee

#### Introduction

This section shows how to add a new employee to organization employee database and what are the additional related information need to be added and how. The same process applies to edit or modify an existing employee's data.

This section contains -

| HR-303.1  | Official Information                 |
|-----------|--------------------------------------|
| HR-303.2  | Personal Information                 |
| HR-303.3  | Contact Information                  |
| HR-303.4  | <b>Emergency Contact Information</b> |
| HR-303.5  | Address Information                  |
| HR-303.6  | Probation Information                |
| HR-303.7  | Qualification Information            |
| HR-303.8  | <b>Employee Bank Information</b>     |
| HR-303.9  | <b>Employment Information</b>        |
| HR-303.10 | Official Asset Information           |
| HR-303.11 | Children Information                 |
| HR-303.12 | Dependent Information                |
| HR-303.13 | Nominee Information                  |
| HR-303.14 | Foreign Tour Information             |
| HR-303.15 | Additional Charges                   |
| HR-303.16 | Parents Info                         |
| HR-303.17 | GPF Information                      |
| HR-303.18 | Recognition Information              |
| HR-303.19 | Spouse Information                   |
| HR-303.20 | Employee Picture Upload              |
|           |                                      |

#### **Roles**

• Module user and module admin, both can add new employee.

### **Prerequisite**

• Module Admin credentials – username and password

Techvision Page 253 of 834

## **Add New Employee**

To add new employee, follow the steps described below.

A. Login with your respective **HR User credentials**. ERP Landing Page, as below, will be appeared on successful login.

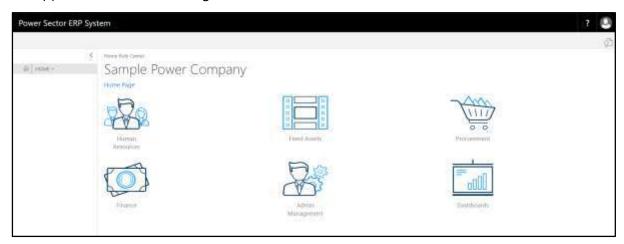

B. Choose the "Human Resources" icon.

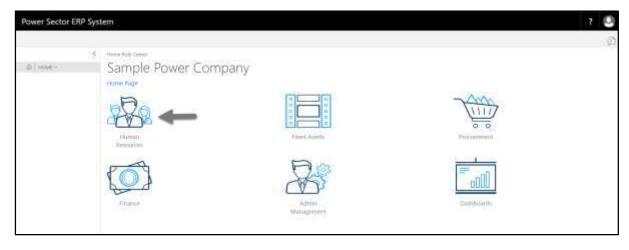

Techvision Page 254 of 834

## HR Landing Page will be appeared as below

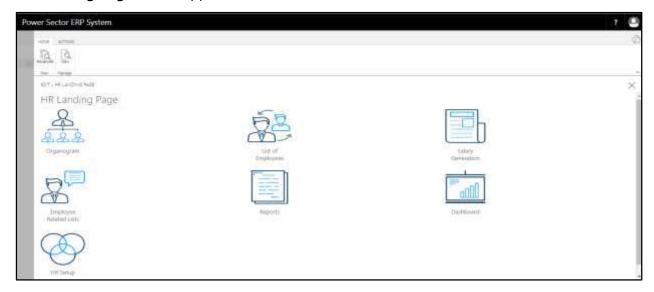

C. Choose the "List of Employees" in HR Landing Page.

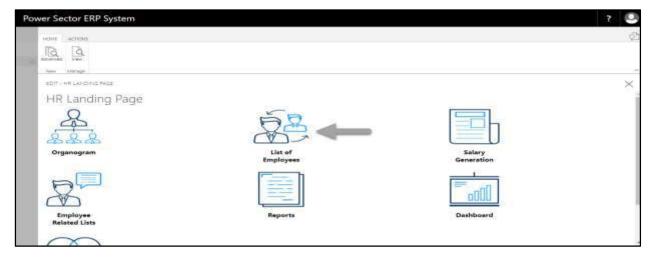

Techvision Page 255 of 834

The following **Employee List page** will be appeared.

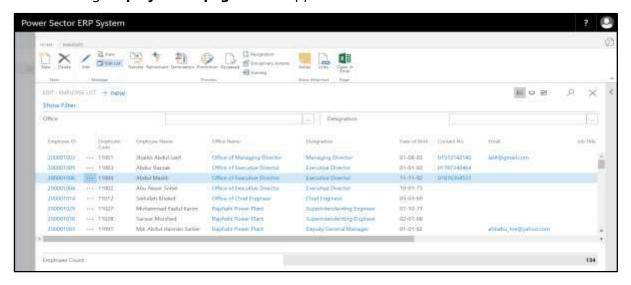

D. Choose "New" in Employee List Page.

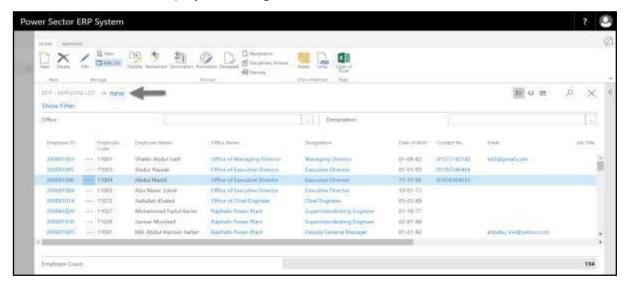

Techvision Page 256 of 834

The following **Employee Card page** will be appeared.

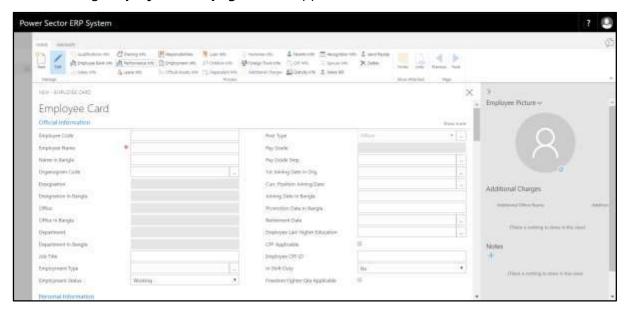

E. Provide information described in HR-303.1 through HR-303.20 as available to proceed with new employee entry successfully.

# HR-303.1: Add Official Information

- 1. Provide **Employee Code** if applicable.
  - Employee Code: 10-90563
- 2. Provide **Employee Name**.
  - Employee Name: Taizul Islam Tulu
- 3. Provide Name in Bangla here.
  - Name in Bangla: তাইজুল ইসলাম টুলু
- 4. Choose the **Organogram Code** from the dropdown by clicking on button.
  - Organogram Code: ORG000009
- 5. **Designation** will be populated by the system based on selected Organogram Code.
  - Designation: Assistant Manager
- 6. **Designation in Bangla** will be populated by the system based on selected Organogram Code.

Techvision Page 257 of 834

| lant | iai for the violute, Ext. System for 1 ower Division                                 |
|------|--------------------------------------------------------------------------------------|
|      | • Designation in Bangla: সহকারী প্রকৌশলী                                             |
| 7.   | <b>Office</b> will be populated by the system based on selected Organogram Code.     |
|      | Office: Office of Executive Director                                                 |
| 8.   | Office in Bangla will be populated by the system based on selected Organogram        |
|      | Code.                                                                                |
|      | • Office in Bangla: নির্বাহী পরিচালক দপ্তর                                           |
| 9.   | <b>Department</b> will be populated by the system based on selected Organogram Code. |
| 10.  | Department in Bangla will be populated by the system based on selected               |
|      | Organogram Code.                                                                     |
| 11.  | Enter <b>Job Title</b> here.                                                         |
| 12.  | Choose the <b>Employee Type</b> from the dropdown by clicking on button.             |
|      | Employee Type: CONRUCTUAL                                                            |
| 13.  | Choose the <b>Employee Status</b> by clicking on button.                             |
|      | Employee Type: CONRUCTUAL                                                            |
| 14.  | Choose the <b>Post Type</b> by clicking on button.                                   |
|      | Post Type: Officer                                                                   |
| 15.  | Pay Grade will be populated by the system based on selected Organogram Code.         |
|      | Pay Grade: GR007                                                                     |
| 16.  | Choose the <b>Pay Grade Step</b> from the dropdown by clicking on button.            |
|      | Pay Grade Step: STEP001                                                              |
| 17.  | Choose the 1 <sup>st</sup> Joining Date in Org. from Calendar. Click on button.      |
|      | • 1 <sup>st</sup> Joining Date in Org.: 01-07-19                                     |
| 18.  | Choose the <b>Current Position Joining Date</b> from Calendar. Click on button.      |

Techvision Page 258 of 834

• Curr. Position Joining Date: 01-07-19

• Joining Date in Bangla: ০১-০৭-১৯

19. Enter Joining Date in Bangla.

20. Enter **Promotion Date in Bangla**.

- 21. **Retirement Date** will be populated by the system based on selected Joining Date.
- 22. Choose **Employee Last Higher Education** from the dropdown by clicking on button.
- 23. Select CPF Applicable checkbox, if applicable.
- 24. Enter **Employee CPF ID** if applicable.
  - Employee CPF ID: 10-90563
- 25. Choose **In Shift Duty** by clicking on button if applicable.
  - In Shift Duty: No
- 26. Select **Freedom Fighter Quota Applicable** checkbox, if applicable.
- 27. Click on + button to be kept any **Notes** regarding employee.

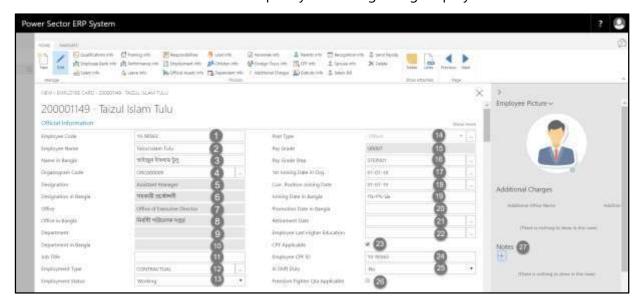

#### **IMPORTANT**

**Organogram Code** [4] and **Pay Grade Step** [16] is essential for salary calculation of the employee. Absence of these values, employee will be considered in Organization Employee Count only but no salary or other operations will be applicable.

Techvision Page 259 of 834

## HR-303.2: Add Personal Information

| Scroll | down | to | open | Personal | I | nfo | rma | tion | panel |  |
|--------|------|----|------|----------|---|-----|-----|------|-------|--|
|--------|------|----|------|----------|---|-----|-----|------|-------|--|

1. Choose the **Birth Date** from Calendar. Click on button.

• Birth Date: 01-11-90

2. Choose the **Gender** by clicking on button.

• Gender: Male

3. Choose the **Marital Status** by clicking on button

• Marital Status: Married

4. Choose the **Blood Group** by clicking on button.

• Blood Group: A+

5. Choose the **Religion** by clicking on button

• Religion: Islam

6. Provide National Identification Number here.

NID: 7326509872

7. Provide **Tax Identification Number** here.

• TIN: 80923765393

8. Provide Birth Register Number here.

• Birth Register Number: 199478653264754

9. Provide **Passport Number** here.

• Passport Number: BF-662348

10. Provide **Driving License** here.

• Driving License: BM9023495720452

Techvision Page 260 of 834

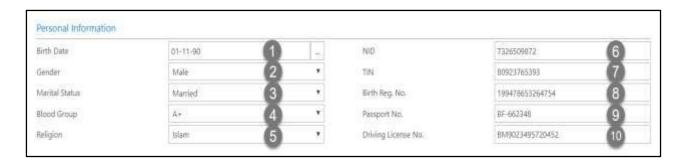

# HR-303.3: Add Contact Information

Scroll down to open Contact Information panel.

1. Provide **Personal Phone** number here.

• Personal Phone: 017662626464

2. Provide Official Phone number here.

• Official Phone: 02-9876788

3. Provide Personal Email here.

• Personal Email: taizul05@gmail.com

4. Provide Official Email here.

• Official Email: taizul.ed@smaple.com

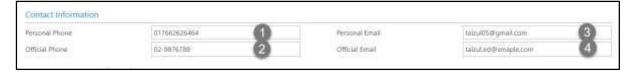

# HR-303.4: Add Emergency Contact Information

Scroll down to open Emergency Contact Information panel.

1. Provide **Name** of emergency contact person.

Name: Saidul Islam Dulu

2. Provide **Relation** with employee.

Relation: Brother

3. Provide **Cell No.** of emergency contact persons.

Cell No.: 017863654986

Techvision Page 261 of 834

- 4. Provide **Email Address** of emergency contact persons.
  - Email: saidul@gmail.com
- 5. Provide **Address** here.
  - Address Line 1: Uchartech Mor, Ashkona, Uttara
- Provide Alternative Address here.
  - Address Line 2: Kolatoli Mor, Nariya, Shariatpur

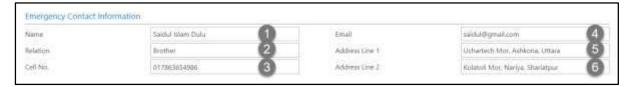

### HR-303.5: Add Address Information

Scroll down to open Address Information panel.

- a. Present Address Information
  - 1. Provide Address information here.
    - Address: Hazi Camp, Ashkona, Uttara
  - 2. Provide alternative **Address** information here.
    - Address: 16/1 Kachukhet Mor, Mirpur
  - 3. Provide **Address in Bangla** here.
    - Address in Bangla: কঁচুক্ষেত, ঢাকা ক্যান্টনমেন্ট
  - 4. **Thana** will be populated by the system based on selected Post Code.
    - Thana: Dhaka Cantt.
  - 5. **Upazilla** will be populated by the system based on selected Post Code.
    - Upazilla: Dhaka Cantt.
  - 6. **District** will be populated by the system based on selected Post Code.
    - District: Dhaka
  - 7. **Post Office** will be populated by the system based on selected Post Code.
    - Post Office: Dhaka CantonmentTSO
  - 8. Choose the **Post Code** from the dropdown by clicking on \_\_\_\_ button.

Post Code: 1206

Techvision Page 262 of 834

#### **b.** Add Permanent Address Information

- 9. Provide **Address** information here.
  - Address: Ariol, Nagerpar, Munshigonj
- 10. Provide alternative **Address** information here.
  - Address: Kolatoli Mor, Nariya, Shariatpur
- 11. Provide Address in Bangla here.
  - Address in Bangla: কলাতলী মোড়, নড়িয়া, শরীয়তপুর
- 12. **Thana** will be populated by the system based on selected Post Code.
  - Thana: Shariatpur Sadar
- 13. **Upazilla** will be populated by the system based on selected Post Code.
  - Upazilla: Shariatpur Sadar
- 14. **District** will be populated by the system based on selected Post Code.
  - District: Shariatpur
- 15. **Post Office** will be populated by the system based on selected Post Code.
  - Post Office: Shariatpur Sadar
- 16. Choose the **Post Code** from the dropdown by clicking on button.
  - Post Code: 8000

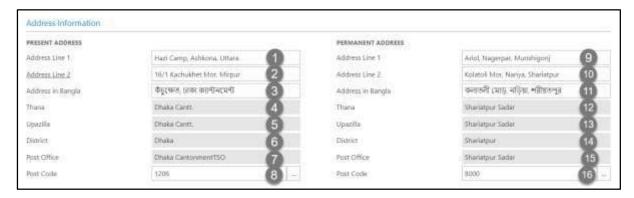

Techvision Page 263 of 834

### HR-303.6: Add Probation Information

Scroll down to open **Probation Information** panel.

- 1. Choose the probation **Start Date** from calendar by clicking on button.
  - Start Date: 01-07-18
- 2. Choose the probation **End Date** from calendar by clicking on button.
  - End Date: 01-07-19
- 3. Provide Probation Completion Feedback here.
  - Probation Completion Feedback: Successfully Completed
- 4. Provide **Comments** here if any.

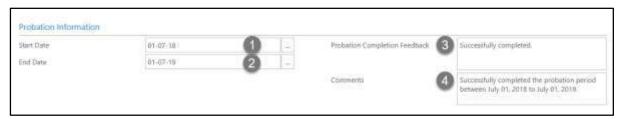

# HR-303.7: Add Employee Qualification Information

I. Choose **Qualification Info tab** to open Qualification List Page of the employee:

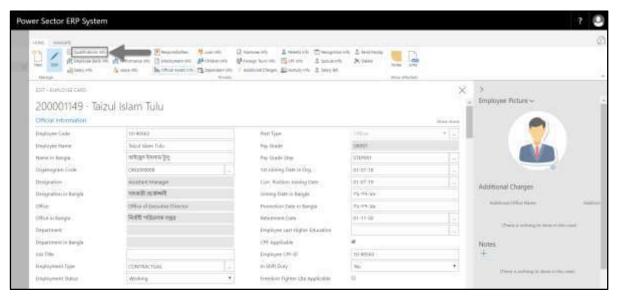

Techvision Page 264 of 834

The Following Employee Qualifications page will be appeared as below.

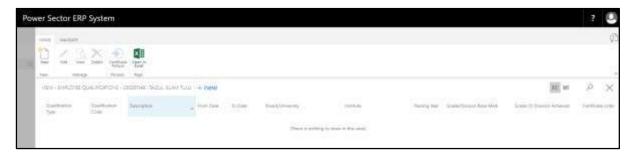

II. Choose "**New**" to add new qualification.

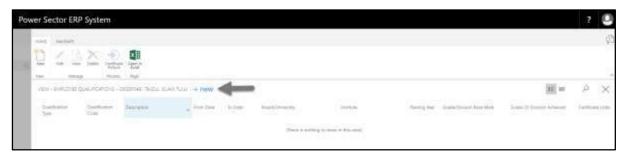

### **Qualification Detail Card page** will be appeared as below.

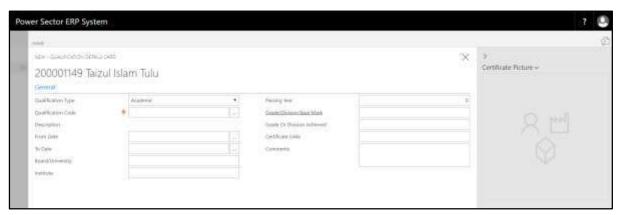

#### Provide the following information

- 1. Choose the **Qualification Type** from dropdown by clicking on button
  - Qualification Type: Academic
- 2. Choose the **Qualification Code** from dropdown by clicking on button.
  - Qualification Code: BBA

Techvision Page 265 of 834

- 3. **Description** will be populated by the system based on selected Qualification Code.
  - Description: Bachelor of Business Administration
- 4. Choose **From Date** from calendar by clicking on \_\_\_\_ button.
  - From Date: 01-02-13
- 5. Choose **To Date** from calendar by clicking on \_\_\_\_ button.
  - To Date: 01-02-17
- 6. Enter **Board/University** name here.
  - Board/University: National University
- 7. Enter the name of the **Institute** from where this qualification has been achieved.
  - Institute: Dhaka City College
- 8. Enter Passing Year here.
  - Passing Year: 2017
- 9. Enter Grade/Division Base Mark here.
  - Grade/Division Base Mark: Grade
- 10. Enter Achieved Grade or Division here.
  - Grade or Division Achieved: 3.30
- 11. Enter **Certificate Links** if any.
  - Certificate Links:
    http://muktopaath.gov.bd/dashboard/certificate/571957
- 12. Provide **Comments** here if any.
  - Comments: If any.

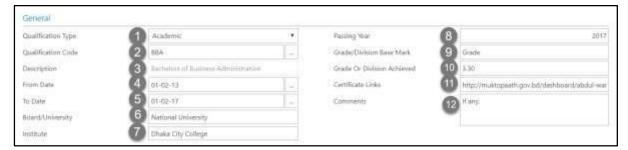

Techvision Page 266 of 834

# HR-303.8: Add Employee Bank Information

I. Choose **Employee Bank Info tab** to open employee bank info of the employee:

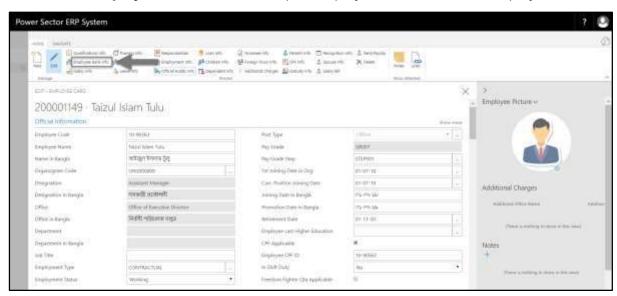

#### **Employee Bank Info page** will be appeared as below.

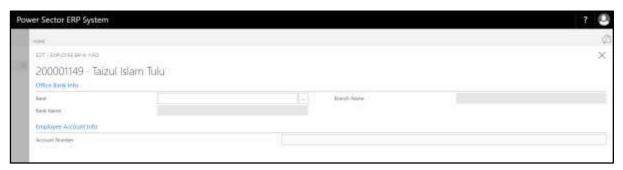

#### Provide the following information

- 1. Choose the **Bank** from dropdown by clicking on button.
  - Bank: BANK001
- 2. **Bank Name** will be populated by the system based on selected Bank.
  - Bank Name: Dhaka Bank Ltd
- 3. **Branch Name** will be populated by the system based on selected Bank.
  - Branch Name: Corporate Branch
- 4. Provide Account Number here.
  - Account Number: 52345678987654

Techvision Page 267 of 834

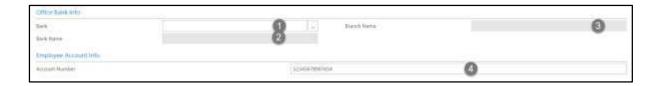

# HR-303.9: Add Employment Information

I. Choose **Employment Info tab** to open Employment history List Page of the employee:

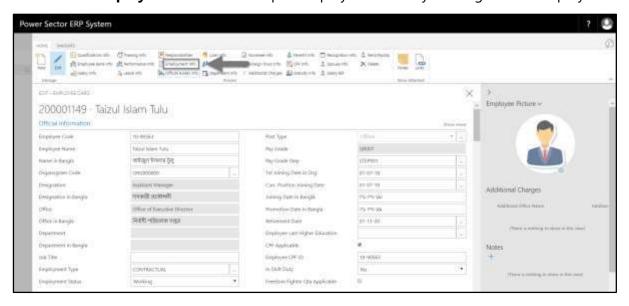

**Employment History List page** will be appeared as below.

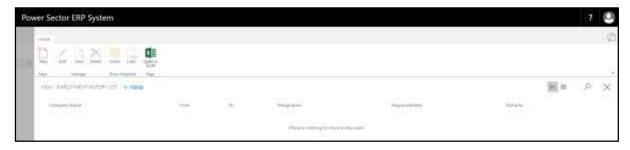

II. Choose "**New**" to add new qualification.

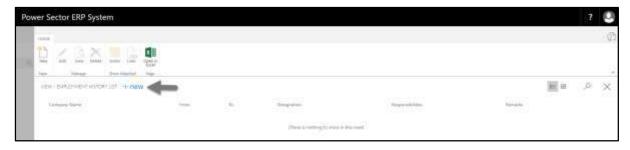

Techvision Page 268 of 834

#### **Employment History Card page** will be appeared as below.

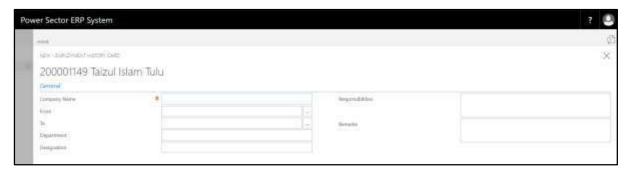

#### Provide the following information

- 1. Provide **Company Name** here.
  - Company Name: Taskeater Bangladesh Limited
- 2. Choose **From Date** from calendar by clicking on \_\_\_\_ button.
  - From Date: 01-07-17
- 3. Choose **To Date** from calendar by clicking on button.
  - To Date: 01-02-18
- 4. Provide **Department** name here.
  - Department: Lead Generation
- 5. Provide **Designation** name here.
  - Designation: Business Analyst
- 6. Provide **Responsibilities** here if any.
- 7. Provide **Remarks** here if any.

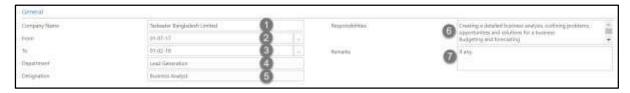

Techvision Page 269 of 834

## HR-303.10: Add Official Assets Information

I. Choose **Official Asset Info tab** to open Employment history List Page of the employee:

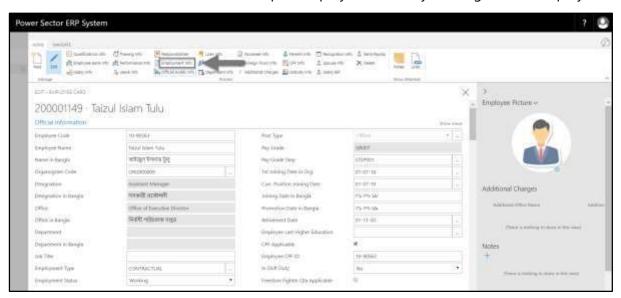

Asset Assigned to Employee List page will be appeared as below.

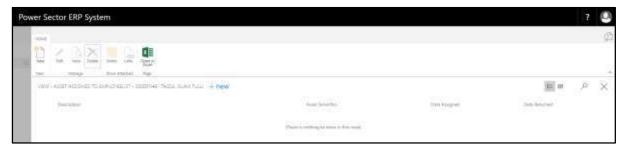

II. Choose "New" to add new asset information.

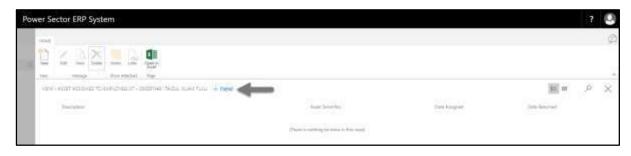

Techvision Page 270 of 834

#### Asset Information Card page will be appeared as below.

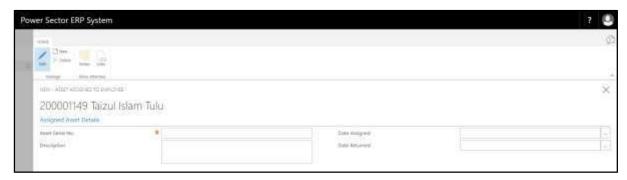

## Provide the following information

- 1. Provide **Assets Serial No.** here.
  - Assets Serial No.: 123456890
- 2. Provide **Assets Description**.
  - Assets Description: Personal Computer
- 3. Choose **Date Assigned** from calendar by clicking on button.
  - Date Assigned: 01-07-19
- 4. Choose **Date Returned** from calendar by clicking on button.
  - Date Returned: 01-07-22

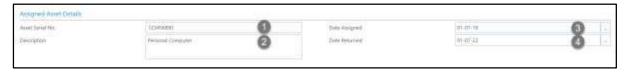

Techvision Page 271 of 834

# HR-303.11: Add Employee Children Information

I. Choose **Children Info tab** to open Employee Children List page:

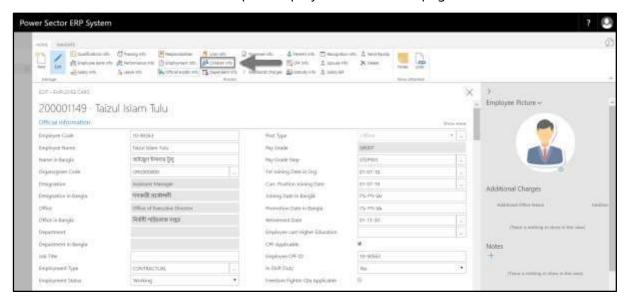

## **Employee Children List page** will be appeared as below.

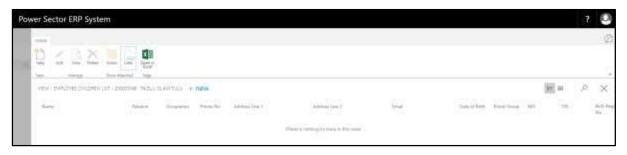

II. Choose "New" to add new children information.

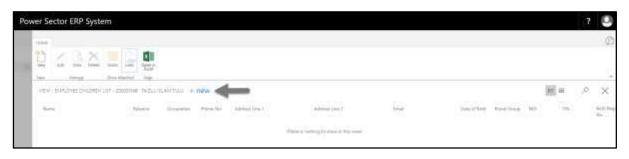

Techvision Page 272 of 834

#### **Employee Children Card page** will be appeared as below.

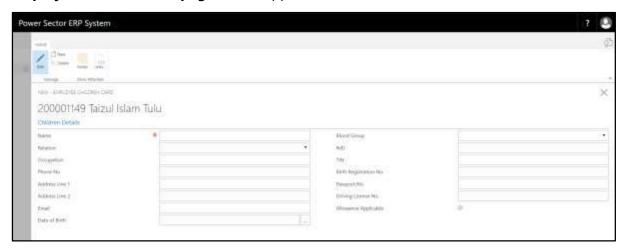

#### Provide the following information

- 1. Provide **Children Name** here.
  - Children Name: Talha Zubayer
- 2. Define the **Relation** from dropdown by clicking on button.
  - Relation: Son
- 3. Provide Children Occupation here.
  - Children Occupation: Student
- 4. Provide **Phone Number** of children if applicable.
  - Phone Number: 019876787673
- 5. Provide **Address Line 1** here.
  - Address Line 1: Hazi Camp, Ashkona, Uttara
- 6. Provide **Address Line 2** here.
  - Address Line 2: 16/1 Kachukhet Mor, Mirpur
- 7. Provide **Email** of children, if applicable.
  - Email: talhazub@gmail.com
- 8. Choose **Date of Birth** from calendar by clicking on \_\_\_\_ button.

• Date of Birth: 01-01-10

Techvision Page 273 of 834

- 9. Choose **Blood Group** from dropdown by clicking on button.
  - Blood Group: A+
- 10. Provide **National Identification Card** information here if applicable.
  - National Identification Card: 7864654567856
- 11. Provide **Tax Identification Number** here if applicable.
  - Tax Identification Number: 45665433456
- 12. Provide **Birth Registration No.** here.
  - Birth Registration No.: 19948765456789875676
- 13. Provide **Passport No.** here.
  - Passport No.: BF-675643
- 14. Provide **Driving License No.** here, if applicable.
  - Driving License No.: AB65678987654345
- 15. Select **Allowance Applicable** checkbox, if applicable.

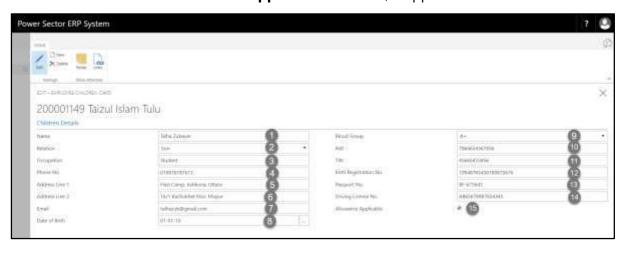

Techvision Page 274 of 834

# HR-303.12: Add Employee Dependent Information

I. Choose **Dependent Info tab** to open Employee Dependent List page:

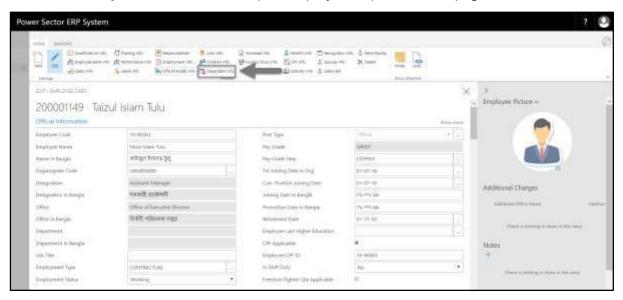

Employee Dependent List page will be appeared as below.

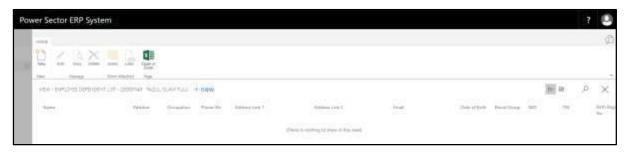

II. Choose "New" to add new dependent information.

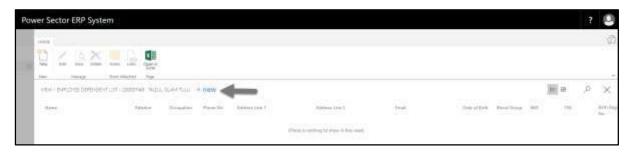

Techvision Page 275 of 834

**Employee Dependent Card** page will be appeared as below.

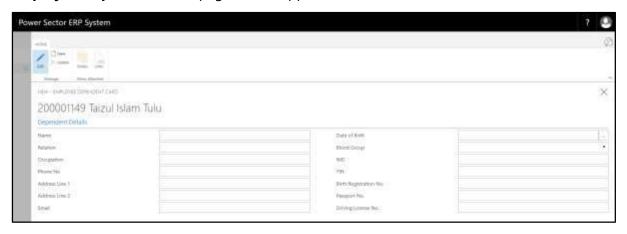

#### Provide the following information

- 1. Provide **Dependent Name** here.
  - Dependent Name: Raisul Islam Bulu
- 2. Define the Relation.
  - Relation: Brother
- 3. Provide **Dependent Occupation** here.
  - Dependent Occupation: Unemployed
- 4. Provide **Phone Number** of Dependent.
  - Phone Number: 015787389769
- 5. Provide Address Line 1 here.
  - Address Line 1: Hazi Camp, Ashkona, Uttara
- 6. Provide Address Line 2 here.
  - Address Line 2: 16/1 Kachukhet Mor, Mirpur
- 7. Provide **Email** of Dependent, if applicable.
  - Email: bulu098@gmail.com
- 8. Choose **Date of Birth** from calendar by clicking on \_\_\_\_ button.
  - Date of Birth: 09-09-95
- 9. Choose **Blood Group** from dropdown by clicking on button.
  - Blood Group: A+

Techvision Page 276 of 834

- 10. Provide **National Identification Card** information here, if applicable.
  - National Identification Card: 7864654567857
- 11. Provide **Tax Identification Number** here, if applicable.
  - Tax Identification Number: 45665433457
- 12. Provide Birth Registration No. here.
  - Birth Registration No.: 19948765456789875677
- 13. Provide **Passport No.** here. If applicable.
  - Passport No.: BF-675647
- 14. Provide **Driving License No.** here, if applicable.
  - Driving License No.: AB65678987654347

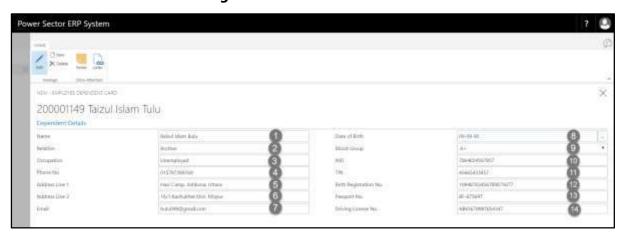

Techvision Page 277 of 834

# HR-303.13: Add Employee Nominee Information

I. Choose **Nominee Info tab** to open Employee Nominee List page:

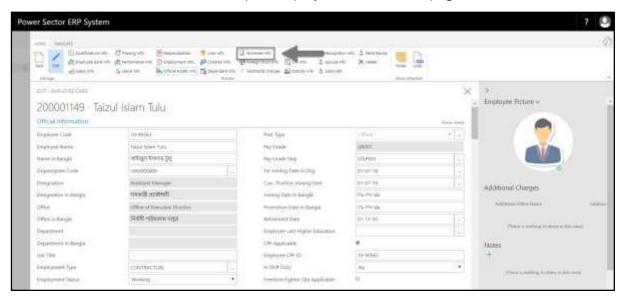

**Employee Nominee List page** will be appeared as below.

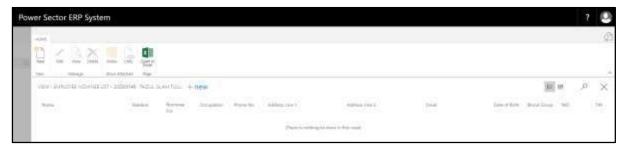

II. Choose "New" to add new nominee information.

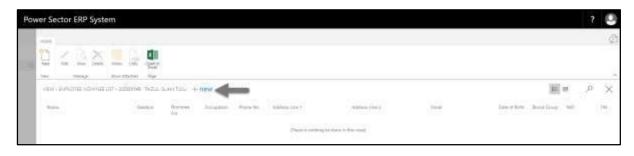

Techvision Page 278 of 834

#### **Employee Nominee Card page** will be appeared as below.

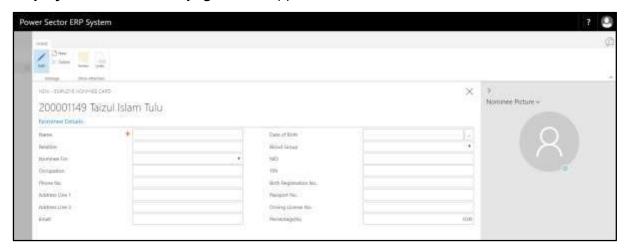

## Provide the following information

- 1. Provide **Nominee Name** here.
  - Nominee Name: Raisul Islam Bulu
- 2. Define the **Relation**.
  - Relation: Brother
- 3. Choose **Nominee For** from dropdown by clicking on button.
  - Nominee For: Provident Fund
- 4. Provide **Nominee Occupation** here.
  - Nominee Occupation: Unemployed
- 5. Provide **Phone Number** of Nominee.
  - Phone Number: 015787389769
- 6. Provide **Address Line 1** here.
  - Address Line 1: Hazi Camp, Ashkona, Uttara
- 7. Provide **Address Line 2** here.
  - Address Line 2: 16/1 Kachukhet Mor, Mirpur
- 8. Provide **Email** of Nominee, if applicable.
  - Email: bulu098@gmail.com

Techvision Page 279 of 834

- 9. Choose **Date of Birth** from calendar by clicking on \_\_\_\_ button.
  - Date of Birth: 09-09-95
- 10. Choose **Blood Group** from dropdown by clicking on button.
  - Blood Group: A+
- 11. Provide **National Identification** card information here, if applicable.
  - National Identification: 7864654567857
- 12. Provide **Tax Identification Number** here, if applicable.
  - Tax Identification Number: 45665433457
- 13. Provide Birth Registration No. here.
  - Birth Registration No.: 19948765456789875677
- 14. Provide **Passport No.** here. If applicable.
  - Passport No.: BF-675647
- 15. Provide **Driving License No.** here, if applicable.
  - Driving License No.: AB65678987654347
- 16. Define the **Percentage Rate** here.
  - Percentage Rate: 50.00
- 17. Insert Nominee Picture here.

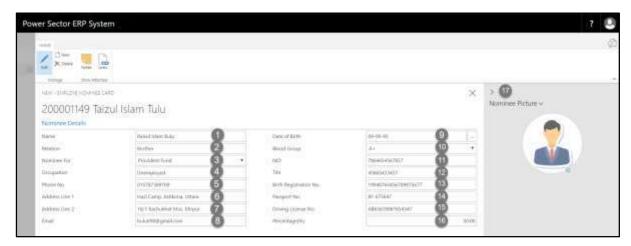

Techvision Page 280 of 834

# HR-303.14: Add Employee Foreign Tour Information

I. Choose **Foreign Tour Info tab** to open Employee Foreign Tour List page:

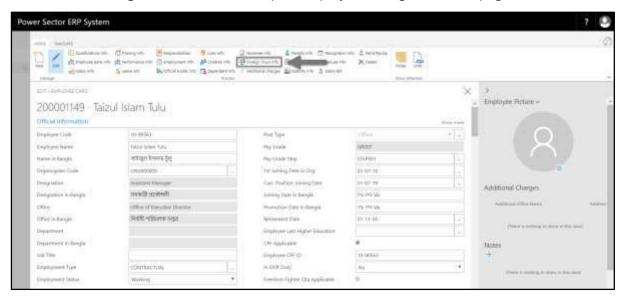

**Employee Foreign Tour List page** will be appeared as below.

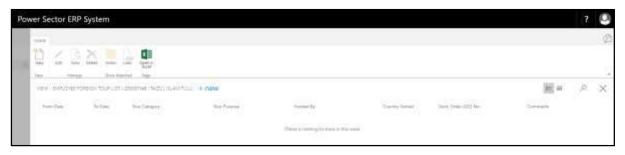

II. Choose "**New**" to add new foreign tour information.

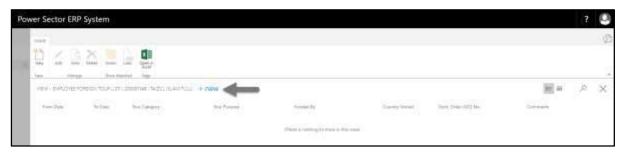

Techvision Page 281 of 834

#### **Employee Foreign Tour Card page** will be appeared as below.

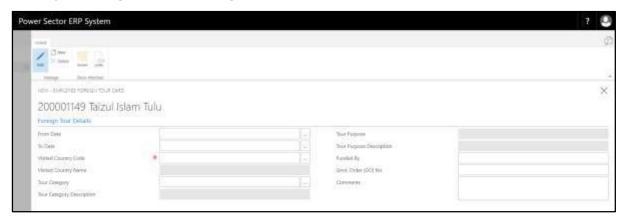

### Provide the following information

- 1. Choose **From Date** from calendar by clicking on button.
  - From Date: 01-03-20
- 2. Choose **To Date** from calendar by clicking on \_\_\_\_ button.
  - To Date: 10-03-20
- 3. Choose **Visited Country Code** from dropdown by clicking on \_\_\_\_ button.
  - Visited Country Code: UK
- 4. **Visited Country Name** will be populated by the system based on selected Visited Country Code.
  - Visited Country Name: United Kingdom
- 5. Choose **Tour Category** from dropdown by clicking on button.
  - Tour Category: 1
- Tour Category Description will be populated by the system based on selected Tour Category.
  - Tour Category Description: Official
- 7. Choose **Tour Purpose** from dropdown by clicking on button.
  - Tour Purpose: 7
- 8. **Tour Purpose Description** will be populated by the system based on selected Tour Purpose.

Techvision Page 282 of 834

- Tour Purpose Description: Pre Shipment
- 9. Provide **Funded By** mentioning who funded the tour.
  - Funded By: World Bank
- 10. Provide Govt. Order (GO) No.
  - Govt. Order (GO) No.: 1234567890
- 11. Provide **Comments**, if any.
  - Comments: Test comment

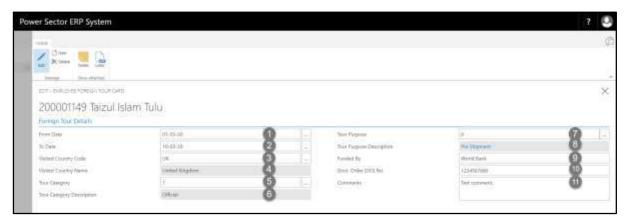

# HR-303.15: Add Employee Additional Charges Information

I. Choose **Additional Charges tab** to open Employee Additional Charges List page:

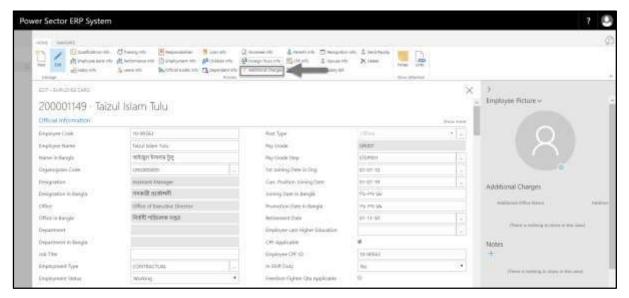

Techvision Page 283 of 834

Employee Additional Charges List page will be appeared as below.

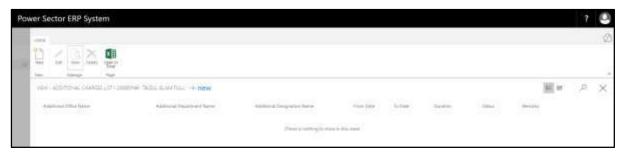

II. Choose "New" to add new additional charges information.

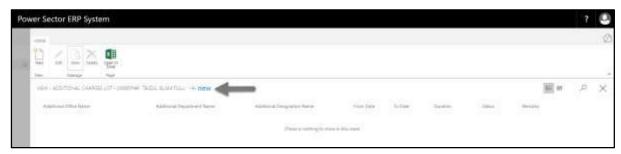

**Employee Additional Charges Card page** will be appeared as below.

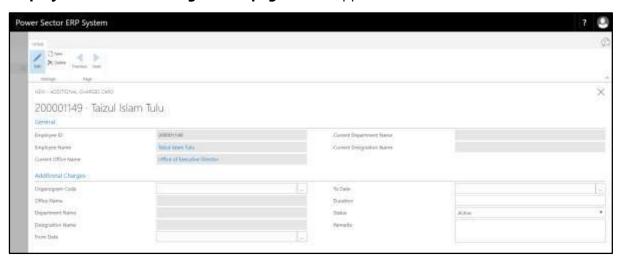

Provide the following information

- 1. **Employee ID** will be populated by the system.
- 2. **Employee Name** will be populated by the system.
- 3. **Current Office Name** will be populated by the system.
- 4. **Current Department Name** will be populated by the system.

Techvision Page 284 of 834

- 5. **Current Designation Name** will be populated by the system.
- 6. Choose **Organogram** from dropdown by clicking on button.
  - Organogram: ORG000020
- 7. **Office Name** will be populated by the system based on selected Organogram.
- 8. **Department Name** will be populated by the system based on selected Organogram.
- Designation Name will be populated by the system based on selected Organogram.
- 10. Choose **From Date** from calendar by clicking on \_\_\_\_ button.
  - From Date: 01-09-19
- 11. Choose **To Date** from calendar by clicking on button.
  - To Date: 30-11-19
- 12. Provide **Duration** of Additional Charges.
  - Duration: 3 Months
- 13. Choose **Status** from dropdown by clicking on button.
  - Status: Active
- 14. Provide **Remarks** here, if any.
  - Remarks: Test remarks

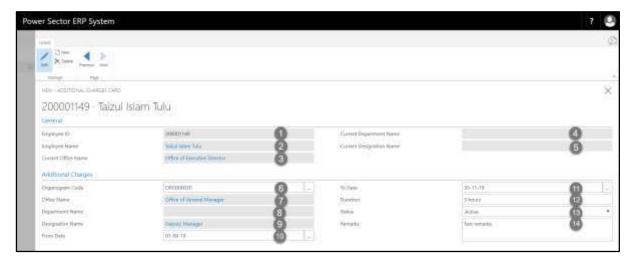

Techvision Page 285 of 834

# HR-303.16: Add Employee Parents Information

I. Choose **Parents Info tab** to open Employee Parents Info Card page:

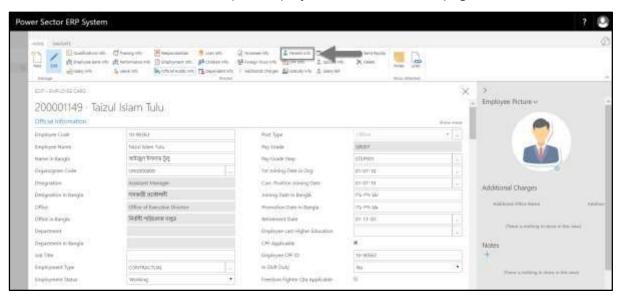

## Employee Parents Info Card page will be appeared as below.

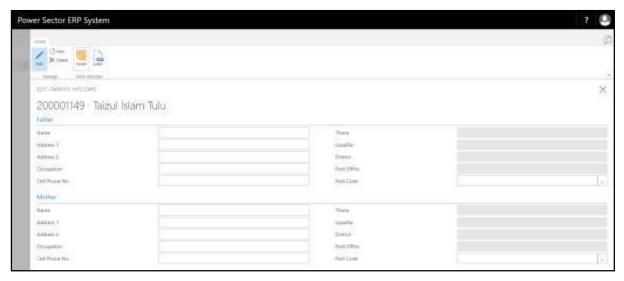

Provide the following information

- a. Father's Information:
  - 1. Provide employees **Father's Name** here.
    - Father's Name: Motaleb Shah
  - 2. Provide Address 1 information.

Techvision Page 286 of 834

- Address 1: Hazi Camp, Ashkona, Uttara
- 3. Provide **Address 2** information.
  - Address 2: 16/1 Kachukhet Mor, Mirpur
- 4. Provide **Occupation** of employee's father here.
  - Occupation: Government Serviceholder
- 5. Provide **Cell Phone No.** of employee's father here.
  - Cell Phone No.: 018765374653
- 6. **Thana** will be populated by the system based on selected Post Code.
  - Thana: Dhaka Cantt.
- 7. **Upazilla** will be populated by the system based on selected Post Code.
  - Upazilla: Dhaka Cantt.
- 8. **District** will be populated by the system based on selected Post Code.
  - District: Dhaka
- 9. **Post Office** will be populated by the system based on selected Post Code.
  - Post Office: Dhaka CantonmentTSO
- 10. Choose **Post Code** from dropdown by clicking on button.
  - Post Code: 1206
- b. Mother's Information:
  - 11. Provide employees **Mother's Name** here.
    - Mother's Name: Abeda Begum
  - 12. Provide **Address 1** information.
    - Address 1: Hazi Camp, Ashkona, Uttara
  - 13. Provide Address 2 information.
    - Address 2: 16/1 Kachukhet Mor, Mirpur
  - 14. Provide **Occupation** of employee's mother here.
    - Occupation: Housewife
  - 15. Provide **Cell Phone No.** of employee's mother here.
    - Cell Phone No.: 018765374609
  - 16. **Thana** will be populated by the system based on selected Post Code.

Techvision Page 287 of 834

- Thana: Dhaka Cantt.
- 17. **Upazilla** will be populated by the system based on selected Post Code.
  - Upazilla: Dhaka Cantt.
- 18. **District** will be populated by the system based on selected Post Code.
  - District: Dhaka
- 19. **Post Office** will be populated by the system based on selected Post Code.
  - Post Office: Dhaka CantonmentTSO
- 20. Choose **Post Code** from dropdown by clicking on \_\_\_\_ button.
  - Post Code: 1206

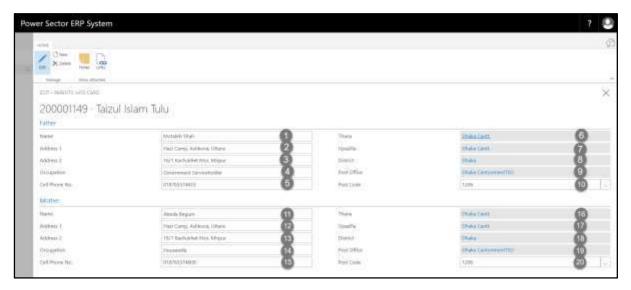

Techvision Page 288 of 834

# HR-303.17: Add Employee GPF Information

I. Choose **GPF Info tab** to open Employee GPF Information page:

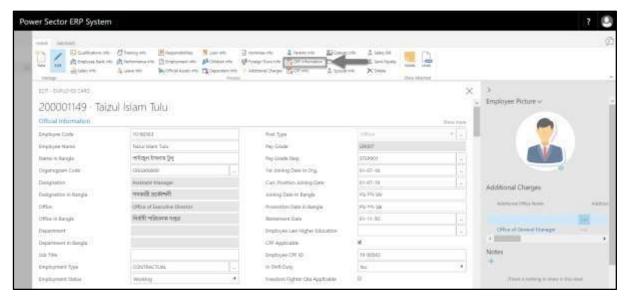

#### **Employee GPF Information page** will be appeared as below.

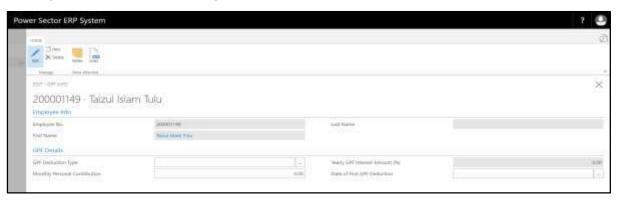

#### Provide the following information

- 1. **Employee No** will be populated by the system.
- 2. **First Name** will be populated by the system.
- 3. **Last Name** will be populated by the system.
- 4. Choose **GPF Deduction Type** from dropdown by clicking on button.
  - GPF Deduction Type: DEDUCTION001
- 5. Provide Monthly Personal Contribution here.

Techvision Page 289 of 834

- Monthly Personal Contribution: 15,000.00
- 6. **Yearly GPF Interest Amount (%)** will be populated by the system based on selected GPF Deduction Type.
  - Yearly GPF Interest Amount (%): 23,400.00
- 7. Choose **Date of First GPF Deduction** from calendar by clicking on button.
  - Date of First GPF Deduction: 31-07-18

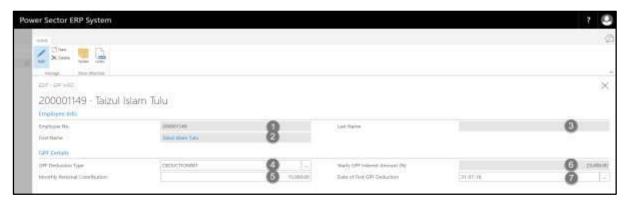

# HR-303.18: Add Employee Recognition Information

I. Choose **Recognition Info tab** to open Employee Recognition List page:

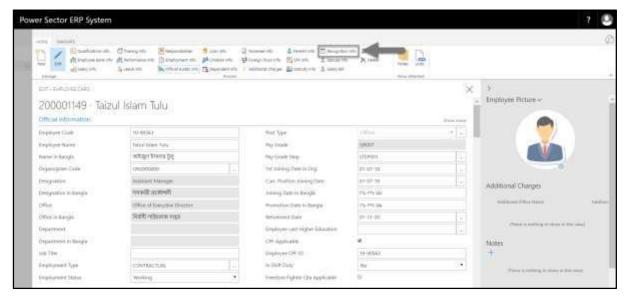

Techvision Page 290 of 834

**Employee Recognition List page** will be appeared as below.

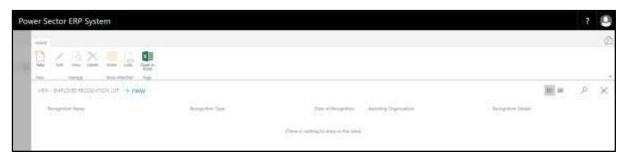

II. Choose "**New**" to add new recognition information.

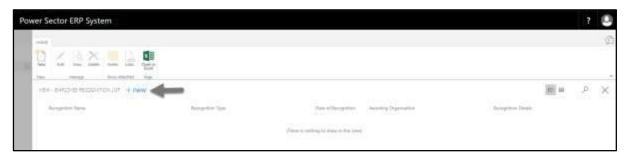

### **Employee Recognition Card page** will be appeared as below.

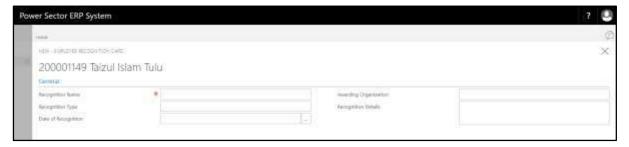

#### Provide the following information

- 1. Provide **Recognition Name** here.
  - Recognition Name: Leadership Award
- 2. Provide **Recognition Type** here.
  - Recognition Type: Personal
- 3. Choose **Date of Recognition** from calendar by clicking on button.
  - Date of Recognition: 05-01-20
- 4. Provide Awarding Organization here.

Techvision Page 291 of 834

- Awarding Organization: University of Dhaka
- 5. Provide **Recognition Details** here.
  - Recognition Details: Test detail

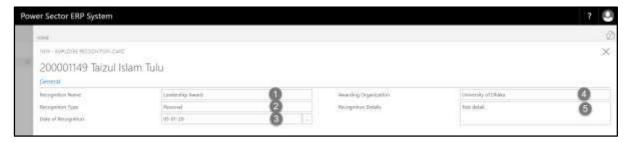

# HR-303.19: Add Employee Spouse Information

I. Choose **Spouse Info tab** to open Employee Spouse List page:

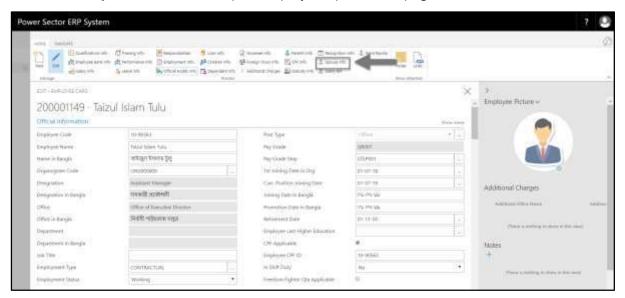

**Employee Spouse List page** will be appeared as below.

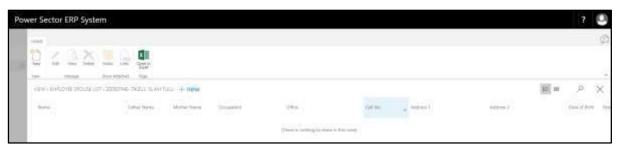

Techvision Page 292 of 834

II. Choose "**New**" to add new spouse information.

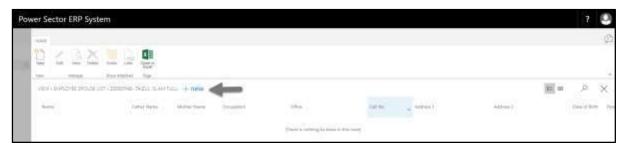

#### **Employee Spouse Card page** will be appeared as below.

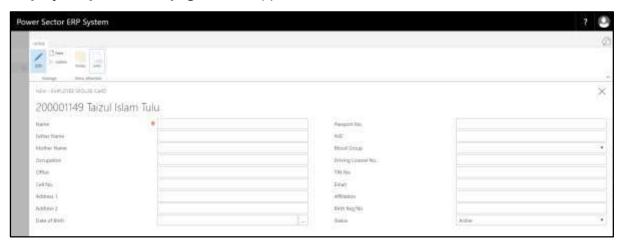

#### Provide the following information

- 1. Provide **Spouse Name** here.
  - Spouse Name: Sayma Islam
- 2. Provide **Father's Name** of employee's spouse.
  - Father's Name: Monjur Islam
- 3. Provide **Mother's Name** of employee's spouse.
  - Mother's Name: Parvin Akter
- 4. Provide **Spouse Occupation** here.
  - Spouse Occupation: Private Serviceholder
- 5. Provide **Office** of the spouse here.
  - Office: Bindu365 Limited, Moghbazar, Dhaka
- 6. Provide **Cell Number** of spouse.

Techvision Page 293 of 834

| <ul> <li>7. Provide Address Line 1 here. <ul> <li>Address Line 1: Hazi Camp, Ashkona, Uttara</li> </ul> </li> <li>8. Provide Address Line 2 here. <ul> <li>Address Line 2: 16/1 Kachukhet Mor, Mirpur</li> </ul> </li> <li>9. Choose Date of Birth from calendar by clicking on button. <ul> <li>Date of Birth: 10-07-94</li> </ul> </li> <li>10. Provide Passport No. here. If applicable. <ul> <li>Passport No.: BF-987089</li> </ul> </li> <li>11. Provide National Identification Card information here, if applicable. <ul> <li>National Identification Card: 7329876094</li> </ul> </li> <li>12. Choose Blood Group from dropdown by clicking on button. <ul> <li>Blood Group: A+</li> </ul> </li> <li>13. Provide Driving License No. here, if applicable. <ul> <li>Driving License No.: BA9086457893657</li> </ul> </li> <li>14. Provide Tax Identification Number here, if applicable. <ul> <li>Tax Identification Number: 678976862674</li> </ul> </li> <li>15. Provide Email of spouse, if applicable. <ul> <li>Email: sayma94@gmail.com</li> </ul> </li> <li>16. Provide Affiliation here. <ul> <li>Affiliation: No</li> </ul> </li> <li>17. Provide Birth Registration No. here. <ul> <li>Birth Registration No.: 1994987898675437</li> </ul> </li> <li>18. Choose Status from dropdown by clicking on button. <ul> <li>Status: Active</li> </ul> </li> </ul> | <ul> <li>Cell Number: 017865894673</li> </ul>                                   |
|----------------------------------------------------------------------------------------------------|---------------------------------------------------------------------------------|
| 8. Provide Address Line 2 here.  • Address Line 2: 16/1 Kachukhet Mor, Mirpur  9. Choose Date of Birth from calendar by clicking on button.  • Date of Birth: 10-07-94  10. Provide Passport No. here. If applicable.  • Passport No.: BF-987089  11. Provide National Identification Card information here, if applicable.  • National Identification Card: 7329876094  12. Choose Blood Group from dropdown by clicking on button.  • Blood Group: A+  13. Provide Driving License No. here, if applicable.  • Driving License No.: BA9086457893657  14. Provide Tax Identification Number here, if applicable.  • Tax Identification Number: 678976862674  15. Provide Email of spouse, if applicable.  • Email: sayma94@gmail.com  16. Provide Affiliation here.  • Affiliation: No  17. Provide Birth Registration No. here.  • Birth Registration No.: 1994987898675437                                                                                                    | 7. Provide <b>Address Line 1</b> here.                                          |
| <ul> <li>Address Line 2: 16/1 Kachukhet Mor, Mirpur</li> <li>Choose Date of Birth from calendar by clicking on button.</li> <li>Date of Birth: 10-07-94</li> <li>Provide Passport No. here. If applicable.</li> <li>Passport No.: BF-987089</li> <li>Provide National Identification Card information here, if applicable.</li> <li>National Identification Card: 7329876094</li> <li>Choose Blood Group from dropdown by clicking on button.</li> <li>Blood Group: A+</li> <li>Provide Driving License No. here, if applicable.</li> <li>Driving License No.: BA9086457893657</li> <li>Provide Tax Identification Number here, if applicable.</li> <li>Tax Identification Number: 678976862674</li> <li>Provide Email of spouse, if applicable.</li> <li>Email: sayma94@gmail.com</li> <li>Provide Affiliation here.</li> <li>Affiliation: No</li> <li>Provide Birth Registration No. here.</li> <li>Birth Registration No.: 1994987898675437</li> <li>Choose Status from dropdown by clicking on button.</li> </ul>                                                                                                    | <ul> <li>Address Line 1: Hazi Camp, Ashkona, Uttara</li> </ul>                  |
| 9. Choose Date of Birth from calendar by clicking on button.  • Date of Birth: 10-07-94  10. Provide Passport No. here. If applicable.  • Passport No.: BF-987089  11. Provide National Identification Card information here, if applicable.  • National Identification Card: 7329876094  12. Choose Blood Group from dropdown by clicking on button.  • Blood Group: A+  13. Provide Driving License No. here, if applicable.  • Driving License No.: BA9086457893657  14. Provide Tax Identification Number here, if applicable.  • Tax Identification Number: 678976862674  15. Provide Email of spouse, if applicable.  • Email: sayma94@gmail.com  16. Provide Affiliation here.  • Affiliation: No  17. Provide Birth Registration No. here.  • Birth Registration No.: 1994987898675437  18. Choose Status from dropdown by clicking on button.                                                                                                    | 8. Provide <b>Address Line 2</b> here.                                          |
| <ul> <li>Date of Birth: 10-07-94</li> <li>10. Provide Passport No. here. If applicable.</li> <li>Passport No.: BF-987089</li> <li>11. Provide National Identification Card information here, if applicable.</li> <li>National Identification Card: 7329876094</li> <li>12. Choose Blood Group from dropdown by clicking on button.</li> <li>Blood Group: A+</li> <li>13. Provide Driving License No. here, if applicable.</li> <li>Driving License No.: BA9086457893657</li> <li>14. Provide Tax Identification Number here, if applicable.</li> <li>Tax Identification Number: 678976862674</li> <li>15. Provide Email of spouse, if applicable.</li> <li>Email: sayma94@gmail.com</li> <li>16. Provide Affiliation here.</li> <li>Affiliation: No</li> <li>17. Provide Birth Registration No. here.</li> <li>Birth Registration No.: 1994987898675437</li> <li>18. Choose Status from dropdown by clicking on button.</li> </ul>                                                                                                    | <ul> <li>Address Line 2: 16/1 Kachukhet Mor, Mirpur</li> </ul>                  |
| <ul> <li>10. Provide Passport No. here. If applicable. <ul> <li>Passport No.: BF-987089</li> </ul> </li> <li>11. Provide National Identification Card information here, if applicable. <ul> <li>National Identification Card: 7329876094</li> </ul> </li> <li>12. Choose Blood Group from dropdown by clicking on <ul> <li>Blood Group: A+</li> </ul> </li> <li>13. Provide Driving License No. here, if applicable. <ul> <li>Driving License No.: BA9086457893657</li> </ul> </li> <li>14. Provide Tax Identification Number here, if applicable. <ul> <li>Tax Identification Number: 678976862674</li> </ul> </li> <li>15. Provide Email of spouse, if applicable. <ul> <li>Email: sayma94@gmail.com</li> </ul> </li> <li>16. Provide Affiliation here. <ul> <li>Affiliation: No</li> </ul> </li> <li>17. Provide Birth Registration No. here. <ul> <li>Birth Registration No.: 1994987898675437</li> </ul> </li> <li>18. Choose Status from dropdown by clicking on button.</li> </ul>                                                                                                    | 9. Choose <b>Date of Birth</b> from calendar by clicking on button.             |
| <ul> <li>Passport No.: BF-987089</li> <li>11. Provide National Identification Card information here, if applicable</li> <li>National Identification Card: 7329876094</li> <li>12. Choose Blood Group from dropdown by clicking on button.</li> <li>Blood Group: A+</li> <li>13. Provide Driving License No. here, if applicable.</li> <li>Driving License No.: BA9086457893657</li> <li>14. Provide Tax Identification Number here, if applicable.</li> <li>Tax Identification Number: 678976862674</li> <li>15. Provide Email of spouse, if applicable.</li> <li>Email: sayma94@gmail.com</li> <li>16. Provide Affiliation here.</li> <li>Affiliation: No</li> <li>17. Provide Birth Registration No. here.</li> <li>Birth Registration No.: 1994987898675437</li> <li>18. Choose Status from dropdown by clicking on button.</li> </ul>                                                                                                    | • Date of Birth: 10-07-94                                                       |
| 11. Provide National Identification Card information here, if applicable  • National Identification Card: 7329876094  12. Choose Blood Group from dropdown by clicking on  • Blood Group: A+  13. Provide Driving License No. here, if applicable.  • Driving License No.: BA9086457893657  14. Provide Tax Identification Number here, if applicable.  • Tax Identification Number: 678976862674  15. Provide Email of spouse, if applicable.  • Email: sayma94@gmail.com  16. Provide Affiliation here.  • Affiliation: No  17. Provide Birth Registration No. here.  • Birth Registration No.: 1994987898675437  18. Choose Status from dropdown by clicking on button.                                                                                                    | 10. Provide <b>Passport No.</b> here. If applicable.                            |
| • National Identification Card: 7329876094  12. Choose Blood Group from dropdown by clicking on button.  • Blood Group: A+  13. Provide Driving License No. here, if applicable.  • Driving License No.: BA9086457893657  14. Provide Tax Identification Number here, if applicable.  • Tax Identification Number: 678976862674  15. Provide Email of spouse, if applicable.  • Email: sayma94@gmail.com  16. Provide Affiliation here.  • Affiliation: No  17. Provide Birth Registration No. here.  • Birth Registration No.: 1994987898675437  18. Choose Status from dropdown by clicking on button.                                                                                                    | • Passport No.: BF-987089                                                       |
| 12. Choose Blood Group from dropdown by clicking on button.  • Blood Group: A+  13. Provide Driving License No. here, if applicable.  • Driving License No.: BA9086457893657  14. Provide Tax Identification Number here, if applicable.  • Tax Identification Number: 678976862674  15. Provide Email of spouse, if applicable.  • Email: sayma94@gmail.com  16. Provide Affiliation here.  • Affiliation: No  17. Provide Birth Registration No. here.  • Birth Registration No.: 1994987898675437  18. Choose Status from dropdown by clicking on button.                                                                                                    | 11. Provide <b>National Identification Card</b> information here, if applicable |
| <ul> <li>Blood Group: A+</li> <li>13. Provide Driving License No. here, if applicable.</li> <li>Driving License No.: BA9086457893657</li> <li>14. Provide Tax Identification Number here, if applicable.</li> <li>Tax Identification Number: 678976862674</li> <li>15. Provide Email of spouse, if applicable.</li> <li>Email: sayma94@gmail.com</li> <li>16. Provide Affiliation here.</li> <li>Affiliation: No</li> <li>17. Provide Birth Registration No. here.</li> <li>Birth Registration No.: 1994987898675437</li> <li>18. Choose Status from dropdown by clicking on button.</li> </ul>                                                                                                    | <ul> <li>National Identification Card: 7329876094</li> </ul>                    |
| 13. Provide Driving License No. here, if applicable.  • Driving License No.: BA9086457893657  14. Provide Tax Identification Number here, if applicable.  • Tax Identification Number: 678976862674  15. Provide Email of spouse, if applicable.  • Email: sayma94@gmail.com  16. Provide Affiliation here.  • Affiliation: No  17. Provide Birth Registration No. here.  • Birth Registration No.: 1994987898675437  18. Choose Status from dropdown by clicking on button.                                                                                                    | 12. Choose <b>Blood Group</b> from dropdown by clicking on button.              |
| <ul> <li>Driving License No.: BA9086457893657</li> <li>14. Provide Tax Identification Number here, if applicable.</li> <li>Tax Identification Number: 678976862674</li> <li>15. Provide Email of spouse, if applicable.</li> <li>Email: sayma94@gmail.com</li> <li>16. Provide Affiliation here.</li> <li>Affiliation: No</li> <li>17. Provide Birth Registration No. here.</li> <li>Birth Registration No.: 1994987898675437</li> <li>18. Choose Status from dropdown by clicking on button.</li> </ul>                                                                                                    | Blood Group: A+                                                                 |
| <ul> <li>14. Provide Tax Identification Number here, if applicable.</li> <li>Tax Identification Number: 678976862674</li> <li>15. Provide Email of spouse, if applicable.</li> <li>Email: sayma94@gmail.com</li> <li>16. Provide Affiliation here.</li> <li>Affiliation: No</li> <li>17. Provide Birth Registration No. here.</li> <li>Birth Registration No.: 1994987898675437</li> <li>18. Choose Status from dropdown by clicking on button.</li> </ul>                                                                                                    | 13. Provide <b>Driving License No.</b> here, if applicable.                     |
| <ul> <li>Tax Identification Number: 678976862674</li> <li>15. Provide Email of spouse, if applicable.</li> <li>Email: sayma94@gmail.com</li> <li>16. Provide Affiliation here.</li> <li>Affiliation: No</li> <li>17. Provide Birth Registration No. here.</li> <li>Birth Registration No.: 1994987898675437</li> <li>18. Choose Status from dropdown by clicking on button.</li> </ul>                                                                                                    | <ul> <li>Driving License No.: BA9086457893657</li> </ul>                        |
| <ul> <li>15. Provide Email of spouse, if applicable.</li> <li>Email: sayma94@gmail.com</li> <li>16. Provide Affiliation here.</li> <li>Affiliation: No</li> <li>17. Provide Birth Registration No. here.</li> <li>Birth Registration No.: 1994987898675437</li> <li>18. Choose Status from dropdown by clicking on button.</li> </ul>                                                                                                    | 14. Provide <b>Tax Identification Number</b> here, if applicable.               |
| <ul> <li>Email: sayma94@gmail.com</li> <li>16. Provide Affiliation here.</li> <li>Affiliation: No</li> <li>17. Provide Birth Registration No. here.</li> <li>Birth Registration No.: 1994987898675437</li> <li>18. Choose Status from dropdown by clicking on button.</li> </ul>                                                                                                    | <ul> <li>Tax Identification Number: 678976862674</li> </ul>                     |
| <ul> <li>16. Provide Affiliation here.</li> <li>Affiliation: No</li> <li>17. Provide Birth Registration No. here.</li> <li>Birth Registration No.: 1994987898675437</li> <li>18. Choose Status from dropdown by clicking on button.</li> </ul>                                                                                                    | 15. Provide <b>Email</b> of spouse, if applicable.                              |
| <ul> <li>Affiliation: No</li> <li>17. Provide Birth Registration No. here.</li> <li>Birth Registration No.: 1994987898675437</li> <li>18. Choose Status from dropdown by clicking on button.</li> </ul>                                                                                                    | Email: sayma94@gmail.com                                                        |
| <ul> <li>17. Provide Birth Registration No. here.</li> <li>Birth Registration No.: 1994987898675437</li> <li>18. Choose Status from dropdown by clicking on button.</li> </ul>                                                                                                    | 16. Provide <b>Affiliation</b> here.                                            |
| • Birth Registration No.: 1994987898675437  18. Choose <b>Status</b> from dropdown by clicking on button.                                                                                                    | Affiliation: No                                                                 |
| 18. Choose <b>Status</b> from dropdown by clicking on button.                                                                                                    | 17. Provide <b>Birth Registration No.</b> here.                                 |
|                                                                                                    | <ul> <li>Birth Registration No.: 1994987898675437</li> </ul>                    |
|                                                                                                    |                                                                                 |

Techvision Page 294 of 834

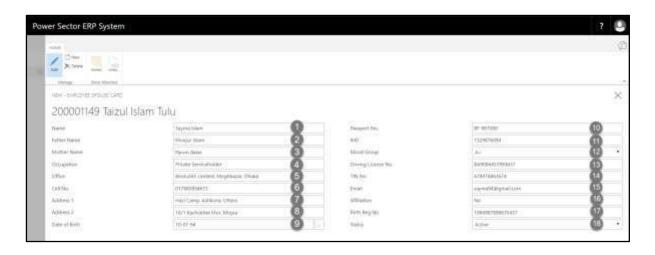

# HR-303.20: Upload Employee Picture

To upload employee picture, follow the steps described below.

I. Choose **Employee Picture** to upload a picture in **Employee Card** page, as below

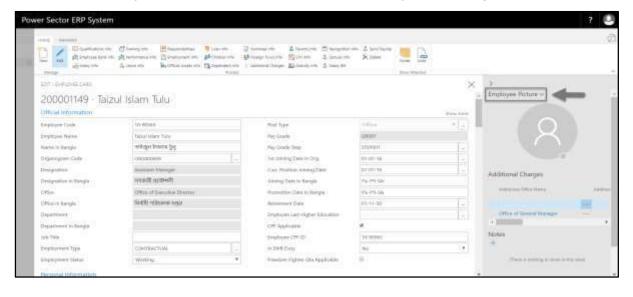

Techvision Page 295 of 834

II. Choose **Import** to upload a picture.

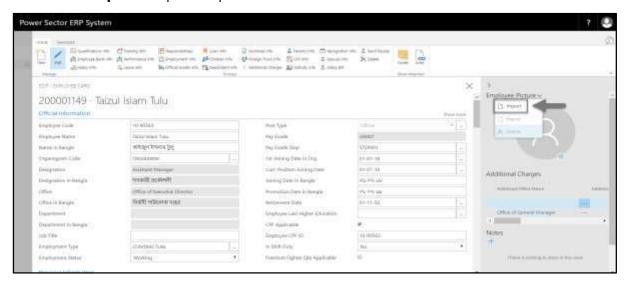

The following pop up will be appeared as below.

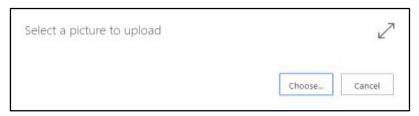

III. Hit choose button to import employee picture from hard disk.

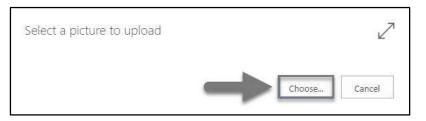

Techvision Page 296 of 834

IV. Choose picture from the hard disk, then it will be appeared to the Employee Card page.

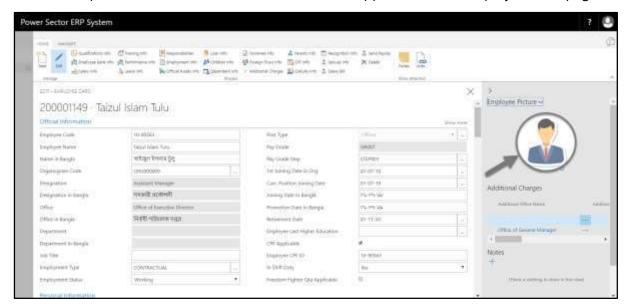

#### Note

Picture size should be less than 1 MB.

Techvision Page 297 of 834

## HR-303.21: Add Loan Info

To initiate loan process, follow the steps described below.

A. Login with your respective **HR User credentials**. ERP Landing Page, as below, will be appeared on successful login.

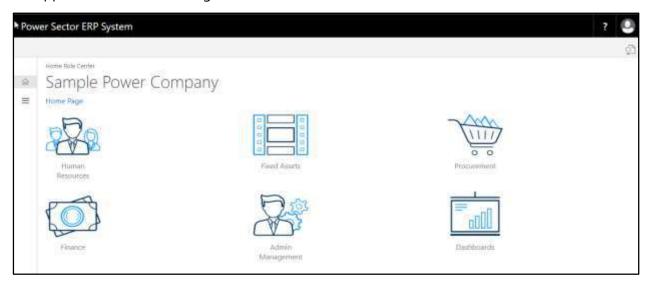

B. Choose the "Human Resources" icon.

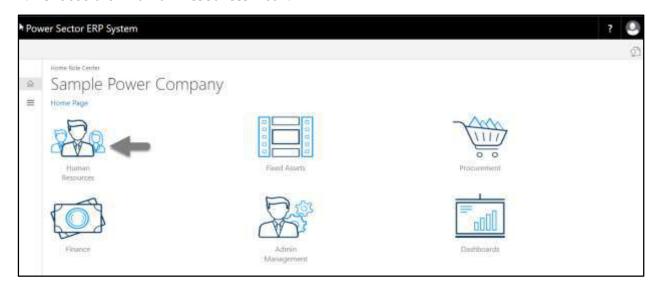

Techvision Page 298 of 834

## HR Landing Page will be appeared as below

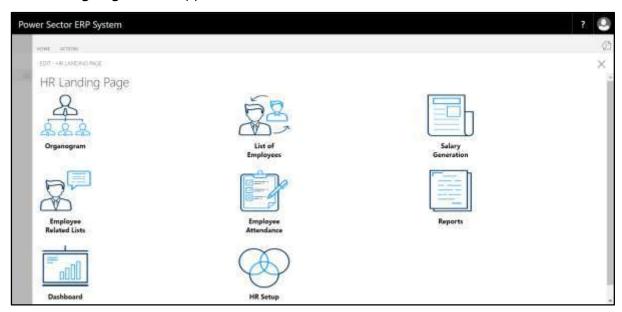

C. Choose the "List of Employee" icon in the HR Landing Page.

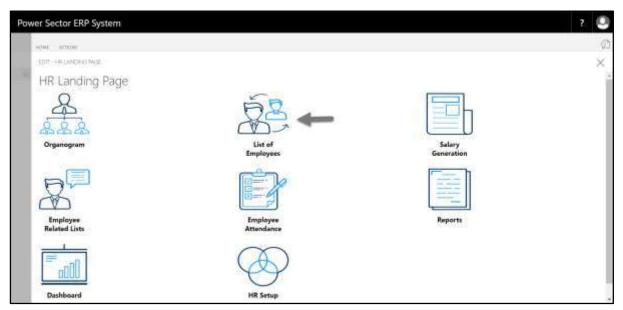

Techvision Page 299 of 834

The following **Employee List Page** will be appeared.

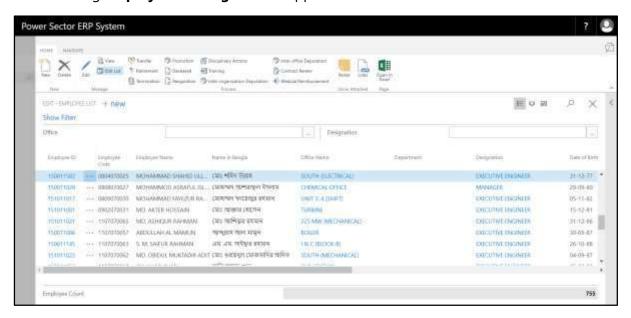

D. Use **search box** to find employee to view employee card.

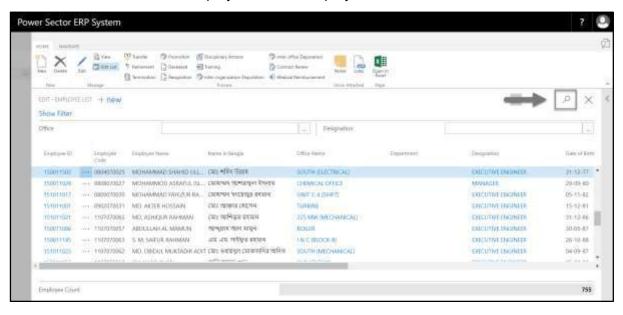

Techvision Page 300 of 834

- E. Search **Employee** by system ID in Employee List Page.
  - Employee ID: 161011879

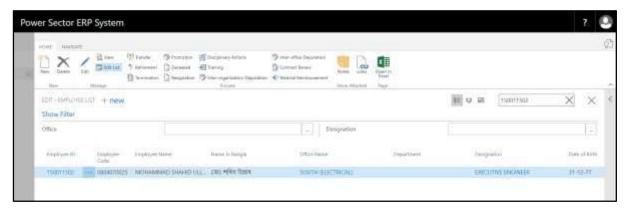

F. Select ID to access the Employee Card page.

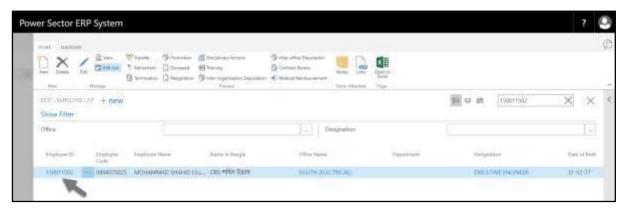

The following **Employee Card page** will be appeared.

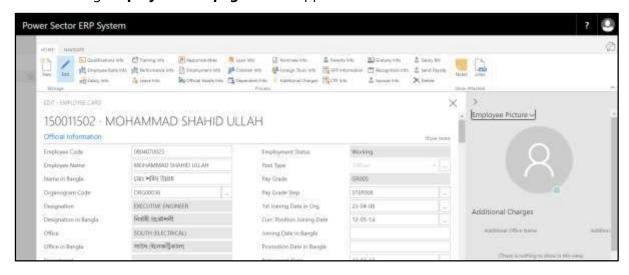

Techvision Page 301 of 834

G. Choose **Loan Info** to open Loan Info List page:

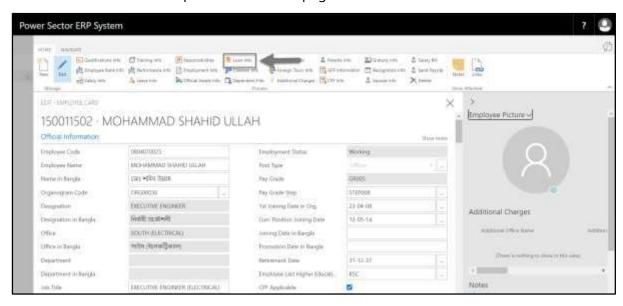

**Employee Loan Info** page will be appeared as below.

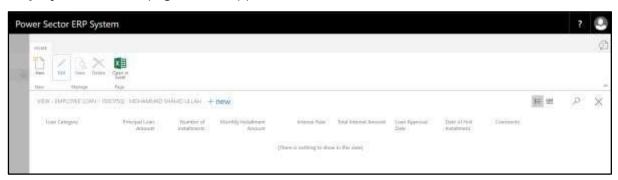

H. Choose "New" to add new loan information.

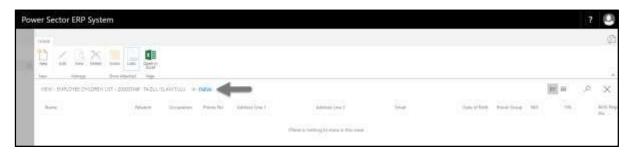

Techvision Page 302 of 834

**Employee Loan Detail** page will be appeared as below.

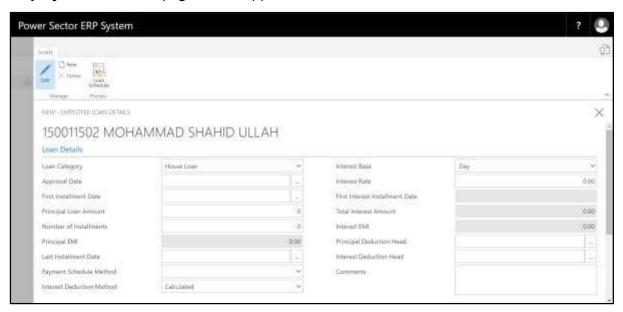

### Provide the following information

- 16. Choose **Loan Category** from the dropdown by clicking on button.
  - Loan Category: House Loan
- 17. Choose **Approval Date** from calendar by clicking on button.
  - Approval Date: 09-05-2020
- 18. Choose **First Instalment Date** from calendar by clicking on \_\_\_\_ button.
  - First Instalment Date: 31-05-2020
- 19. Provide **Principal Loan Amount** of children if applicable.
  - Principal Loan Amount: 500000
- 20. Provide Number of Instalment here.
  - Number of Instalment: 24
- 21. **Principal EMI** will populated based on Principal Loan Amount and Number of Instalment.
- 22. **Last Instalment Date** will populated based on Principal Loan Amount and Number of Instalment.

Techvision Page 303 of 834

| ▼                                                                                |
|----------------------------------------------------------------------------------|
| 23. Choose <b>Payment Schedule Method</b> from the dropdown by clicking on       |
| button.                                                                          |
| Payment Schedule Method: Principal then Interest                                 |
| <b>v</b>                                                                         |
| 24. Choose <b>Interest Deduction Method</b> from the dropdown by clicking on     |
| button.                                                                          |
| <ul> <li>Interest Deduction Method: Calculated</li> </ul>                        |
| 25. Choose <b>Interest Base</b> from the dropdown by clicking on button.         |
| Interest Base: Day                                                               |
| 26. Provide <b>Interest Rate</b> here.                                           |
| • Interest Rate: 10.00                                                           |
| 27. <b>Total Interest Amount</b> will be populated after clicking Loan Schedule. |
| 28. Choose <b>Principal Deduction Head</b> from calendar by clicking on button.  |
| <ul> <li>Principal Deduction Head: DEDUCTION001</li> </ul>                       |
| 29. Choose <b>Interest Deduction Head</b> from calendar by clicking on button.   |
| <ul> <li>Interest Deduction Head: DEDUCTION008</li> </ul>                        |
| 30. Provide <b>Comments</b> here.                                                |
| Comments: Test comments.                                                         |

Techvision Page 304 of 834

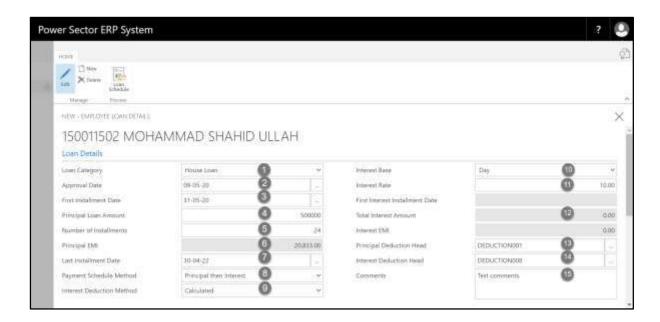

I. After providing all the necessary information, click Loan Schedule.

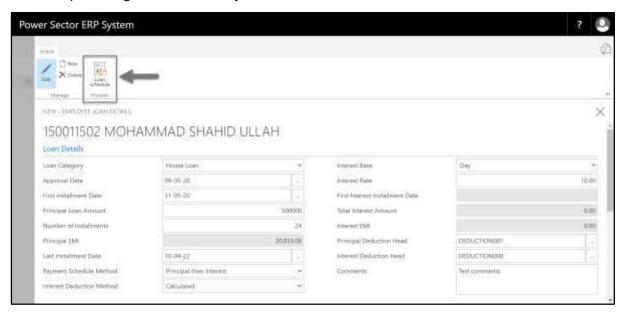

Techvision Page 305 of 834

J. Based on choosing Payment Schedule Method, Loan Schedule and Interest Schedule will be created.

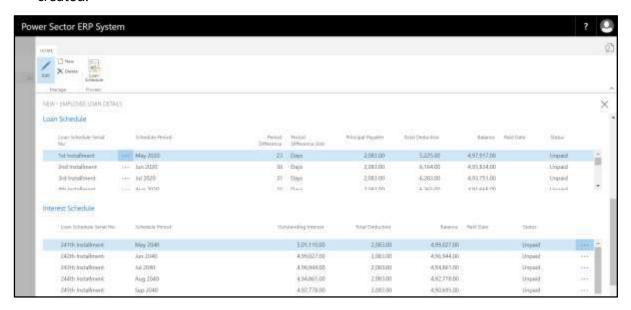

Below information of Loan Schedule will be populated after creating loan schedule.

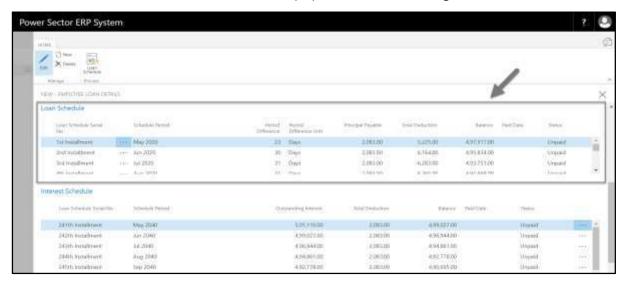

- 1. Loan Schedule Serial No.
- 2. Schedule Period
- 3. Period Difference
- 4. Period Difference Unit
- 5. Principal Payable

Techvision Page 306 of 834

#### User Manual for HR Module, ERP System for Power Division

- 6. Total Deduction
- 7. Balance
- 8. Paid Date
- 9. Status

Below information of Interest Schedule will be populated after creating loan schedule.

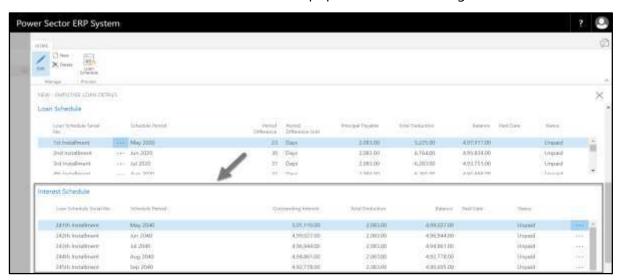

- 1. Loan Schedule Serial No.
- 2. Schedule Period
- 3. Outstanding Interest
- 4. Total Deduction
- 5. Balance
- 6. Paid Date
- 7. Status

Techvision Page 307 of 834

# **HR-400 Updating Employee Information**

#### Introduction

This section shows the process of updating employee information. Section contains –

| HR-401 | Training (Local & Foreign) Information Update Process |
|--------|-------------------------------------------------------|
| HR-402 | Foreign Tour Information Update Process               |
| HR-403 | Attendance Data                                       |

#### Role

• Module User

# **Prerequisite**

• Module User credentials – username and password

Techvision Page 308 of 834

# HR-401 How to: Update Training (Local & Foreign)

#### Introduction

This process demonstrates how to update local or foreign training information of an employee or multiple employees.

#### **Roles**

Module User

### **Training (Local & Foreign) Information Update Process**

To initiate the process, follow the steps described below.

A. Login with your respective **HR User credentials**. ERP Landing Page, as below, will be appeared on successful login.

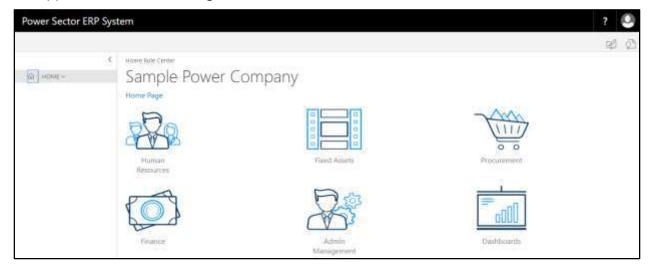

Techvision Page 309 of 834

B. Choose the "Human Resources" icon.

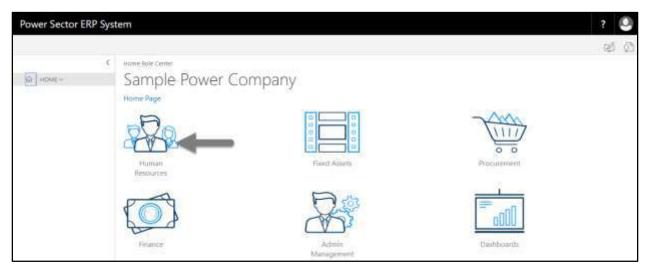

# **HR Landing Page** will be appeared as below.

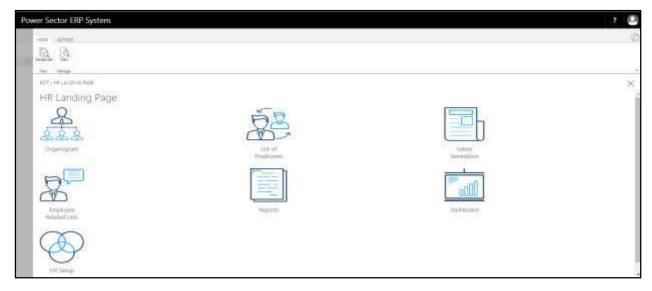

Techvision Page 310 of 834

C. Choose the "List of Employees" in HR Landing Page.

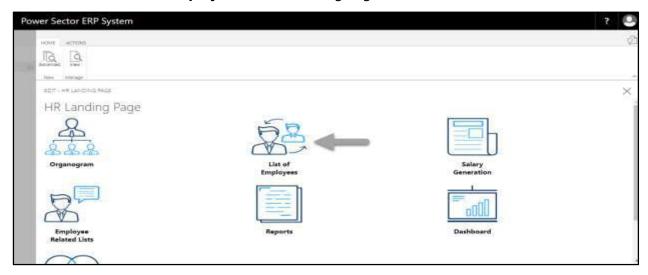

The following **Employee List page** will be appeared.

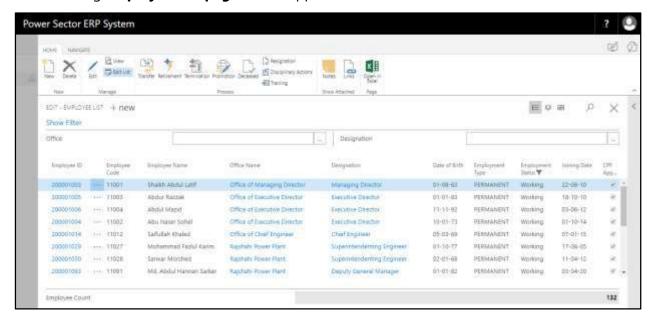

Techvision Page 311 of 834

D. Choose the "Training" icon on the Employee List page, as indicated in figure below.

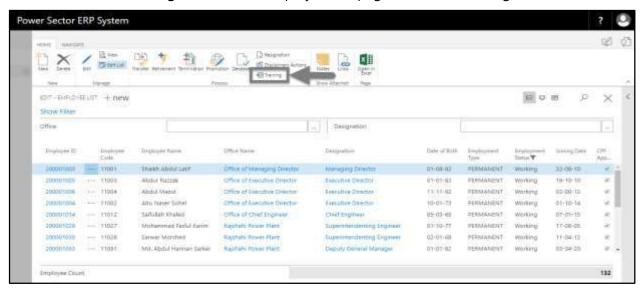

The Following **Employee Training List page** will be appeared.

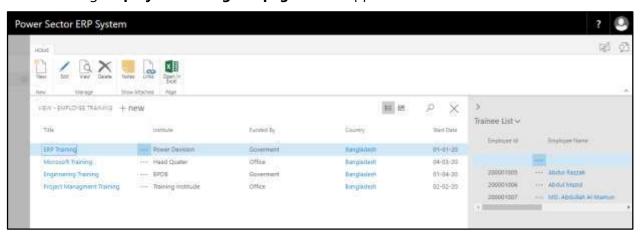

E. Choose the "New" icon on the Employee Training List page, as indicated in figure below.

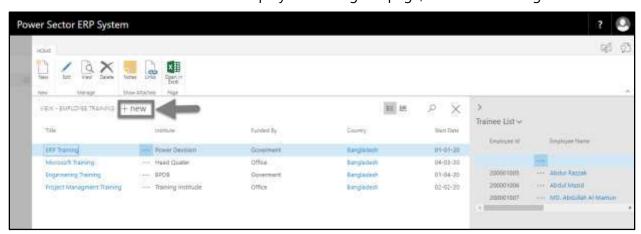

Techvision Page 312 of 834

The Following **Employee Training Card page** will be appeared.

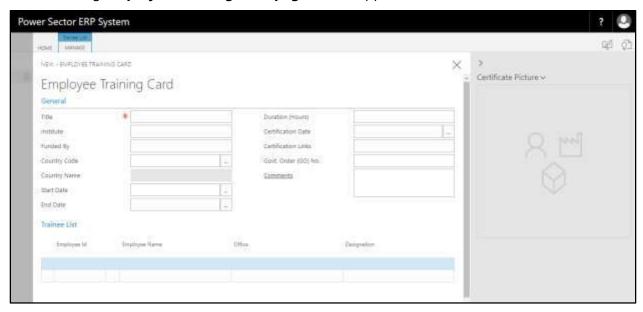

- F. Provide below information to update employee training information successfully.
  - 1. Provide **Title** of the training.
    - Title: Training on Human Resource Module (Microsoft Dynamics Nav)
  - 2. Provide **Institution**.
    - Institution: Techvision
  - 3. Provide Funded By.
    - Funded By: Government
  - 4. Choose the **Country Code** from the dropdown button.
    - Country Code: BD

**Country Name** will be populated by the system.

- 5. Choose the **Start date** from Calendar. To get the Calendar, Click on button.
  - Start Date: 28-03-20
- 6. Choose the **End date** from Calendar. To get the Calendar, click on button.
  - End Date: 28-03-20
- 7. Provide **Duration (Hours)**.
  - Duration (Hours): 8 hours

Techvision Page 313 of 834

- 8. Choose the **Certification Date** from Calendar. To get the Calendar, click on button.
  - Certification Date: 28-03-20
- 9. Provide **Certification Links** if any.
  - Certification Links: https://www.microsoft.com/en-us/
- 10. Provide Govt. Order (GO) No. if any.
  - Govt. Order (GO) No. 4345678
- 11. Provide **comments** if any.
  - Comments: Power Sector HR training
- 12. Upload **Certificate Picture** if any. To upload picture, click on button.
- 13. Choose the **Employee ID** from the dropdown by clicking on \_\_\_\_ button.
  - Employee ID: 200001009

**Employee Name, Office** and **Designation** will be populated by the system.

14. Click on button to "Save" and "Close" the page.

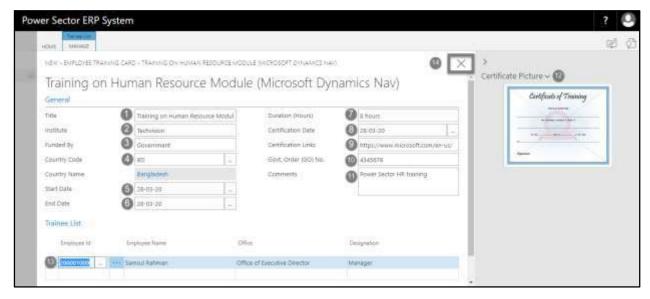

#### **Tips**

To initiate multiple employees, use the next line in Trainee List and follow step 13.

#### **IMPORTANT**

Certificate picture should not exceed 1mb.

Techvision Page 314 of 834

# HR-402 How to: Update Foreign Tour Information

#### Introduction

This process demonstrates how to update foreign tour information of an employee

#### **Roles**

Module User

### **Prerequisites**

- Foreign Tour Category Setup
- Foreign Tour Purpose Setup

### **Foreign Tour Information Update Process**

To initiate the process, follow the steps described below.

A. Login with your respective **HR User credentials**. ERP Landing Page, as below, will be appeared on successful login.

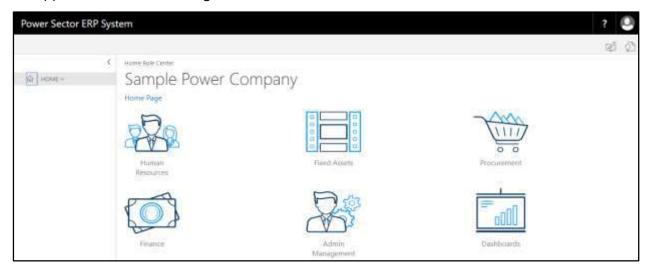

Techvision Page 315 of 834

B. Choose the "Human Resources" icon.

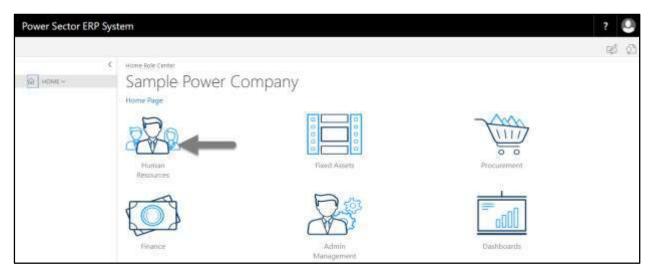

# HR Landing Page will be appeared

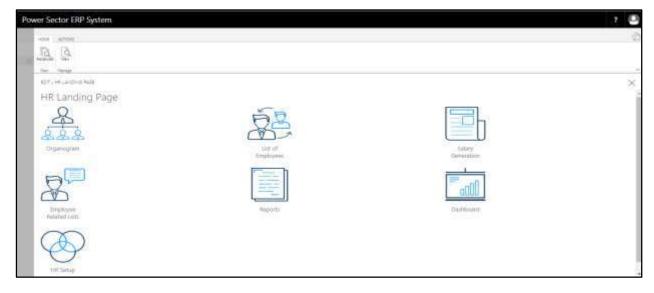

Techvision Page 316 of 834

C. Choose the "List of Employees" in HR Landing Page.

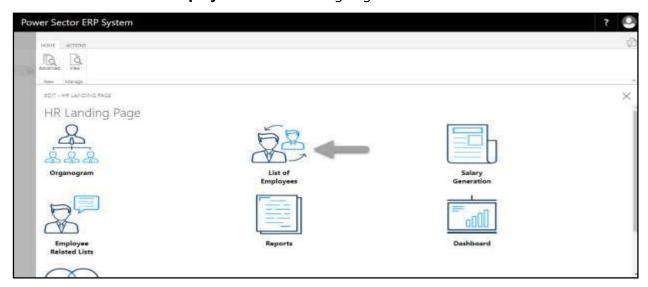

The following **Employee List page** will be appeared.

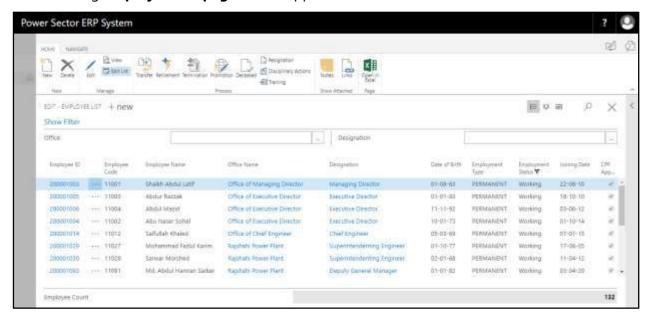

Techvision Page 317 of 834

D. Choose **Employee ID** from the Employee List to update Foreign Tour Information.

1. Employee ID: 200001149

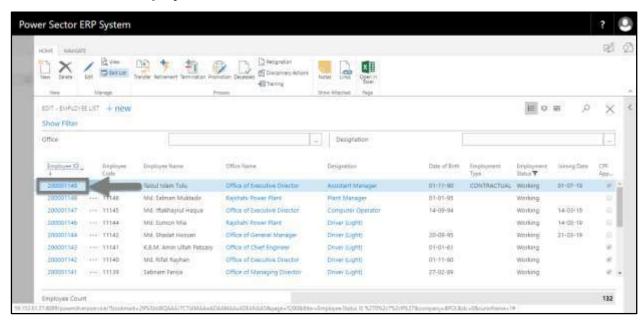

The following **Employee Card page** will be appeared.

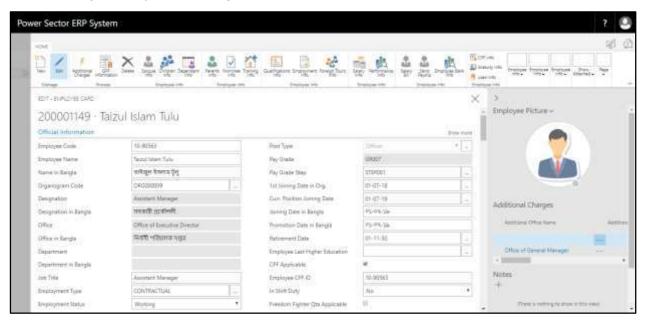

Techvision Page 318 of 834

E. Choose the **"Foreign Tours Info"** icon on the Employee Card page, as indicated in figure below.

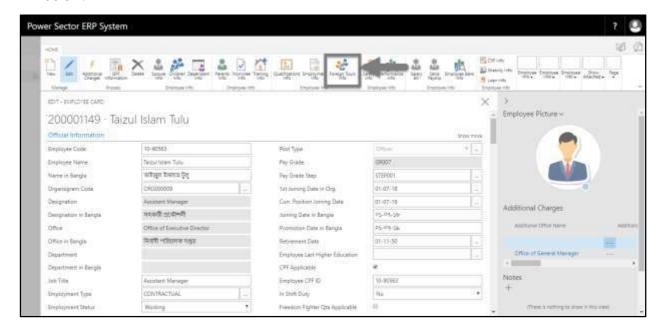

The following Employee Foreign Tour List page will be appeared.

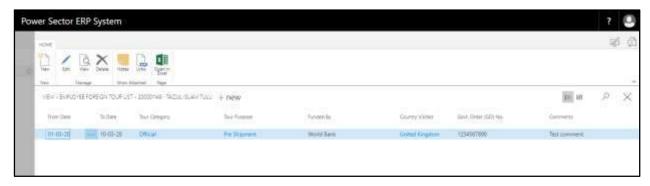

F. Choose the "**New**" icon on the Employee Foreign Tour List page, as indicated in figure below.

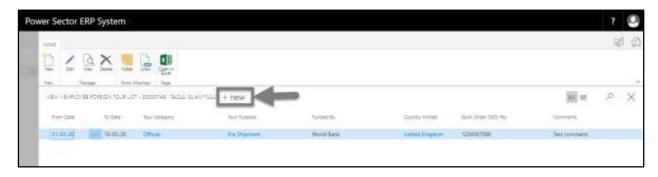

Techvision Page 319 of 834

The Following **Employee Foreign Tour Card page** will be appeared.

| ver Sector ERP System                                       | '             |   |                                                       |    |
|-------------------------------------------------------------|---------------|---|-------------------------------------------------------|----|
| HOM                                                         |               |   |                                                       | R5 |
| Set   Charte   Access   Children                            | Festive test  |   |                                                       |    |
| NEW - ENFLOYEE FOREON TOUR                                  |               |   |                                                       | )  |
|                                                             |               |   |                                                       |    |
|                                                             | TWV SAW       |   |                                                       |    |
| 200001149 Taizu                                             | ıl İslam Tulu |   |                                                       |    |
| 200001149 Taizu<br>Foreign Tour Details                     | ıl İslam Tulu |   |                                                       |    |
|                                                             | ıl İslam Tulu | - | Tour Purpose                                          |    |
| Foreign Tour Details                                        | ıl İslam Tulu | - | Tour Purpose Tour Purpose Déscription                 |    |
| Foreign Tour Details                                        | *             |   |                                                       |    |
| Foreign Tour Details<br>From Date<br>To Date                |               |   | Your Purpose Disorgation Funded By Sont Onder 600 No. |    |
| Foreign Tour Details Foom Date To Date Visited Country Code | *             |   | Tour Purpose Discription<br>Funded By                 |    |

- G. Provide below information to update employee foreign tour information successfully.
  - 1. Choose the **From date** from Calendar. To get the Calendar, Click on button.
    - From Date: 01-03-20
  - 2. Choose the **To date** from Calendar. To get the Calendar, click on button.
    - To Date: 15-03-20
  - 3. Choose the **Visited Country Code** from the dropdown button.
    - Visited Country Code: UK

Visited Country Name will be populated by the system.

- 4. Choose the **Tour Category** from the dropdown button.
  - Tour Category: 1

**Tour Category Description** will be populated by the system.

- 5. Choose the **Tour Purpose** from the dropdown button.
  - Tour Purpose: 6

**Tour Purpose Description** will be populated by the system.

- 6. Provide **Funded By**.
  - Funded By: Organization
- 7. Provide **Govt. Order (GO) No.** if any.

Techvision Page 320 of 834

- Govt. Order (GO) No. 23456
- 8. Provide **comments** if any.
  - Comments: Successfully done.
- 9. Click on button to "Save" and "Close" the page.

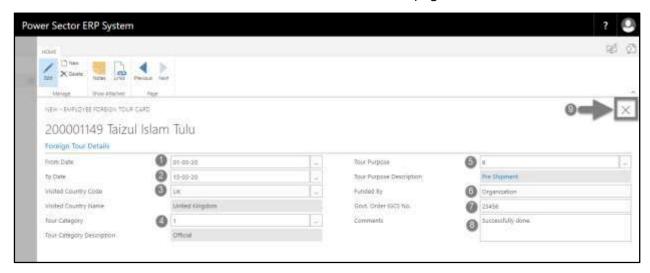

#### Notes

Completing the process successfully, the updated foreign tour information can be seen in the employee foreign tour list page.

Techvision Page 321 of 834

# HR-403 How to: Update Employee Attendance List

#### Introduction

This process demonstrates how to update employee attendance list.

#### **Roles**

Module User

### **Update Attendance Information**

To update employee attendance list, follow the steps described below.

A. Log in with your respective **HR credentials**. ERP Landing Page, as below, will be appeared on successful login.

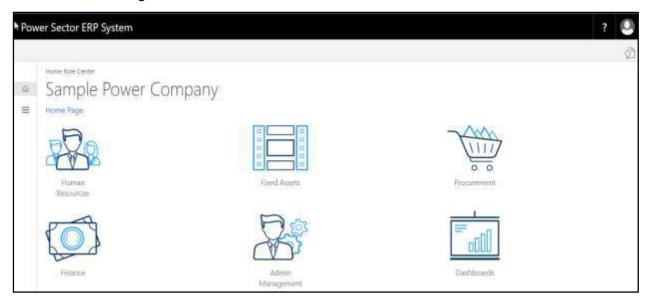

Techvision Page 322 of 834

B. Choose the "Human Resources" icon.

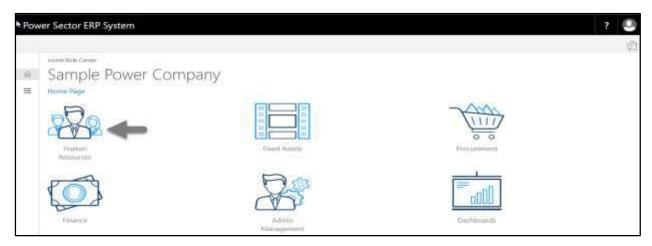

The following **HR Landing Page** will be appeared.

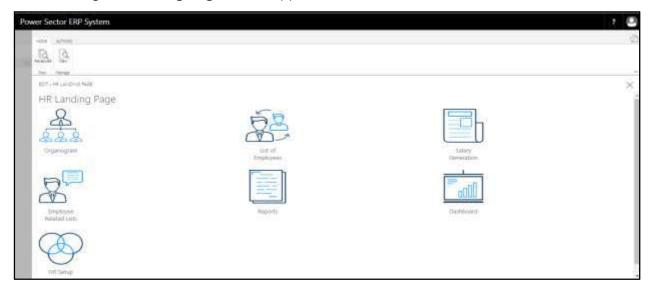

Techvision Page 323 of 834

C. Choose the "Employee Related List" icon in the HR Landing Page.

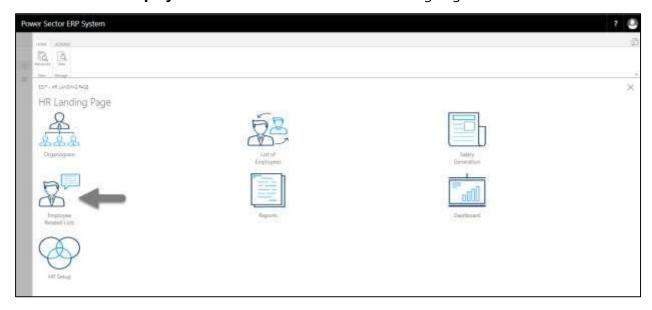

The following **Employee Related List page** will be appeared.

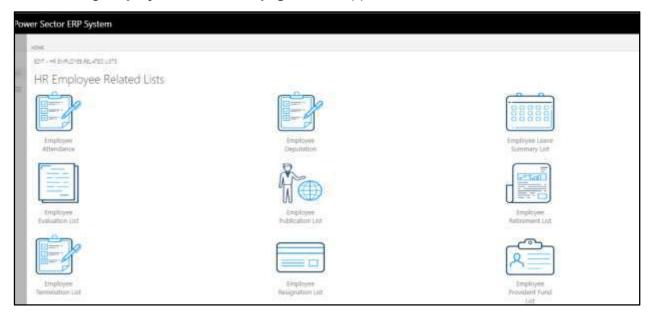

Techvision Page 324 of 834

D. Choose the **"Employee attendance"** Icon.

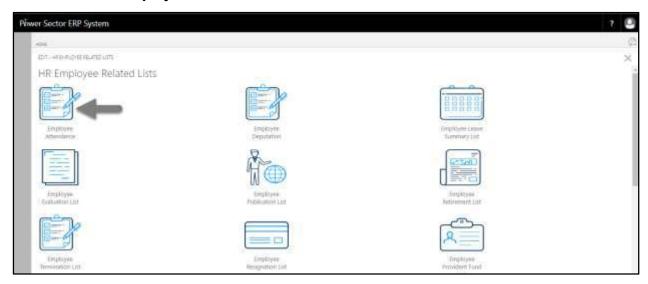

The following **Employee Attendance list page** will be appeared.

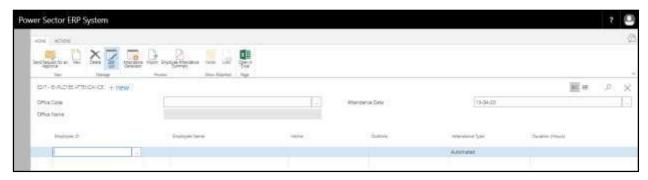

- E. Provide the below information to generate employee attendance.
  - 1. Choose **Office Code** by clicking on the button
    - Office Code: 101
  - 2. Choose **Attendance Date** by clicking on the button.
    - Attendance Date: 13-04-20

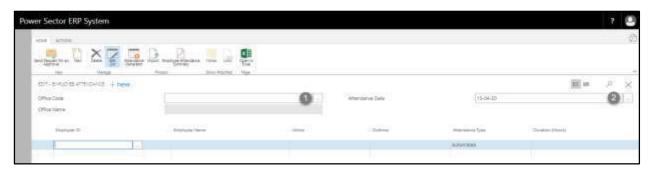

Techvision Page 325 of 834

The page will look as below.

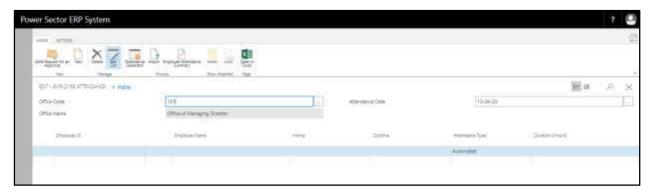

F. Choose the **Attendance Generate** icon to generate employee attendance.

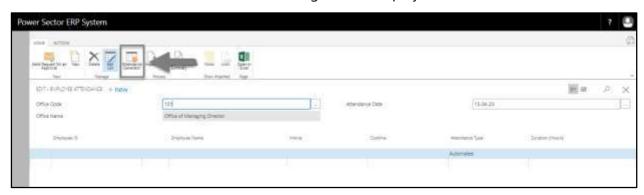

The attendance will generate as below.

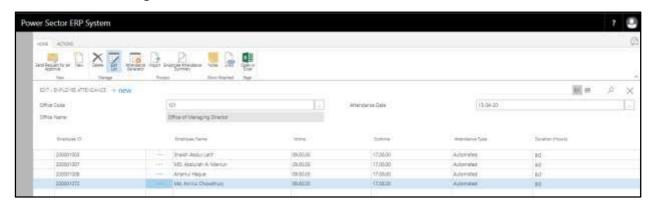

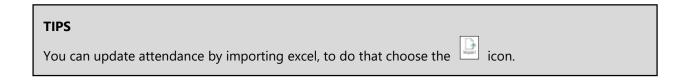

Techvision Page 326 of 834

# **HR-500 Employee Initiated Actions**

# HR-501 How to: Process Leave for an Employee

### Introduction

This process demonstrates how to process leave for an employee.

The leave process of an individual employee is divided into 2 phases -

HR-501.1 Initiate Leave Process by User.

HR-501.2 Approve or Reject Initiated Leave by Admin.

### **Roles**

- Module User
- Module Admin

## **Prerequisite**

- Company Leave Setup
- Organogram Setup
- Eligible for leave

### **IMPORTANT**

Leave must have assigned to Organogram for a successful leave process.

Techvision Page 327 of 834

# HR-501.1 Initiate Leave Process by User

To Initiate a leave process, follow the steps described below.

A. Log in with your respective **HR User credentials**. ERP Landing Page, as below, will be appeared on successful login.

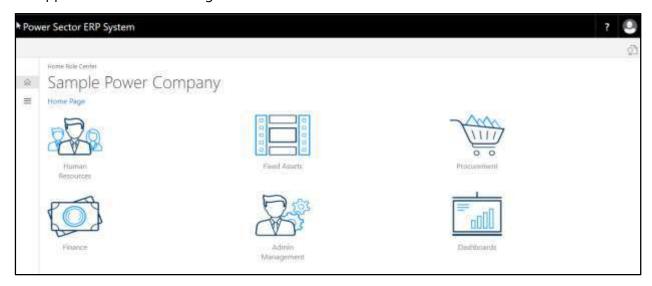

B. Choose the "Human Resources" icon.

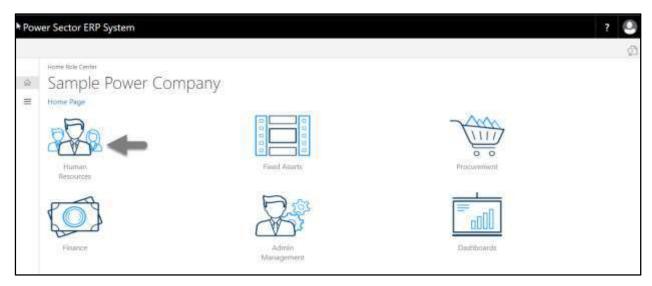

Techvision Page 328 of 834

## **HR Landing Page** will be appeared.

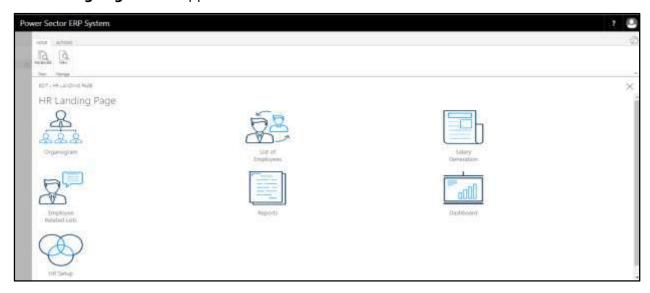

C. Choose the "List of Employees" in the HR Landing Page.

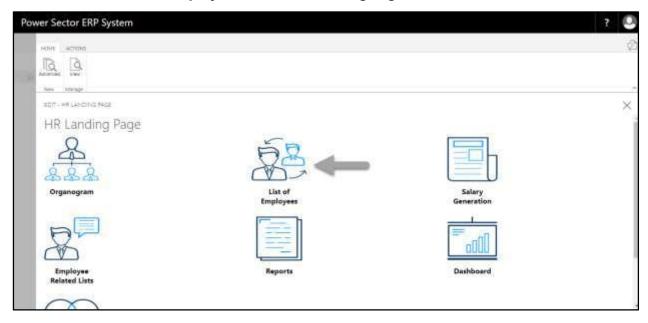

Techvision Page 329 of 834

The following **Employee List page** will be appeared.

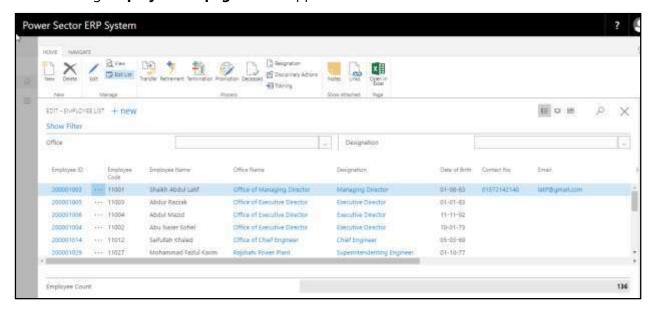

- D. Choose the **Employee** by clicking on Employee ID.
  - a. Employee ID: 200001016

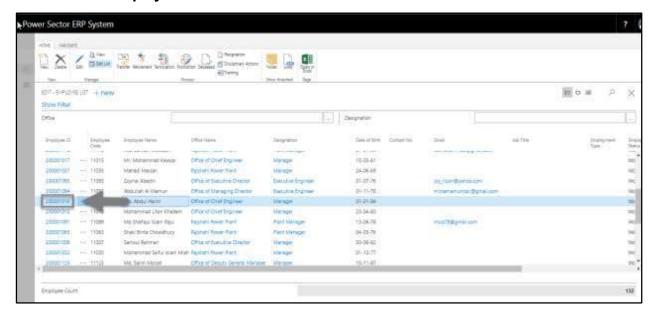

Techvision Page 330 of 834

The following **Employee Card page** will be appeared.

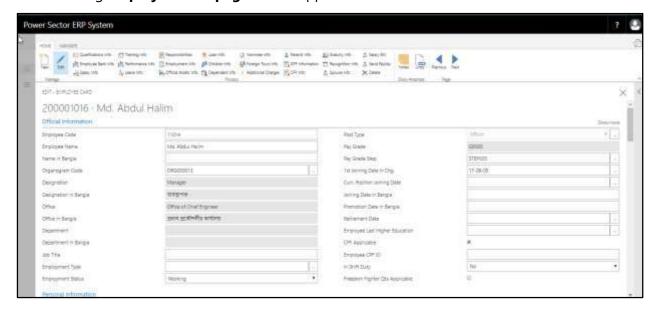

### **TIPS**

You can search employee, by clicking on the 🔎 icon.

E. Choose Leave Information Icon.

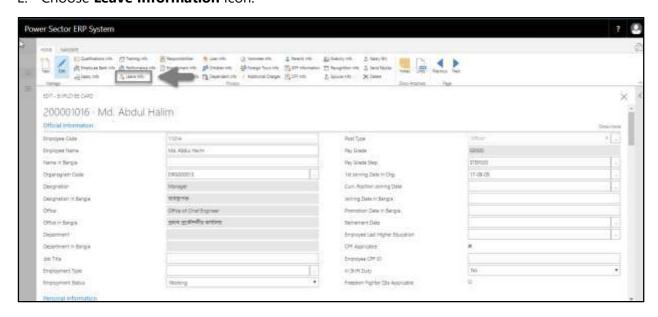

Techvision Page 331 of 834

The following **Leave Entry Card page** will be appeared.

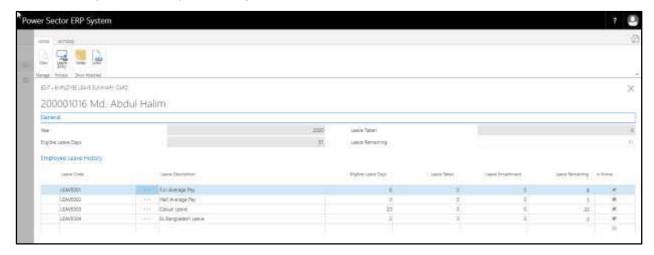

F. Choose **Leave Entry** icon.

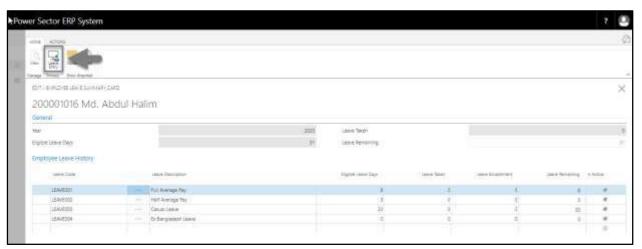

### **TIPS**

You will get leave calculation such as remaining casual leave, full average pay and half average pay in the employee leave card page.

Techvision Page 332 of 834

The following **Leave Entry page** will be appeared.

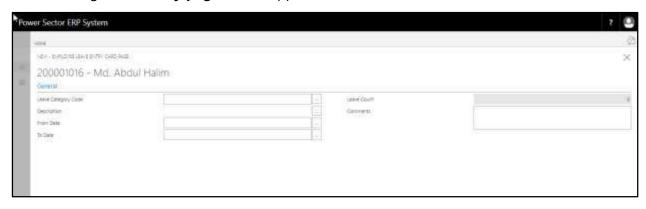

- G. Provide the below information to proceed with the transfer process successfully.
  - 1. Choose the **Leave Category Code** from the dropdown by clicking on button.
    - Leave Category Code: LEAVE003
       Description will be populated by system.
  - 2. Choose the **From Date** from Calendar. Click on \_\_\_\_ button.
    - From Date: 05-04-20
  - 3. Choose the **To Date** from Calendar. Click on \_\_\_\_ button.
    - From Date: 05-04-20
  - 4. Provide **comments** if any.
    - Comments: Family Purpose

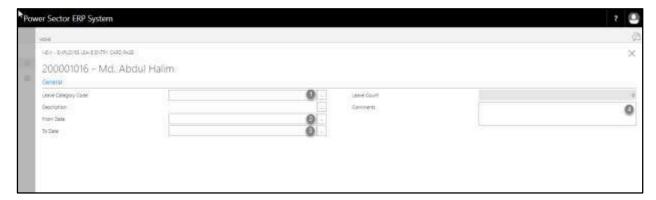

Techvision Page 333 of 834

The screen will look like the following.

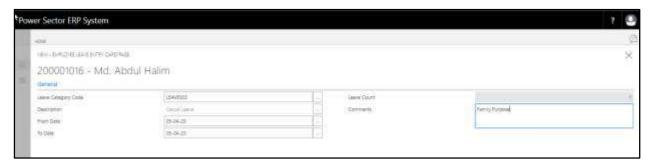

H. Choose the button to save and send it for approval.

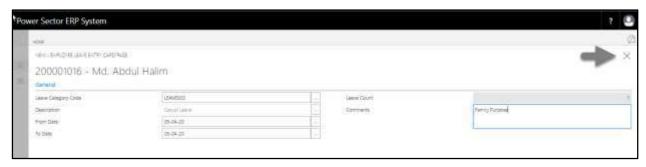

The following pop up will be appeared.

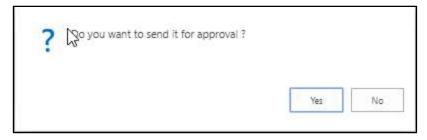

I. Choose **Yes** to send approval.

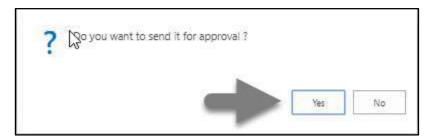

Techvision Page 334 of 834

The following pop up will be appeared.

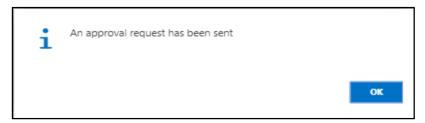

J. Choose "OK" icon to save and close.

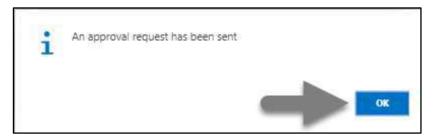

# HR-501.2 Approve or Reject Initiated Leave by Admin

To Approve or Reject an initiated leave action, follow the steps described below.

A. Log in with your respective HR Admin credentials. ERP Landing Page, as below, will be appeared on successful login.

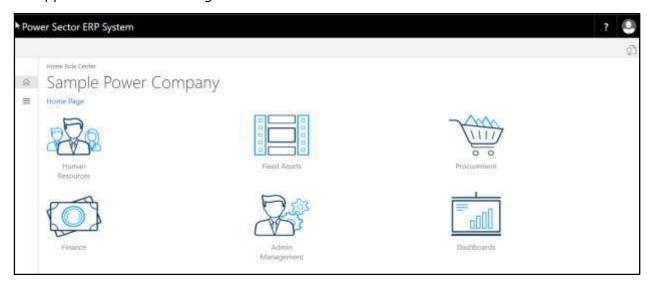

Techvision Page 335 of 834

B. Choose the "Admin Management" icon to open the administrative page.

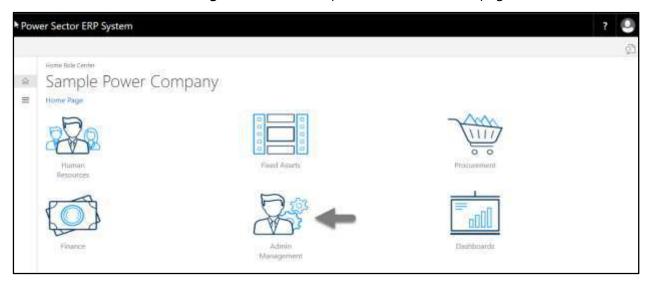

The Following Admin Management page will be appeared.

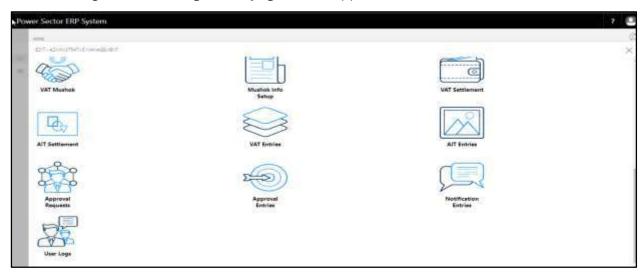

Techvision Page 336 of 834

C. Choose the "Approval Request" icon to process initiated approval requests.

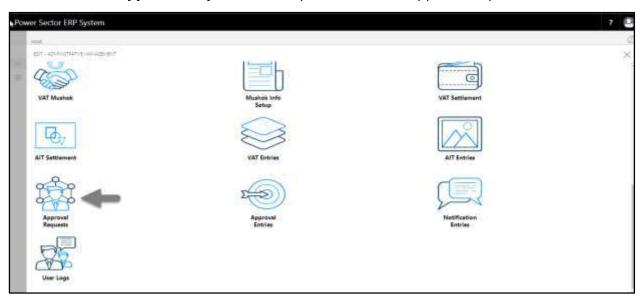

The following Approval Request page will be appeared,

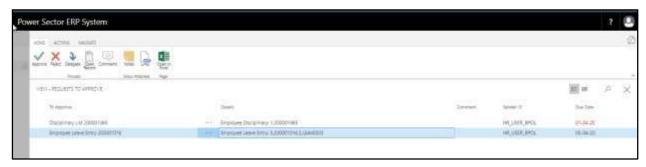

D. Select the initiated records and choose the "Open Record" icon.

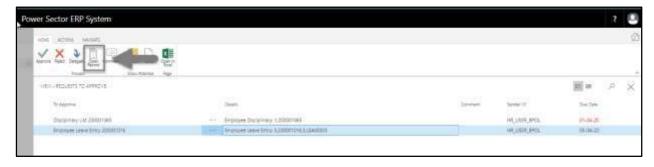

Techvision Page 337 of 834

The detailed **Leave Record page** will be appeared as below.

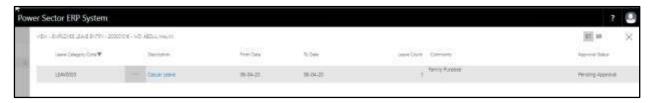

#### **TIPS**

You can view employees previous **Leave History** by clicking icon during approval.

E. Select the icon to back to the previous page.

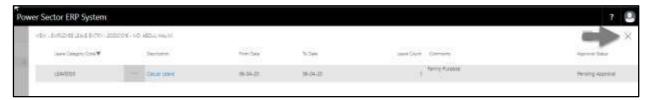

The following **Request to Approve page** will be appeared.

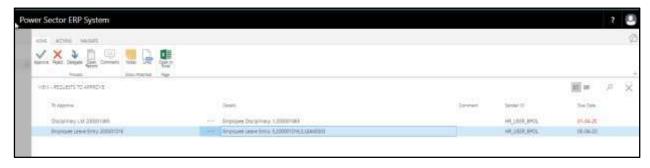

F. Choose the "Approve" icon to approve the initiated leave process or select "Reject" (besides "Approve") to reject.

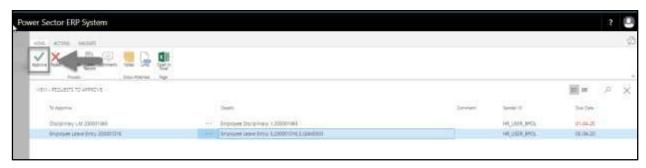

Techvision Page 338 of 834

The following pop- up will be appeared as below.

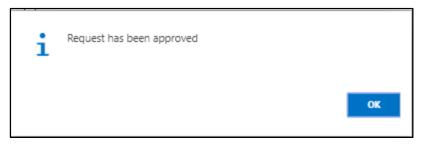

G. Choose the "**OK"** icon to save and close.

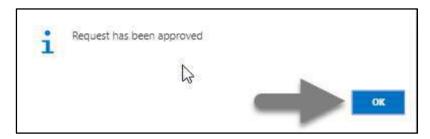

### **IMPORTANT**

After approve an initiated leave, you cannot delete or modify it.

Techvision Page 339 of 834

# **HR-600 Management Initiated Actions**

## Introduction

This section describes and lists the actions initiated by management for different HR operations and also shows the process of those actions. Management initiated action in the system are –

| HR-601       | Transfer and Posting Process                          |
|--------------|-------------------------------------------------------|
| HR-602       | Promotion Process                                     |
| HR-603       | Deputation or Attachment (Intra Organization) Process |
| HR-604       | Deputation or Attachment (Inter Organization) Process |
| HR-605       | Disciplinary Actions Process                          |
| HR-606       | Increment Process                                     |
| HR-607       | Employee Performance Evaluation                       |
| Exit Process |                                                       |
| HR-608       | Resignation                                           |
| HR-609       | Termination                                           |
| HR-610       | Retirement                                            |
| HR-611       | Deceased                                              |

### Role

- Module User
- Module Admin

## **Prerequisite**

- Module Admin and User credentials
- Organogram Setup

Techvision Page 340 of 834

# HR- 601 How to: Transfer Individual or Multiple Employee(s)

### Introduction

This process demonstrates how to transfer and perform posting of an employee or multiple employees to new offices.

The transfer process of an individual employee or multiple employees is divided into 3 phases -

HR-601.2 Approve or Reject initiated transfer by module Admin.

HR-601.3 Joining of the transferred employee to the latest office.

## **Roles**

- Module User
- Module Admin

## **Prerequisite**

Organogram Setup

### **IMPORTANT**

Joining date is must to get effect of the transfer on salary.

Techvision Page 341 of 834

# HR-601.1 Initiate Transfer Process by HR User

To Initiate a transfer process, follow the steps described below.

A. Login with your respective **HR User credentials**. ERP Landing Page, as below, will be appeared on successful login.

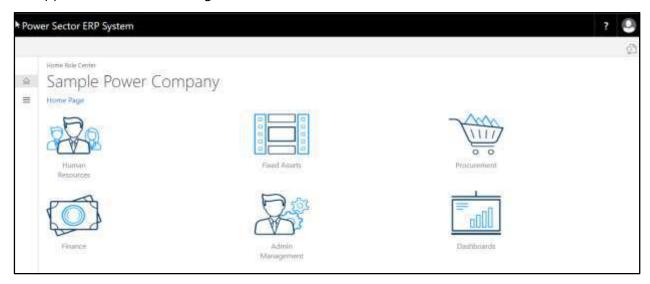

B. Choose the "Human Resources" icon.

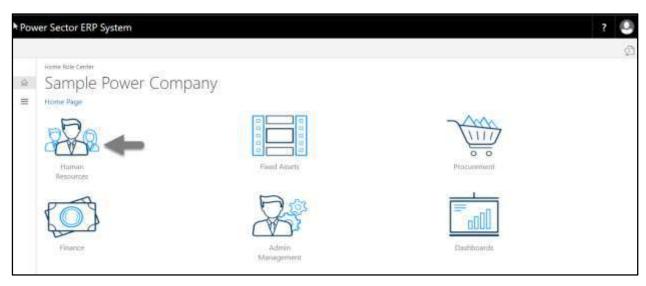

Techvision Page 342 of 834

## HR Landing Page will be appeared as below

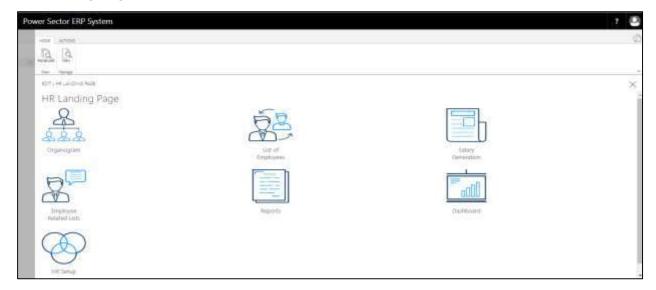

C. Choose the "List of Employees" in HR Landing Page.

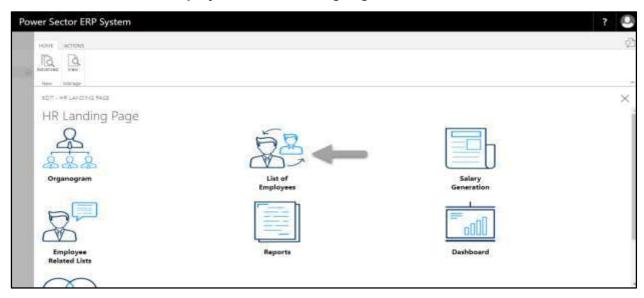

Techvision Page 343 of 834

The following **Employee List page** will be appeared as below.

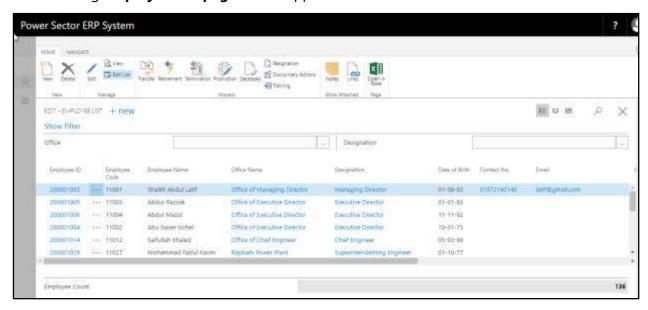

D. Choose the "Transfer" icon on the Employee List page, as indicated in figure below.

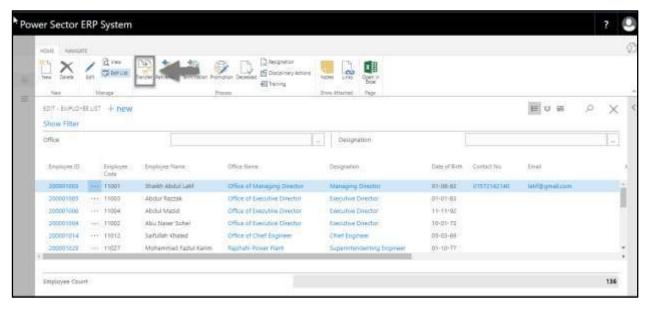

Techvision Page 344 of 834

The Following **Transfer entry page** will be appeared.

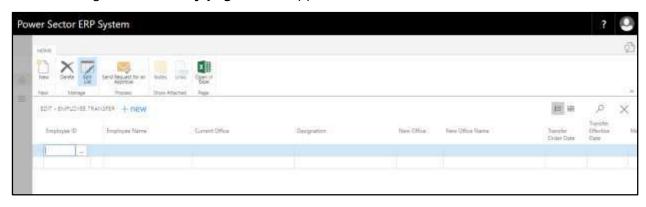

- E. Provide below information to proceed with the transfer process successfully.
  - 1. Choose the **Employee ID** from the dropdown by clicking on button.
    - Employee ID: 200001024
       Employee Name, Current Office and Current Designation will be populated by the system.
  - 2. Choose the **New Office** from the dropdown to transfer. Click on button.
    - New Office: 160
       Office Name will be populated by the system.
  - 3. Choose the **Transfer order date** from Calendar. Click on button.
    - Transfer Order Date: 28-03-20
  - 4. Choose the **Transfer effective date** from Calendar. To get the Calendar, click on button.
    - Transfer Effective Date: 28-03-20
  - 5. Provide **Memo No.** if any.
    - Memo No.: KHA1211421
  - 6. Provide **comments** if any.
    - Comments: Urgent Transfer

Techvision Page 345 of 834

## User Manual for HR Module, ERP System for Power Division

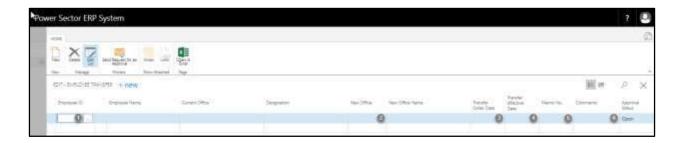

### **TIPS**

To initiate multiple transfers, use next line and follow steps 1 to 6.

The screen will look like as below

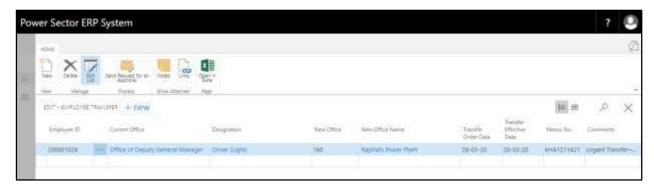

F. Choose the "Send request for an Approval" icon to proceed for approval.

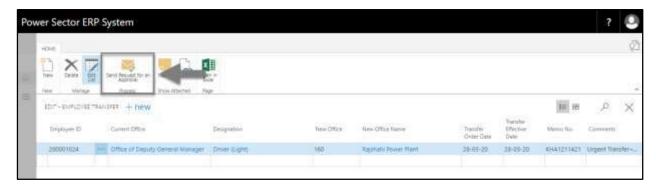

Techvision Page 346 of 834

The following pop up will be appeared as below.

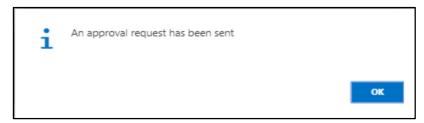

G. Choose "OK" icon to save and close.

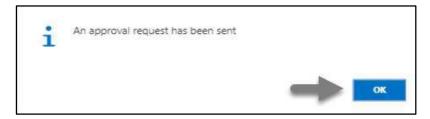

#### NOTE

For successful transfer action, New office must have organogram for respective designation.

# HR-601.2 Approve or Reject initiated Transfer by Admin

To Approve or Reject an initiated transfer, follow the steps described below.

A. Login with your respective **HR Admin credentials**. ERP Landing Page, as below, will be appeared on successful login.

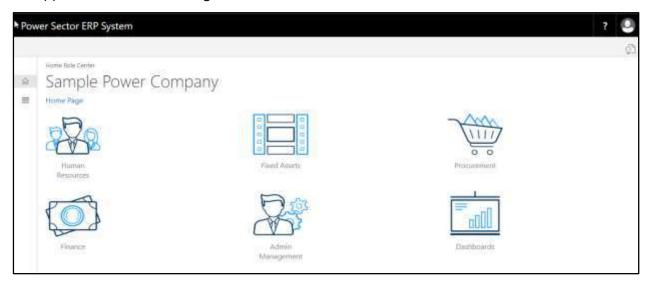

Techvision Page 347 of 834

B. Choose the "Admin Management" icon to open the administrative page.

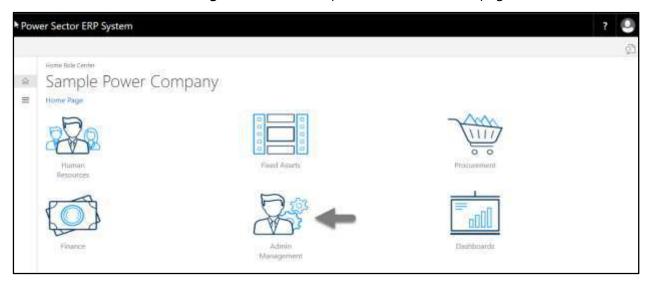

The Following Admin Management page will be appeared.

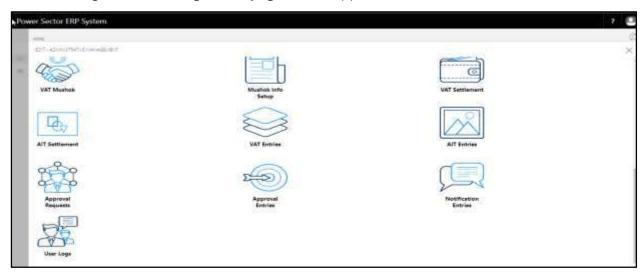

Techvision Page 348 of 834

C. Choose the "Approval Request" icon to process initiated approval requests.

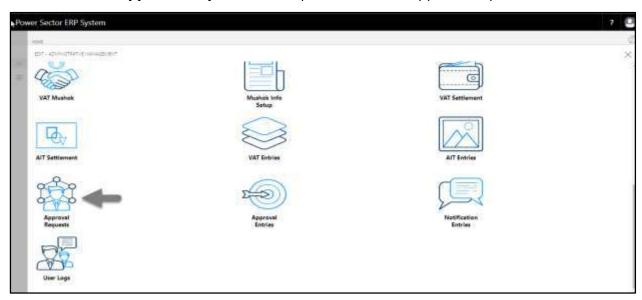

The following **Approval Request page** will be appeared.

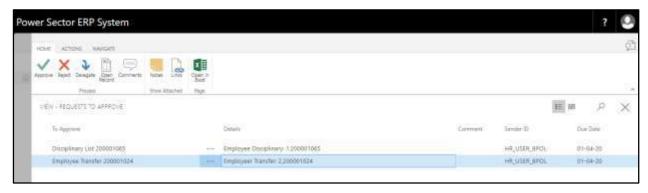

D. Select the initiated transfer and choose the "Open Record" icon.

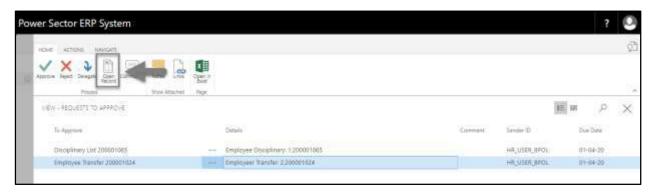

Techvision Page 349 of 834

**Detailed Employee Transfer page** will be appeared as below.

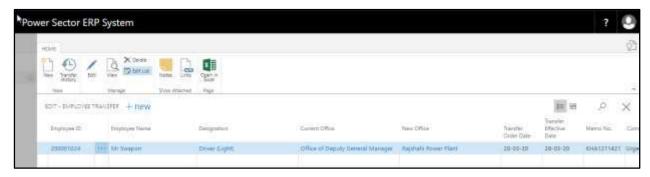

### **TIPS**

You can view employees previous **Transfer History** by clicking icon during approval.

E. Select the icon to back to the previous page.

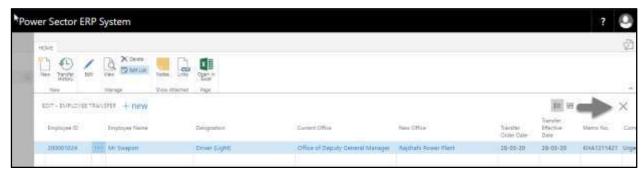

The following **Request to Approve page** will be appeared.

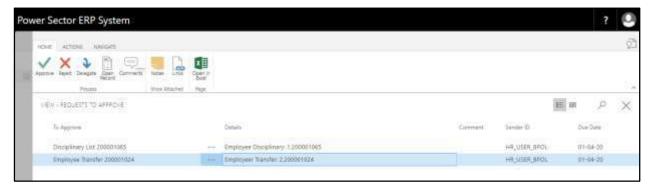

Techvision Page 350 of 834

F. Choose the "Approve" icon to approve the initiated transfer process or select "Reject" (besides "Approve") to reject.

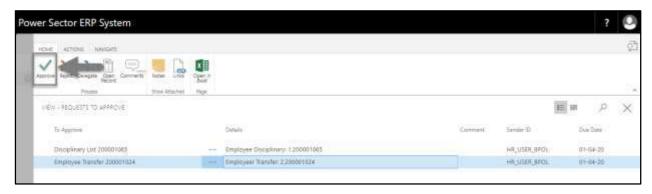

The following pop- up will be appeared as below.

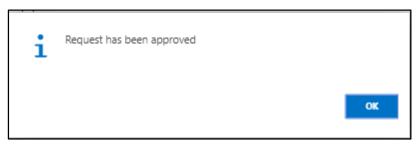

G. Choose the "**OK"** icon to save and close.

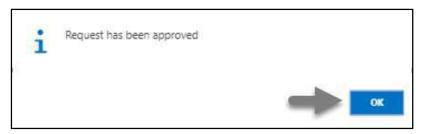

### **IMPORTANT**

After approve an initiated transfer, you cannot delete or modify it.

Techvision Page 351 of 834

# HR-601.3 Joining the transferred employee to latest office

To Join that transferred employee to his/her new office which has an impact on his/her salary, follow the steps below.

A. Login with your respective **HR Admin credentials**. ERP Landing Page, as below, will be appeared on successful login.

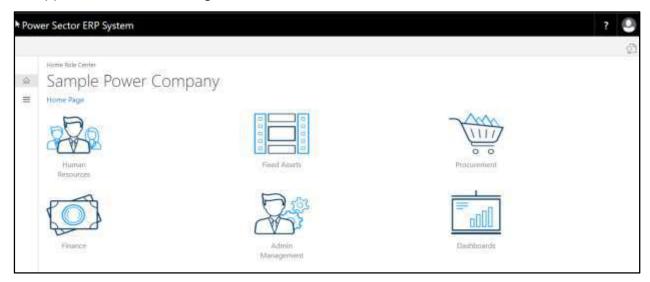

B. Choose the "Human Resources" icon.

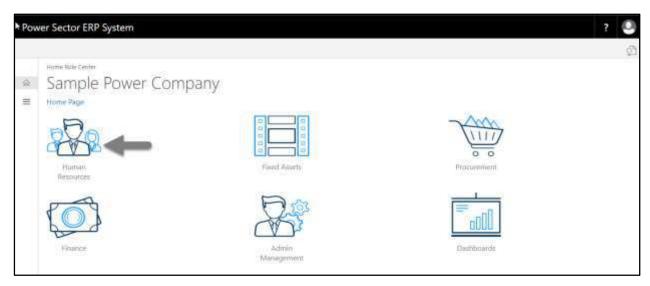

Techvision Page 352 of 834

The Following **HR Landing page** will be appeared.

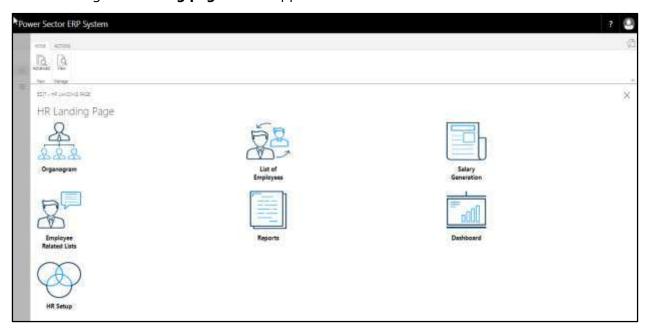

C. Choose the "Employee Related Lists" icon.

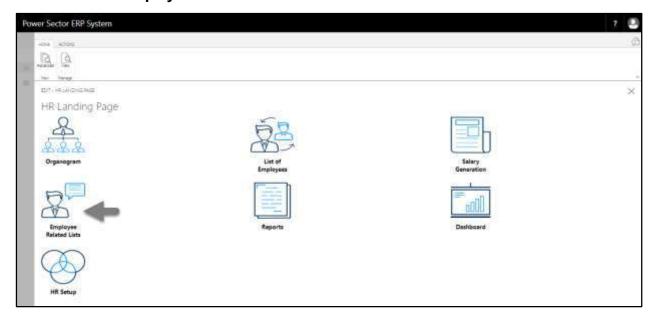

Techvision Page 353 of 834

The Following **Employee Related Lists page** will be appeared.

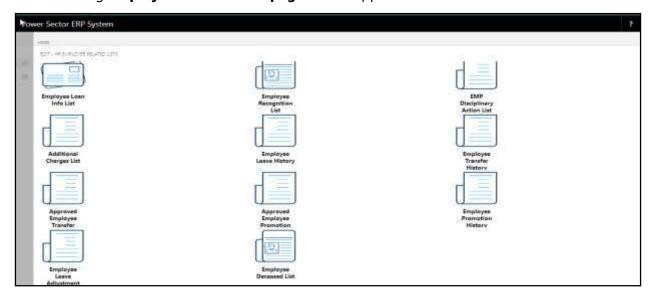

D. Choose the "Approved Employee Transfer" icon.

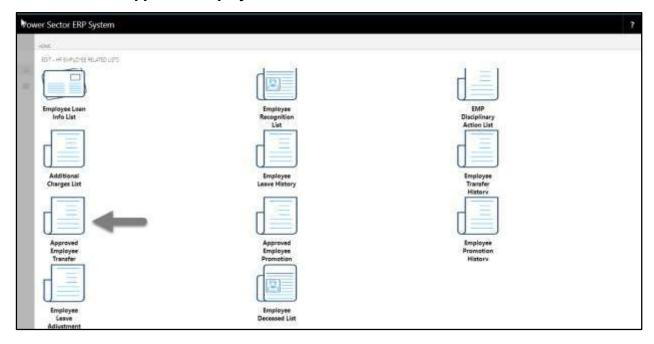

Techvision Page 354 of 834

The Following Approved Employee Transfer page will be appeared.

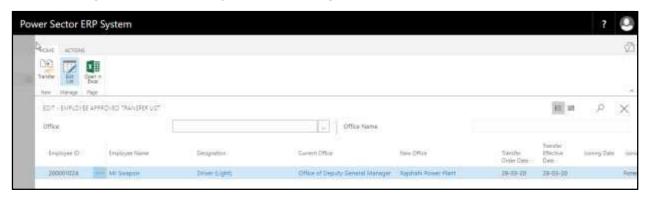

- E. Choose **Employee** and Provide bellowed information-
  - 1. Choose **Joining Date** from the calendar. to get the calendar, click on button.
    - Joining Date: 28-03-20
  - 2. Select Joining Time from the dropdown menu. To get the dropdown, click on ▼ icon.
    - Joining Time: Forenoon

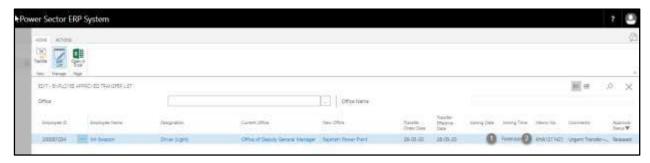

After providing the information page will look as below.

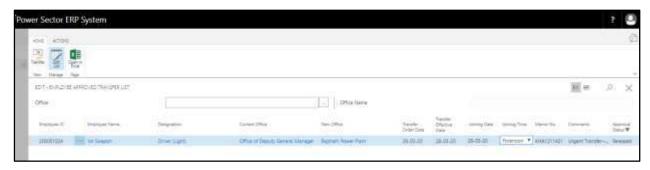

Techvision Page 355 of 834

F. Choose the "**Transfer**" icon as shown in the image below.

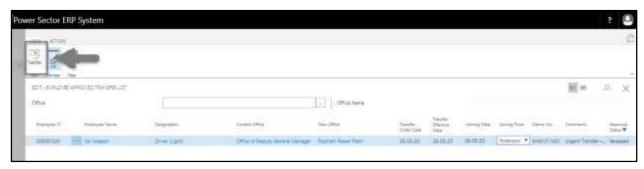

The following page will be appeared.

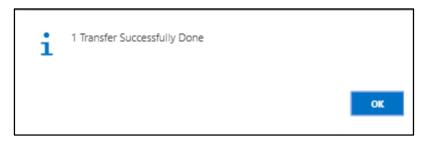

G. Choose the "**OK**" icon as shown in the image below.

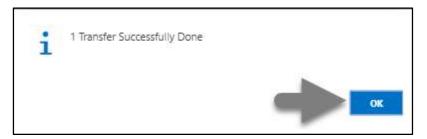

Techvision Page 356 of 834

## HR-602 How to: Promote Individual or Multiple Employee(s)

### Introduction

This process demonstrates how to Promote and perform posting of an employee or multiple employees to new Designations.

The Promotion process of an individual employee or multiple employees completes in 3 phases

- HR-602.2 Approve or Reject initiated promotion Admin.
- HR-602.3 Joining of the promoted employee to latest designation.

### **Roles**

- Module User
- Module Admin

## **Prerequisite**

Organogram Setup

#### **IMPORTANT**

Joining date is must to get effect of the promotion on salary.

Techvision Page 357 of 834

# HR-602.1 Initiate Promotion Process by User

To Initiate a promotion process, follow the steps described below.

A. Login with your respective **HR User credentials**. ERP Landing Page, as below, will be appeared on successful login.

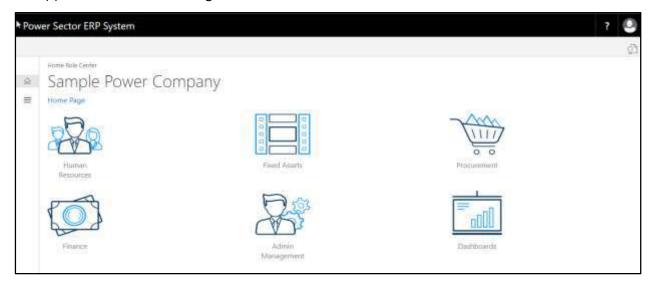

B. Choose the "Human Resources" icon.

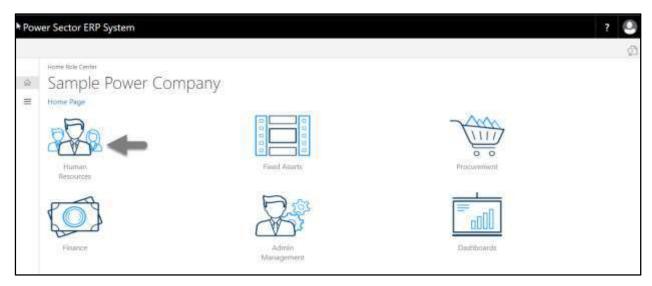

Techvision Page 358 of 834

## HR Landing Page will be appeared as below

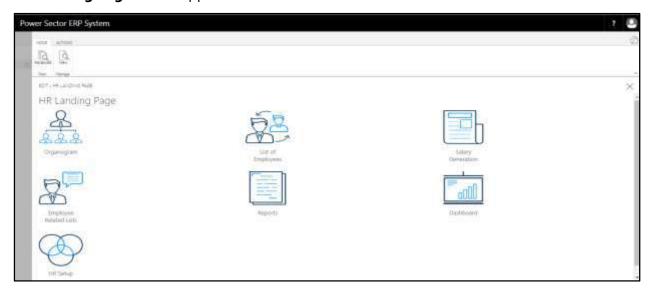

C. Choose the "List of Employees" in HR Landing Page.

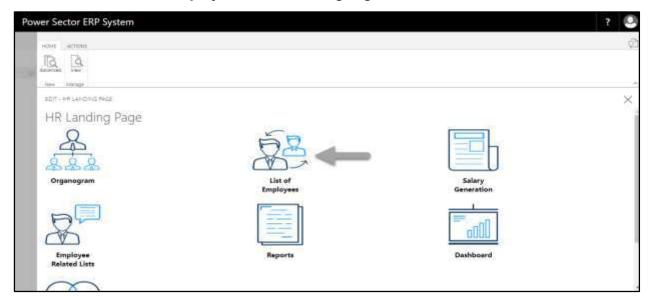

Techvision Page 359 of 834

The following **Employee List page** will be appeared.

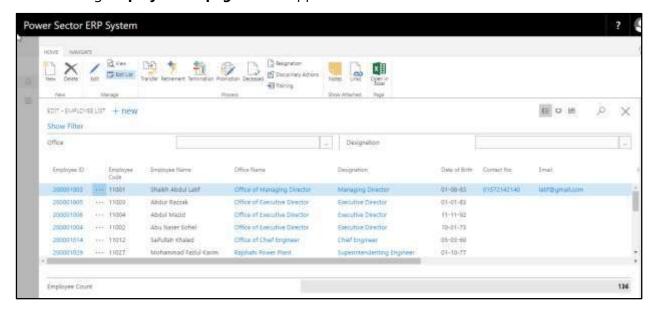

D. Choose the "Promotion" icon on the Employee List page, as indicated in figure below.

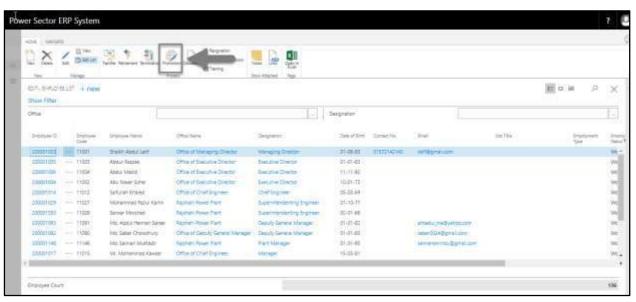

Techvision Page 360 of 834

The following **Promotion Entry page** will be appeared.

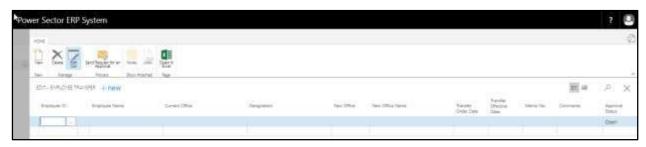

- E. Provide below information to proceed with the Promotion process successfully.
  - 1. Choose the **Employee ID** from the dropdown by clicking on button.
    - Employee ID: 200001037

**Employee Name, Current Office, Current Designation, Current Pay Grade** and **Current Pay Grade Step** will be populated by the system.

2. Choose the **New Office** from the dropdown by clicking on \_\_\_\_ button.

**New Office: 160** 

**Office Name** will be populated by the system.

3. Choose the **New Designation** from the dropdown by clicking on button.

**New Designation: 210** 

**Designation Name** and **New Grade** will be populated by the system.

4. Choose the **New Pay Step** from the dropdown by clicking on button.

**New Pay Step: STEP001** 

5. Choose the **Promotion Date** from the dropdown by clicking on button.

Promotion Date: 01-04-20

6. Provide **Comments** If Any.

**Comments: Hard Working** 

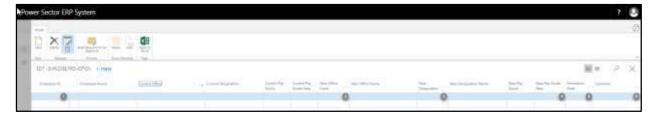

Techvision Page 361 of 834

#### **Tips**

To initiate multiple promotions, use next line and follow steps 1 to 6.

The screen will look like as below

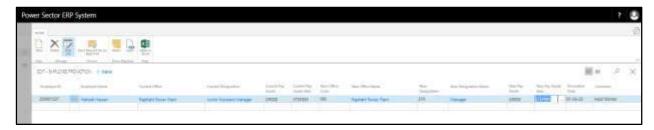

F. Choose the "Send request for an Approval" icon to proceed for approval.

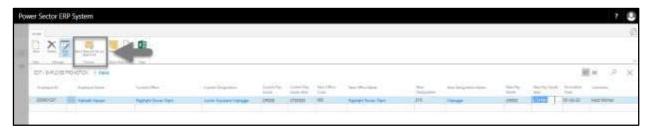

The following pop up will be appeared.

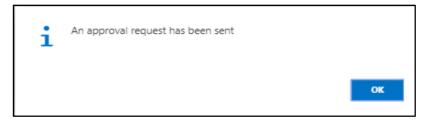

G. Choose "OK" icon to save and close.

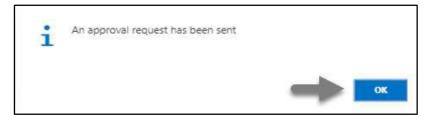

#### **NOTE**

For successful promotion action, New office must have organogram for respective designation.

Techvision Page 362 of 834

## HR-602.2 Approve or Reject initiated Promotion by Admin

To Approve or Reject an initiated promotion action, follow the steps described below.

A. Log in with your respective **HR Admin credentials.** ERP Landing Page, as below, will be appeared on successful login.

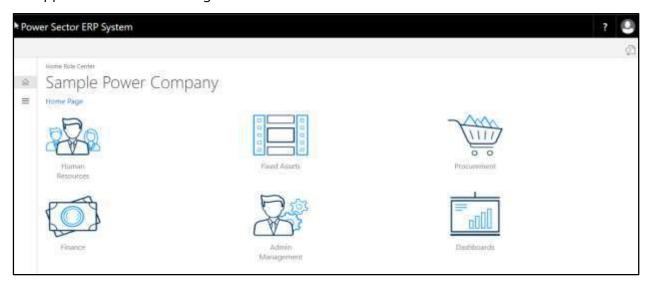

B. Choose the "Admin Management" icon to open the administrative page.

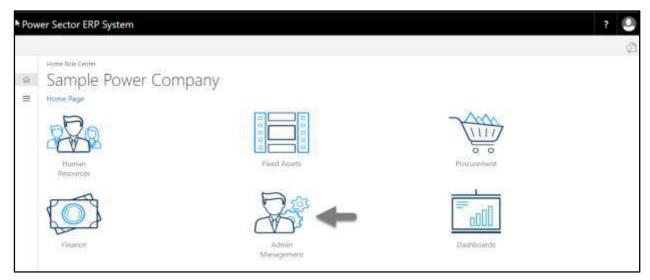

Techvision Page 363 of 834

The Following **Admin Management page** will be appeared.

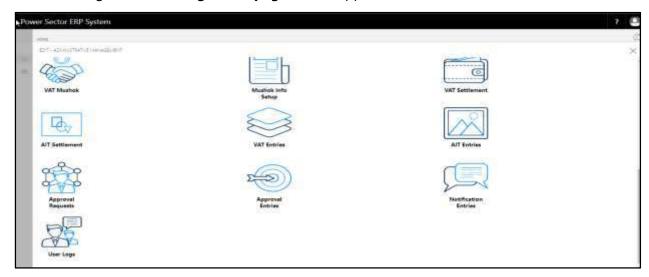

C. Choose the "Approval Request" icon to process initiated approval requests.

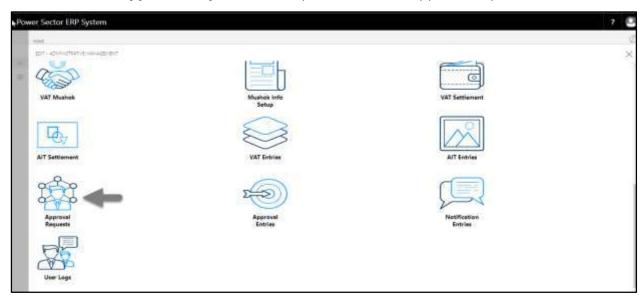

The following **Approval Request page** will be appeared.

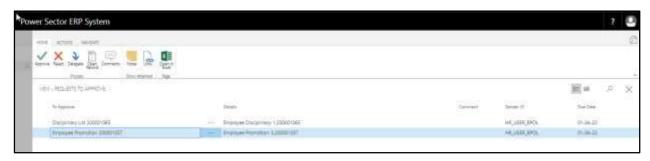

Techvision Page 364 of 834

D. Select the initiated promotion and choose the "Open Record" icon.

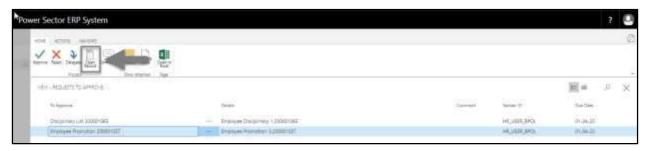

**Detailed Employee Promotion page** will be appeared as below.

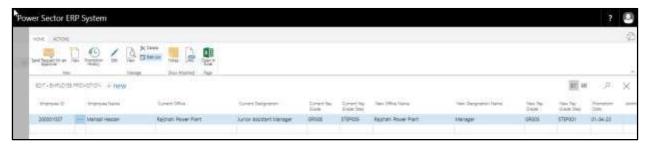

# TIPS You can view employees previous Promotion History by clicking icon during approval.

E. Select the icon to back to the previous page.

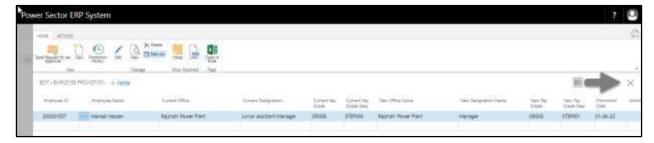

The following **Request to Approve page** will be appeared as below.

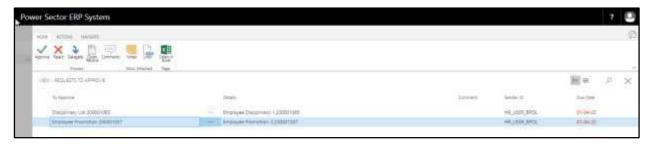

Techvision Page 365 of 834

F. Choose the "Approve" icon to approve the initiated promotion process or select "Reject" (besides "Approve") to reject.

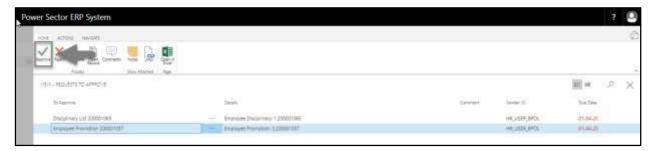

The following pop- up will be appeared.

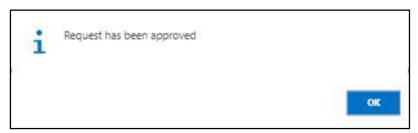

G. Choose the "OK" icon to save and close.

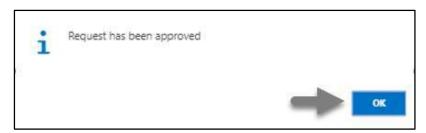

#### **IMPORTANT**

After approve an initiated promotion, you cannot delete or modify it.

Techvision Page 366 of 834

## HR-603.3 Joining the promoted employee to latest office

To Join that promoted employee to his/her new office which has an impact on his/her salary, follow the steps below.

A. Log in with your respective **HR Admin credentials**. ERP Landing Page, as below, will be appeared on successful login.

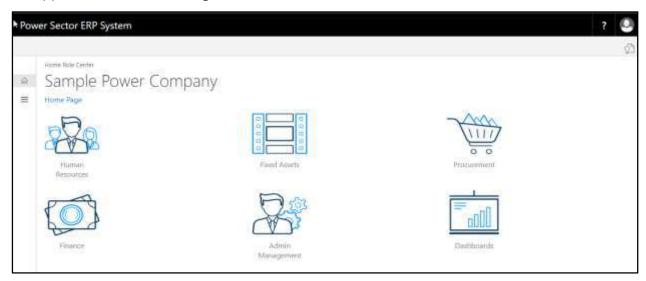

B. Choose the "Human Resources" icon.

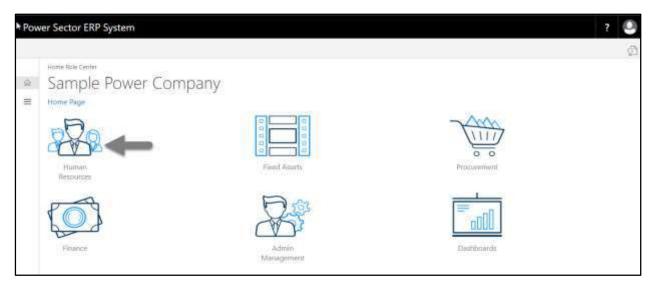

Techvision Page 367 of 834

The Following **HR Landing page** will be appeared.

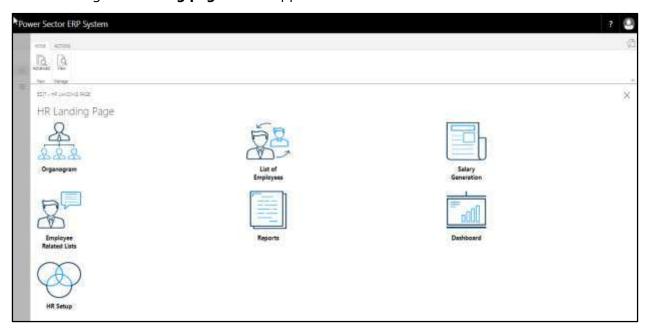

C. Choose the "Employee Related Lists" icon.

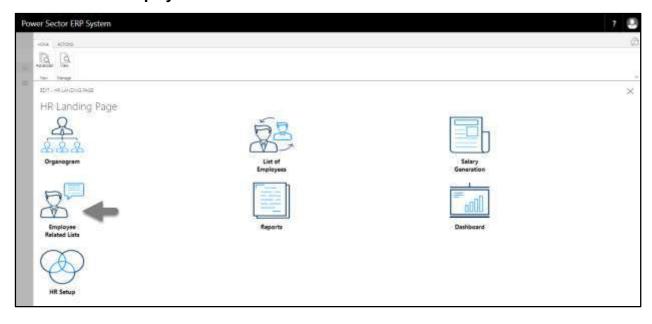

Techvision Page 368 of 834

The Following **Employee Related Lists page** will be appeared.

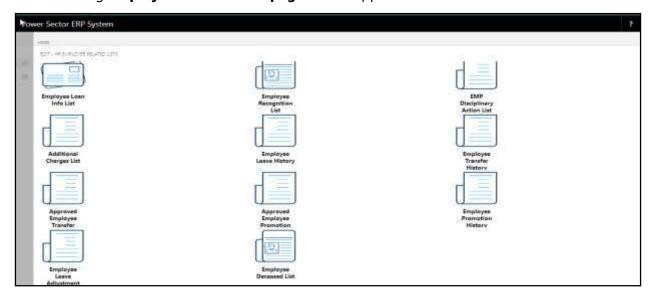

D. Choose the "Approved Employee Promotion" icon.

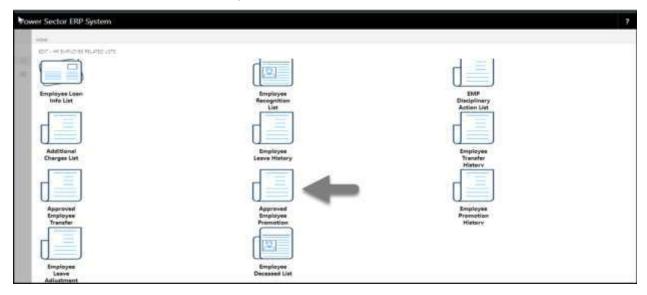

The Following **Approved Employee promotion page** will be appeared.

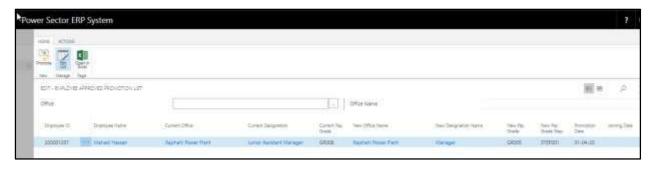

Techvision Page 369 of 834

- E. Choose **Employee** and Provide bellowed information-
  - 1. Choose **Joining Date** from the calendar. to get the calendar, click on button.
    - Joining Date: 01-04-20
  - 2. Select **Joining Time** from the dropdown menu. To get the dropdown, click on <sup>▼</sup> icon.
    - Joining Time: Forenoon

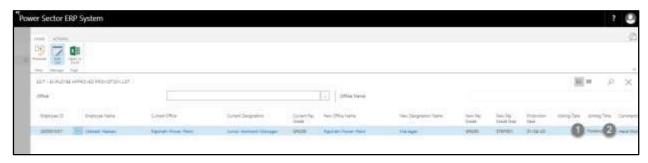

After providing the information page will look as below.

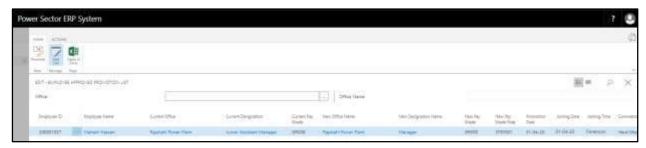

F. Choose the "**Promotion**" icon as shown in the image below.

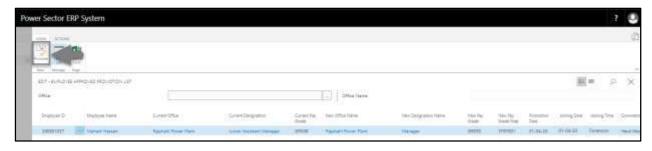

Techvision Page 370 of 834

The following page will be appeared.

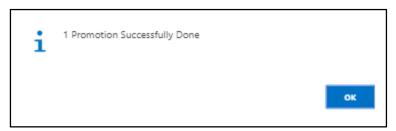

G. Choose the " $\mathbf{OK}$ " icon as shown in the image below.

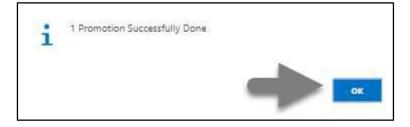

Techvision Page 371 of 834

### HR- 603 How to: Process Deputation/Attachment - Inter Office

#### Introduction

This process demonstrates how to depute or attach individual / Multiple employees in offices within the organization.

#### Role

• Module Admin

#### **Depute/Attach Employee to the new office**

To Initiate a deputation process, follow the steps described below.

A. Log in with your respective **HR Admin credentials**. ERP Landing Page, as below, will be appeared on successful login.

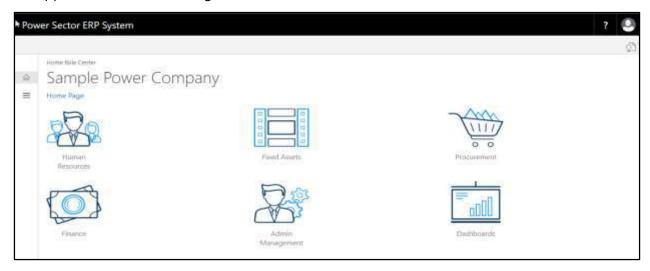

Techvision Page 372 of 834

B. Choose the "Human Resources" icon.

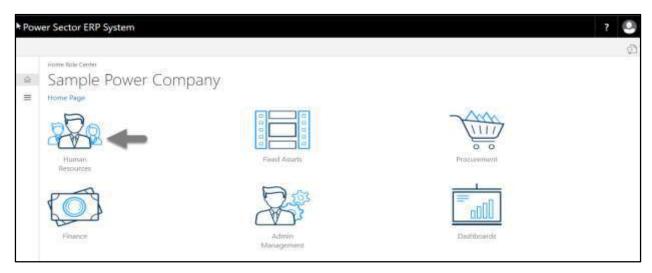

The following **HR Landing Page** will be appeared.

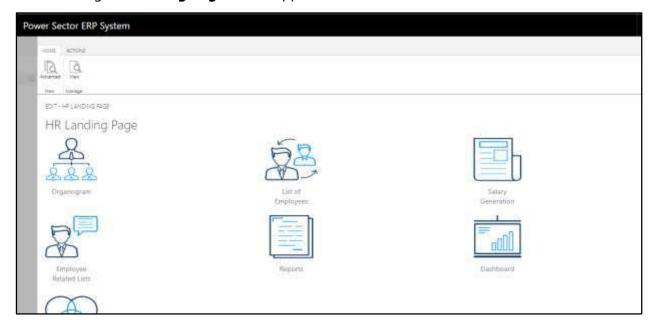

Techvision Page 373 of 834

C. Choose the "Employee Related List" in the HR Landing Page.

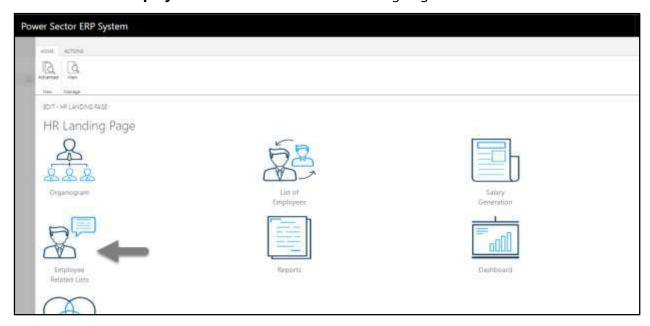

The following **Employee List page** will be appeared.

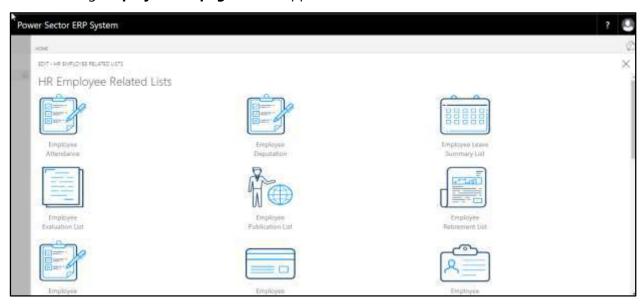

Techvision Page 374 of 834

D. Choose the **"Employee Deputation"** icon.

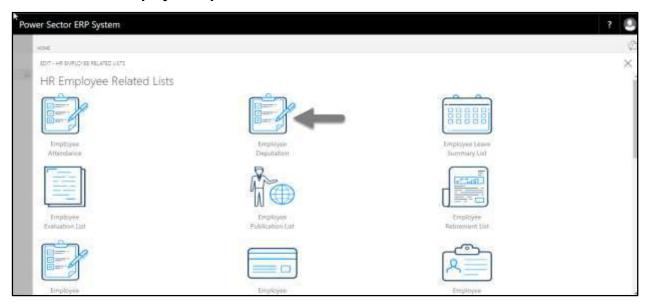

The following page will be appeared.

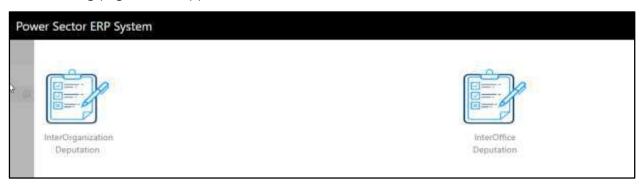

E. Choose the "Inter-Office Deputation" to proceed.

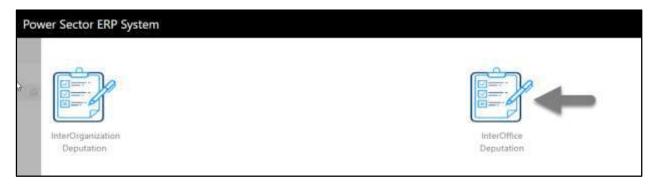

Techvision Page 375 of 834

The Following Inter Office Deputation Entry page will be appeared.

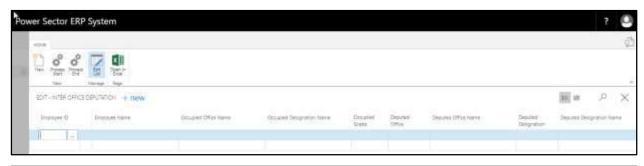

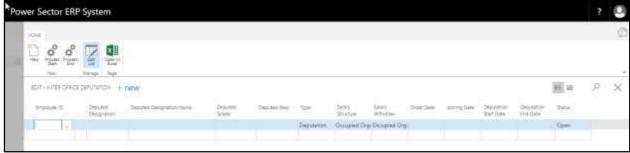

- F. Provide below information to proceed with the deputation process successfully.
  - 1. Choose the **Employee ID** from the dropdown by clicking on button.
    - Employee ID: 200001093

Employee Name, Occupied Office Name, Occupied Designation Name, and Occupied Grade will populate by the system.

- 2. Choose **Deputed Office** from the dropdown by clicking on button.
  - Deputed Office: 140

**Deputed Office Name** will populate by the system.

- 3. Choose **Deputed Designation** from the dropdown by clicking on button.
  - Deputed Designation: 180

**Deputed Designation Name** will populate by the system.

- 4. Choose **Deputed Grade** from the dropdown by clicking on button.
  - Deputed Grade: GR004
- 5. Choose **Deputed Step** from the dropdown by clicking on button.

Deputed Step: STEP001

Techvision Page 376 of 834

- 6. Choose **Type** from the dropdown by clicking on Deputation/Attachment.
  - Type: Deputation
- 7. Choose the **Salary Structure** from the dropdown by clicking on button.
  - Salary Structure: Occupied Organization
- 8. Choose the **Salary Withdraw** from the dropdown by clicking on button.
  - Salary Structure: Deputed Organization
- 9. Choose **Order Date** from the dropdown by clicking on button.
  - Order Date: 02-04-20
- 10. Choose **Joining Date** from the dropdown by clicking on button.
  - Joining Date: 02-04-20
- 11. Choose **Deputation Start Date** from the dropdown by clicking on button.
  - Deputation Start Date: 02-04-20

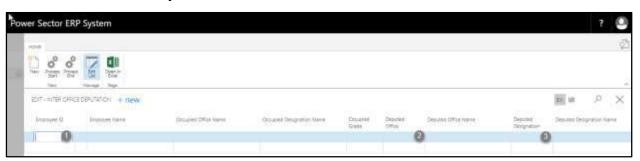

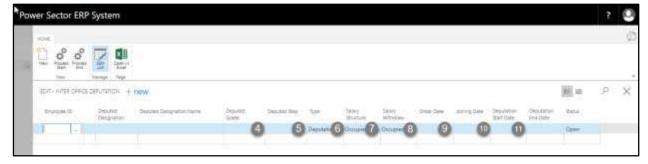

#### Note

To Attach employee, choose Attachment in the **Type** field as pointed in the number 6.

#### **IMPORTANT**

The employee to be deputed, has to be assigned an Organogram Code

Techvision Page 377 of 834

The screen will look like as below

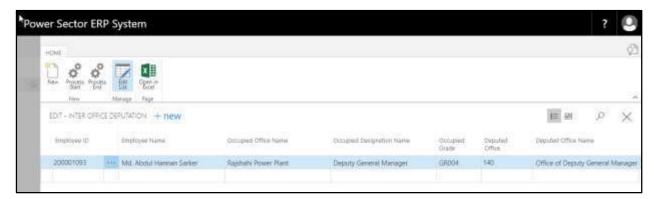

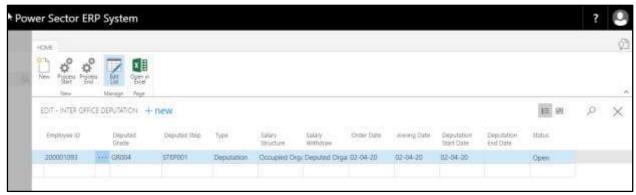

#### NOTE

To Depute/Attach multiple employee use next line and follow the step 1 to 11.

G. Choose the "Process Start" icon.

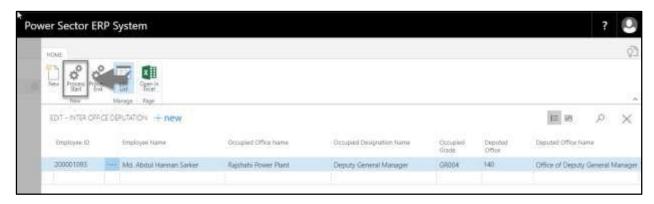

Techvision Page 378 of 834

The following pop up will be appeared.

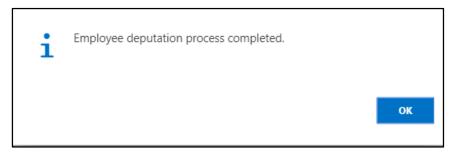

H. Choose "OK" icon to save and close.

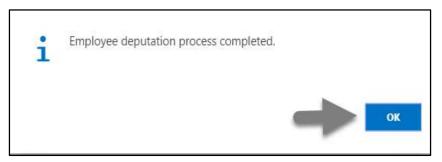

#### NOTE

Deputation/Attachment start date has impact on salary.

Techvision Page 379 of 834

### HR-604 How to: End Deputation/Attachment Period – Inter Office

#### Introduction

This process demonstrates how to end an employee's deputation or attachment period and back him/her to previous office.

#### Role

Module Admin

#### End Deputation/Attachment period and Back Employee to previous office

To End the Deputation/Attachment period and Back Employee to the previous office follow the steps mentioned below.

A. Log in with your respective **HR Admin credentials**. ERP Landing Page, as below, will be appear on successful login.

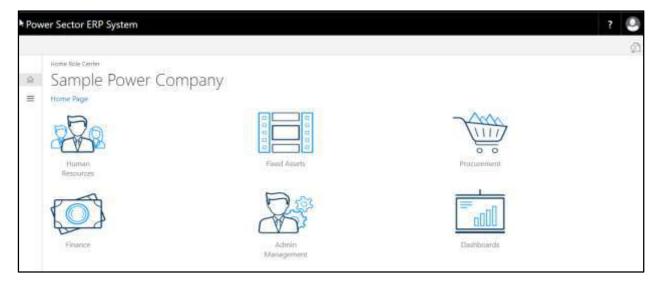

Techvision Page 380 of 834

B. Choose the "Human Resources" icon.

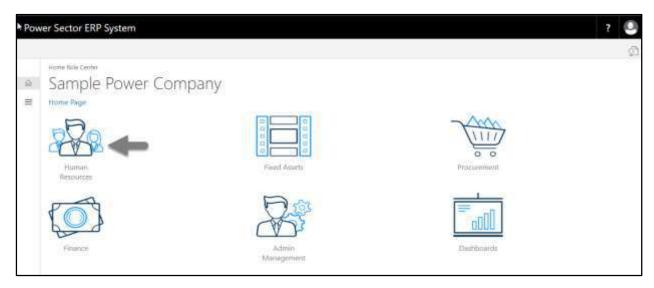

The following **HR Landing Page** will be appeared.

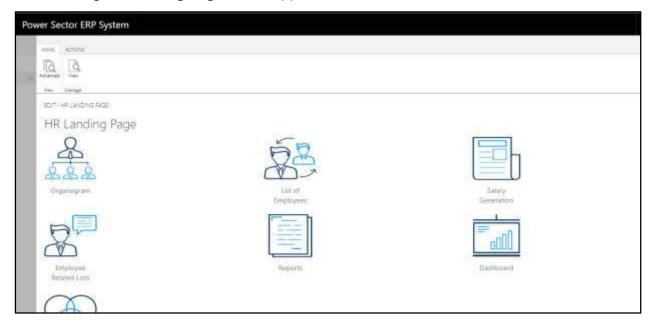

Techvision Page 381 of 834

C. Choose the "Employee Related List" in the HR Landing Page.

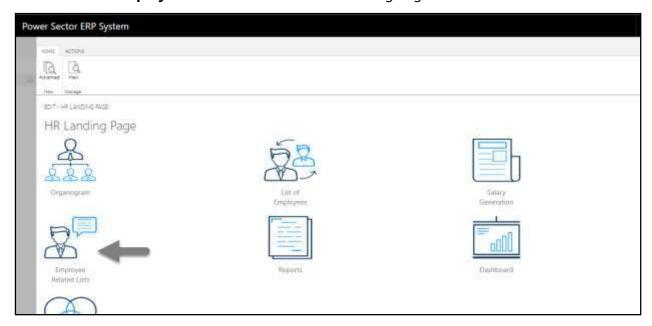

The following **Employee List page** will be appeared.

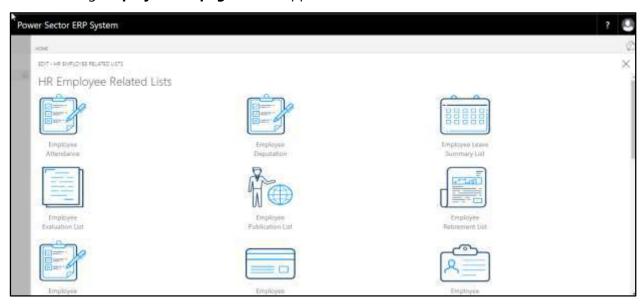

Techvision Page 382 of 834

D. Choose the "Employee Deputation" icon.

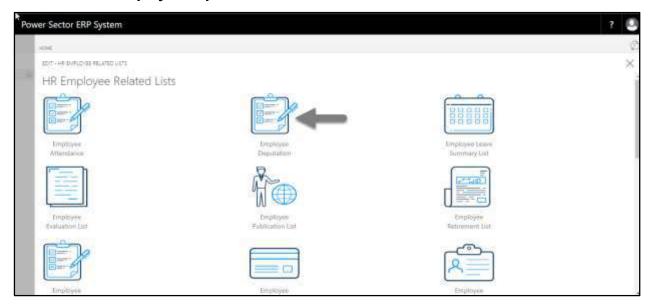

The following page will be appeared.

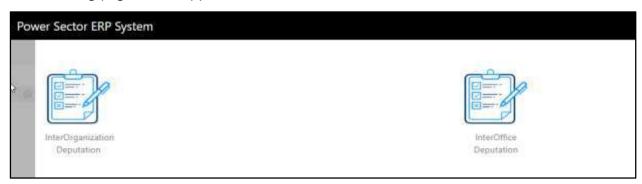

E. Choose the "InterOffice Deputation" to proceed.

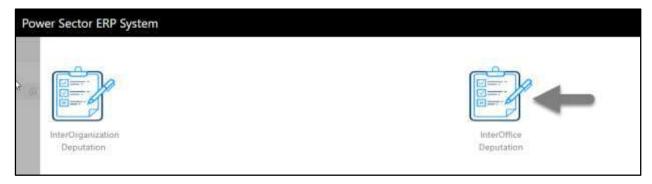

Techvision Page 383 of 834

The Following Inter Office Deputation Entry page will be appeared.

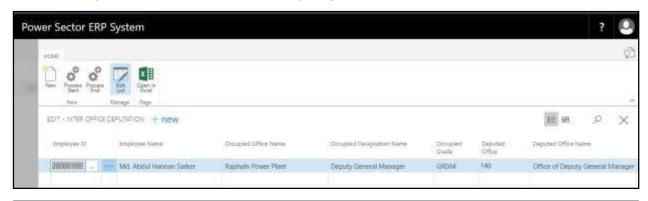

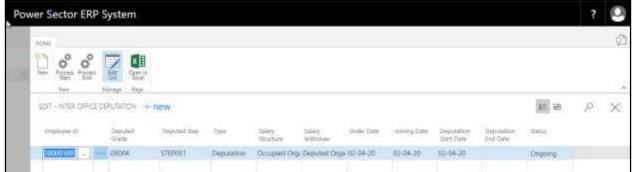

- F. Provide below information to **End the Deputation** and Back employee to his office.
  - Deputation End Date: 03-04-20

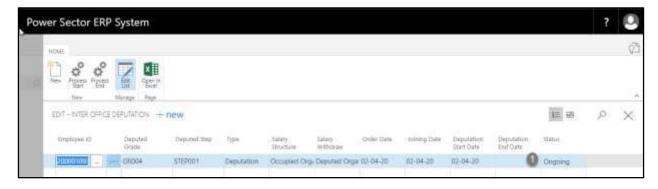

Techvision Page 384 of 834

The screen will look like below.

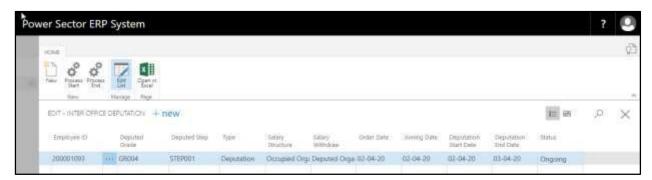

#### **TIPS**

You can search employee, by clicking on the [2] icon.

G. Choose the **Process End** icon to end the deputation period.

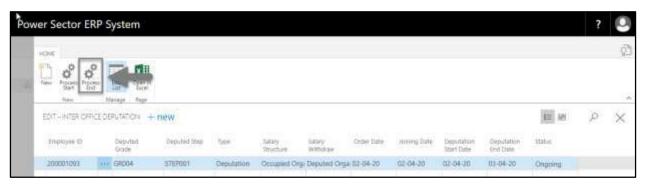

The following Pop Up will be appeared.

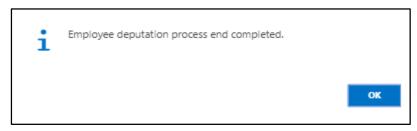

H. Choose the **OK** Icon.

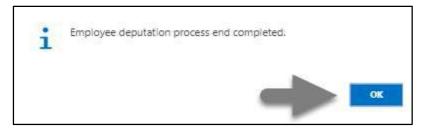

Techvision Page 385 of 834

## HR-605 How to: Process Deputation/Attachment - Inter Organization

#### Introduction

This process demonstrates how to depute or attach individual / Multiple employees from one organization to other within the Power Division.

#### **Role**

Module Admin

#### **Depute/Attach Employee to the New Organization**

To Initiate a deputation/attachment process, follow the steps described below.

A. Log in with your respective **HR Admin credentials**. ERP Landing Page, as below, will be appeared on successful login.

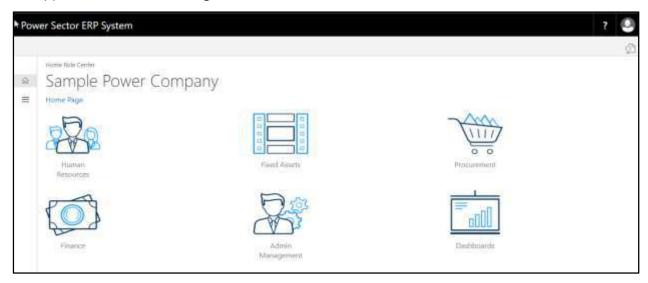

Techvision Page 386 of 834

B. Choose the "Human Resources" icon.

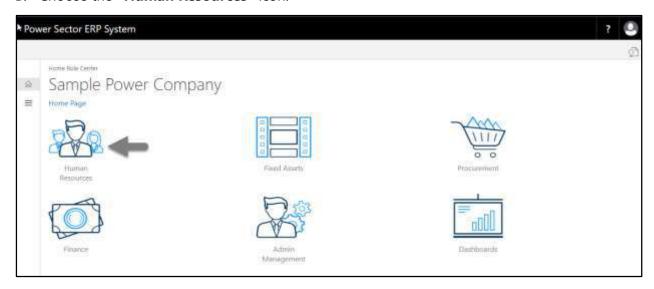

The following **HR Landing Page** will be appeared.

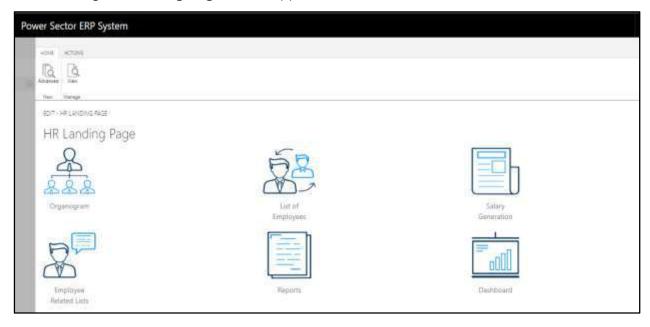

Techvision Page 387 of 834

C. Choose the "Employee Related List" in the HR Landing Page.

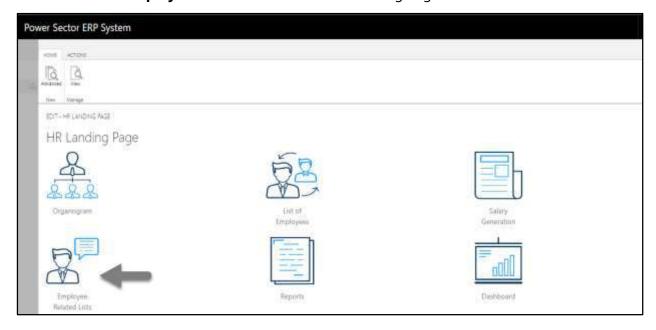

The following **Employee List page** will be appeared.

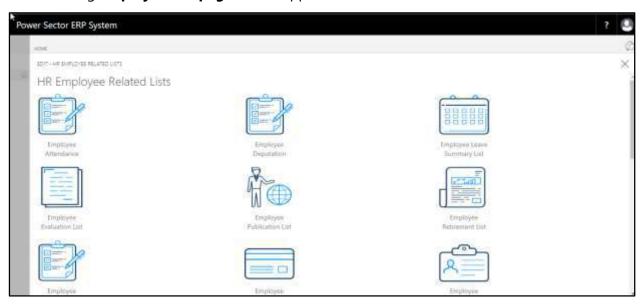

Techvision Page 388 of 834

D. Choose the **"Employee Deputation"** icon.

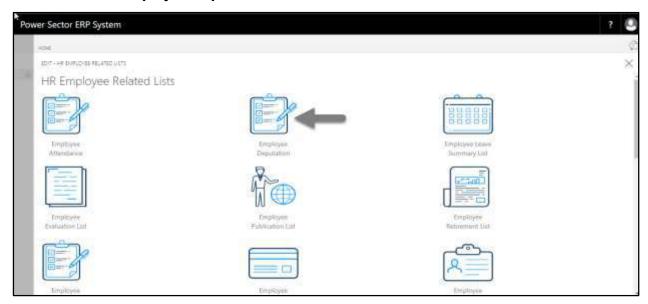

The following page will be appeared.

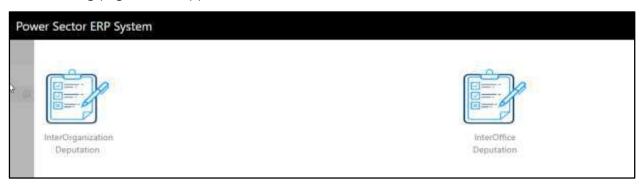

E. Choose the "Inter Organization Deputation" to proceed.

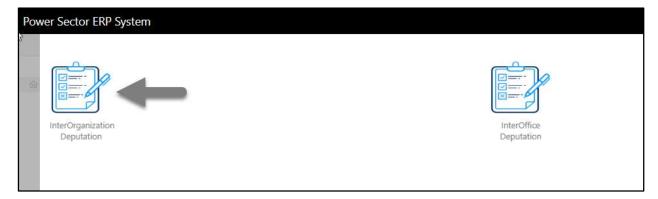

Techvision Page 389 of 834

The Following Inter Organization Deputation/attachment entry page will be appeared.

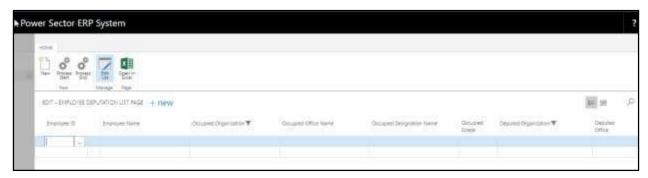

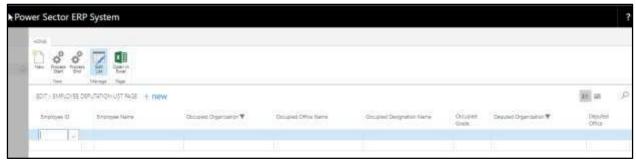

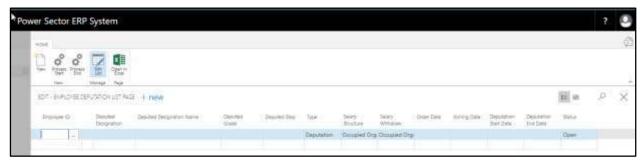

- F. Provide below information to proceed with the Deputation/Attachment process successfully.
  - 1. Choose the **Employee ID** from the dropdown by clicking on button.
    - Employee ID: 200001019
       Employee Name, Occupied Organization, Occupied Office Name,
       Occupied Designation Name, and Occupied Grade will populate by the system.
  - 2. Choose **Deputed Organization** from the dropdown by clicking on button.
    - Deputed Organization: BREB
  - 3. Choose **Deputed Office** from the dropdown by clicking on button.

Techvision Page 390 of 834

|     | Deputed Office: 002                                                                               |
|-----|---------------------------------------------------------------------------------------------------|
|     | <b>Deputed Office Name</b> will populate by the system.                                           |
| 4.  | Choose <b>Deputed Designation</b> from the dropdown by clicking on button.                        |
|     | Deputed Designation: 260                                                                          |
|     | <b>Deputed Designation Name</b> will populate by the system.                                      |
| 5.  | Choose <b>Deputed Grade</b> from the dropdown by clicking on button.                              |
|     | Deputed Grade: GR004                                                                              |
| 6.  | Choose <b>Deputed Step</b> from the dropdown by clicking on button.                               |
|     | Deputed Step: STEP001                                                                             |
| 7.  | Choose <b>Type</b> from the dropdown by clicking on  button to select                             |
|     | Deputation/Attachment.                                                                            |
|     | Type: Deputation                                                                                  |
| 8.  | Choose the <b>Salary Structure</b> from the dropdown by clicking on $\ ^{lacktreentytee}$ button. |
|     | Salary Structure: Occupied Organization                                                           |
| 9.  | Choose the <b>Salary Withdraw</b> from the dropdown by clicking on $\ lacktriangledown$ button.   |
|     | Salary Structure: Deputed Organization                                                            |
| 10. | Choose <b>Order Date</b> from the dropdown by clicking on button.                                 |
|     | • Order Date: 02-04-20                                                                            |
| 11. | Choose <b>Joining Date</b> from the dropdown by clicking on button.                               |
|     | • Joining Date: 02-04-20                                                                          |
| 12. | Choose <b>Deputation Start Date</b> from the dropdown by clicking on button.                      |
|     | Deputation Start Date: 02-04-20                                                                   |

Techvision Page 391 of 834

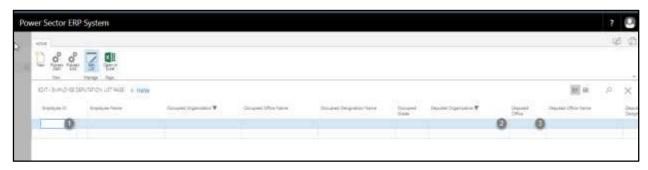

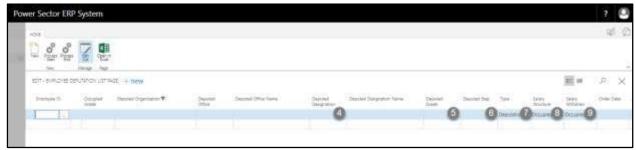

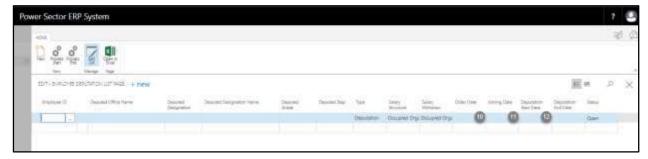

#### Note

To Attach an employee, choose Attachment in the **Type** field as pointed as the number 6.

#### **IMPORTANT**

The employee to be deputed, has to be assigned an Organogram Code

Techvision Page 392 of 834

The screen will look like as below

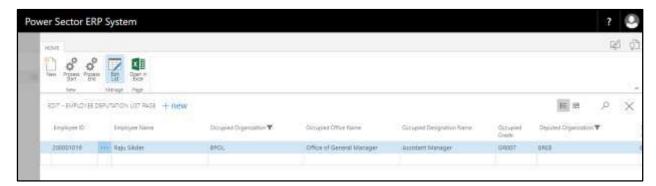

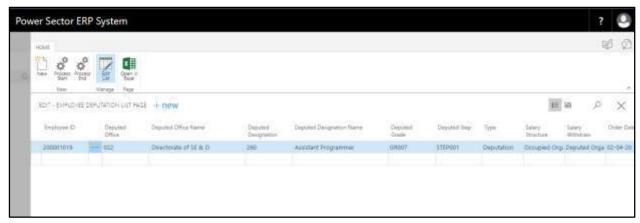

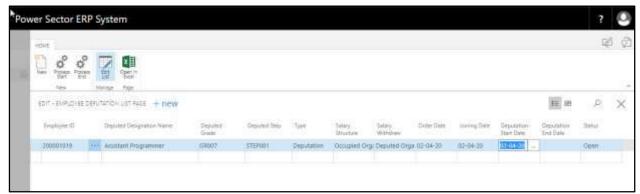

#### **TIPS**

To Depute/Attach multiple employee use next line and follow the step 1 to 11.

Techvision Page 393 of 834

G. Choose the "Process Start" icon.

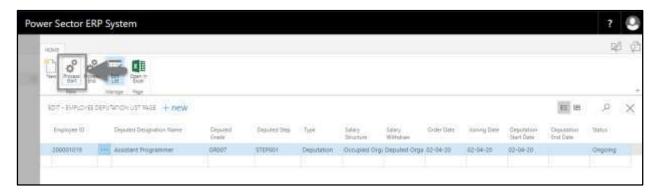

The following pop up will be appeared.

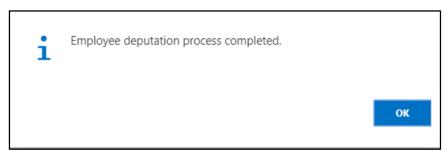

H. Choose "OK" icon to save and close.

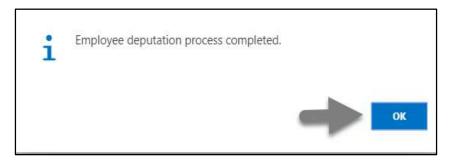

#### **NOTE**

Deputation/Attachment start date does have impact on salary.

Techvision Page 394 of 834

## HR-606 How to: End Deputation/Attachment Period – Inter Organization

#### Introduction

This process demonstrates how to end an employee's deputation or attachment period and back him/her to previous organization.

#### Role

Module Admin

#### **End Deputation/Attachment Period and Back Employee to previous Organization**

To End the Deputation/Attachment period and Back Employee to the previous organization, follow the steps described below.

A. Log in with your respective **HR User credentials**. ERP Landing Page, as below, will be appear on successful login.

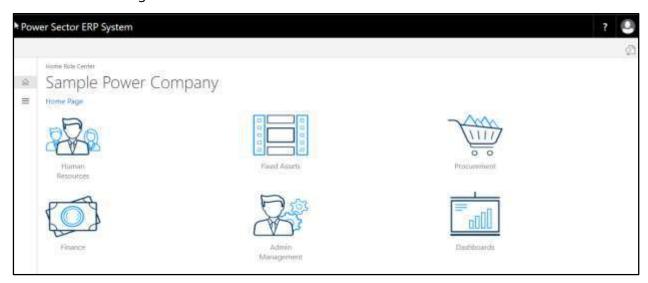

Techvision Page 395 of 834

B. Choose the "Human Resources" icon.

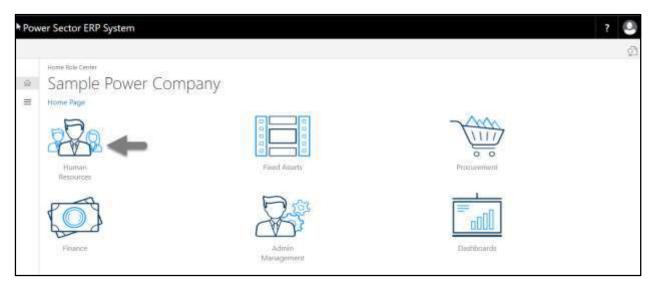

The following **HR Landing Page** will be appeared.

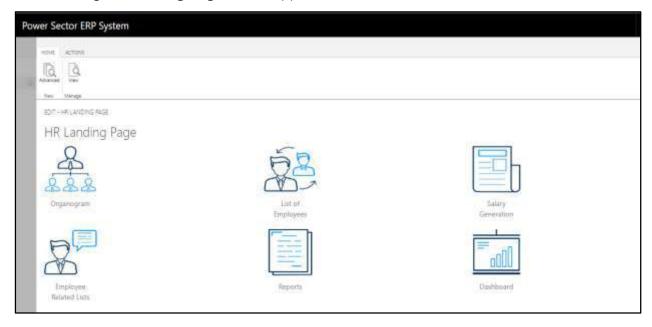

Techvision Page 396 of 834

C. Choose the "Employee Related List" in the HR Landing Page.

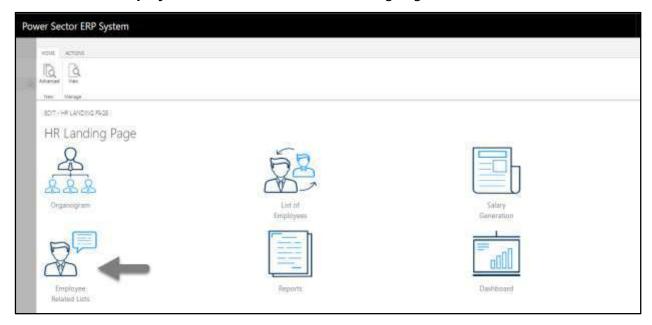

The following **Employee List page** will be appeared.

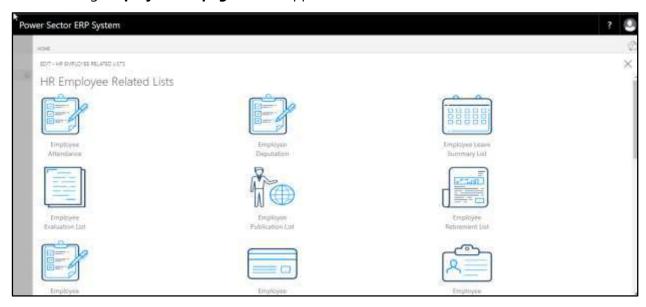

Techvision Page 397 of 834

D. Choose the "Employee Deputation" icon.

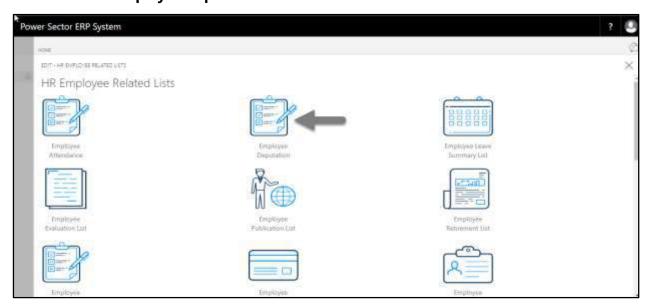

The following page will be appeared.

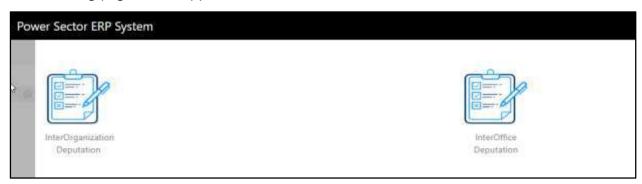

E. Choose the "Inter Organization Deputation" to proceed.

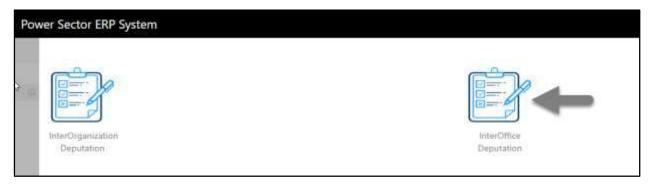

Techvision Page 398 of 834

The Following Inter Organization Deputation entry page will be appeared.

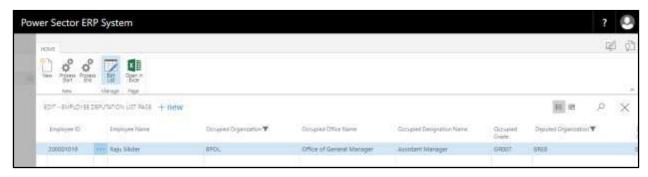

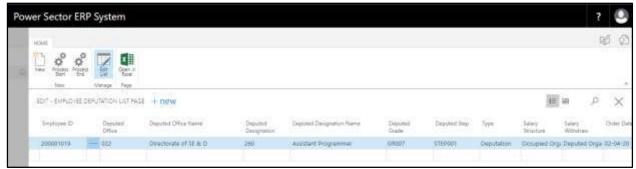

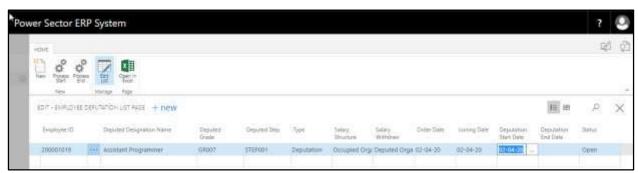

F. Provide below information to **End the Deputation** and Back employee to his office.

Deputation End Date: 03-04-20

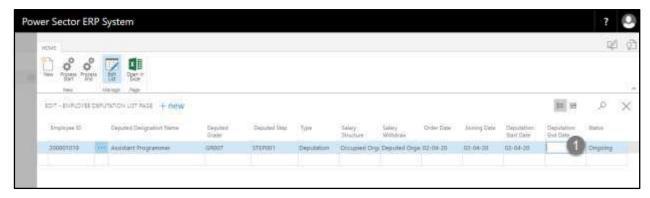

Techvision Page 399 of 834

The screen will look like below.

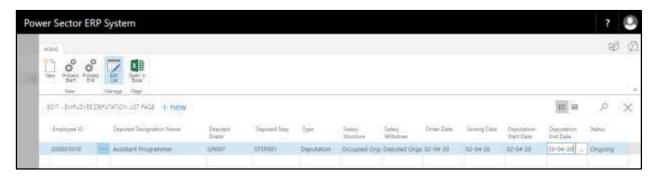

### **TIPS**

You can search employee, by clicking on the [2] icon.

G. Choose the **Process End** icon to end the deputation period.

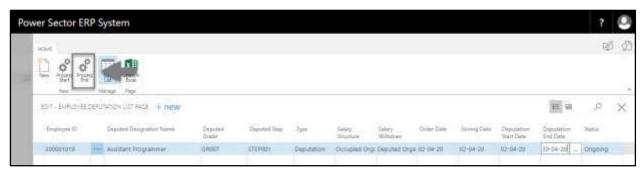

The following Pop Up will be appeared.

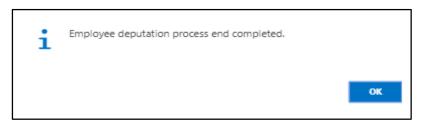

H. Choose the **OK** Icon.

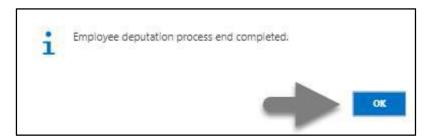

Techvision Page 400 of 834

# HR-607 How to: Disciplinary Action for an Employee

#### Introduction

This process demonstrates how to proceed with Disciplinary Actions for an employee.

The Disciplinary Action process of an employee is divided into 2 phases -

HR-607.1 Initiate the disciplinary action process by module User.

HR-607.2 Approve or Reject initiated actions by module Admin.

#### **Roles**

- Module User
- Module Admin

# HR-607.1 Initiate Disciplinary Action by HR User

To initiate a disciplinary action for an individual, follow the steps described below.

A. Log in with your respective **HR User credentials**. ERP Landing Page, as below, will be appeared on successful login.

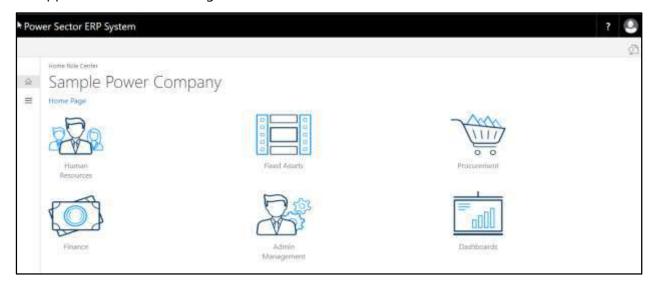

Techvision Page 401 of 834

B. Choose the "Human Resources" icon.

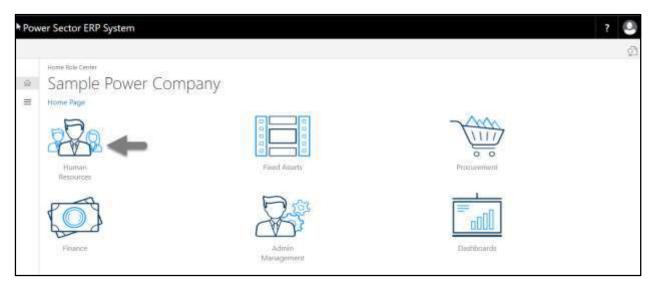

The following **HR Landing Page** will be appeared.

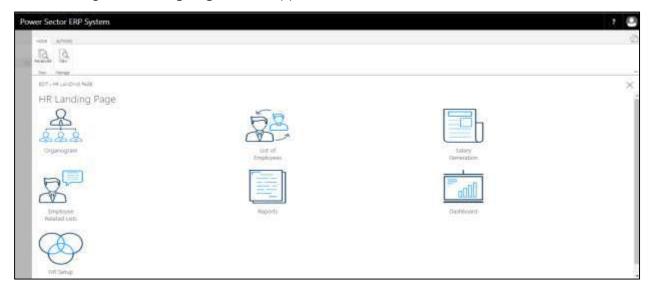

Techvision Page 402 of 834

C. Choose the "List of Employees" in the HR Landing Page.

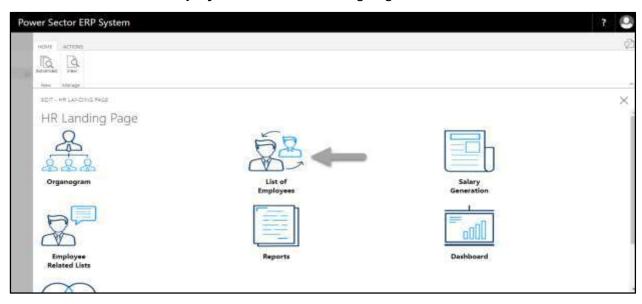

The following **Employee List page** will be appeared.

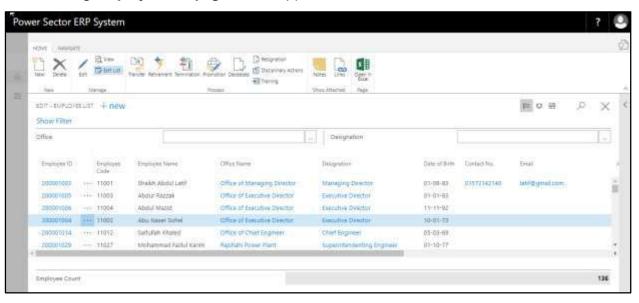

Techvision Page 403 of 834

- D. Choose an employee by click on "Employee Name".
  - Employee Name: Shaki Binte Chowdhury

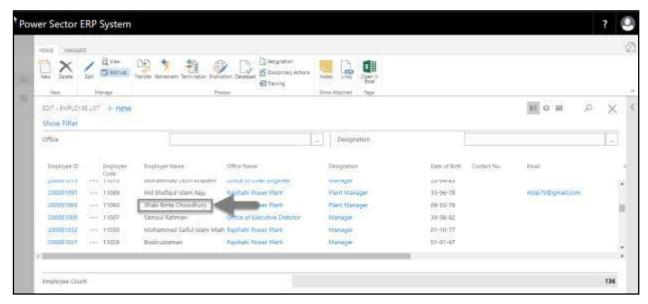

#### **TIPS**

You can search employee by clicking the long icon and enter employee name or ID.

The following page will be appeared.

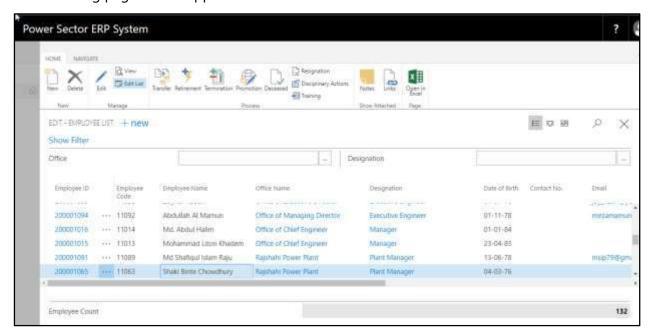

Techvision Page 404 of 834

E. Choose the "Disciplinary" icon on the Employee List page, as indicated in the figure below.

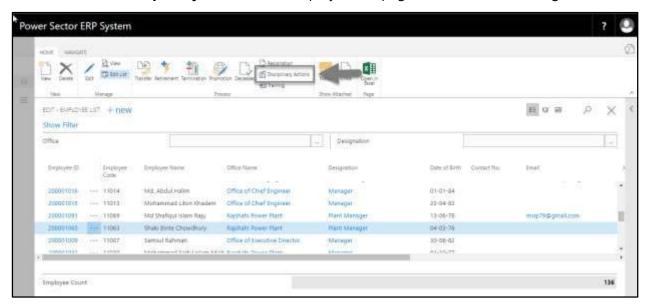

The Following **Disciplinary Actions entry page** will be appeared.

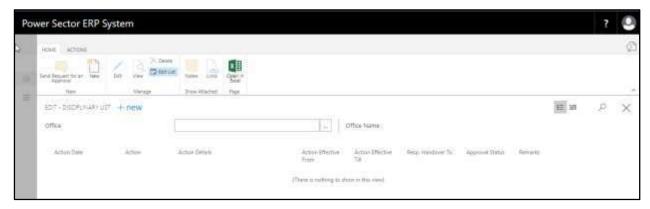

F. Choose the **New** icon to proceed further actions.

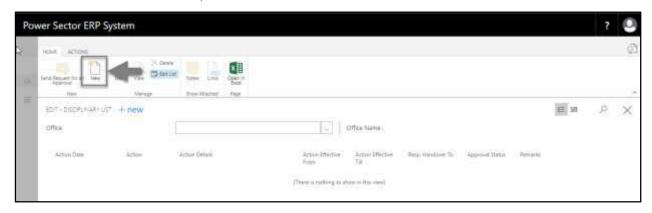

Techvision Page 405 of 834

The following **Disciplinary Action page** will be appeared.

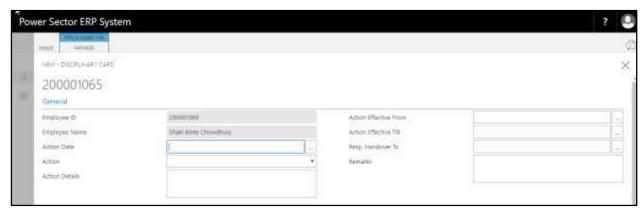

- G. Provide the information mentioned below to proceed with the disciplinary actions process successfully.
  - 4. Choose the **Actions Date** from the dropdown by clicking on button.
    - Actions Date: 08-04-20
       Employee ID and Employee Name will be populated by the system.
  - 3. Choose the **Actions** from the dropdown by click on button.
    - Actions: Censure/Written Warning
  - 4. Provide Actions Details.
    - Action Details: Written Warning
  - 5. Choose the **Actions Effective From** the dropdown by clicking on button.
    - Actions Effective From: 02-04-20
  - 6. Choose the **Actions Effective Till** the dropdown by clicking on button.
    - Actions Effective Till: 09-04-20
  - 7. Choose the **Responsibility Handover to** from the dropdown by clicking on button.
    - Responsibility Handover To: N/A
  - 8. Provide **Remarks**, If any.
    - Remarks: 1st Time

Techvision Page 406 of 834

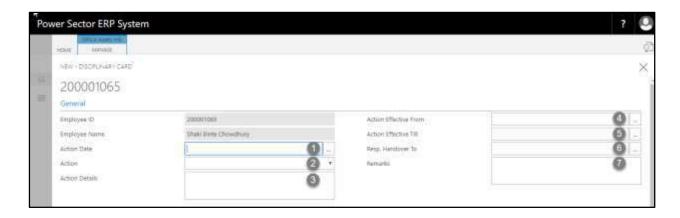

The screen will look like as below.

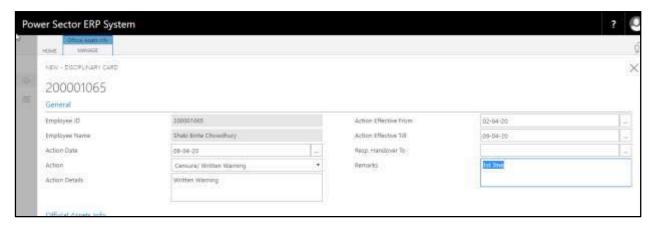

#### **TIPS**

You can take several types of disciplinary action by clicking lacksquare icon in the action field.

H. Choose the icon to back to the previous page.

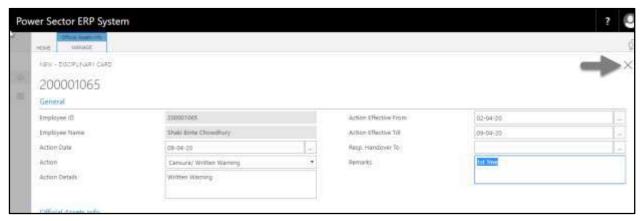

Techvision Page 407 of 834

The following **Disciplinary Action list page** will be appeared.

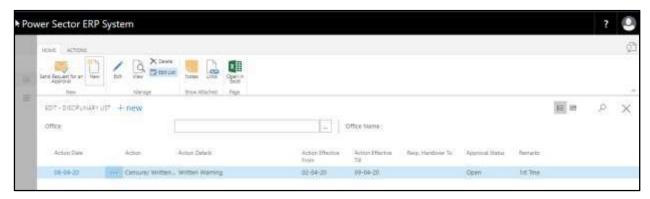

I. Choose the "Send request for an Approval" icon to proceed for approval.

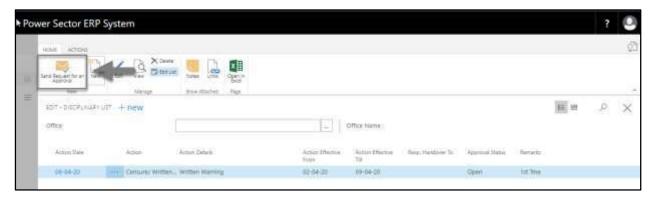

The following pop up will be appeared as below.

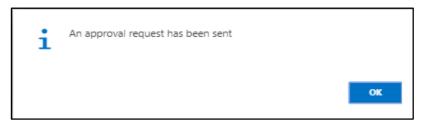

J. Choose the "OK" icon to save and close.

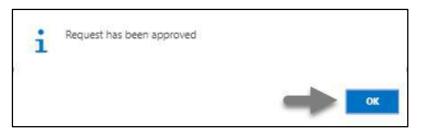

Techvision Page 408 of 834

# HR-607.2 Approve or Reject initiated Disciplinary action

To Approve or Reject an initiated transfer action, follow the steps described below.

A. Log in with your respective **HR Admin credentials**. ERP Landing Page, as below, will be appeared on successful login.

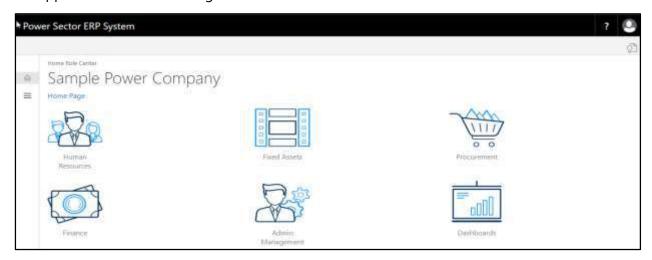

B. Choose the "Admin Management" icon to open the administrative page.

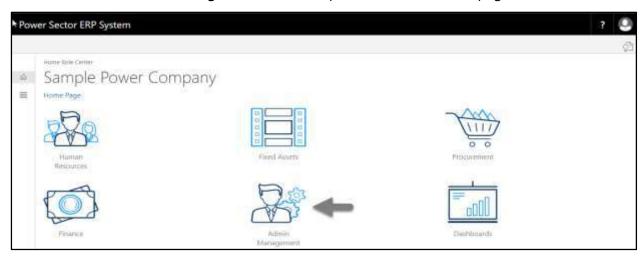

Techvision Page 409 of 834

The Following **Admin Management page** will be appeared.

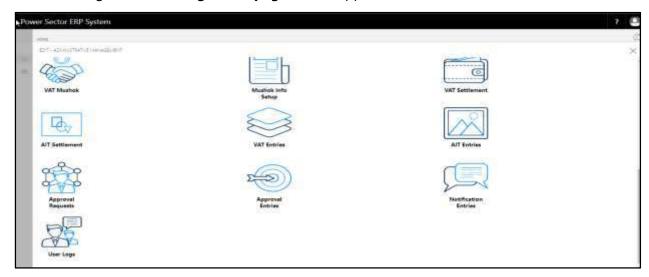

C. Choose the "Approval Request" icon to process initiated approval requests.

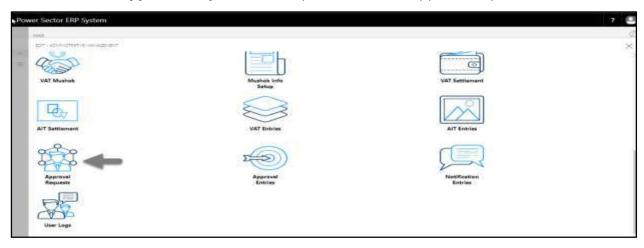

The following **Approval Request page** will be appeared.

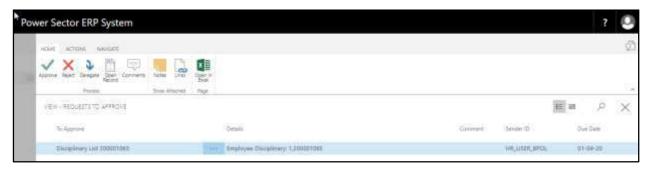

Techvision Page 410 of 834

D. Select the initiated disciplinary action and choose the "Open Record" icon.

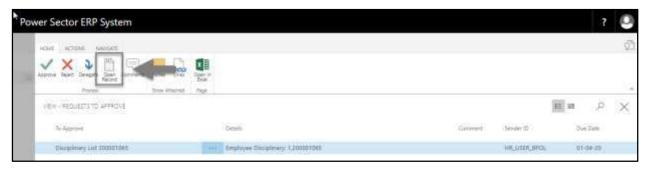

#### **TIPS**

You can choose initiated disciplinary process by clicking the line.

### **Detailed Employee Disciplinary Actions page** will be appeared as below.

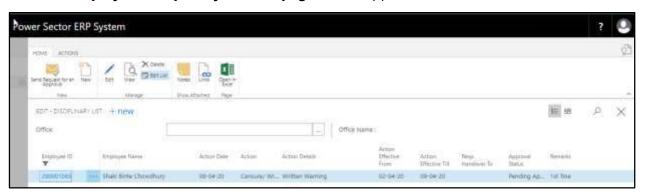

#### **TIPS**

You can drill down for more info by clicking employee ID.

E. Select the icon to back to the previous page.

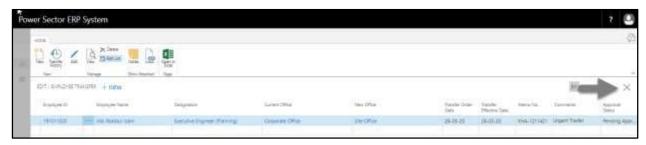

Techvision Page 411 of 834

The following **Request to Approve page** will be appeared.

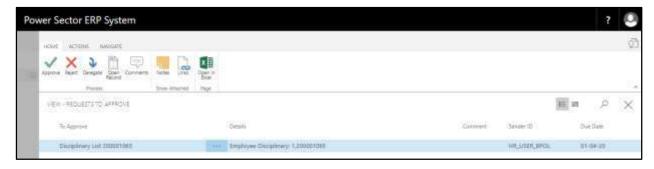

F. Choose the "Approve" icon to approve the disciplinary action or select "Reject" (besides "Approve") to reject.

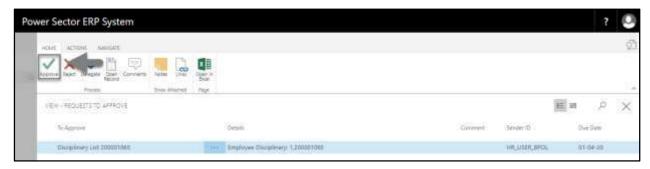

The following pop- up will be appeared

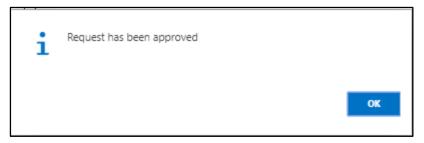

G. Choose the **OK** icon.

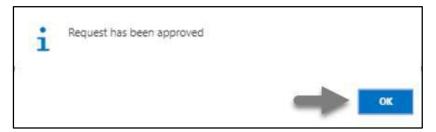

Techvision Page 412 of 834

## HR-608 How to: Process Increment

#### Introduction

This process demonstrates how to process salary increment for an employee or multiple employees.

The Salary increment process of an individual employee or multiple employees is divided into 3 phases -

| HR-608.1 | Initiate the increment eligible list by module User. |
|----------|------------------------------------------------------|
| HR-608.2 | Approve or Reject initiated actions by module Admin. |
| HR-608.3 | Apply the Approved Increment.                        |

### **Roles**

- Module User
- Module Admin

#### **IMPORTANT**

Joining date is must to generate eligible increment list.

Techvision Page 413 of 834

# HR-608.1 Initiate Increment Eligible list by HR User

To Initiate Increment eligible list, follow the steps described below.

K. Login with your respective **HR User credentials**. ERP Landing Page, as below, will be appeared on successful login.

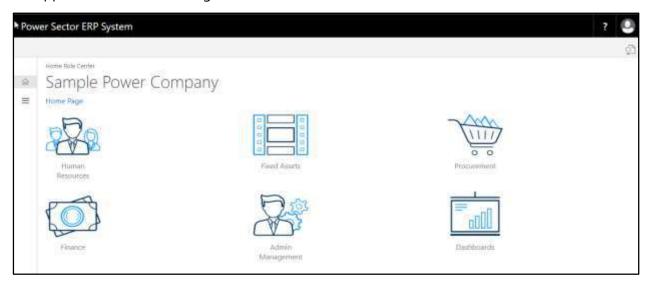

L. Choose the "Human Resources" icon.

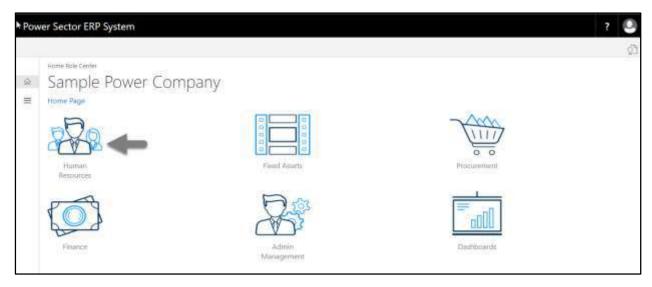

Techvision Page 414 of 834

## HR Landing Page will be appeared as below

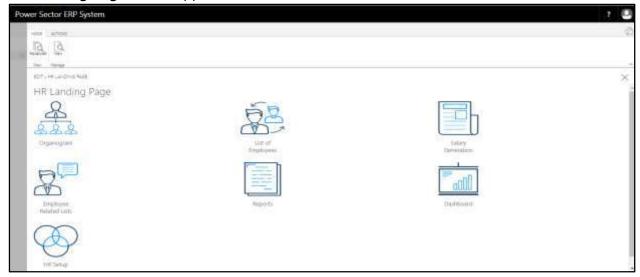

M. Choose the "HR Setup" icon in the HR Landing Page.

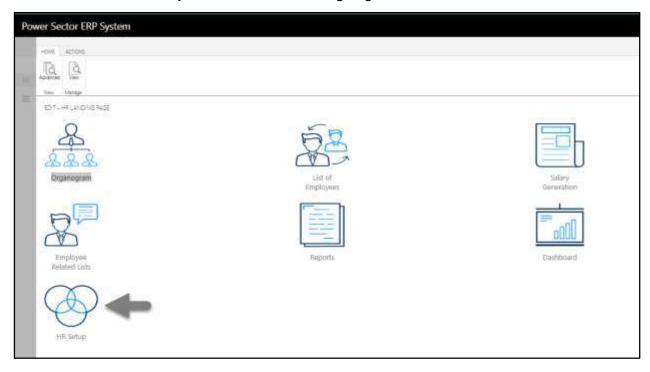

Techvision Page 415 of 834

The following **HR Setup page** will be appeared.

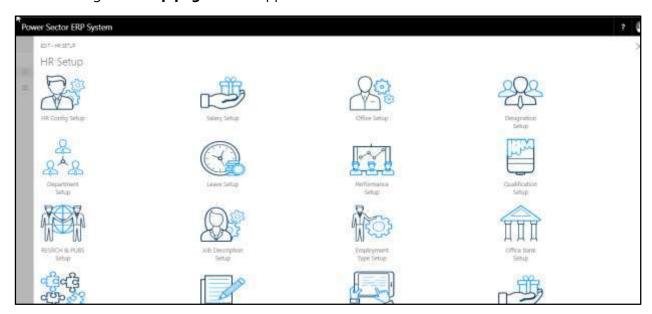

N. Choose the "Salary Setup" icon on the HR Setup page, as indicated in the figure below.

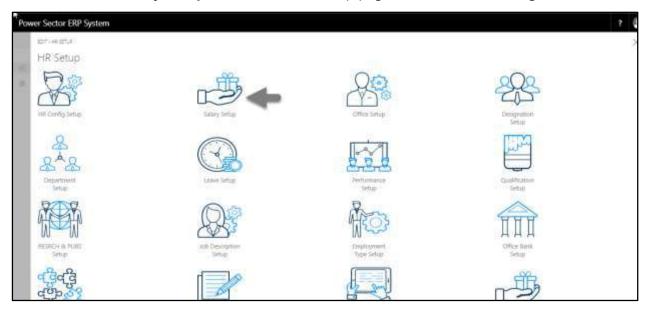

Techvision Page 416 of 834

The Following salary setup page will be appeared.

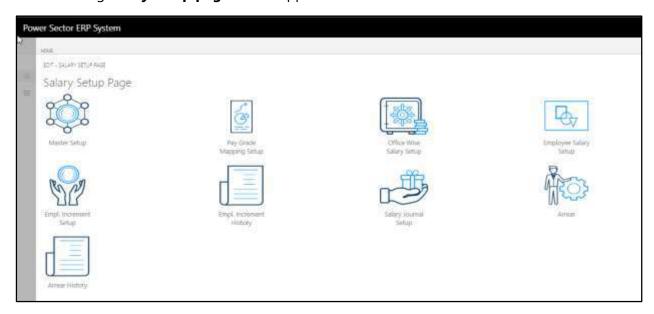

O. Choose the " $\mbox{\bf Employee}$  Increment  $\mbox{\bf Setup"}$  icon.

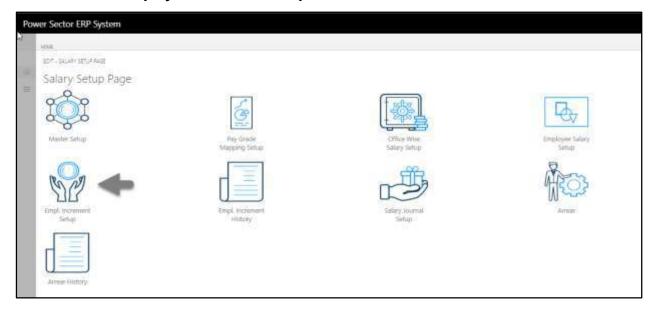

Techvision Page 417 of 834

The Following **Increment setup page** will be appeared.

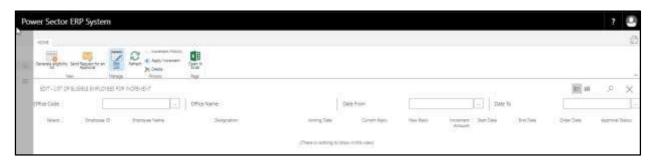

- P. Provide the information mentioned below to generate an Eligible Increment list.
  - 1. Choose **Office Code** from the dropdown by clicking on button.
    - Office Code: 101
  - 2. Choose **Date from** by clicking on button.
    - Date From: 04-04-20
  - 3. Choose **Date to** by clicking on button.
    - Date To: 30-04-20

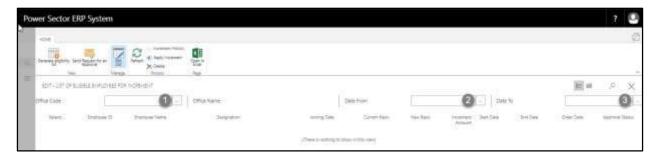

The screen will look like below.

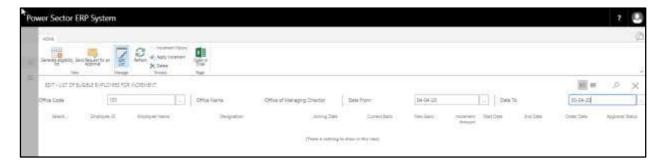

Techvision Page 418 of 834

Q. Choose the Generate Increment List icon.

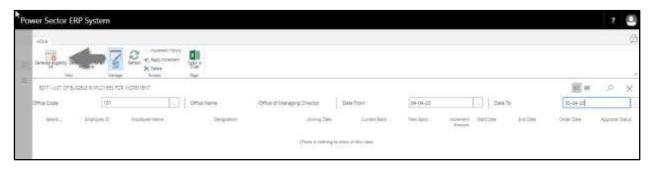

The following list will be appeared.

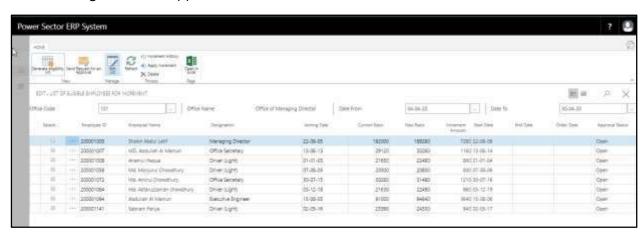

#### **TIPS**

To initiate increment for full organization, leave the office code blank.

R. Choose an employee and Provide **Start Date** below to Initiate the increment process.

a. Start date: 04-04-20

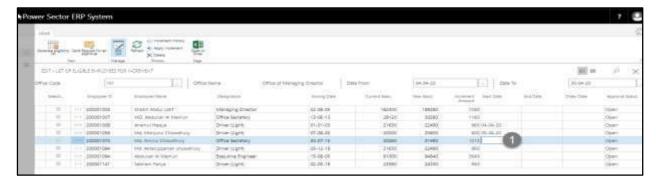

Techvision Page 419 of 834

The screen will look like below.

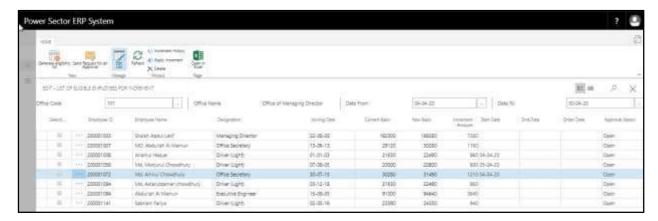

#### **TIPS**

To initiate increment for multiple employee, select another employee and follow the step H.

#### S. Mark the Checkbox.

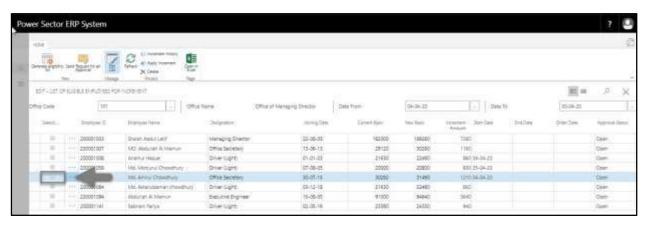

The screen will look like below.

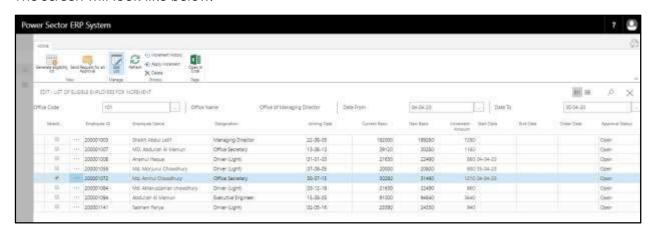

Techvision Page 420 of 834

#### **TIPS**

To Send initiated increment for multiple employee for approval, select another employee and follow the step I.

T. Choose the "Send request for an Approval" icon to proceed for approval.

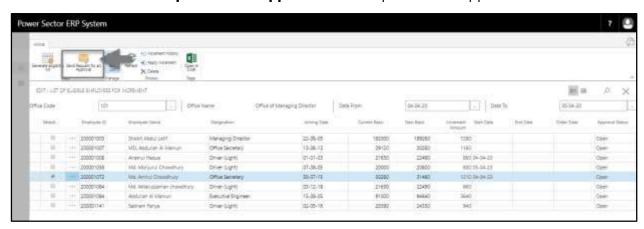

The following pop up will be appeared.

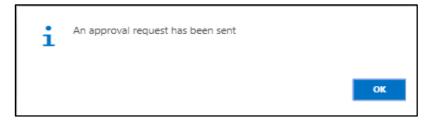

U. Choose "OK" icon to save and close.

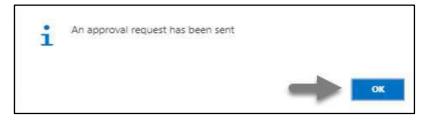

Techvision Page 421 of 834

# HR-608.2 Approve or Reject initiated increment by HR Admin

To Approve or Reject an initiated increment action, follow the steps described below.

A. Login with your respective HR Admin credentials. ERP Landing Page, as below, will be appeared on successful login.

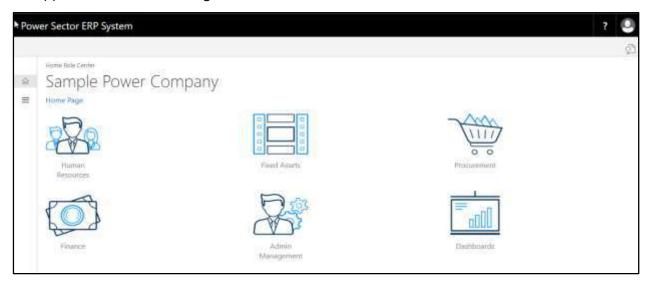

B. Choose the "Admin Management" icon to open the administrative page.

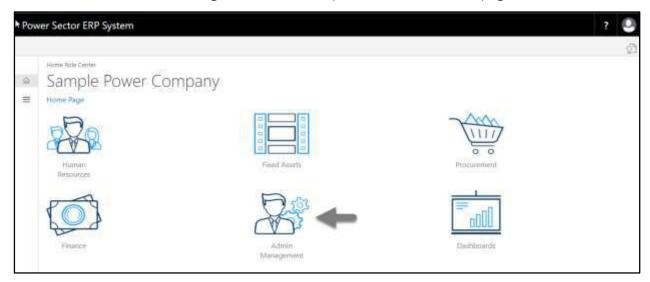

Techvision Page 422 of 834

The Following **Admin Management page** will appear as below.

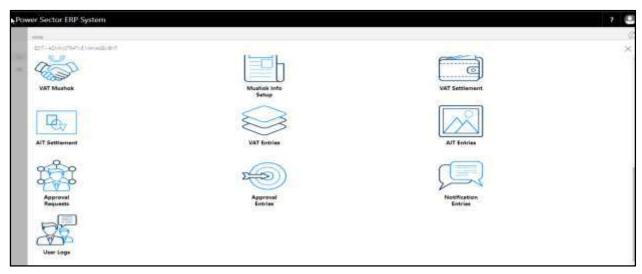

C. Choose the "Approval Request" icon to process initiated approval requests.

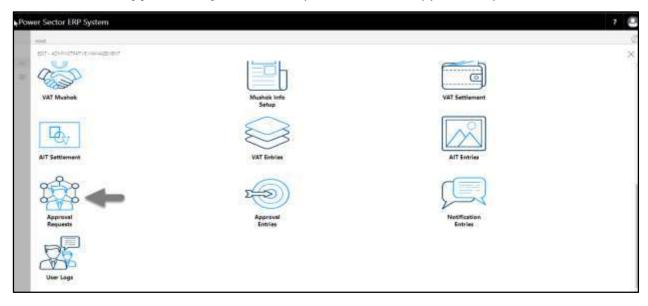

Techvision Page 423 of 834

The following Approval Request page will be appeared.

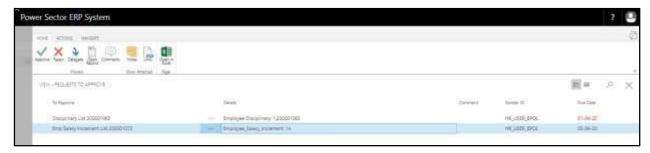

D. Select the initiated increment and choose the "Open Record" icon.

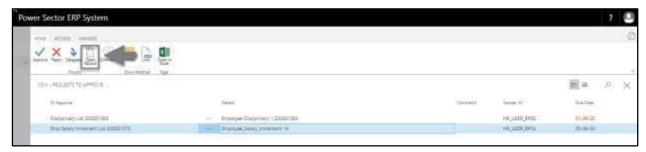

**Detailed Employee increment page** will be appeared as below.

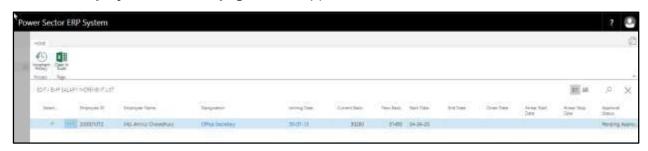

TIPS

You can view employees previous Increment History by clicking 🔋 icon during approval.

Techvision Page 424 of 834

E. Select the icon to back to the previous page.

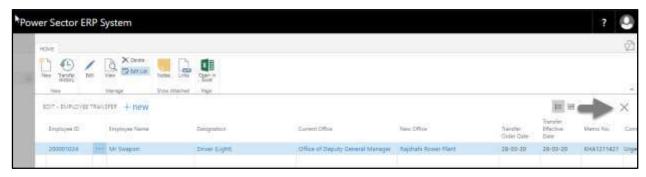

The following **Request to Approve page** will be appeared.

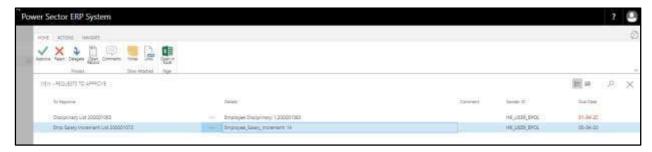

F. Choose the "Approve" icon to approve the initiated increment process or select "Reject" besides "Approve") to reject.

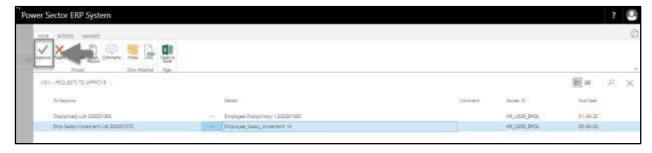

The following pop- up will be appeared.

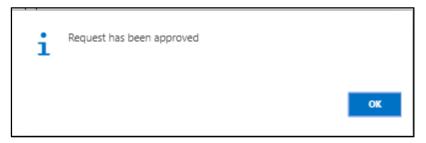

Techvision Page 425 of 834

G. Choose the "OK" icon to save and close.

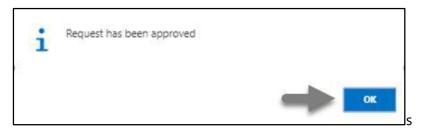

#### **IMPORTANT**

After approve an initiated increment, you cannot delete or modify.

# HR-608.3 Apply Approved Increment

To apply approved employee increment, follow the steps mentioned below.

A. Login with your respective **HR User credentials**. ERP Landing Page, as below, will be appeared on successful login.

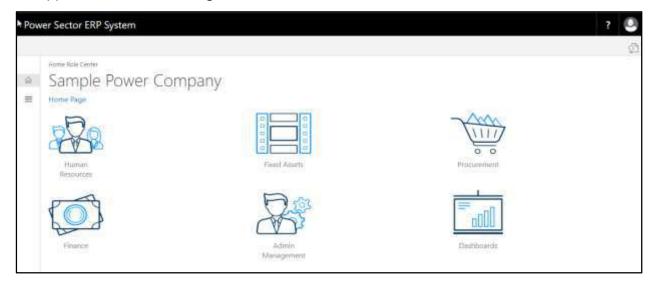

Techvision Page 426 of 834

B. Choose the "Human Resources" icon.

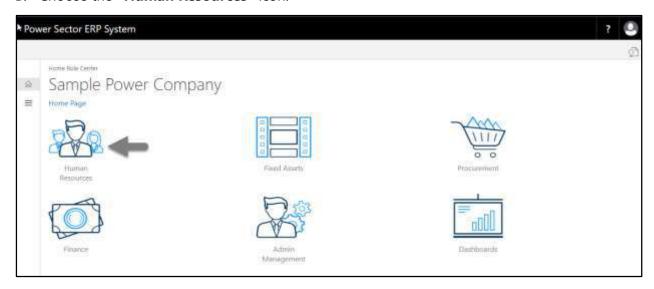

## HR Landing Page will be appeared as below

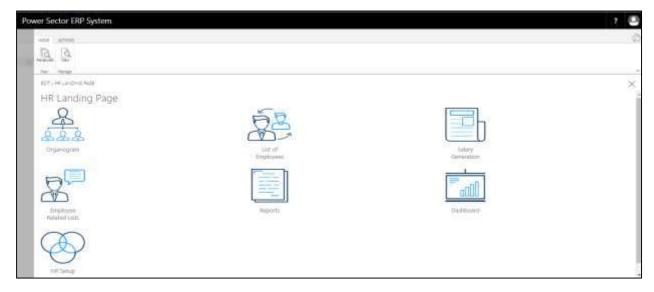

Techvision Page 427 of 834

C. Choose the "HR Setup" icon in HR Landing Page.

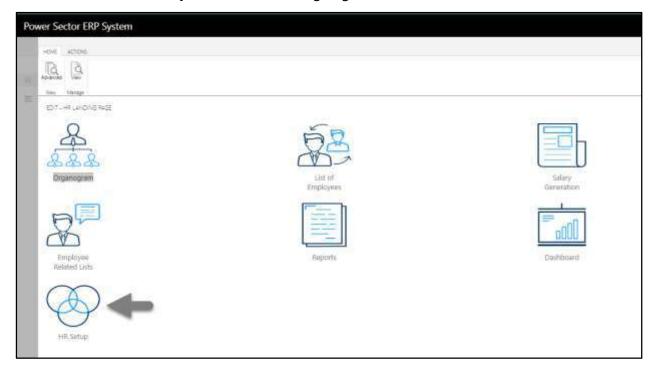

The following **HR Setup page** will be appeared.

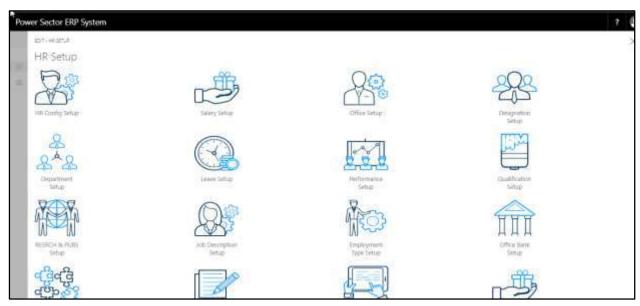

Techvision Page 428 of 834

D. Choose the "Salary Setup" icon on the HR Setup page, as indicated in figure below.

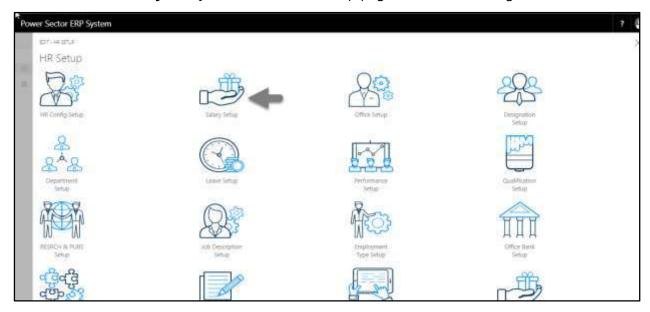

The Following salary setup page will be appeared.

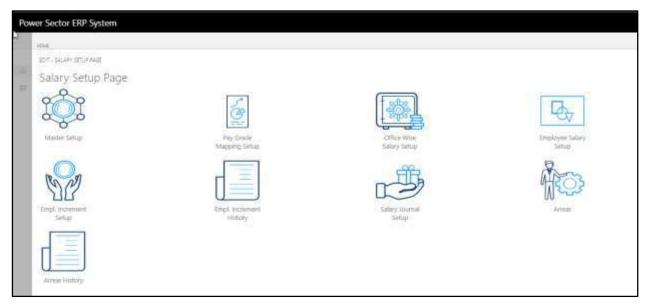

Techvision Page 429 of 834

E. Choose "Employee Increment Setup" icon.

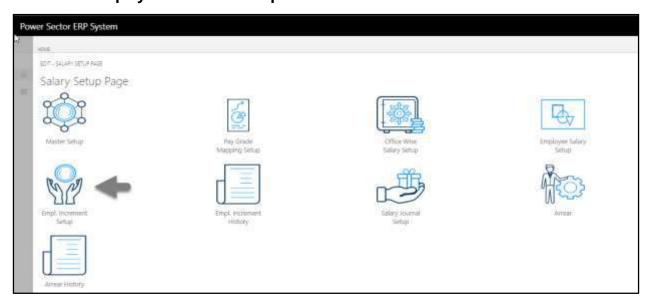

Following **Increment setup page** will be appeared.

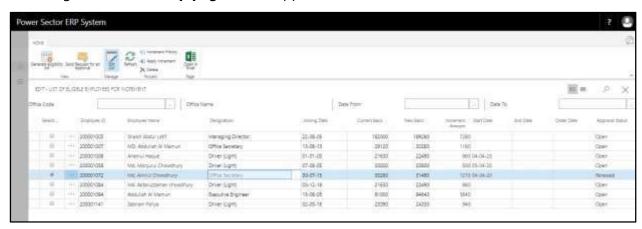

F. Choose Apply Increment icon.

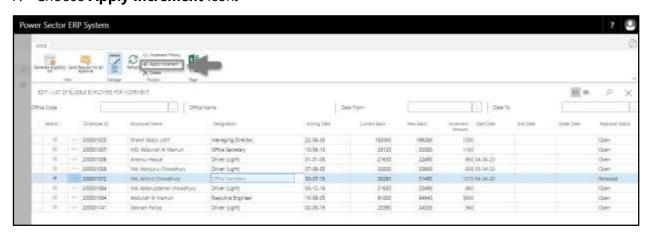

Techvision Page 430 of 834

The following pop up will be appeared.

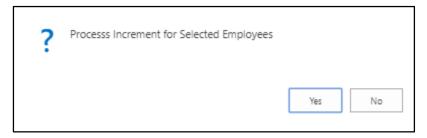

### G. Choose Yes.

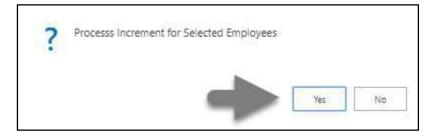

The following pop up will be appeared.

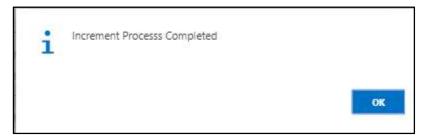

#### H. Choose OK.

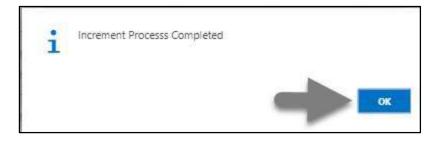

#### **IMPORTANT**

After apply an approved increment, you cannot delete or modify it.

Techvision Page 431 of 834

## HR- 609 How to: Process Performance Evaluation

#### Introduction

This process demonstrates how to process performance evaluation for an employee.

The performance process of an individual employee is divided into 2 phases -

HR-609.1 Initiate the performance process by module User.

HR-609.2 Approve or Reject initiated performance by module Admin.

#### **Roles**

- Module User
- Module Admin

### **Prerequisite**

- Performance Setup
- Organogram Setup

## **IMPORTANT**

Performance must have assigned to Organogram for a successful performance process.

Techvision Page 432 of 834

### HR-609.1 Initiate Performance Process by HR User

To Initiate a performance evaluation process, follow the steps described below.

A. Log in with your respective **HR User credentials**. ERP Landing Page, as below, will be appeared on successful login.

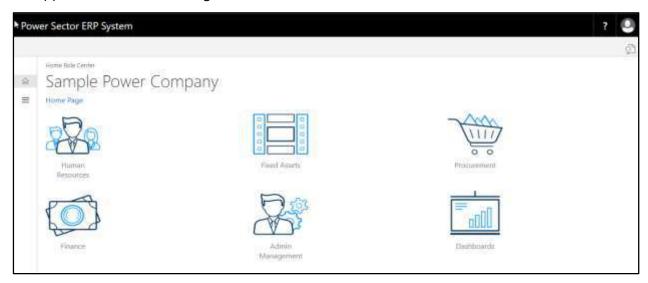

B. Choose the "Human Resources" icon.

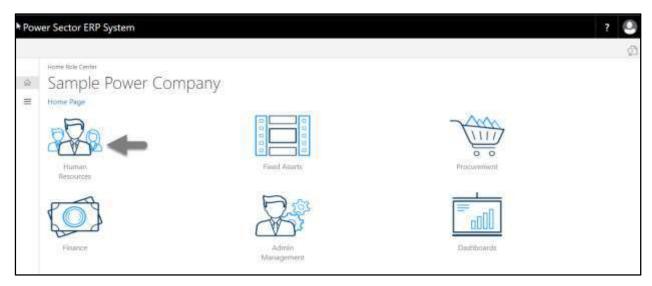

Techvision Page 433 of 834

**HR Landing Page** will be appeared.

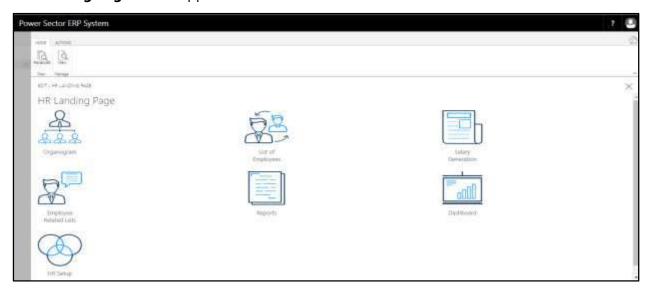

C. Choose the "List of Employees" in the HR Landing Page.

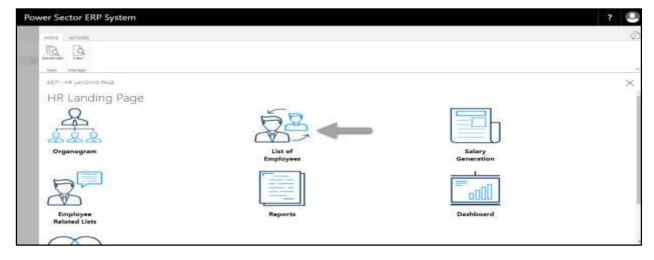

Techvision Page 434 of 834

The following **Employee List page** will be appeared.

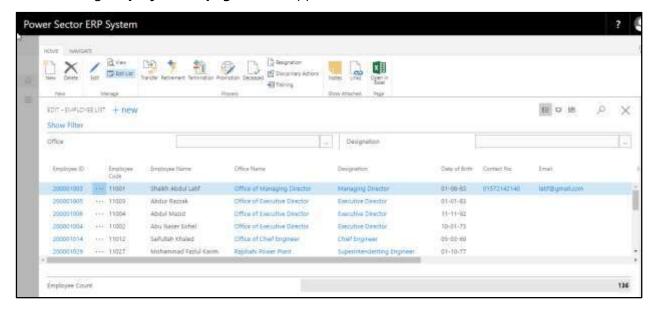

- D. Choose the **Employee** by clicking on Employee ID.
  - a. Employee ID: 200001016

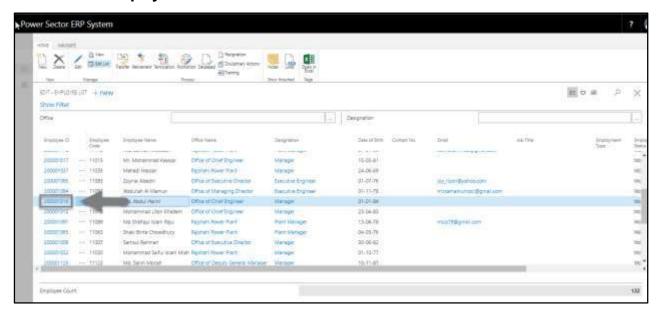

Techvision Page 435 of 834

The following **Employee Card page** will be appeared.

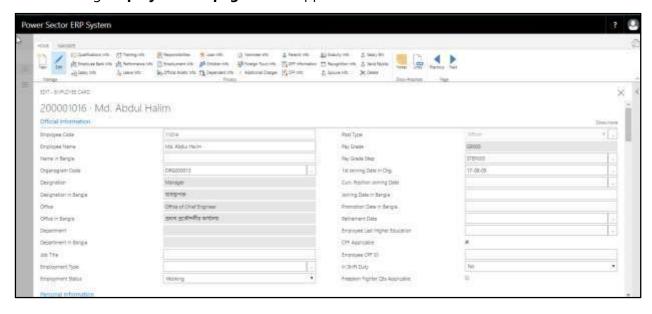

#### **TIPS**

You can search employee, by clicking on the Dicon.

E. Choose **Performance Info** Icon.

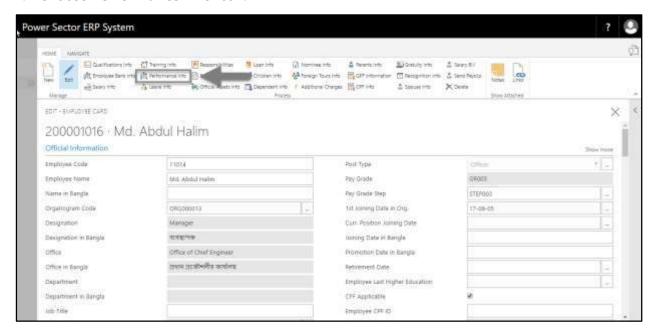

Techvision Page 436 of 834

The following **Employee Evaluation List page** will be appeared.

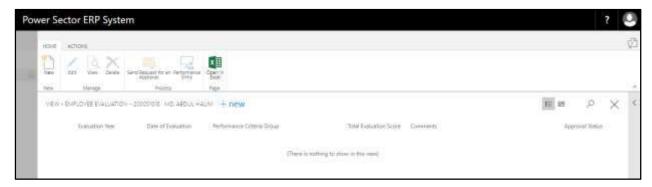

F. Choose **New** icon.

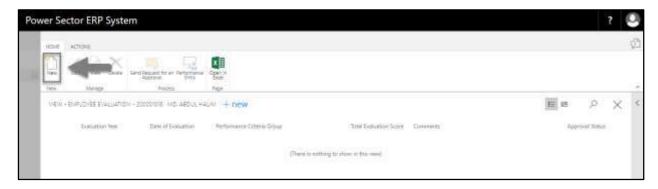

The following **Employee Evaluation Card page** will appear.

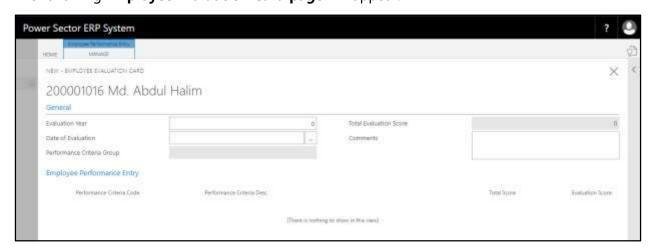

Techvision Page 437 of 834

- G. Provide the below information to proceed with the evaluation process successfully.
  - 1. Provide the **Evaluation Year.** 
    - Evaluation Year: 2020

**Performance Criteria Group** and **Total Evaluation Score** will be populated by the system.

- 2. Choose the **Date of evaluation** from Calendar. Click on button.
  - Date of evaluation: 11-04-20
- 3. Provide **comments** if any.
  - Comments:

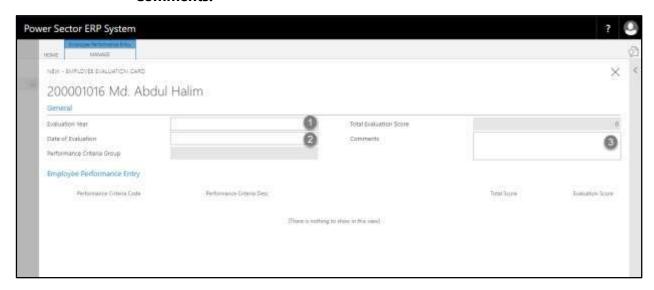

The screen will look like the following.

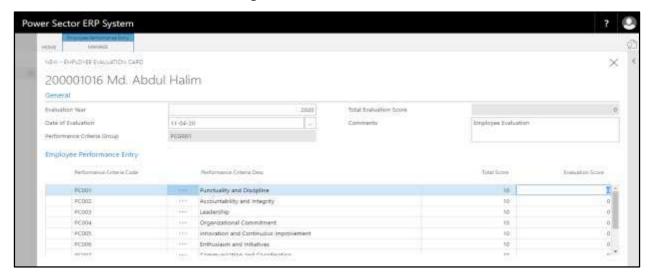

Techvision Page 438 of 834

**H.** Choose the criteria and provide the evaluation score as shown in the image below

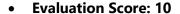

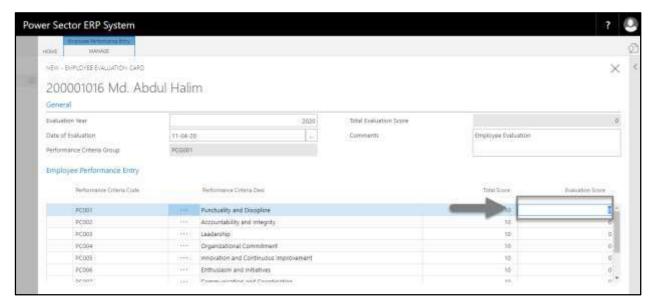

#### **TIPS**

You can provide evolution score for multiple criteria, to do that choose other criteria and follow the steps H.

I. Choose the button to save and proceed further.

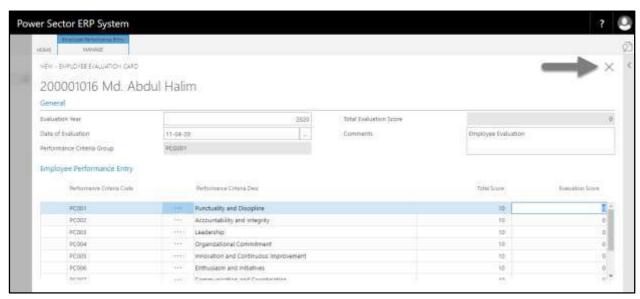

Techvision Page 439 of 834

The following **Employee Evaluation page** will be appeared.

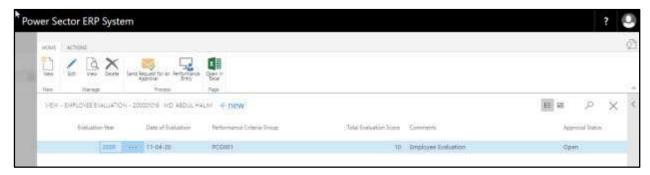

J. Choose the "Send request for an approval" icon.

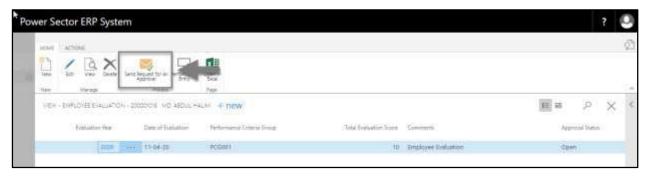

The following pop up will be appeared.

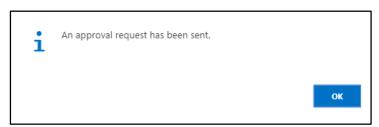

K. Choose **OK** to save and close.

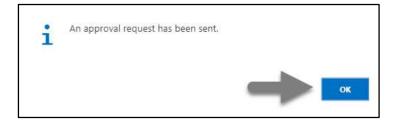

Techvision Page 440 of 834

# HR-609.2 Approve or Reject initiated Performance Evaluation by HR Admin

To Approve or Reject an initiated evaluation action, follow the steps described below.

A. Log in with your respective **HR Admin credentials**. ERP Landing Page, as below, will be appeared on successful login.

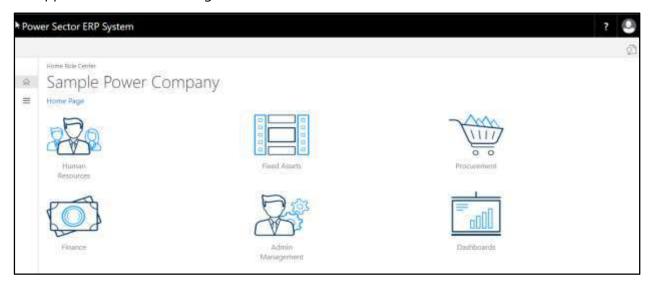

B. Choose the "Admin Management" icon to open the administrative page.

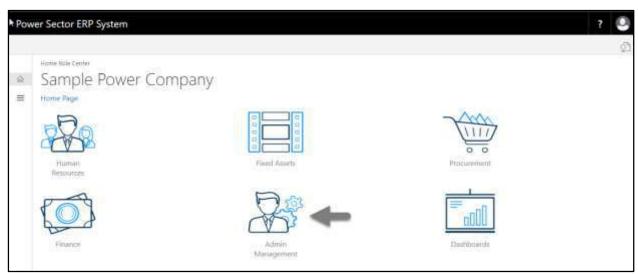

Techvision Page 441 of 834

The Following **Admin Management** page will be appeared.

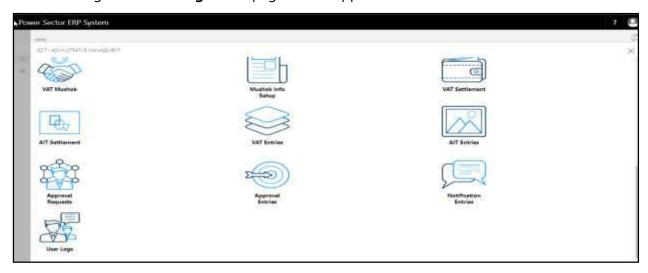

C. Choose the "Approval Request" icon to process initiated approval requests.

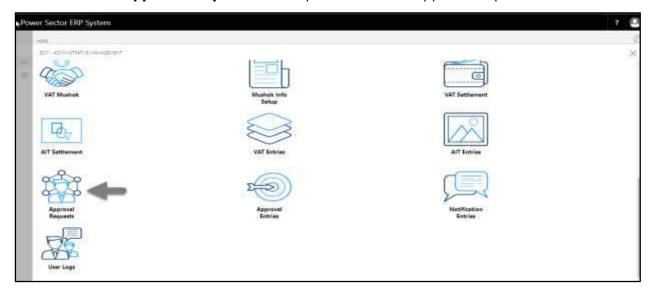

The following **Approval Request page** will be appeared.

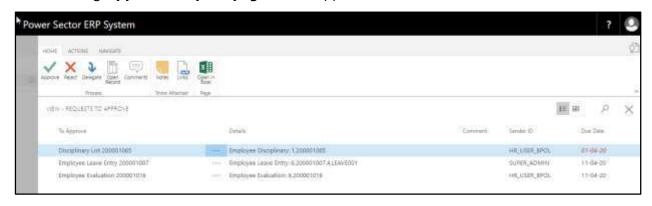

Techvision Page 442 of 834

D. Select the initiated performance evaluation and choose the "Open Record" icon.

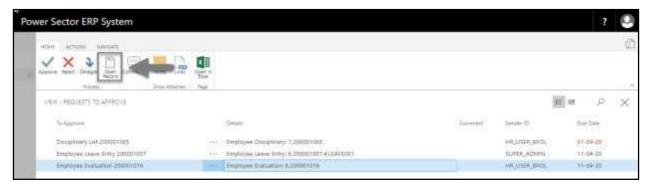

The detailed evaluation record page will be appeared as below.

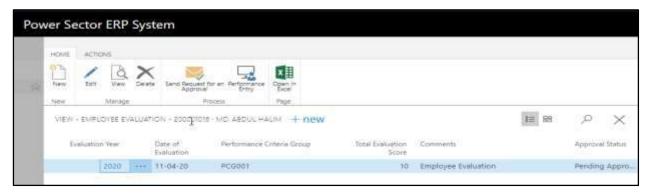

### TIPS

You can view employees detailed performance evaluation by clicking on evaluation year.

E. Select the icon to back to the previous page.

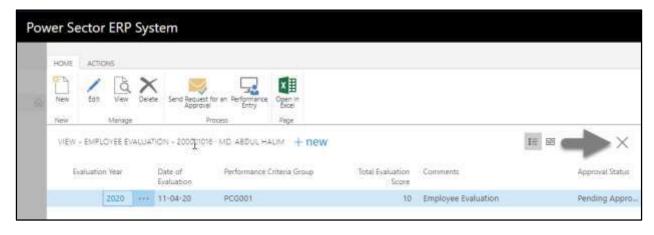

Techvision Page 443 of 834

The following **Request to Approve page** will be appeared.

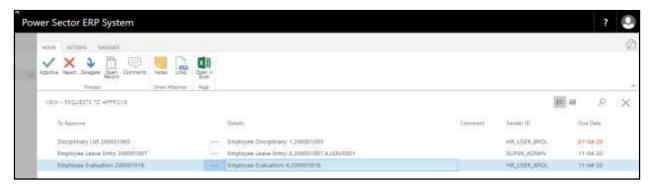

F. Choose the **"Approve"** icon to approve the initiated evaluation or select **"Reject"** (besides "Approve") to reject.

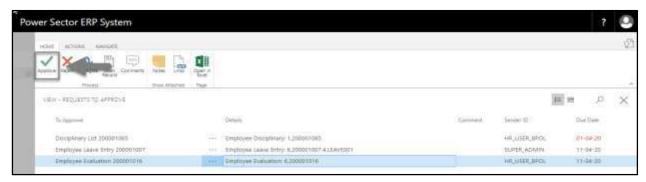

The following pop- up will be appeared.

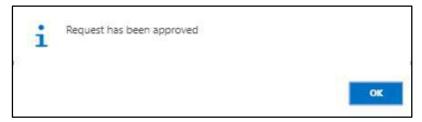

G. Choose the "OK" icon to save and close.

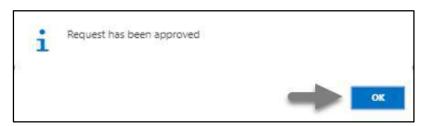

### **IMPORTANT**

After approve an initiated performance evaluation, you cannot delete or modify it.

Techvision Page 444 of 834

### HR-610 How to: Resign an Employee

### Introduction

This process demonstrates how to process resignation of an employee.

The Resignation process of an individual employee is divided into 2 phases -

HR-610.1 Initiate the Resignation process by module User.

HR-610.2 Approve or Reject initiated resignation by module Admin.

### **Roles**

- Module User
- Module Admin

### HR-610.1 Initiate the resignation process by HR User

To Initiate a resignation process, follow the steps described below.

A. Login with your respective **HR User credentials**. ERP Landing Page, as below, will be appeared on successful login.

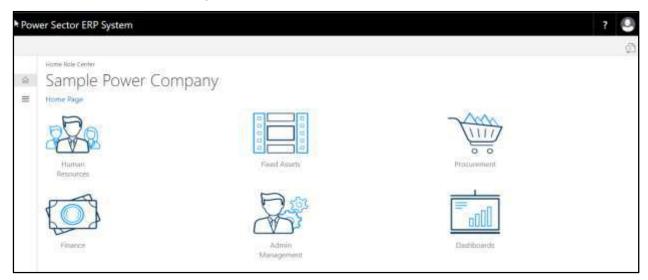

Techvision Page 445 of 834

B. Choose the "Human Resources" icon.

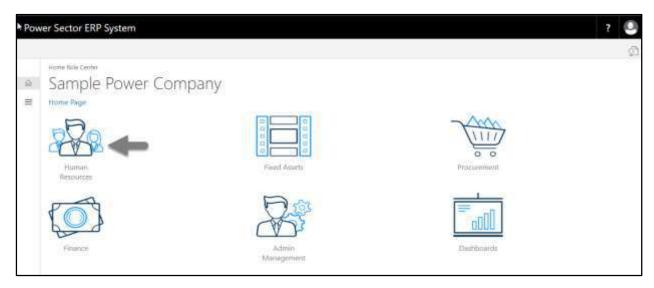

### **HR Landing Page** will be appeared.

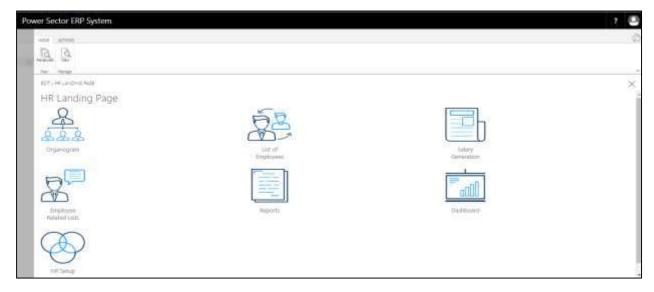

Techvision Page 446 of 834

C. Choose the "List of Employees" in HR Landing Page.

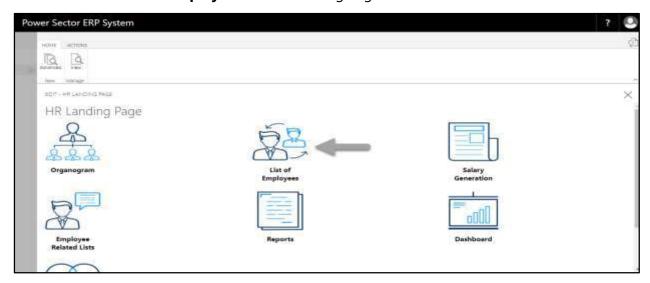

The following **Employee List page** will be appeared.

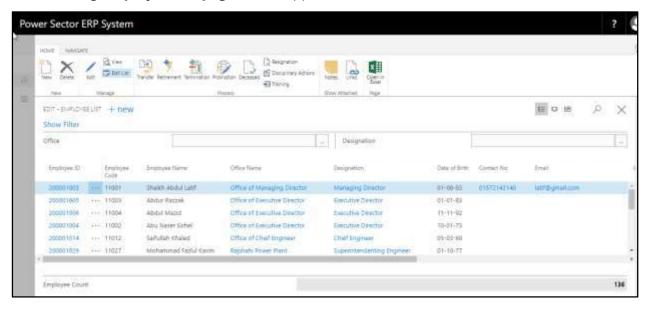

Techvision Page 447 of 834

D. Choose the "Employee" by clicking the employee name.

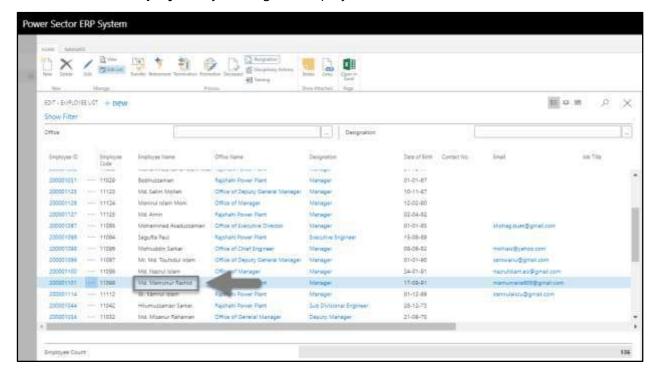

The following Employee list page will look like below.

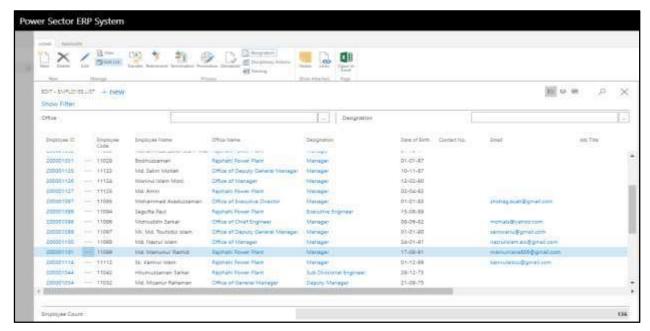

### **TIPS**

You can search employee, by clicking on the icon.

Techvision Page 448 of 834

E. Choose the "Resignation" icon on the Employee List page, as indicated in the figure below.

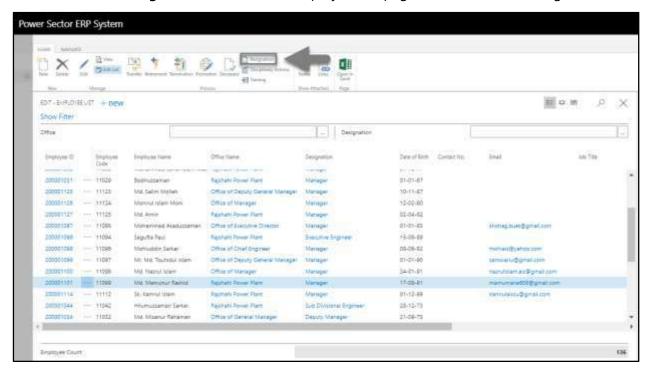

The Following Resignation entry page will be appeared.

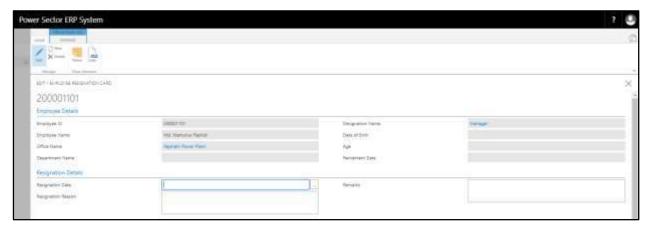

Techvision Page 449 of 834

- F. Provide below information to proceed with the Resignation process successfully.
  - 1. Choose the **Resignation Date** from the dropdown by clicking on button.
    - Resignation Date: 02-04-20
       Employee Details will populate by the system.
  - 2. Provide **Resignation Reason** if any.
    - Resignation Reason: Self
  - 3. Provide **Remarks** if any.
    - Remarks: Resigned to Join BPDB

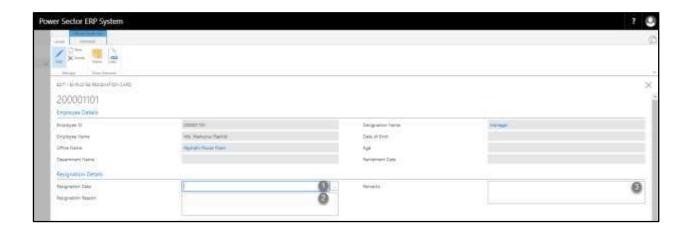

The screen will look like as below

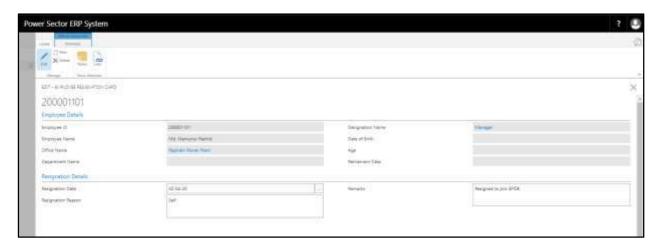

Techvision Page 450 of 834

G. Choose the icon to Save and Send request for approval.

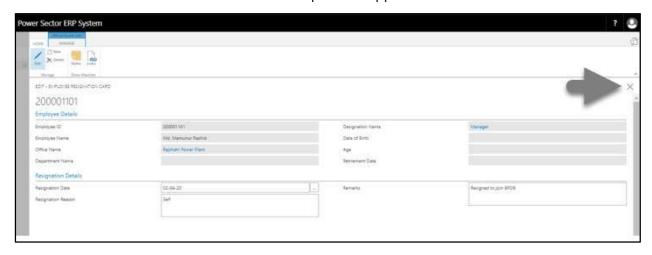

The following pop up will be appeared.

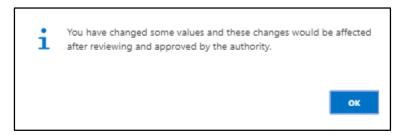

H. Choose "OK" icon to save and close.

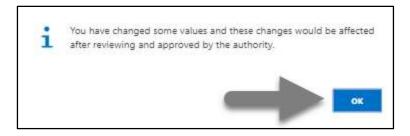

#### Note

Resignation date does have impact on salary.

Techvision Page 451 of 834

### HR-610.2 Approve or Reject initiated Resignation by HR Admin

To Approve or Reject an initiated resigned action, follow the steps described below.

A. Log in with your respective HR Admin credentials. ERP Landing Page, as below, will be appeared on successful login.

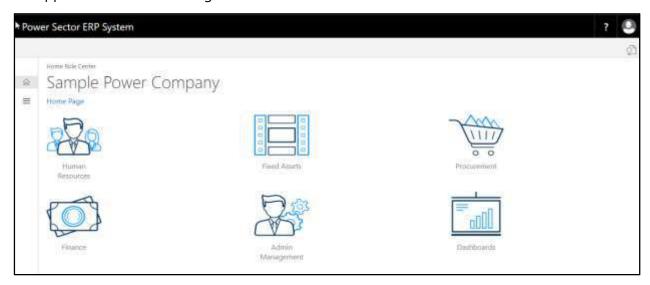

B. Choose the "Admin Management" icon to open the administrative page.

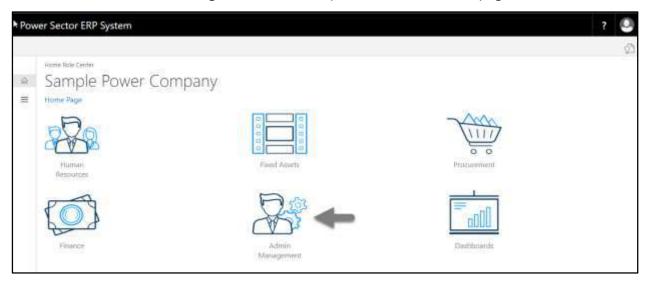

Techvision Page 452 of 834

The Following **Admin Management page** will be appeared.

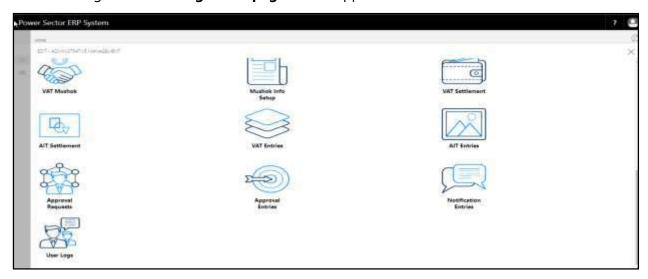

C. Choose the "Approval Request" icon to process initiated approval requests.

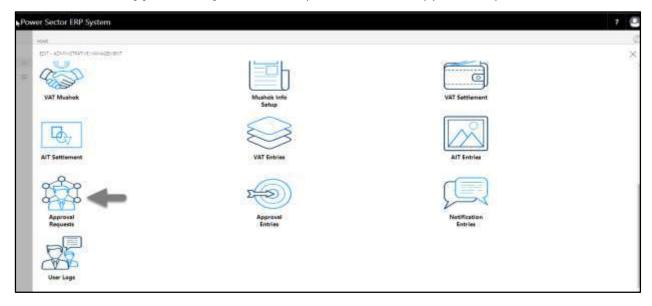

The following **Approval Request page** will be appeared.

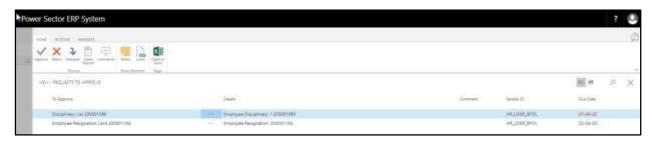

Techvision Page 453 of 834

D. Select the initiated resignation process and choose the "Open Record" icon.

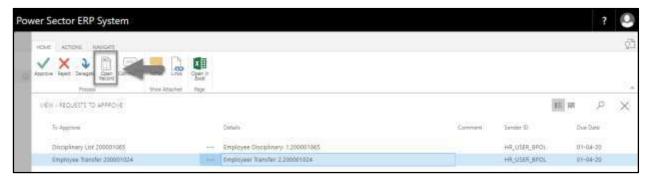

#### **TIPS**

You can choose initiated record by selecting the line.

The following detailed employee resignation card page will be appeared.

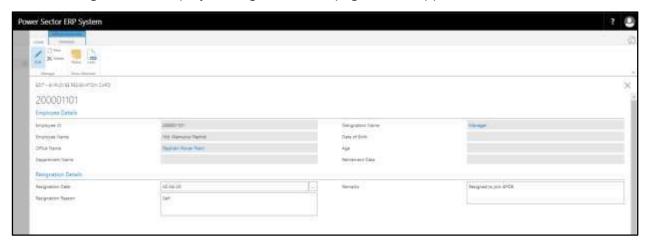

E. Select the icon to back to the previous page.

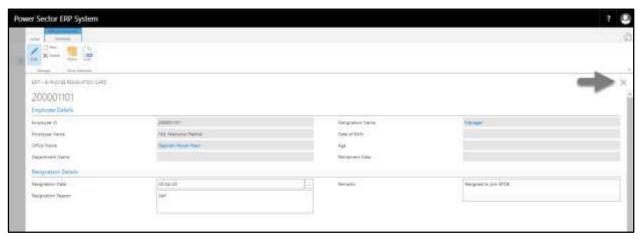

Techvision Page 454 of 834

The following **Request to Approve page** will be appeared.

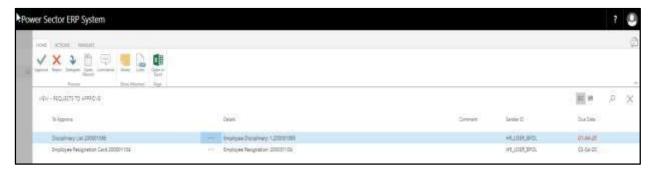

F. Select the Initiated resignation process and Choose the "Approve" icon to approve the initiated resign process or select "Reject" (besides "Approve") to reject.

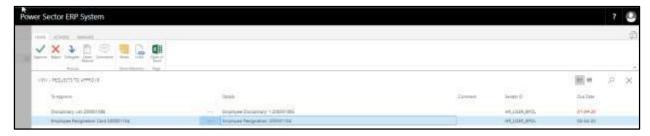

#### **TIPS**

You can choose initiated record by selecting the line.

The following pop- up will be appeared.

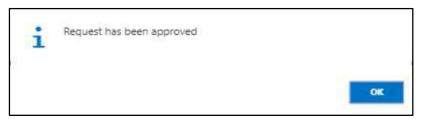

G. Choose the "OK" icon to save and close.

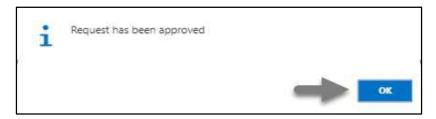

#### **IMPORTANT**

After approve an initiated resignation process, you cannot delete or modify it.

Techvision Page 455 of 834

### HR-611 How to: Terminate an Employee

### Introduction

This process demonstrates how to Terminate an employee.

The Termination process of an individual employee is divided into 2 phases -

HR-611.1 Initiate the Termination process by module User.

HR-611.2 Approve or Reject initiated termination by module Admin.

### **Roles**

- Module User
- Module Admin

### HR-611.1 Initiate the Termination process by HR User

To Initiate a termination process, follow the steps described below.

A. Login with your respective **HR User credentials**. ERP Landing Page, as below, will be appeared on successful login.

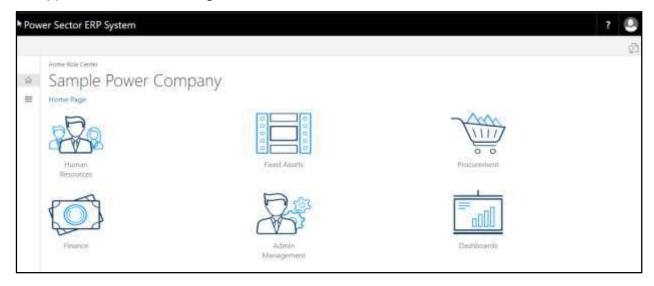

Techvision Page 456 of 834

B. Choose the "Human Resources" icon.

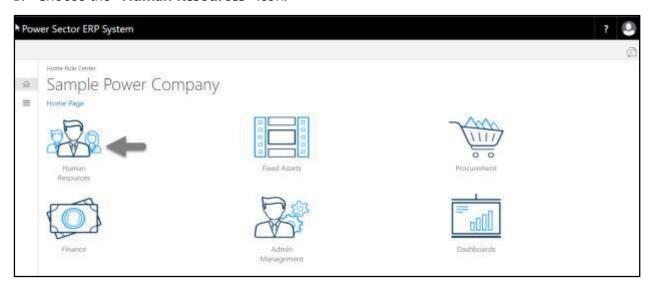

### HR Landing Page will be appeared as below

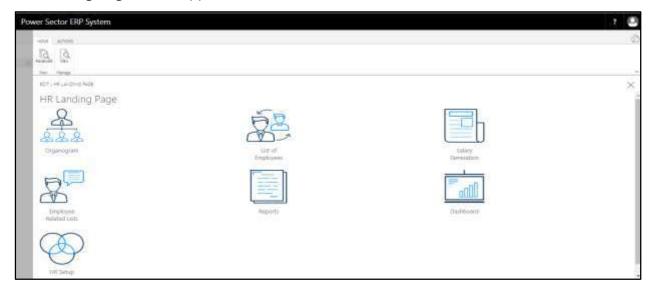

Techvision Page 457 of 834

C. Choose the "List of Employees" in the HR Landing Page.

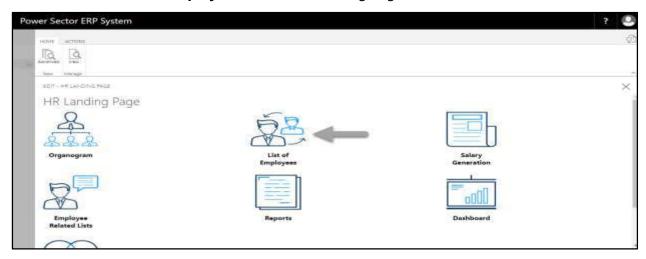

The following **Employee List page** will be appeared.

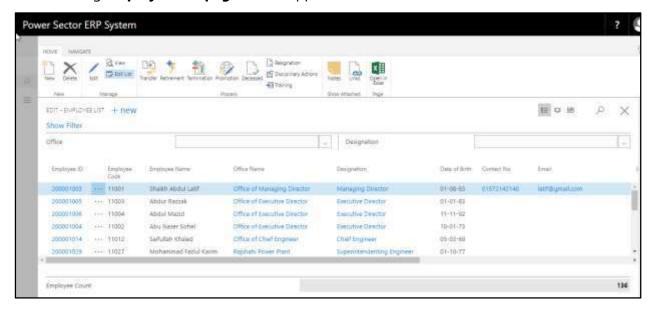

Techvision Page 458 of 834

D. Choose the "Employee" by clicking the employee name.

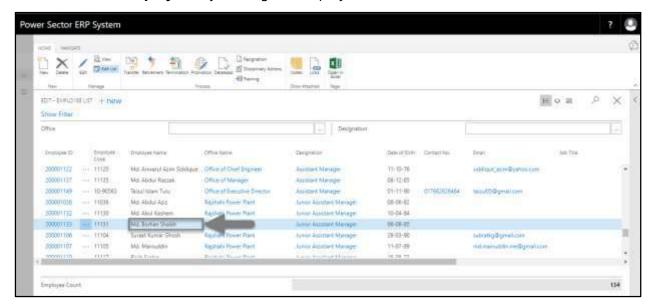

The following Employee list page will look like.

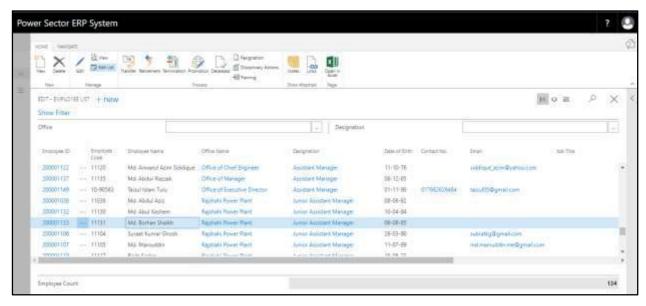

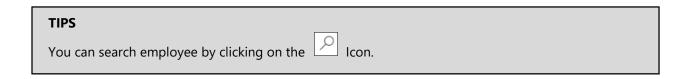

Techvision Page 459 of 834

E. Choose the "Termination" icon on the Employee List page, as indicated in the figure below.

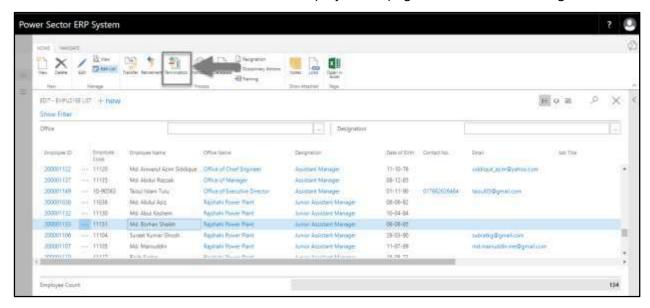

The Following **Termination entry page** will be appeared.

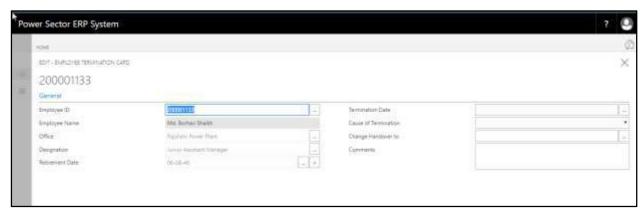

- F. Provide below information to proceed with the Resignation process successfully.
  - 1. Choose the **Termination Date** from the dropdown by clicking on button.
    - Termination Date: 02-04-20

      Employee ID, Employee Name, Office, Designation and Retirement

      Date will be populated by the system.
  - 2. Choose **Cause of Termination** from the dropdown by clicking on  $\square$  button.
    - Cause of Termination: Business Operational Cost Minimization

Techvision Page 460 of 834

- 3. Choose the **Charge Handover to** from the dropdown by clicking on button.
  - Charge Handover to: 200001043
- 4. Provide **Remarks** if any.
  - Comments: Higher Authority Decision

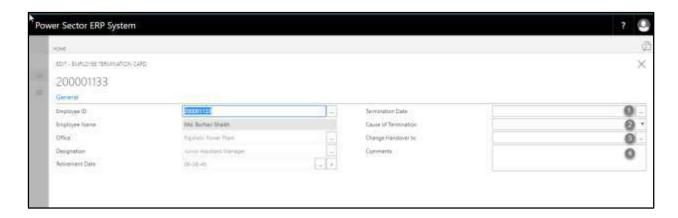

### The screen will look like as below

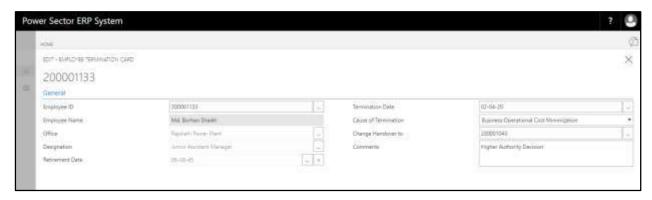

G. Choose the icon to Save and Send request for approval.

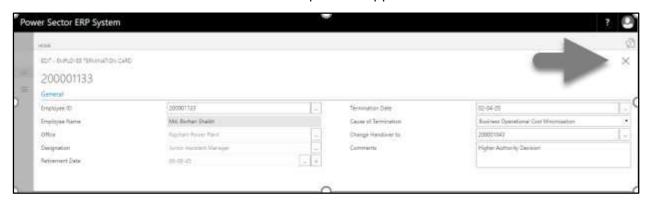

Techvision Page 461 of 834

The following pop up will be appeared.

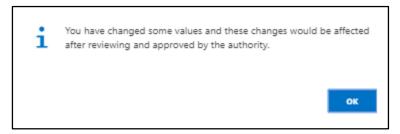

H. Choose "OK" icon to save and close.

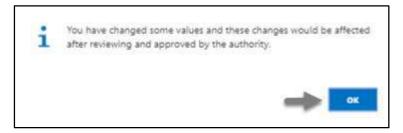

### NOTE

Termination date does have impact on salary.

Techvision Page 462 of 834

## HR-611.2 Approve or Reject initiated Termination by HR Admin

To Approve or Reject an initiated termination, follow the steps described below.

A. Login with your respective HR Admin credentials. ERP Landing Page, as below, will be appeared on successful login.

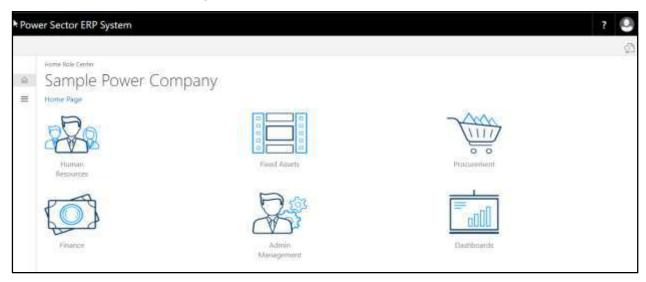

B. Choose the "Admin Management" icon to open the administrative page.

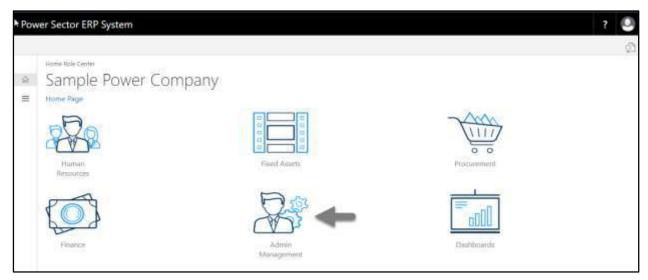

Techvision Page 463 of 834

The Following **Admin Management page** will be appeared.

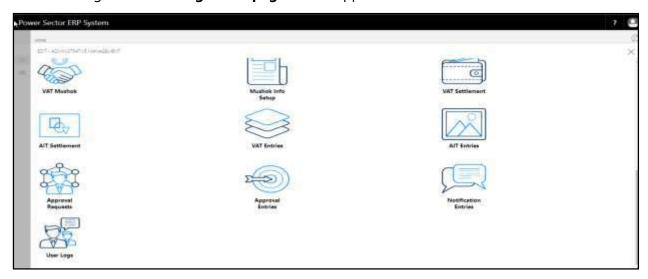

C. Choose the "Approval Request" icon to process initiated approval requests.

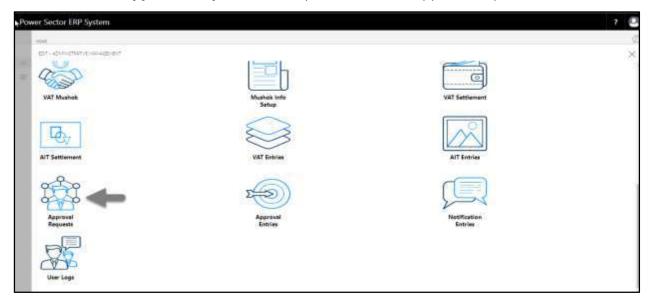

Techvision Page 464 of 834

The following **Approval Request** page will appear as below.

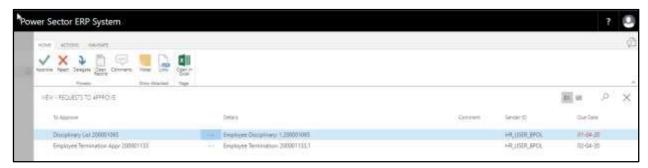

D. Select the initiated termination process and choose the "Open Record" icon.

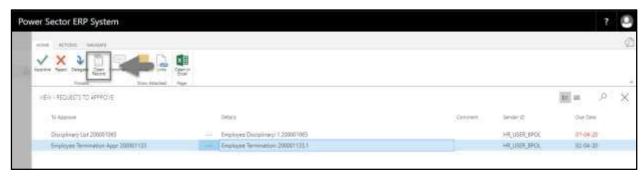

#### **TIPS**

You can choose initiated termination process by selecting the line.

**Detailed Employee termination page** will be appeared as below.

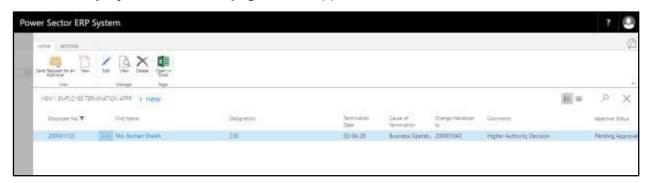

Techvision Page 465 of 834

E. Select the icon to back to the previous page.

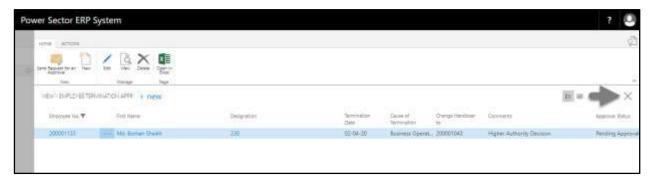

The following **Request to Approve page** will be appeared.

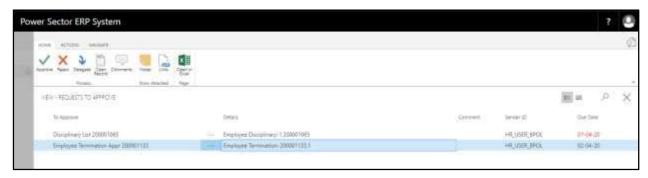

F. Select the Initiated retirement process and Choose the "Approve" icon to approve the initiated terminate process or select "Reject" (besides "Approve") to reject.

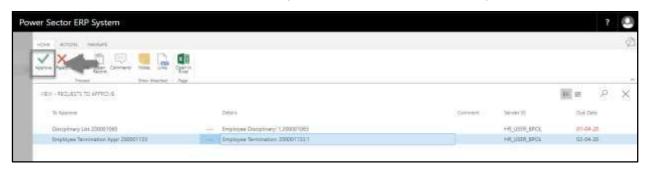

#### **TIPS**

You can choose initiated termination process by selecting the line.

Techvision Page 466 of 834

The following Pop up will be appeared.

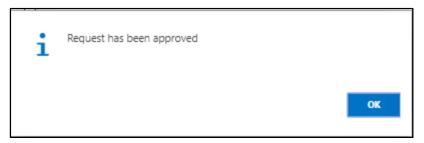

G. Choose the "OK" icon to save and close.

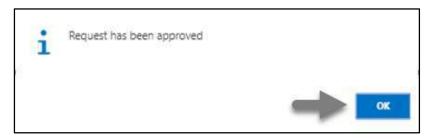

### **IMPORTANT**

After approve an initiated termination process, you cannot delete or modify.

Techvision Page 467 of 834

### HR-612 How to: Retire an Employee

### Introduction

This process demonstrates how to Retire an employee from the organization.

The Retirement process of an individual employee is divided into 2 phases -

HR-612.1 Initiate the Retirement process by module User.

HR-612.2 Approve or Reject initiated retirement by module Admin.

#### **Roles**

- Module User
- Module Admin

### HR-612.1 Initiate Retirement Process by Module User

To Initiate a retirement process, follow the steps described below.

A. Login with your respective **HR User credentials**. ERP Landing Page, as below, will be appeared on successful login.

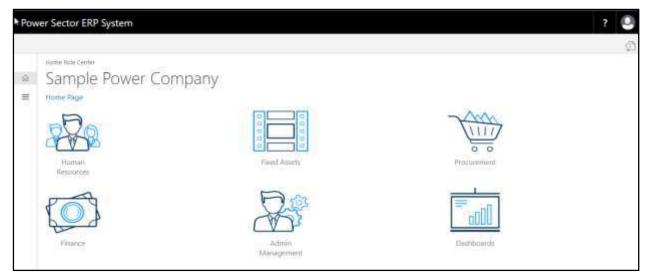

Techvision Page 468 of 834

B. Choose the "Human Resources" icon.

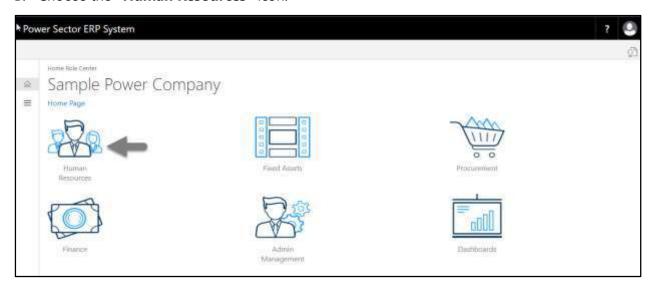

## HR Landing Page will be appeared as below

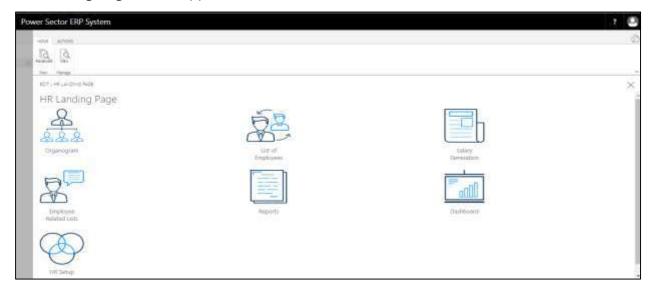

Techvision Page 469 of 834

C. Choose the "List of Employees" in the HR Landing Page.

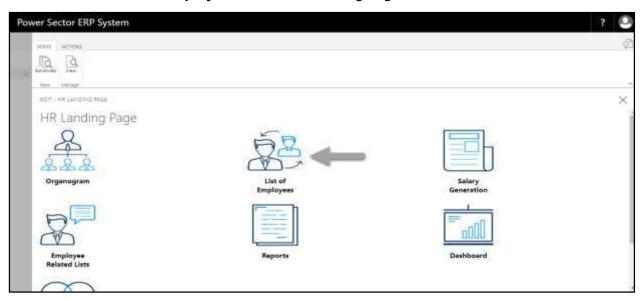

The following **Employee List** page will be appeared.

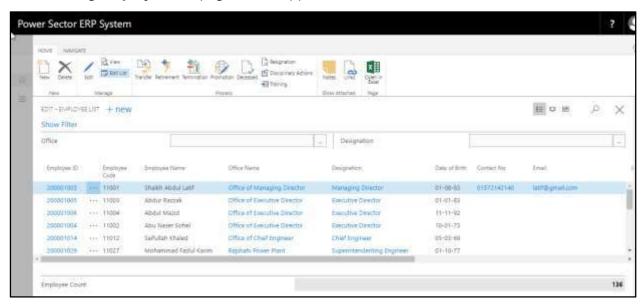

Techvision Page 470 of 834

D. Choose the "Employee" by clicking the employee name.

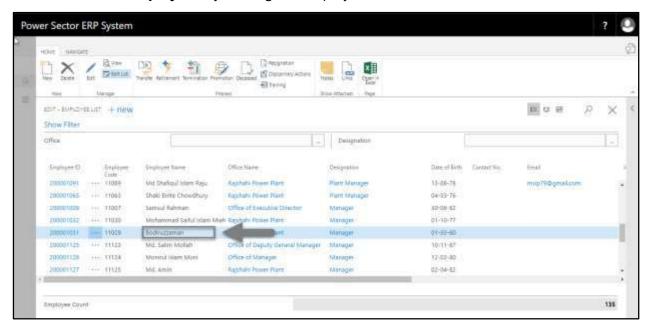

The following **Employee list** page will look like.

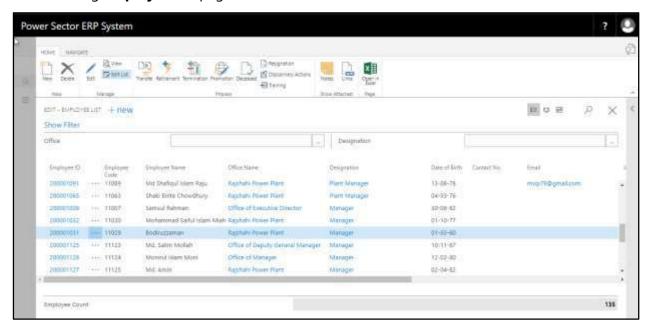

TIPS
You can search employee, by clicking on the icon.

Techvision Page 471 of 834

E. Choose the "Retirement" icon on the Employee List page, as indicated in the figure below.

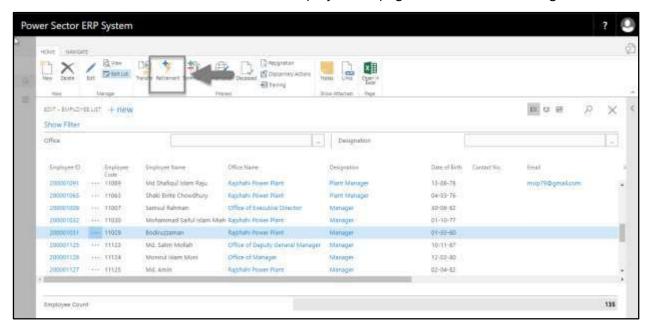

The Following **Retirement entry page** will be appeared.

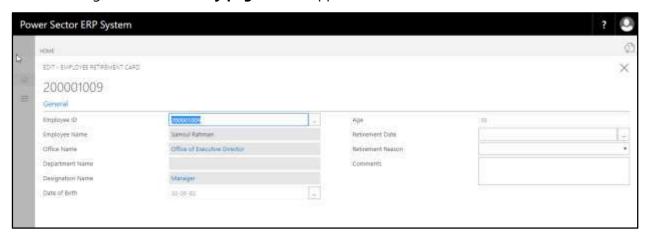

Techvision Page 472 of 834

- F. Provide below information to proceed with the Retirement process successfully.
  - 1. Choose the **Retirement Date** from the dropdown by clicking on button.
    - Retirement Date: 02-04-20
       Employee Name, Office Name, Department Name, Designation, Birth
       Date and Age will be populated by system.
  - 2. Provide **Resignation Reason** if any.
    - Retirement Reason: Over Age
  - 3. Provide **Remarks** if any.
    - Comments: Due to Age

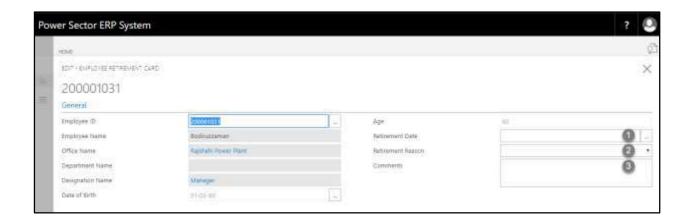

The screen will look like as below

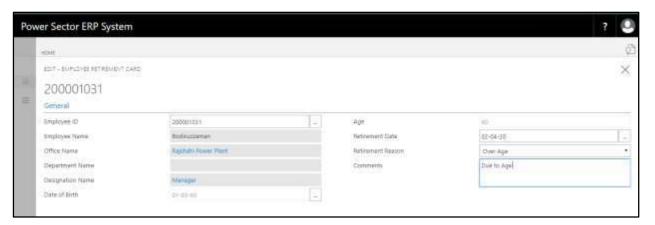

Techvision Page 473 of 834

G. Choose the  $\boxtimes$  icon to Save and Send request for approval.

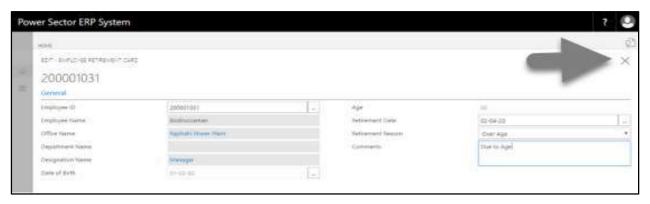

The following pop up will be appeared.

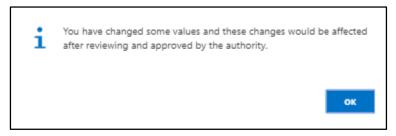

H. Choose "Ok" icon to save and close.

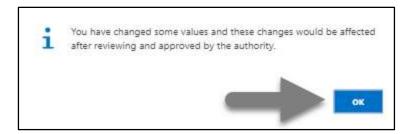

#### **NOTE**

Retirement date does have impact on salary.

Techvision Page 474 of 834

# HR-612.2 Approve or Reject initiated Retirement by HR Admin

To Approve or Reject an initiated resigned action, follow the steps described below.

A. Log in with your respective HR Admin credentials. ERP Landing Page, as below, will be appeared on successful login.

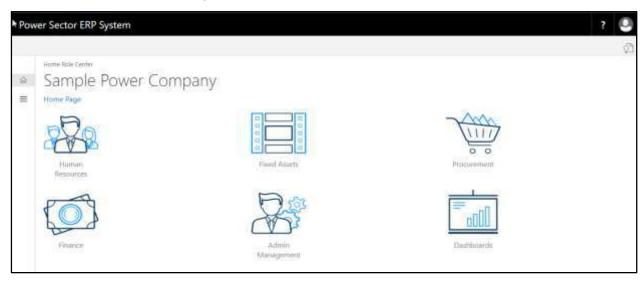

B. Choose the "Admin Management" icon to open the administrative page.

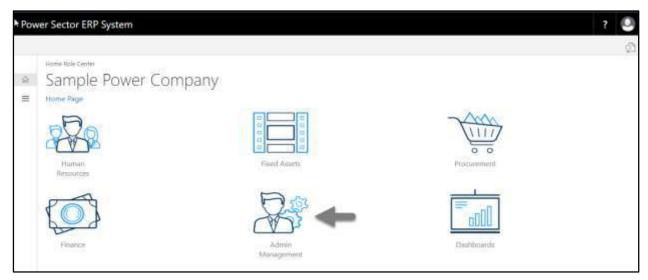

Techvision Page 475 of 834

The Following **Admin Management** page will be appeared.

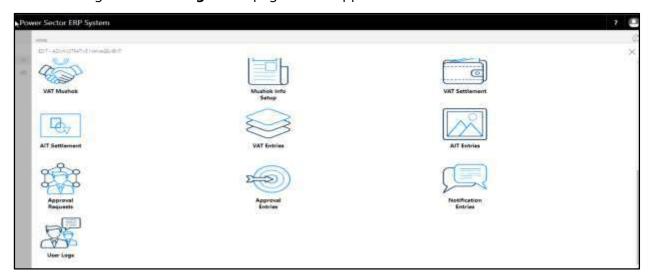

C. Choose the "Approval Request" icon to process initiated approval requests.

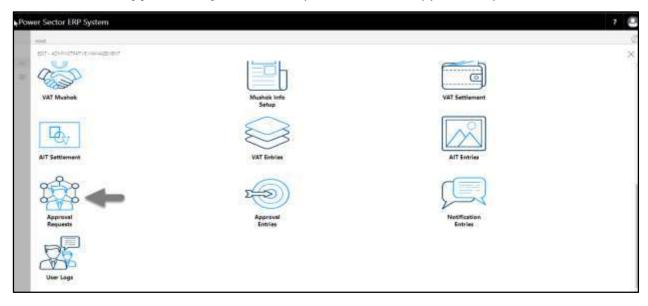

Techvision Page 476 of 834

The following **Approval Request page** will be appeared.

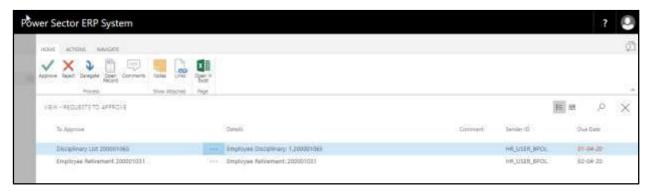

D. Select the initiated Retirement process and choose the "Open Record" icon.

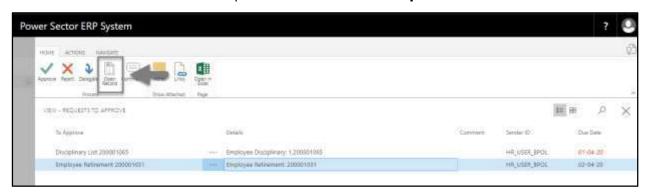

#### **TIPS**

You can choose initiated retirement by selecting the line.

**Detailed Employee Retirement page** will be appeared as below.

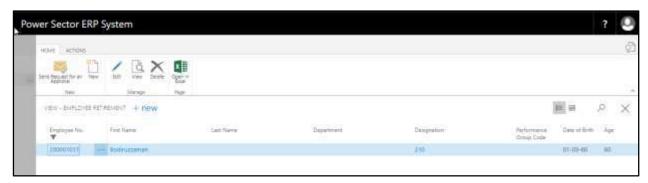

Techvision Page 477 of 834

E. Select the icon to back to the previous page.

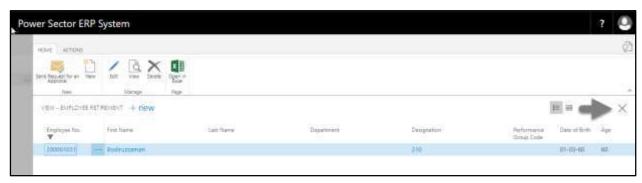

The following **Request to Approve page** will be appeared.

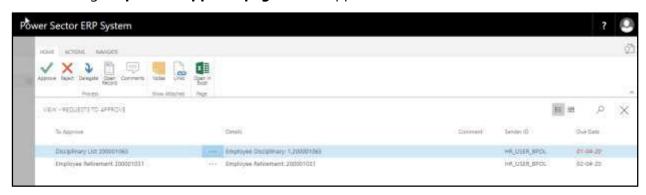

F. Select the Initiated retirement process and Choose the "Approve" icon to approve the initiated retirement process or select "Reject" (besides "Approve") to reject.

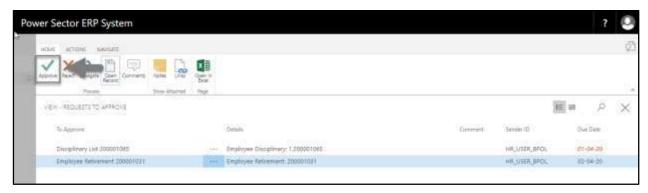

#### **TIPS**

You can choose employee by selecting the line.

Techvision Page 478 of 834

The following pop- up will be appeared.

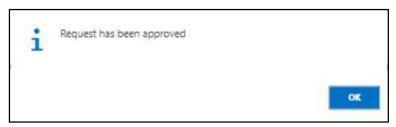

G. Choose the "**OK"** icon to save and close.

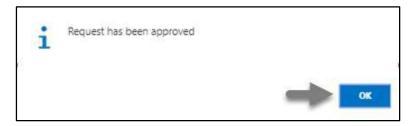

#### **IMPORTANT**

After approve an initiated retirement process, you cannot delete or modify it.

Techvision Page 479 of 834

## HR-613 How to: Process Deceased Employee

#### Introduction

This process demonstrates how to update the deceased information of an employee.

The Deceased process of an individual employee is divided into 2 phases -

HR-613.1 Initiate the Deceased process by module User.

HR-613.2 Approve or Reject initiated deceased by module Admin.

#### **Roles**

- Module User
- Module Admin

## HR-613.1 Initiate the Deceased process by module User.

To Initiate a deceased process, follow the steps described below.

A. Log in with your respective **HR User credentials**. ERP Landing Page, as below, will be appeared on successful login.

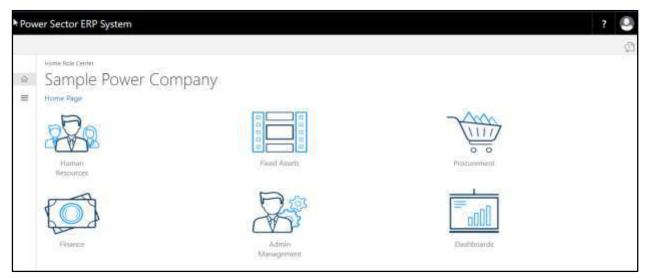

Techvision Page 480 of 834

B. Choose the "Human Resources" icon.

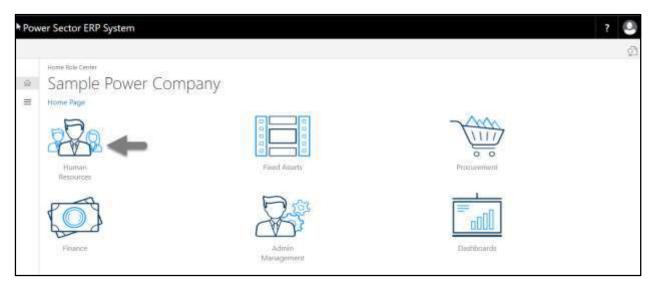

The following **HR Landing Page** will be appeared.

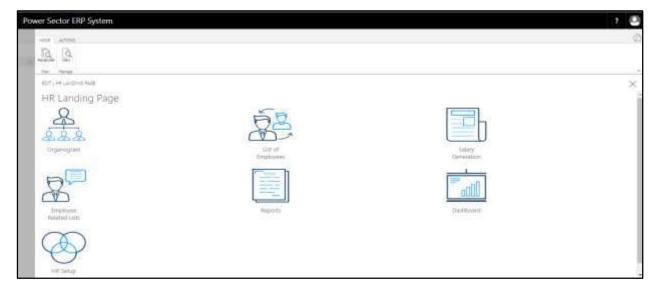

Techvision Page 481 of 834

C. Choose the "List of Employees" in the HR Landing Page.

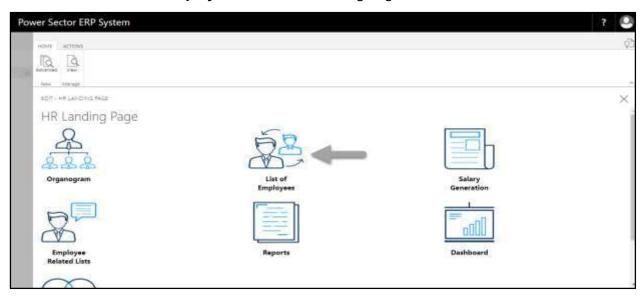

The following **Employee List page** will be appeared.

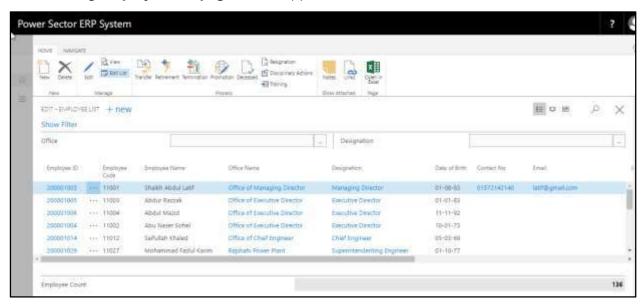

Techvision Page 482 of 834

D. Choose the "Employee" by clicking the employee name.

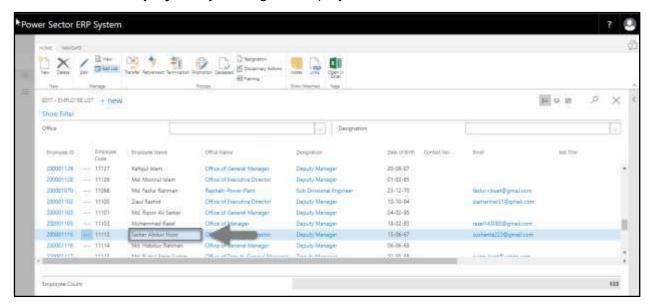

The page will look like as below.

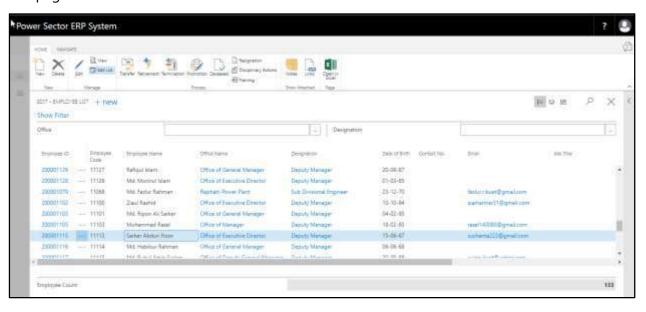

Techvision Page 483 of 834

E. Choose the "Deceased" icon on the Employee List page, as indicated in the figure below.

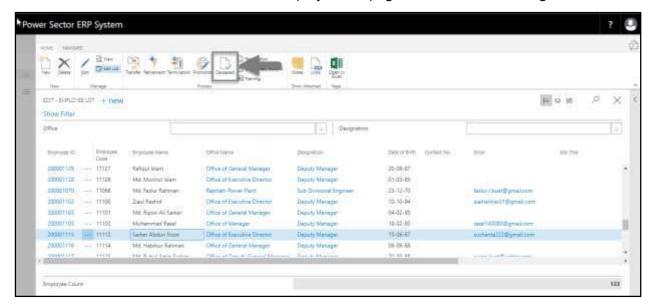

The Following **Deceased Entry page** will be appeared.

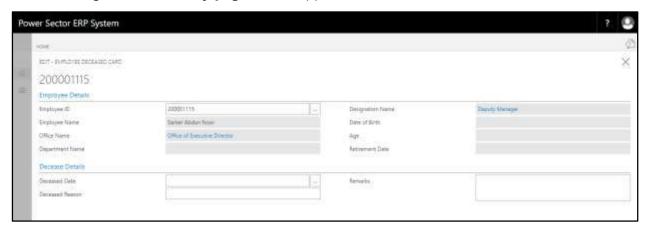

- F. Provide the information mentioned below to proceed with the deceased process successfully.
  - 1. Choose the **Deceased Date** from the dropdown by clicking on button.
    - Termination Date: 02-04-20
       Employee Details will be populated by the system.
  - 2. Provide **Deceased Reason**, If any.
    - Deceased Reason: Heart Attack

Techvision Page 484 of 834

- 3. Provide **Remarks** if any.
  - Remarks: Heart Attack

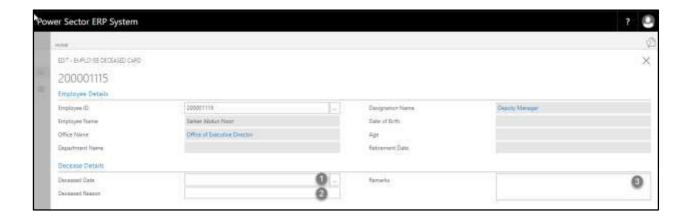

#### The screen will look like as below

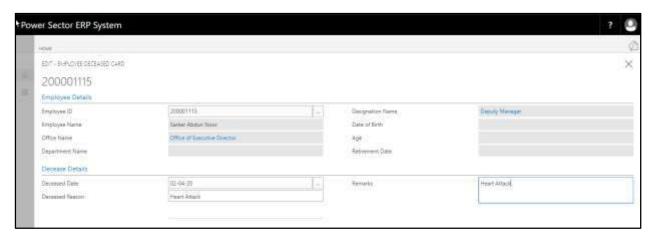

G. Choose the icon to Save and Send request for approval.

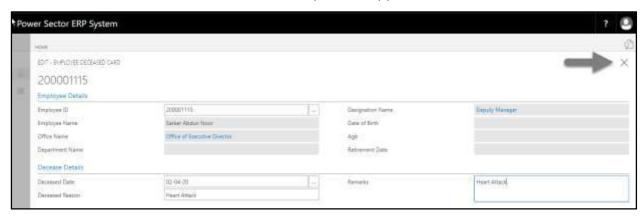

Techvision Page 485 of 834

The following pop up will be appeared.

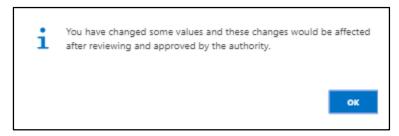

H. Choose "OK" icon to save and close.

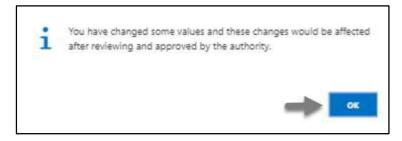

## HR-613.2 Approve or Reject initiated Deceased by HR Admin

To Approve or Reject an initiated Deceased action, follow the steps described below.

A. Log in with your respective HR Admin credentials. ERP Landing Page, as below, will be appeared on successful login.

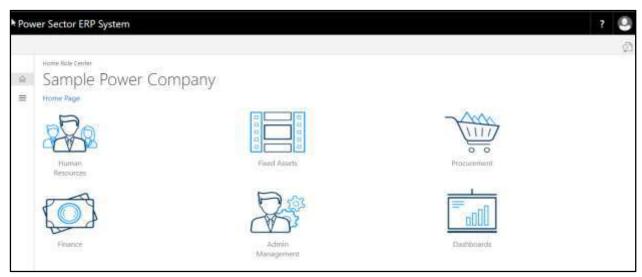

Techvision Page 486 of 834

B. Choose the "Admin Management" icon to open the administrative page.

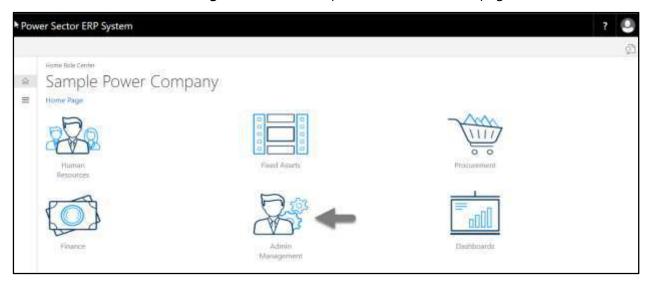

The Following **Admin Management** page will be appeared.

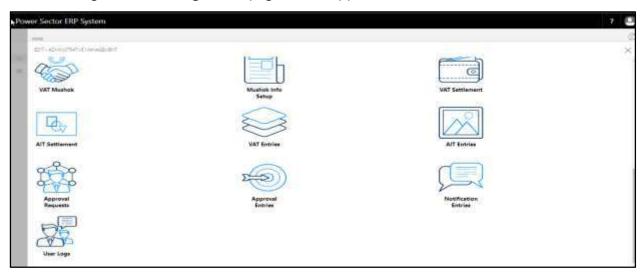

Techvision Page 487 of 834

C. Choose the "Approval Request" icon to process initiated approval requests.

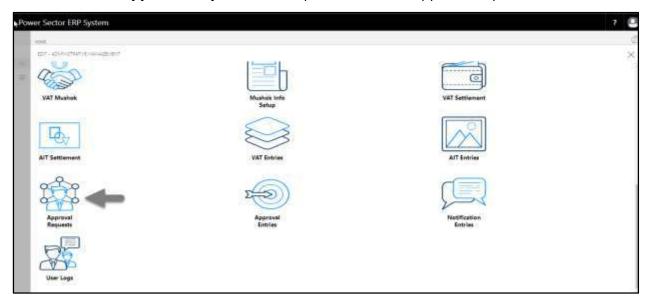

The following **Approval Request** page will be appeared.

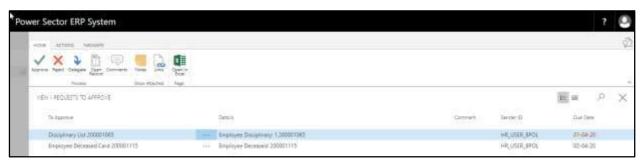

D. Select the initiated Deceased process and choose the "Open Record" icon.

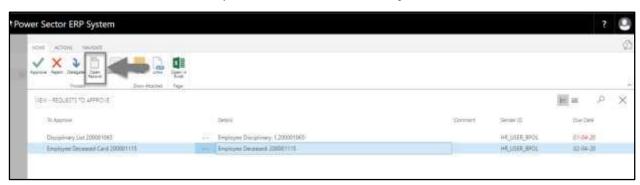

#### **TIPS**

You can choose employee by selecting the line.

Techvision Page 488 of 834

**Detailed Employee Deceased page** will be appeared.

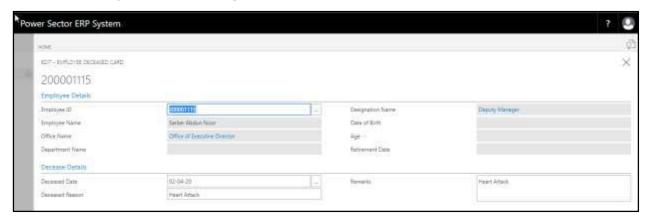

E. Select the icon to back to the previous page.

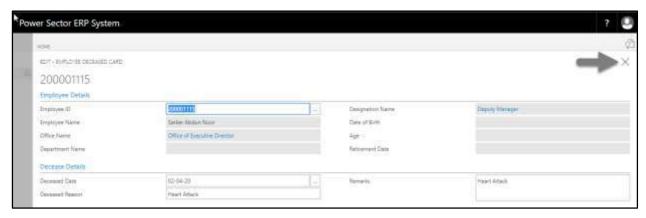

The following **Request to Approve page** will appear.

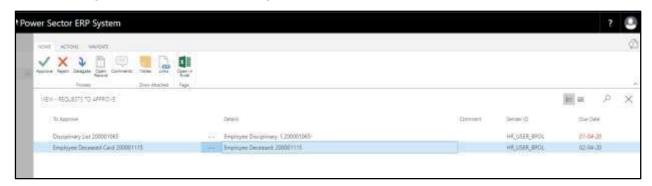

Techvision Page 489 of 834

F. Select Initiated deceased process and Choose the "Approve" icon to approve the initiated deceased process or select "Reject" (besides "Approve") to reject.

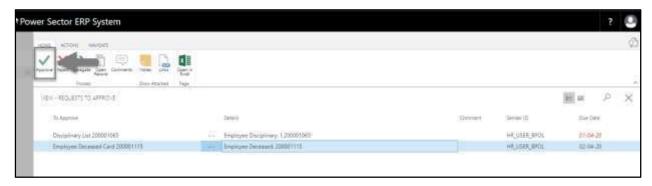

#### **TIPS**

You can choose initiated deceased records, by selecting the line.

The following Pop up will be appeared.

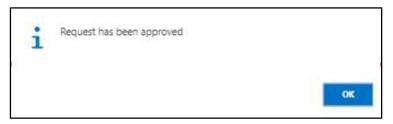

G. Choose the "OK" icon to save and close.

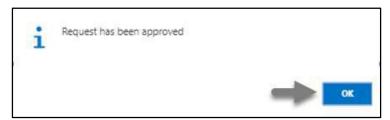

#### **IMPORTANT**

After approve an initiated deceased process, you cannot delete or modify it.

Techvision Page 490 of 834

# HR-614 How to: Renew Employee Contract

#### Introduction

This process demonstrates how to initiate and approve individual/multiple employees contract renewal.

The contract renew process of an individual/multiple employees is divided into 2 phases -

- 1. Initiate Contract Renew
- 2. Approve the Contract renew process.

#### **Roles**

- Module User
- Module Admin

### **Prerequisite**

Employee Joining Date

Techvision Page 491 of 834

# HR-614.1 Initiate Contract Renew by Module User

To initiate employee contract renew, follow the steps described below.

A. Login with your respective **HR Admin credentials**. ERP Landing Page, as below, will be appeared on successful login.

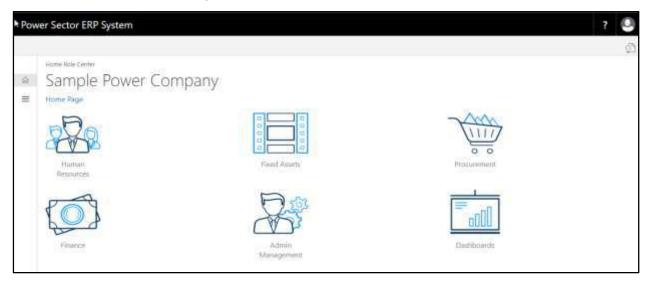

B. Choose the "Human Resources" icon.

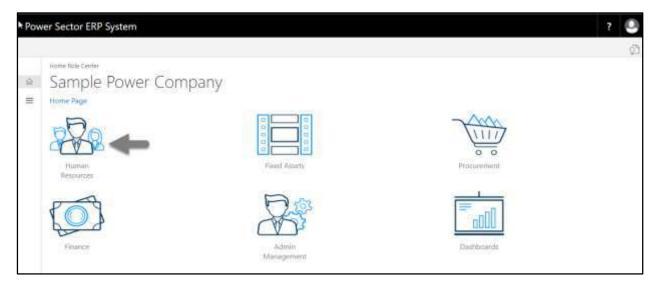

Techvision Page 492 of 834

HR Landing Page will be appeared as below

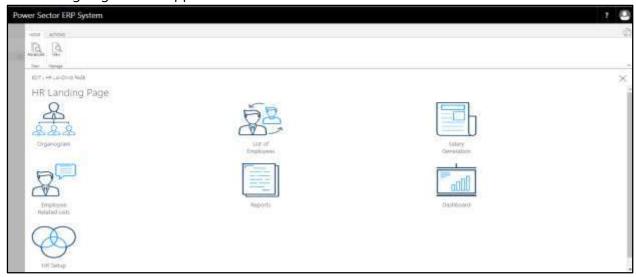

C. Choose the "List of Employee" in HR Landing Page.

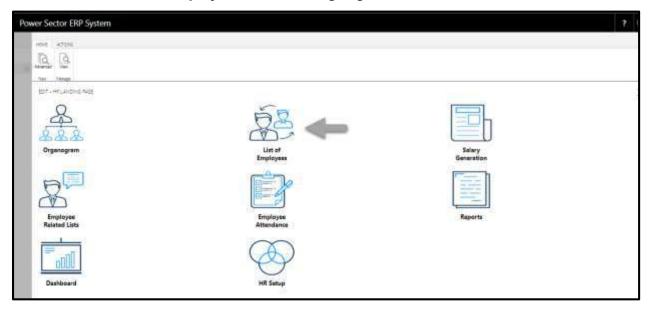

Techvision Page 493 of 834

The following list of employee page will appear.

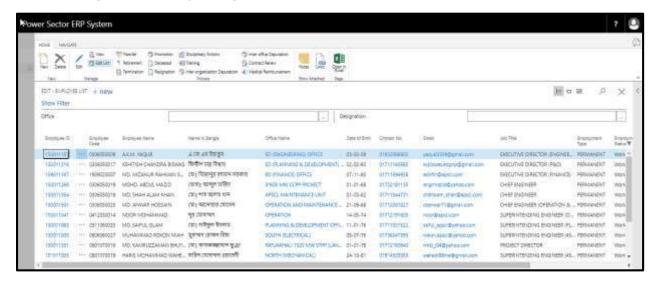

D. Choose the "Contract Renew" icon.

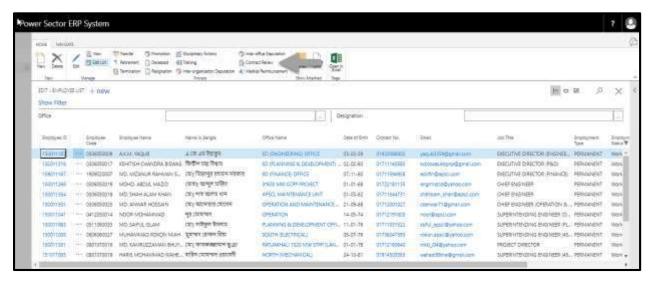

Techvision Page 494 of 834

The following Contract Renew page will appear.

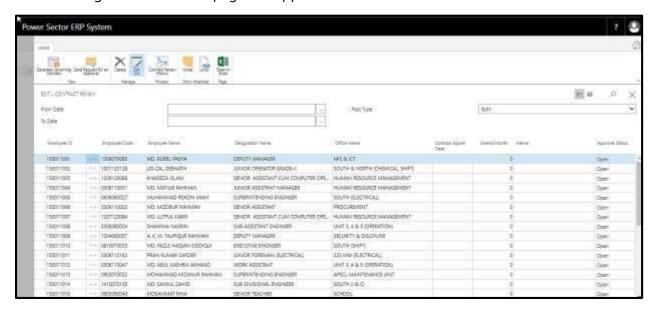

- E. Choose an Employee and provide information below.
  - 1. Provide "Extended month".
    - Extended month 36 Months.
  - 2. Provide "Memo".
    - Memo KHA1512

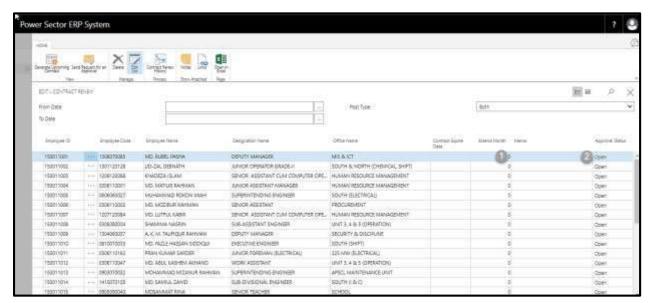

Techvision Page 495 of 834

The screen will be look like below.

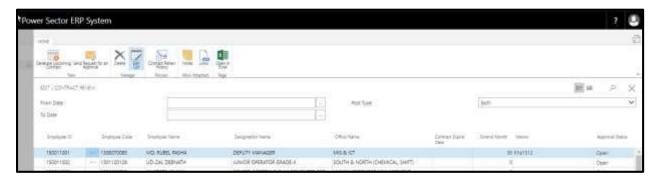

F. Select the ... dropdown and choose the "Select More".

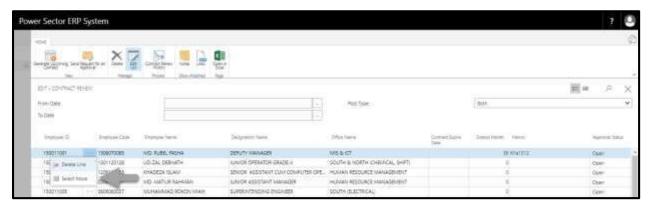

The screen will be look like below.

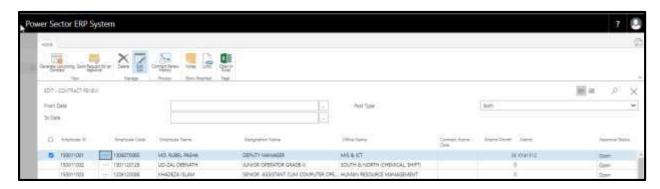

Techvision Page 496 of 834

G. Check the box as described below.

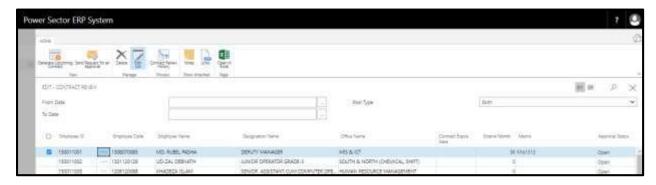

H. Choose the "Send Request for an approval" icon.

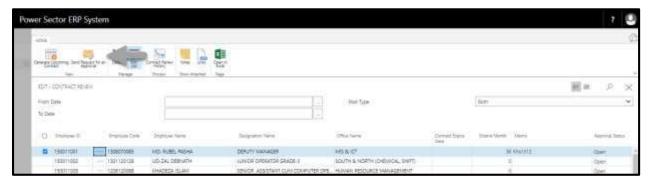

The following pop up will be appeared.

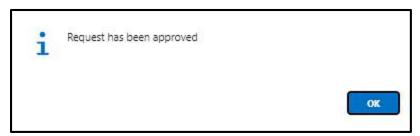

I. Choose the "Ok" button.

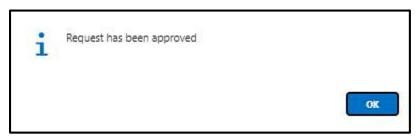

Techvision Page 497 of 834

# HR-614.2 Approve or Reject initiated Contract Renew by HR Admin

To approve or Reject an initiated contract renewal process, follow the steps described below.

A. Login with your respective **HR Admin credentials**. ERP Landing Page, as below, will be appeared on successful login.

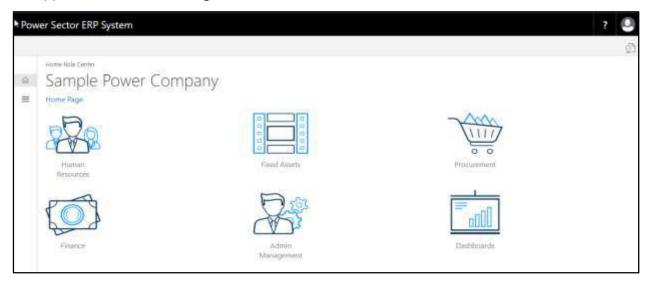

B. Choose the "Admin Management" icon to open the administrative page.

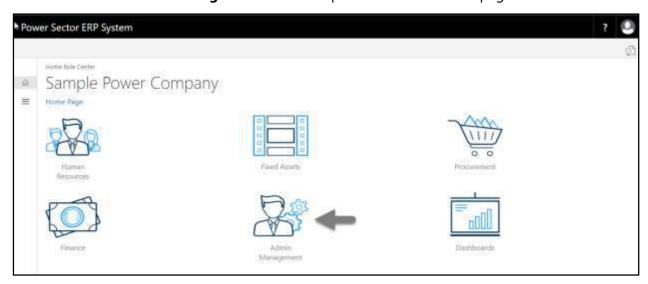

Techvision Page 498 of 834

The Following Admin Management page will appear as below.

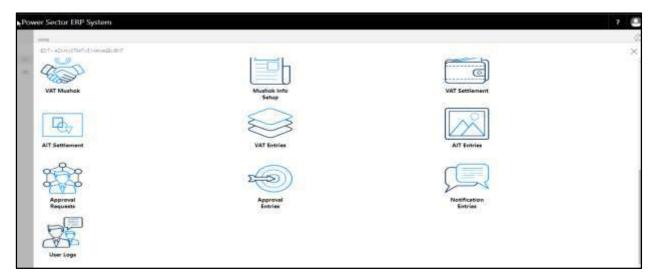

C. Choose the "Approval Request" icon to process initiated approval requests.

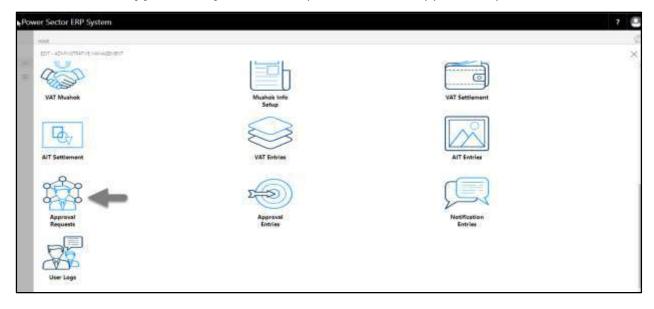

Techvision Page 499 of 834

The following Approval Request page will appear as below.

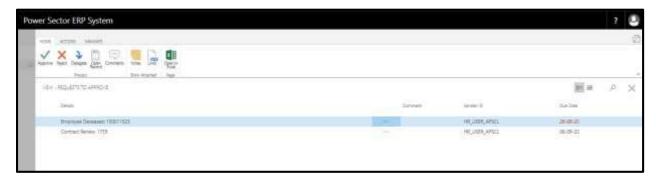

D. Select the initiated action and choose the "Approve" icon.

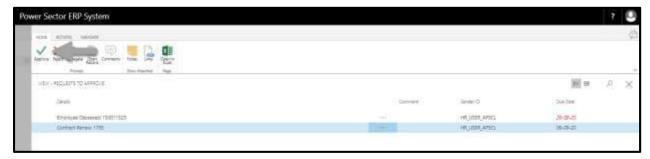

The following pop up will appear.

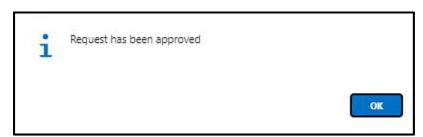

E. Choose the "Approve" icon to approve the initiated action or select "Reject" (besides "Approve") to reject.

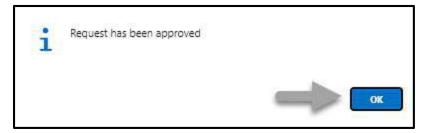

Techvision Page 500 of 834

## HR-615 How to: Medical Reimbursement

#### Introduction

This process demonstrates how to generate and perform medical reimbursement process for an employee.

The Medical Reimbursement process of an individual employee or multiple employees is divided into 3 phases -

- 3. Generate Medical Reimbursement by Module Admin.
- 4. Initiate Medical Reimbursement process.
- 5. Approve Medical Reimbursement process.

#### **Roles**

- Module User
- Module Admin

## **Prerequisite**

Pay Grade Setup

Techvision Page 501 of 834

# HR-615.1 Generate Medical Reimbursement By Module Admin

To generate medical reimbursement, follow the steps described below.

A. Login with your respective **HR Admin credentials**. ERP Landing Page, as below, will be appeared on successful login.

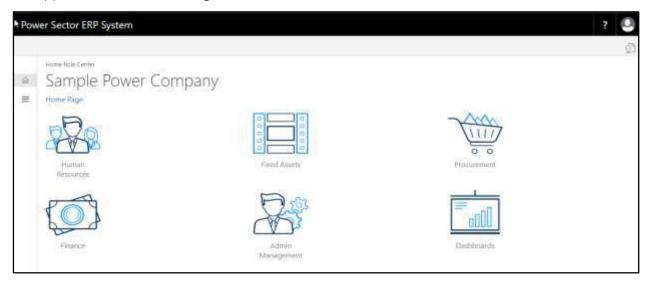

B. Choose the "Human Resources" icon.

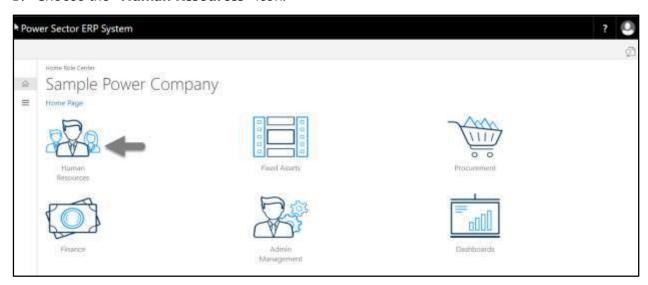

Techvision Page 502 of 834

HR Landing Page will be appeared as below

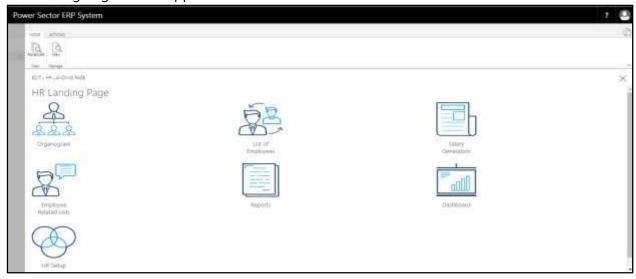

C. Choose the "HR Setup" in HR Landing Page.

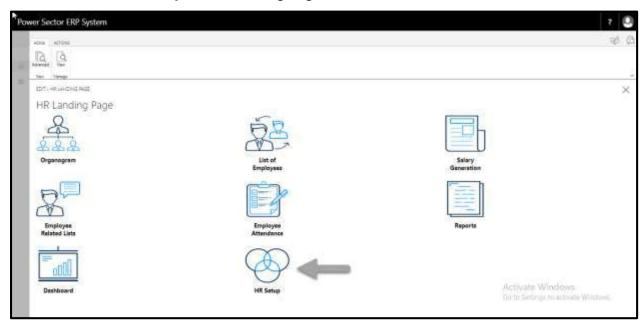

Techvision Page 503 of 834

The following HR Setup page will appear.

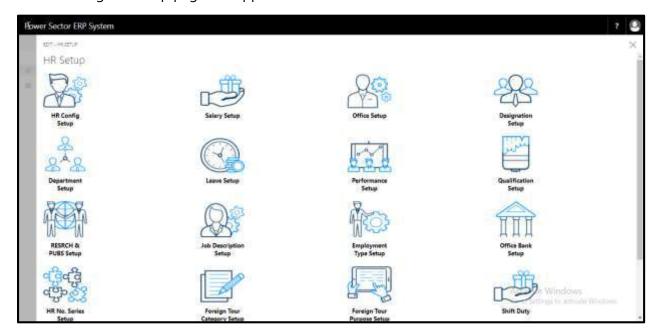

D. Choose the "Salary Setup" icon.

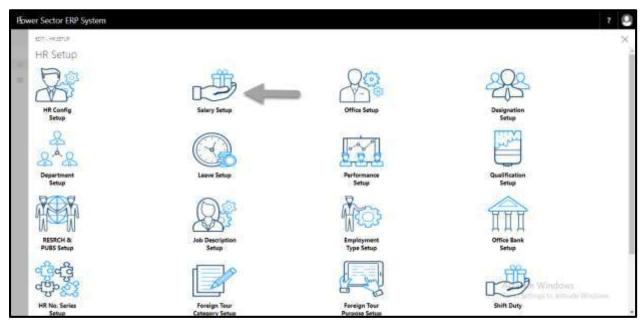

Techvision Page 504 of 834

The following Salary setup page will be appeared as below.

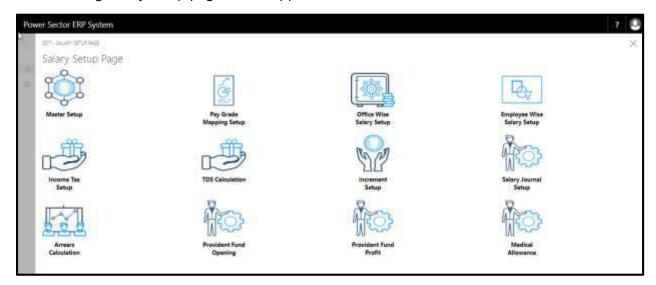

E. Choose the "Medical Allowance" icon.

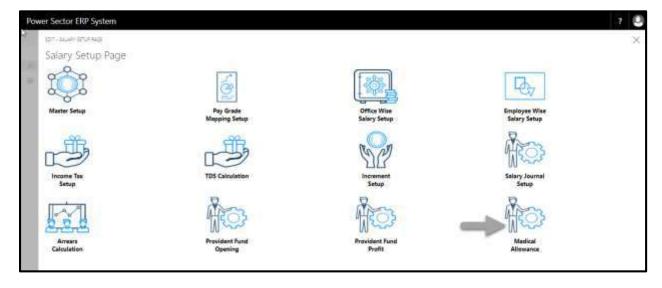

Techvision Page 505 of 834

The following Medical Allowance page will be appeared.

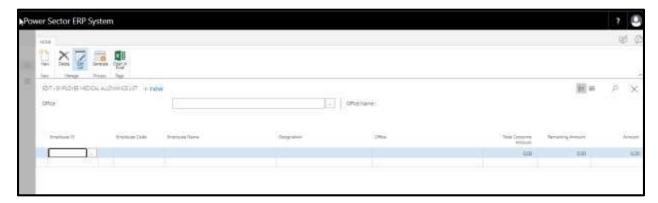

F. Choose "Generate" button to generate medical reimbursement.

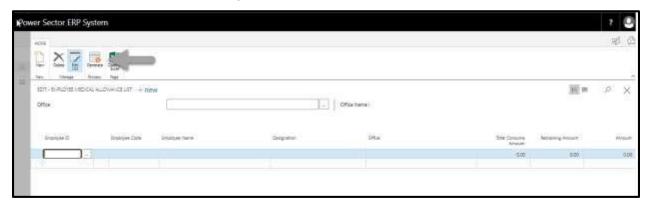

The following screen will appear.

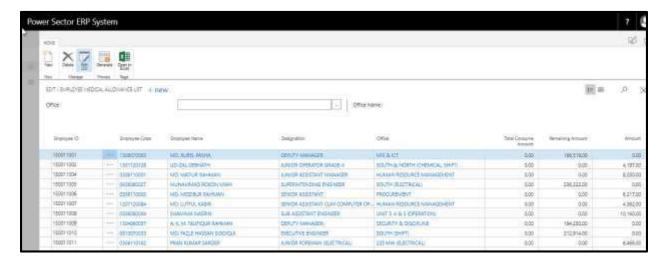

Techvision Page 506 of 834

G. Choose button to save and close.

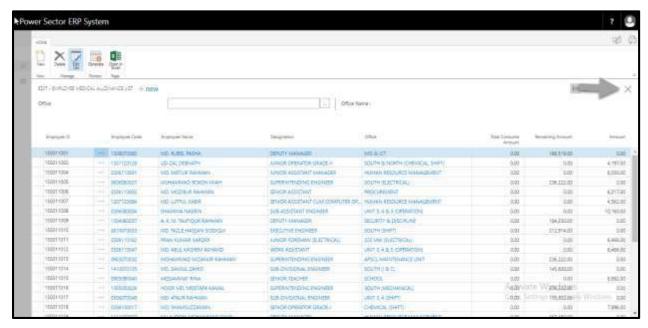

# HR-615.2 Initiate Medical Reimbursement by HR User

To Initiate a Medical Reimbursement process, follow the steps described below.

A. Login with your respective **HR User credentials**. ERP Landing Page, as below, will be appeared on successful login.

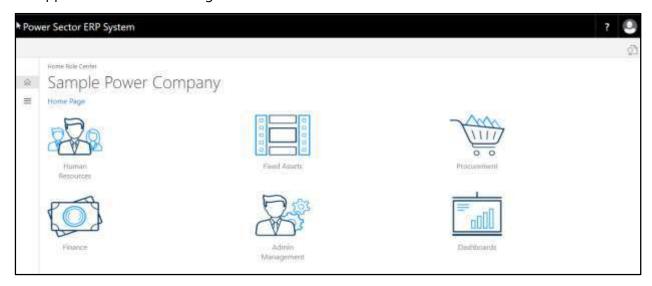

Techvision Page 507 of 834

B. Choose the "Human Resources" icon.

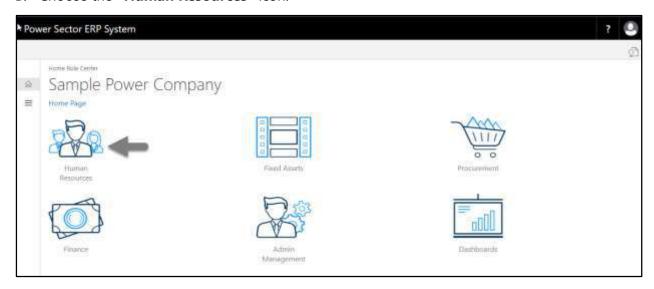

# HR Landing Page will be appeared as below

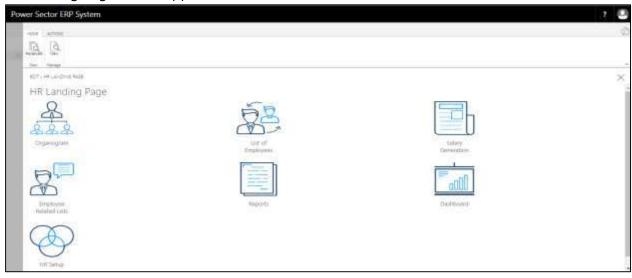

Techvision Page 508 of 834

C. Choose the "List of Employees" in HR Landing Page.

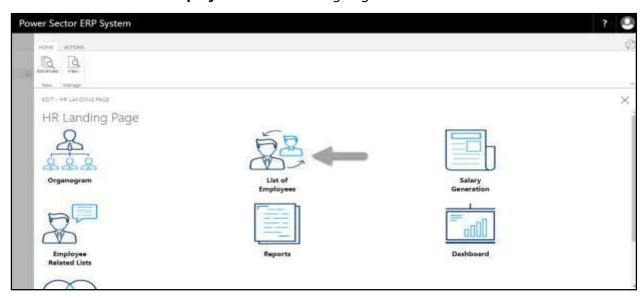

The following Employee List page will be appeared as below.

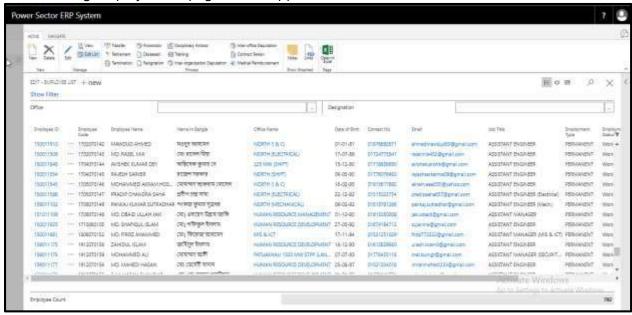

Techvision Page 509 of 834

D. Choose the "Medical Reimbursement" icon on the Employee List page, as indicated in figure below.

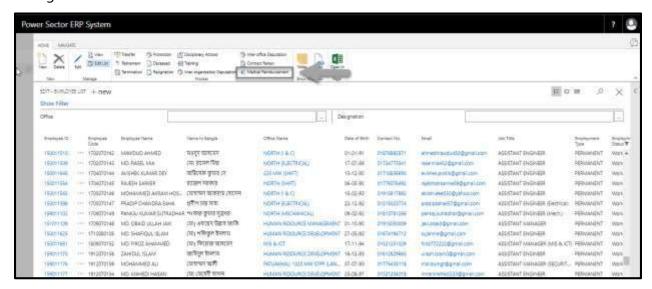

The Following Medical Reimbursement page will appear.

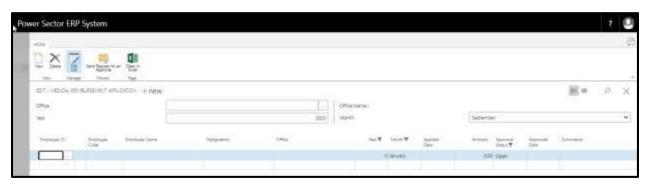

- E. Provide information below to proceed.
  - 1. Choose "Employee Id" form dropdown menu.
    - Employee Id: 150011005
  - 2. Choose "Applied Date" from calendar dropdown.
    - Applied Date: 02-09-20
  - 3. Provide "Amount".
    - Amount: 26000
  - 4. Provide "Comments" if any.
    - "Comments": Test Bill

Techvision Page 510 of 834

### User Manual for HR Module, ERP System for Power Division

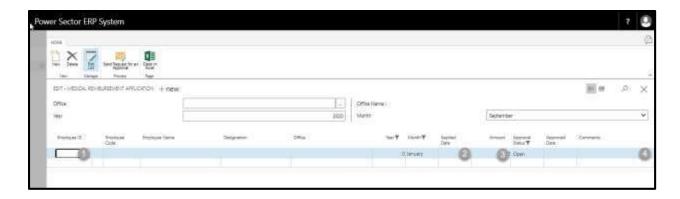

### The screen will be look like below

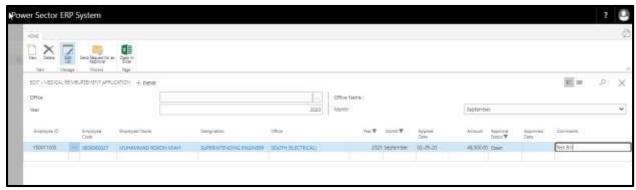

F. Choose "Send Request for an approval".

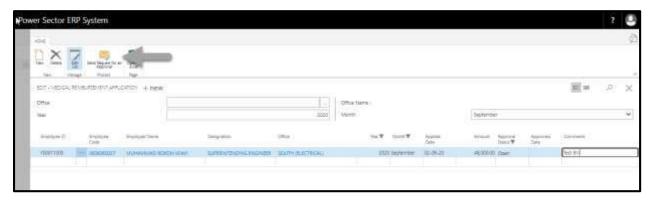

Techvision Page 511 of 834

Following screen will be appeared.

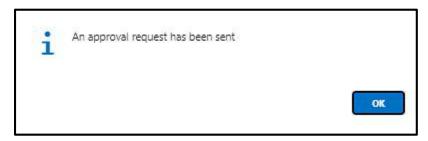

G. Choose "Ok".

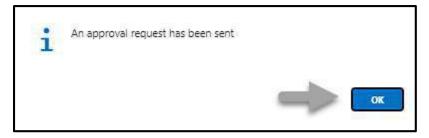

# HR-615.3 Approve or Reject an initiated Medical Entry by HR Admin

To approve or Reject an initiated medical reimbursement, follow the steps described below.

A. Login with your respective **HR Admin credentials**. ERP Landing Page, as below, will be appeared on successful login.

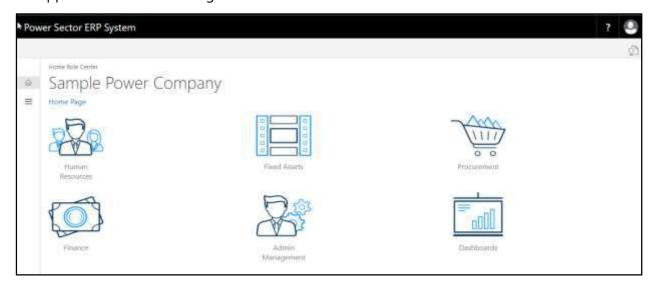

Techvision Page 512 of 834

B. Choose the "Admin Management" icon to open the administrative page.

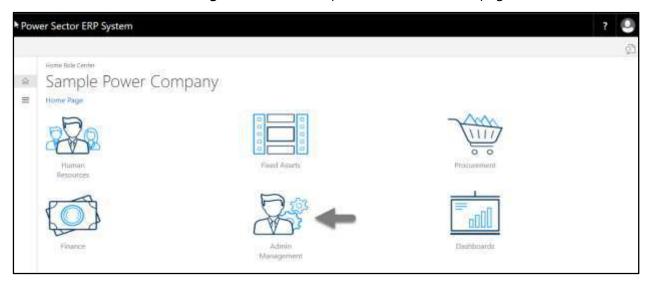

The Following Admin Management page will appear as below.

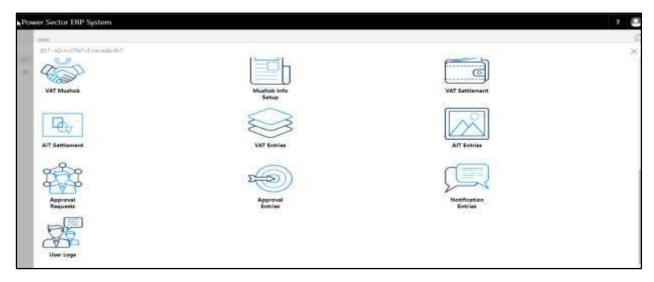

Techvision Page 513 of 834

C. Choose the "Approval Request" icon to process initiated approval requests.

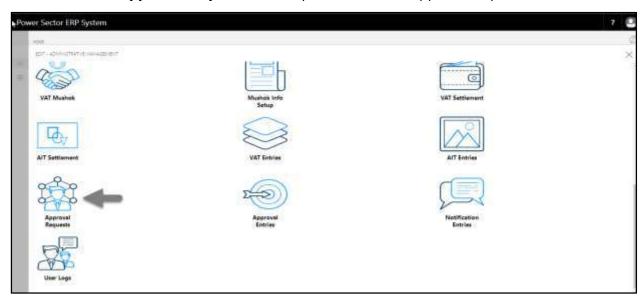

The following Approval Request page will appear as below.

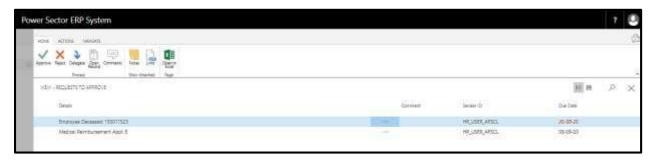

D. Select the initiated action and choose the "Approve" icon.

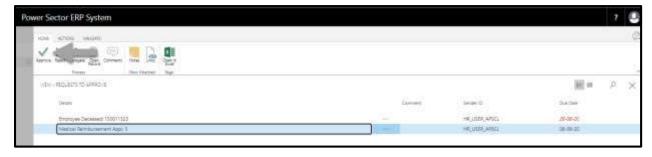

Techvision Page 514 of 834

The following pop up will appear.

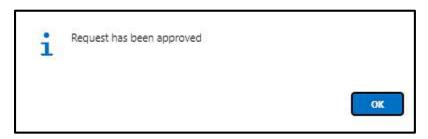

E. Choose the "Approve" icon to approve the initiated action or select "Reject" (besides "Approve") to reject.

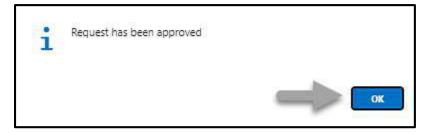

Techvision Page 515 of 834

# HR-616 How to: Process PRL an Employee

#### Introduction

This process demonstrates how to process an employee PRL from the organization.

The PRL process of an individual employee is divided into 2 phases -

HR-616.1 Initiate the PRL process by module User.

HR-616.2 Approve or Reject initiated PRL by module Admin.

#### **Roles**

- Module User
- Module Admin

# HR-616.1 Initiate PRL Process by Module User

To Initiate a PRL process, follow the steps described below.

A. Login with your respective **HR User credentials**. ERP Landing Page, as below, will be appeared on successful login.

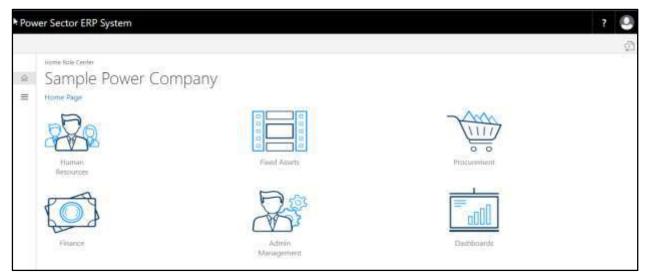

Techvision Page 516 of 834

B. Choose the "Human Resources" icon.

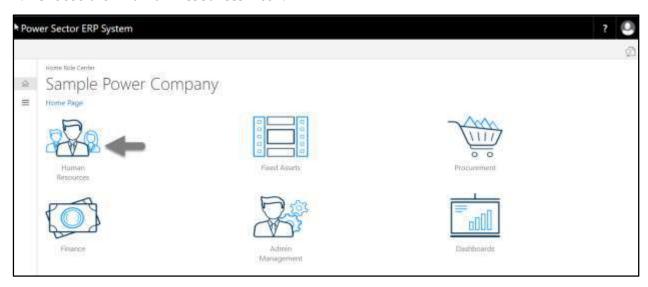

### HR Landing Page will be appeared as below

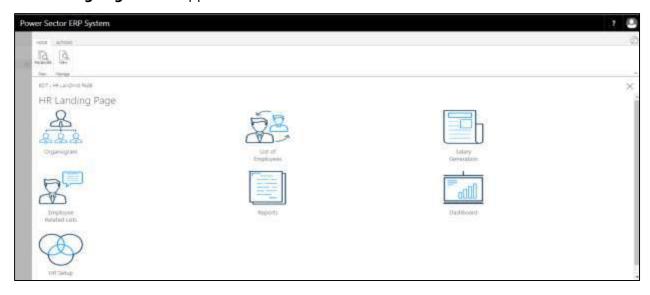

Techvision Page 517 of 834

C. Choose the "List of Employees" in the HR Landing Page.

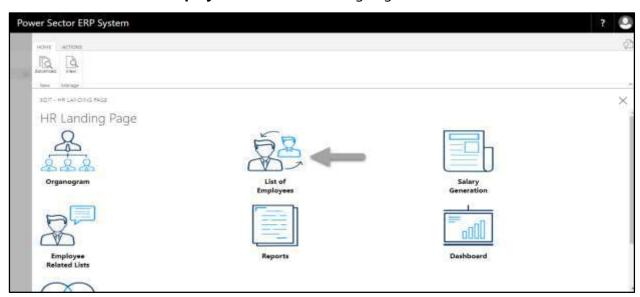

The following **Employee List** page will be appeared.

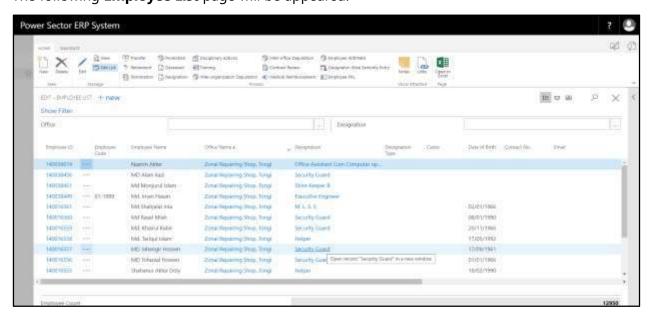

Techvision Page 518 of 834

D. Choose the "Employee PRL".

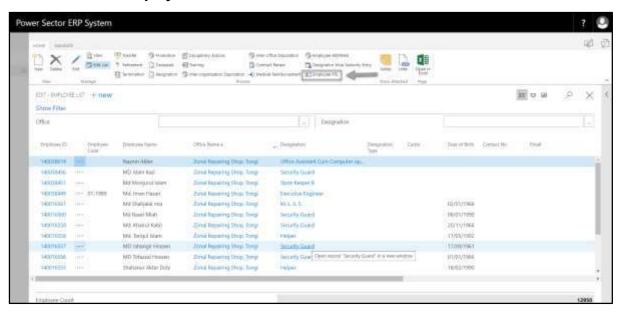

The following **Employee PRL** page will be appear.

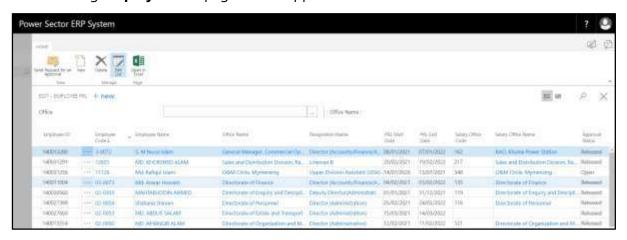

Techvision Page 519 of 834

Techvision Page 520 of 834

E. Choose "new" to add employee for PRL process.

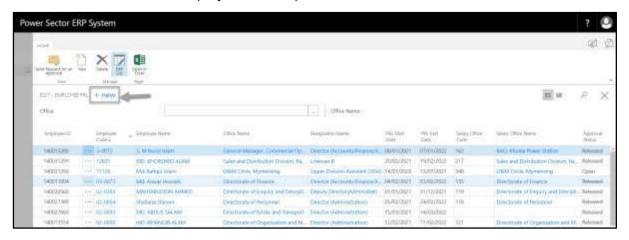

F. The following new line will be appeared.

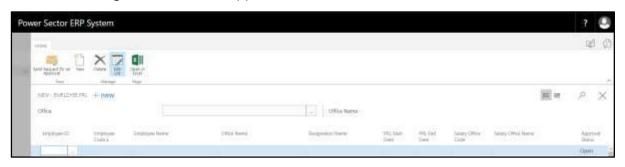

Provide below information to proceed PRL process successfully.

- 7. Choose the **Employee ID** from the dropdown by clicking on button.
  - Employee ID: <u>140038449</u>

**Employee Code, Employee Name, Office Name and Designation Name** will be populated by the system.

8. Choose the **PRL Start Date** from the calendar by clicking on button

PRL Start Date: 01-01-2020

9. Choose the **PRL End Date** from the calendar by clicking on button.

PRL End Date: 31-12-2021

10. Choose the **Salary Office Code** from the dropdown by clicking on button.

**Salary Office Code: 110** 

Techvision Page 521 of 834

Salary Office Name will be populate automatically.

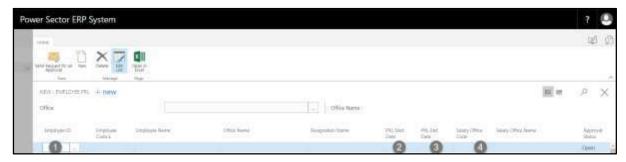

The screen will look like below.

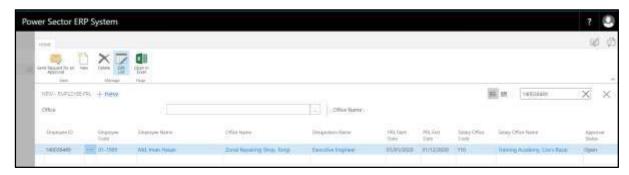

G. Choose the "Send request for an Approval" icon to proceed for approval.

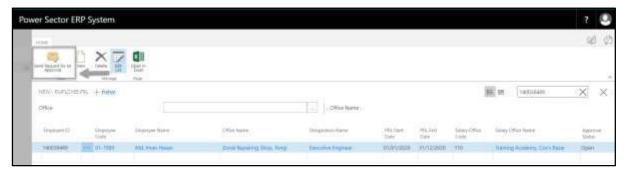

The following pop up will be appeared as below.

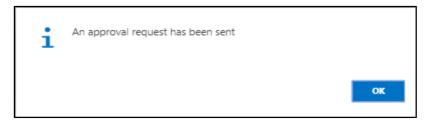

Techvision Page 522 of 834

Techvision Page 523 of 834

H. Choose "OK" icon to save and close.

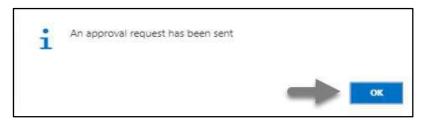

# HR-616.2 Approve or Reject initiated PRL by HR Admin

To approve or Reject an initiated PRL action, follow the steps described below.

A. Log in with your respective HR Admin credentials. ERP Landing Page, as below, will be appeared on successful login.

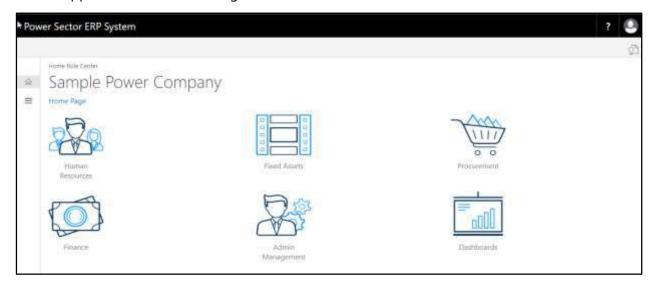

B. Choose the "Admin Management" icon to open the administrative page.

Techvision Page 524 of 834

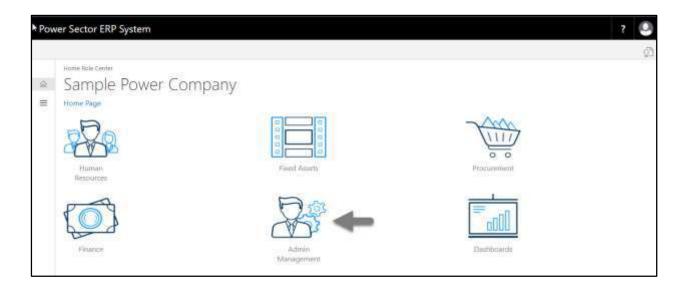

The Following **Admin Management** page will be appeared.

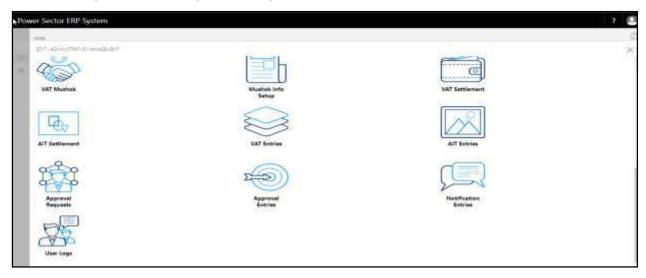

C. Choose the "Approval Request" icon to process initiated approval requests.

Techvision Page 525 of 834

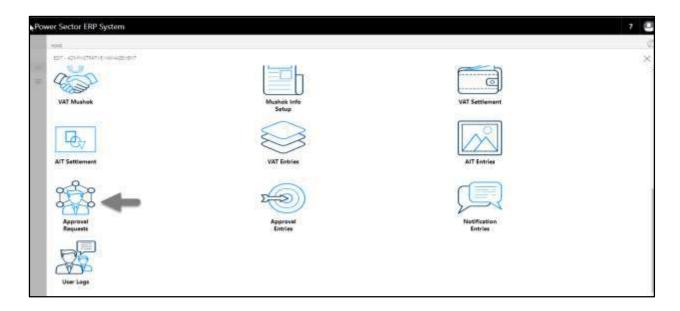

The following **Approval Request page** will be appeared.

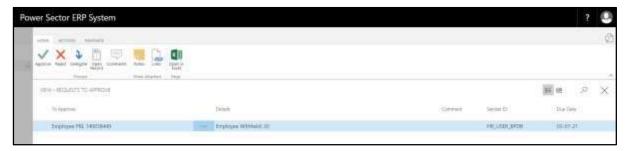

D. Select the initiated PRL process and choose the "Open Record" icon.

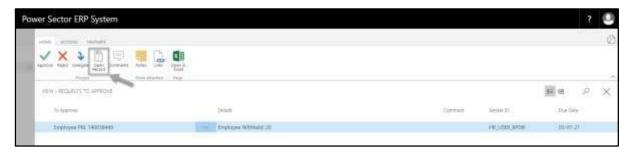

#### **TIPS**

You can choose initiated PRL by selecting the line.

Techvision Page 526 of 834

**Detailed Employee PRL page** will be appeared as below.

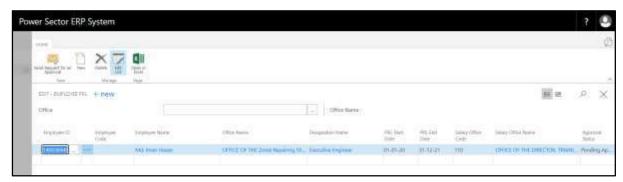

E. Select the icon to back to the previous page.

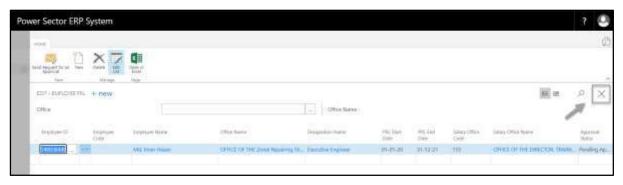

The following **Request to Approve page** will be appeared.

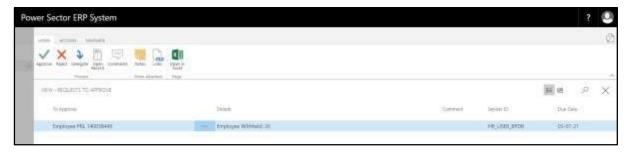

F. Select the Initiated PRL process and Choose the "Approve" icon to approve the initiated PRL process or select "Reject" (besides "Approve") to reject.

Techvision Page 527 of 834

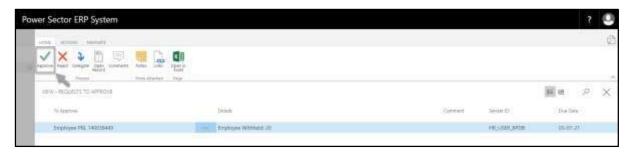

The following pop- up will be appeared.

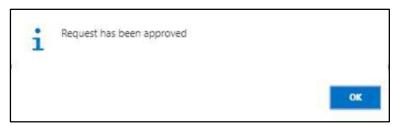

G. Choose the "OK" icon to save and close.

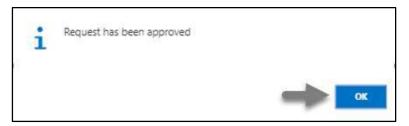

### **IMPORTANT**

After approve an initiated PRL process, you cannot delete or modify it.

Techvision Page 528 of 834

# **HR-700 Batch Processes**

### Introduction

This section of the user manual describes and lists the batch processes for different HR operations and also shows how to operate those. Batch processes in the system are –

| HR-701 | Income Tax Calculation    |
|--------|---------------------------|
| HR-702 | Shift Duty Entry Process  |
| HR-703 | Over Time Calculation     |
| HR-704 | Salary Precheck Process   |
| HR-705 | Salary Generation Process |
| HR-706 | Bonus Generation Process  |
| HR-707 | Voucher Entry             |
| HR-708 | View Voucher Entries      |

### Role

- Module User
- Module Admin

# Prerequisite

- Module Admin and User credentials
- Related Setup

Techvision Page 529 of 834

# HR-701 How to: Calculate Employee TDS

#### Introduction

This process demonstrates how to Calculate TDS for Employees of an organization.

The TDS Calculation process of an organization is divided into 2 Major activities-

HR-701.1 Generate TDS.

HR-701.2 Change Employee TDS.

#### **Roles**

Module Admin

### **Prerequisites**

Income tax Setup

# **Access TDS Calculation Page**

To Initiate, follow the steps below.

A. Login with your respective **HR Admin credentials**. ERP Landing Page, as below, will be appeared on successful login.

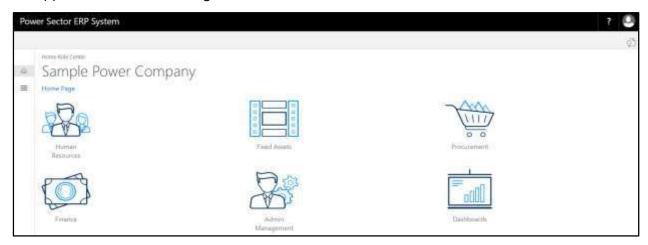

Techvision Page 530 of 834

B. Choose the "Human Resources" icon.

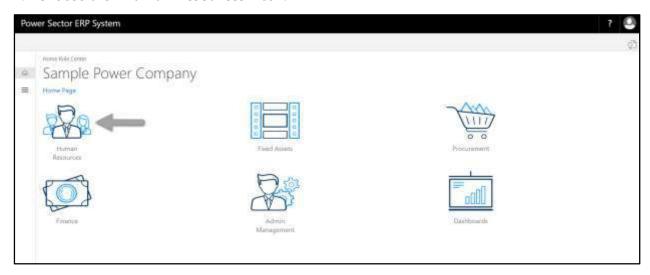

### HR Landing Page will be appeared as below

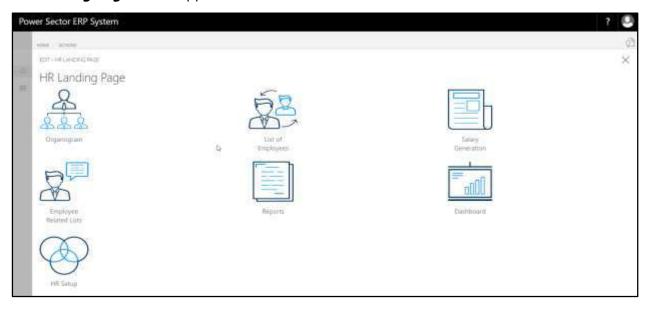

Techvision Page 531 of 834

C. Choose the "HR Setup" in HR Landing Page.

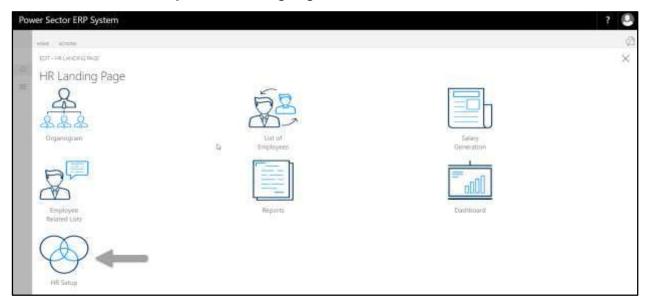

### HR Setup landing page will be appeared as below

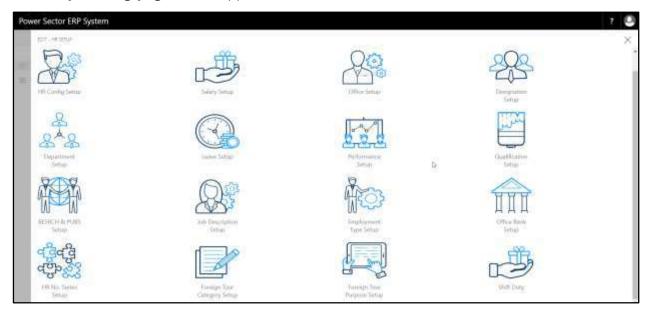

Techvision Page 532 of 834

D. Choose the "Salary Setup" in HR Setup Landing Page.

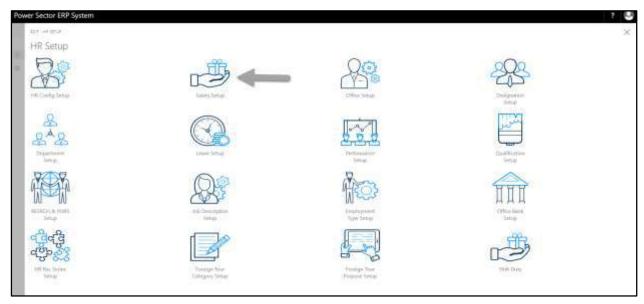

The following **Salary Setup page** will be appeared.

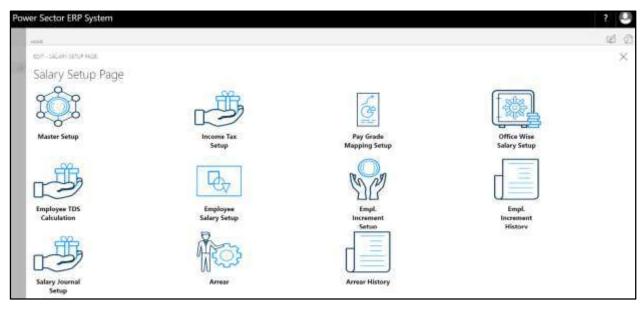

Techvision Page 533 of 834

### HR-701.1 Generate TDS

To Initiate, follow the steps below.

A. Access Employee TDS Calculation Page by Human Resource Admin.

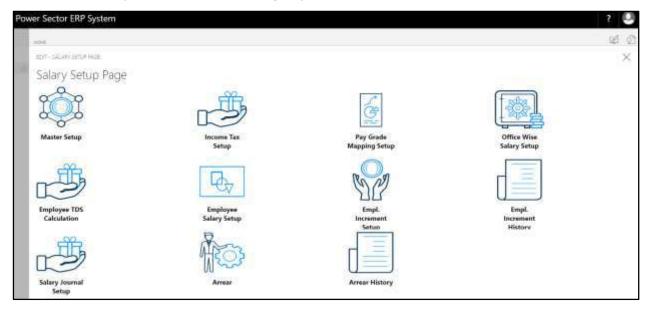

B. Choose the **"Employee TDS Calculation"** icon on the Salary Setup page, as indicated in figure below.

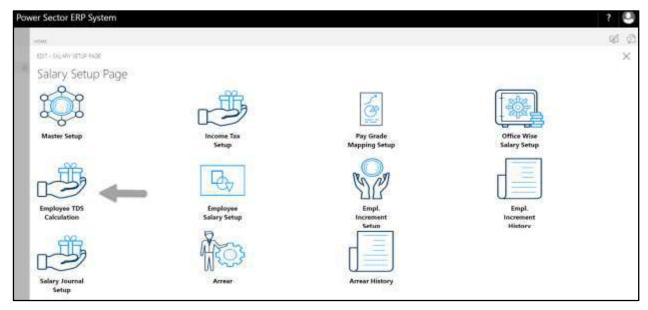

Techvision Page 534 of 834

The following **Employee TDS Calculation** page will be appeared as below.

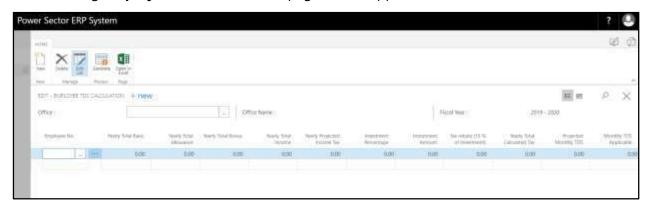

C. Click "Generate" icon on the Employee TDS Calculation Page, as indicated in figure below.

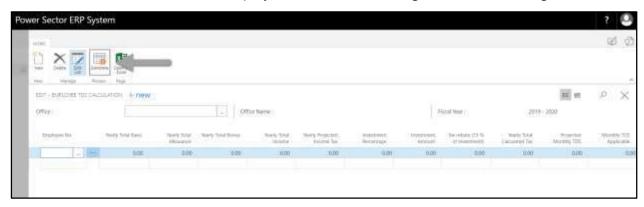

TDS for all employees will be generated based on income tax setup.

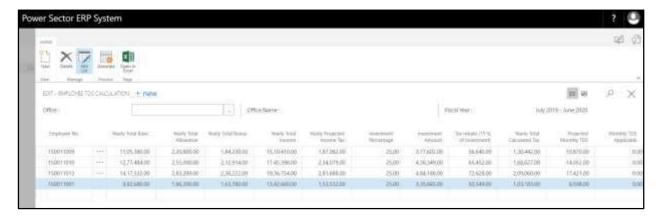

Techvision Page 535 of 834

D. Click the " button to save and close.

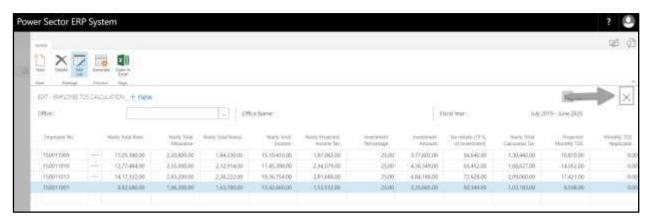

# HR-701.2 Change Employee TDS

To Initiate, follow the steps below.

A. Access Employee TDS Calculation by Human Resource Admin.

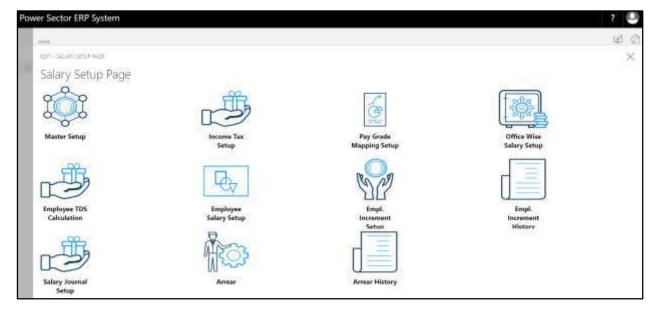

Techvision Page 536 of 834

B. Choose the "Employee TDS Calculation" icon on the Salary Setup page, as indicated in figure below.

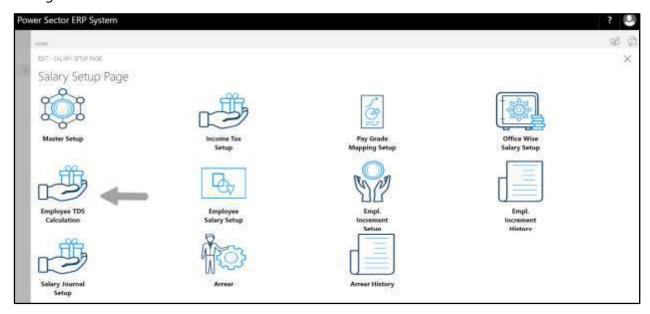

The following **Employee TDS Calculation page** will be appeared.

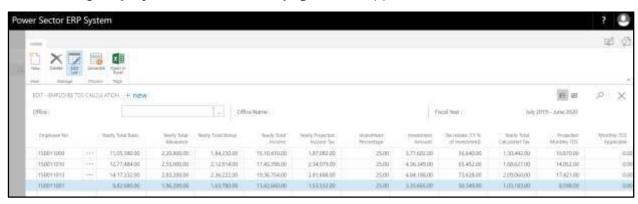

C. Change the Amount of Monthly TDS Applicable, as below.

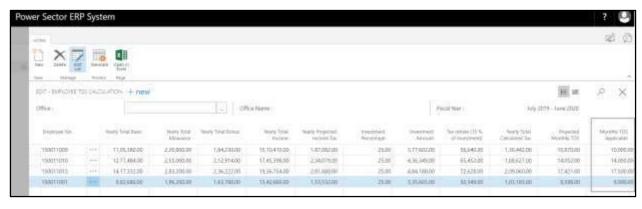

Techvision Page 537 of 834

D. Click the " button to save and close.

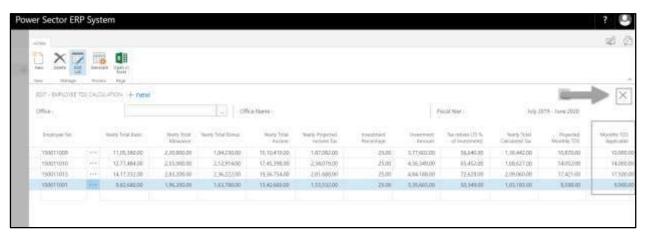

Techvision Page 538 of 834

# HR-702 How to: Setup Shift Duty

#### Introduction

This process demonstrates how to setup Shift Duty for an organization.

### **Roles**

Module Admin

### **Shift Duty Setup**

To initiate, follow the steps below.

A. Login with your respective **HR Admin credentials**. ERP Landing Page, as below, will be appeared on successful login.

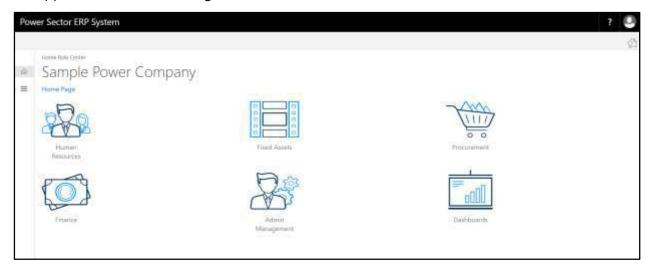

Techvision Page 539 of 834

B. Choose the "Human Resources" icon.

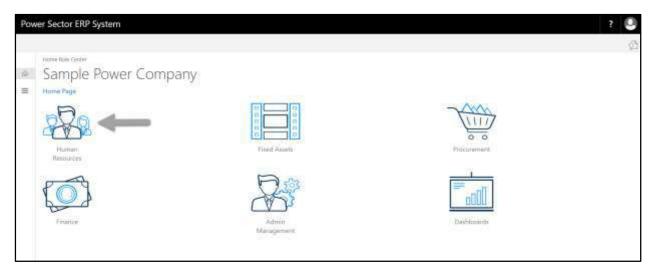

### HR Landing Page will be appeared as below

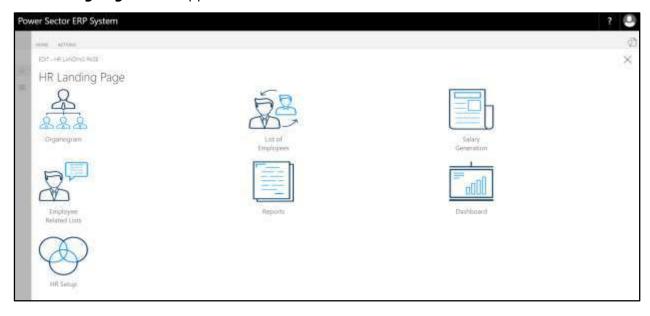

Techvision Page 540 of 834

C. Choose the "HR Setup" in HR Landing Page.

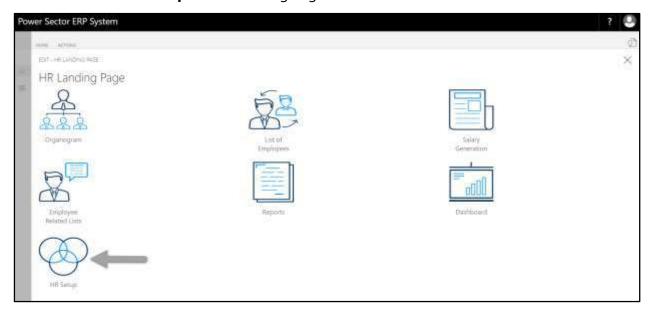

# HR Setup Landing Page will be appeared as below

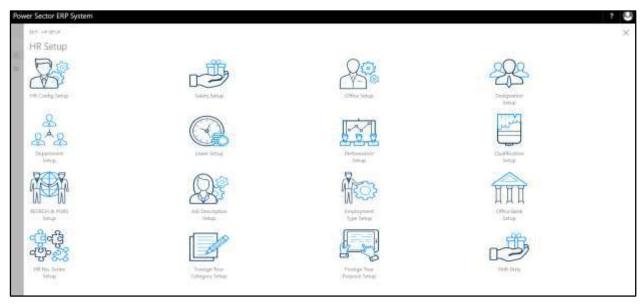

Techvision Page 541 of 834

D. Choose the "Shift Duty Setup" in HR Setup Landing Page.

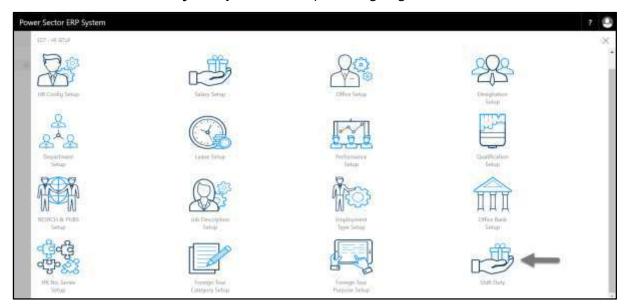

The following **Shift Duty Setup** page will be appeared.

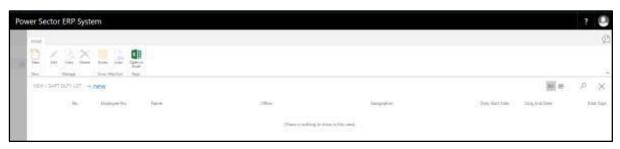

E. Choose the "New" icon on the Shift Duty List page, as indicated in figure below.

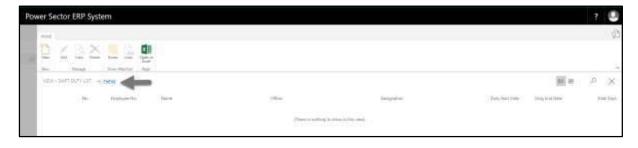

Techvision Page 542 of 834

The following page will be appeared for **Shift Duty entry**.

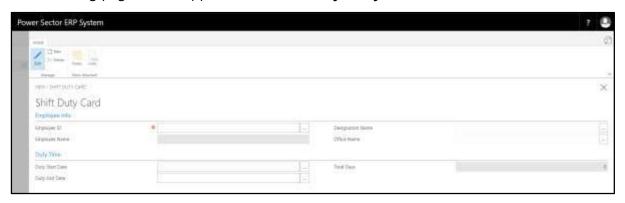

- F. Provide below information to proceed.
  - 1. Choose **Employee ID** from dropdown by clicking on button.
    - Employee ID: 200001007
  - Employee Name will be automatically generated when Employee Code will select.
    - Employee Name: MD. Abdullah Al Mamun
  - Designation Name will be automatically generated when Employee Code will select.
    - Designation Name: Office Secretary
  - 4. **Office Name** will be automatically generated when Employee Code will select.
    - Office Name: Office of Managing Director
  - 5. Choose **Duty Start Date** from calendar by clicking on \_\_\_\_ button.
    - Duty Start Date: 01-01-20
  - 6. Choose **Duty End Date** from calendar by clicking on button.
    - Duty End Date: 29-02-20
  - 7. **Total Days** will be automatically generated when Duty Start Date and Duty End Date will select.
    - Total Days: 60

#### **Tips**

To enter multiple Shift Duty data, use next line and follow steps 1 and 7.

Techvision Page 543 of 834

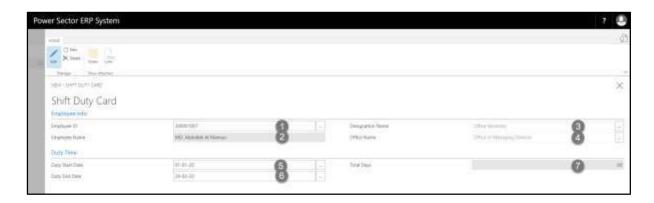

G. Click the " button to save and close.

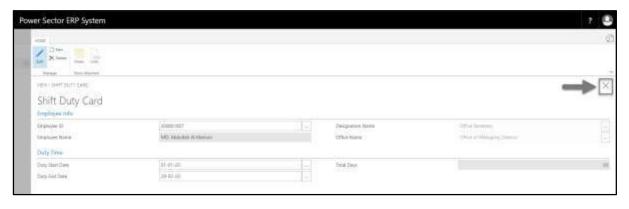

Techvision Page 544 of 834

## HR-703 How to: Calculate Overtime

#### Introduction

This process demonstrates how to Calculate Overtime for Employees of an organization.

## **Roles**

Module Admin

## **Prerequisites**

• Overtime rate in Designation Setup

#### **Access Overtime Calculation**

To Initiate, follow the steps below.

A. Login with your respective **HR Admin credentials**. ERP Landing Page, as below, will be appeared on successful login.

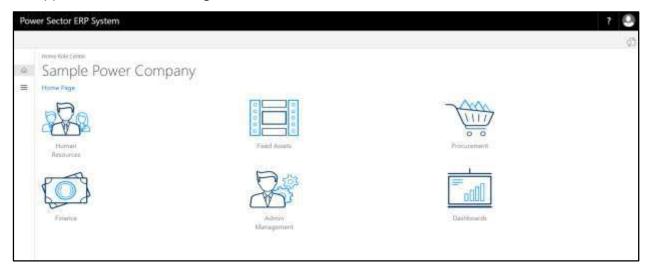

Techvision Page 545 of 834

B. Choose the "Human Resources" icon.

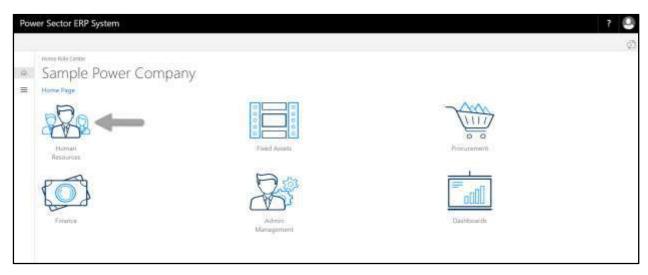

## HR Landing Page will be appeared as below

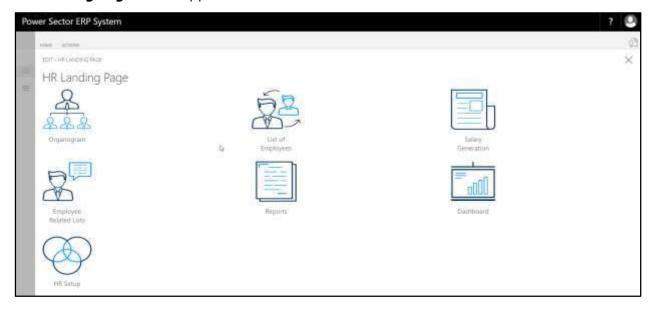

Techvision Page 546 of 834

C. Choose the "HR Setup" in HR Landing Page.

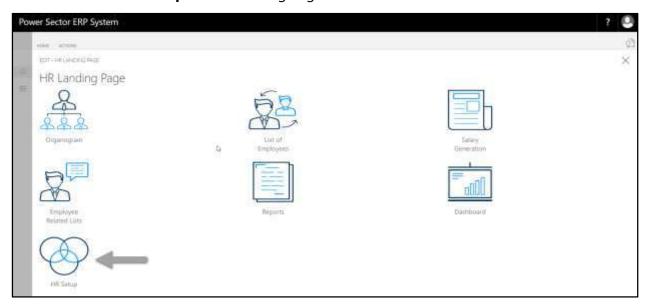

# HR Setup landing page will be appeared as below

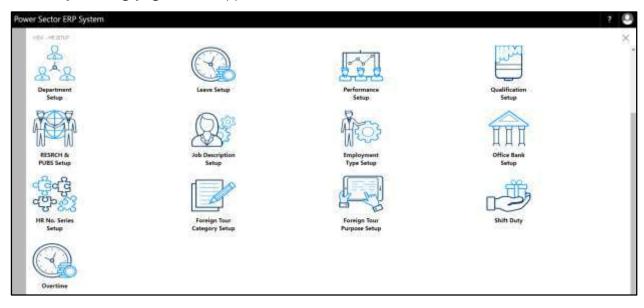

Techvision Page 547 of 834

D. Choose the "Overtime" in HR Setup Landing Page.

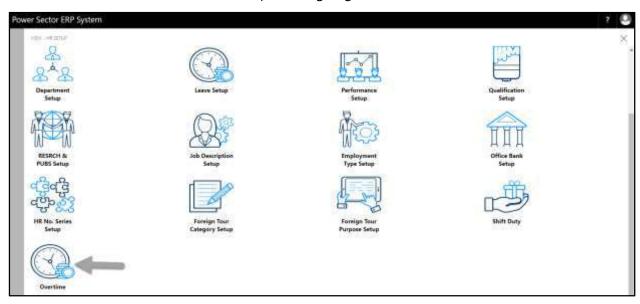

The following **Overtime List page** will be appeared.

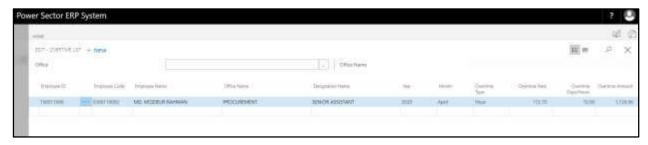

E. Choose "New" icon on the Overtime List page, as indicated in figure below.

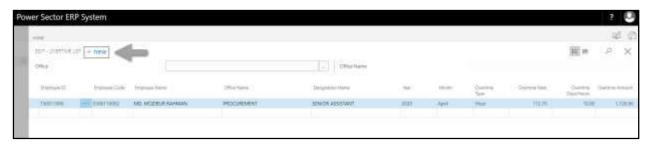

Techvision Page 548 of 834

The **New Row** will be appeared for Overtime entry as below.

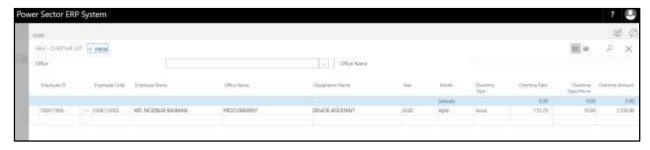

- F. Provide below information to proceed.
  - 1. Choose **Employee ID** from the dropdown by clicking on button
    - Employee ID:

**Employee Code will be populated by the system** 

**Employee Name Will be populated by the system** 

Office Name Will be populated by the system

**Designation Name Will be populated by the system** 

2. Provide **Year** 

Year: 2020

3. Provide Month

Month: April

Overtime Type will be populated by the system based on Employees

Designation

Overtime Rate will be populated by the system based on Employees

Designation

4. Provide Overtime Days/Hours

• Overtime Days/Hours: 15

Overtime Amount will be calculated based on overtime rate and Overtime hour/days

Techvision Page 549 of 834

## User Manual for HR Module, ERP System for Power Division

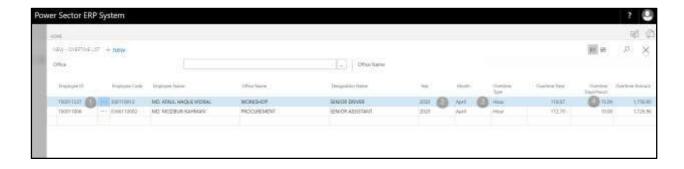

### Tips

To enter multiple Overtime data, use next line and follow steps 1 and 4.

G. Click the " button to save and close.

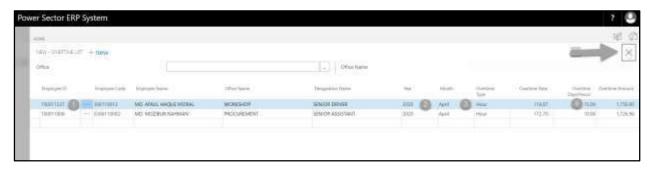

Techvision Page 550 of 834

# HR-704 How to: Pre check Salary

#### Introduction

This process demonstrates how to pre check salary before salary generation.

## **Roles**

Module User

## **Initiate Pre check Salary**

To Initiate the process, follow the steps described below.

A. Login with your respective **HR User credentials**. ERP Landing Page, as below, will be appeared on successful login.

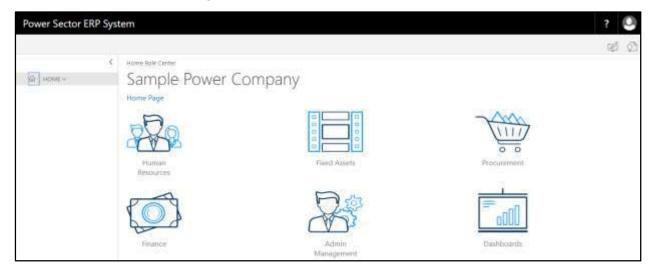

Techvision Page 551 of 834

B. Choose the "Human Resources" icon.

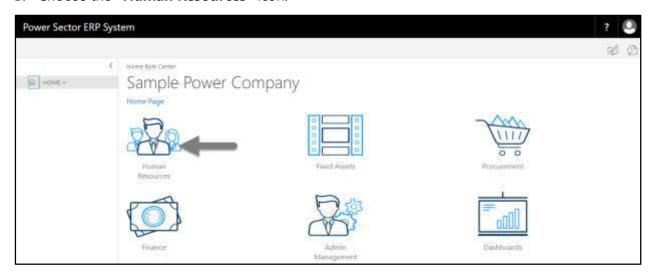

## HR Landing Page will be appeared as below

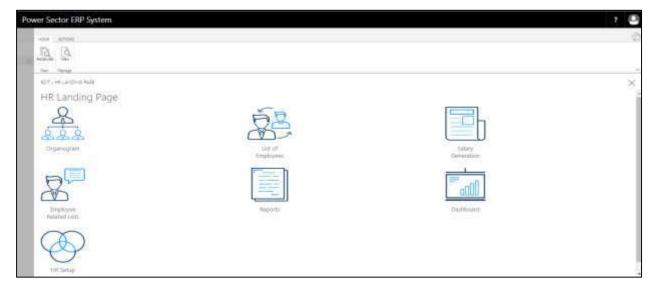

Techvision Page 552 of 834

C. Choose the "Salary Generation" in HR Landing Page.

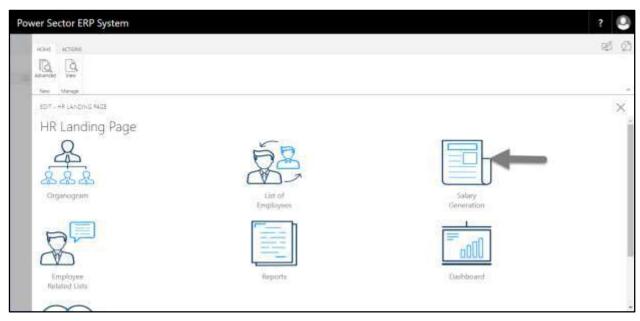

The following Generate Salary and Other Statements page will be appeared as below.

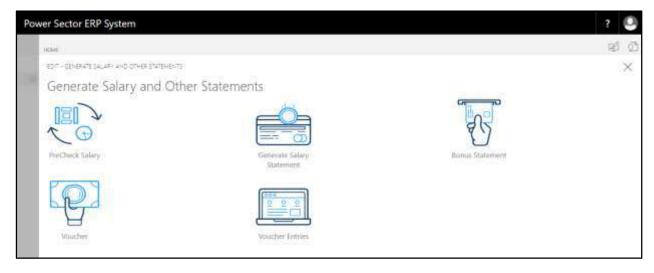

Techvision Page 553 of 834

D. Choose the "PreCheck Salary" in Generate Salary and Other Statements page.

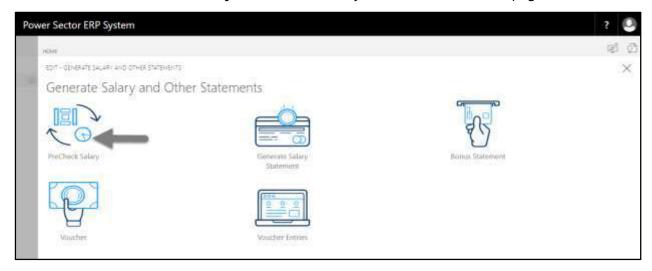

The following **Pre check Salary page** will be appeared.

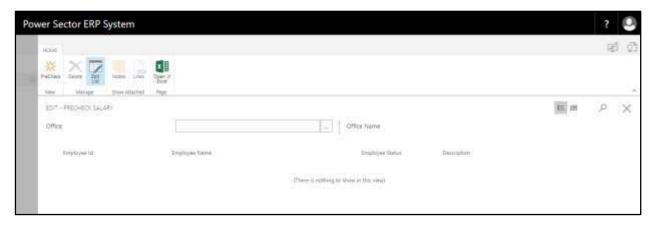

E. Choose the "Pre Check" icon in Precheck Salary page, as indicated in figure below.

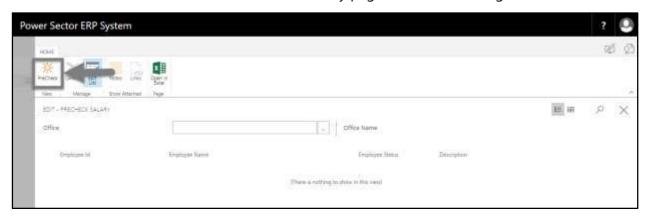

Techvision Page 554 of 834

The following popup page will be appeared.

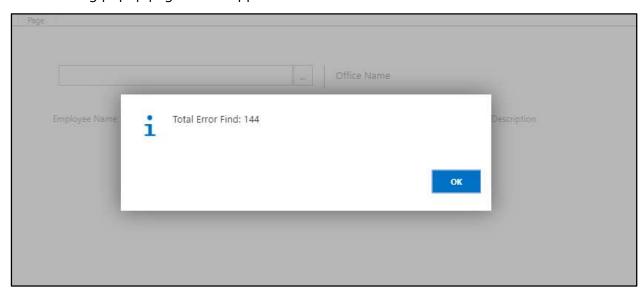

- F. Click "OK" in the popup box.
  - 1. Total Error Find: 144

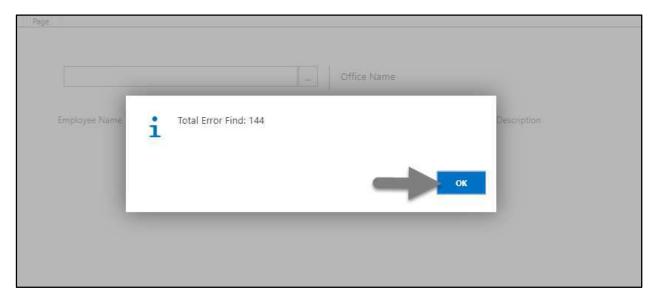

Techvision Page 555 of 834

The following page will be appeared with all the errors found.

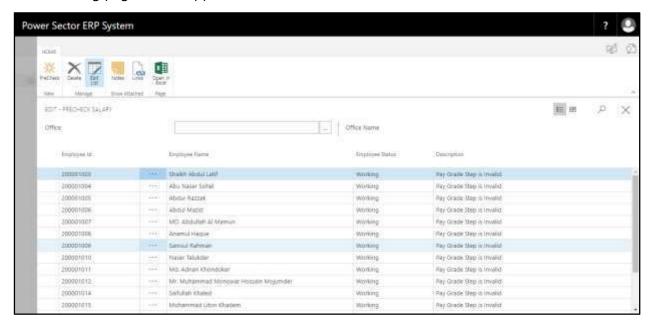

#### **Notes**

Precheck Salary finds all the errors before generating salary statement. Using this feature errors can be solved before generating salary statement.

Techvision Page 556 of 834

# HR-705 How to: Generate Salary Statement

#### Introduction

This process demonstrates how to generate office wise or full organization salary statement in one click and send it for approval. The process contains 2 activities –

HR-705.1 Generate Salary Statement

HR-705.2 Approve or Reject Salary Statement

#### **Roles**

Module User

## **Prerequisites**

- HR Config Setup
- Salary Setup
- Shift Duty Setup
- Overtime Setup
- TDS Setup
- Arrear Setup
- Transfer
- Promotion
- Increment
- Retirement
- Resigned
- Terminated
- Deceased
- Organogram Setup
- Step information in Employee Card page
- Precheck Salary

Techvision Page 557 of 834

# HR-705.1 Generate Salary Statement

To initiate the process, follow the steps described below.

A. Login with your respective **HR User credentials**. ERP Landing Page, as below, will be appeared on successful login.

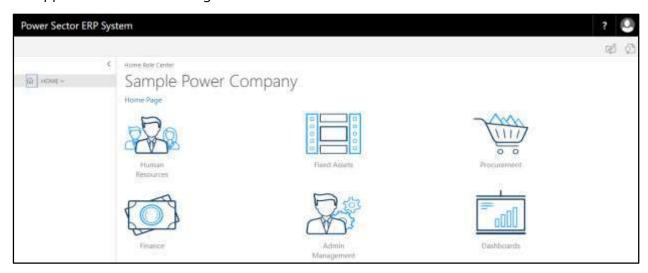

B. Choose the "Human Resources" icon.

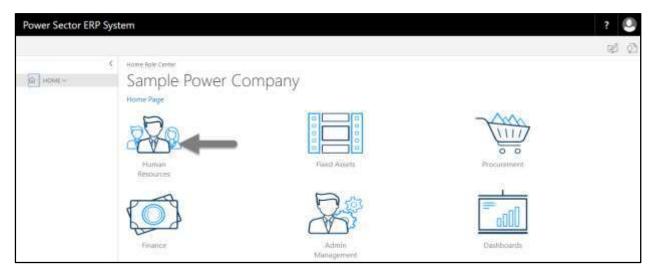

Techvision Page 558 of 834

## HR Landing Page will be appeared as below

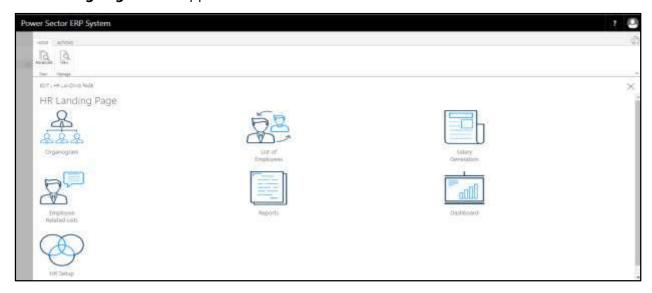

C. Choose the "Salary Generation" in HR Landing Page.

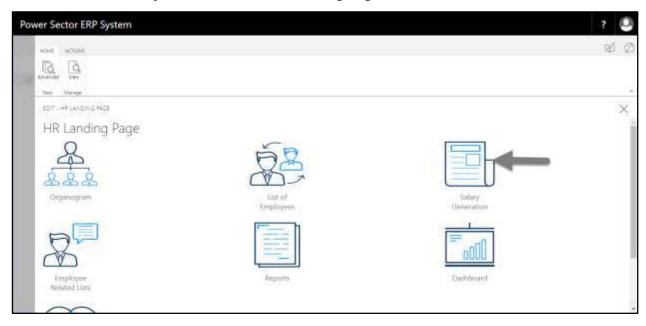

Techvision Page 559 of 834

The following Generate Salary and Other Statements page will be appeared.

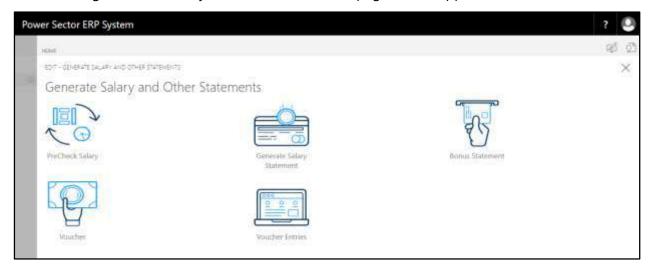

D. Choose the "Generate Salary Statement" in Generate Salary and Other Statements page.

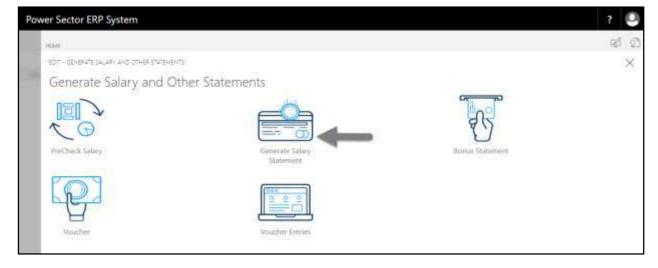

Techvision Page 560 of 834

The following **Monthly Salary Statement page** will be appeared.

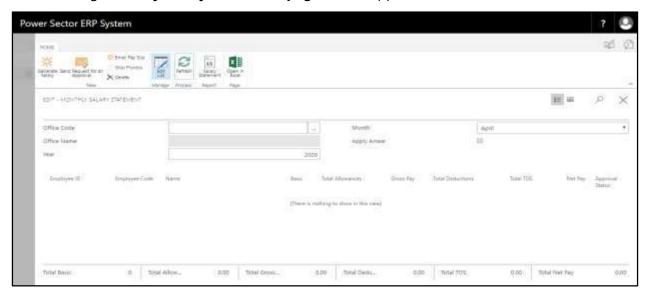

- E. Provide below information to Generate Salary Statement process successfully.
  - 1. Choose the **Office Code** from the dropdown. Click on button.
    - Office Code: 101

**Office Name** will be populated by the system.

- 2. Provide Year.
  - Year: 2020

By default, current **Year** will be shown by the system.

- 3. Choose the **Month** from the dropdown. Click on button.
  - Month: April

By default, current **Month** will be shown by the system.

- 4. Select **Apply Arrear** checkbox to apply arrear calculation while generating salary.
- 5. Choose the "Generate Salary" icon to proceed salary generation.

Techvision Page 561 of 834

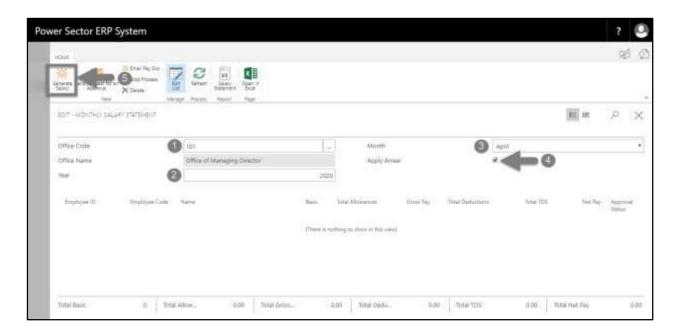

#### **Tips**

To generate salary for full organization, follow steps 2 to 5. Step 1 (Office Code) should be empty.

#### **Notes**

Skip step 4 if there is no arrear applicable in that month.

The following popup page will be appeared.

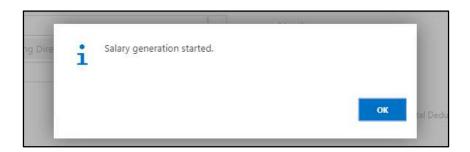

Techvision Page 562 of 834

F. Click "**OK**" to start salary generation.

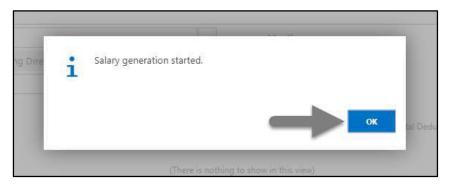

The following monthly salary statement will be appeared on completion.

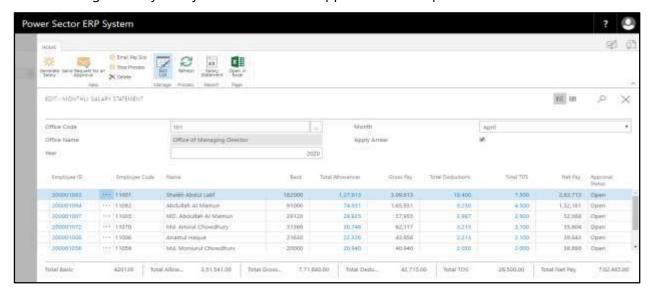

G. Choose the "Send request for an Approval" icon to proceed for approval.

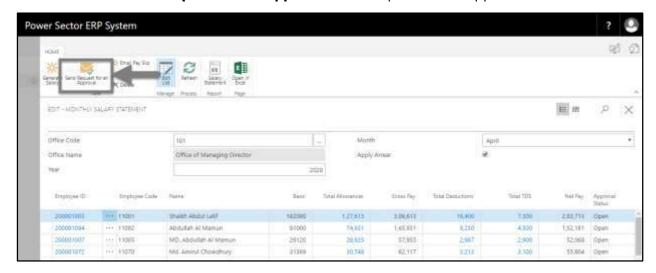

Techvision Page 563 of 834

The following pop up will be appeared.

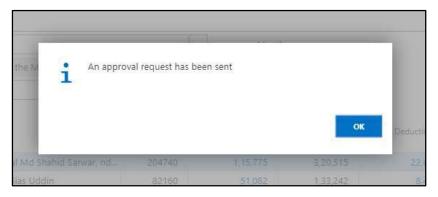

H. Choose "OK" icon to save and close.

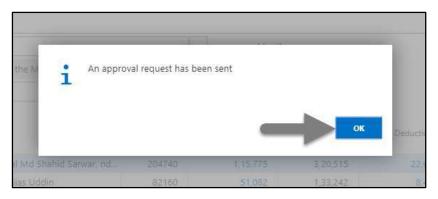

## NOTE

For successful salary generation, employees must be assigned to their respective organogram and step.

Techvision Page 564 of 834

# HR-705.2 Approve or Reject Monthly Salary Statement

To Approve or Reject Monthly Salary Statement, follow the steps described below.

A. Login with your respective **Finance Admin credentials**. ERP Landing Page, as below, will be appeared on successful login.

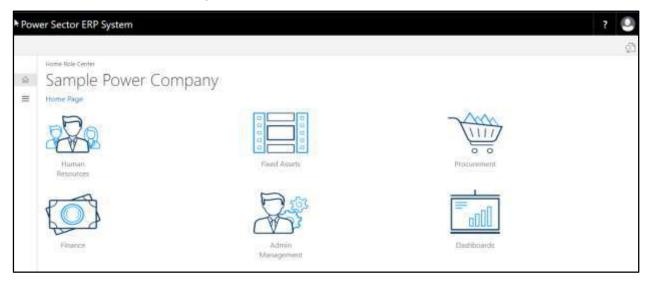

B. Choose the "Admin Management" icon to open the administrative page.

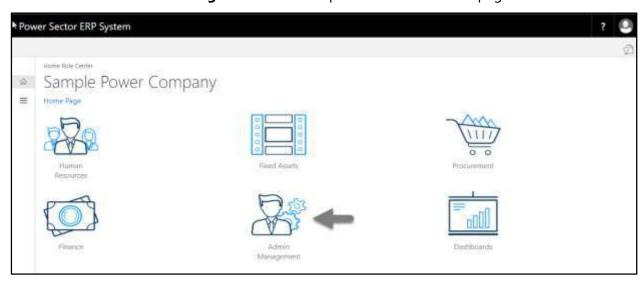

Techvision Page 565 of 834

The Following **Admin Management** page will appear as below.

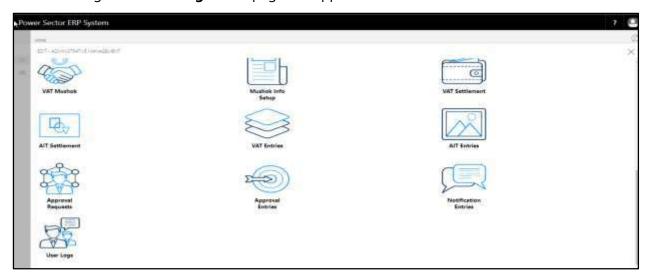

C. Choose the "Approval Request" icon to process initiated approval requests.

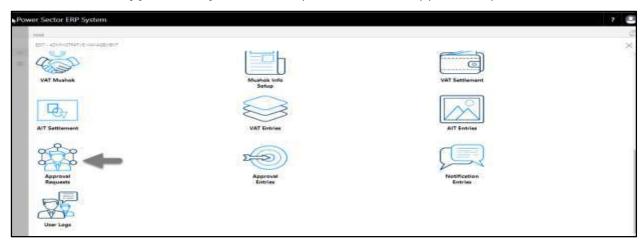

The following **Approval Request** page will appear.

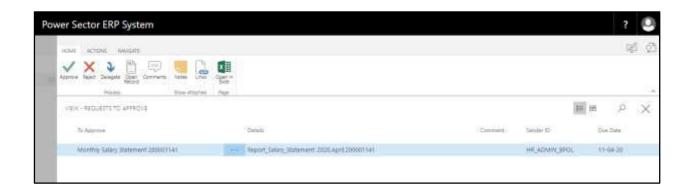

Techvision Page 566 of 834

D. Select the initiated records and choose the "Open Record" icon.

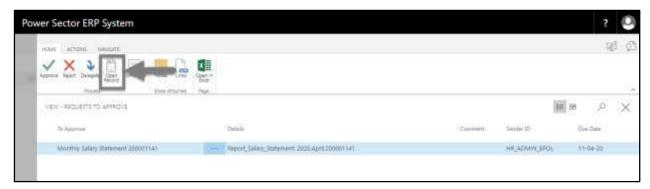

Detailed Monthly Salary Statement page will be appeared as below.

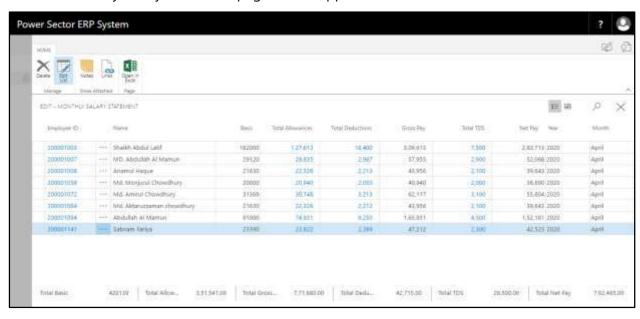

Techvision Page 567 of 834

E. Select the icon to back to the previous page.

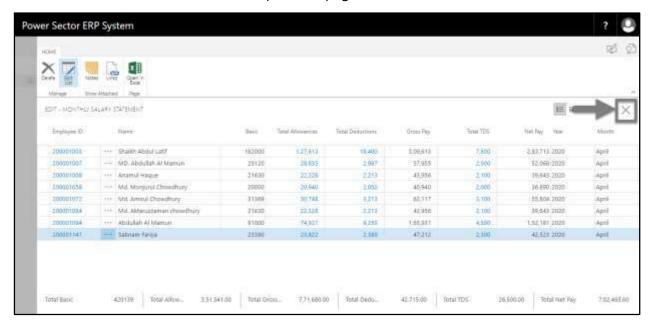

The following Request to Approve page will be appeared

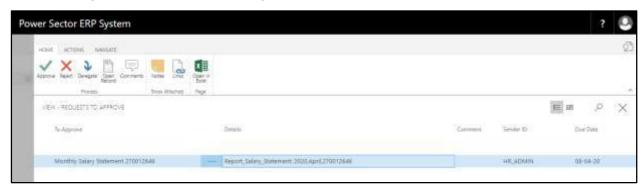

F. Choose the **"Approve"** icon to approve the Monthly Salary Statement or select **"Reject"** (besides "Approve") to reject.

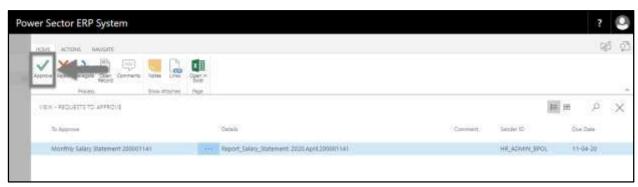

Techvision Page 568 of 834

The following pop- up will be appeared.

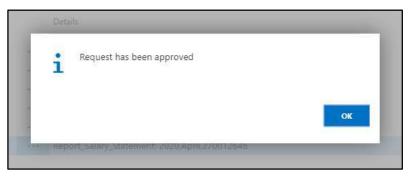

G. Choose the "**Ok"** icon to save and close.

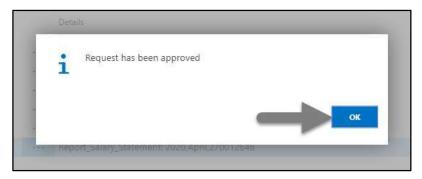

#### **IMPORTANT**

After approval of Monthly Salary Statement, you cannot delete or modify it.

Techvision Page 569 of 834

## HR-706 How to: Generate Bonus Statement

#### Introduction

This process demonstrates how to generate office wise or full organization bonus statement in one click and send it for approval. Full process completes in 2 phases –

HR-706.1 Generate Bonus Statement

HR-706.2 Approve or Reject Bonus Statement

## **Roles**

Module User

## **Prerequisites**

- Salary Setup
  - o Bonus Setup
  - o Bonus Grade Mapping
- Employee Religion in Employee Card Page

Techvision Page 570 of 834

## HR-706.1 Generate Bonus Statement

To initiate the process, follow the steps described below.

A. Login with your respective **HR User credentials**. ERP Landing Page, as below, will be appeared on successful login.

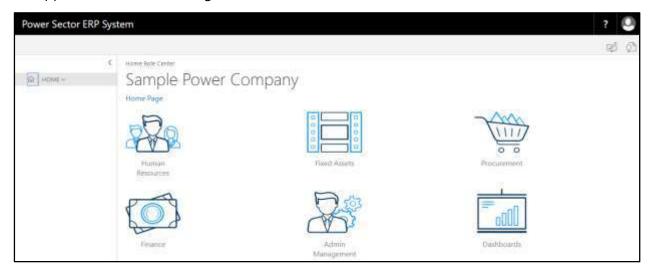

B. Choose the "Human Resources" icon.

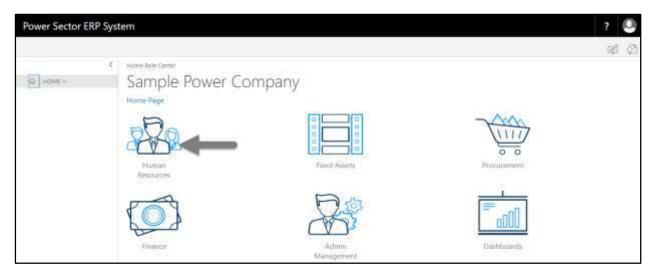

Techvision Page 571 of 834

## HR Landing Page will be appeared as below

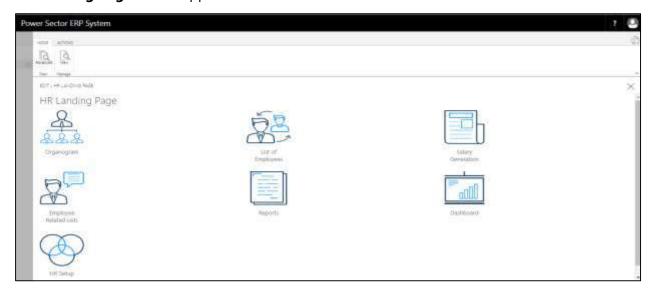

C. Choose the "Salary Generation" in HR Landing Page.

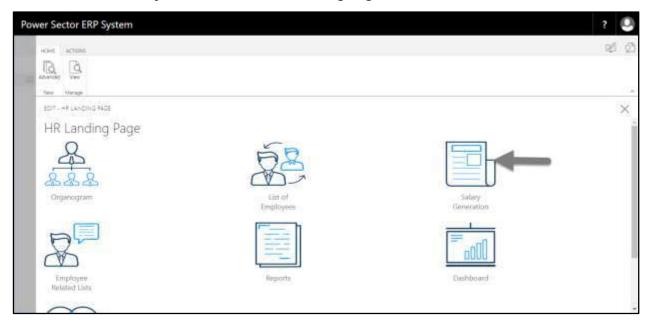

Techvision Page 572 of 834

The following Generate Salary and Other Statements page will be appeared as below.

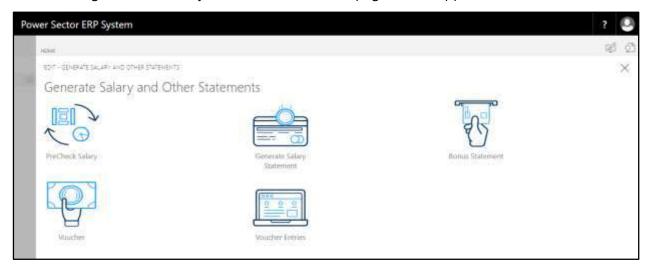

D. Choose the "Bonus Statement" in Generate Salary and Other Statements page.

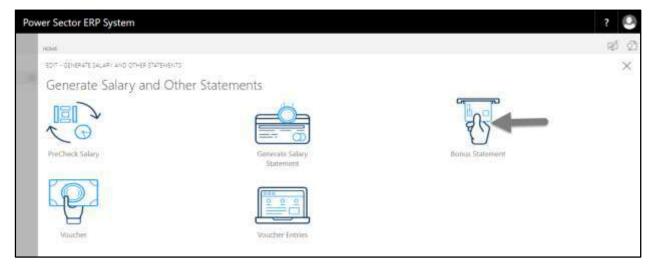

Techvision Page 573 of 834

The following Employee Bonus Statement page will be appeared.

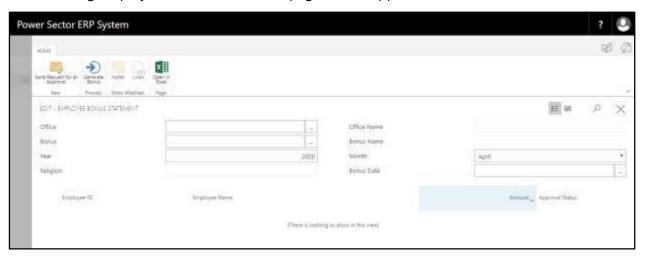

- E. Provide below information to Generate Employee Bonus Statement successfully.
  - 1. Choose the **Office** from the dropdown. Click on button.
    - Office: 101

**Office Name** will be populated by the system.

- 2. Choose the **Bonus** from the dropdown. Click on button.
  - Bonus: BONUS003

**Bonus Name** will be populated by the system.

- 3. Provide Year.
  - Year: 2020

By default, current **Year** will be shown by the system.

- 4. Choose the **Month** from the dropdown. Click on button.
  - Month: April

By default, current **Month** will be shown by the system.

- 5. Choose the **Bonus Date** from Calendar. To get the Calendar, click on button.
  - Bonus Date: 14-04-20
- 6. Choose the "Generate Bonus" icon to proceed bonus generation.

Techvision Page 574 of 834

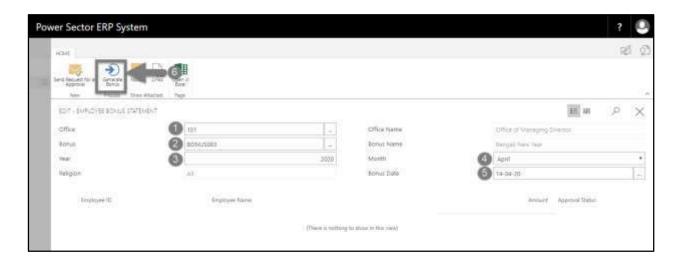

#### **Tips**

To generate Bonus for full organization, follow steps 2 to 6. Step Office [1] should be kept empty.

#### **Notes**

Depending on the Bonus, Religion field will be populated by the system.

The following employee bonus statement will appear on completion.

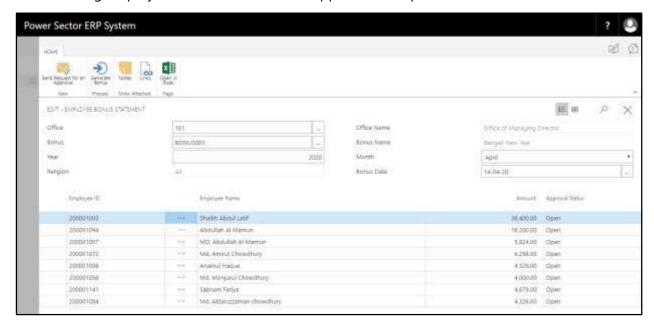

Techvision Page 575 of 834

F. Choose the "Send request for an Approval" icon to proceed for approval.

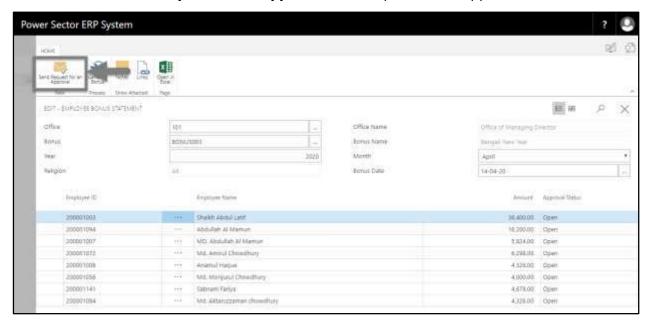

The following pop up will be appeared.

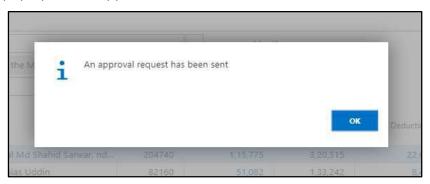

G. Choose "OK" icon to save and close.

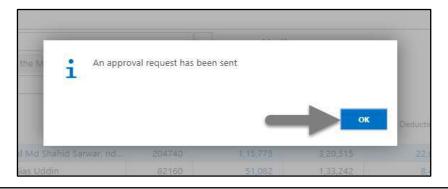

#### Note

For successful bonus generation, employees must be assigned to their respective religion in employee card page.

Techvision Page 576 of 834

# HR-706.2 Approve or Reject Employee Bonus Statement

To approve or Reject Employee Bonus Statement, follow the steps described below.

A. Login with your respective **Finance Admin credentials**. ERP Landing Page, as below, will be appeared on successful login.

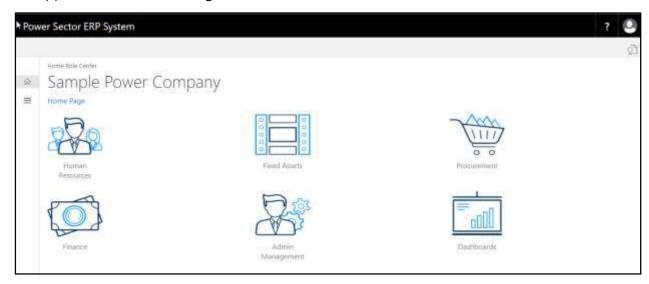

B. Choose the "Admin Management" icon to open the administrative page.

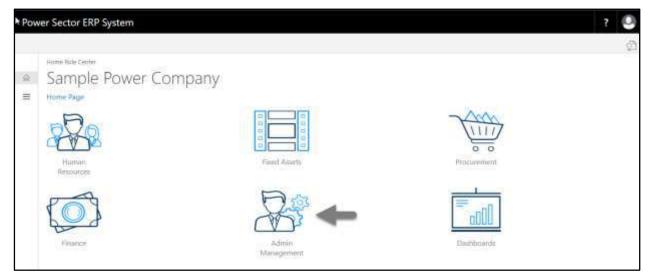

Techvision Page 577 of 834

The Following **Admin Management page** will be appeared.

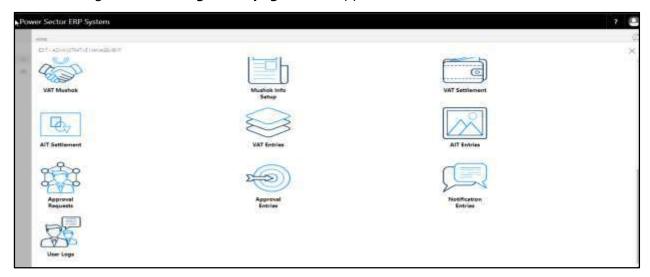

C. Choose the "Approval Request" icon to process initiated approval requests.

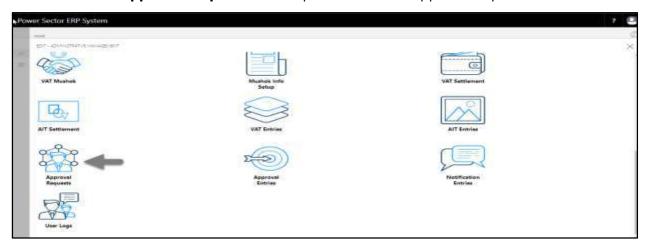

The following **Approval Request** page will be appeared.

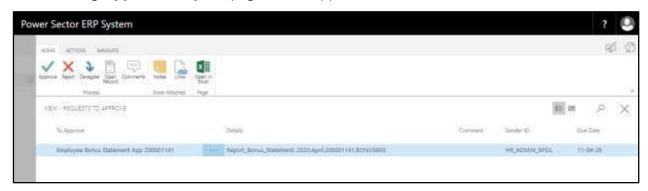

Techvision Page 578 of 834

D. Select the initiated records and choose the "Open Record" icon.

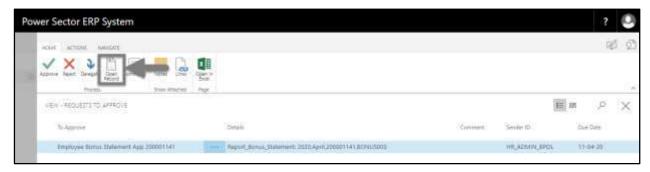

**Detailed Employee Bonus Statement** page will be appeared as below.

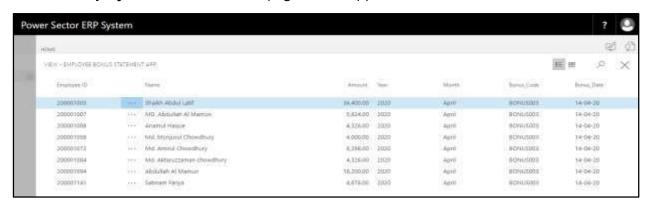

E. Select the icon to back to the previous page.

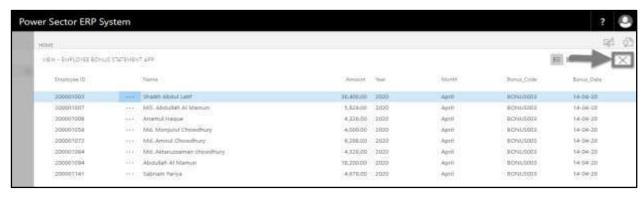

Techvision Page 579 of 834

The following Request to approve page will be appeared

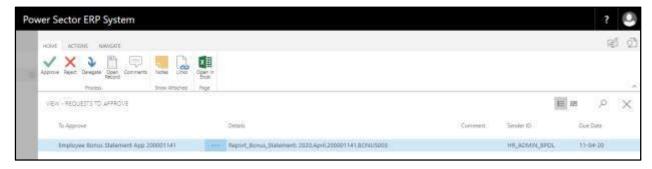

F. Choose the "Approve" icon to approve the Employee Bonus Statement App or select "Reject" (besides "Approve") to reject.

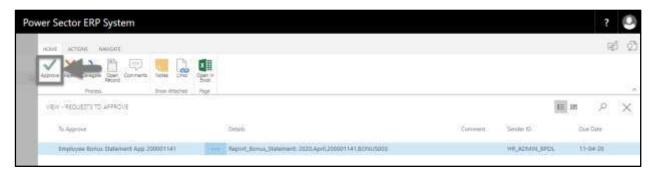

The following pop- up will be appeared.

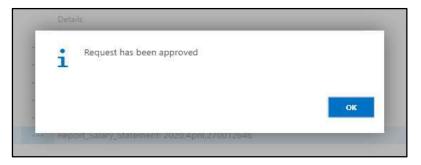

G. Choose the "Ok" icon to save and close.

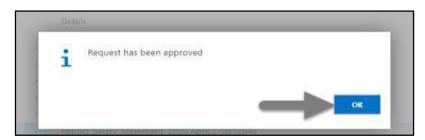

#### **IMPORTANT**

After approval of Employee Bonus Statement, you cannot delete or modify it.

Techvision Page 580 of 834

# HR-707 How to: Make Voucher Entry

#### Introduction

This process demonstrates, how to prepare voucher entry and send it for approval. This has 2 activities to complete the cycle –

HR-707.1 Voucher Preparation

HR-707.2 Approve or Reject Voucher

#### **Roles**

Module User

## **Prerequisites**

Salary Setup

#### **Notes**

Voucher entry for Allowances, Bonus, Leave Encashment, Overtime, T.A./ D.A and Medical Reimbursement can be provided using this feature.

Techvision Page 581 of 834

# HR-707.1 Voucher Preparation

To initiate the process, follow the steps described below.

A. Login with your respective **HR User credentials**. ERP Landing Page, as below, will be appeared on successful login.

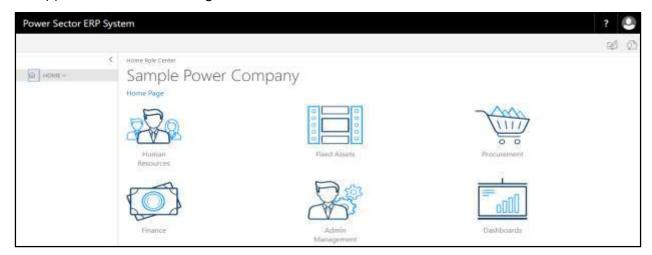

B. Choose the "Human Resources" icon.

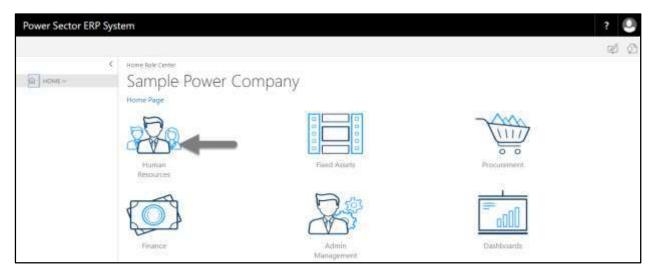

Techvision Page 582 of 834

## HR Landing Page will be appeared as below

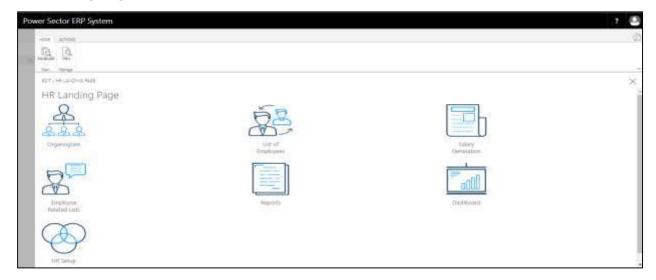

C. Choose the "Salary Generation" in HR Landing Page.

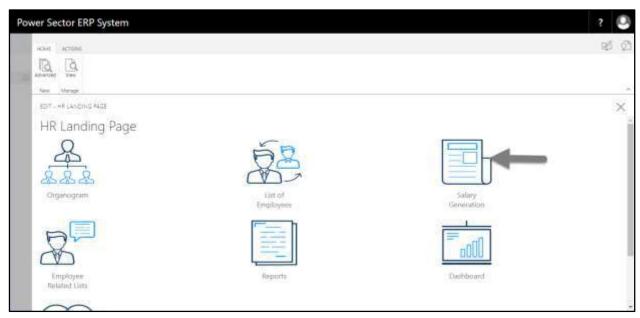

Techvision Page 583 of 834

The following Generate Salary and Other Statements page will be appeared.

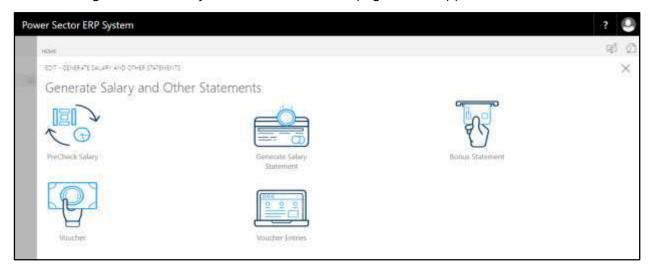

D. Choose the "Voucher" in Generate Salary and Other Statements page.

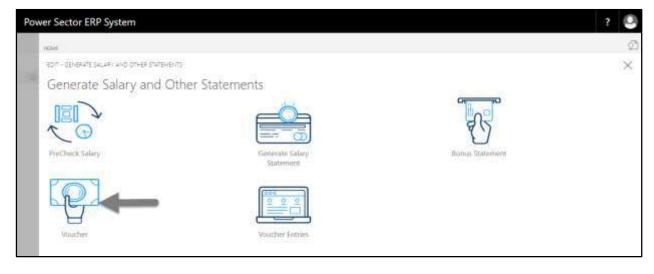

Techvision Page 584 of 834

The following **Employee Voucher entry page** will be appeared as below.

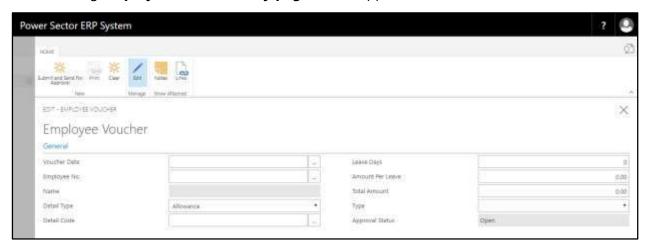

- E. Provide below information to provide a voucher entry for an employee successfully.
  - 1. Choose the **Voucher Date** from Calendar. To get the Calendar, click on button.
    - Voucher Date: 12-04-20
  - 2. Choose the **Employee No.** from the dropdown. Click on button.
    - Employee No: 200001007

**Name** will be populated by the system.

- 3. Choose the **Detail Type** from the dropdown. Click on \_\_\_\_ button.
  - Detail Type: Leave Encashment
- 4. Choose the **Detail Code** from the dropdown. Click on \_\_\_\_ button.
  - Detail Code: LEAVE001
- 5. Provide **Leave Days.** (This field is only applicable for leave encashment)
  - Leave Days: 9

By default, Leave Days will be shown by the system.

- 6. Provide **Amount Per Leave.** (This field is only applicable for leave encashment)
  - Amount Per Leave: 1000
- 7. Provide Total Amount.
  - Total Amount: 9000

Techvision Page 585 of 834

By default, Total Amount will be shown by the system only for leave encashment.

- 8. Choose the **Type** from the dropdown. Click on \_\_\_\_ button. If needed-
  - Detail Type: -----
- Choose the "Submit and Send for Approval" icon to submit and proceed for approval.

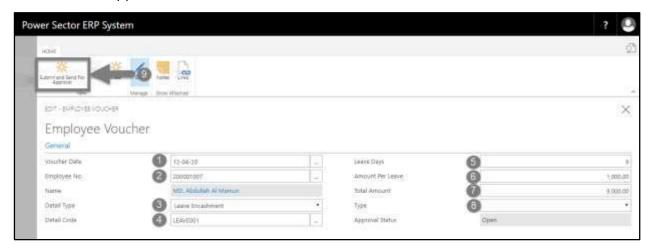

#### Tips

- For any other type of voucher entries other than leave encashment, skip step 5 and step 6.
- Use step 8 if the voucher type is Overtime, T.A.D.A and Medical Reimbursement. If not please keep it empty.

#### **Notes**

To clear the data in the page, choose "Clear" icon" above. (If wrong voucher input provided.)

Techvision Page 586 of 834

The following pop up will be appeared.

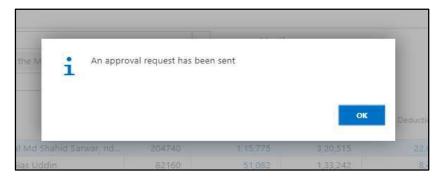

F. Choose "OK" icon to save and close.

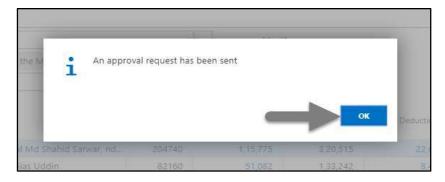

# HR-707.2 Approve or Reject Employee Voucher

To approve or Reject Employee Voucher sent for approval, follow the steps described below.

A. Login with your respective Finance Admin credentials. ERP Landing Page, as below, will be appeared on successful login.

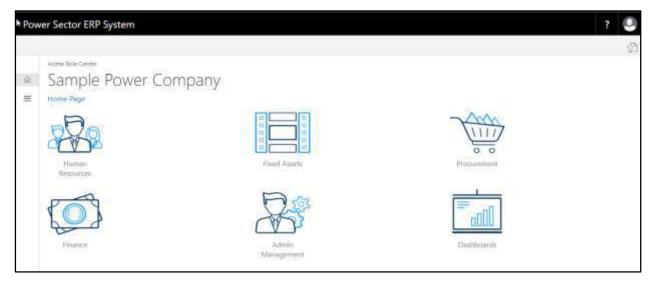

Techvision Page 587 of 834

B. Choose the "Admin Management" icon to open the administrative page.

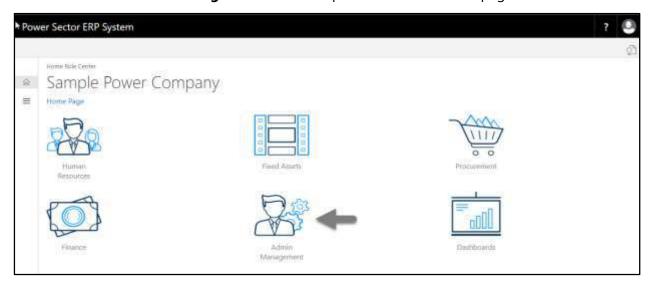

The Following **Admin Management** page will be appeared.

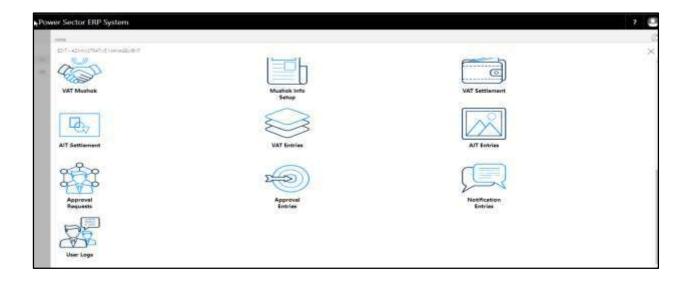

Techvision Page 588 of 834

C. Choose the "Approval Request" icon to process initiated approval requests.

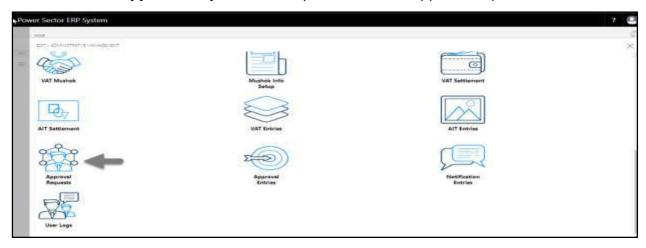

The following **Approval Request** page will be appeared.

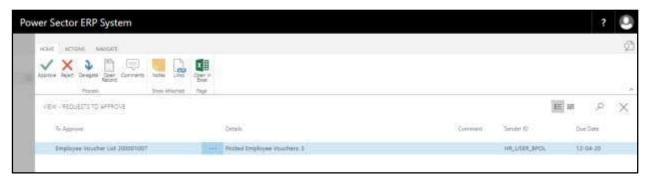

D. Select the initiated records and choose the "Open Record" icon.

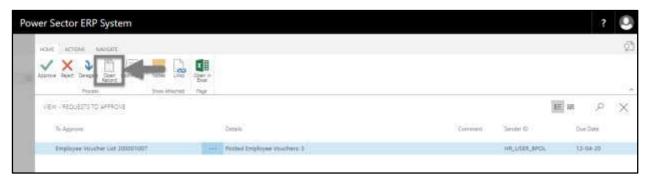

Techvision Page 589 of 834

**Detailed Employee Voucher List page** will be appeared as below.

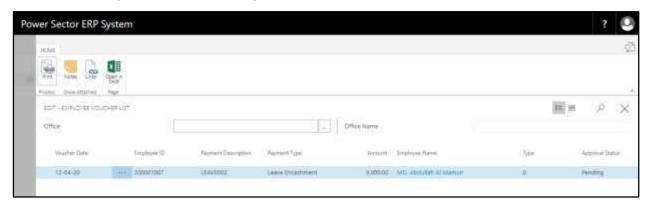

E. Select the icon to back to the previous page.

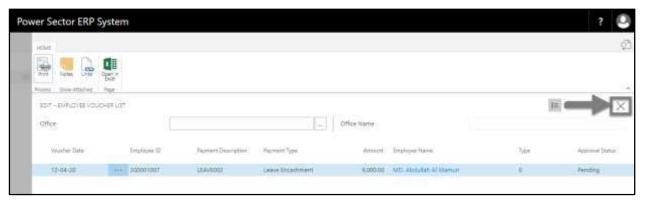

The following **Request to Approve** page will be appeared.

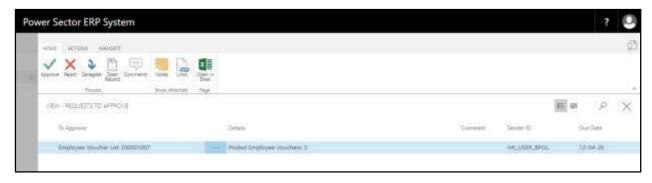

Techvision Page 590 of 834

F. Choose the "Approve" icon to approve the Employee Voucher List or select "Reject" (besides "Approve") to reject.

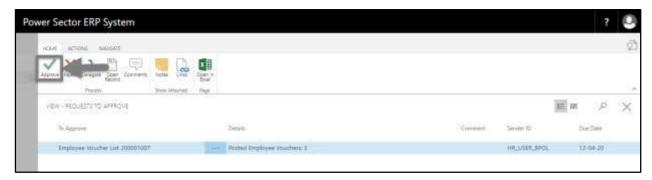

The following pop- up will be appeared.

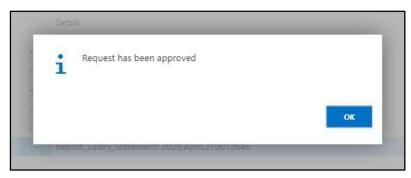

G. Choose the "OK" icon to save and close.

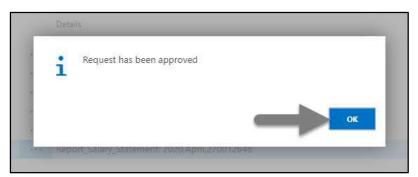

#### **Notes**

After approval of Employee Voucher, you can view and print the voucher from Voucher Entries in Salary Generation landing page.

Techvision Page 591 of 834

### HR-708 How to: View and Print Voucher Entries

#### Introduction

This process demonstrates, how to view and print voucher entries.

#### **Roles**

Module User

### **Prerequisites**

Voucher Entry

#### **Notes**

Provided employee voucher entries will be shown in "Voucher Entries" page.

#### **View and Print Voucher**

To Initiate the process, follow the steps described below.

A. Login with your respective **HR User credentials**. ERP Landing Page, as below, will be appeared on successful login.

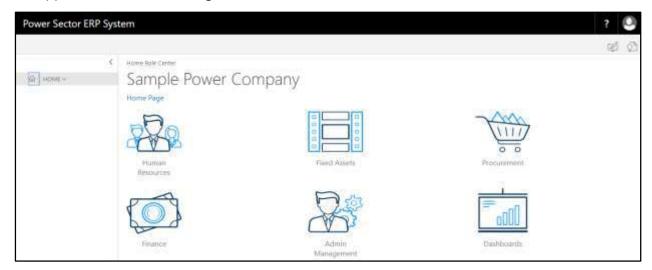

Techvision Page 592 of 834

B. Choose the "Human Resources" icon.

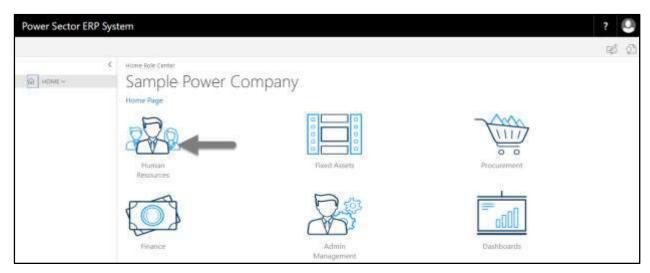

## HR Landing Page will be appeared as below

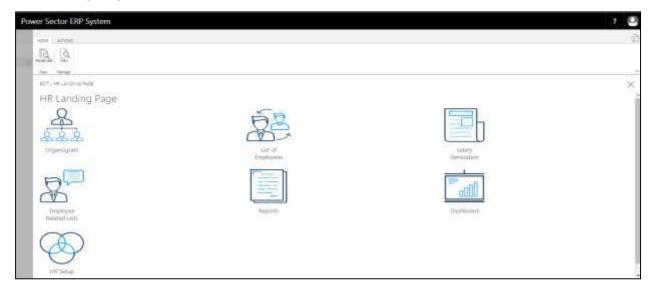

Techvision Page 593 of 834

C. Choose the "Salary Generation" in HR Landing Page.

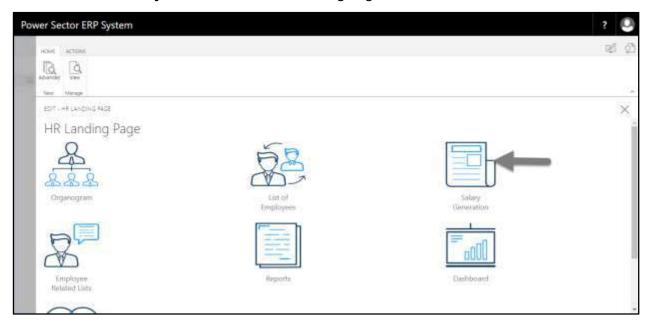

The following Generate Salary and Other Statements page will be appeared.

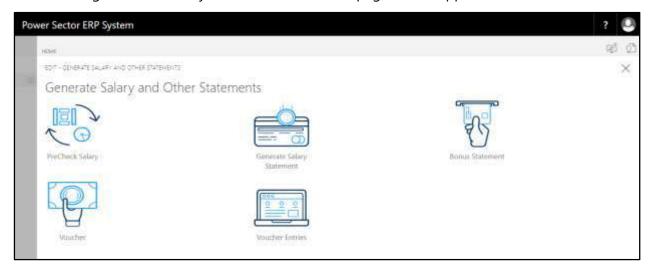

Techvision Page 594 of 834

D. Choose the "Voucher Entries" in Generate Salary and Other Statements page.

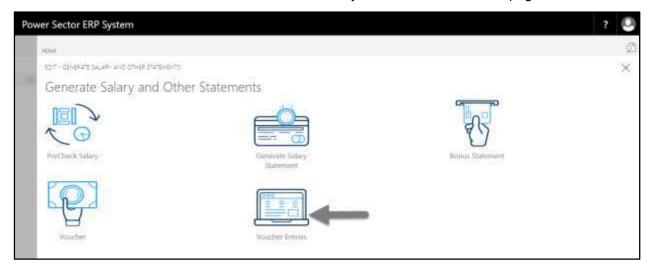

The following Employee Voucher Entries List page will be appeared.

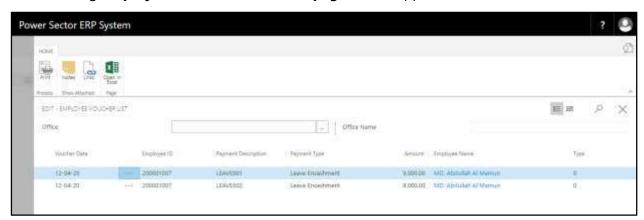

E. Select the initiated voucher and choose the "Print" icon.

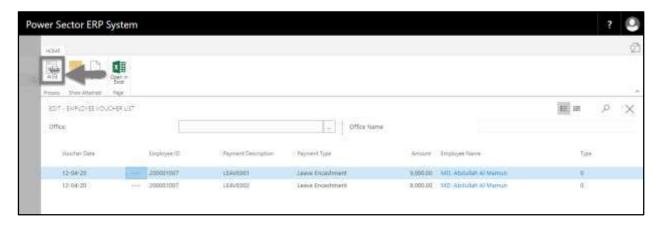

Techvision Page 595 of 834

The following popup page will be appeared as below.

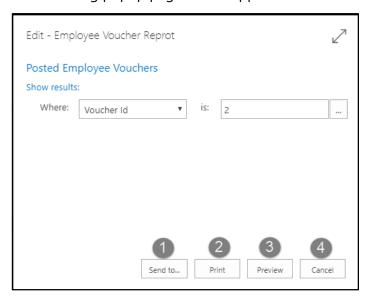

- F. Choose the actions below-
  - 1. Choose "Send to" to take it on PDF, Excel And Word

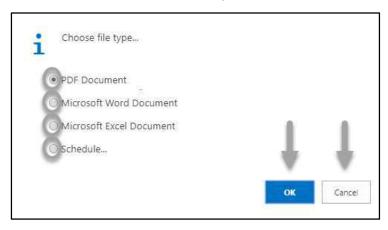

- Click "**OK**" after selecting an option.
- Click "Cancel" to cancel this page
- 2. Choose "Print" to print the document.
- 3. Choose "Preview" to preview the document.
- 4. Choose "Cancel" to close this page.

Techvision Page 596 of 834

The following Employee Voucher will be appeared as below

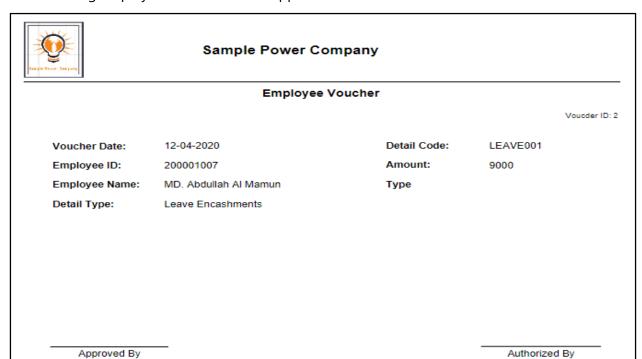

Techvision Page 597 of 834

# **HR-800 View Employee Related List and History**

#### Introduction

This section describes and lists the processes to view the list employee related different operational activities and history of the same. This section contains the following –

| HR-801 | Employee Leave Summary List       |
|--------|-----------------------------------|
| HR-802 | <b>Employee Evaluation List</b>   |
| HR-803 | <b>Employee Publication List</b>  |
| HR-804 | Employee Retirement List          |
| HR-805 | <b>Employee Termination List</b>  |
| HR-806 | Employee Resignation List         |
| HR-807 | Employee Provident Fund List      |
| HR-808 | Employee Training List            |
| HR-809 | Employee Foreign Tour List        |
| HR-810 | Employee Employment List          |
| HR-811 | Employee Loan Info List           |
| HR-812 | Employee Recognition List         |
| HR-813 | Employee Disciplinary Action List |
| HR-814 | Additional Charges List           |
| HR-815 | Employee Leave History            |
| HR-816 | Employee Transfer History         |
| HR-817 | Employee Promotion History        |
| HR-818 | Employee Leave Adjustment         |
| HR-819 | Employee Deceased List            |

#### Role

Module User

## **Prerequisite**

• Module User credentials

Techvision Page 598 of 834

# HR-801 How to: View Employee Leave Summary List

#### Introduction

This process demonstrates how to view employee leave summary list.

To view employee leave summary list, follow the steps described below.

A. Log in with your respective **HR Admin credentials**. ERP Landing Page, as below, will be appeared on successful login.

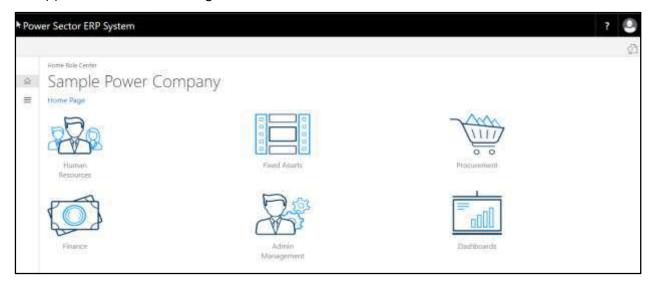

B. Choose the "Human Resources" icon.

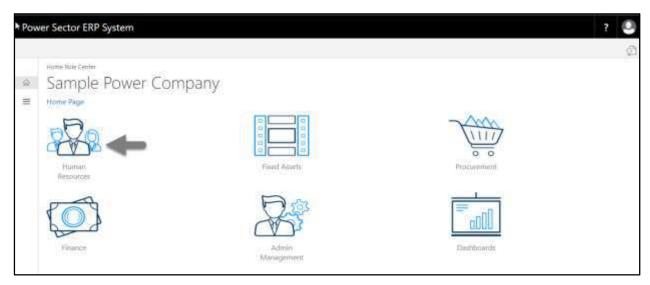

Techvision Page 599 of 834

The following **HR Landing Page** will be appeared.

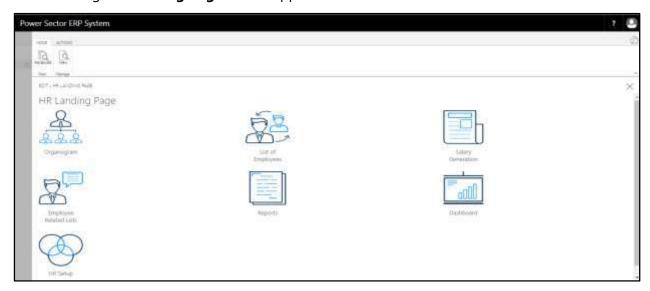

C. Choose the "Employee Related List" icon in the HR Landing Page.

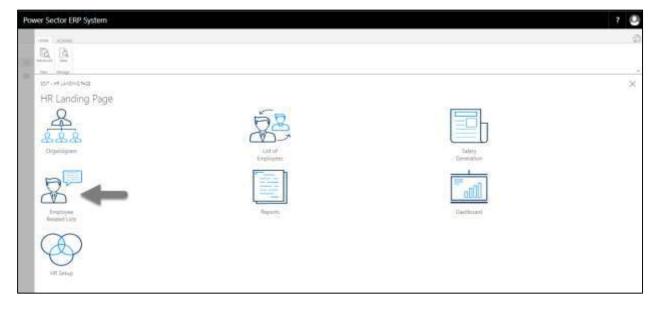

Techvision Page 600 of 834

The following **Employee Related List** page will be appeared.

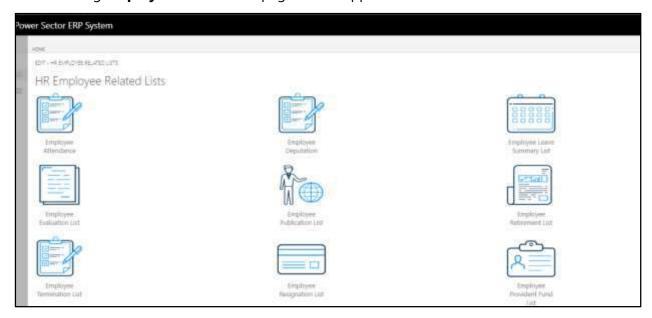

D. Choose the **"Employee Leave Summary List"** Icon.

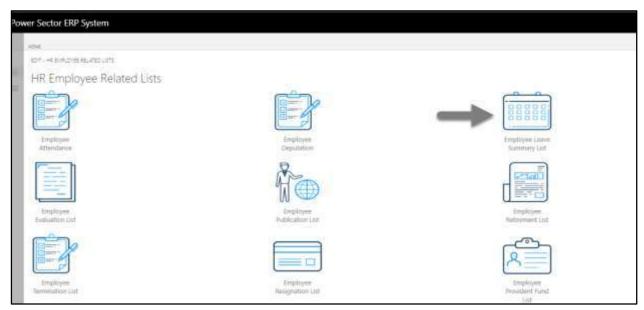

Techvision Page 601 of 834

The following leave summary list page will be appeared.

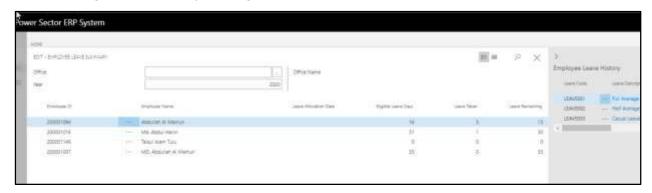

# TIPS You can search employee by clicking on the icon.

Techvision Page 602 of 834

# HR-802 How to: View Employee Evaluation List

#### Introduction

This process demonstrates how to view employee evaluation list.

To view employee evaluation list, follow the steps described below.

A. Log in with your respective **HR Admin credentials**. ERP Landing Page, as below, will be appeared on successful login.

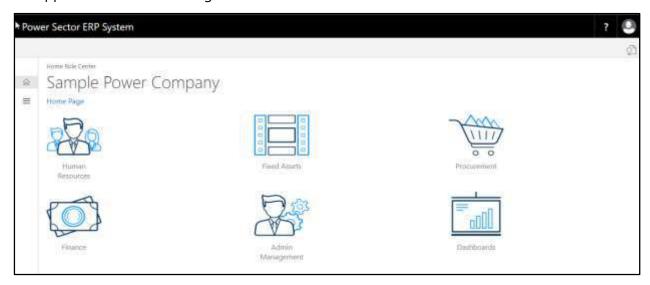

B. Choose the "Human Resources" icon.

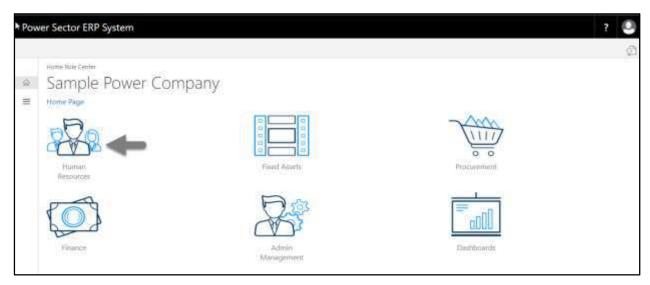

Techvision Page 603 of 834

The following **HR Landing Page** will be appeared.

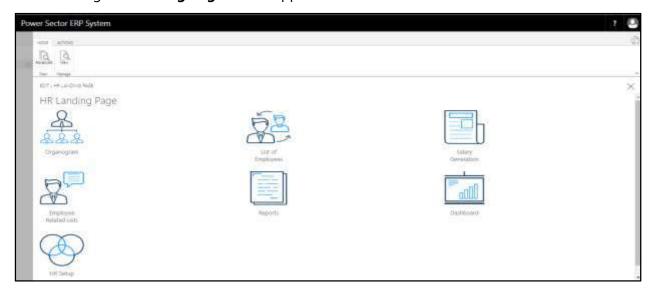

C. Choose the "Employee Related List" icon in the HR Landing Page.

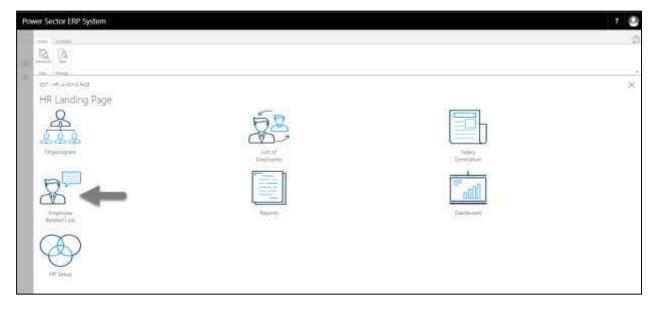

Techvision Page 604 of 834

The following **Employee Related List page** will be appeared.

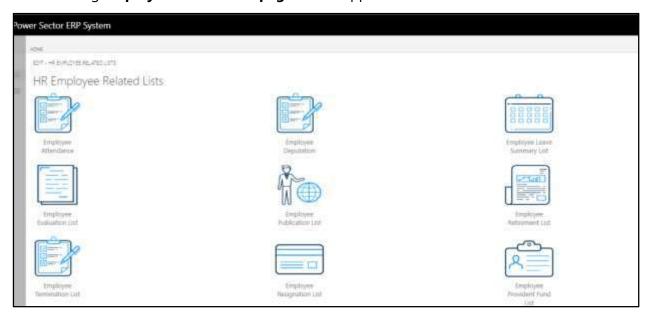

D. Choose the "Employee Evaluation List" Icon.

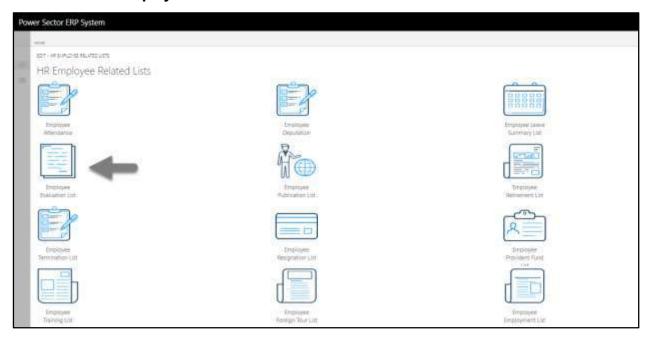

Techvision Page 605 of 834

The following **employee evaluation list page** will be appeared.

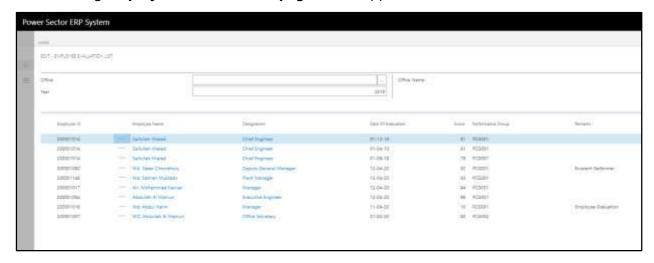

# TIPS You can search employee by clicking on the icon.

Techvision Page 606 of 834

# HR-803 How to: View Employee Publication List

#### Introduction

This process demonstrates how to view employee Publication list.

To view employee Publication list, follow the steps described below.

A. Log in with your respective **HR Admin credentials**. ERP Landing Page, as below, will be appeared on successful login.

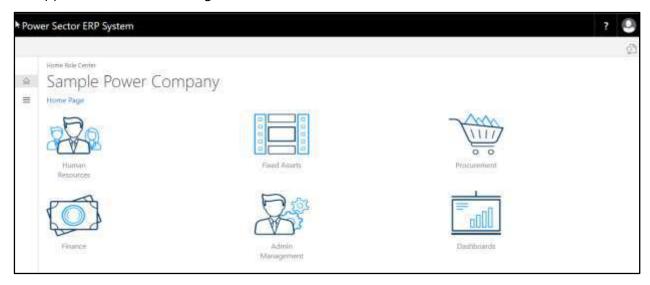

B. Choose the "Human Resources" icon.

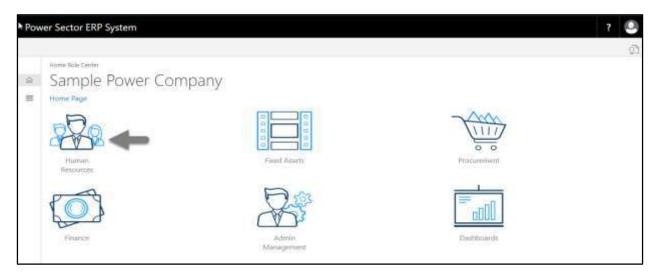

Techvision Page 607 of 834

The following **HR Landing Page** will be appeared.

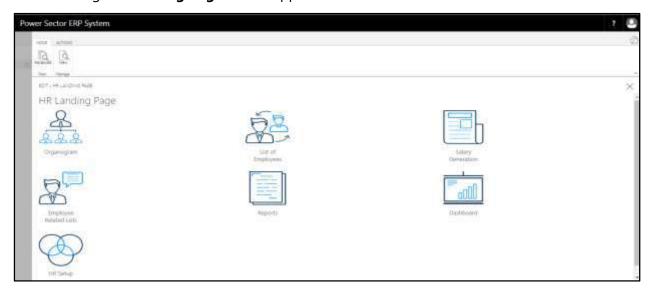

C. Choose the "Employee Related List" icon in the HR Landing Page.

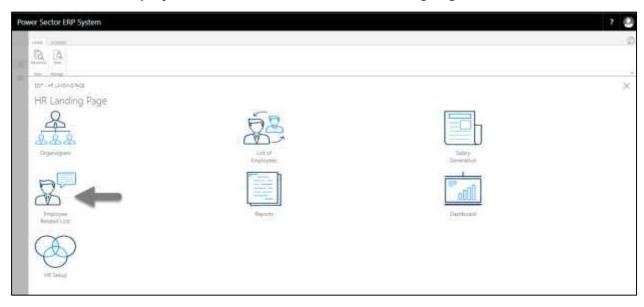

Techvision Page 608 of 834

The following **Employee Related List** page will be appeared.

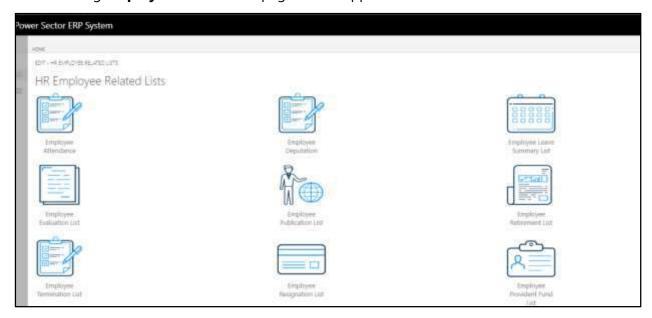

D. Choose the "Employee Publication List" Icon.

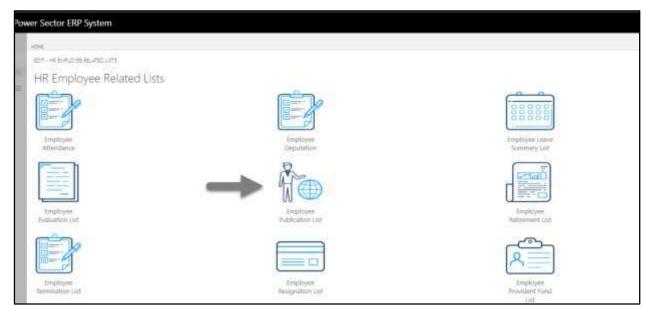

Techvision Page 609 of 834

The following **employee publication list** page will be appeared.

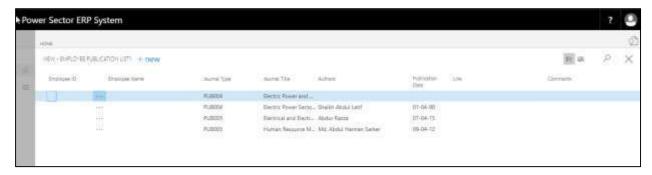

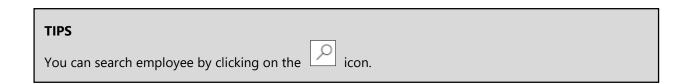

Techvision Page 610 of 834

# HR-804 How to: View Employee Retirement List

#### Introduction

This process demonstrates how to view employee retirement list.

To view employee retirement list, follow the steps described below.

A. Log in with your respective **HR Admin credentials**. ERP Landing Page, as below, will be appeared on successful login.

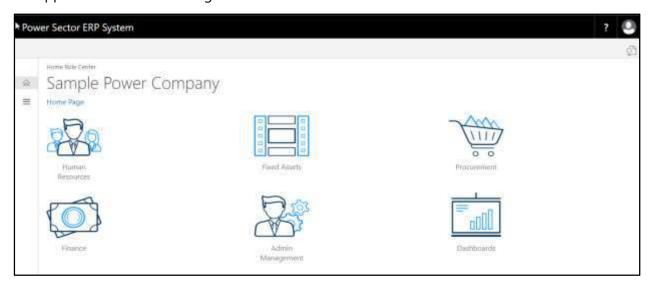

B. Choose the "Human Resources" icon.

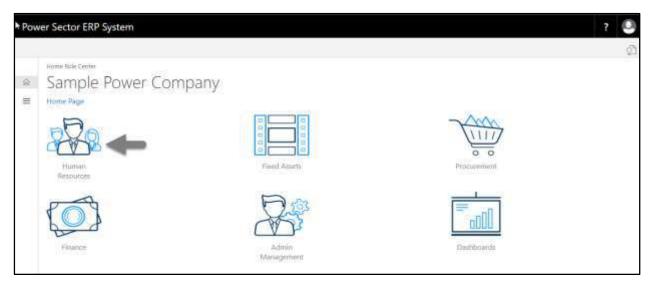

Techvision Page 611 of 834

The following **HR Landing Page** will be appeared.

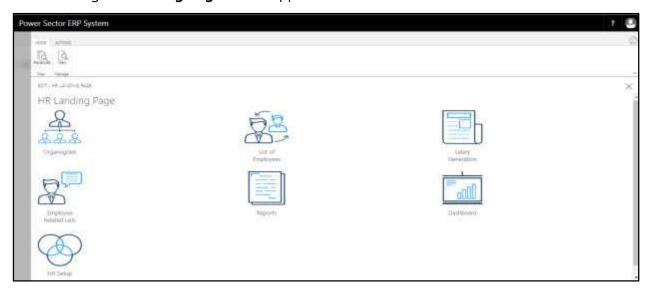

C. Choose the "Employee Related List" icon in the HR Landing Page.

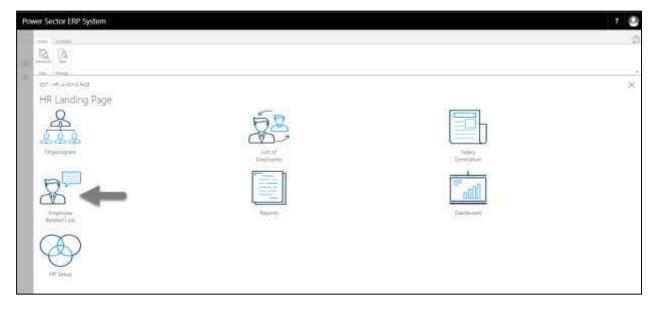

Techvision Page 612 of 834

The following **Employee Related List** page will be appeared.

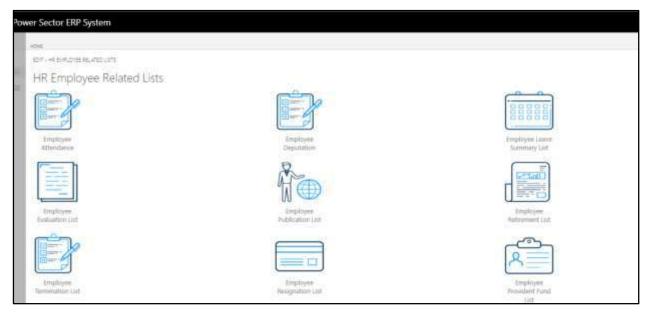

D. Choose the "Employee Retirement List" Icon.

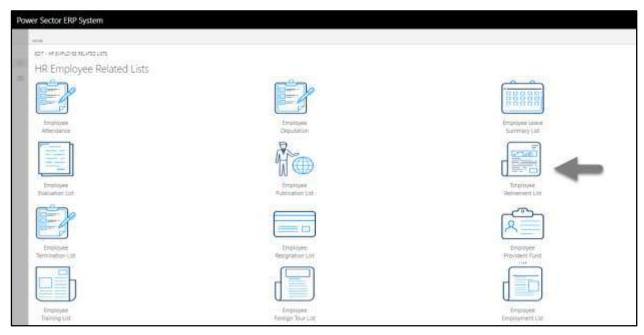

Techvision Page 613 of 834

The following Employee Retirement list page will be appeared.

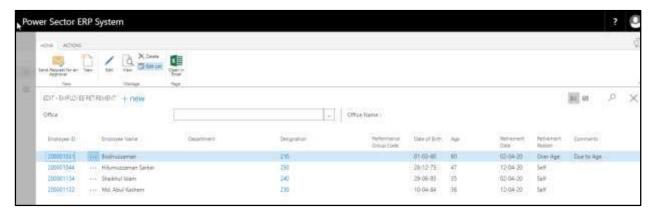

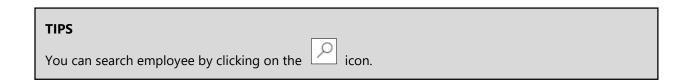

Techvision Page 614 of 834

## HR-805 How to: View Employee Termination List

#### Introduction

This process demonstrates how to view list of terminated employees.

To view employee termination list, follow the steps described below.

A. Log in with your respective **HR Admin credentials**. ERP Landing Page, as below, will be appeared on successful login.

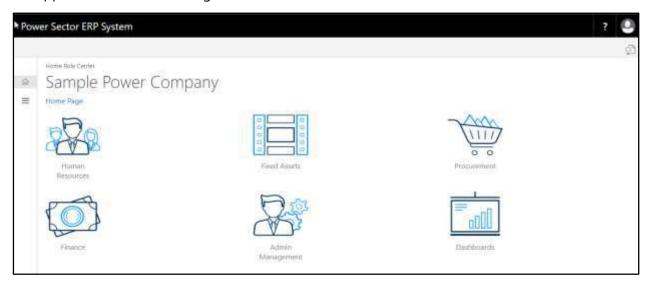

B. Choose the "Human Resources" icon.

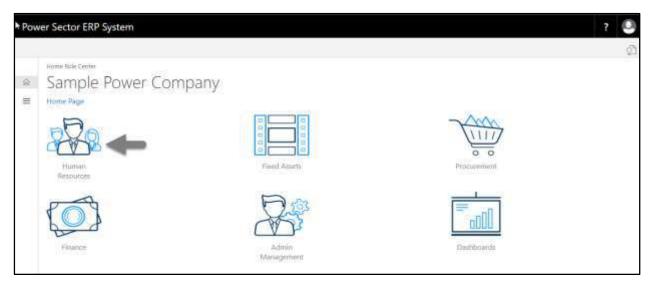

Techvision Page 615 of 834

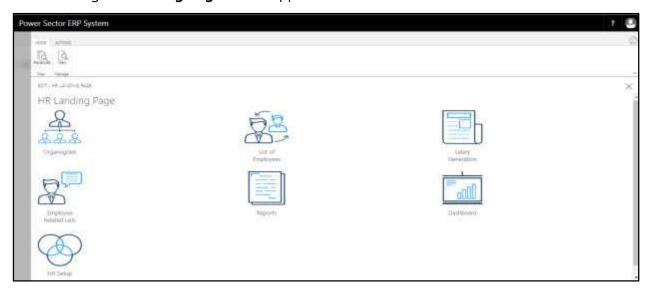

C. Choose the "Employee Related List" icon in the HR Landing Page.

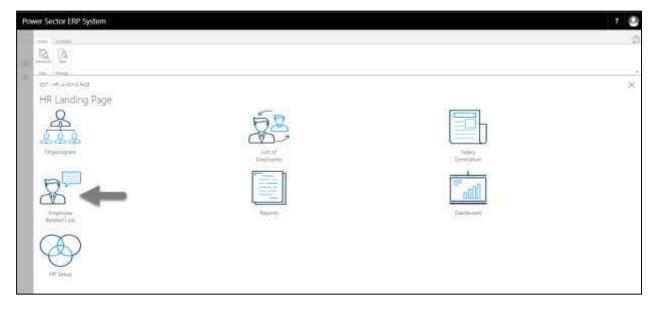

Techvision Page 616 of 834

The following **Employee Related List** page will be appeared.

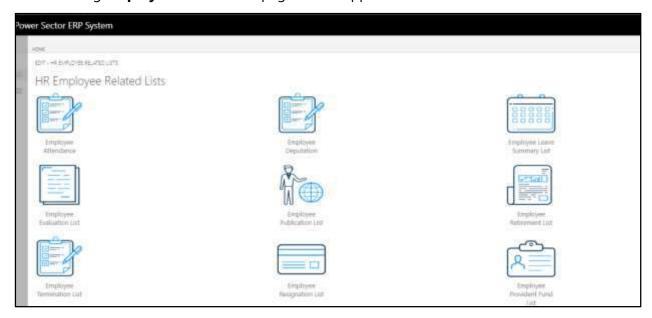

D. Choose the **"Employee Termination List"** Icon.

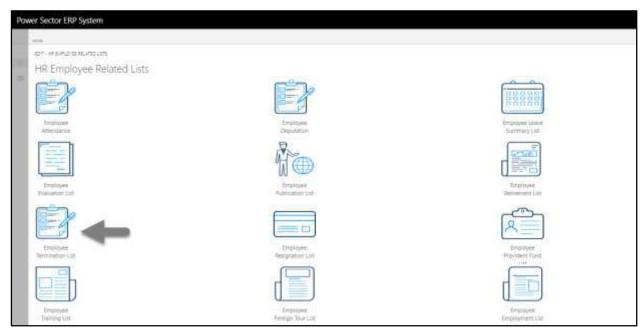

Techvision Page 617 of 834

The following **employee termination list** page will be appeared.

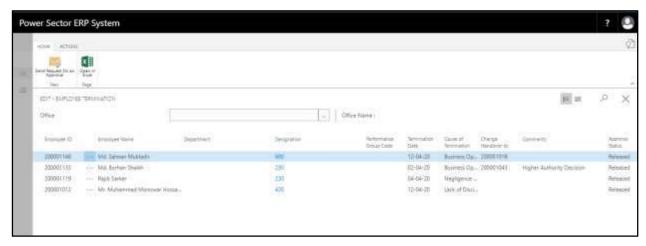

#### TIPS

You can search employee by clicking on the

icon

Techvision Page 618 of 834

## HR-806 How to: View Employee Resignation List

#### Introduction

This process demonstrates how to view list of resigned employees.

To view employee Resignation list, follow the steps described below.

A. Log in with your respective **HR Admin credentials**. ERP Landing Page, as below, will be appeared on successful login.

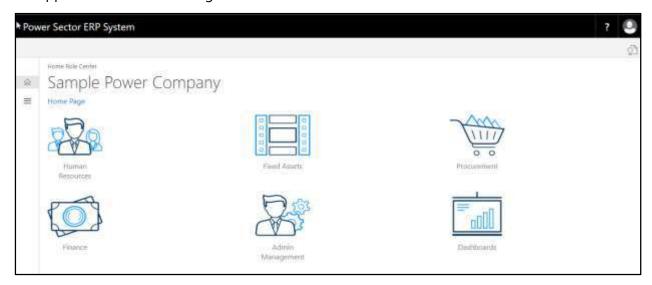

B. Choose the "Human Resources" icon.

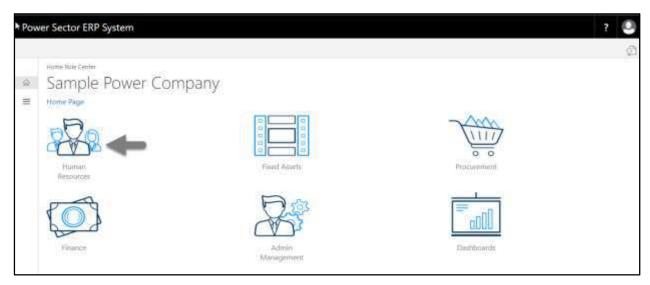

Techvision Page 619 of 834

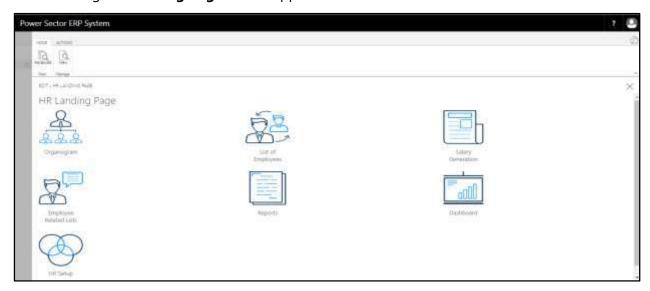

C. Choose the "Employee Related List" icon in the HR Landing Page.

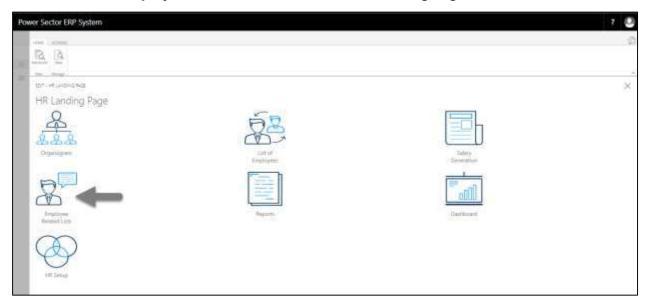

Techvision Page 620 of 834

The following **Employee Related List** page will be appeared.

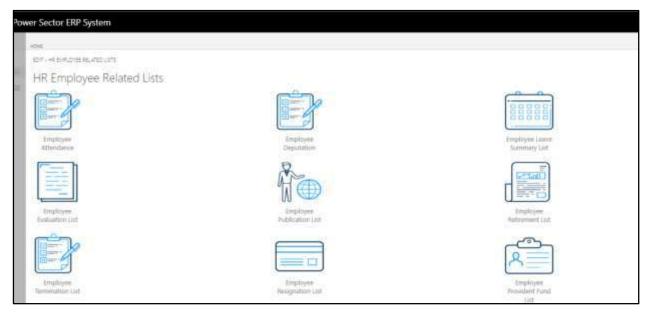

D. Choose the **"Employee Publication List"** Icon.

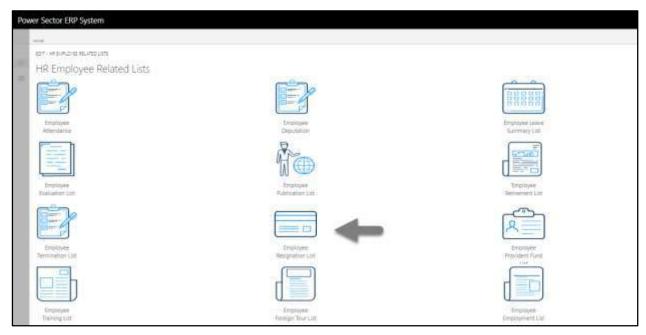

Techvision Page 621 of 834

The following **employee resignation list** page will be appeared.

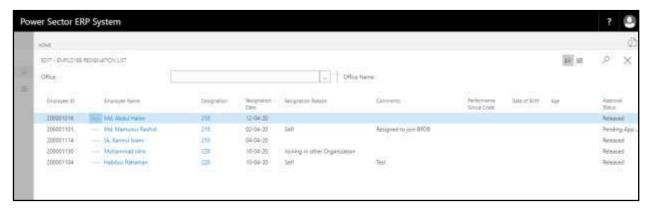

# TIPS You can search employee by clicking on the icon.

Techvision Page 622 of 834

## HR-807 How to: View Employee Provident Fund List

#### Introduction

This process demonstrates how to view employee provident fund list..

To view employee provident fund list, follow the steps described below.

A. Log in with your respective **HR Admin credentials**. ERP Landing Page, as below, will be appeared on successful login.

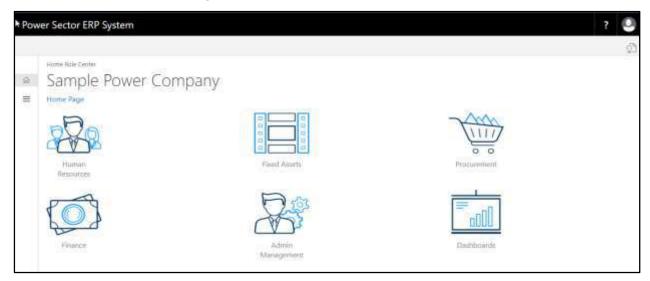

B. Choose the "Human Resources" icon.

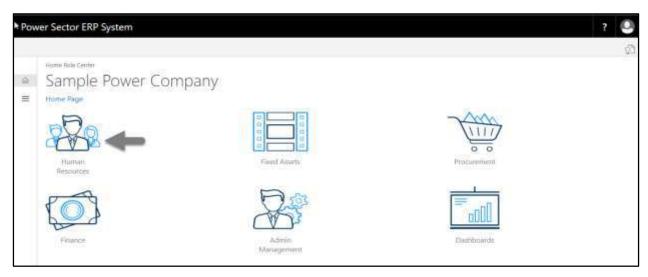

Techvision Page 623 of 834

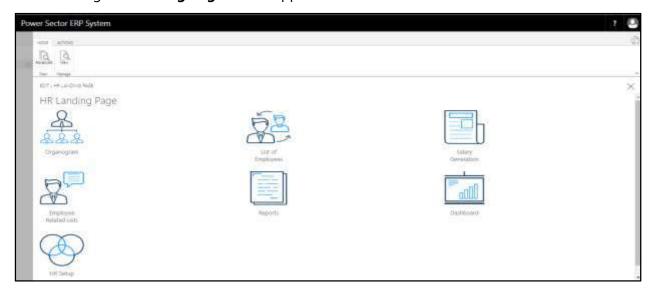

C. Choose the "Employee Related List" icon in the HR Landing Page.

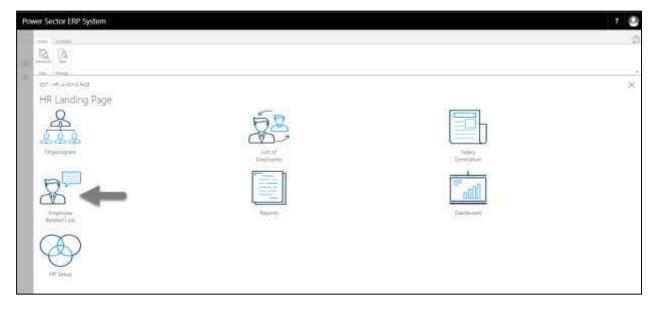

Techvision Page 624 of 834

The following **Employee Related List** page will be appeared.

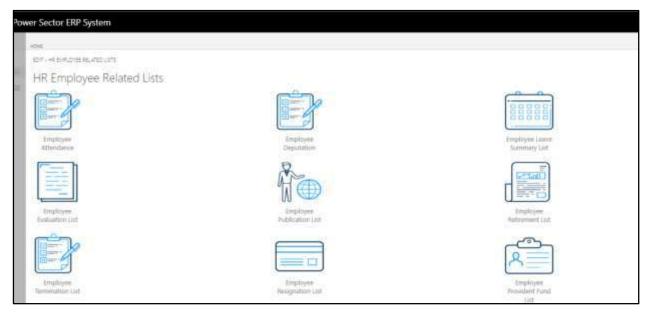

D. Choose the **"Employee Provident Fund List"** Icon.

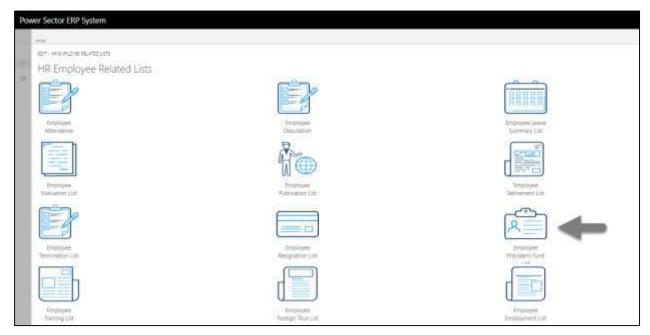

Techvision Page 625 of 834

The following **employee provident fund** list page will be appeared.

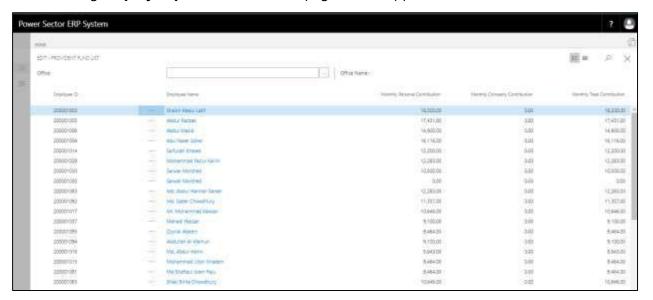

| TIPS                                             |  |
|--------------------------------------------------|--|
| You can search employee by clicking on the icon. |  |

Techvision Page 626 of 834

## HR-808 How to: View Employee Training List

#### Introduction

This process demonstrates how to view employee training list.

To view employee training list, follow the steps described below.

A. Log in with your respective **HR Admin credentials**. ERP Landing Page, as below, will be appeared on successful login.

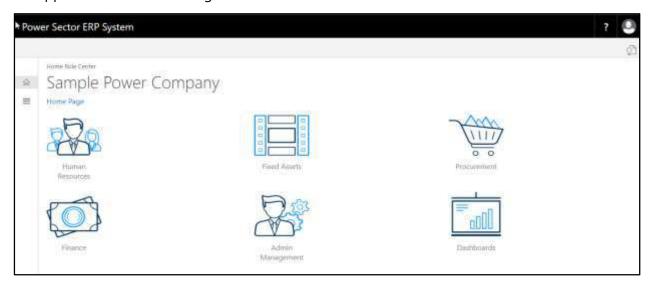

B. Choose the "Human Resources" icon.

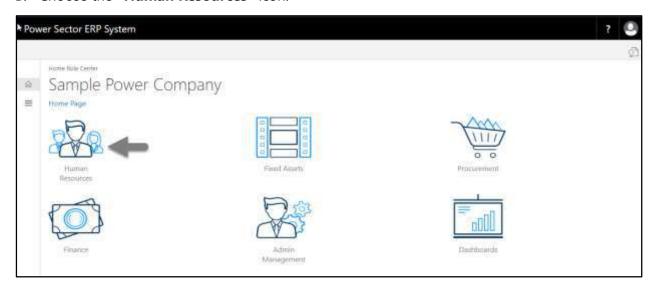

Techvision Page 627 of 834

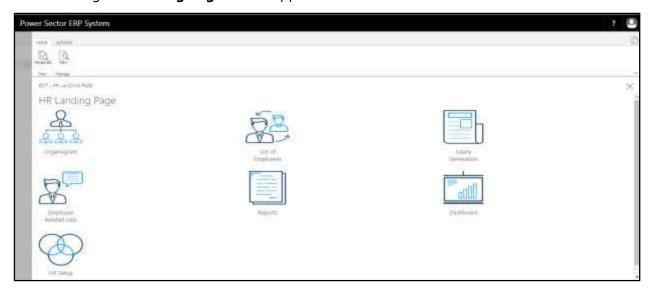

C. Choose the "Employee Related List" icon in the HR Landing Page.

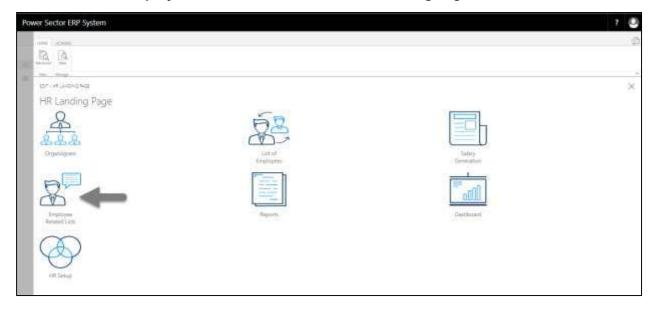

Techvision Page 628 of 834

The following **Employee List page** will be appeared.

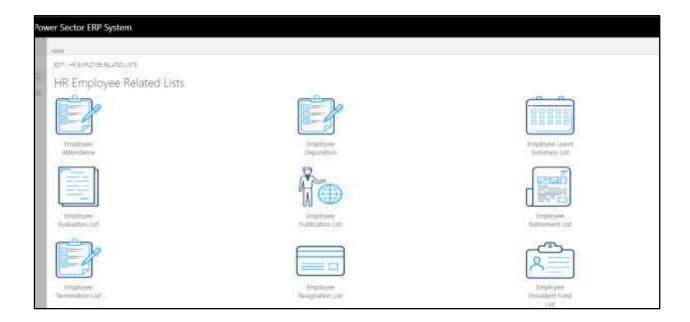

D. Choose the "Employee Training List" Icon.

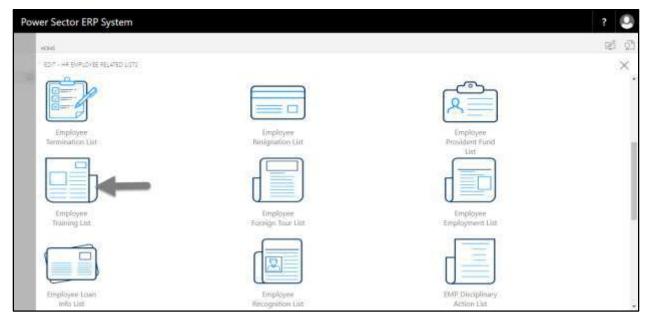

Techvision Page 629 of 834

The following **Employee Training list** page will be appeared.

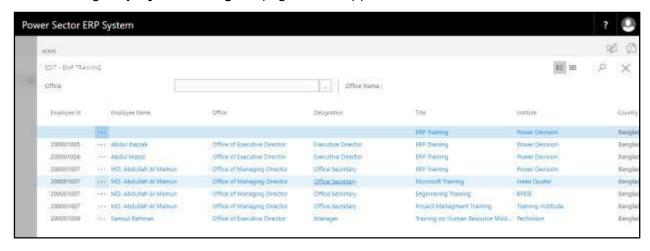

## You can search employee by clicking on the icon.

Techvision Page 630 of 834

## HR-809 How to: View Employee Foreign Tour List

#### Introduction

This process demonstrates how to view employee foreign tour list.

To view employee foreign tour list, follow the steps described below.

A. Log in with your respective **HR Admin credentials**. ERP Landing Page, as below, will be appeared on successful login.

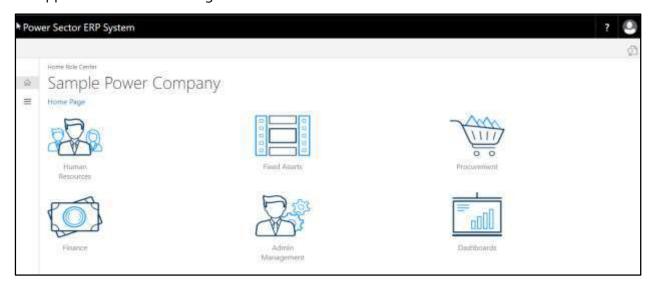

B. Choose the "Human Resources" icon.

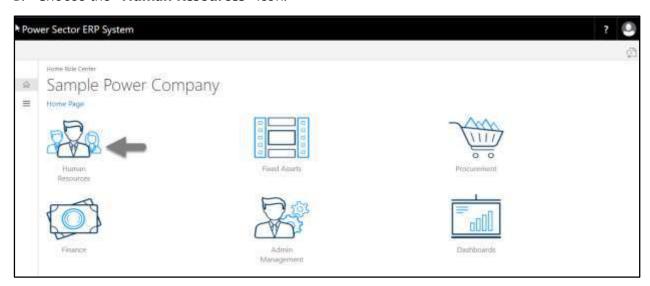

Techvision Page 631 of 834

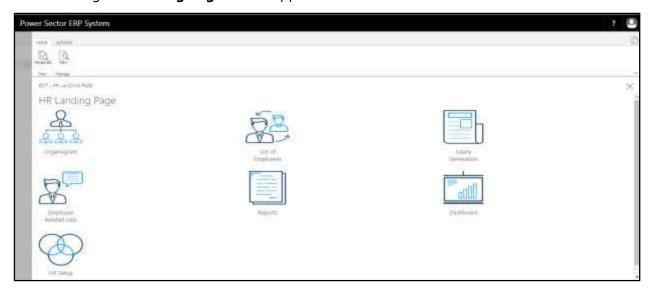

C. Choose the "Employee Related List" icon in the HR Landing Page.

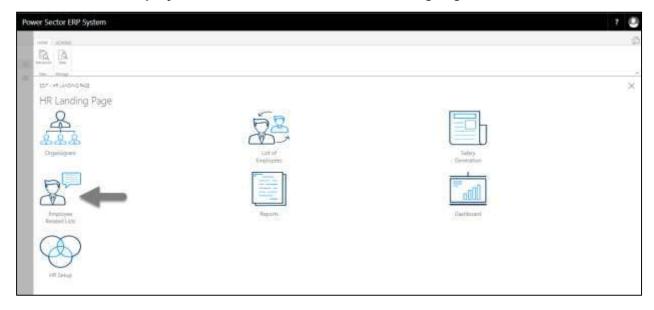

Techvision Page 632 of 834

The following **Employee List page** will be appeared.

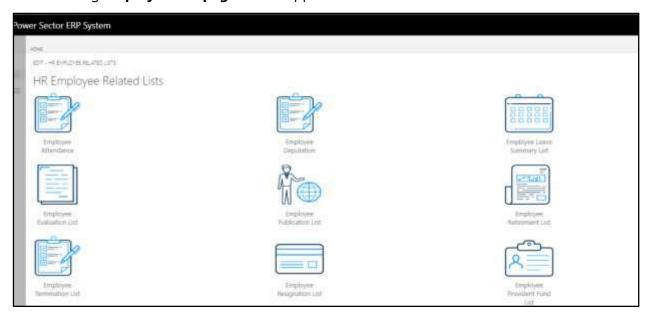

D. Choose the "Employee Foreign Tour List" Icon.

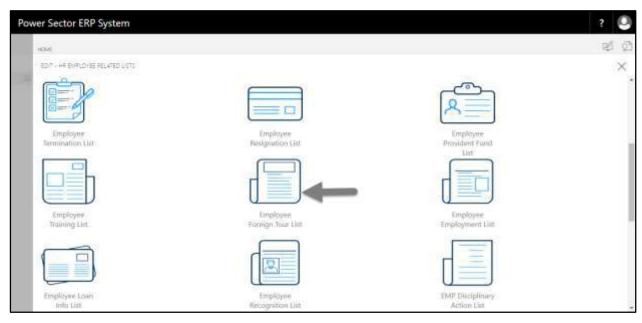

Techvision Page 633 of 834

The following **Employee Foreign Tour List** page will be appeared.

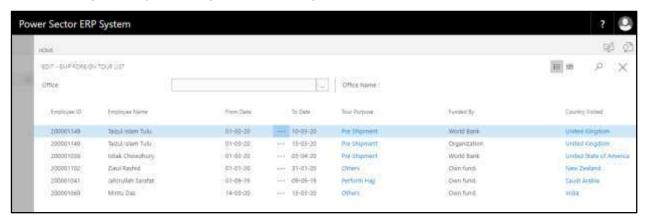

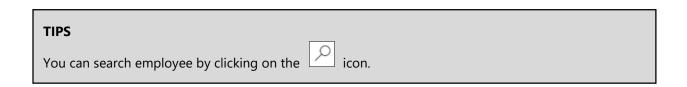

Techvision Page 634 of 834

## HR-810 How to: View Employee Employment List

#### Introduction

This process demonstrates how to view employee employment list.

To view employee employment list, follow the steps described below.

A. Log in with your respective **HR Admin credentials**. ERP Landing Page, as below, will be appeared on successful login.

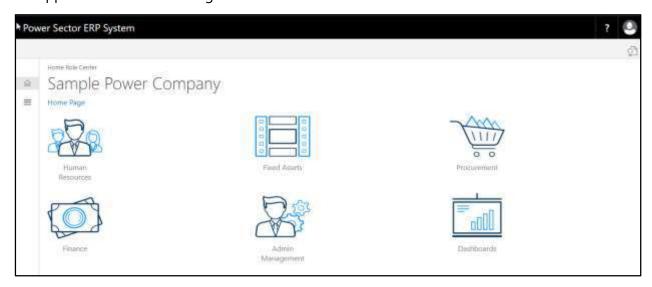

B. Choose the "Human Resources" icon.

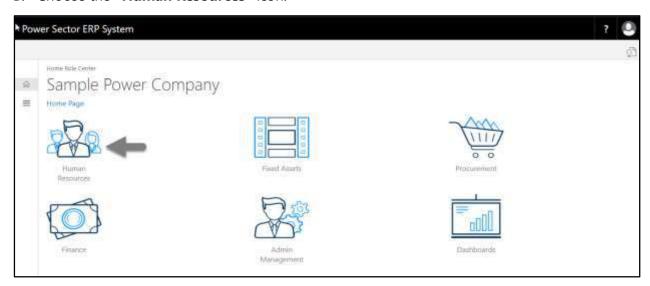

Techvision Page 635 of 834

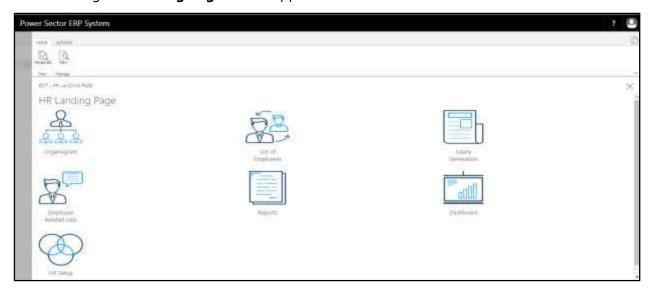

C. Choose the "Employee Related List" icon in the HR Landing Page.

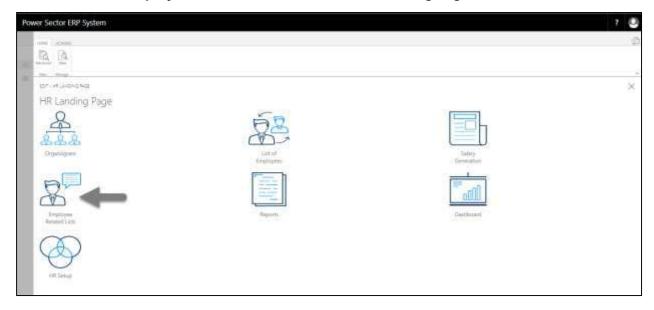

Techvision Page 636 of 834

The following **Employee List page** will be appeared.

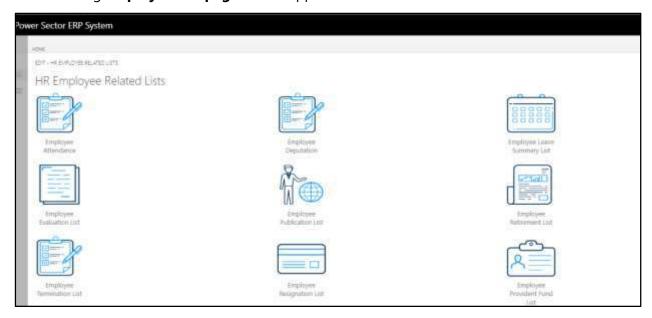

D. Choose the **"Employee Employment List"** Icon.

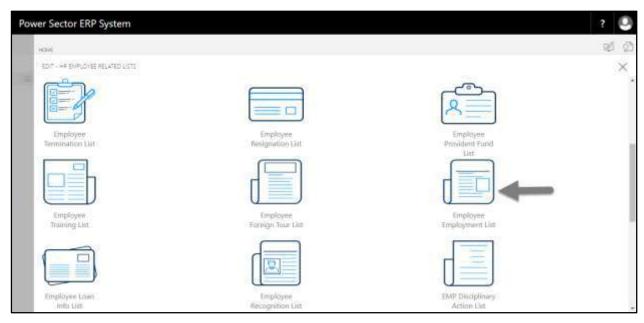

Techvision Page 637 of 834

The following **Employee Employment List** page will be appeared.

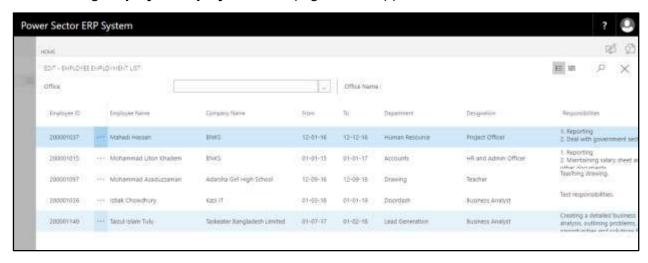

## TIPS You can search employee by clicking on the icon.

Techvision Page 638 of 834

## HR-811 How to: View Employee Loan Info List

#### Introduction

This process demonstrates how to view employee loan info list.

To view employee loan info list, follow the steps described below.

A. Log in with your respective **HR Admin credentials**. ERP Landing Page, as below, will be appeared on successful login.

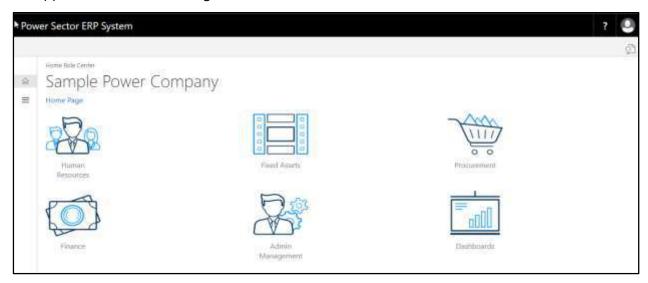

B. Choose the "Human Resources" icon.

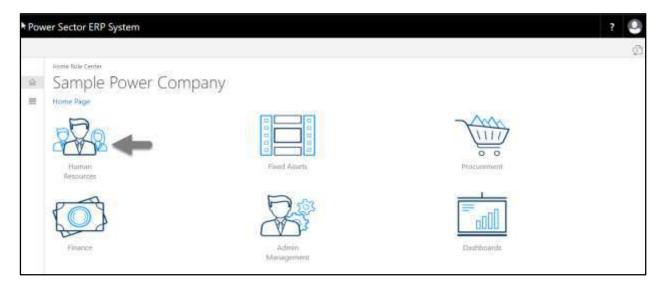

Techvision Page 639 of 834

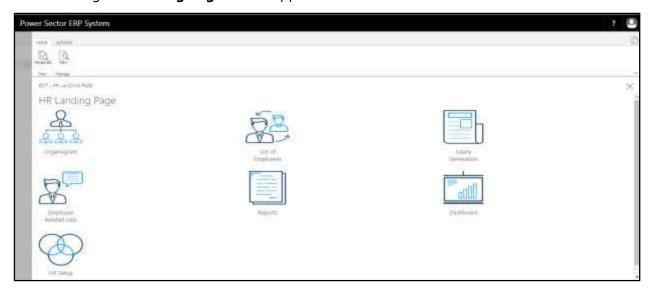

C. Choose the "Employee Related List" icon in the HR Landing Page.

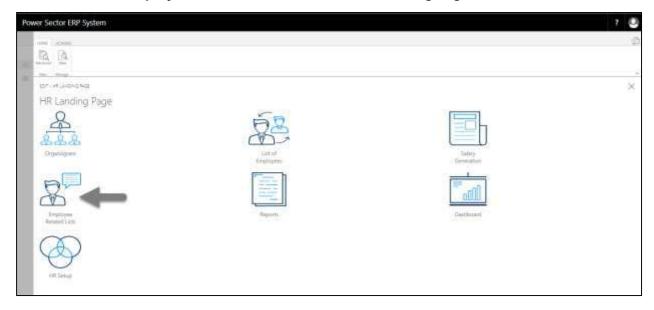

Techvision Page 640 of 834

The following **Employee List page** will be appeared.

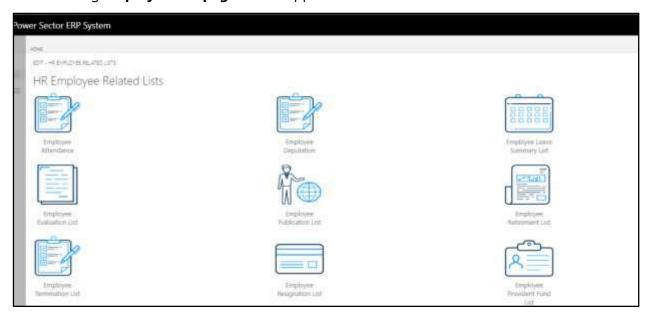

D. Choose the "Employee Loan Info List" Icon.

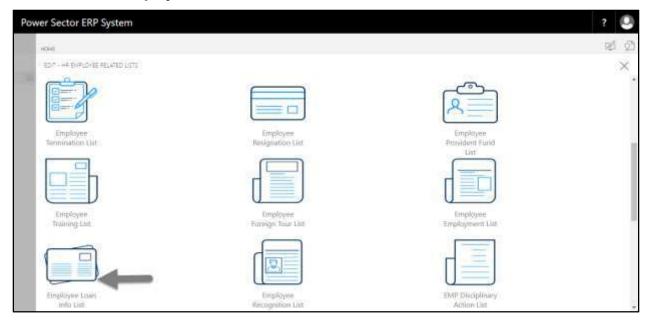

Techvision Page 641 of 834

The following **Employee Loan Info List** page will be appeared.

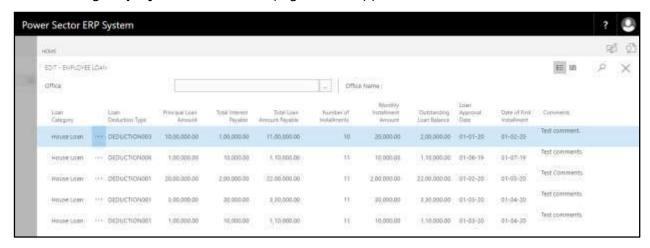

## TIPS You can search employee by clicking on the icon.

Techvision Page 642 of 834

## HR-812 How to: View Employee Recognition List

#### Introduction

This process demonstrates how to view employee recognition list.

To view employee recognition list, follow the steps described below.

A. Log in with your respective **HR Admin credentials**. ERP Landing Page, as below, will be appeared on successful login.

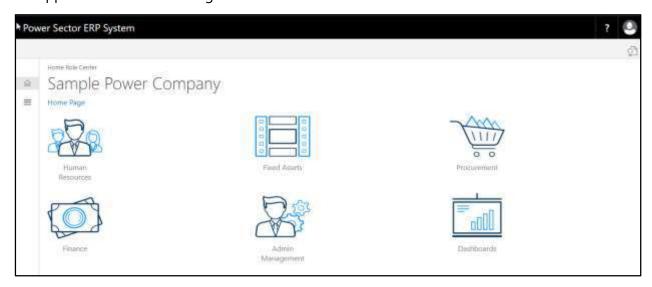

B. Choose the "Human Resources" icon.

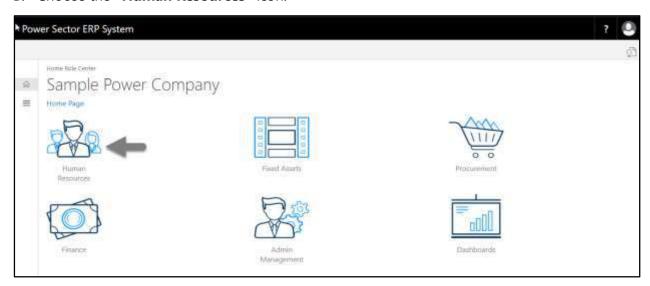

Techvision Page 643 of 834

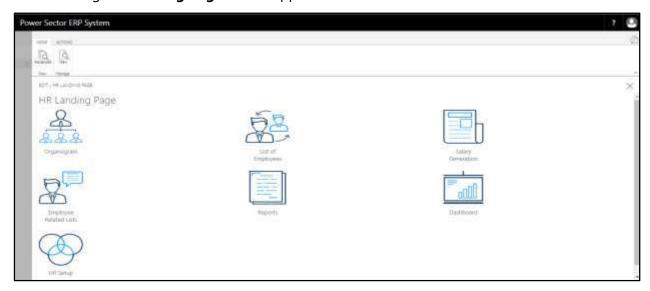

C. Choose the "Employee Related List" icon in the HR Landing Page.

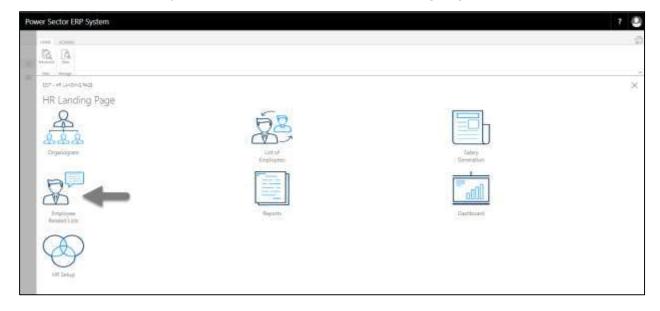

Techvision Page 644 of 834

The following **Employee List page** will be appeared.

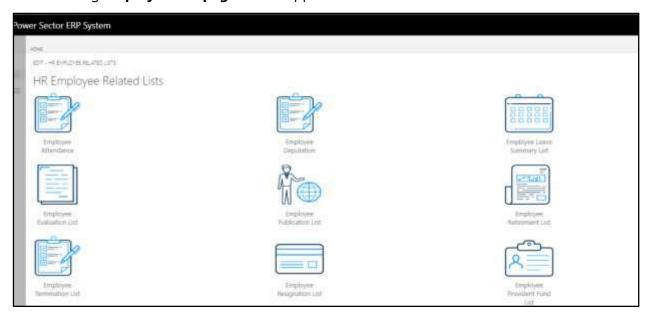

D. Choose the **"Employee Recognition List"** Icon.

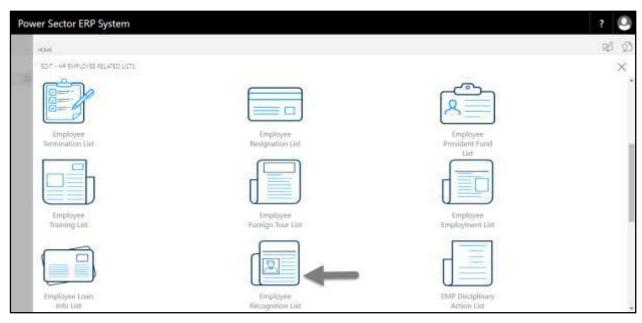

Techvision Page 645 of 834

The following **Employee Recognition list** page will be appeared.

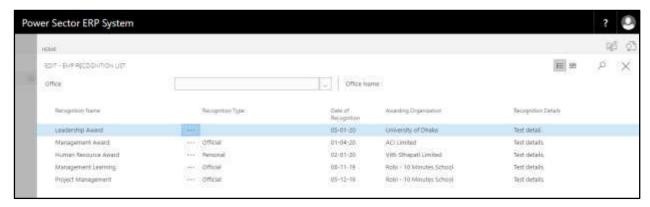

| TIPS                                             |
|--------------------------------------------------|
| You can search employee by clicking on the icon. |

Techvision Page 646 of 834

### HR-813 How to: View Employee Disciplinary Action List

#### Introduction

This process demonstrates how to view employee disciplinary action list.

To view employee disciplinary action list, follow the steps described below.

A. Log in with your respective **HR Admin credentials**. ERP Landing Page, as below, will be appeared on successful login.

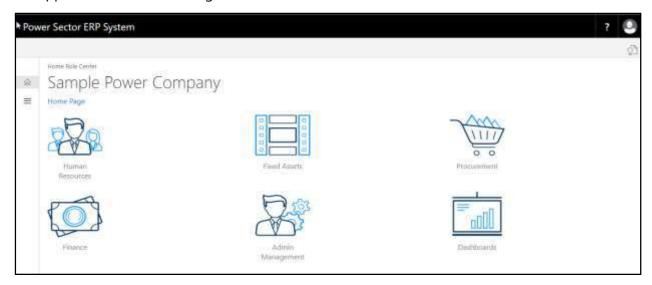

B. Choose the "Human Resources" icon.

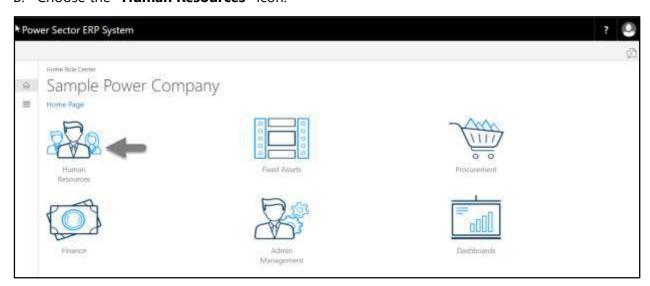

Techvision Page 647 of 834

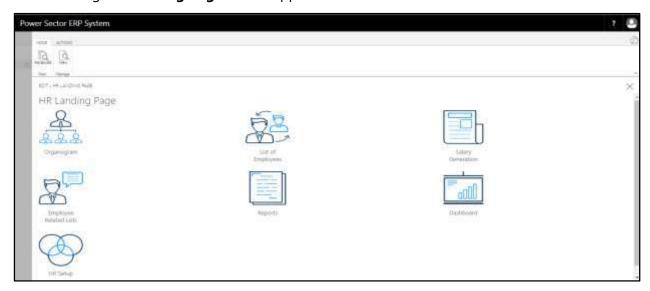

C. Choose the "Employee Related List" icon in the HR Landing Page.

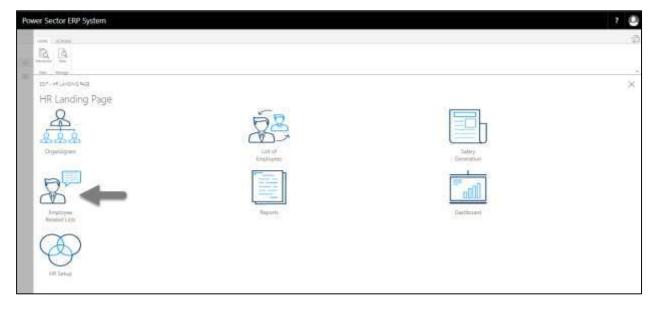

Techvision Page 648 of 834

The following **Employee List page** will be appeared.

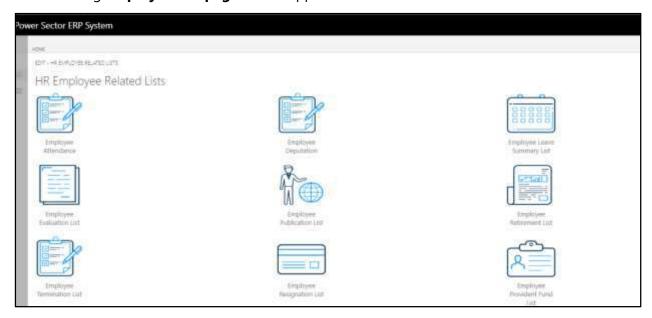

D. Choose the **"Employee Disciplinary Action List"** Icon.

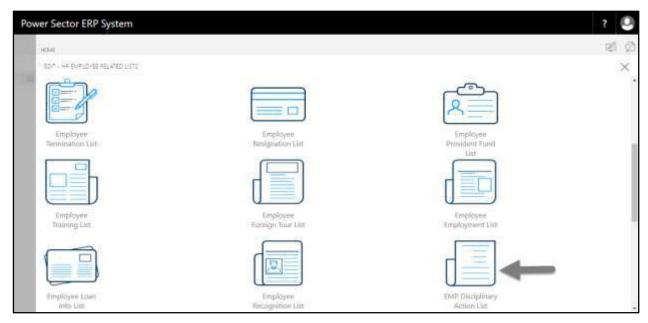

Techvision Page 649 of 834

The following **Employee Disciplinary List** page will be appeared.

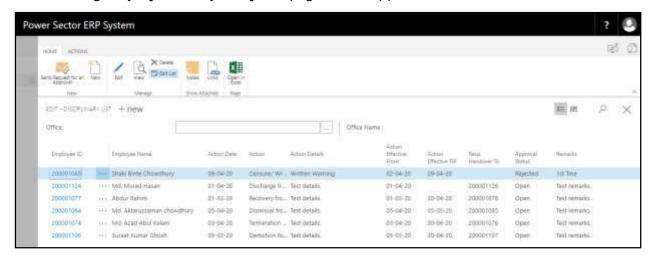

# TIPS You can search employee by clicking on the icon.

Techvision Page 650 of 834

## HR-814 How to: View Additional Charges List

#### Introduction

This process demonstrates how to view additional charges list.

To view additional charges list, follow the steps described below.

A. Log in with your respective **HR Admin credentials**. ERP Landing Page, as below, will be appeared on successful login.

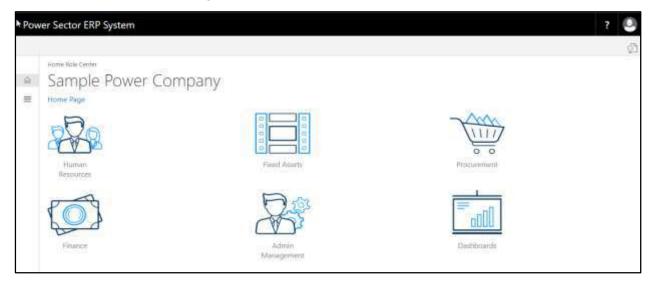

B. Choose the "Human Resources" icon.

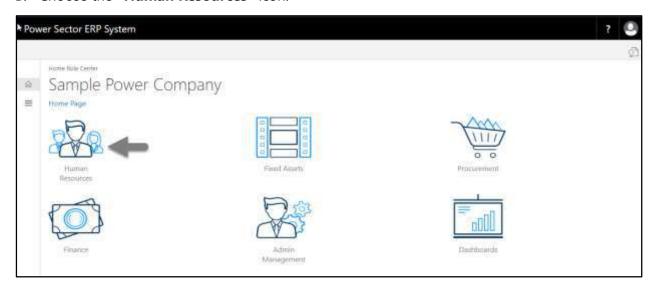

Techvision Page 651 of 834

The following **HR Landing Page** will be appeared.

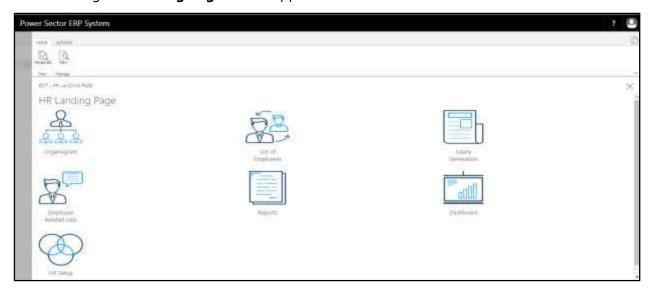

C. Choose the "Employee Related List" icon in the HR Landing Page.

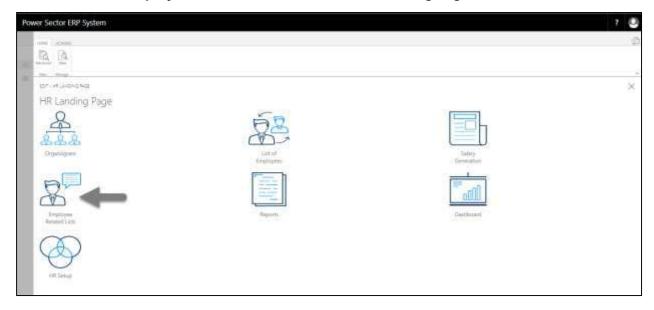

Techvision Page 652 of 834

The following **Employee List page** will be appeared.

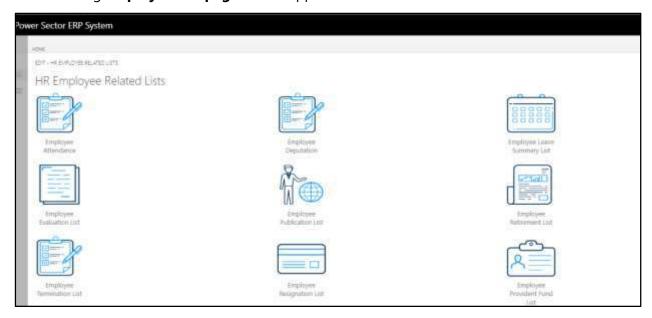

D. Choose the "Additional Charges List" Icon.

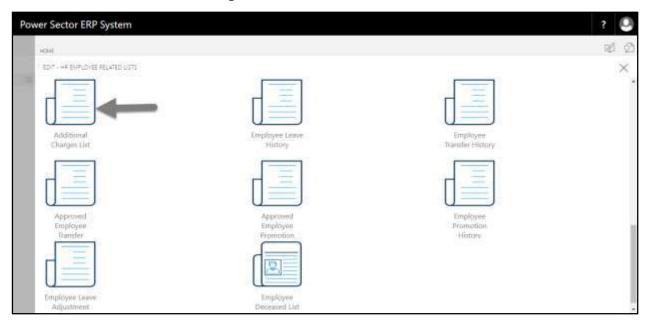

Techvision Page 653 of 834

The following **Additional Charges List** page will be appeared.

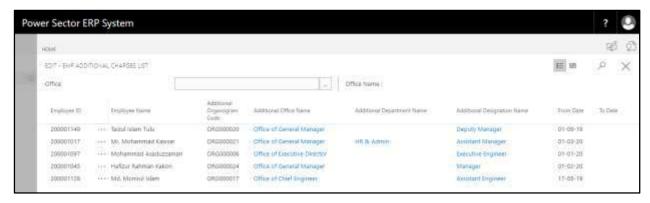

# TIPS You can search employee by clicking on the icon.

Techvision Page 654 of 834

## HR-815 How to: View Employee Leave History

#### Introduction

This process demonstrates how to view employee leave history.

To view employee leave history, follow the steps described below.

A. Log in with your respective **HR Admin credentials**. ERP Landing Page, as below, will be appeared on successful login.

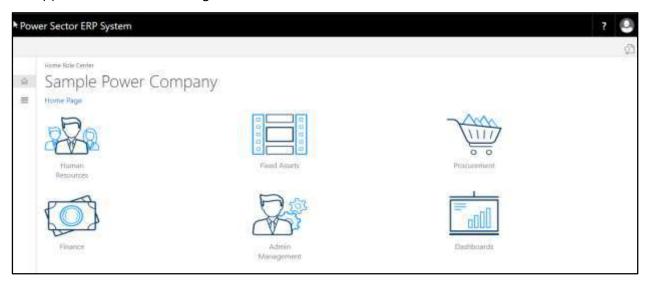

B. Choose the "Human Resources" icon.

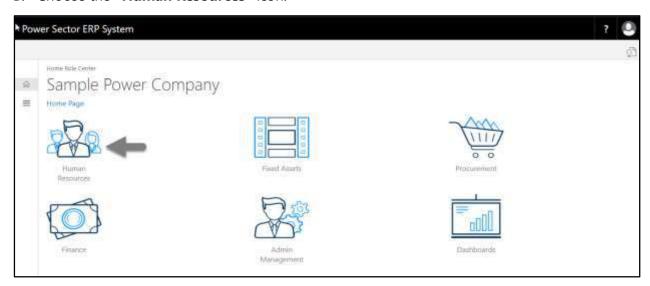

Techvision Page 655 of 834

The following **HR Landing Page** will be appeared.

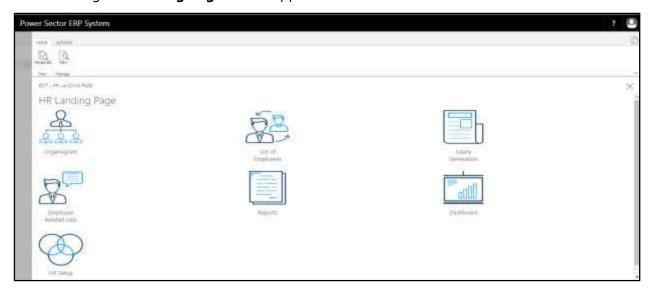

C. Choose the "Employee Related List" icon in the HR Landing Page.

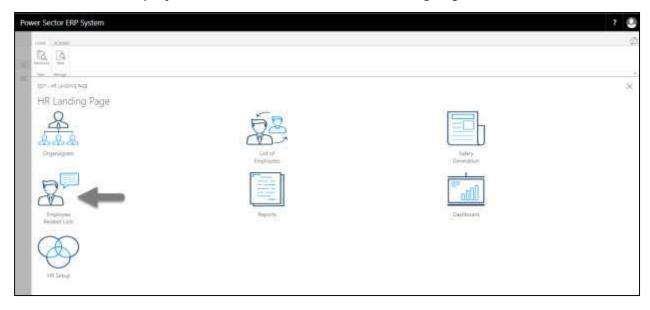

Techvision Page 656 of 834

The following **Employee List page** will be appeared.

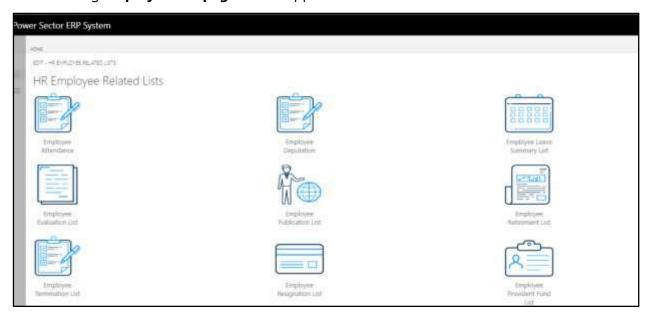

D. Choose the "Employee Leave History" Icon.

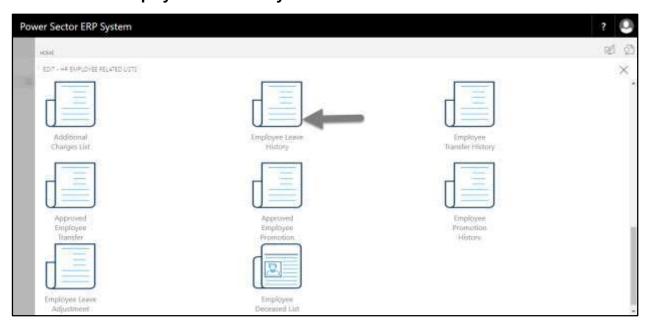

Techvision Page 657 of 834

The following **Employee Leave History page** will be appeared.

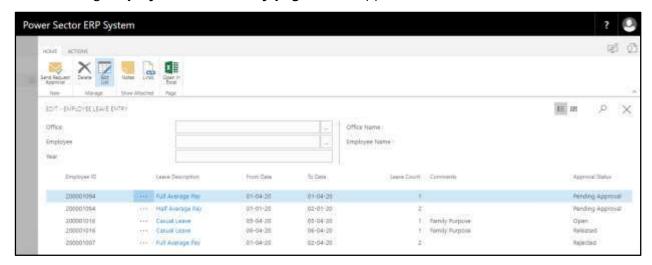

### **TIPS**

You can use Office, Employee and Year filter for searching

Techvision Page 658 of 834

## HR-816 How to: View Employee Transfer History

#### Introduction

This process demonstrates how to view employee transfer history.

To view employee transfer history, follow the steps described below.

A. Log in with your respective **HR Admin credentials**. ERP Landing Page, as below, will be appeared on successful login.

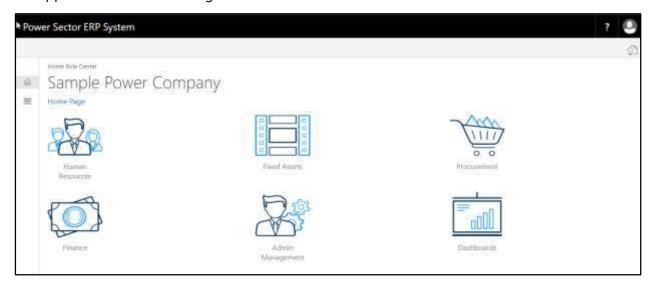

B. Choose the "Human Resources" icon.

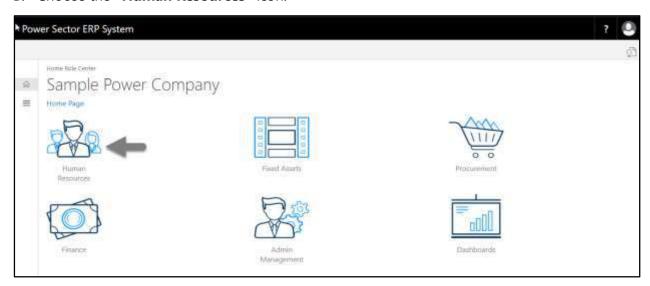

Techvision Page 659 of 834

The following **HR Landing Page** will be appeared.

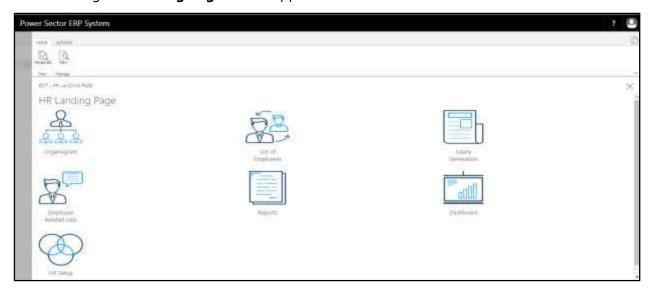

C. Choose the "Employee Related List" icon in the HR Landing Page.

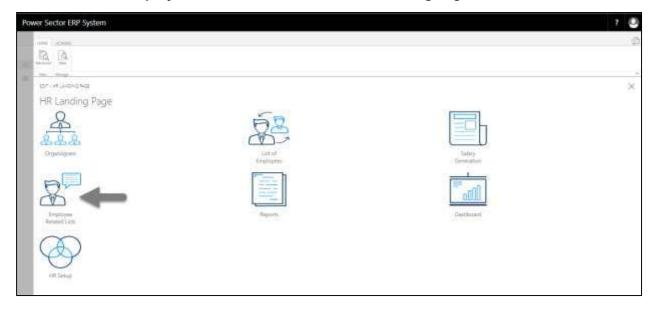

Techvision Page 660 of 834

The following **Employee List page** will be appeared.

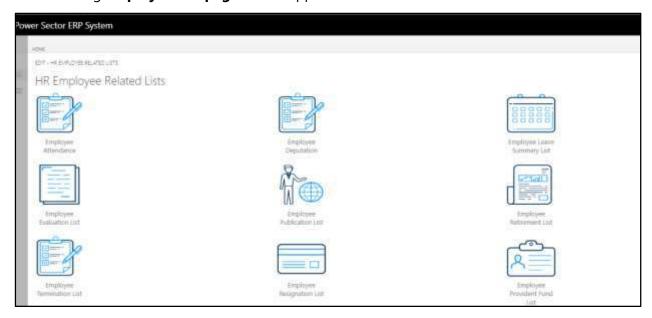

D. Choose the **"Employee Transfer History"** Icon.

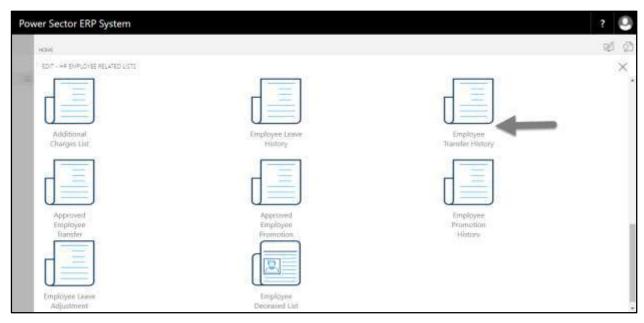

Techvision Page 661 of 834

The following **Employee Transfer History** page will be appeared.

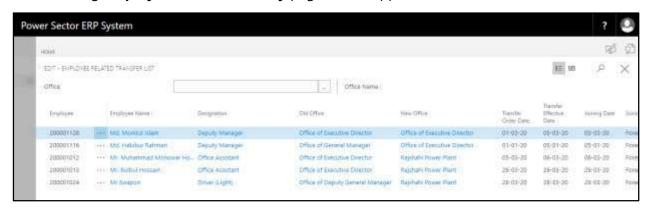

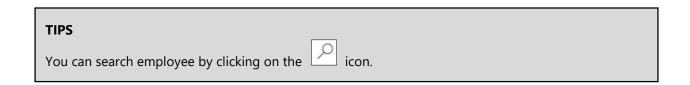

Techvision Page 662 of 834

# HR-817 How to: View Employee Promotion History

#### Introduction

This process demonstrates how to view employee promotion history.

To view employee promotion history, follow the steps described below.

A. Log in with your respective **HR Admin credentials**. ERP Landing Page, as below, will be appeared on successful login.

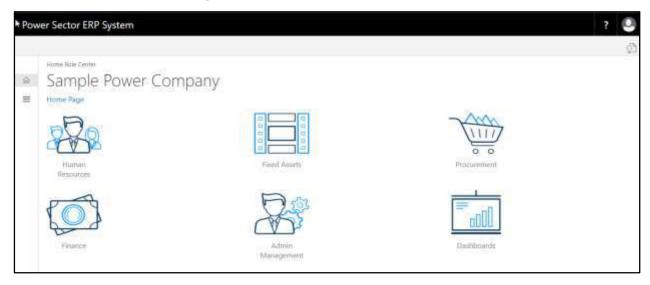

B. Choose the "Human Resources" icon.

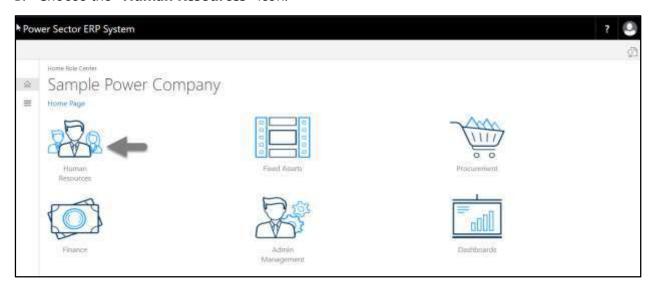

Techvision Page 663 of 834

The following **HR Landing Page** will be appeared.

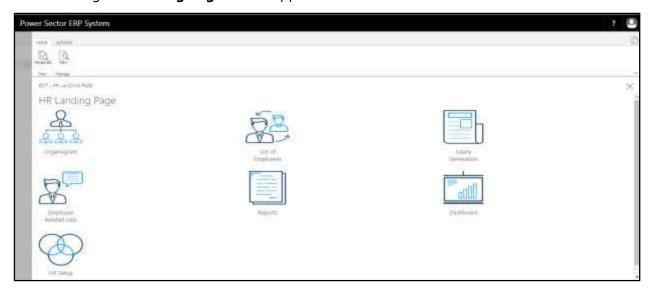

C. Choose the "Employee Related List" icon in the HR Landing Page.

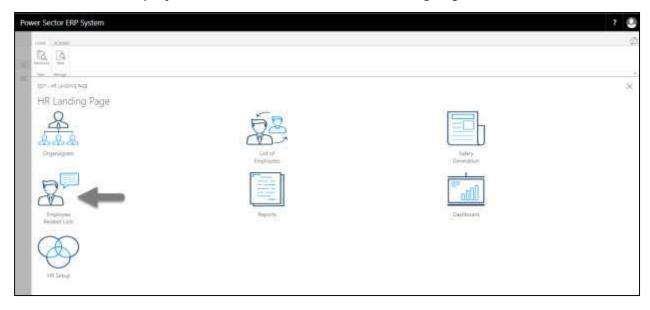

Techvision Page 664 of 834

The following **Employee List page** will be appeared.

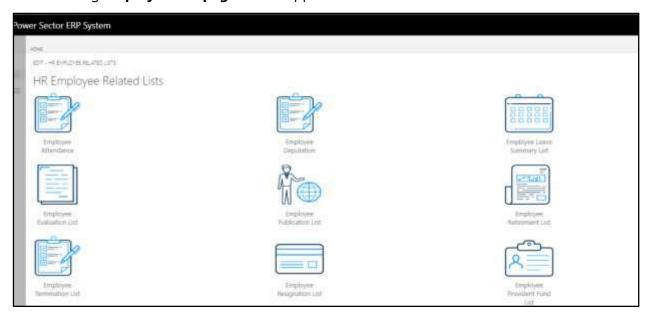

D. Choose the **"Employee Promotion History"** Icon.

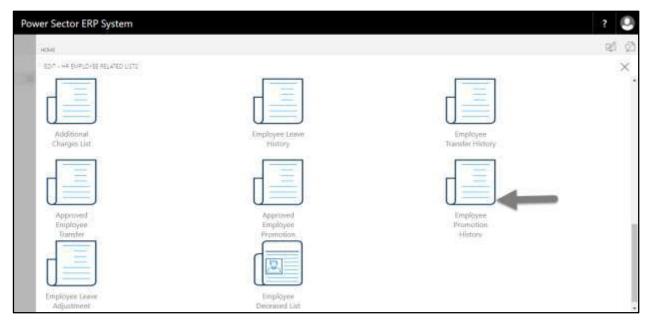

Techvision Page 665 of 834

The following **Employee Promotion History** page will be appeared.

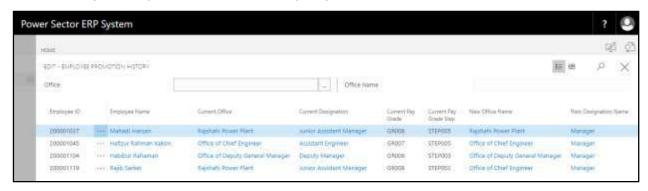

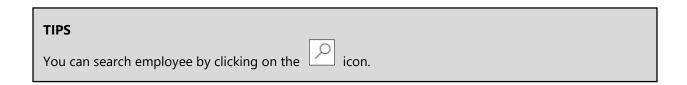

Techvision Page 666 of 834

## HR-818 How to: View Employee Leave Adjustment

#### Introduction

This process demonstrates how to view employee leave adjustment.

To view employee leave adjustment, follow the steps described below.

A. Log in with your respective **HR Admin credentials**. ERP Landing Page, as below, will be appeared on successful login.

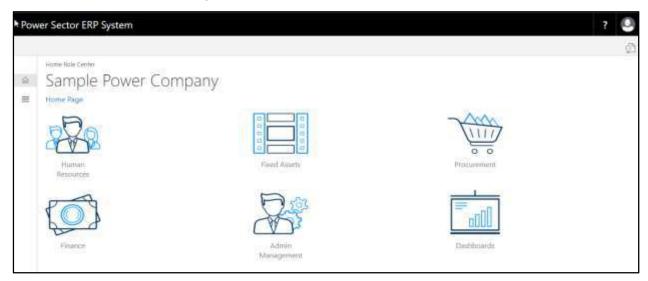

B. Choose the "Human Resources" icon.

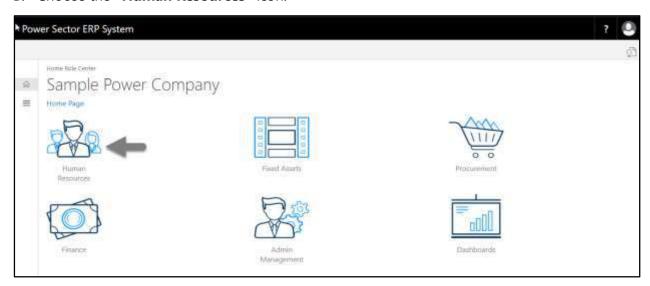

Techvision Page 667 of 834

The following **HR Landing Page** will be appeared.

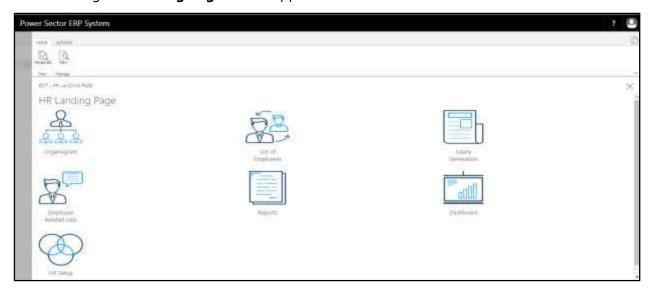

C. Choose the "Employee Related List" icon in the HR Landing Page.

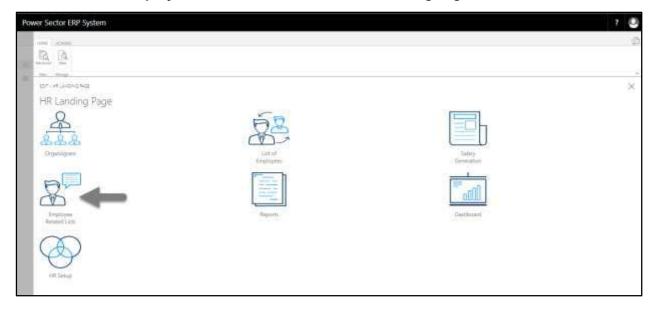

Techvision Page 668 of 834

The following **Employee List page** will be appeared.

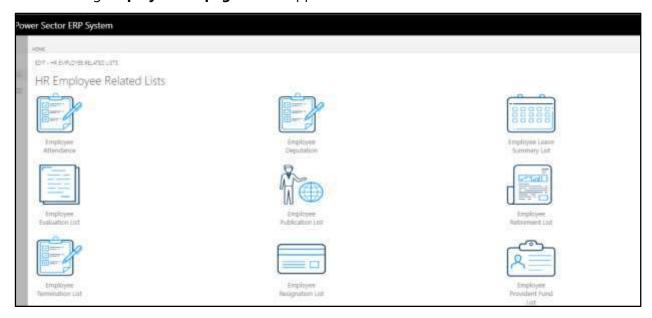

D. Choose the **"Employee Leave Adjustment"** Icon.

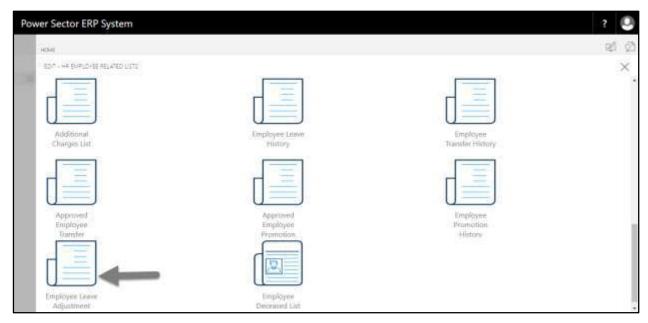

Techvision Page 669 of 834

The following **Employee Leave Adjustment** page will be appeared.

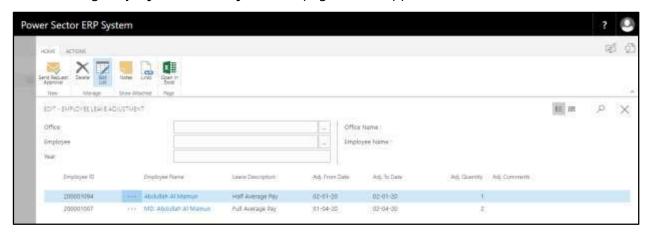

#### **TIPS**

You can use Office, Employee and Year filter for searching.

Techvision Page 670 of 834

## HR-819 How to: View Employee Deceased List

#### Introduction

This process demonstrates how to view employee deceased list.

To view employee deceased list, follow the steps described below.

A. Log in with your respective **HR Admin credentials**. ERP Landing Page, as below, will be appeared on successful login.

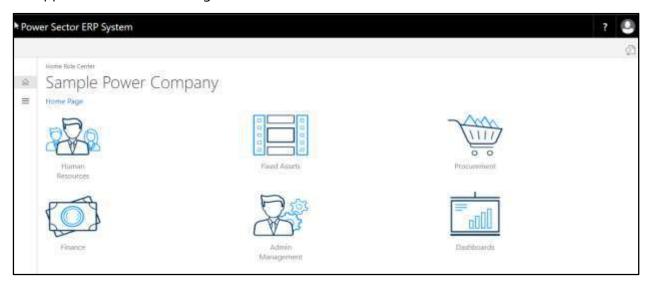

B. Choose the "Human Resources" icon.

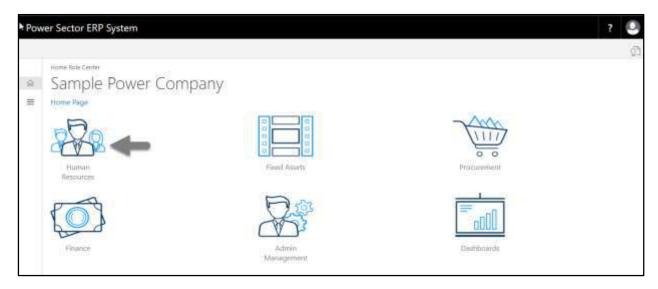

Techvision Page 671 of 834

The following **HR Landing Page** will be appeared.

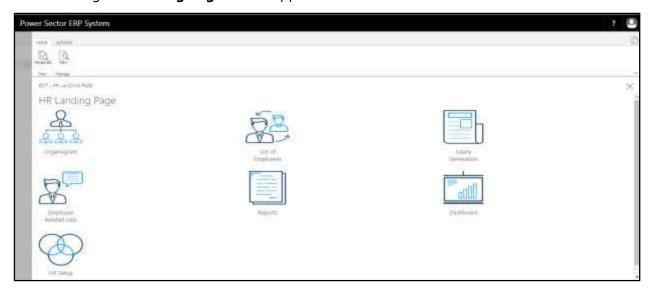

C. Choose the "Employee Related List" icon in the HR Landing Page.

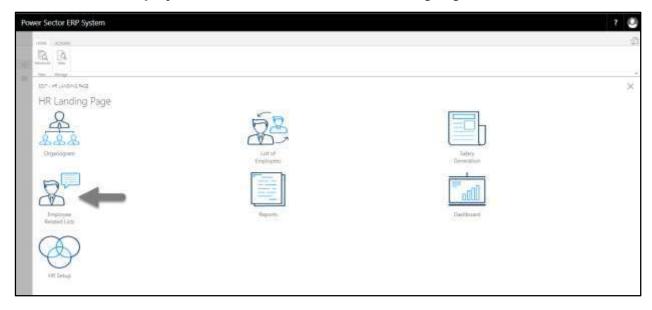

Techvision Page 672 of 834

The following **Employee List page** will be appeared.

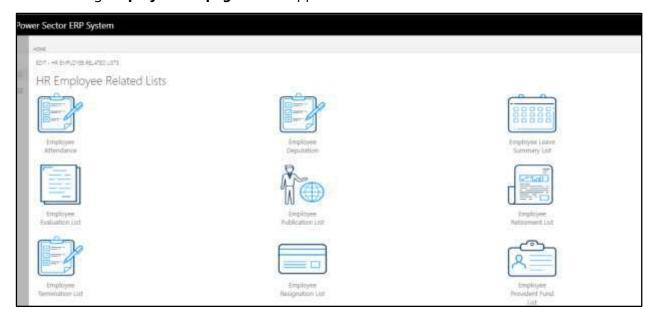

D. Choose the "Employee Deceased List" Icon.

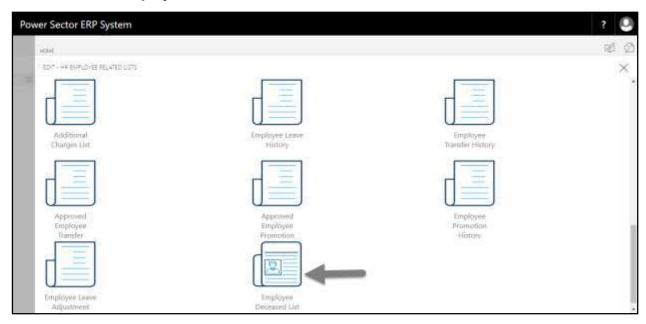

Techvision Page 673 of 834

The following **Employee Deceased List** page will be appeared.

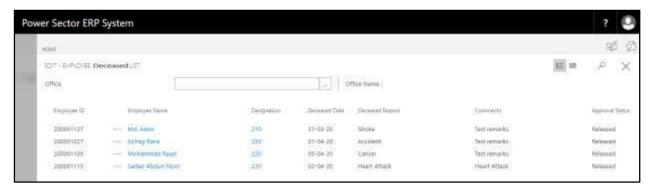

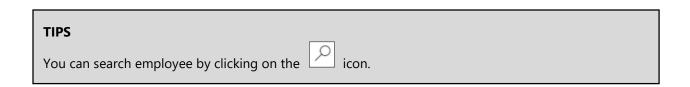

Techvision Page 674 of 834

# **HR-900 Generating Reports**

#### Introduction

This section shows how to generate different reports related to HR Management and Payroll functions. This section contains the following –

HR-901 HR Related Reports HR-902 Payroll Reports

#### Role

Module User

### **Prerequisite**

• Module User credentials

## Access to Report Tab

Follow the steps below.

A. Login with your respective **HR credentials**. ERP Landing Page, as below, will be appeared on successful login.

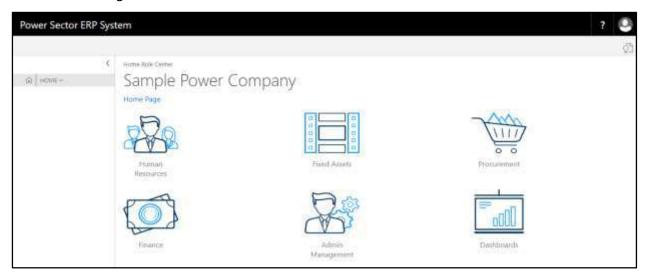

Techvision Page 675 of 834

B. Choose the "Human Resources" icon.

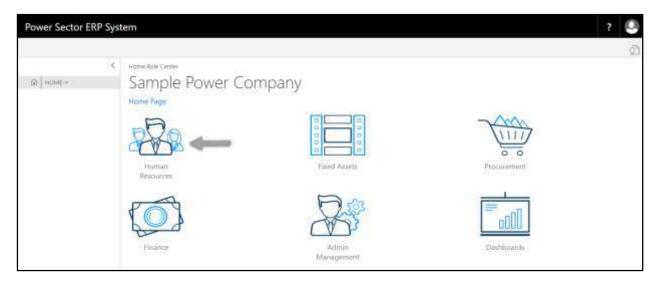

## HR Landing Page will be appeared as below

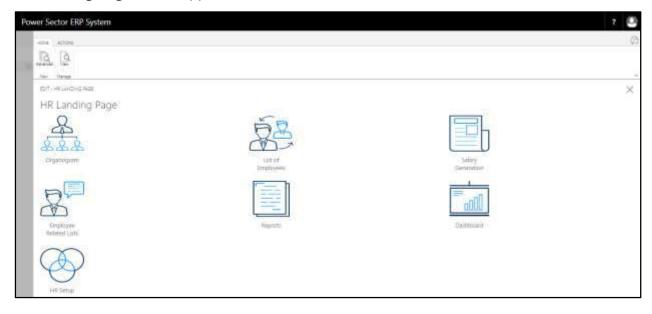

Techvision Page 676 of 834

C. Choose the "Reports" in HR Landing Page.

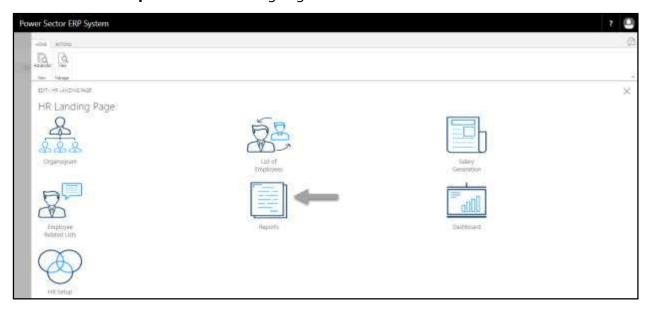

The following **HR report landing** page will be appeared.

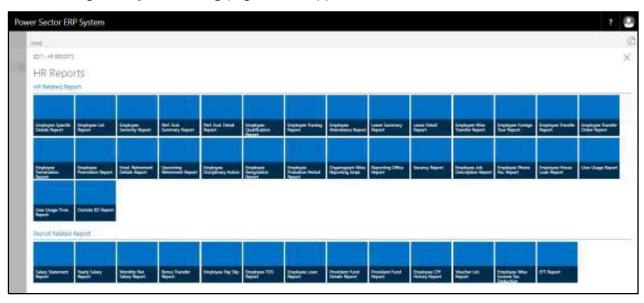

Techvision Page 677 of 834

# HR-901 How To: Generate HR Management Reports

## Introduction

This process demonstrates how to generate HR Management Reports. This section contains -

| HR-901.1  | Employee Specific Details Report            |
|-----------|---------------------------------------------|
| HR-901.2  | Employee List Report                        |
| HR-901.3  | Employee Seniority Report                   |
| HR-901.4  | Performance Evaluation Summary Report       |
| HR-901.5  | Performance Evaluation Detail Report        |
| HR-901.6  | Employee Qualification Report               |
| HR-901.7  | Employee Training Report                    |
| HR-901.8  | Employee Attendance Report                  |
| HR-901.9  | Leave Summary Report                        |
| HR-901.10 | Leave Detail Report                         |
| HR-901.11 | Employee Transfer History Report            |
| HR-901.12 | Employee Foreign Tour Report                |
| HR-901.13 | Transfer List Report (Periodic)             |
| HR-901.14 | Employee Transfer Order Report              |
| HR-901.15 | Employee Termination List Report (Periodic) |
| HR-901.16 | Employee Promotion Report                   |
| HR-901.17 | Employee Retirement Details Report          |
| HR-901.18 | Upcoming Retirement Report                  |
| HR-901.19 | Employee Disciplinary Action Report         |
| HR-901.20 | Employee Resignation Report                 |
| HR-901.21 | Employee Probation Period Report            |
| HR-901.22 | Organogram Wise Reporting Employee          |
| HR-901.23 | Reporting Office Report                     |
| HR-901.24 | Vacancy Report                              |
| HR-901.25 | Employee Job Description Report             |
| HR-901.26 | Employee Phone Number Report                |
| HR-901.27 | Employee House Loan Report                  |
| HR-901.28 | User Usage Report                           |
| HR-901.29 | User Usage Time Report                      |
| HR-901.30 | Outside BD Report                           |
|           |                                             |

#### Roles

• Module Admin / User

Techvision Page 678 of 834

## HR-901.1 Employee Specific Details Report

To generate Employee Specific Detail report, please follow the steps below

- A. Open "HR Report Landing Page" through "Access to Report Tab"
- B. Choose "Employee Specific Details Report" from HR Report Page.

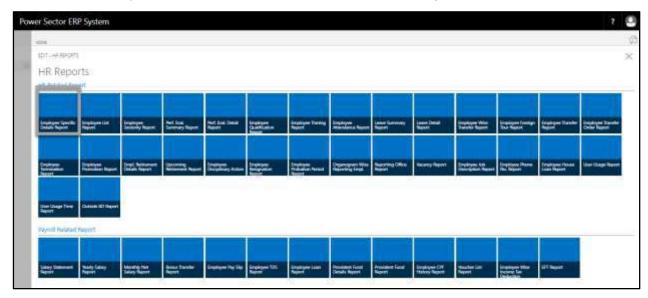

The following **Report Calling Page** will be appeared.

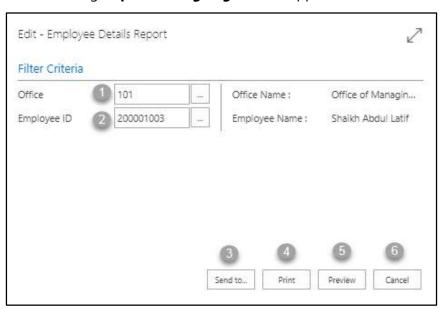

Techvision Page 679 of 834

- C. Provide below information to view report successfully.
  - 1. Choose the **Office** from the dropdown by clicking on \_\_\_\_ button.
    - Office Code: 101

Office Name will be populated by the system.

- 2. Choose the **Employee ID** from the dropdown by clicking on button
  - Employee ID: 200001003

**Employee Name** will be populated by the system.

3. Choose **Send to** take it on PDF, Excel And Word

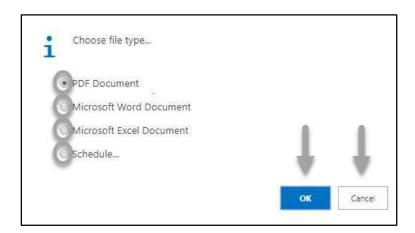

- Click "OK" after select an option.
- Click "Cancel" to cancel this page
- 4. Choose **Print to** print the document.
- 5. Choose **Preview** to preview the document.
- 6. Choose **Cancel** to close this page.
- 7. Click on button to make it full page.

Techvision Page 680 of 834

The following Report will be appeared.

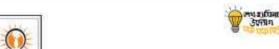

Date: 06-04-20

## Sample Power Company

#### **Employee Specific Information**

Employee ID: 200001003 Joining Date: 22-08-05

Employee Name: Shaikh Abdul Latif Retirement Date :

Office: Office of Managing Director Job Status: Active

Department: TIN No: 689464614292

Designation: Managing Director

Pay Grade: GR001 Grade Step: STEP002

#### Contact Information

Company Phone: Company Email: md@spc.com.gov
Personal Phone: 01572142140 Personal Email: latif@gmail.com

#### **Emergency Contact Information**

 Name:
 Fatema Johora
 Phone:
 01778000000

 Relation:
 Wife
 Email:
 fatema@yahoo.com

Address Information

#### Present Address Permanent Address

Address Line 1: VILL-SHIMLA, POST- CHADICONA Address Line 1: VILL-SHIMLA, POST-

CHADICONA, P/S-SHERPUR,

DIST-Dhaka

Address Line 2: DIST- Dhaka. Address Line 2: Dhaka
Thana: Sutrapur Thana: Sutrapur
District: Dhaka District: Dhaka

Post Office: Gendaria TSO Post Office: Dhaka Sadar HO

Techvision Page 681 of 834

D. Report Action Bar will be appeared on the report as below initially -

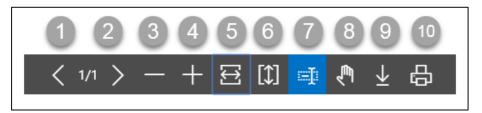

Actions are chronologically organized as below

- 1. Previous Page
- 2. Next Page
- 3. Zoom Out
- 4. Zoom In
- 5. Fit page to window width
- 6. Fit full page in window
- 7. Select Text
- 8. Pan the document
- 9. Download to file
- 10. Print

Techvision Page 682 of 834

## HR-901.2 Employee List Report

To generate Employee List Report, please follow the steps below

- A. Open "HR Report Landing Page" through "Access to Report Tab"
- B. Choose "Employee List Report" from HR Report Page.

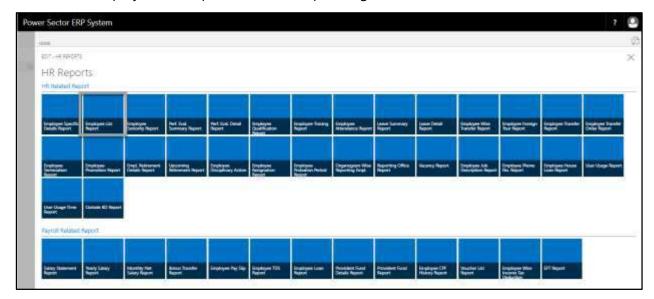

The following **Report Calling Page** will appear.

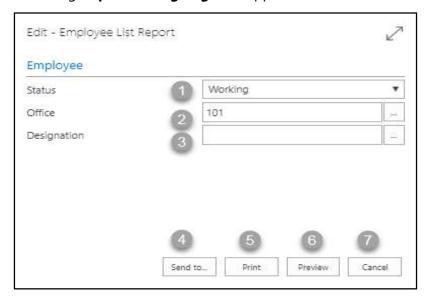

#### **IMPORTANT**

You can see this report full office together, or office wise or designation wise.

Techvision Page 683 of 834

- C. Provide below information to view report successfully.
  - 1. Select **Status** from the dropdown menu. To get the dropdown, click on ▼ icon.
  - 2. Choose **Office** from the dropdown by clicking on button.
    - Office Code: 101
  - 3. Choose **Designation** from the dropdown by clicking on \_\_\_\_ button.
  - 4. Choose **Send to** take it on PDF, Excel And Word

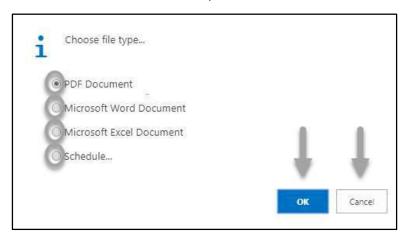

- Click "OK" after select an option.
- Click "Cancel" to cancel this page
- 5. Choose **Print to** print the document.
- 6. Choose **Preview** to preview the document.
- 7. Choose **Cancel** to close this page.
- 8. Click on button to make it full page.

Techvision Page 684 of 834

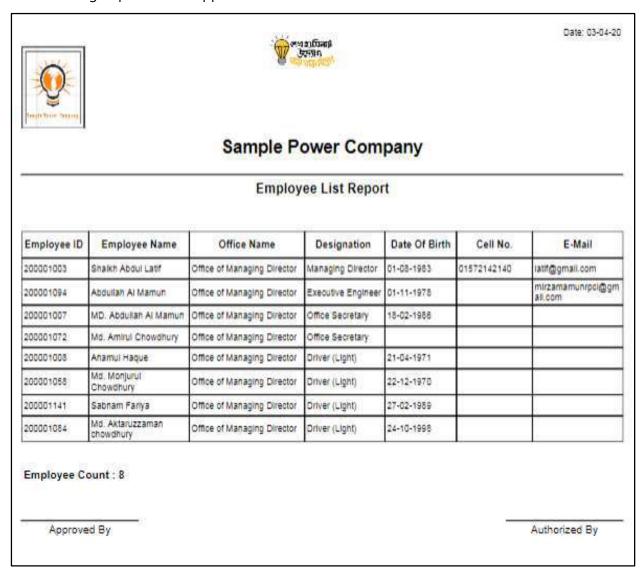

D. Report Action Bar will be appeared as below initially -

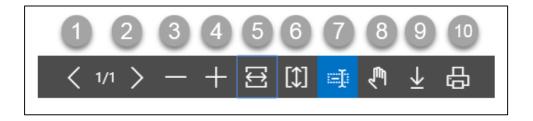

Techvision Page 685 of 834

Actions are chronologically organized as below

- 1. Previous Page
- 2. Next Page
- 3. Zoom Out
- 4. Zoom In
- 5. Fit page to window width
- 6. Fit full page in window
- 7. Select Text
- 8. Pan the document
- 9. Download to file
- 10. Print

Techvision Page 686 of 834

# HR-901.3 Employee Seniority Report

To generate Employee Seniority Report please follow the steps below

- A. Open "HR Report Landing Page" through "Access to Report Tab"
- B. Choose "Employee Seniority Report" from HR Report Page.

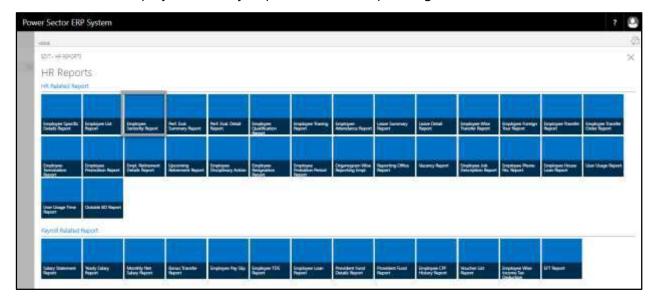

The following report calling page will be appeared.

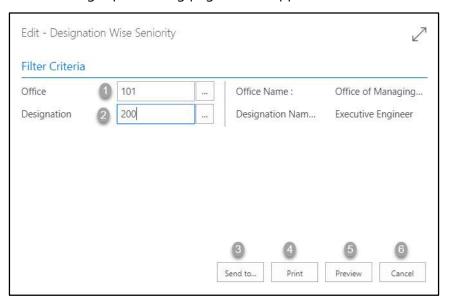

Techvision Page 687 of 834

- C. Provide below information to view report successfully.
  - 1. Choose the **Office** from the dropdown by clicking on button.
    - Office Code: 101
       Office Name will be populated by the system.
  - 2. Choose the **Designation** from the dropdown by clicking on \_\_\_\_ button.
    - Designation Code: 200
       Designation Name will be populated by the system.
  - 3. Choose **Send to** take it on PDF, Excel And Word

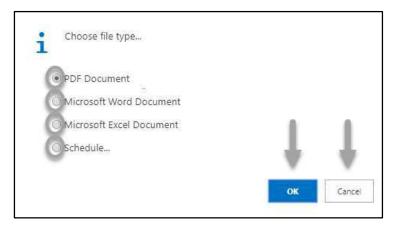

- Click "OK" after select an option.
- Click "Cancel" to cancel this page
- 4. Choose **Print to** print the document.
- 5. Choose **Preview** to preview the document.
- 6. Choose **Cancel** to close this page.
- 7. Click on button to make it full page.

Techvision Page 688 of 834

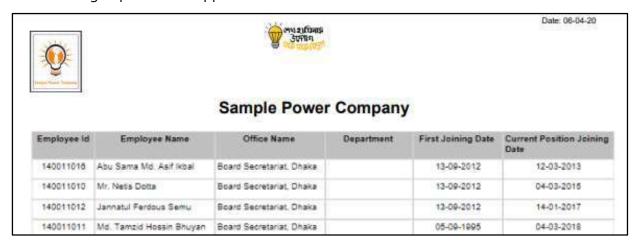

D. Report Action Bar will be appeared on the report as below initially -

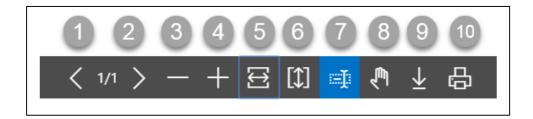

Actions are chronologically organized as below.

- 1. Previous Page
- 2. Next Page
- 3. Zoom Out
- 4. Zoom In
- 5. Fit page to window width
- 6. Fit full page in window
- 7. Select Text
- 8. Pan the document
- 9. Download to file
- 10. Print

Techvision Page 689 of 834

# HR-901.4 Performance Evaluation Summery Report

To generate Performance Evaluation Report please follow the steps below:

- A. Open "HR Report Landing Page" through "Access to Report Tab"
- B. Choose "Performance Evaluation Summery Report" from HR Report Page.

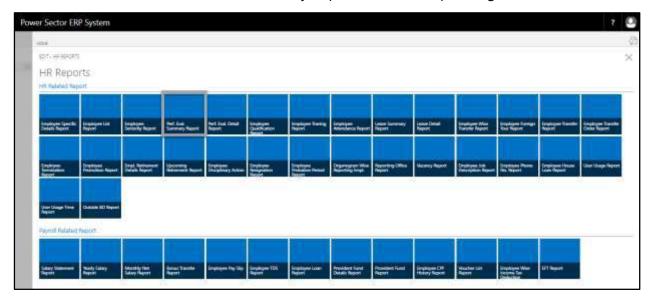

The following **Report Calling page** will appear.

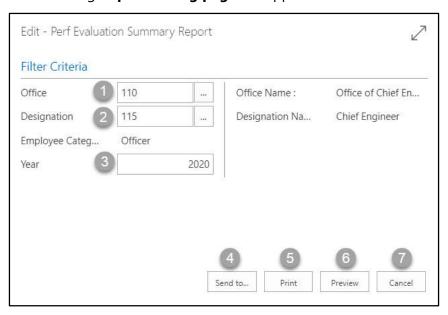

Techvision Page 690 of 834

- C. Provide below information to view report successfully.
  - 1. Choose the **Office** from the dropdown by clicking on \_\_\_\_ button.
    - Office Code: 110

Office Name will be populated by the system.

- 2. Choose the **Designation** from the dropdown by clicking on button.
  - Designation Code: 115

**Designation Name** will be populated by the system.

Type **Year** as per your choice.

3. Choose **Send to** take it on PDF, Excel And Word

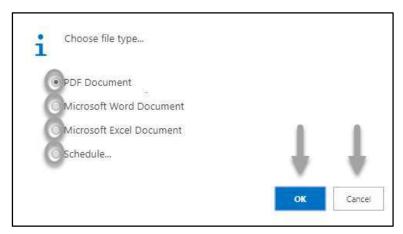

- Click "OK" after select an option.
- Click "Cancel" to cancel this page
- 4. Choose **Print to** print the document.
- 5. Choose **Preview** to preview the document.
- 6. Choose **Cancel** to close this page.
- 7. Click on button to make it full page.

Techvision Page 691 of 834

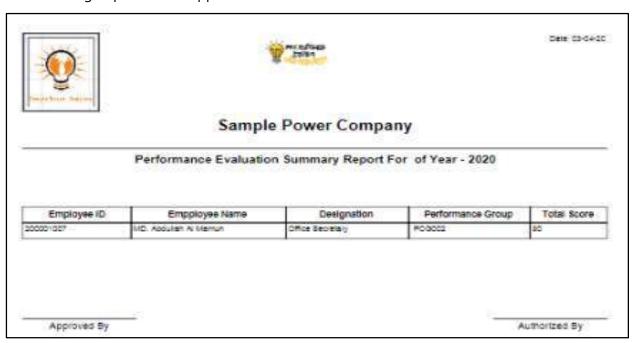

D. Report Action Bar will be appeared as below initially -

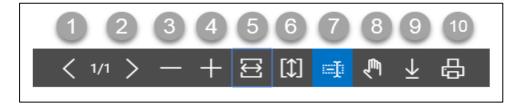

Actions are chronologically organized as below.

- 1. Previous Page
- 2. Next Page
- 3. Zoom Out
- 4. Zoom In
- 5. Fit page to window width
- 6. Fit full page in window
- 7. Select Text
- 8. Pan the document
- 9. Download to file
- 10. Print

Techvision Page 692 of 834

# HR-901.5 Performance Evaluation Details Report

To generate Performance Evaluation Detail Report please follow the steps below:

- A. Open "HR Report Landing Page" through "Access to Report Tab".
- B. Choose "Performance Evaluation Details Report" from HR Report Page.

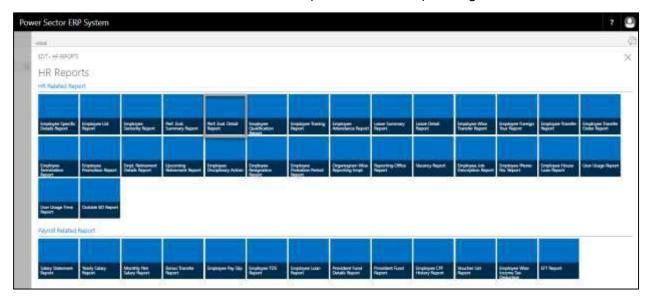

The following **Report Calling page** will be appeared.

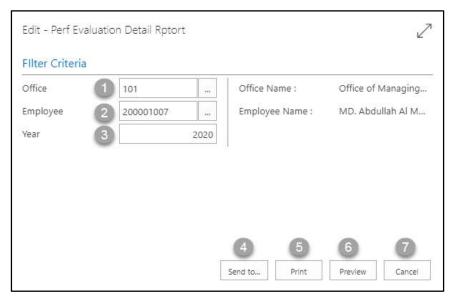

Techvision Page 693 of 834

- C. Provide below information to view report successfully.
  - 1. Choose the **Office** from the dropdown by clicking on button.
    - Office Code: 101

**Office Name** will be populated by the system.

- 2. Choose the **Employee ID** from the dropdown by clicking on button.
  - Employee ID: 200001007

**Employee Name** will be populated by the system.

- 3. Type **Year** as per your choice.
- 4. Choose **Send to** take it on PDF, Excel And Word

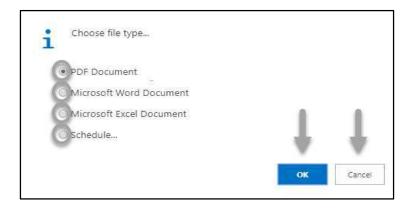

- Click "OK" after select an option.
- Click "Cancel" to cancel this page
- 5. Choose **Print to** print the document.
- 6. Choose **Preview** to preview the document.
- 7. Choose **Cancel** to close this page.
- 8. Click on button to make it full page.

The following Report will be appeared.

Techvision Page 694 of 834

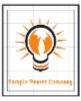

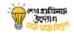

Date: 03-04-20

#### **Sample Power Company**

Performance Evaluation Report Of MD. Abdullah Al Mamun , Office Secretary For Year - 2020
Office of Managing Director

| Performance Criteria                  | Base Score | Obtained Score |
|---------------------------------------|------------|----------------|
| Punctuality and Discipline            | 10         | 10             |
| Accountability and Integrity          | 10         | 0              |
| Leadership                            | 10         | 8              |
| Organizational Commitment             | 10         | 7              |
| Innovation and Continuous Improvement | 10         | 10             |
| Enthusiasm and Initiatives            | 10         | 10             |
| Communication and Coordination        | 10         | 9              |
| Problem Solving Capacity              | 10         | 8              |
| Planning and Decision Making Ability  | 10         | 10             |
| Physical Fitness                      | 10         | 8              |

Total Base Score = 100

Total Obtained Score = 80

| Authorize  |
|------------|
| AdditionZe |
|            |

Techvision Page 695 of 834

D. Report Action Bar will be appeared as below initially -

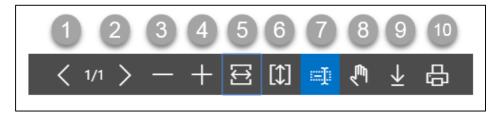

Actions are chronologically organized as below.

- 1. Previous Page
- 2. Next Page
- 3. Zoom Out
- 4. Zoom In
- 5. Fit page to window width
- 6. Fit full page in window
- 7. Select Text
- 8. Pan the document
- 9. Download to file
- 10. Print

Techvision Page 696 of 834

# HR-901.6 Employee Qualification Report

To generate Employee Qualification Report, please follow the steps below:

- A. Open "HR Report Landing Page" through "Access to Report Tab".
- B. Choose "Employee Qualification Report" from HR Report Page.

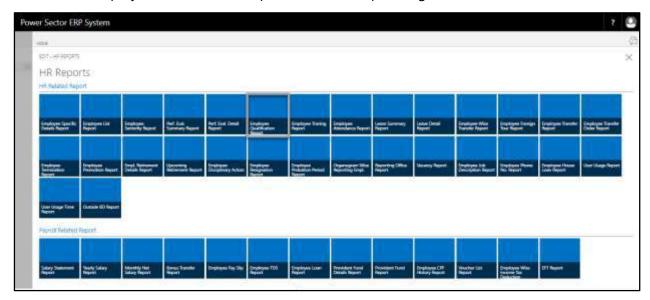

The following **Report calling page** will be appeared.

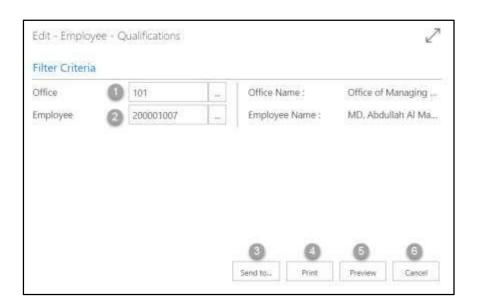

Techvision Page 697 of 834

- C. Provide below information to view report successfully.
  - 1. Choose the **Office** from the dropdown by clicking on button.
    - Office Code: 101

Office Name will be populated by the system.

- 2. Choose the **Employee ID** from the dropdown by clicking on button.
  - Employee ID: 200001007

**Employee Name** will be populated by the system.

3. Choose **Send to** take it on PDF, Excel And Word

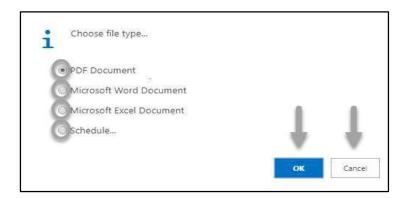

- Click "OK" after select an option.
- Click "Cancel" to cancel this page
- 4. Choose **Print to** print the document.
- 5. Choose **Preview** to preview the document.
- 6. Choose **Cancel** to close this page.
- 7. Click on button to make it full page.

Techvision Page 698 of 834

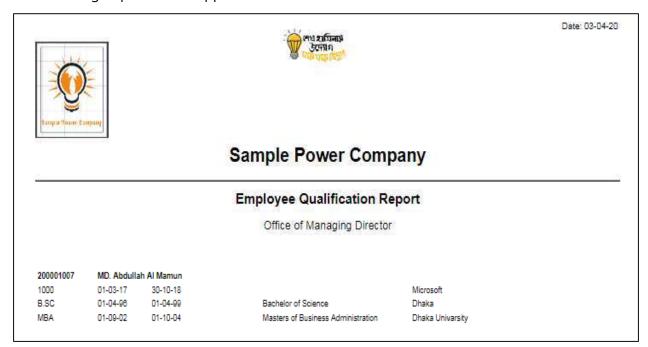

D. Report Action Bar will be appeared on the report as below initially -

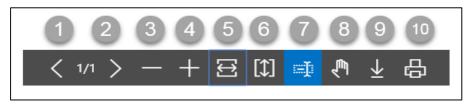

Actions are chronologically organized as below.

- 1. Previous Page
- 2. Next Page
- 3. Zoom Out
- 4. Zoom In
- 5. Fit page to window width
- 6. Fit full page in window
- 7. Select Text
- 8. Pan the document
- 9. Download to file
- 10. Print

Techvision Page 699 of 834

# HR-901.7 Employee Training Report

To generate Employee Training Report, please follow the steps below:

- A. Open "HR Report Landing Page" through "Access to Report Tab".
- B. Choose "Employee Training Report" from HR Report Page.

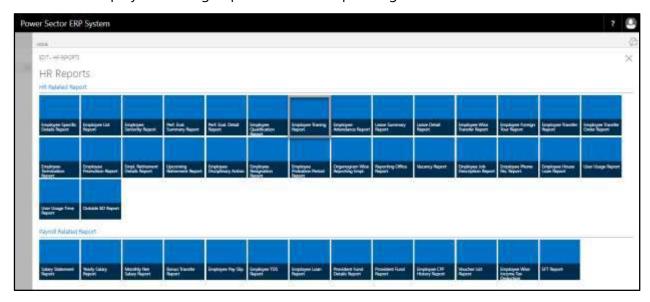

The following **Report Calling page** will be appeared.

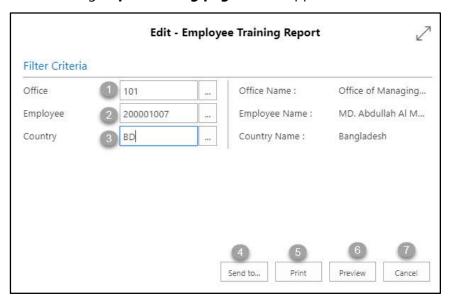

Techvision Page 700 of 834

- C. Provide below information to view report successfully.
  - 1. Choose the **Office** from the dropdown by clicking on button.
    - Office Code: 101

**Office Name** will be populated by the system.

- 2. Choose the **Employee ID** from the dropdown by clicking on \_\_\_\_ button.
  - Employee ID: 200001007

**Employee Name** will be populated by the system.

- 3. Choose the **Country Code** from the dropdown by clicking on button.
  - Country Code: BD

**Country Name** will be populated by the system.

4. Choose **Send to** take it on PDF, Excel And Word

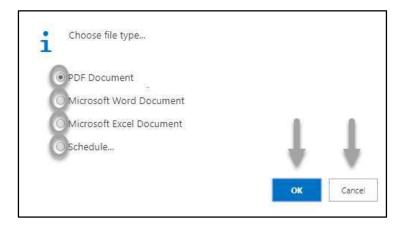

- Click "OK" after select an option.
- Click "Cancel" to cancel this page
- 5. Choose **Print to** print the document.
- 6. Choose **Preview** to preview the document.
- 7. Choose **Cancel** to close this page.
- 8. Click on button to make it full page.

Techvision Page 701 of 834

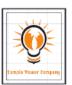

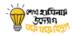

Date: 03-04-20

# Sample Power Company

#### Training Information Report of MD. Abdullah Al Mamun

| Course Title                  | Institute          | Country    | Start Date | End Date   | Duration | Certification |
|-------------------------------|--------------------|------------|------------|------------|----------|---------------|
| Project Managment<br>Training | Training Institude |            | 02-02-2020 | 03-02-2020 | 6 hours  |               |
| ERP Training                  | Power Devision     | Bangladesh | 01-01-2020 | 02-01-2020 | 16 hours |               |
| Enginnering Training          | BPDB               | Bangladesh |            |            | 5 hours  |               |
| Microsoft Training            | Head Quater        | Bangladesh |            |            | 5 hours  |               |

Approved By Authorized By

Techvision Page 702 of 834

D. Report Action Bar will be appeared on the report as below initially -

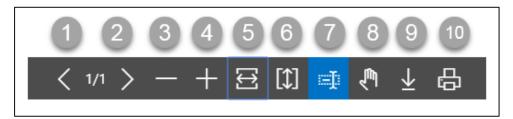

Actions are chronologically organized as below.

- 1. Previous Page
- 2. Next Page
- 3. Zoom Out
- 4. Zoom In
- 5. Fit page to window width
- 6. Fit full page in window
- 7. Select Text
- 8. Pan the document
- 9. Download to file
- 10. Print

Techvision Page 703 of 834

# HR-901.8 Employee Attendance Report

To generate Employee Attendance report, please follow the steps below

- A. Open "HR Report Landing Page" through "Access to Report Tab".
- B. Choose "Employee Attendance Report" from HR Report Page.

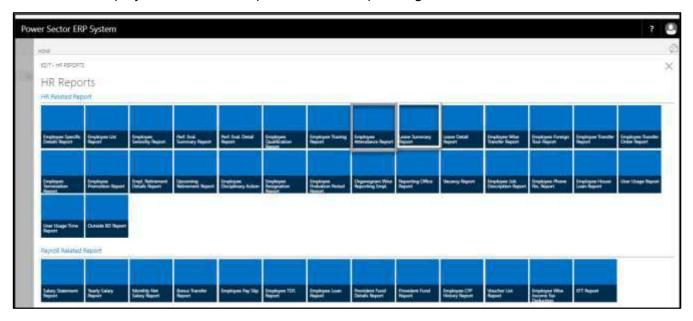

The following **Report Calling Page** will be appeared.

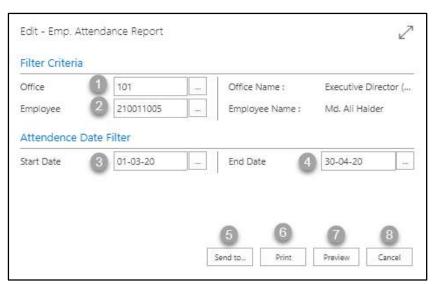

Techvision Page 704 of 834

| C. | Provid | e below information to view report successfully.                      |
|----|--------|-----------------------------------------------------------------------|
|    | 5.     | Choose the <b>Office</b> from the dropdown by clicking on button.     |
|    |        | Office Code: 101                                                      |
|    |        | Office Name will be populated by the system.                          |
|    | 6.     | Choose the <b>Employee ID</b> from the dropdown by clicking on button |
|    |        | • Employee ID: 200001003                                              |
|    |        | Employee Name will be populated by the system.                        |
|    | 7.     | Choose the <b>Start Date</b> from the Calendar by clicking on button. |
|    |        | • Start Date: 01-03-20                                                |
|    | 8.     | Choose the <b>End Date</b> from the Calendar by clicking on button.   |

- End Date: 30-04-20
- 9. Choose **Send to** take it on PDF, Excel And Word

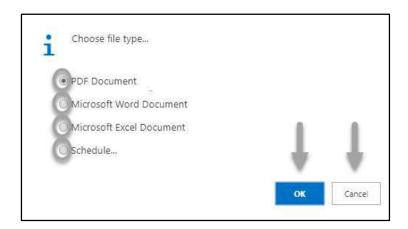

- Click "OK" after select an option.
- Click "Cancel" to cancel this page
- 10. Choose **Print to** print the document.
- 11. Choose **Preview** to preview the document.
- 12. Choose **Cancel** to close this page.
- 13. Click on button to make it full page.

Techvision Page 705 of 834

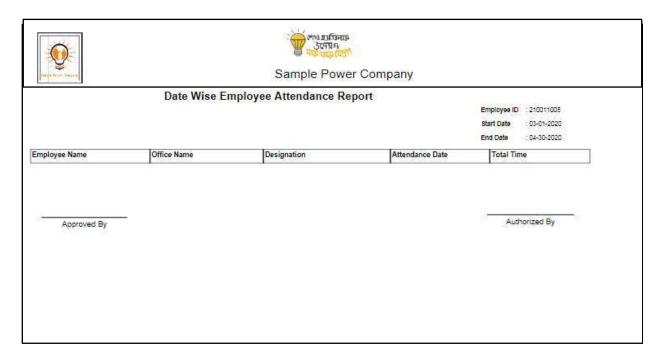

D. Report Action Bar will be appeared on the report as bellow initially-

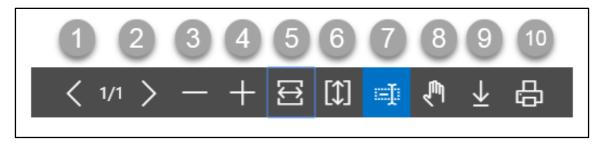

Actions are chronologically organized as below

- 1. Previous Page
- 2. Next Page
- 3. Zoom Out
- 4. Zoom In
- 5. Fit page to window width
- 6. Fit full page in window
- 7. Select Text
- 8. Pan the document
- 9. Download to file
- 10. Print

Techvision Page 706 of 834

# HR-901.9 Leave Summery Report

To generate Leave Summary Report, please follow the steps below:

- A. Open "HR Report Landing Page" through "Access to Report Tab".
- B. Choose "Leave Summery Report" from HR Report Page.

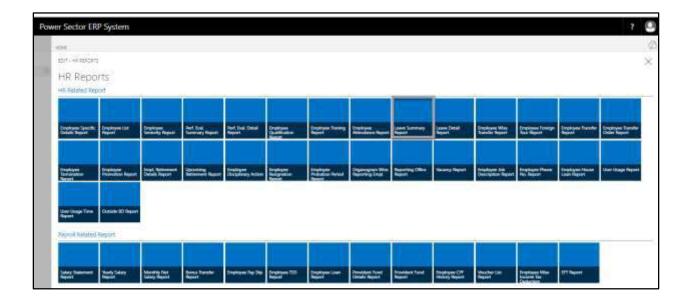

The following **Report Calling page** will be appeared.

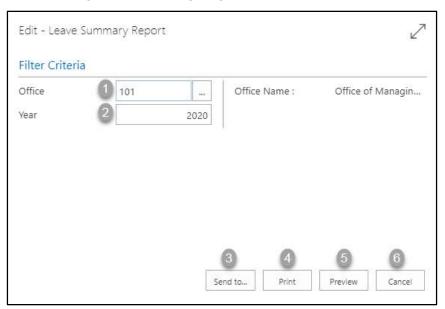

Techvision Page 707 of 834

- C. Provide below information to view report successfully.
  - 1. Choose the **Office** from the dropdown by clicking on button.
    - Office Code: 101

**Office Name** will be populated by the system.

- 2. Choose **Year** As per your choice.
  - Year: 2020
- 3. Choose **Send to** take it on PDF, Excel And Word

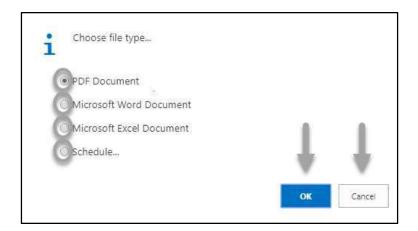

- Click "OK" after select an option.
- Click "Cancel" to cancel this page
- 4. Choose **Print to** print the document.
- 5. Choose **Preview** to preview the document.
- 6. Choose **Cancel** to close this page.
- 7. Click on button to make it full page.

Techvision Page 708 of 834

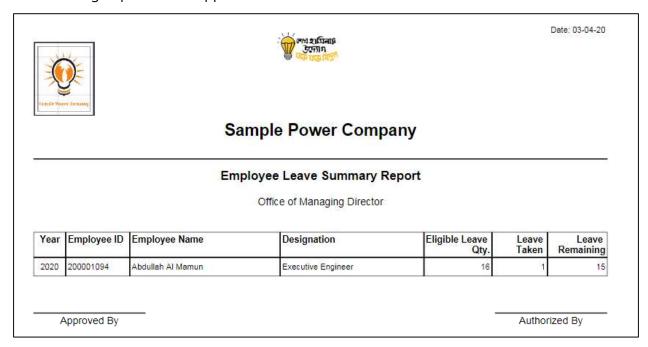

D. Report Action Bar will be appeared on the report as below initially -

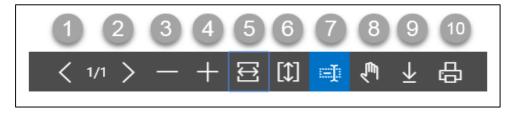

Actions are chronologically organized as below.

- 1. Previous Page
- 2. Next Page
- 3. Zoom Out
- 4. Zoom In
- 5. Fit page to window width
- 6. Fit full page in window
- 7. Select Text
- 8. Pan the document
- 9. Download to file
- 10. Print

Techvision Page 709 of 834

# HR-901.10 Leave Detail Report

To generate Employee Leave Detail Report, please follow the steps below:

- A. Open "HR Report Landing Page" through "Access to Report Tab".
- B. Choose "Leave Detail Report" from HR Report Page.

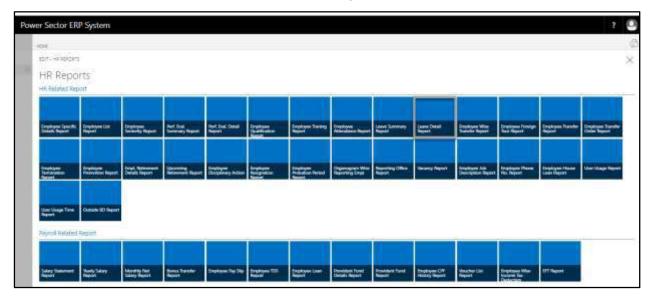

The following **Report Calling page** will be appeared.

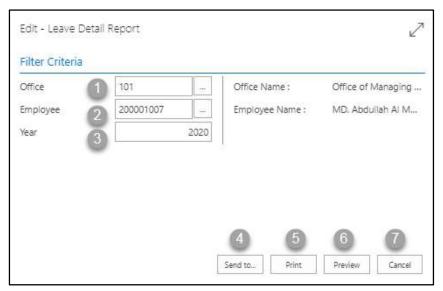

Techvision Page 710 of 834

- C. Provide below information to view report successfully.
  - 1. Choose the **Office** from the dropdown by clicking on \_\_\_\_ button.
    - Office Code: 101

Office Name will be populated by the system.

- 2. Choose **Employee ID** from the dropdown by clicking on button.
  - Employee ID: 200001007

**Employee Name** will be populated by the system.

- 3. Choose Year As per your choice.
  - Year: 2020
- 4. Choose **Send to** take it on PDF, Excel And Word

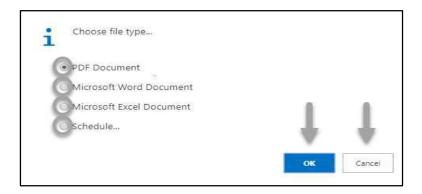

- Click "OK" after select an option.
- Click "Cancel" to cancel this page
- 5. Choose **Print to** print the document.
- 6. Choose **Preview** to preview the document.
- 7. Choose **Cancel** to close this page.
- 8. Click on button to make it full page.

Techvision Page 711 of 834

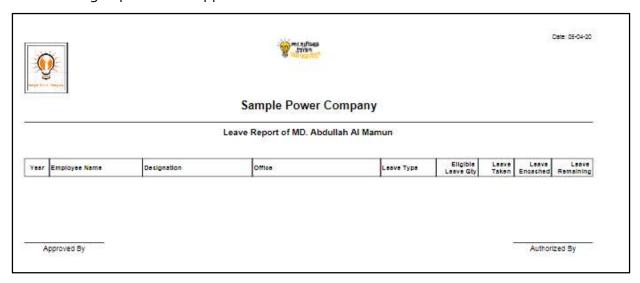

D. Report Action Bar will be appeared on the report as below initially -

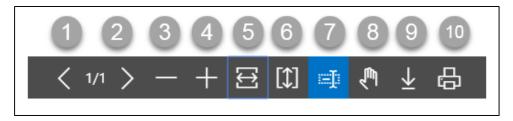

Actions are chronologically organized as below.

- 1. Previous Page
- 2. Next Page
- 3. Zoom Out
- 4. Zoom In
- 5. Fit page to window width
- 6. Fit full page in window
- 7. Select Text
- 8. Pan the document
- 9. Download to file
- 10. Print

Techvision Page 712 of 834

# HR-901.11 Employee Transfer History Report

To generate Employee Transfer History Report, please follow the steps below:

- A. Open "HR Report Landing Page" through "Access to Report Tab".
- B. Choose "Employee Wise Transfer Report" from HR Report Page.

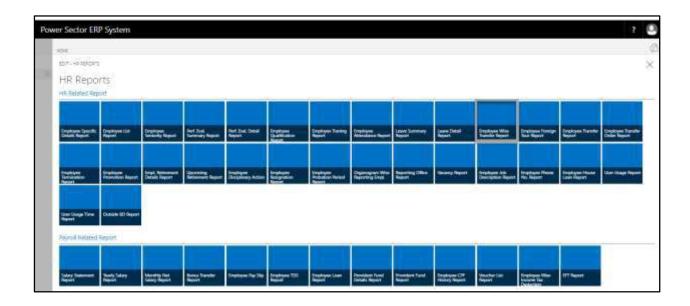

The following **Report Calling page** will be appeared.

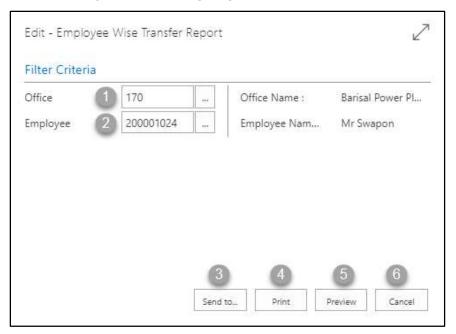

Techvision Page 713 of 834

- C. Provide below information to view report successfully.
  - 1. Choose the **Office** from the dropdown by clicking on button.
    - Office Code: 170

**Office Name** will be populated by the system.

#### **IMPORTANT**

Here always we give new office information.

- 2. Choose **Employee ID** from the dropdown by clicking on button.
  - Employee ID: 200001024

**Employee Name** will be populated by the system.

3. Choose **Send to** take it on PDF, Excel And Word

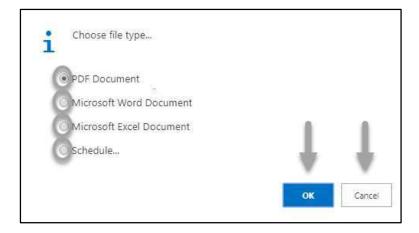

- Click "OK" after select an option.
- Click "Cancel" to cancel this page
- 4. Choose **Print to** print the document.
- 5. Choose **Preview** to preview the document.
- 6. Choose **Cancel** to close this page.
- 7. Click on button to make it full page.

Techvision Page 714 of 834

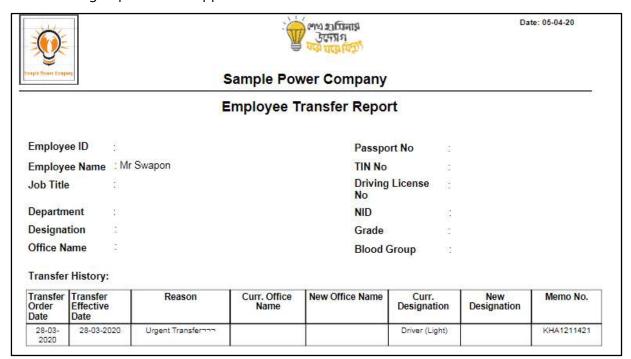

D. Report Action Bar will be appeared on the report as below initially -

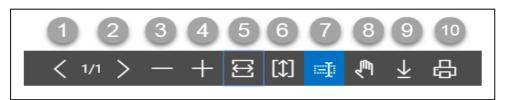

Actions are chronologically organized as below.

- 1. Previous Page
- 2. Next Page
- 3. Zoom Out
- 4. Zoom In
- 5. Fit page to window width
- 6. Fit full page in window
- 7. Select Text
- 8. Pan the document
- 9. Download to file
- 10. Print

Techvision Page 715 of 834

# HR-901.12 Foreign Tour Report

To generate Employee Qualification Report, please follow the steps below:

- A. Open "HR Report Landing Page" through "Access to Report Tab".
- B. Choose "Employee Foreign Tour Report" from HR Report Page.

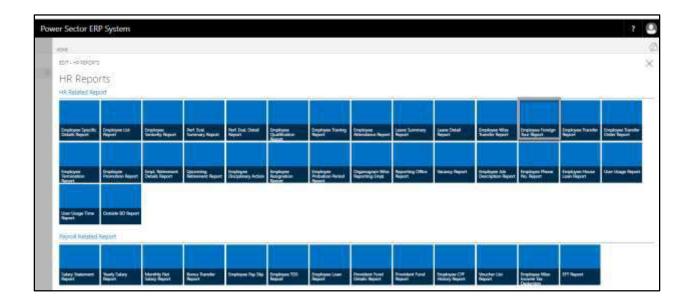

The following **Report Calling page** will be appeared.

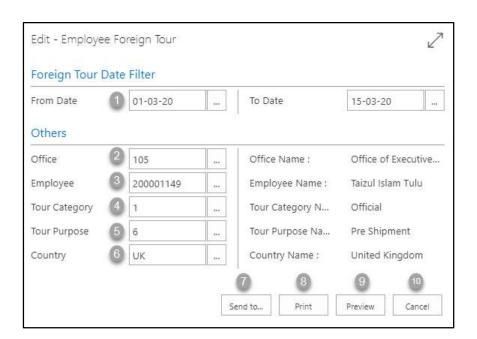

Techvision Page 716 of 834

| C. Provide below | information to view report successfully.                                   |
|------------------|----------------------------------------------------------------------------|
| 1. Cho           | pose <b>Date</b> from the calendar by clicking on button.                  |
|                  | • From Date: 01-03-20                                                      |
|                  | • To Date: 15-03-20                                                        |
| 2. Cho           | pose the <b>Office</b> from the dropdown by clicking on button.            |
|                  | Office Code: 105                                                           |
|                  | Office Name will be populated by the system.                               |
| 3. Cho           | pose the <b>Employee ID</b> from the dropdown by clicking on button.       |
|                  | • Employee ID: 200001149                                                   |
|                  | Employee Name will be populated by the system.                             |
| 4. Cho           | pose the <b>Tour Category Code</b> from the dropdown by clicking on        |
| but              | cton.                                                                      |
|                  | Tour Category Code: 1                                                      |
|                  | Tour Category Name will be populated by the system.                        |
| 5. Cho           | pose the <b>Tour Purpose Code</b> from the dropdown by clicking on button. |
|                  | Tour purpose Code: 6                                                       |
|                  | <b>Tour Purpose Name</b> will be populated by the system.                  |
| 6. Cho           | pose the <b>Country Code</b> from the dropdown by clicking on button.      |
|                  | Country Code: UK                                                           |
|                  | Country Name will be populated by the system.                              |
| 7. Cho           | pose <b>Send to</b> take it on PDF, Excel And Word                         |

Techvision Page 717 of 834

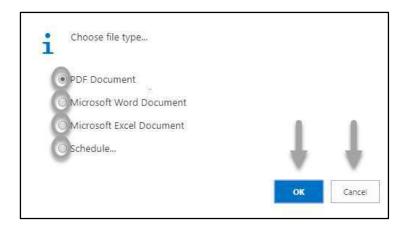

- Click "OK" after select an option.
- Click "Cancel" to cancel this page
- 8. Choose **Print to** print the document.
- 9. Choose **Preview** to preview the document.
- 10. Choose **Cancel** to close this page.
- 11. Click on button to make it full page.

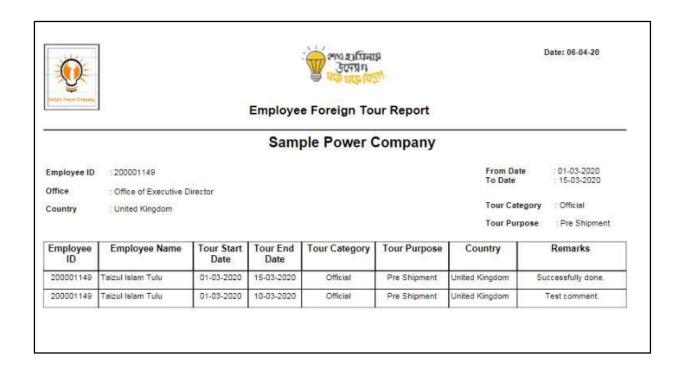

Techvision Page 718 of 834

D. Report Action Bar will be appeared on the report as below initially -

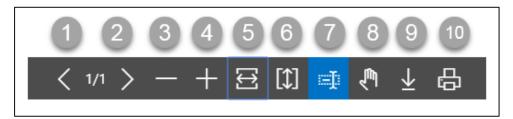

Actions are chronologically organized as below.

- 1. Previous Page
- 2. Next Page
- 3. Zoom Out
- 4. Zoom In
- 5. Fit page to window width
- 6. Fit full page in window
- 7. Select Text
- 8. Pan the document
- 9. Download to file
- 10. Print

Techvision Page 719 of 834

# HR-901.13 Transfer List Report (Periodic)

To generate Transfer List Report (Periodic), please follow the steps below:

- A. Open "HR Report Landing Page" through "Access to Report Tab".
- B. Choose "Employee Transfer Report" from HR Report Page.

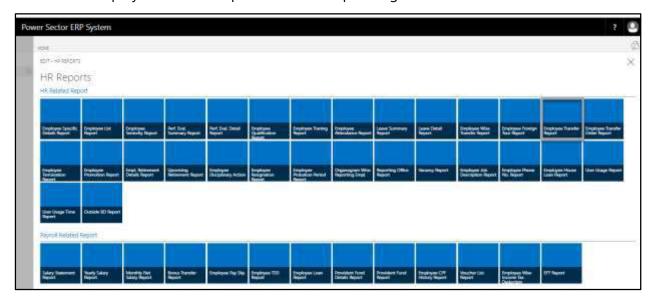

The following **Report Calling page** will be appeared.

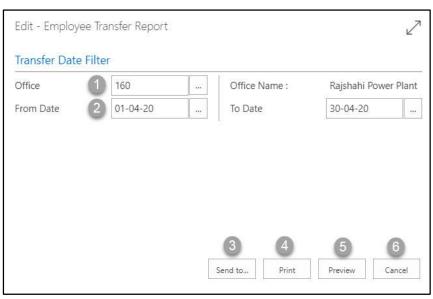

Techvision Page 720 of 834

- C. Provide below information to view report successfully.
  - 1. Choose the **Office** from the dropdown by clicking on button.

• Office Code: 160

**Office Name** will be populated by the system.

2. Choose **Date** from the calendar by clicking on button.

• From Date: 01-04-20

To Date: 30-04-20

3. Choose **Send to** take it on PDF, Excel And Word

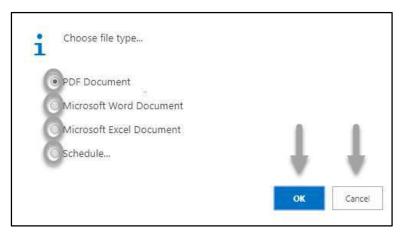

- Click "OK" after select an option.
- Click "Cancel" to cancel this page
- 4. Choose **Print to** print the document.
- 5. Choose **Preview** to preview the document.
- 6. Choose **Cancel** to close this page.
- 7. Click on button to make it full page.

Techvision Page 721 of 834

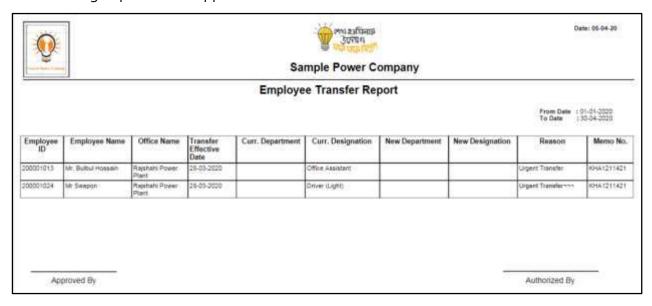

D. Report Action Bar will be appeared on the report as below initially -

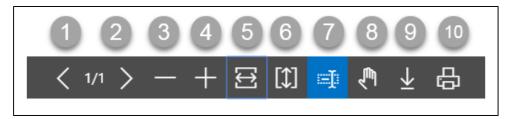

Actions are chronologically organized as below.

- 1. Previous Page
- 2. Next Page
- 3. Zoom Out
- 4. Zoom In
- 5. Fit page to window width
- 6. Fit full page in window
- 7. Select Text
- 8. Pan the document
- 9. Download to file

10. Print

Techvision Page 722 of 834

### HR-901.15 Employee Termination List Report (Periodic)

To generate Employee Termination List Report (Periodic), please follow the steps below:

- A. Open "HR Report Landing Page" through "Access to Report Tab".
- B. Choose "Employee Termination Report" from HR Report Page.

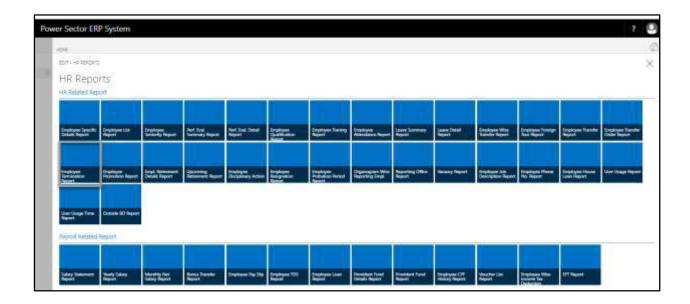

The following **Report Calling page** will be appeared.

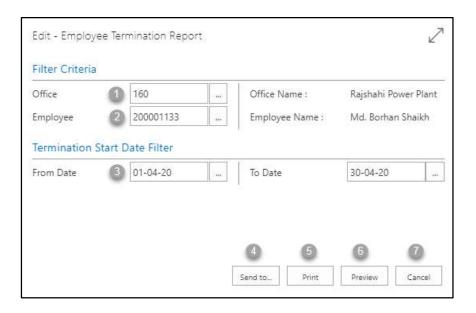

Techvision Page 723 of 834

- C. Provide below information to view report successfully.
  - 1. Choose the **Office** from the dropdown by clicking on button.
    - Office Code: 160

- 2. Choose **Employee ID** from the dropdown by clicking on button.
  - Employee ID: 200001133

**Employee Name** will be populated by the system.

- 3. Choose **Date** from the calendar by clicking on button.
  - From Date: 01-04-20
  - To Date: 30-04-20

### NOTE

Here we can see date wise terminated employee.

4. Choose **Send to** take it on PDF, Excel And Word.

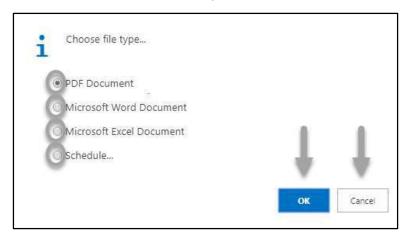

- Click "OK" after select an option.
- Click "Cancel" to cancel this page
- 5. Choose **Print to** print the document.
- 6. Choose **Preview** to preview the document.
- 7. Choose **Cancel** to close this page.
- 8. Click on button to make it full page.

Techvision Page 724 of 834

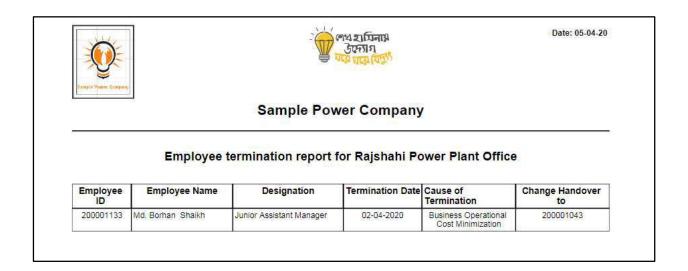

D. Report Action Bar will be appeared on the report as below initially -

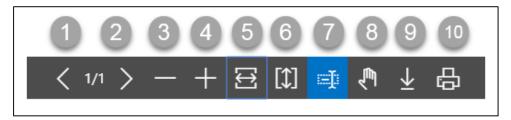

Actions are chronologically organized as below.

- 1. Previous Page
- 2. Next Page
- 3. Zoom Out
- 4. Zoom In
- 5. Fit page to window width
- 6. Fit full page in window
- 7. Select Text
- 8. Pan the document
- 9. Download to file
- 10. Print

Techvision Page 725 of 834

# HR-901.16 Employee Promotion Report

To generate Employee Promotion Report, please follow the steps below:

- A. Open "HR Report Landing Page" through "Access to Report Tab".
- B. Choose "Employee Promotion Report" from HR Report Page.

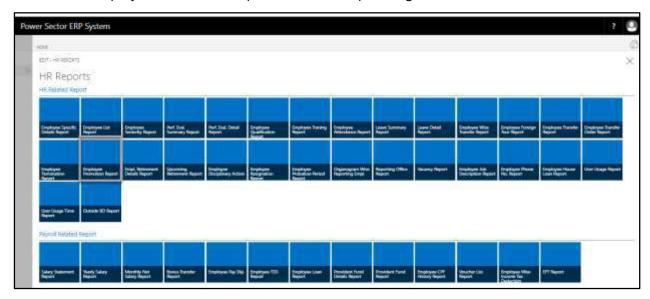

The following **Report Calling page** will be appeared.

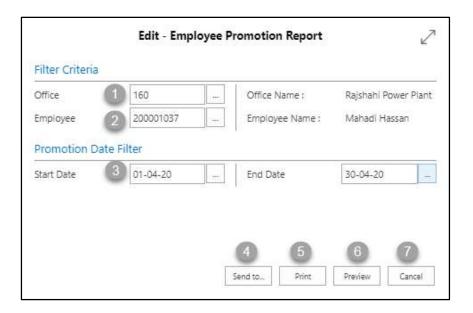

Techvision Page 726 of 834

- C. Provide below information to view report successfully.
  - 1. Choose the **Office** from the dropdown by clicking on button.
    - Office Code: 160

- 2. Choose **Employee ID** from the dropdown by clicking on button.
  - Employee ID: 200001037

**Employee Name** will be populated by the system.

- 3. Choose **Date** from the calendar by clicking on button.
  - From Date: 01-04-20
  - To Date: 30-04-20
- 4. Choose **Send to** take it on PDF, Excel And Word.

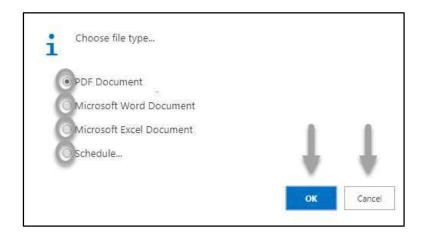

- Click "OK" after select an option.
- Click "Cancel" to cancel this page
- 5. Choose **Print to** print the document.
- 6. Choose **Preview** to preview the document.
- 7. Choose **Cancel** to close this page.
- 8. Click on button to make it full page.

Techvision Page 727 of 834

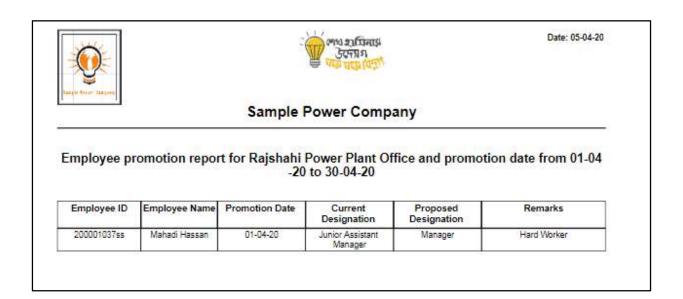

D. Report Action Bar will be appeared on the report as below initially -

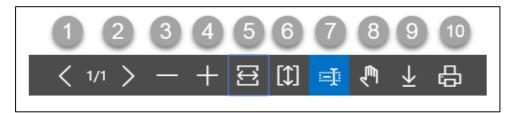

Actions are chronologically organized as below.

- 1. Previous Page
- 2. Next Page
- 3. Zoom Out
- 4. Zoom In
- 5. Fit page to window width
- 6. Fit full page in window
- 7. Select Text
- 8. Pan the document
- 9. Download to file
- 10. Print

Techvision Page 728 of 834

# HR-901.17 Employee Retirement Details Report

To generate Employee Retirement Detail Report, please follow the steps below:

- A. Open "HR Report Landing Page" through "Access to Report Tab".
- B. Choose "Employee Retirement Details Report" from HR Report Page.

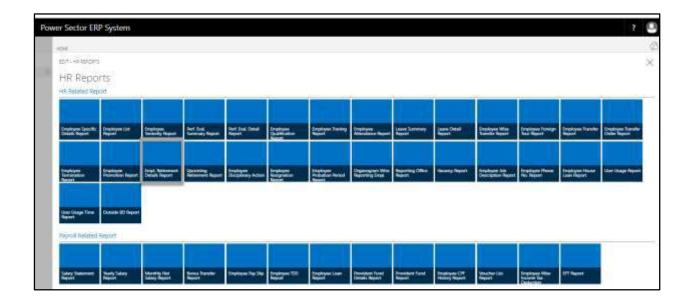

The following **Report Calling page** will be appeared.

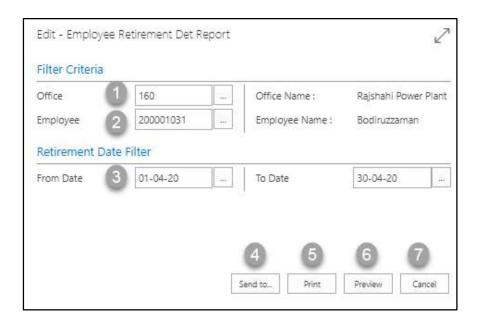

Techvision Page 729 of 834

- C. Provide below information to view report successfully.
  - 1. Choose the **Office** from the dropdown by clicking on button.
    - Office Code: 160

- 2. Choose **Employee ID** from the dropdown by clicking on button.
  - Employee ID: 200001031

**Employee Name** will be populated by the system.

- 3. Choose **Date** from the calendar by clicking on button.
  - From Date: 01-04-20
  - To Date: 30-04-20
- 4. Choose **Send to** take it on PDF, Excel And Word.

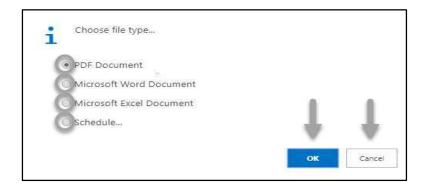

- Click "OK" after select an option.
- Click "Cancel" to cancel this page
- 5. Choose **Print to** print the document.
- 6. Choose **Preview** to preview the document.
- 7. Choose **Cancel** to close this page.
- 8. Click on button to make it full page.

The following Report will be appeared as below.

Techvision Page 730 of 834

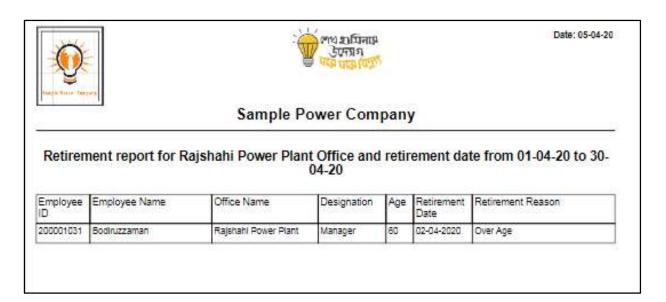

D. Report Action Bar will be appeared on the report as below initially -

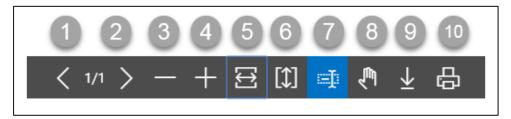

Actions are chronologically organized as below.

- 1. Previous Page
- 2. Next Page
- 3. Zoom Out
- 4. Zoom In
- 5. Fit page to window width
- 6. Fit full page in window
- 7. Select Text
- 8. Pan the document
- 9. Download to file
- 10. Print

Techvision Page 731 of 834

# HR-901.18 Upcoming Retainment Report

To generate Upcoming Retirement Report, please follow the steps below:

- A. Open "HR Report Landing Page" through "Access to Report Tab"...
- B. Choose "Upcoming Retirement Report" from HR Report Page.

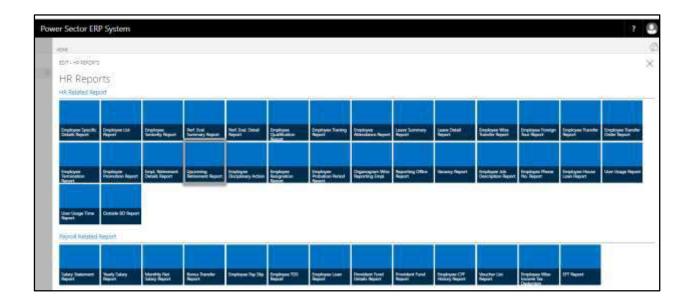

The following **Report Calling page** will be appeared.

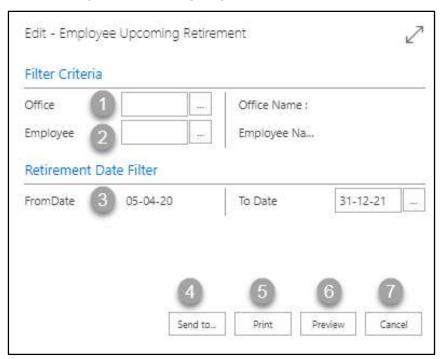

Techvision Page 732 of 834

- C. Provide below information to view report successfully.
  - 1. Choose the **Office** from the dropdown by clicking on button.

- 2. Choose **Employee ID** from the dropdown by clicking on button. **Employee Name** will be populated by the system.
- 3. Choose **Date** from the calendar by clicking on button.

• From Date: 05-04-20

To Date: 31-12-21

4. Choose **Send to** take it on PDF, Excel And Word.

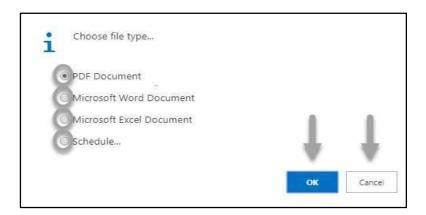

- Click "OK" after select an option.
- Click "Cancel" to cancel this page
- 5. Choose **Print to** print the document.
- 6. Choose **Preview** to preview the document.
- 7. Choose **Cancel** to close this page.
- 8. Click on button to make it full page.

Techvision Page 733 of 834

The following Report will be appeared as below.

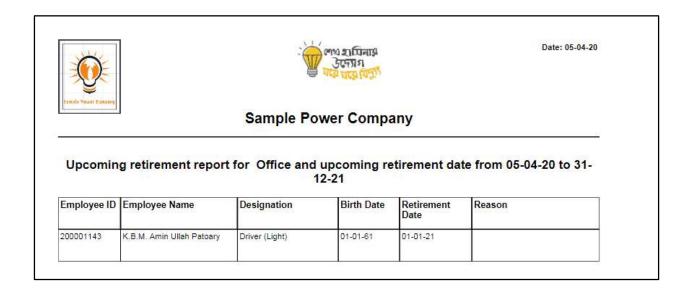

D. Report Action Bar will be appeared on the report as below initially -

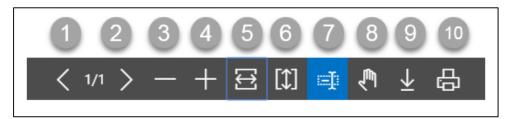

Actions are chronologically organized as below.

- 1. Previous Page
- 2. Next Page
- 3. Zoom Out
- 4. Zoom In
- 5. Fit page to window width
- 6. Fit full page in window
- 7. Select Text
- 8. Pan the document
- 9. Download to file
- 10. Print

Techvision Page 734 of 834

# HR 901.19 Employee Disciplinary Action Report

To generate Employee Disciplinary Action report, please follow the steps below

A. Open "HR Report Landing Page" through "Access to Report Tab"

B.Choose "Employee Disciplinary Report" from HR Report Page.

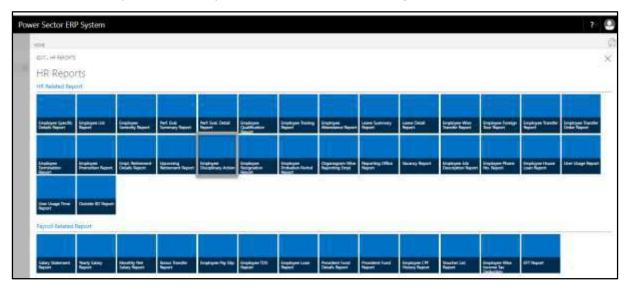

The following **Report Calling Page** will be appeared.

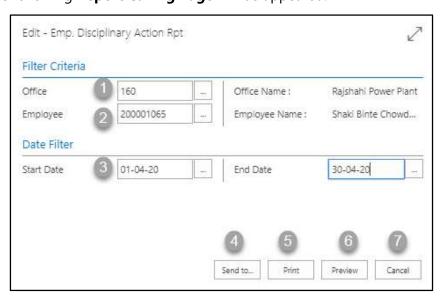

Techvision Page 735 of 834

- C. Provide below information to view report successfully.
  - 1. Choose the **Office** from the dropdown by clicking on button.
    - Office Name: 160

- 2. Choose **Employee ID** from the dropdown by clicking on button.
  - Employee ID: 200001065

**Employee Name** will be populated by the system.

- 3. Choose **Date** from the calendar by clicking on button.
  - From Date: 01-04-20
  - To Date: 30-04-20
- 4. Choose **Send to** take it on PDF, Excel And Word.

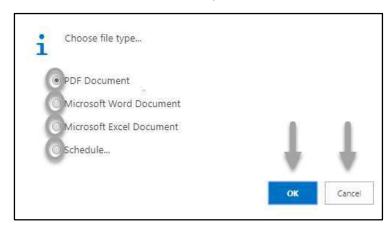

- Click "OK" after select an option.
- Click "Cancel" to cancel this page
- 5. Choose **Print to** print the document.
- 6. Choose **Preview** to preview the document.
- 7. Choose **Cancel** to close this page.
- 8. Click on button to make it full page.

Techvision Page 736 of 834

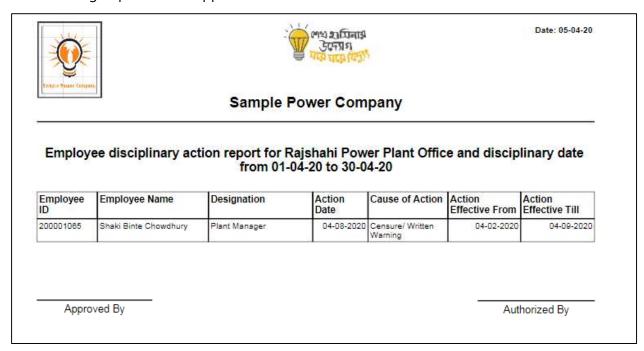

D. Report Action Bar will be appeared on the report as bellow initially-

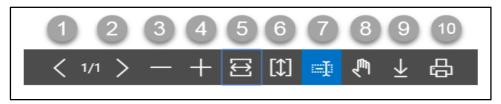

Actions are chronologically organized as below

- 1. Previous Page
- 2. Next Page
- 3. Zoom Out
- 4. Zoom In
- 5. Fit page to window width
- 6. Fit full page in window
- 7. Select Text
- 8. Pan the document
- 9. Download to file
- 10. Print

Techvision Page 737 of 834

# HR 901.20 Employee Resignation Report

To generate Employee Resignation report, please follow the steps below

- A. Open "HR Report Landing Page" through "Access to Report Tab"
- B. Choose "Employee Resignation Report" from HR Report Page.

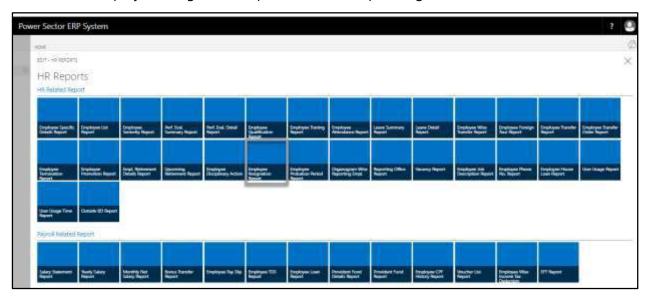

The following **Report Calling Page** will be appeared.

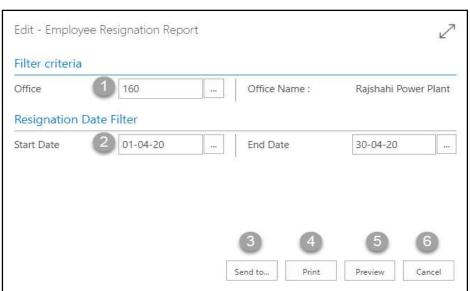

Techvision Page 738 of 834

C. Provide below information to view report successfully.

1. Choose the **Office** from the dropdown by clicking on button.

• Office Name: 160

**Office Name** will be populated by the system.

2. Choose **Date** from the calendar by clicking on button.

• From Date: 01-04-20

• To Date: 30-04-20

3. Choose **Send to** take it on PDF, Excel And Word.

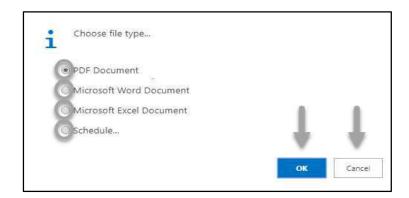

- Click "OK" after select an option.
- Click "Cancel" to cancel this page
- 4. Choose **Print to** print the document.
- 5. Choose **Preview** to preview the document.
- 6. Choose **Cancel** to close this page.
- 7. Click on button to make it full page.

Techvision Page 739 of 834

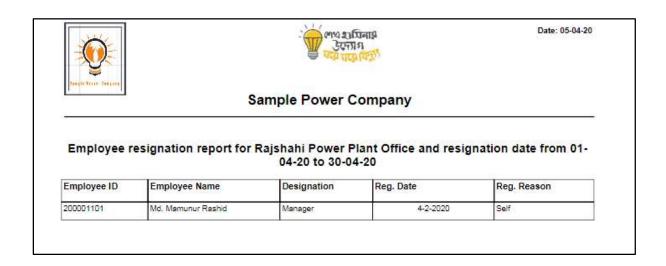

D. Report Action Bar will be appeared on the report as bellow initially-

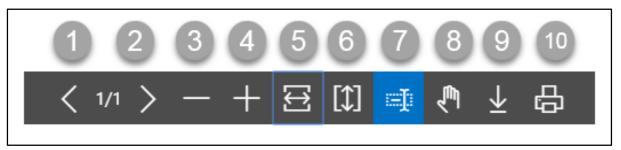

Actions are chronologically organized as below

- 1. Previous Page
- 2. Next Page
- 3. Zoom Out
- 4. Zoom In
- 5. Fit page to window width
- 6. Fit full page in window
- 7. Select Text
- 8. Pan the document
- 9. Download to file
- 10. Print

Techvision Page 740 of 834

# HR 901.21 Employee Probation Period Report

To generate Employee Probation Period report, please follow the steps below

- A. Open "HR Report Landing Page" through "Access to Report Tab"
- B. Choose "Employee Probation Period Report" from HR Report Page.

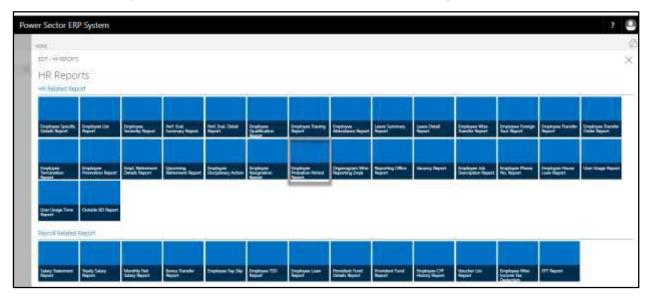

The following **Report Calling Page** will be appeared.

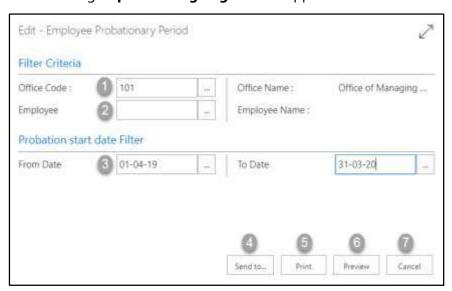

Techvision Page 741 of 834

- C. Provide below information to view report successfully.
  - 1. Choose the **Office** from the dropdown by clicking on button.
    - Office Name: 101

- 2. Choose **Employee Name** from the dropdown by clicking on button. **Employee Name** will be populated by the system.
- 3. Choose **Date** from the calendar by clicking on button.
  - From Date: 01-04-19
  - To Date: 31-03-20
- 4. Choose **Send to** take it on PDF, Excel And Word.

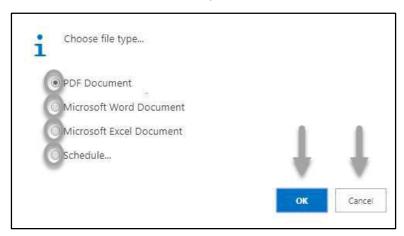

- Click "OK" after select an option.
- Click "Cancel" to cancel this page
- 5. Choose **Print to** print the document.
- 6. Choose **Preview** to preview the document.
- 7. Choose **Cancel** to close this page.
- 8. Click on button to make it full page.

Techvision Page 742 of 834

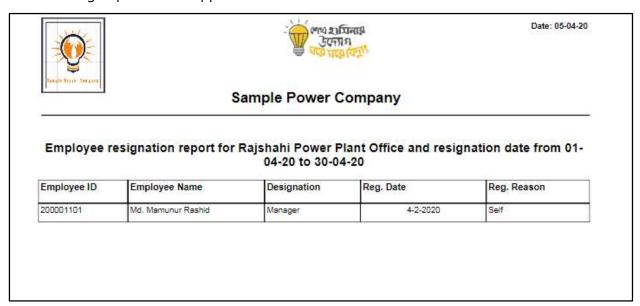

D. Report Action Bar will be appeared on the report as bellow initially-

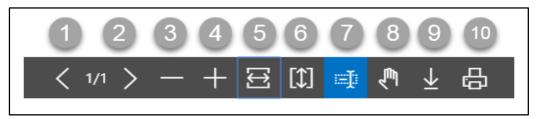

Actions are chronologically organized as below

- 1. Previous Page
- 2. Next Page
- 3. Zoom Out
- 4. Zoom In
- 5. Fit page to window width
- 6. Fit full page in window
- 7. Select Text
- 8. Pan the document
- 9. Download to file

10. Print

Techvision Page 743 of 834

### HR 901.22 Organogram Wise Reporting Employee Report

To generate Organogram Wise Reporting Employee report, please follow the steps below

- A. Open "HR Report Landing Page" through "Access to Report Tab"
- B. Choose "Organogram Wise Reporting Employee" from HR Report Page.

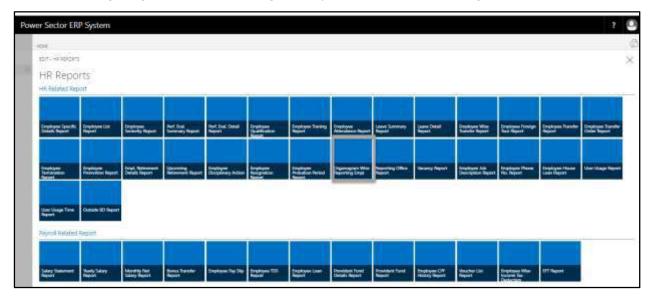

The following **Report Calling Page** will be appeared.

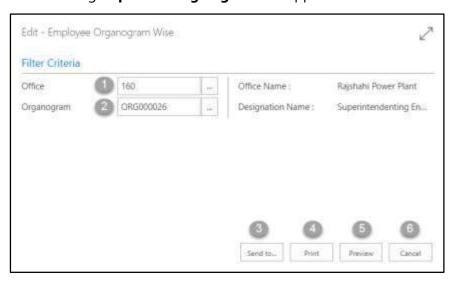

Techvision Page 744 of 834

- C. Provide below information to view report successfully.
  - 1. Choose the **Office** from the dropdown by clicking on \_\_\_\_ button.
    - Office Name: 160

- 2. Choose **Organogram** from the dropdown by clicking on button.
  - Organogram Code: ORG000026

**Designation Name** will be populated by the system.

3. Choose **Send to** take it on PDF, Excel And Word.

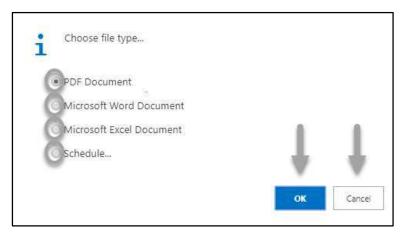

- Click "OK" after select an option.
- Click "Cancel" to cancel this page
- 4. Choose **Print to** print the document.
- 5. Choose **Preview** to preview the document.
- 6. Choose **Cancel** to close this page.
- 7. Click on button to make it full page.

Techvision Page 745 of 834

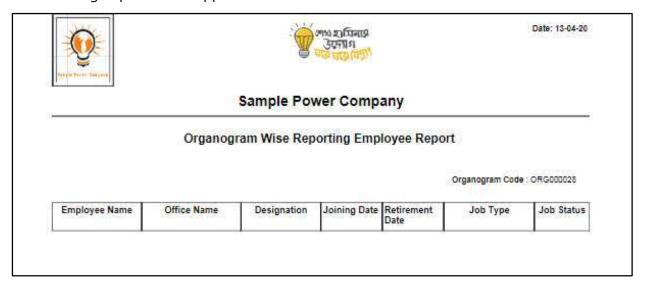

D. Report Action Bar will be appeared on the report as bellow initially-

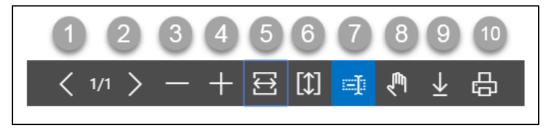

Actions are chronologically organized as below

- 1. Previous Page
- 2. Next Page
- 3. Zoom Out
- 4. Zoom In
- 5. Fit page to window width
- 6. Fit full page in window
- 7. Select Text
- 8. Pan the document
- 9. Download to file
- 10. Print

Techvision Page 746 of 834

# HR 901.23 Reporting Office Report

To generate Reporting Office report, please follow the steps below

- A. Open "HR Report Landing Page" through "Access to Report Tab"
- B. Choose "Reporting Office Report" from HR Report Page.

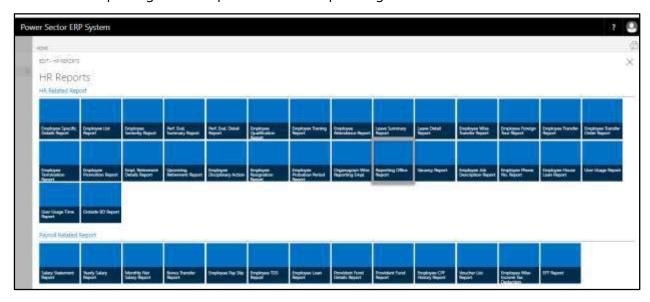

The following **Report Calling Page** will be appeared.

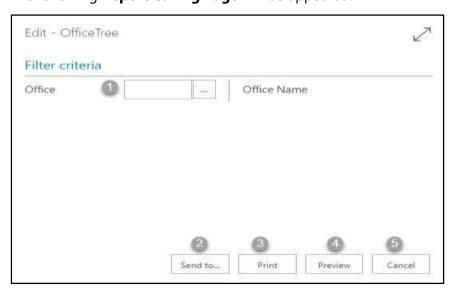

Techvision Page 747 of 834

- C. Provide below information to view report successfully.
  - 1. Choose the **Office** from the dropdown by clicking on button.

### NOTE

Here we did not give any Office code, because in report we show full Reporting office cycle.

2. Choose **Send to** take it on PDF, Excel And Word.

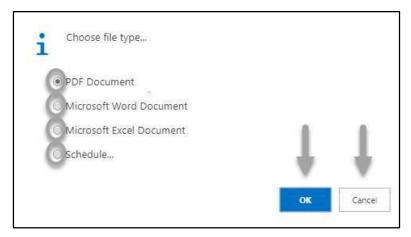

- Click "OK" after select an option.
- Click "Cancel" to cancel this page.
- 3. Choose **Print to** print the document.
- 4. Choose **Preview** to preview the document.
- 5. Choose **Cancel** to close this page.
- 6. Click on button to make it full page.

Techvision Page 748 of 834

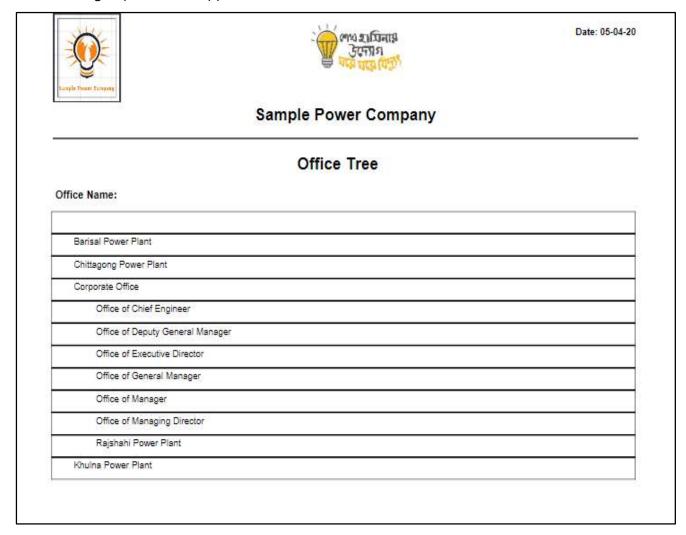

Techvision Page 749 of 834

D. Report Action Bar will be appeared on the report as bellow initially-

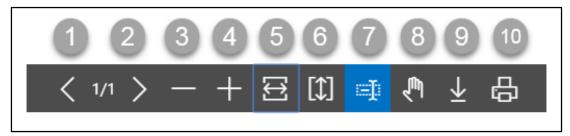

Actions are chronologically organized as below

- 1. Previous Page
- 2. Next Page
- 3. Zoom Out
- 4. Zoom In
- 5. Fit page to window width
- 6. Fit full page in window
- 7. Select Text
- 8. Pan the document
- 9. Download to file
- 10. Print

Techvision Page 750 of 834

# HR 901.24 Vacancy Report

To generate Vacancy report, please follow the steps below

- A. Open "HR Report Landing Page" through "Access to Report Tab"
- B. Choose "Vacancy Report" from HR Report Page.

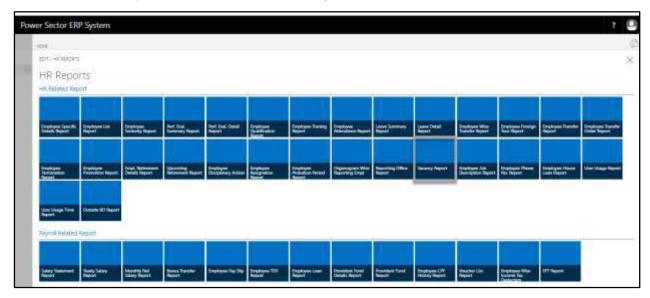

The following **Report Calling Page** will be appeared.

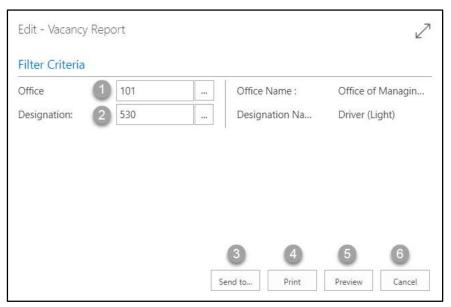

Techvision Page 751 of 834

- C. Provide below information to view report successfully.
  - 1. Choose the **Office** from the dropdown by clicking on button.
    - Office Code: 101

- 2. Choose **Designation ID** from the dropdown by clicking on button.
  - Designation Code: 530

**Designation Name** will be populated by the system.

3. Choose **Send to** take it on PDF, Excel And Word.

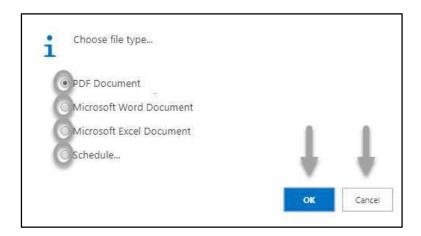

- Click "OK" after select an option.
- Click "Cancel" to cancel this page.
- 4. Choose **Print to** print the document.
- 5. Choose **Preview** to preview the document.
- 6. Choose **Cancel** to close this page.
- 7. Click on button to make it full page.

Techvision Page 752 of 834

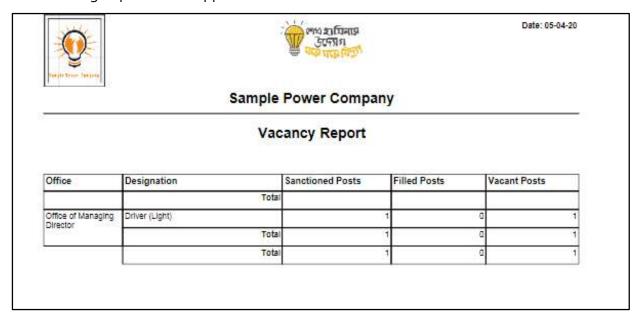

D. Report Action Bar will be appeared on the report as bellow initially-

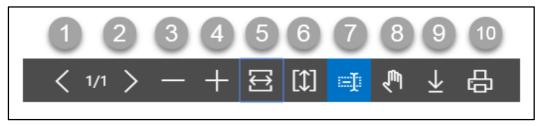

Actions are chronologically organized as below

- 1. Previous Page
- 2. Next Page
- 3. Zoom Out
- 4. Zoom In
- 5. Fit page to window width
- 6. Fit full page in window
- 7. Select Text
- 8. Pan the document
- 9. Download to file
- 10. Print

Techvision Page 753 of 834

# HR 901.25 Employee Job Description Report

To generate Employee Job Description report, please follow the steps below

- A. Open "HR Report Landing Page" through "Access to Report Tab"
- B. Choose "Employee Job Description Report" from HR Report Page.

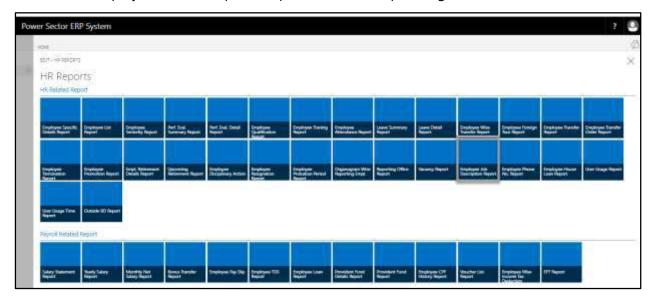

The following **Report Calling Page** will be appeared.

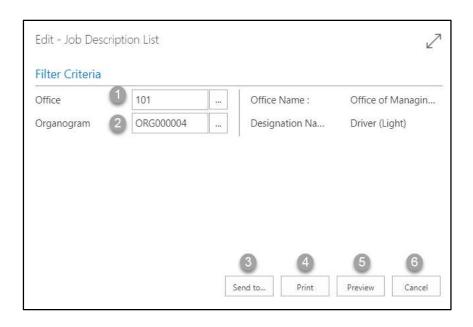

Techvision Page 754 of 834

- C. Provide below information to view report successfully.
  - 1. Choose the **Office** from the dropdown by clicking on button.
    - Office Code: 101

- 2. Choose **Organogram Code** from the dropdown by clicking on button
  - Organogram Code: ORG00004

**Designation Name** will be populated by the system.

3. Choose **Send to** take it on PDF, Excel And Word.

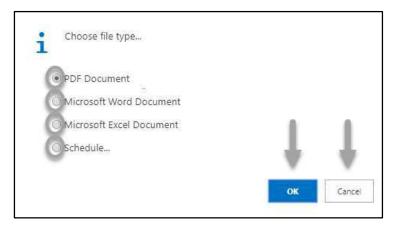

- Click "OK" after select an option.
- Click "Cancel" to cancel this page
- 4. Choose **Print to** print the document.
- 5. Choose **Preview** to preview the document.
- 6. Choose **Cancel** to close this page.
- 7. Click on button to make it full page.

Techvision Page 755 of 834

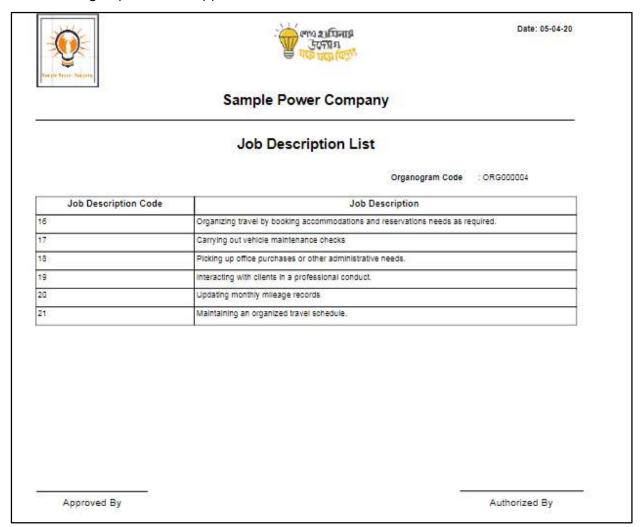

Techvision Page 756 of 834

D. Report Action Bar will be appeared on the report as bellow initially-

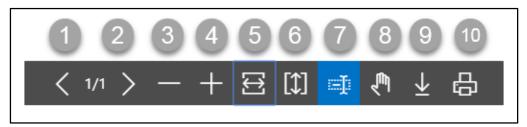

Actions are chronologically organized as below

- 1. Previous Page
- 2. Next Page
- 3. Zoom Out
- 4. Zoom In
- 5. Fit page to window width
- 6. Fit full page in window
- 7. Select Text
- 8. Pan the document
- 9. Download to file
- 10. Print

Techvision Page 757 of 834

# HR 901.26 Employee Phone Number Report

To generate Employee Phone Number report, please follow the steps below

- A. Open "HR Report Landing Page" through "Access to Report Tab"
- B. Choose "Employee Phone Number Report" from HR Report Page.

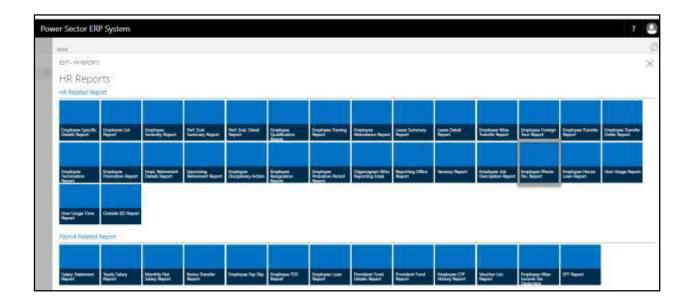

The following **Report Calling Page** will be appeared.

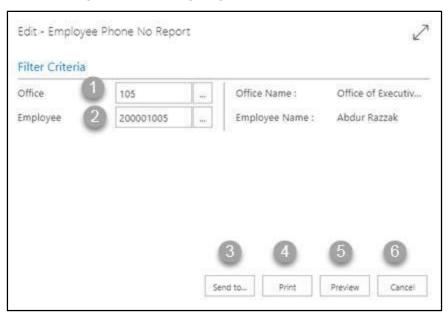

Techvision Page 758 of 834

- C. Provide below information to view report successfully.
  - 1. Choose the **Office** from the dropdown by clicking on button.
    - Office Code: 105

- 2. Choose **Employee ID** from the dropdown by clicking on button.
  - Employee ID: 200001005

**Employee Name** will be populated by the system.

3. Choose **Send to** take it on PDF, Excel And Word.

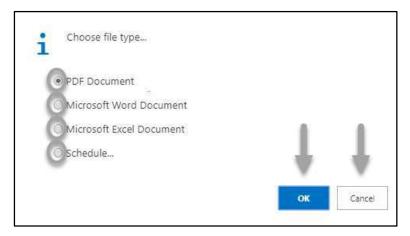

- Click "OK" after select an option.
- Click "Cancel" to cancel this page.
- 4. Choose **Print to** print the document.
- 5. Choose **Preview** to preview the document.
- 6. Choose **Cancel** to close this page.
- 7. Click on button to make it full page.

Techvision Page 759 of 834

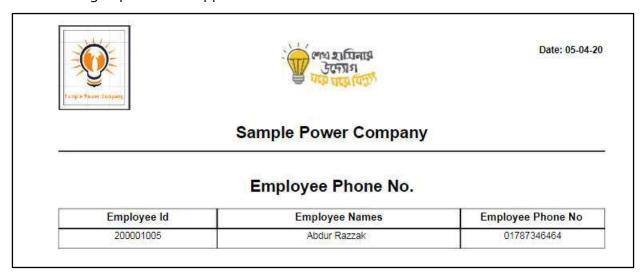

D. Actions are chronologically organized as below.

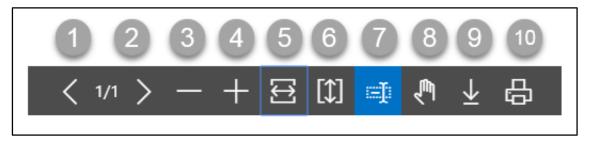

Actions are chronologically organized as below

- 1. Previous Page
- 2. Next Page
- 3. Zoom Out
- 4. Zoom In
- 5. Fit page to window width
- 6. Fit full page in window
- 7. Select Text
- 8. Pan the document
- 9. Download to file
- 10. Print

Techvision Page 760 of 834

# HR 901.27 Employee House Loan Report

To generate Employee House Loan report, please follow the steps below

- A. Open "HR Report Landing Page" through "Access to Report Tab"
- B. Choose "Employee House Loan Report" from HR Report Page.

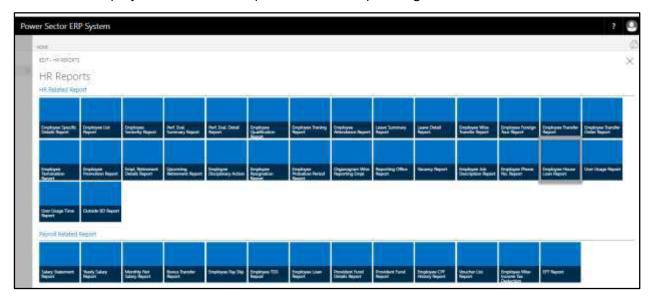

The following **Report Calling Page** will be appeared.

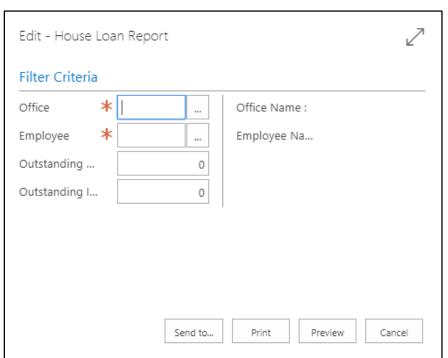

Techvision Page 761 of 834

- C. Provide below information to view report successfully.
  - 1. Choose the **Office** from the dropdown by clicking on button.
    - Office Code:

- 2. Choose **Employee ID** from the dropdown by clicking on button.
  - Employee ID:

**Employee Name** will be populated by the system.

- 3. Choose the **Out Standing Loan** as per your requirement.
  - Out Standing Loan:
- 4. Choose the **Out Standing Interest** as per your requirement.
  - Out Standing Interest:
- 5. Choose **Send to** take it on PDF, Excel And Word.

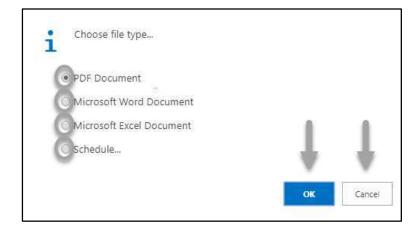

- Click "OK" after select an option.
- Click "Cancel" to cancel this page
- 6. Choose **Print to** print the document.
- 7. Choose **Preview** to preview the document.
- 8. Choose **Cancel** to close this page.
- 9. Click on button to make it full page.

Techvision Page 762 of 834

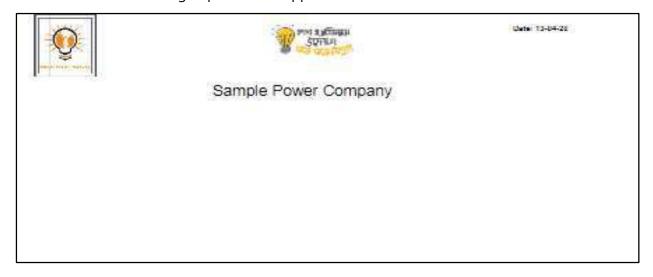

D. Report Action Bar will be appeared on the report as bellow initially-

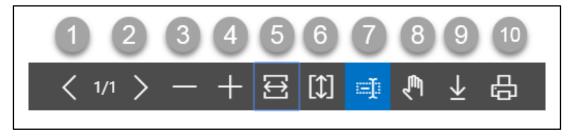

Actions are chronologically organized as below

- 1. Previous Page
- 2. Next Page
- 3. Zoom Out
- 4. Zoom In
- 5. Fit page to window width
- 6. Fit full page in window
- 7. Select Text
- 8. Pan the document
- 9. Download to file
- 10. Print

Techvision Page 763 of 834

# HR 901.28 User Usage Report

To generate User Usage report, please follow the steps below

- A. Open "HR Report Landing Page" through "Access to Report Tab"
- B. Choose "User Usage Report" from HR Report Page.

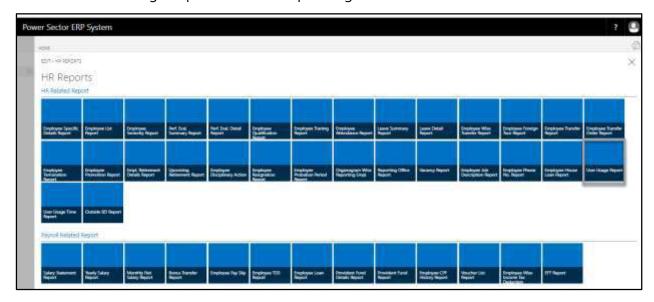

The following **Report Calling Page** will be appeared.

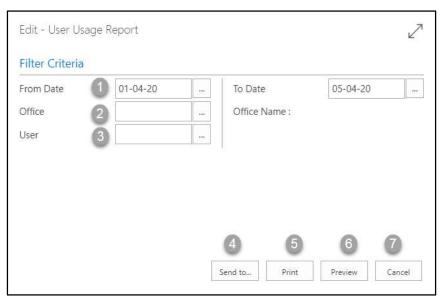

Techvision Page 764 of 834

C. Provide below information to view report successfully.

1. Choose the **Date** from the calendar by clicking on \_\_\_\_\_ button.

• From Date: 01-04-20

• To Date: 05-04-20

2. Choose the **Office** from the dropdown by clicking on \_\_\_\_ button

Office Name will be populated by the system.

3. Choose **User ID** from the dropdown by clicking on button.

**User Name** will be populated by the system.

#### NOTE

Here we did not select any office or user, Because we show full organization user report.

4. Choose **Send to** take it on PDF, Excel And Word.

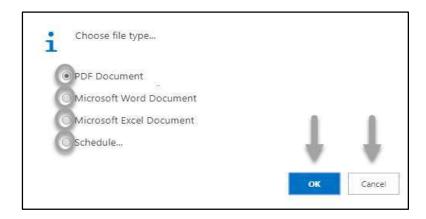

- Click "OK" after select an option.
- Click "Cancel" to cancel this page.
- 5. Choose **Print to** print the document.
- 6. Choose **Preview** to preview the document.
- 7. Choose **Cancel** to close this page.
- 8. Click on button to make it full page.

Techvision Page 765 of 834

### The following Report Calling Page will be appeared

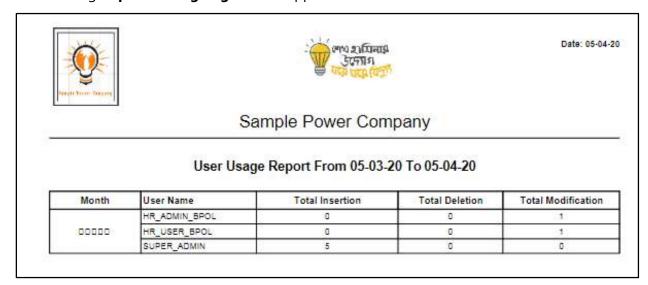

D. Report Action Bar will be appeared on the report as bellow initially-

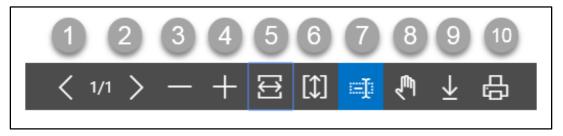

Actions are chronologically organized as below

- 1. Previous Page
- 2. Next Page
- 3. Zoom Out
- 4. Zoom In
- 5. Fit page to window width
- 6. Fit full page in window
- 7. Select Text
- 8. Pan the document
- 9. Download to file
- 10. Print

Techvision Page 766 of 834

# HR 901.29 User Usage Time Report

To generate User Usage report, please follow the steps below

- A. Open "HR Report Landing Page" through "Access to Report Tab"
- B. Choose "User Usage Time Report" from HR Report Page.

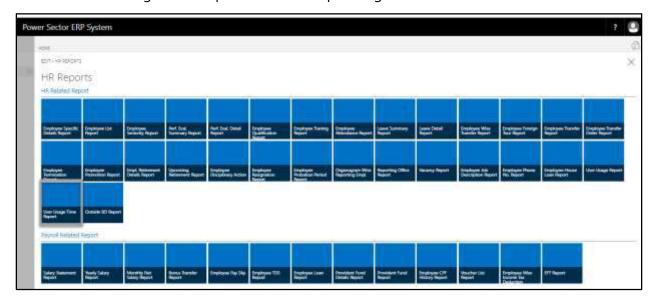

The following **Report Calling Page** will be appeared.

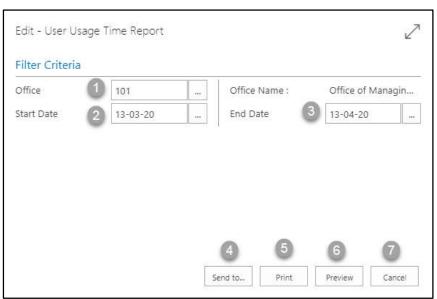

Techvision Page 767 of 834

- C. Provide below information to view report successfully.
  - 1. Choose the **Office** from the dropdown by clicking on \_\_\_\_ button.
    - Office Code: 101

- 2. Choose the **Date** from the calendar by clicking on button.
  - Start Date: 13-03-20
- 3. Choose the **Date** from the calendar by clicking on button.
  - End Date: 13-04-20
- 4. Choose **Send to** take it on PDF, Excel And Word.

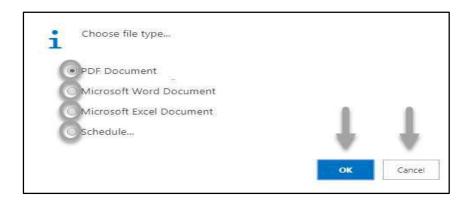

- Click "OK" after select an option.
- Click "Cancel" to cancel this page
- 5. Choose **Print to** print the document.
- 6. Choose **Preview** to preview the document.
- 7. Choose **Cancel** to close this page.
- 8. Click on button to make it full page.

Techvision Page 768 of 834

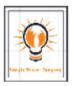

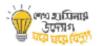

Date: 13-04-20

### Sample Power Company

### User Usage Time Report From 13-03-20 To 13-04-20

| User Name            | Duration                   |  |  |  |
|----------------------|----------------------------|--|--|--|
| 181011052            | 2 minutes                  |  |  |  |
| FA_ADMIN_APSCL       | 1 hour 14 minutes          |  |  |  |
| FA_ADMIN_BREB        | 32 minutes                 |  |  |  |
| FA_ADMIN_CPGCBL      | 8 hours 28 minutes         |  |  |  |
| FA_ADMIN_DPDC        | 8 minutes                  |  |  |  |
| FA_ADMIN_NWPGCL      | 1 day 7 hours 52 minutes   |  |  |  |
| FA_ADMIN_RPCL        | 1 hour 28 minutes          |  |  |  |
| FA_ADMIN_WZPDCL      | 4 hours                    |  |  |  |
| FA_USER_APSCL        | 1 hour 4 minutes           |  |  |  |
| FA_USER_BREB         | 8 hours 24 minutes         |  |  |  |
| FA_USER_WZPDCL       | 38 minutes                 |  |  |  |
| FINANCE_ADMIN_APSCL  | 10 minutes                 |  |  |  |
| FINANCE_ADMIN_BRPL   | 6 minutes                  |  |  |  |
| FINANCE_ADMIN_CPGCBL | 4 minutes                  |  |  |  |
| FINANCE_ADMIN_NWPGCL | 1 hour 58 minutes          |  |  |  |
| HR_ADMIN_APSCL       | 9 days 4 hours 8 minutes   |  |  |  |
| HR_ADMIN_BPDB        |                            |  |  |  |
| HR_ADMIN_BPOL        | 5 days 17 hours 20 minutes |  |  |  |
| HR_ADMIN_BREB        | 5 days 2 hours 10 minutes  |  |  |  |
| HR_ADMIN_BRPL        | 2 days 16 hours 34 minutes |  |  |  |
| HR_ADMIN_CPGCBL      | 7 hours 26 minutes         |  |  |  |
| HR_ADMIN_DESCO       | 1 day 2 hours 54 minutes   |  |  |  |

Techvision Page 769 of 834

D. Report Action Bar will be appeared on the report as bellow initially-

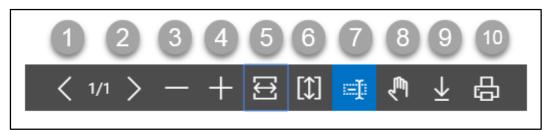

Actions are chronologically organized as below

- 1. Previous Page
- 2. Next Page
- 3. Zoom Out
- 4. Zoom In
- 5. Fit page to window width
- 6. Fit full page in window
- 7. Select Text
- 8. Pan the document
- 9. Download to file
- 10. Print

Techvision Page 770 of 834

# HR 901.30 Outside BD Report

To generate Outside BD report, please follow the steps below

- A. Open "HR Report Landing Page" through "Access to Report Tab"
- B. Choose "Outside BD Report" from HR Report Page.

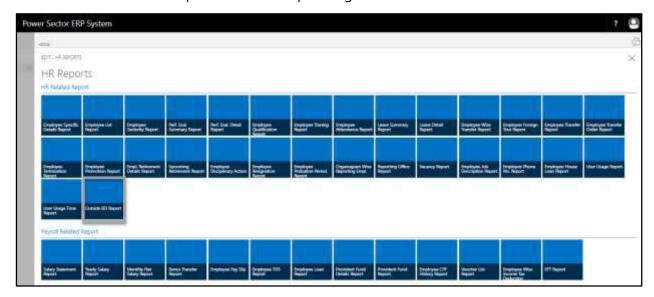

The following **Report Calling Page** will be appeared.

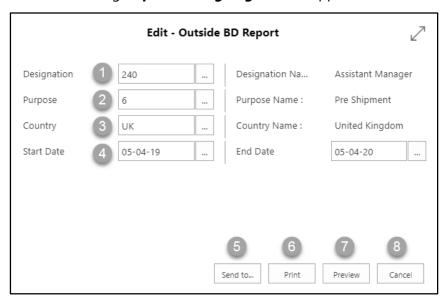

Techvision Page 771 of 834

- C. Provide below information to view report successfully.
  - 1. Choose the **Designation Code** from the calendar by clicking on button.
    - Designation Code: 240

**Designation Name** will be populated by the system.

- 2. Choose the **purpose** from the dropdown by clicking on button.
  - Purpose Code: 06

Office Name will be populated by the system.

- 3. Choose **Country Code** from the dropdown by clicking on button.
  - Country Code: UK

**Country Name** will be populated by the system.

- 4. Choose **Date** from the calendar by clicking on button.
  - Start Date:05-04-19
  - End Date:05-04-20
- 5. Choose **Send to** take it on PDF, Excel And Word.

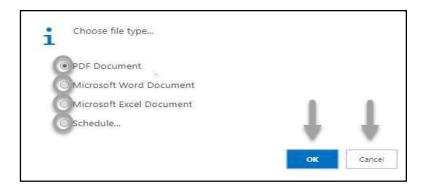

- Click "OK" after select an option.
- Click "Cancel" to cancel this page.
- 6. Choose **Print to** print the document.
- 7. Choose **Preview** to preview the document.
- 8. Choose **Cancel** to close this page.
- 9. Click on button to make it full page.

Techvision Page 772 of 834

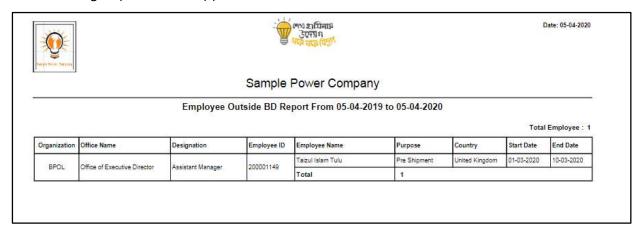

D. Report Action Bar will be appeared on the report as bellow initially-

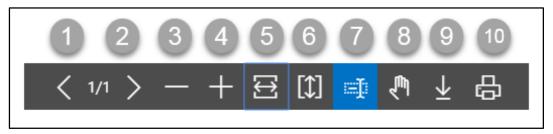

Actions are chronologically organized as below

- 1. Previous Page
- 2. Next Page
- 3. Zoom Out
- 4. Zoom In
- 5. Fit page to window width
- 6. Fit full page in window
- 7. Select Text
- 8. Pan the document
- 9. Download to file
- 10. Print

Techvision Page 773 of 834

# HR-902 How To: Generate Payroll Reports

### Introduction

This section lists and demonstrates how to generate Payroll related Reports of HR. This section contains –

| HR-902.1  | Salary Statement report                       |
|-----------|-----------------------------------------------|
| HR-902.2  | Yearly Salary Report                          |
| HR-902.3  | Monthly net Salary Report                     |
| HR-902.4  | Bonus Statement Report                        |
| HR-902.5  | Employee Pay Slip                             |
| HR-902.6  | Employee TDS Report                           |
| HR-902.7  | Employee Loan Report                          |
| HR-902.8  | <b>Employee Provident Fund Details Report</b> |
| HR-902.9  | Provident Fund Summary Report                 |
| HR-902.10 | Employee CPF History Report                   |
| HR-902.11 | Voucher List Report                           |
| HR-902.12 | Employee Wise Income Tax Deduction            |
| HR-902.13 | EFT Report                                    |

### Roles

• Module Admin / User

Techvision Page 774 of 834

# HR 902.1: Salary Statement Report

To generate Salary Statement Report, please follow the steps below:

- A. Open "HR Report Landing Page" through "Access to Report Tab".
- B. Choose "Salary Statement Report" from HR Report Page.

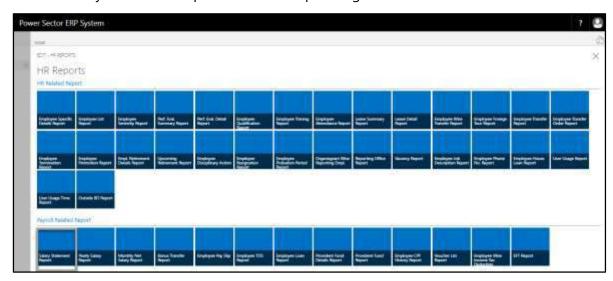

The following **Report Calling page** will be appeared.

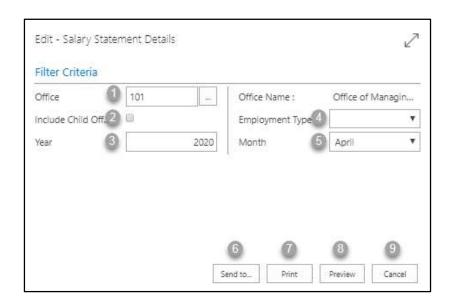

Techvision Page 775 of 834

- C. Provide below information to view report successfully.
  - 1. Choose the **Office Code** from the calendar by clicking on button.
    - Office Code: 101

2. Choose the **Include Child office** from the Tick mark oration by clicking on button.

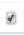

#### NOTE

Mark in this box, you can generate parents' office with its including child offices.

- 3. Choose **Year** as per your choice.
  - Year: 2020
- 4. Choose **Employment Type** from the Dropdown by clicking on T button.

#### **NOTE**

From here, you can divide Officers and stuff salary in a single click.

- 5. Choose **Month** from the Dropdown by clicking on Dutton.
  - Month: April
- 6. Choose **Send to** take it on PDF, Excel And Word.

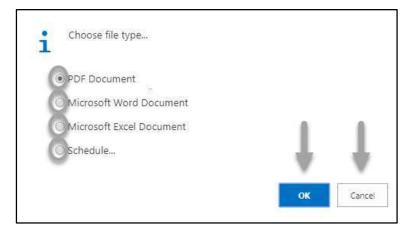

- Click "OK" after select an option.
- Click "Cancel" to cancel this page.

Techvision Page 776 of 834

- 7. Choose **Print to** print the document.
- 8. Choose **Preview** to preview the document.
- 9. Choose Cancel to close this page.
- 10. Click on button to make it full page.

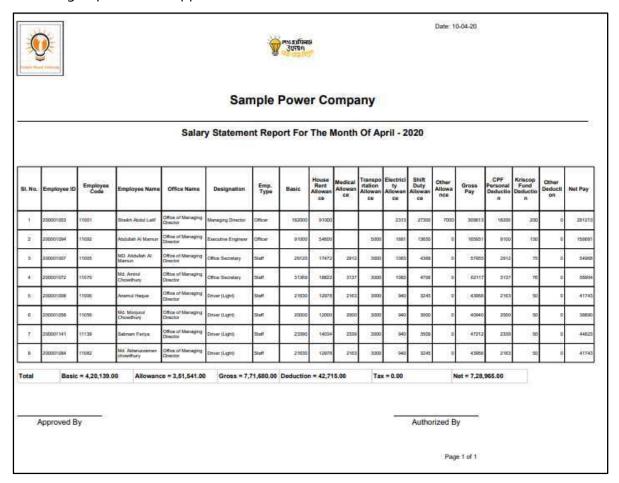

Techvision Page 777 of 834

D. Report Action Bar will be appeared on the report as bellow initially-

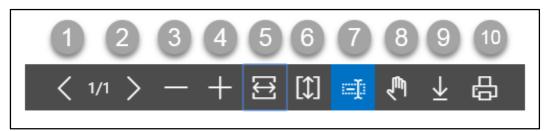

Actions are chronologically organized as below

- 11. Previous Page
- 12. Next Page
- 13. Zoom Out
- 14. Zoom In
- 15. Fit page to window width
- 16. Fit full page in window
- 17. Select Text
- 18. Pan the document
- 19. Download to file
- 20. Print

Techvision Page 778 of 834

# HR 902.2: Yearly Salary Report

To generate Yearly Salary Report, please follow the steps below:

- A. Open "HR Report Landing Page" through "Access to Report Tab".
- B. Choose "Yearly Salary Report" from HR Report Page.

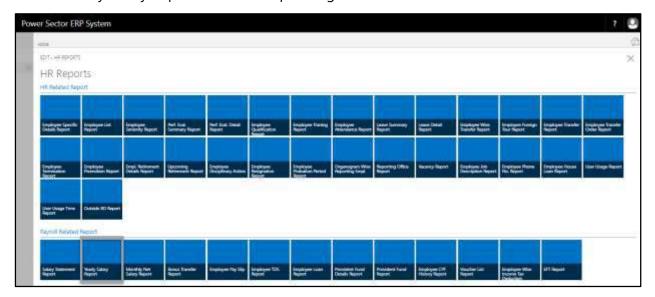

The following **Report Calling page** will be appeared.

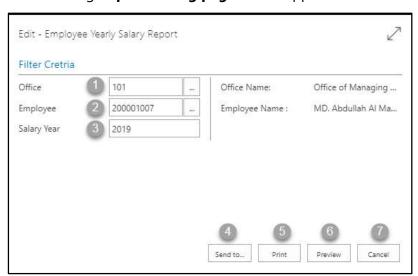

Techvision Page 779 of 834

- C. Provide below information to view report successfully.
  - 1. Choose the **Office Code** from the calendar by clicking on button.
    - Office Code: 101

- 2. Choose the **Employee** from the calendar by clicking on button.
  - Employee Code: 200001007

**Employee Name** will be populated by the system.

- 3. Choose Salary Year as per your choice.
  - Year: 2019
- 4. Choose **Send to** take it on PDF, Excel And Word.

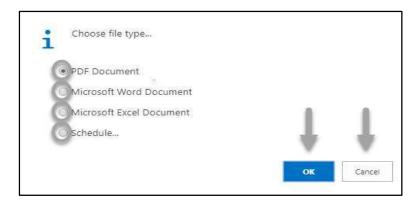

- Click "OK" after select an option.
- Click "Cancel" to cancel this page
- 5. Choose **Print to** print the document.
- 6. Choose **Preview** to preview the document.
- 7. Choose **Cancel** to close this page.
- 8. Click on button to make it full page.

Techvision Page 780 of 834

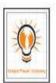

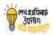

Date: 10-04-20

### Sample Power Company

### Salary Statement Of MD. Abdullah Al Mamun For The Year 2019

| Туре                        | January | February | March | April | May   | June  | July  | August | September | October | November | December |
|-----------------------------|---------|----------|-------|-------|-------|-------|-------|--------|-----------|---------|----------|----------|
| Basic                       | 29120   | 29120    | 29120 | 29120 | 29120 | 29120 | 29120 | 29120  | 29120     | 29120   | 29120    | 29120    |
| Electricity Allowance       | 1083    | 1083     | 1083  | 1083  | 1083  | 1083  | 1083  | 1083   | 1083      | 1083    | 1083     | 1083     |
| House Rent Allowance        | 17472   | 17472    | 17472 | 17472 | 17472 | 17472 | 17472 | 17472  | 17472     | 17472   | 17472    | 17472    |
| Medical Allowance           | 2912    | 2912     | 2912  | 2912  | 2912  | 2912  | 2912  | 2912   | 2912      | 2912    | 2912     | 2912     |
| Shift Duty Allowance        | 4368    | 4368     | 4368  | 4368  | 4368  | 4368  | 4368  | 4368   | 4368      | 4368    | 4388     | 4368     |
| Transportation<br>Allowance | 3000    | 3000     | 3000  | 3000  | 3000  | 3000  | 3000  | 3000   | 3000      | 3000    | 3000     | 3000     |
| Other Allowance             | 0       | 0        | 0     | 0     | 0     | 0     | 0     | 0      | 0         | 0       | 0        | 0        |
| Gross                       | 67965   | 57955    | 57955 | 57955 | 57955 | 57955 | 57955 | 57955  | 57955     | 57955   | 57955    | 57955    |
| CPF Personal<br>Deduction   | 2912    | 2912     | 2912  | 2912  | 2912  | 2912  | 2912  | 2912   | 2912      | 2912    | 2912     | 2912     |
| Kriscop Fund<br>Deduction   | 75      | 75       | 75    | 75    | 75    | 75    | 75    | 75     | 75        | 75      | 75       | 75       |
| Other Deduction             | 0       | 0        | 0     | 0     | 0     | 0     | 0     | 0      | 0         | 0       | 0        | 0        |
| Other TDS                   | 0       | 0        | 0     | 0     | 0     | 0     | 0     | 0      | 0         | 0       | 0        | 0        |
| Net Pay                     | 54968   | 54968    | 54968 | 54968 | 54968 | 54968 | 54968 | 54968  | 54968     | 54968   | 54968    | 54968    |

Approved By Authorized By

Techvision Page 781 of 834

D. Report Action Bar will be appeared on the report as bellow initially-

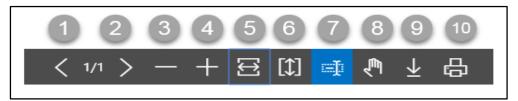

Actions are chronologically organized as below

- 1. Previous Page
- 2. Next Page
- 3. Zoom Out
- 4. Zoom In
- 5. Fit page to window width
- 6. Fit full page in window
- 7. Select Text
- 8. Pan the document
- 9. Download to file
- 10. Print

Techvision Page 782 of 834

# HR 902.3: Monthly Net Salary Report

To generate Monthly Net Salary Report, please follow the steps below:

- A. Open "HR Report Landing Page" through "Access to Report Tab".
- B. Choose "Monthly Net Salary Report" from HR Report Page.

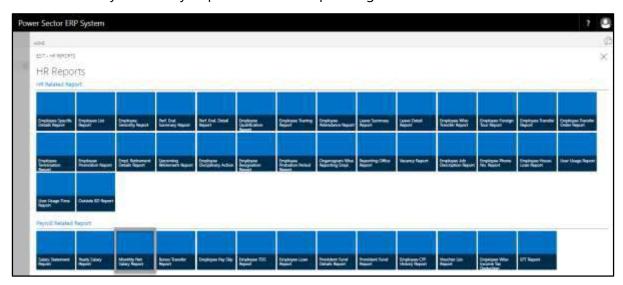

The following **Report Calling page** will be appeared.

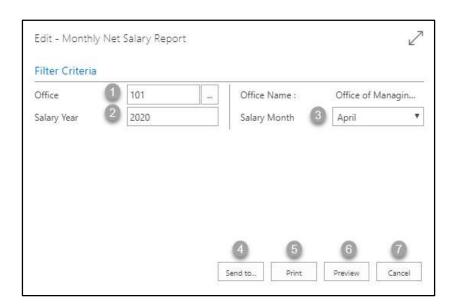

Techvision Page 783 of 834

- C. Provide below information to view report successfully.
  - 1. Choose the **Office Code** from the calendar by clicking on button.
    - Office Code: 101

- 2. Choose **Salary Year** as per your choice.
  - Year: 2020
- 3. Choose **Salary Month** from the Dropdown by clicking on  $\ ^{lacktreenty}$  button.
  - Month: April
- 4. Choose **Send to** take it on PDF, Excel And Word.

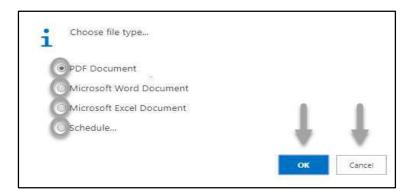

- Click "OK" after select an option.
- Click "Cancel" to cancel this page
- 5. Choose **Print to** print the document.
- 6. Choose **Preview** to preview the document.
- 7. Choose **Cancel** to close this page.
- 8. Click on button to make it full page.

Techvision Page 784 of 834

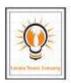

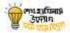

Date: 10-04-20

### Sample Power Company

### Employee Salary Report For The Month Of April Year - 2020

Office of Managing Director

| SI. No. | Employee ID | Employee Name              | Designation        | Net Pay  |
|---------|-------------|----------------------------|--------------------|----------|
| 31      | 200001003   | Shaikh Abdul Latif         | Managing Director  | 2,91,213 |
| 2       | 200001094   | Abdullah Al Mamun          | Executive Engineer | 1,56,681 |
| 3       | 200001007   | MD. Abdullah Al Mamun      | Office Secretary   | 54,968   |
| 4       | 200001072   | Md. Amirul Chowdhury       | Office Secretary   | 58,904   |
| 5       | 200001008   | Anamul Haque               | Driver (Light)     | 41,743   |
| 6       | 200001058   | Md. Monjurul Chowdhury     | Driver (Light)     | 38,890   |
| 7       | 200001141   | Sabnam Fariya              | Driver (Light)     | 44,823   |
| 8       | 200001084   | Md. Aktaruzzaman chowdhury | Driver (Light)     | 41,743   |
|         |             |                            | Total              | 7,28,965 |

Approved By Authorized By

Techvision Page 785 of 834

D. Report Action Bar will be appeared on the report as bellow initially-

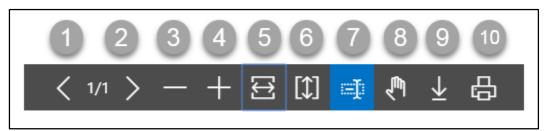

Actions are chronologically organized as below

- 1. Previous Page
- 2. Next Page
- 3. Zoom Out
- 4. Zoom In
- 5. Fit page to window width
- 6. Fit full page in window
- 7. Select Text
- 8. Pan the document
- 9. Download to file
- 10. Print

Techvision Page 786 of 834

# HR 902.4: Festival Bonus Statement Report

To generate Festival Bonus Statement Report, please follow the steps below:

- A. Open "HR Report Landing Page" through "Access to Report Tab".
- B. Choose "Bonus Transfer Report" from HR Report Page.

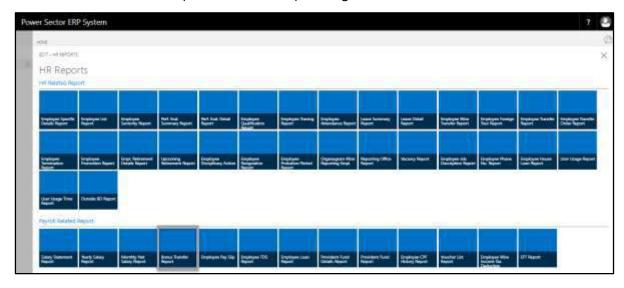

The following **Report Calling page** will be appeared.

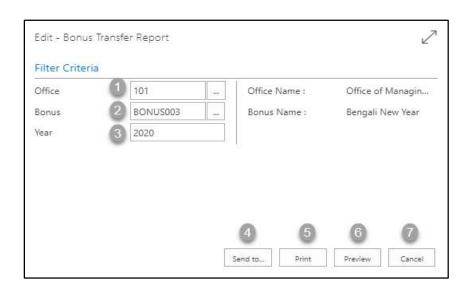

Techvision Page 787 of 834

- C. Provide below information to view report successfully.
  - 1. Choose the **Office Code** from the calendar by clicking on button.
    - Office Code: 101

- 2. Choose the **Bonus** from the calendar by clicking on button.
  - Bonus Code: Bonus003

**Bonus Name** will be populated by the system.

- 3. Choose **Year** as per your choice.
  - Year: 2020
- 4. Choose **Send to** take it on PDF, Excel And Word.

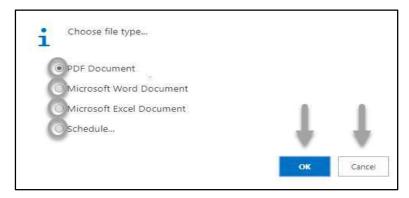

- Click "OK" after select an option.
- Click "Cancel" to cancel this page
- 5. Choose **Print to** print the document.
- 6. Choose **Preview** to preview the document.
- 7. Choose **Cancel** to close this page.
- 8. Click on button to make it full page.

Techvision Page 788 of 834

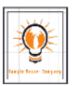

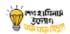

Date: 10-04-20

### **Sample Power Company**

### Officials and Staffs Bonus Transfer Report Of Bengali New Year For The Year 2020

Office of Managing Director

| Debit Account                   | Credit Account | Employee ID | Employee Name              | Designation           | Transfer<br>Amount |
|---------------------------------|----------------|-------------|----------------------------|-----------------------|--------------------|
| Dhaka Bank Ltd :<br>12332156778 | 1254231551     | 200001003   | Shaikh Abdul Latif         | Managing<br>Director  | 36,400             |
| Dhaka Bank Ltd :<br>12332156778 | 1254231555     | 200001007   | MD. Abdullah Al Mamun      | Office Secretary      | 5,824              |
| Dhaka Bank Ltd :<br>12332156778 | 1254231556     | 200001008   | Anamul Haque               | Driver (Light)        | 4,326              |
| Dhaka Bank Ltd :<br>12332156778 | 1254231606     | 200001058   | Md. Monjurul Chowdhury     | Driver (Light)        | 4,000              |
| Dhaka Bank Ltd :<br>12332156778 | 1254231620     | 200001072   | Md. Amirul Chowdhury       | Office Secretary      | 6,298              |
| Dhaka Bank Ltd :<br>12332156778 | 1254231632     | 200001084   | Md. Aktaruzzaman chowdhury | Driver (Light)        | 4,326              |
| Dhaka Bank Ltd :<br>12332156778 | 1254231642     | 200001094   | Abdullah Al Mamun          | Executive<br>Engineer | 18,200             |
| Dhaka Bank Ltd :<br>12332156778 | 1254231689     | 200001141   | Sabnam Fariya              | Driver (Light)        | 4,678              |
| Total                           |                |             |                            |                       |                    |

Techvision Page 789 of 834

D. Report Action Bar will be appeared on the report as bellow initially-

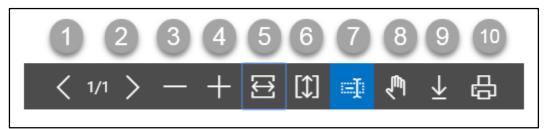

Actions are chronologically organized as below

- 1. Previous Page
- 2. Next Page
- 3. Zoom Out
- 4. Zoom In
- 5. Fit page to window width
- 6. Fit full page in window
- 7. Select Text
- 8. Pan the document
- 9. Download to file
- 10. Print

Techvision Page 790 of 834

# HR 902.5: Employee Pay Slip Report

To generate Employee Pay Slip Report, please follow the steps below:

- A. Open "HR Report Landing Page" through "Access to Report Tab".
- B. Choose "Employee Pay Slip Report" from HR Report Page.

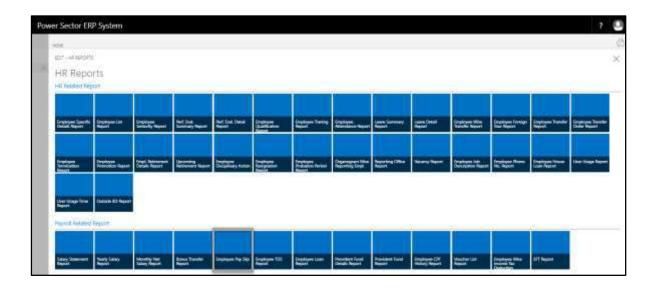

The following **Report Calling page** will be appeared.

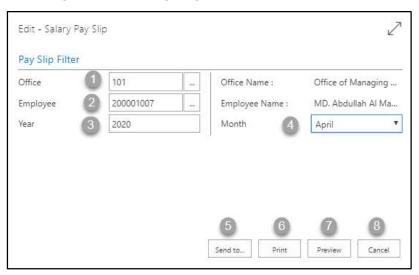

Techvision Page 791 of 834

- C. Provide below information to view report successfully.
  - 1. Choose the **Office Code** from the calendar by clicking on button.
    - Office Code: 101

- 2. Choose the **Employee Code** from the calendar by clicking on button.
  - Employee Code: 2000010107

**Employee Name** will be populated by the system.

- 3. Choose **Year** as per your choice.
  - Year: 2020
- 4. Choose **Month** from the Dropdown by clicking on T button.
  - Month: April
- 5. Choose **Send to** take it on PDF, Excel And Word.

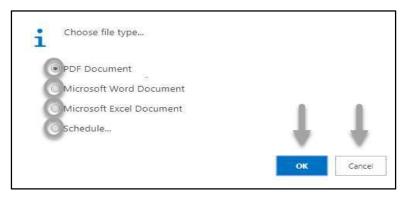

- Click "OK" after select an option.
- Click "Cancel" to cancel this page
- 6. Choose **Print to** print the document.
- 7. Choose **Preview** to preview the document.
- 8. Choose **Cancel** to close this page.
- 9. Click on button to make it full page.

Techvision Page 792 of 834

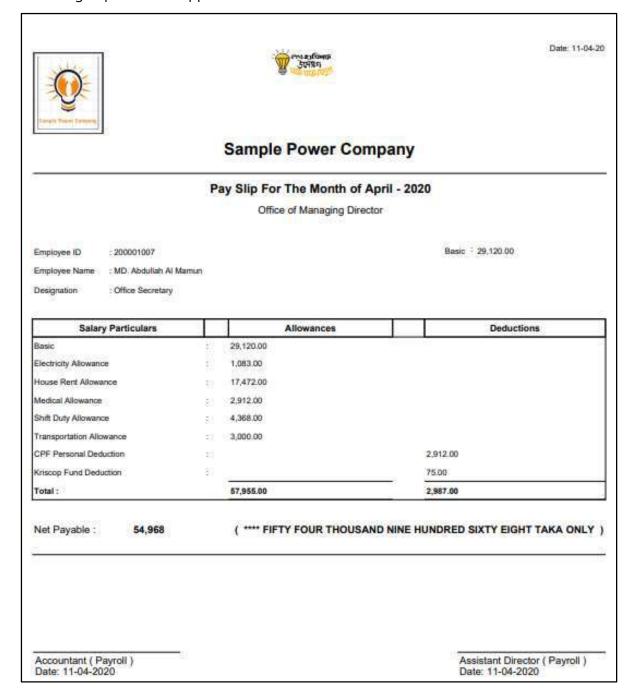

Techvision Page 793 of 834

D. Report Action Bar will be appeared on the report as bellow initially-

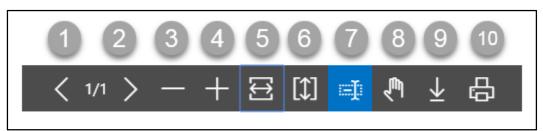

Actions are chronologically organized as below

- 1. Previous Page
- 2. Next Page
- 3. Zoom Out
- 4. Zoom In
- 5. Fit page to window width
- 6. Fit full page in window
- 7. Select Text
- 8. Pan the document
- 9. Download to file
- 10. Print

Techvision Page 794 of 834

# HR 902.6 Employee TDS Report

To generate Employee TDS Report, please follow the steps below:

- A. Open "HR Report Landing Page" through "Access to Report Tab".
- B. Choose "Employee TDS Report" from HR Report Page.

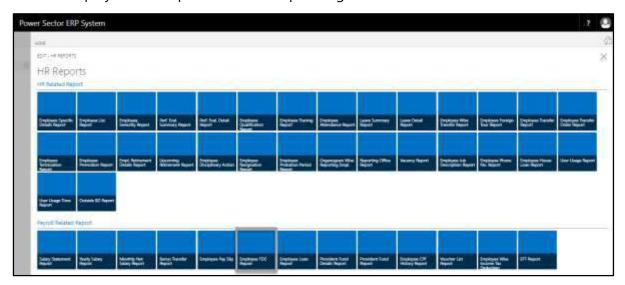

The following **Report Calling page** will be appeared.

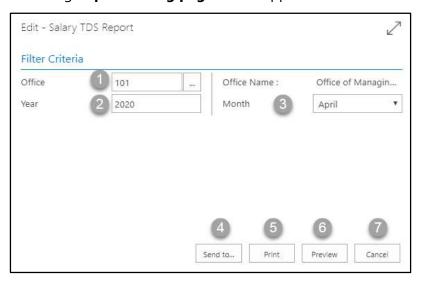

Techvision Page 795 of 834

- C. Provide below information to view report successfully.
  - 1. Choose the **Office Code** from the calendar by clicking on button.
    - Office Code: 101

Office Name will be populated by the system.

- 2. Choose **Year** as per your choice.
  - Year: 2020
- 3. Choose **Month** from the Dropdown by clicking on Dutton.
  - Month: April
- 4. Choose **Send to** take it on PDF, Excel And Word.

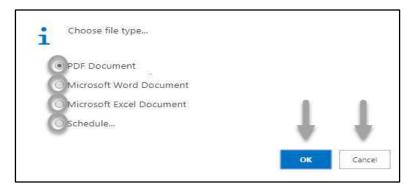

- Click "OK" after select an option.
- Click "Cancel" to cancel this page.
- 5. Choose **Print to** print the document.
- 6. Choose **Preview** to preview the document.
- 7. Choose **Cancel** to close this page.
- 8. Click on button to make it full page.

Techvision Page 796 of 834

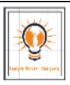

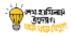

Date: 12-04-20

### Sample Power Company

#### Income TAX Deduction Statement For The Month Of April - 2020

| SI. No. | Employee ID                   | Employee Name              | Designation        | TIN No.      | TDS    |
|---------|-------------------------------|----------------------------|--------------------|--------------|--------|
| 1       | 200001141                     | Sabnam Fariya              | Driver (Light)     | 815618165671 | 2,300  |
| 2       | 2 200001094 Abdullah Al Mamun |                            | Executive Engineer | 749883806695 | 4,500  |
| 3       | 200001084                     | Md. Aktaruzzaman chowdhury | Driver (Light)     |              | 2,100  |
| 4       | 200001072                     | Md. Amirul Chowdhury       | Office Secretary   | 579738793229 | 3,100  |
| 5       | 200001058                     | Md. Monjurul Chowdhury     | Driver (Light)     | 876744612098 | 2,000  |
| 6       | 200001008                     | Anamul Haque               | Driver (Light)     | 654447322710 | 2,100  |
| 7       | 200001007                     | MD. Abdullah Al Mamun      | Office Secretary   |              | 2,900  |
| 8       | 200001003                     | Shalkh Abdul Latif         | Managing Director  | 689464614292 | 7,500  |
|         |                               |                            | Total              |              | 26,500 |

Approved By Authorized By

Techvision Page 797 of 834

D. Report Action Bar will be appeared on the report as bellow initially-

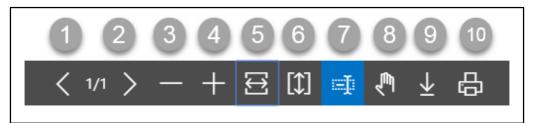

Actions are chronologically organized as below

- 1. Previous Page
- 2. Next Page
- 3. Zoom Out
- 4. Zoom In
- 5. Fit page to window width
- 6. Fit full page in window
- 7. Select Text
- 8. Pan the document
- 9. Download to file
- 10. Print

Techvision Page 798 of 834

# HR 902.7 Employee Loan Report

To generate Employee Loan Report, please follow the steps below:

- A. Open "HR Report Landing Page" through "Access to Report Tab".
- B. Choose "Employee Loan Report" from HR Report Page.

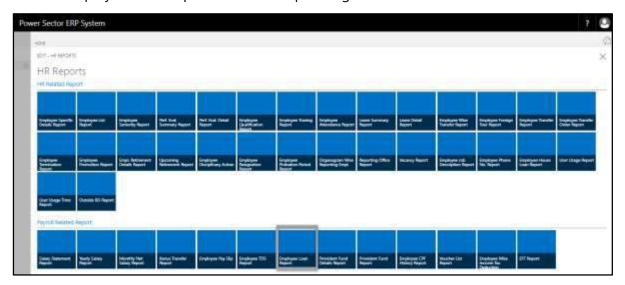

The following **Report Calling page** will be appeared.

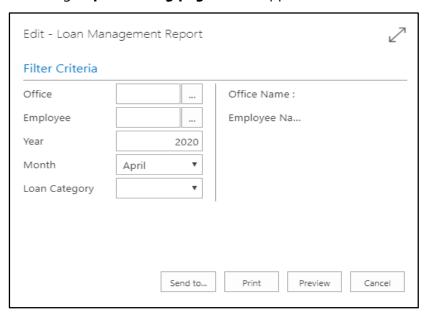

Techvision Page 799 of 834

- C. Provide below information to view report successfully.
  - 1. Choose the **Office Code** from the calendar by clicking on button.
    - Office Code:

Office Name will be populated by the system.

- 2. Choose the **Employee** from the calendar by clicking on button.
  - Employee Code:

**Employee Name** will be populated by the system.

- 3. Choose **Year** as per your choice.
  - Year: 2020
- 4. Choose **Month** from the Dropdown by clicking on \square button.
  - Month: April
- 5. Choose **Loan Category** from the Dropdown by clicking on Dutton.
  - Loan Category:
- 6. Choose **Send to** take it on PDF, Excel And Word.

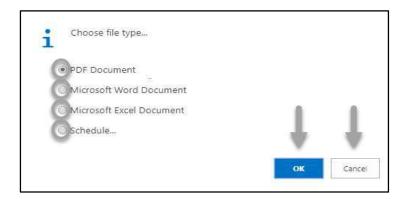

- Click "OK" after select an option.
- Click "Cancel" to cancel this page.
- 7. Choose **Print to** print the document.
- 8. Choose **Preview** to preview the document.
- 9. Choose **Cancel** to close this page.
- 10. Click on button to make it full page.

Techvision Page 800 of 834

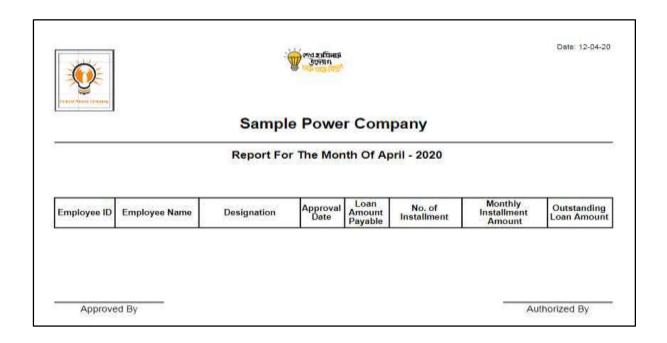

D. Report Action Bar will be appeared on the report as bellow initially-

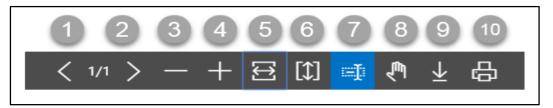

Actions are chronologically organized as below

- 1. Previous Page
- 2. Next Page
- 3. Zoom Out
- 4. Zoom In
- 5. Fit page to window width
- 6. Fit full page in window
- 7. Select Text
- 8. Pan the document
- 9. Download to file
- 10. Print

Techvision Page 801 of 834

# HR 902.8 Employee Provident Fund Details Report

To generate Provident Fund Detail Report of a specific employee, please follow the steps below:

- A. Open "HR Report Landing Page" through "Access to Report Tab".
- B. Choose "Provident Fund Details Report" from HR Report Page.

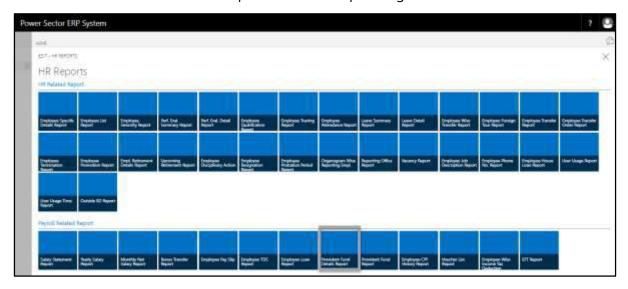

The following **Report Calling page** will be appeared.

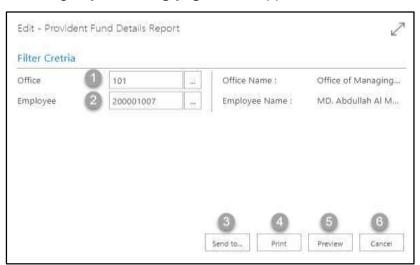

Techvision Page 802 of 834

- C. Provide below information to view report successfully.
  - 1. Choose the **Office Code** from the calendar by clicking on button.
    - Office Code: 101

Office Name will be populated by the system.

- 2. Choose the **Employee** from the calendar by clicking on button.
  - Employee Code: 2000010107

**Employee Name** will be populated by the system.

3. Choose **Send to** take it on PDF, Excel And Word.

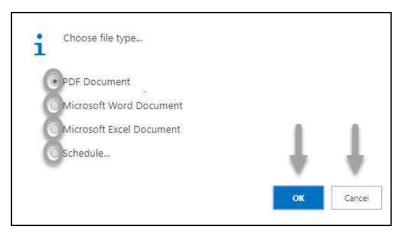

- Click "OK" after select an option.
- Click "Cancel" to cancel this page
- 4. Choose **Print to** print the document.
- 5. Choose **Preview** to preview the document.
- 6. Choose **Cancel** to close this page.
- 7. Click on button to make it full page.

Techvision Page 803 of 834

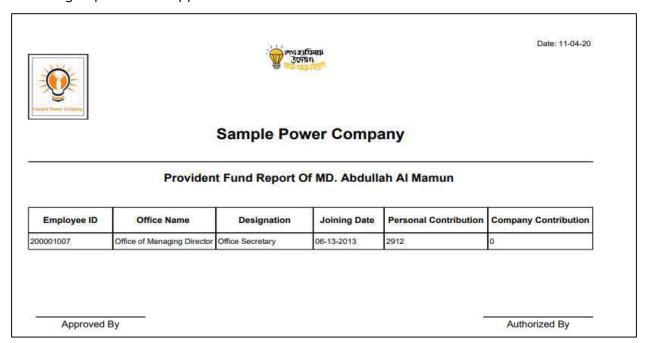

D. Report Action Bar will be appeared on the report as bellow initially-

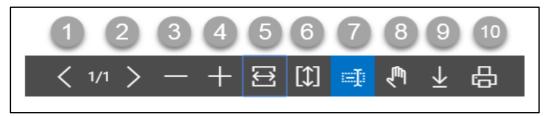

Actions are chronologically organized as below

- 1. Previous Page
- 2. Next Page
- 3. Zoom Out
- 4. Zoom In
- 5. Fit page to window width
- 6. Fit full page in window
- 7. Select Text
- 8. Pan the document
- 9. Download to file
- 10. Print

Techvision Page 804 of 834

# HR 902.9 Provident Fund Summary Report

To generate Provident Fund Summary Report of a specific office or full organization for a specific period, please follow the steps below:

- A. Open "HR Report Landing Page" through "Access to Report Tab".
- B. Choose "Provident Fund Report" from HR Report Page.

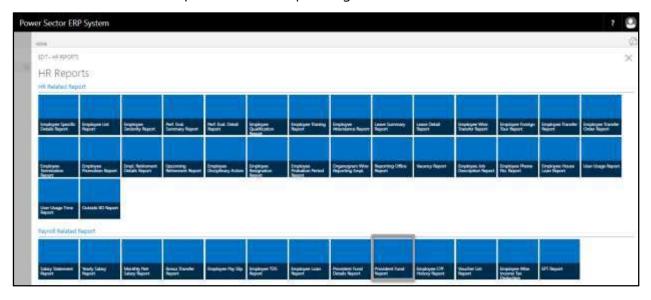

The following **Report Calling page** will be appeared.

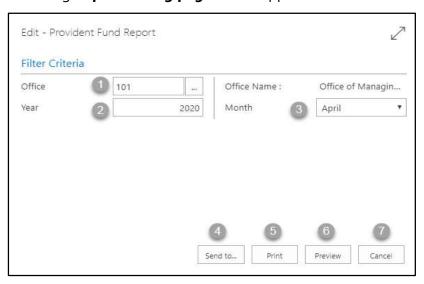

Techvision Page 805 of 834

- C. Provide below information to view report successfully.
  - 1. Choose the **Office Code** from the calendar by clicking on button.
    - Office Code: 101

**Office Name** will be populated by the system.

- 2. Choose **Year** as per your choice.
  - Year: 2020
- 3. Choose **Month** from the Dropdown by clicking on  $\square$  button.
  - Month: April
- 4. Choose **Send to** take it on PDF, Excel And Word.

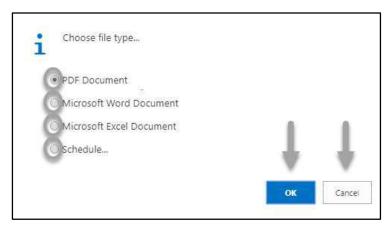

- Click "OK" after select an option.
- Click "Cancel" to cancel this page.
- 5. Choose **Print to** print the document.
- 6. Choose **Preview** to preview the document.
- 7. Choose **Cancel** to close this page.
- 8. Click on button to make it full page.

Techvision Page 806 of 834

Approved By

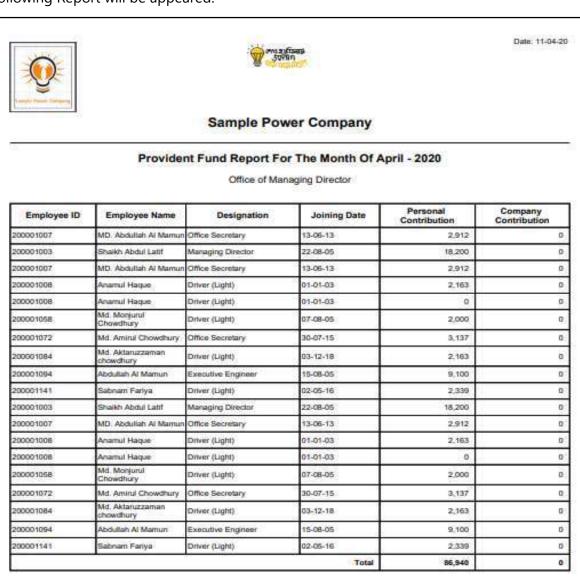

Techvision Page 807 of 834

Authorized By

D. Report Action Bar will be appeared on the report as bellow initially-

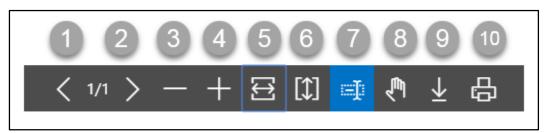

Actions are chronologically organized as below

- 1. Previous Page
- 2. Next Page
- 3. Zoom Out
- 4. Zoom In
- 5. Fit page to window width
- 6. Fit full page in window
- 7. Select Text
- 8. Pan the document
- 9. Download to file
- 10. Print

Techvision Page 808 of 834

# HR 902.10 Employee CPF History Report

To generate Employee CPF History Report, please follow the steps below:

- A. Open "HR Report Landing Page" through "Access to Report Tab".
- B. Choose "Employee CPF History Report" from HR Report Page.

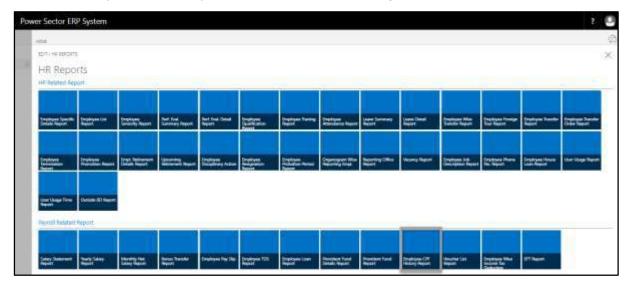

The following **Report Calling page** will be appeared.

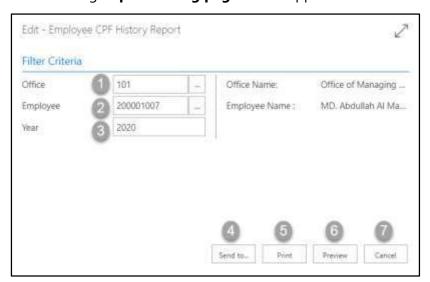

Techvision Page 809 of 834

- C. Provide below information to view report successfully.
  - 1. Choose the **Office Code** from the calendar by clicking on button.
    - Office Code: 101

Office Name will be populated by the system.

- 2. Choose the **Employee** from the calendar by clicking on button.
  - Employee Code: 200001007

**Employee Name** will be populated by the system.

- 3. Choose **Year** as per your choice.
  - Year: 2020
- 4. Choose **Send to** take it on PDF, Excel And Word.

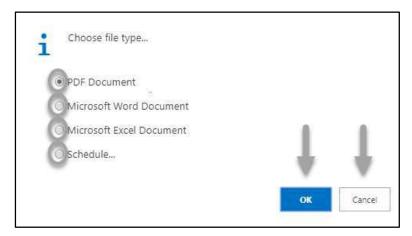

- Click "OK" after select an option.
- Click "Cancel" to cancel this page.
- 5. Choose **Print to** print the document.
- 6. Choose **Preview** to preview the document.
- 7. Choose **Cancel** to close this page.
- 8. Click on button to make it full page.

Techvision Page 810 of 834

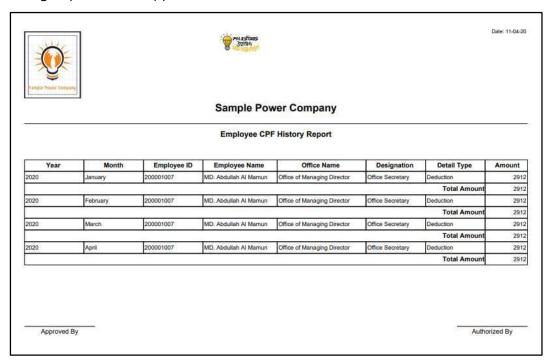

D. Report Action Bar will be appeared on the report as bellow initially-

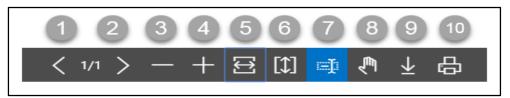

Actions are chronologically organized as below

- 1. Previous Page
- 2. Next Page
- 3. Zoom Out
- 4. Zoom In
- 5. Fit page to window width
- 6. Fit full page in window
- 7. Select Text
- 8. Pan the document
- 9. Download to file
- 10. Print

Techvision Page 811 of 834

# HR 902.11 Voucher List Report

To generate Voucher List Report, please follow the steps below:

- A. Open "HR Report Landing Page" through "Access to Report Tab".
- B. Choose "Voucher List Report" from HR Report Page.

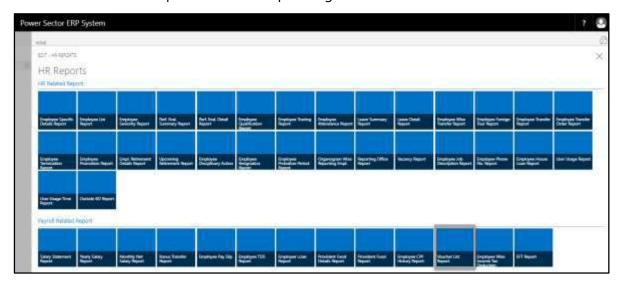

The following **Report Calling page** will be appeared.

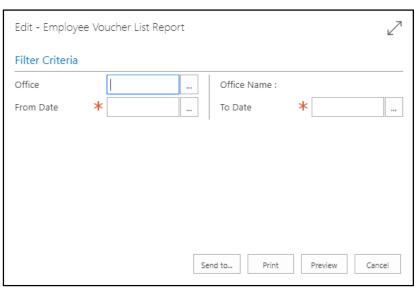

Techvision Page 812 of 834

- C. Provide below information to view report successfully.
  - 1. Choose the **Office Code** from the calendar by clicking on button.
    - Office Code:

Office Name will be populated by the system.

- 2. Choose **Date** as per your choice.
  - From Date:
  - To Date:
- 3. Choose **Send to** take it on PDF, Excel And Word.

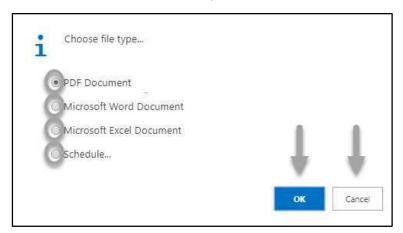

- Click "OK" after select an option.
- Click "Cancel" to cancel this page.
- 4. Choose **Print to** print the document.
- 5. Choose **Preview** to preview the document.
- 6. Choose **Cancel** to close this page.
- 7. Click on button to make it full page.

Techvision Page 813 of 834

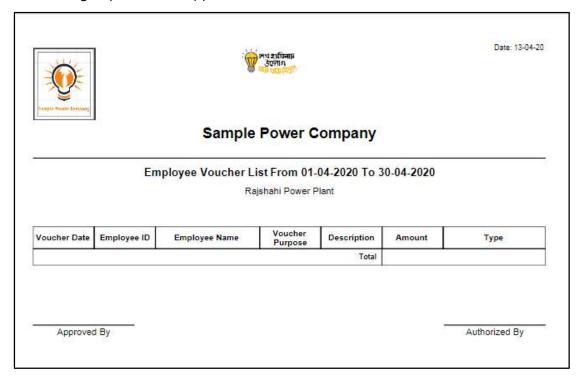

D. Report Action Bar will be appeared on the report as bellow initially-

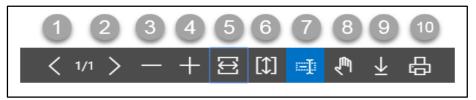

Actions are chronologically organized as below

- 1. Previous Page
- 2. Next Page
- 3. Zoom Out
- 4. Zoom In
- 5. Fit page to window width
- 6. Fit full page in window
- 7. Select Text
- 8. Pan the document
- 9. Download to file
- 10. Print

Techvision Page 814 of 834

### HR 902.12 Employee Wise Income Tax Deduction Report

To generate Employee Qualification Report, please follow the steps below:

- A. Open "HR Report Landing Page" through "Access to Report Tab".
- B. Choose "Employee Wise Income Tax Deduction Report" from HR Report Page.

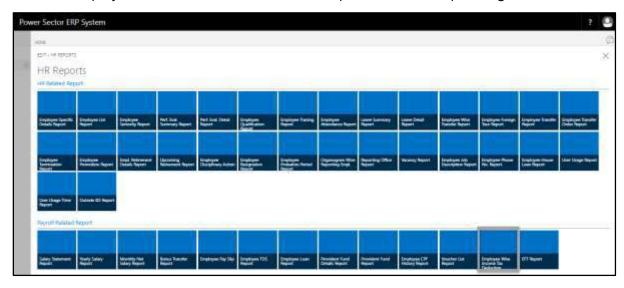

The following **Report Calling page** will be appeared.

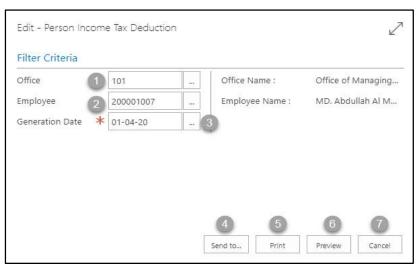

Techvision Page 815 of 834

- C. Provide below information to view report successfully.
  - 1. Choose the **Office Code** from the calendar by clicking on button.
    - Office Code: 101

**Office Name** will be populated by the system.

- 2. Choose the **Employee** from the calendar by clicking on button.
  - Employee Code: 200001007

**Employee Name** will be populated by the system.

- 3. Choose the **Generation Date** from the calendar by clicking on button.
  - Generation Date: 01-04-20
- 4. Choose **Send to** take it on PDF, Excel And Word.

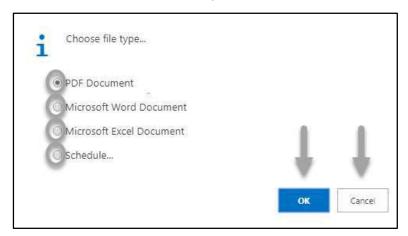

- Click "OK" after select an option.
- Click "Cancel" to cancel this page.
- 5. Choose **Print to** print the document.
- 6. Choose **Preview** to preview the document.
- 7. Choose **Cancel** to close this page.
- 8. Click on button to make it full page.

Techvision Page 816 of 834

শুল হামিনার উদ্যোগ মুক্ত মুক্ত (ব্যুক্ত) Date: 13-04-20

Office of Managing Director Sample Power Company

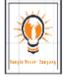

Sample Power Company

Telephone No:

Email:

Memo No- Employee ID : 200001007
Genaration Date: 01-04-20

Date: 13-04-20

Certificate of deduction of tax under section 50 (1B) on income chargable under the head "Salaries" for the year ended as on 30-06-20

| Name of the<br>Employee | Name of the<br>Office          | Designation      | Taxpayer's<br>Identification<br>Number | Amount of Tax<br>Deducted<br>(Taka) | Remarks |
|-------------------------|--------------------------------|------------------|----------------------------------------|-------------------------------------|---------|
| I .                     | Office of Managing<br>Director | Office Secretary |                                        | 2900                                |         |

Taka in figure: \*\*\*\* TWO THOUSAND NINE HUNDRED TAKA ONLY

Techvision Page 817 of 834

D. Report Action Bar will be appeared on the report as bellow initially-

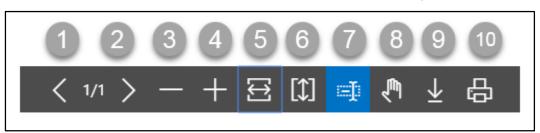

Actions are chronologically organized as below

- 1. Previous Page
- 2. Next Page
- 3. Zoom Out
- 4. Zoom In
- 5. Fit page to window width
- 6. Fit full page in window
- 7. Select Text
- 8. Pan the document
- 9. Download to file
- 10. Print

Techvision Page 818 of 834

# HR 902.13 EFTN Report

To generate EFTN Report, please follow the steps below:

- A. Open "HR Report Landing Page" through "Access to Report Tab".
- B. Choose "EFT Report" from HR Report Page.

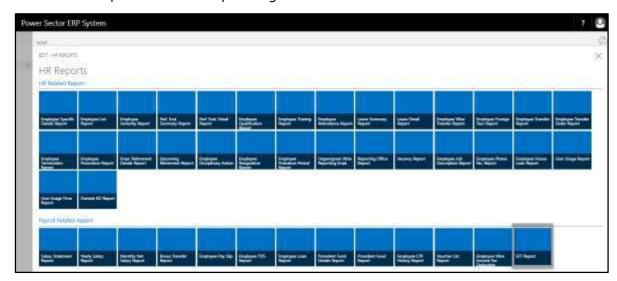

The following **Report Calling page** will be appeared.

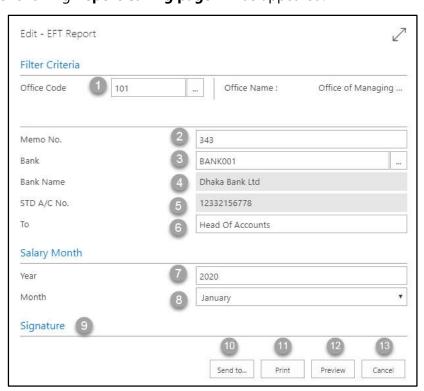

Techvision Page 819 of 834

| C. Provide below information to view report successfully.                     |                                                                              |  |  |  |  |
|-------------------------------------------------------------------------------|------------------------------------------------------------------------------|--|--|--|--|
| 1. Ch                                                                         | 1. Choose the <b>Office Code</b> from the calendar by clicking on button.    |  |  |  |  |
|                                                                               | Office Code: 101                                                             |  |  |  |  |
|                                                                               | Office Name will be populated by the system.                                 |  |  |  |  |
| 2. Ch                                                                         | 2. Choose the <b>Memo No.</b> as per your choice.                            |  |  |  |  |
|                                                                               | • Memo No: 343                                                               |  |  |  |  |
|                                                                               | NOTE                                                                         |  |  |  |  |
|                                                                               | Select Memo Number as per your organization policy.                          |  |  |  |  |
| 3. Ch                                                                         | noose the <b>Office Code</b> from the calendar by clicking on button.        |  |  |  |  |
|                                                                               | Bank Name: BANK101                                                           |  |  |  |  |
| 4. <b>B</b> a                                                                 | 4. <b>Bank Name</b> will be populated by the system.                         |  |  |  |  |
| 5. <b>ST</b>                                                                  | 5. <b>STD A/C NO.</b> will be populated by the system.                       |  |  |  |  |
| 6. Ch                                                                         | 6. Choose the <b>TO</b> as per your choice.                                  |  |  |  |  |
|                                                                               | To: Head of Accounts                                                         |  |  |  |  |
|                                                                               | NOTE                                                                         |  |  |  |  |
|                                                                               | Select To as per your organization policy whom you want to send this report. |  |  |  |  |
| 7. Ch                                                                         | 7. Choose the <b>Year</b> as per your choice.                                |  |  |  |  |
|                                                                               | • Year: 2020                                                                 |  |  |  |  |
| 8. Choose the <b>Month</b> from the Dropdown by clicking on $\square$ button. |                                                                              |  |  |  |  |
|                                                                               | Month: April                                                                 |  |  |  |  |
| 9. Choose the <b>Signature</b> as per your choice.                            |                                                                              |  |  |  |  |
|                                                                               | NOTE                                                                         |  |  |  |  |
|                                                                               | Select Signature as per your organization policy.                            |  |  |  |  |
| L                                                                             |                                                                              |  |  |  |  |
| 10. Ch                                                                        | noose <b>Send to</b> take it on PDF, Excel And Word.                         |  |  |  |  |

Techvision Page 820 of 834

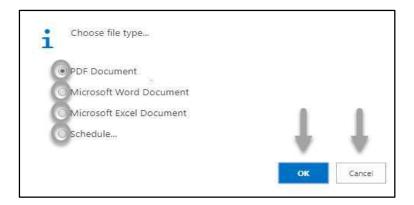

- Click "OK" after select an option.
- Click "Cancel" to cancel this page
- 11. Choose **Print to** print the document.
- 12. Choose **Preview** to preview the document.
- 13. Choose **Cancel** to close this page.
- 14. Click on button to make it full page.

Techvision Page 821 of 834

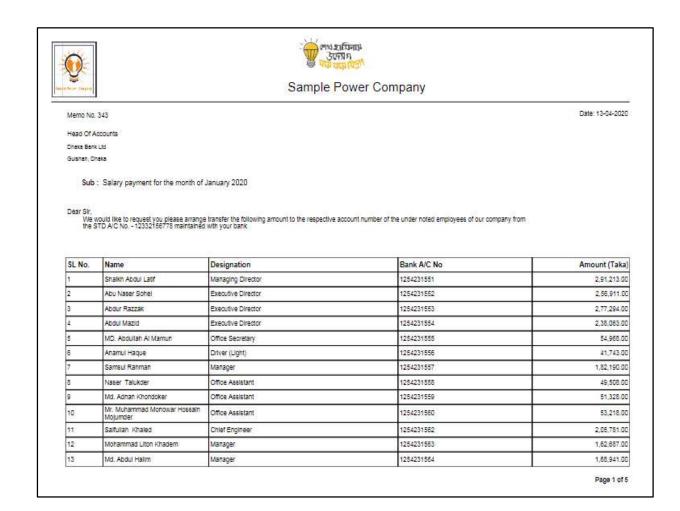

Techvision Page 822 of 834

D. Report Action Bar will be appeared on the report as bellow initially-

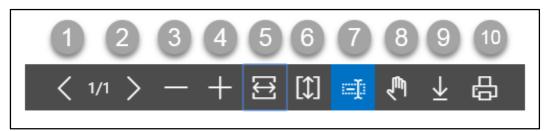

Actions are chronologically organized as below

- 1. Previous Page
- 2. Next Page
- 3. Zoom Out
- 4. Zoom In
- 5. Fit page to window width
- 6. Fit full page in window
- 7. Select Text
- 8. Pan the document
- 9. Download to file
- 10. Print

Techvision Page 823 of 834

### **HR-1000 Dashboard**

#### Introduction

This process demonstrates how to view HR Operational Dashboards which can assist top management in decision making.

The operational dashboard is divided into 2 sections -

HR-1001 HR Management Dashboard.

HR-1002 HR Financial Dashboard.

#### **Roles**

Module Admin

### **Prerequisites**

• HR Operational live data in the system

Techvision Page 824 of 834

## HR-1001 How to: View HR Management Dashboard

#### Introduction

HR Management Dashboard shows graphs on selected KPIs on HR core functions.

#### **HR Management Dashboard**

To view HR Management Dashboard, follow the steps below -

A. Login with your respective **HR Admin credentials**. ERP Landing Page, as below, will be appeared on successful login.

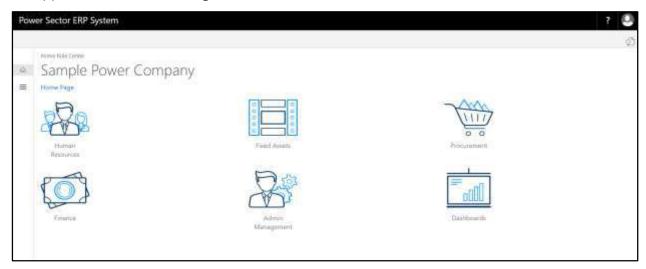

B. Choose the "Human Resources" icon.

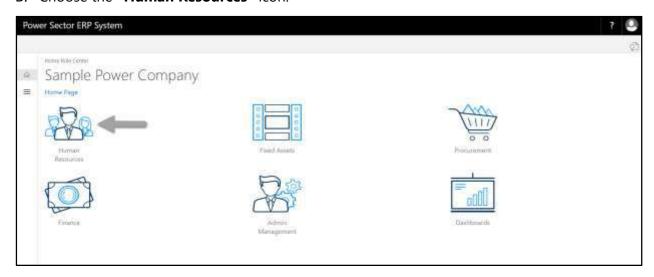

Techvision Page 825 of 834

### HR Landing Page will be appeared as below

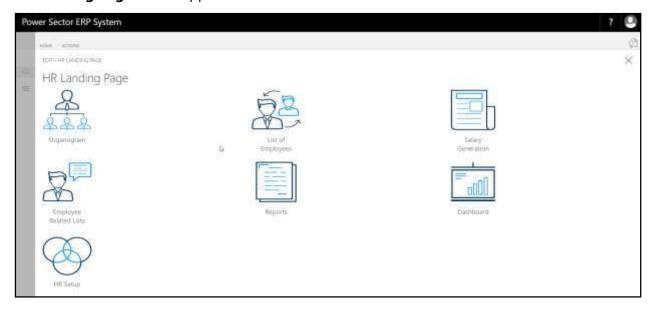

### C. Choose the "Dashboard" in HR Landing Page.

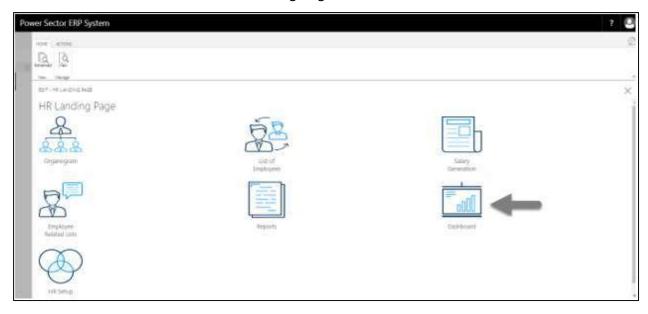

Techvision Page 826 of 834

### HR Dashboard Items Page will be appeared as below

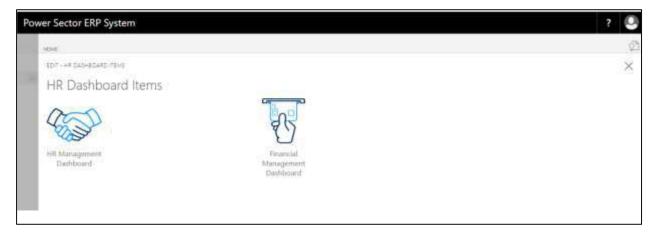

D. Choose the "HR Management Dashboard" in HR Dashboard Items page.

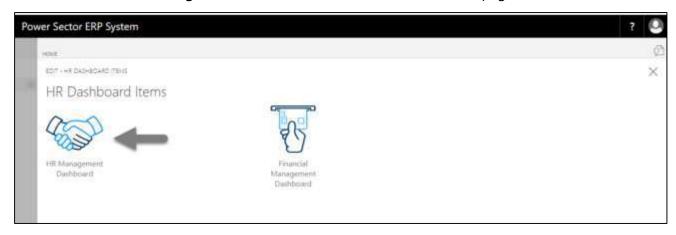

Techvision Page 827 of 834

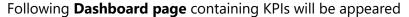

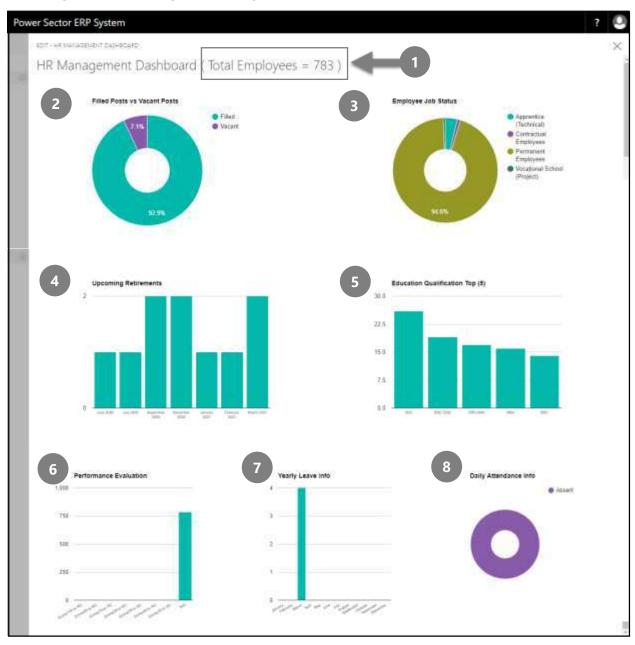

The dashboard contains total employee information and 7 graphs of respective organization –

- 1. Organization Total Number of Employee
- 2. **Filled Posts vs Vacant Posts**: Pie graph showing ratio of "Filled Post" vs "Vacant Post".

Techvision Page 828 of 834

- 3. **Employee Job Status**: Pie graph showing ratio of employee count aggregated by "Employment Type" like Permanent, Contractual, Apprentice and others as defined in ERP system.
- 4. **Upcoming Retirement**: Bar chart showing number of employees to be retired in next 12 months, as defined in ERP system.
- 5. **Education Qualification Top (5)**: Bar chart showing number of employees with highest 5 educational qualification, as defined in ERP system. In the graph, X axis contains the value of **Educational Qualification** and Y axis contains **Employee Number**.
- 6. **Performance Evaluation**: Bar chart showing number of employees in each score group of performance evaluation. Score group has been defined as
  - a. Score 90 to 100
  - b. Score 80 to 89
  - c. Score 70 to 79
  - d. Score 60 to 69
  - e. Score 50 to 59
  - f. Score 40 to 49
  - g. Score 0 to 39
  - h. N/A (Not Available)

N/A shows the employees count whose performance have note yet been evaluated and hence no score is available.

In the graph, X axis contains **Score Group** and Y axis contains **Employee Number**.

- 7. **Yearly Leave Info**: Bar chart showing number of employees on leave (any leave type) aggregated by month of current calendar year. In the graph, X axis contains **Month** and Y axis contains **Employee Number**.
- 8. **Daily Attendance Info**: Pie chart showing ratio of Present and Absent employees of current date.

Techvision Page 829 of 834

## HR-1002 How to: View Financial Management Dashboard

#### Introduction

HR Financial Dashboard shows HR related financial graphs which directly connects with payroll processes.

#### **HR Financial Management Dashboard**

To view Financial Management Dashboard, follow the steps below -

A. Login with your respective **HR Admin credentials**. ERP Landing Page, as below, will be appeared on successful login.

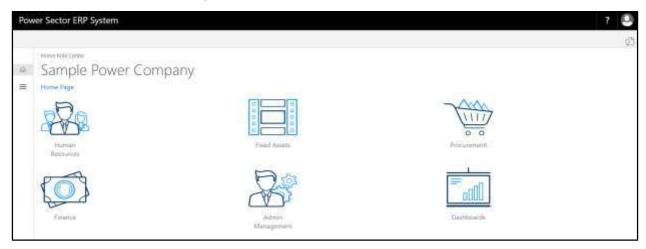

B. Choose the "Human Resources" icon.

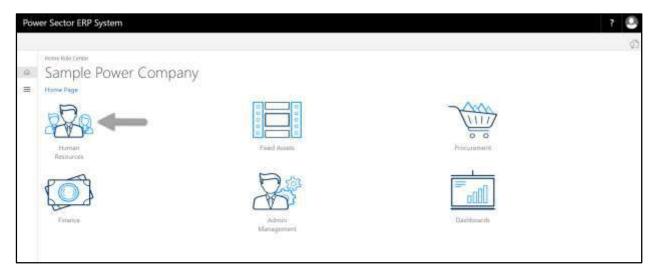

Techvision Page 830 of 834

### HR Landing Page will be appeared as below

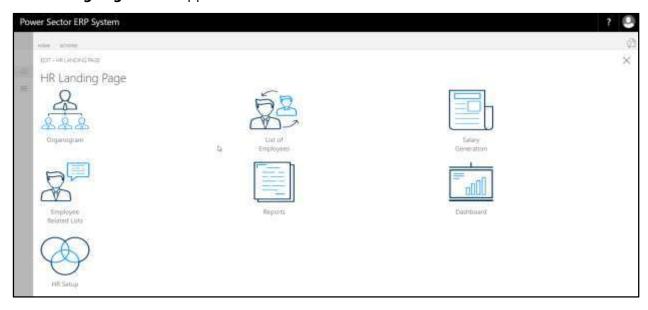

C. Choose the "Dashboard" in HR Landing Page.

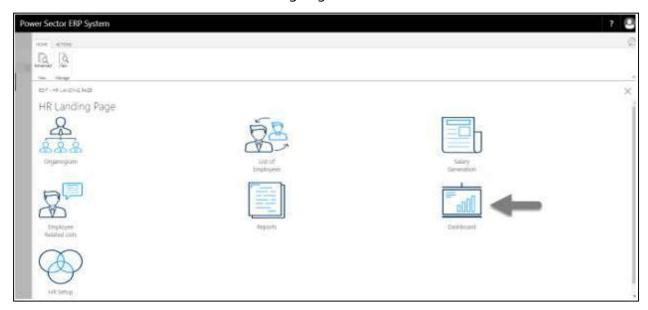

Techvision Page 831 of 834

### HR Dashboard Items Page will be appeared as below

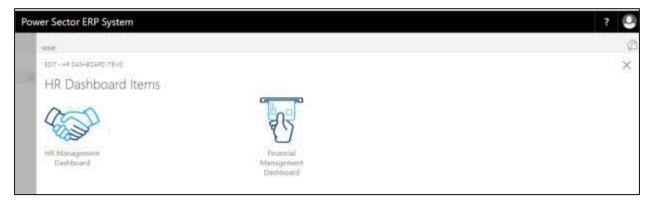

D. Choose the "Financial Management Dashboard" in HR Dashboard Items page.

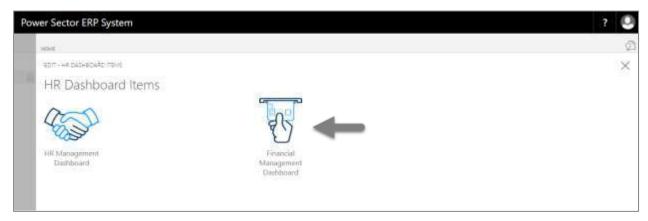

Techvision Page 832 of 834

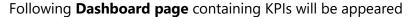

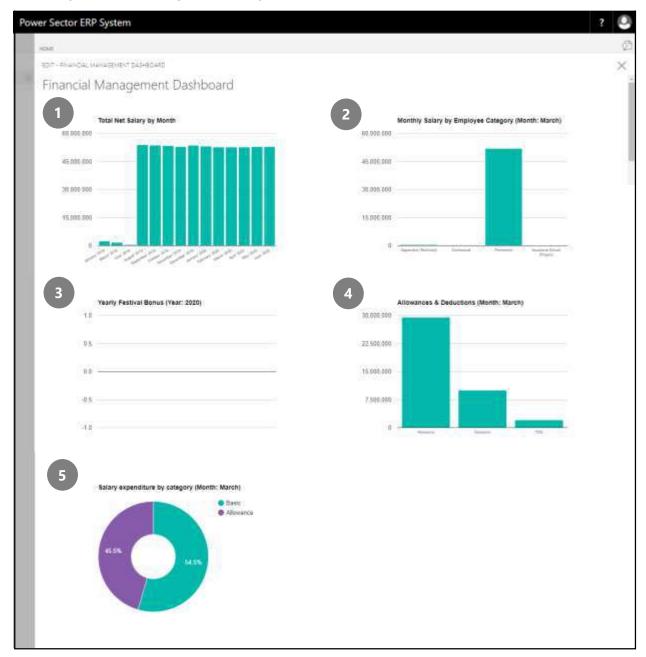

The dashboard contains 5 graphs of respective organization –

1. **Total Net Salary by Month**: Bar graph showing total amount of net salary of the organization aggregated by month. In the graph, X axis contains **Month** and Y axis contains **Net Salary Amount**.

Techvision Page 833 of 834

- Monthly Salary by Employee Category (Previous Month): Bar graph showing previous month's net salary aggregated by Employment Type like Permanent, Contractual, Apprentice and others as defined ERP system. In the graph, X axis contains Employment Type and Y axis contains Net Salary Amount.
- 3. **Yearly Festival Bonus (Current Year)**: Bar chart showing amount of disbursed festival bonus aggregated by festivals. In the graph, X axis contains **Festival Type** and Y axis contains **Net Bonus Amount**.
- 4. Allowances & Deductions (Previous Month): Bar chart showing total amount of all allowances, all deductions and Income Tax Deduction at Source (TDS) of previous month. In the graph, X axis contains Allowances, Deduction and TDS and Y axis contains Total Amount.
- 5. **Salary Expenditure by Category (Previous Month)**: Pie chart showing ratio of expensed amount on Basic Salary and Allowances in previous month.

Techvision Page 834 of 834